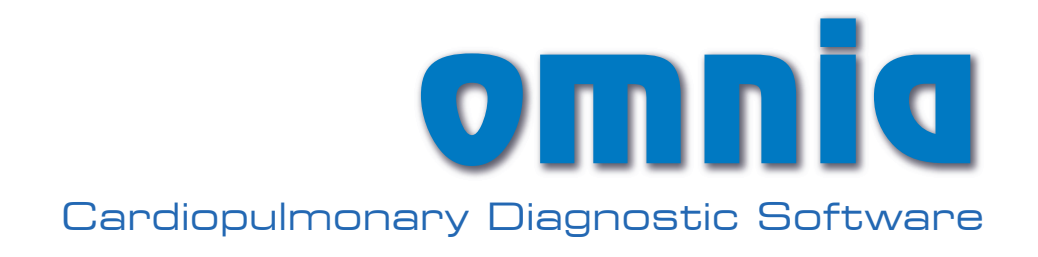

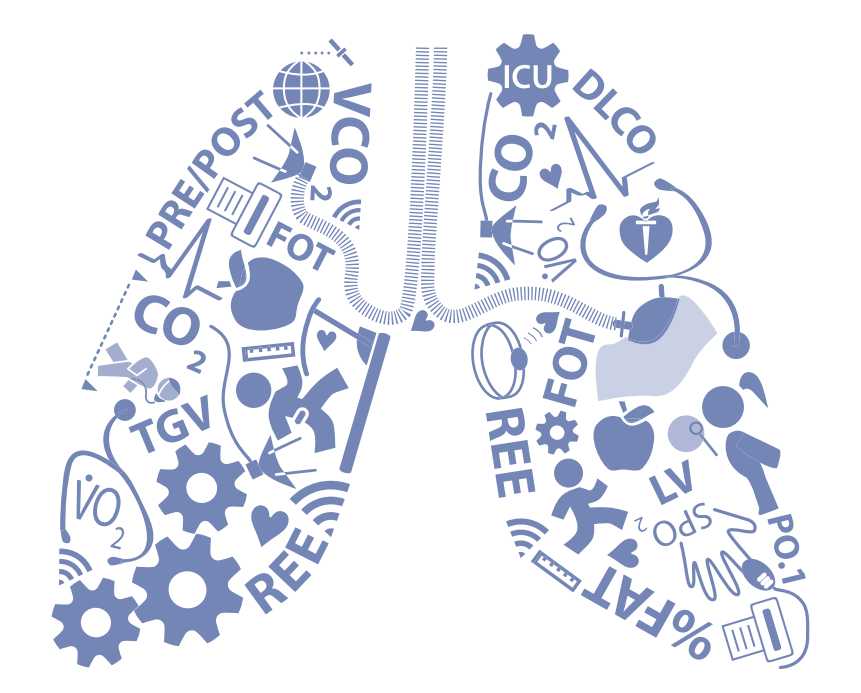

Manuale Utente User Manual Manuel d'utilisation Benutzerhandbuch Manual del Usuario

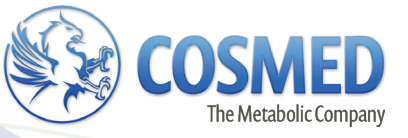

COSMED does not assume any liability for end user interpretation of this user manual or for casual or consequential damages in connection with the provision, representation or use of this documentation.

No parts of this manual may be reproduced or transmitted in any form without the expressed written permission of COSMED Srl.

Each copy of the COSMED Software can only be installed on one computer.

Excel is a registered trademark of Microsoft Corporation.

*Rx only:* Federal law (USA) restricts this device to sale by or on the order of a licensed healthcare practitioner.

*Omnia Software User manual, VIIEdition 02/2017* Copyright © 2013 COSMED For SW Release 1.6

*COSMED Srl - Italy http://www.cosmed.com Part N. C04144-02-91*

# **Table of contents**

<span id="page-4-0"></span>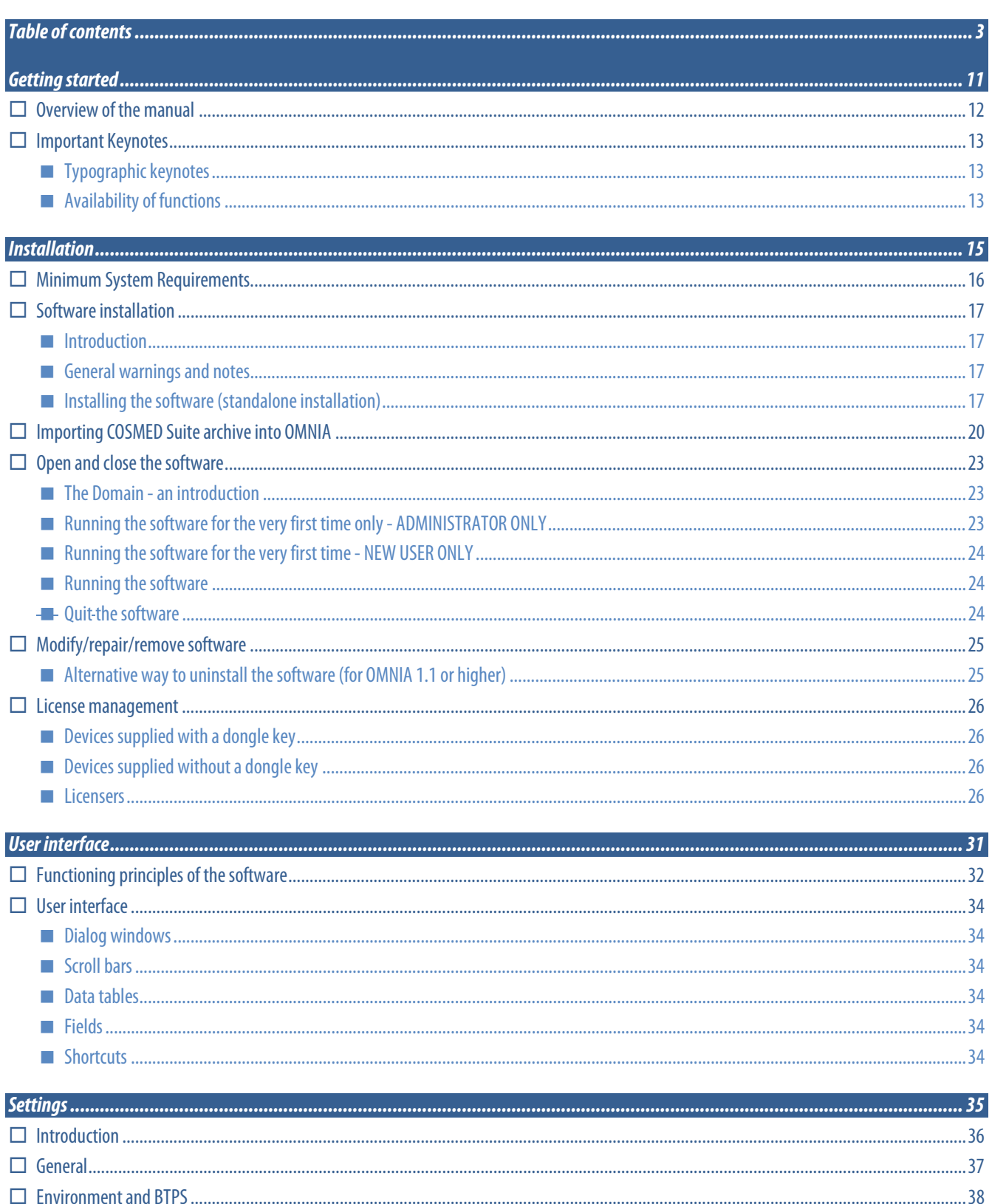

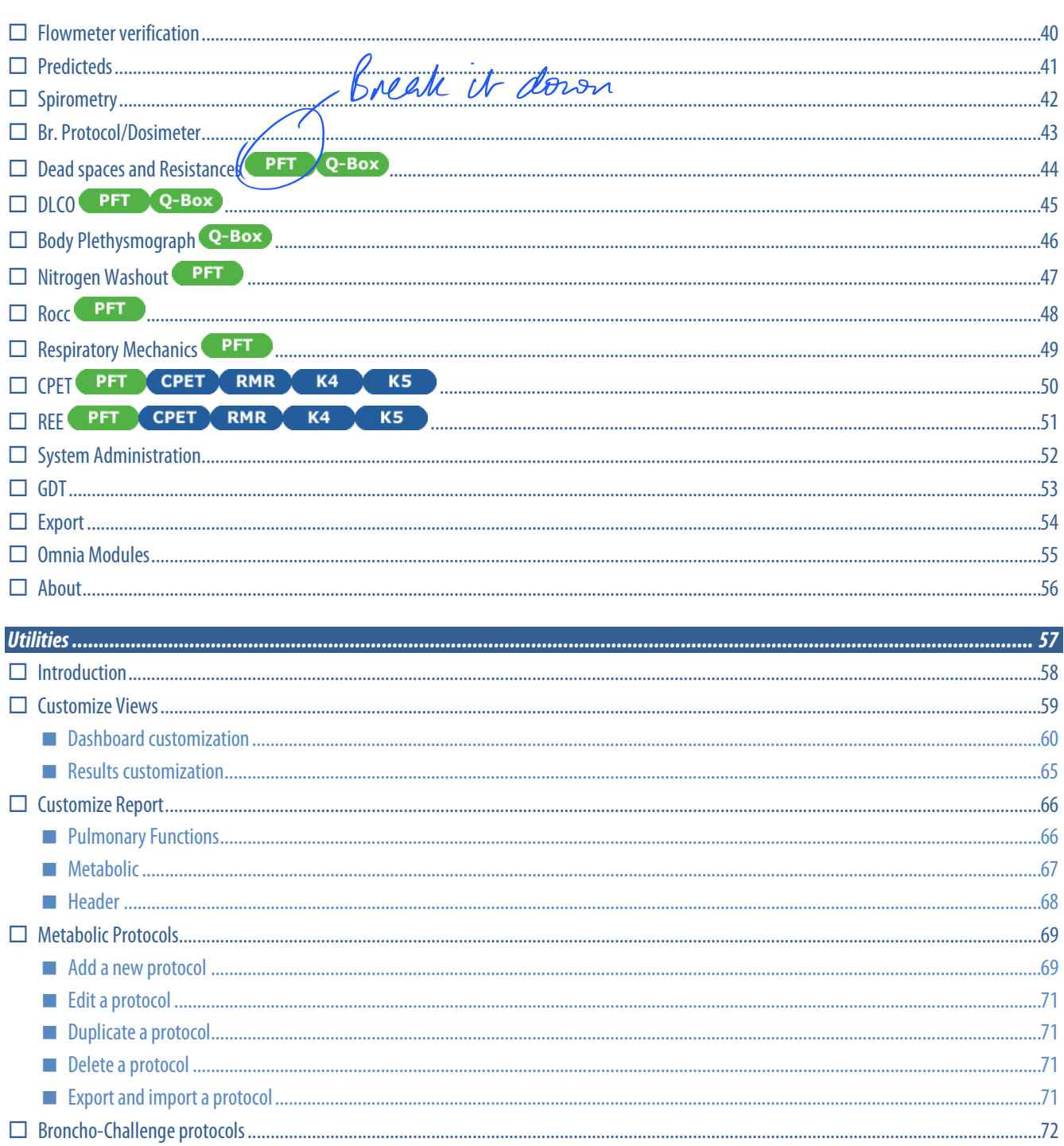

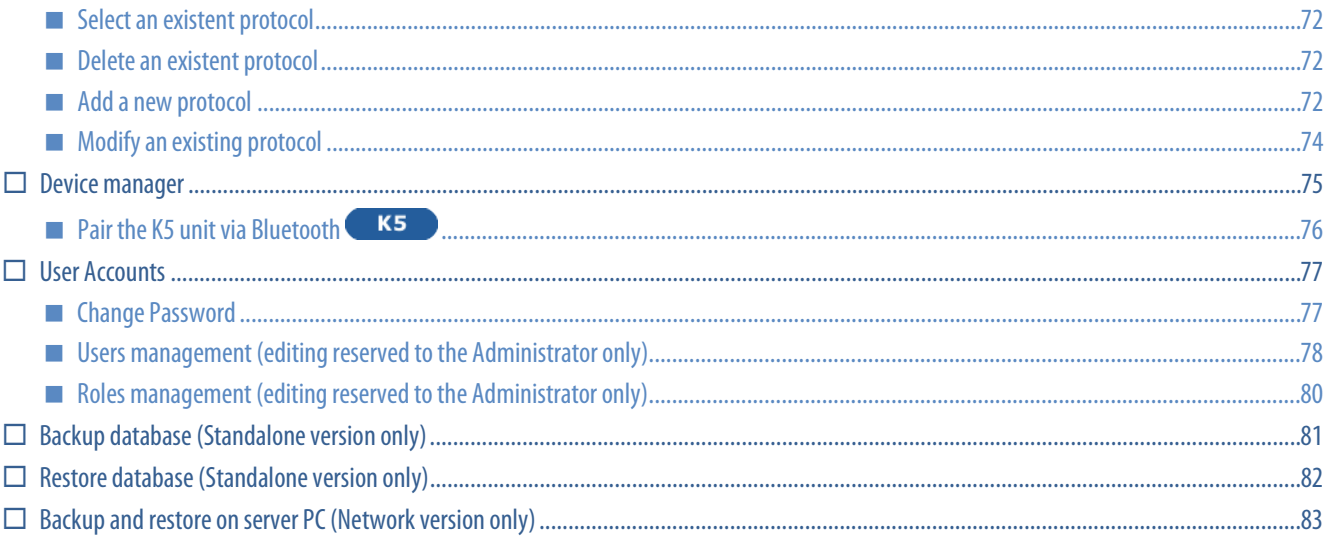

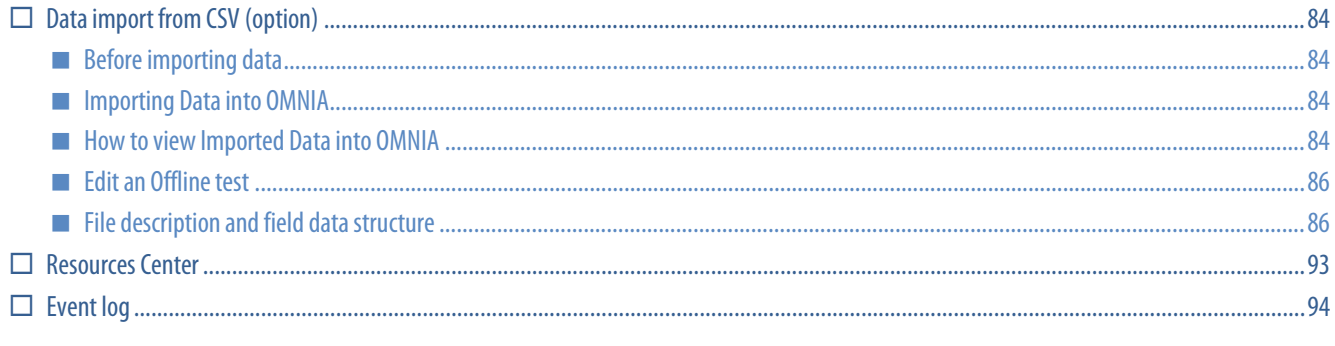

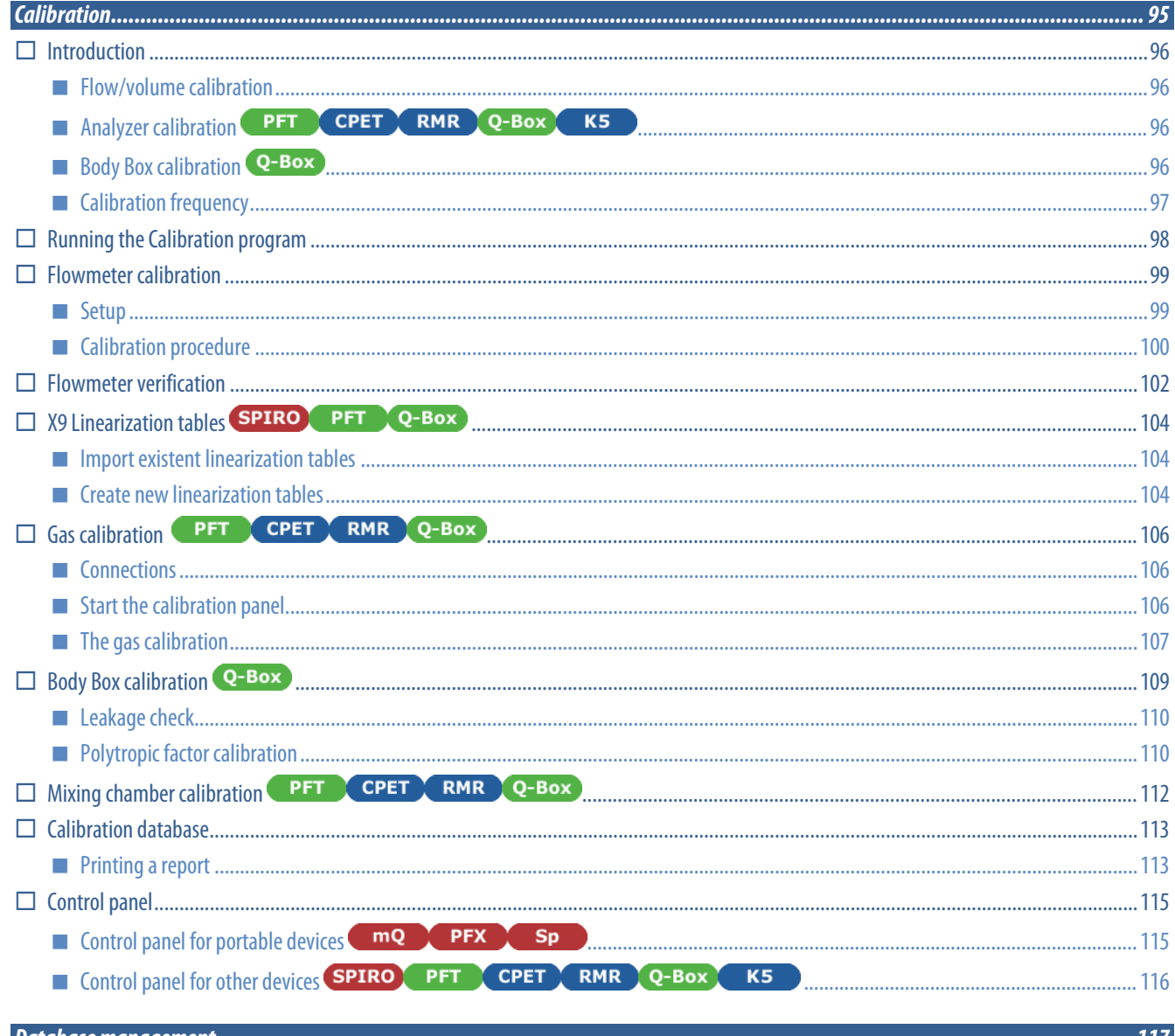

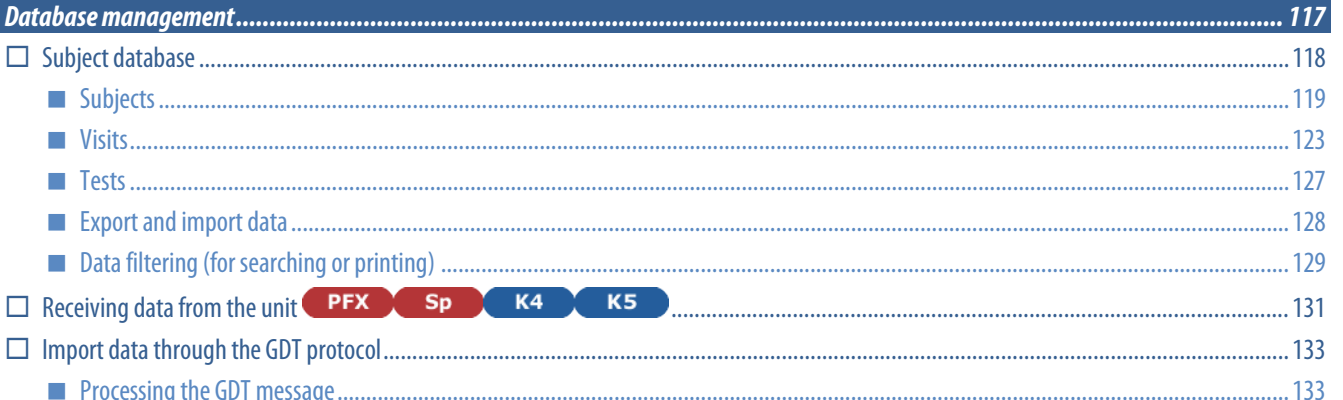

**The State** 

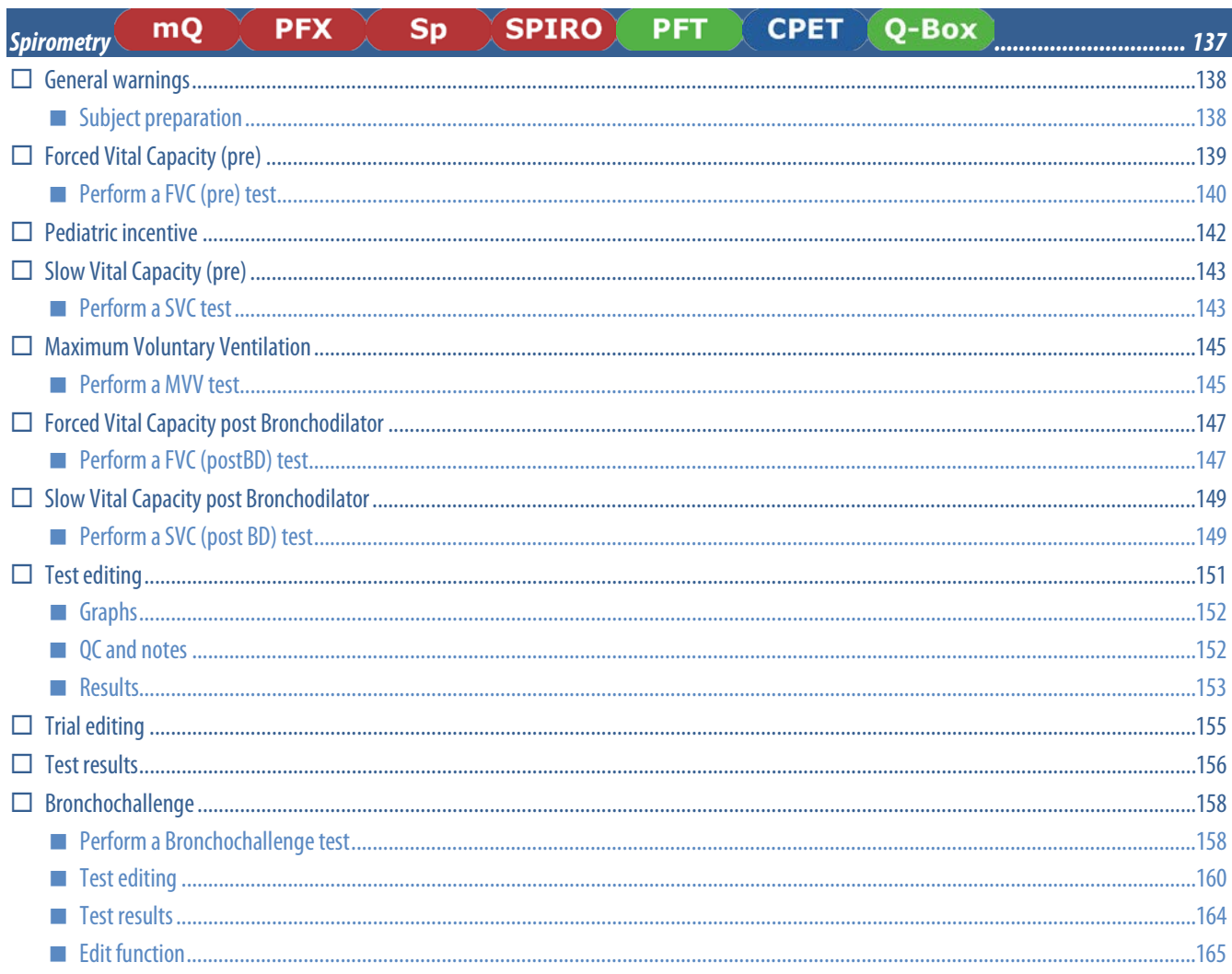

#### $\overline{Q}$ -Box **PFT**

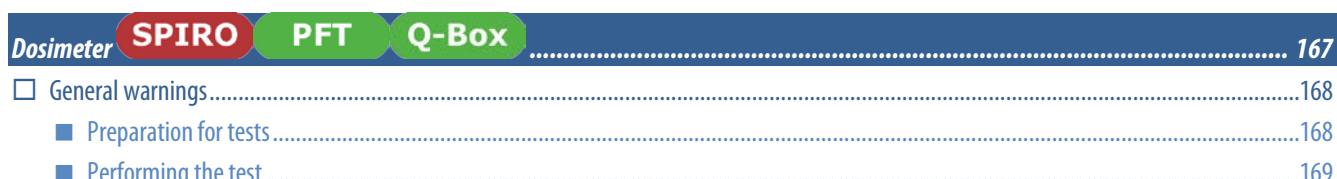

 $.167$ 

 $171$ 

#### **PFT Lung Volumes**

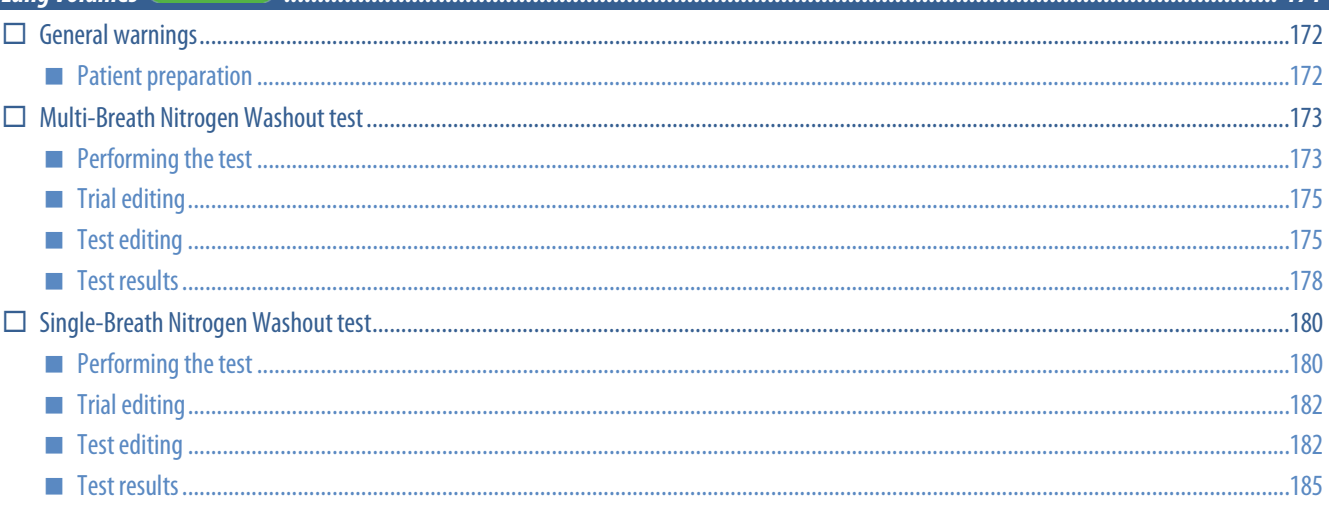

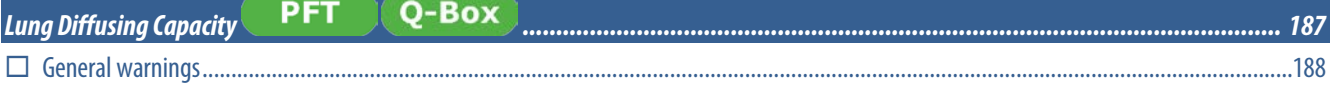

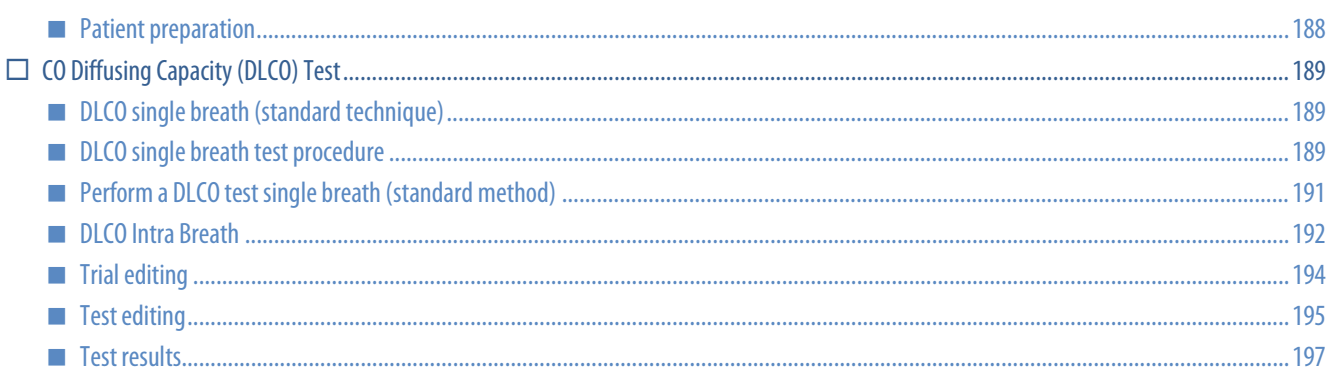

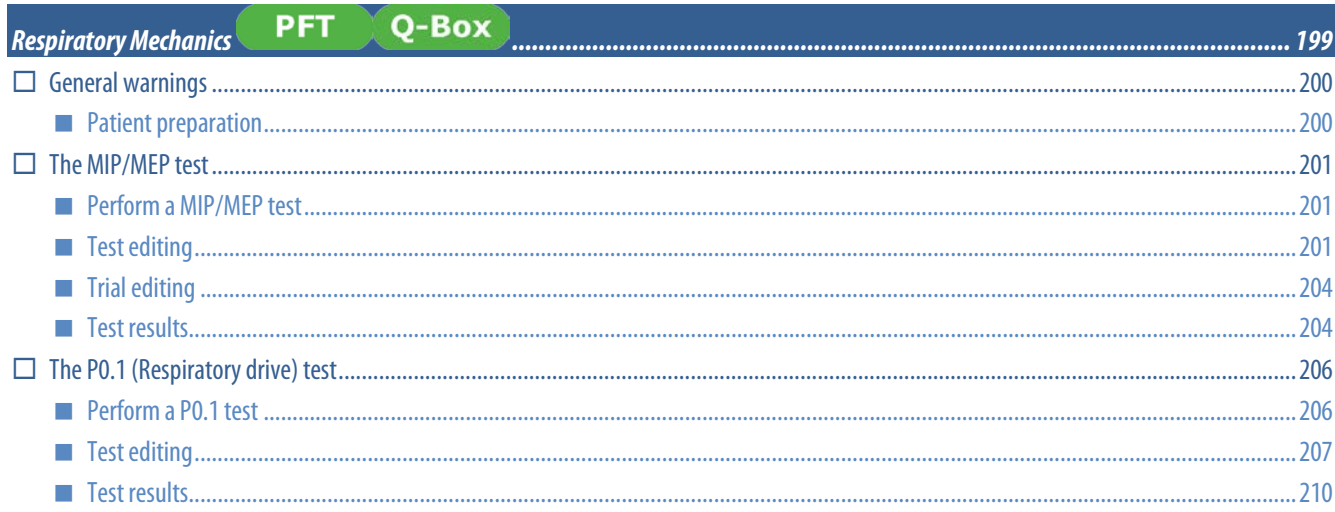

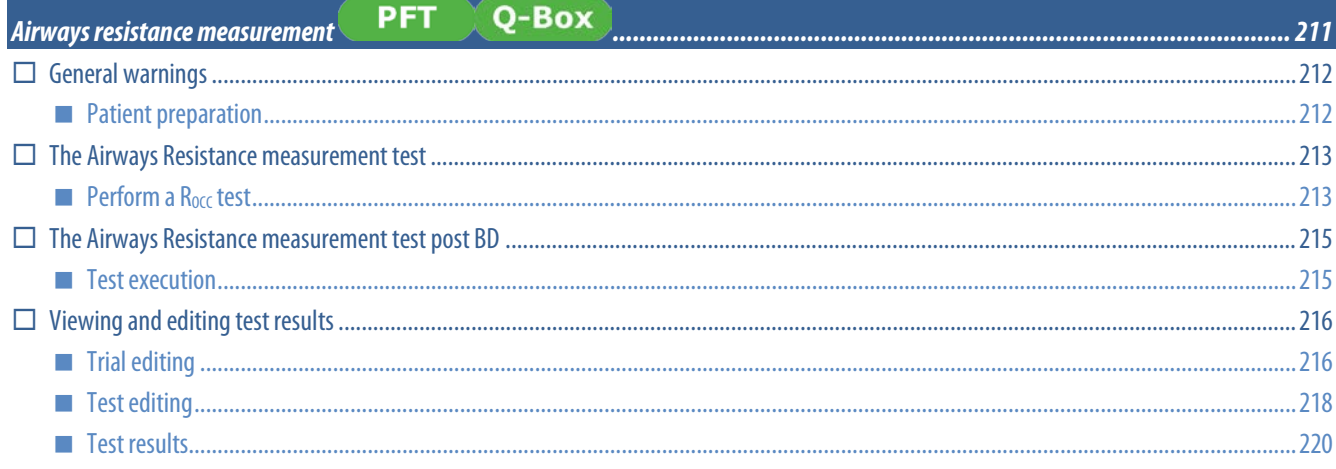

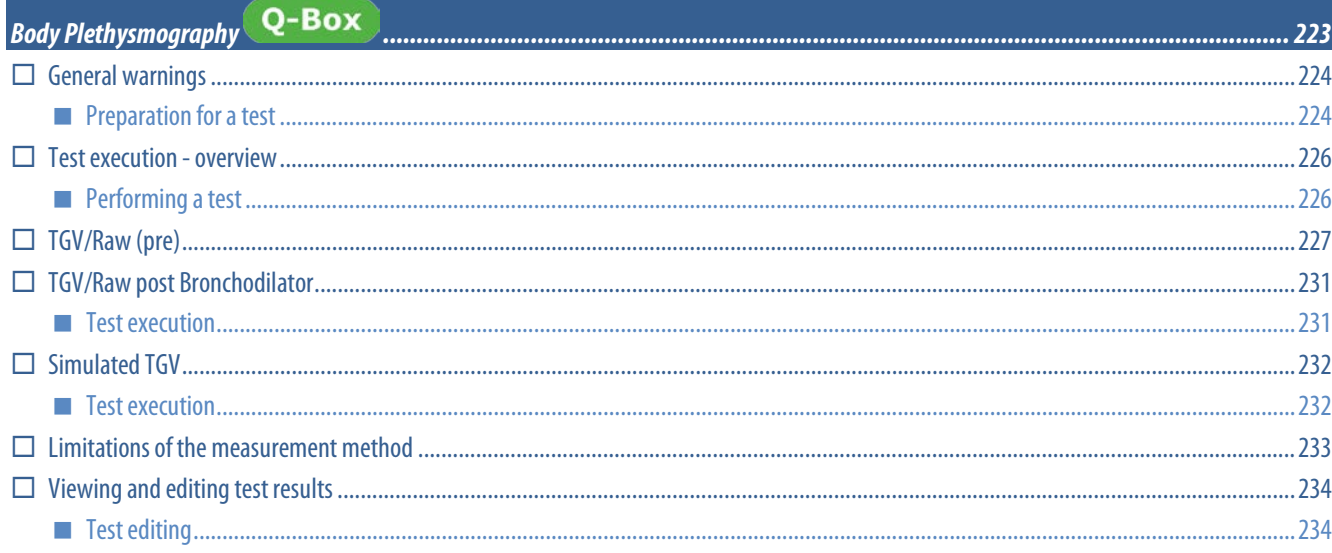

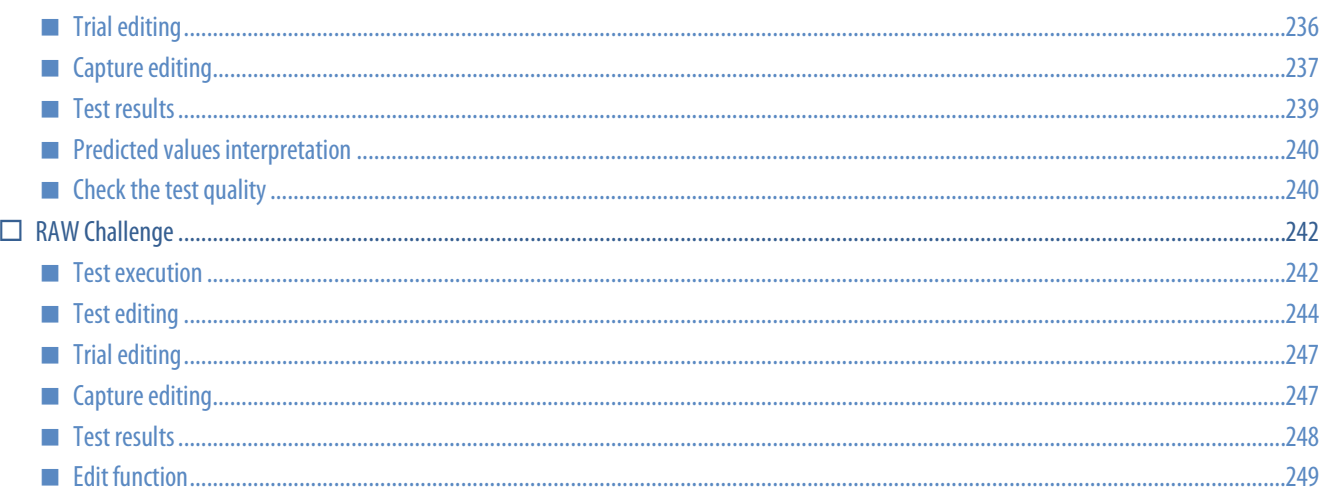

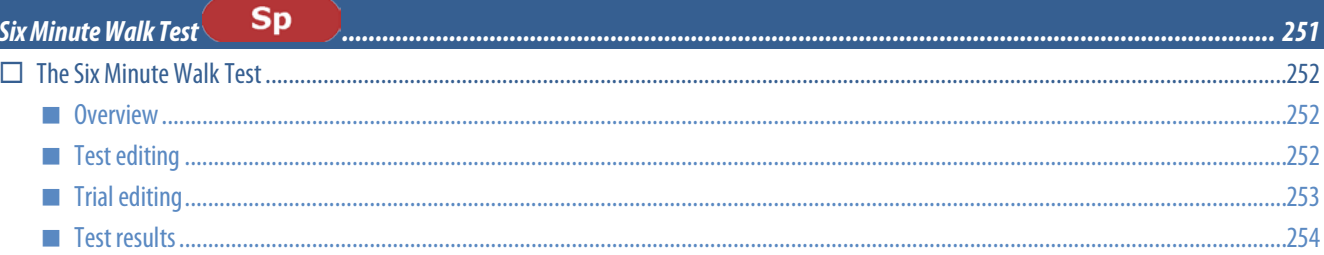

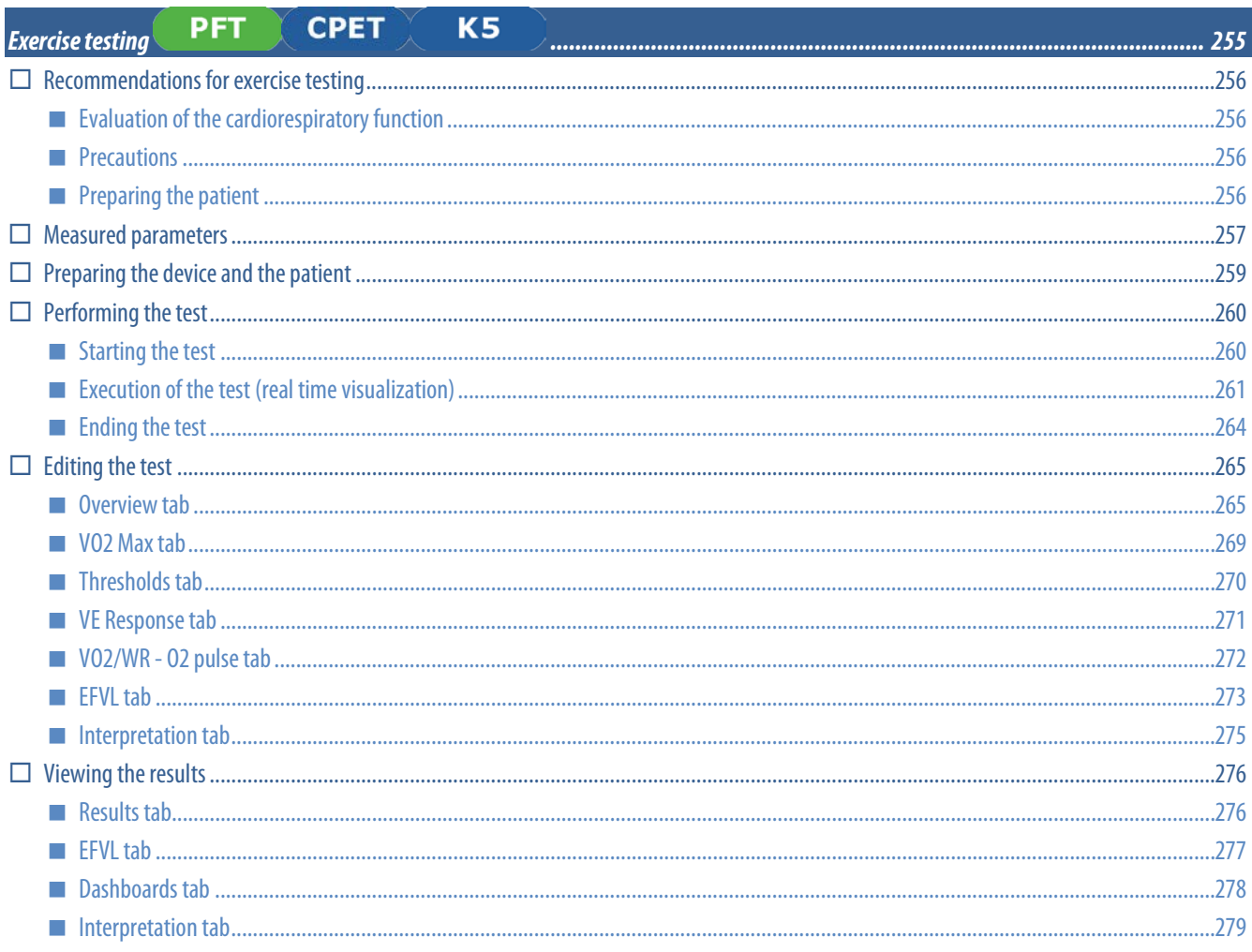

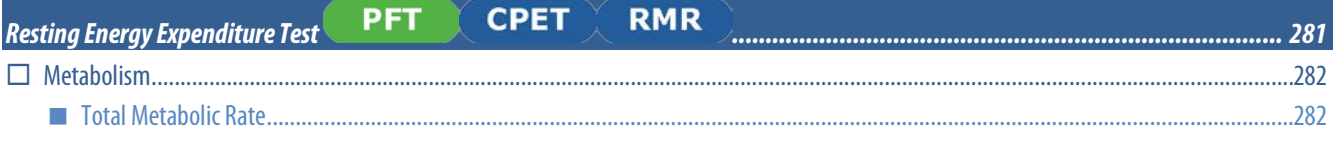

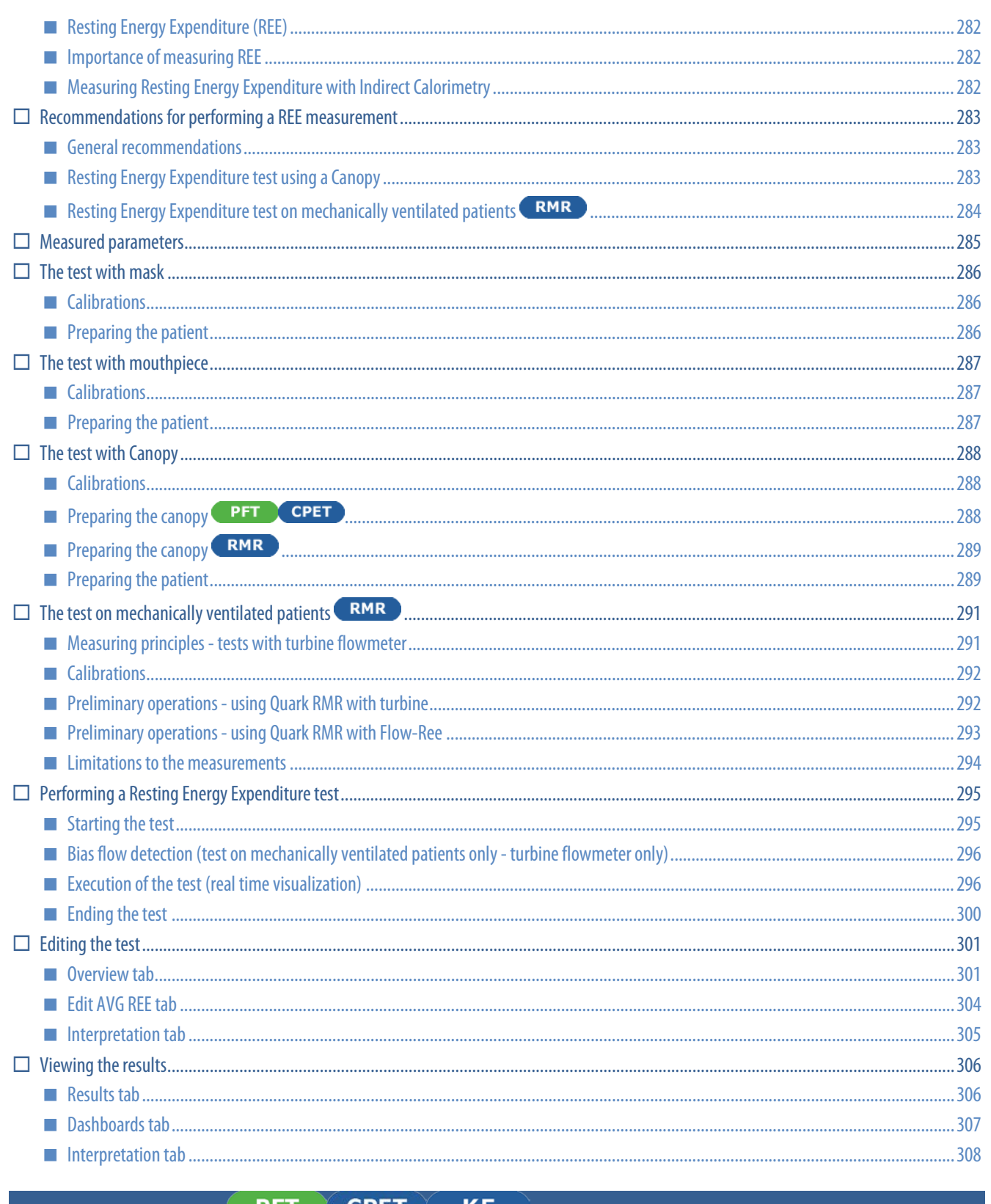

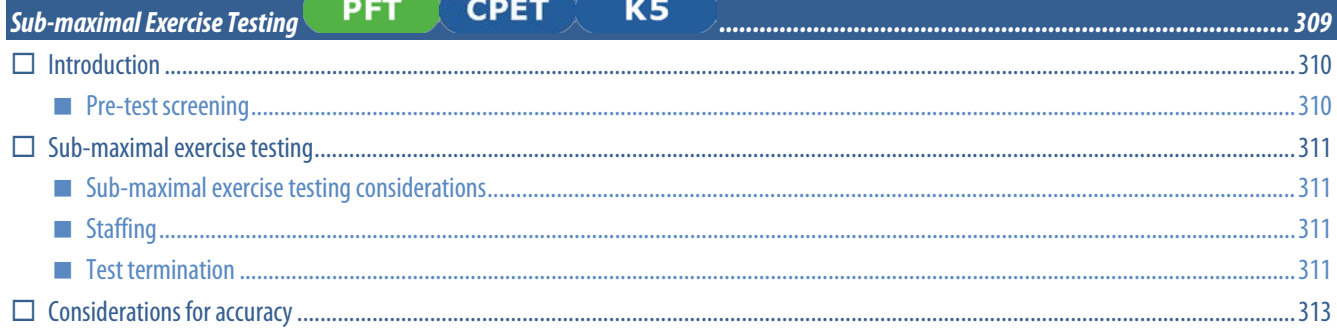

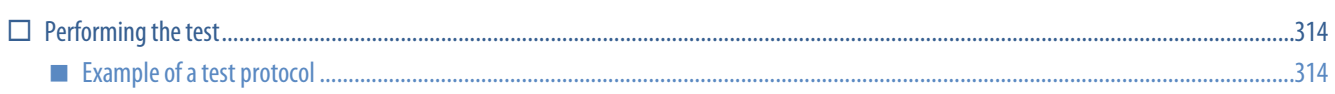

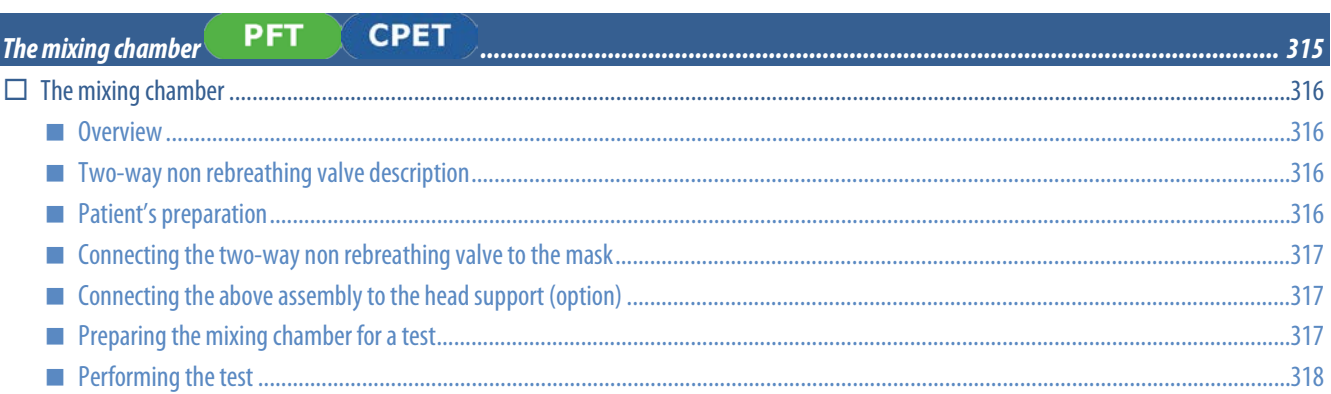

# <span id="page-12-0"></span>*Getting started*

### <span id="page-13-0"></span>*Overview of the manual*

Omnia Software manual consists of the following chapters: *Getting started*is an overview of the manual. *Installation*: how to install the software. *User interface*: describes user interface. *Settings*: describes where to access custom settings. *Utilities*: describes software utilities. *Calibration*. Outlines all calibration procedures and how to access control panel. *Database*management. Description of all database features, accessing subject's archive, backup. *Spirometry*: how to perform spirometry tests (FVC etc.). *Dosimeter*: how to use the dosimeter function for broncho-provocation tests. *Lung Volumes*: how to perform Multi-Breath and Single-Breath Nitrogen Washout tests. *Lung Diffusing Capacity*: how to perform DLCO tests. *Respiratory Mechanics*: how to perform MIP/MEP and P0.1 tests. *Airways resistance measurement*: how to perform Rocc tests. *Body Plethysmography*: how to perform body plethysmography tests (Raw and TGV). *Six Minute Walk Test*: how to view a Six Minute Walk Test. *Exercise testing.*Explains how to conduct exercise testing, view results and edit data. *Resting Energy Expenditure.* Describes the Resting Energy Expenditure testing (REE) procedure. Describes viewing and editing test results. *Sub-maximal testing.* Introduces concepts for sub-maximal exercise testing, while integrating the exercise testing chapter.

*The mixing chamber.* Describes the mixing chamber and the preparation for exercise and resting tests with the classic mixing chamber technique.

### <span id="page-14-0"></span>*Important Keynotes*

<span id="page-14-1"></span>Below are important notes describing the organization of this manual. This will make the manual easier to follow.

#### *Typographic keynotes*

Typographic keynotes used in the manual are as follows:

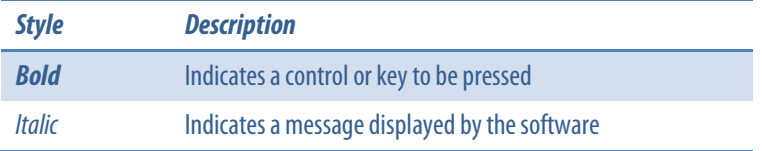

### <span id="page-14-2"></span>*Availability of functions*

Not all the functions described in this user manual are available to every user. Options are dependent on which device and which software options are purchased.

Similarly, the software panels can differ from the ones shown in this manual depending on the device and the purchased options.

The icons listed below are for specific COSMED products and their configurations:

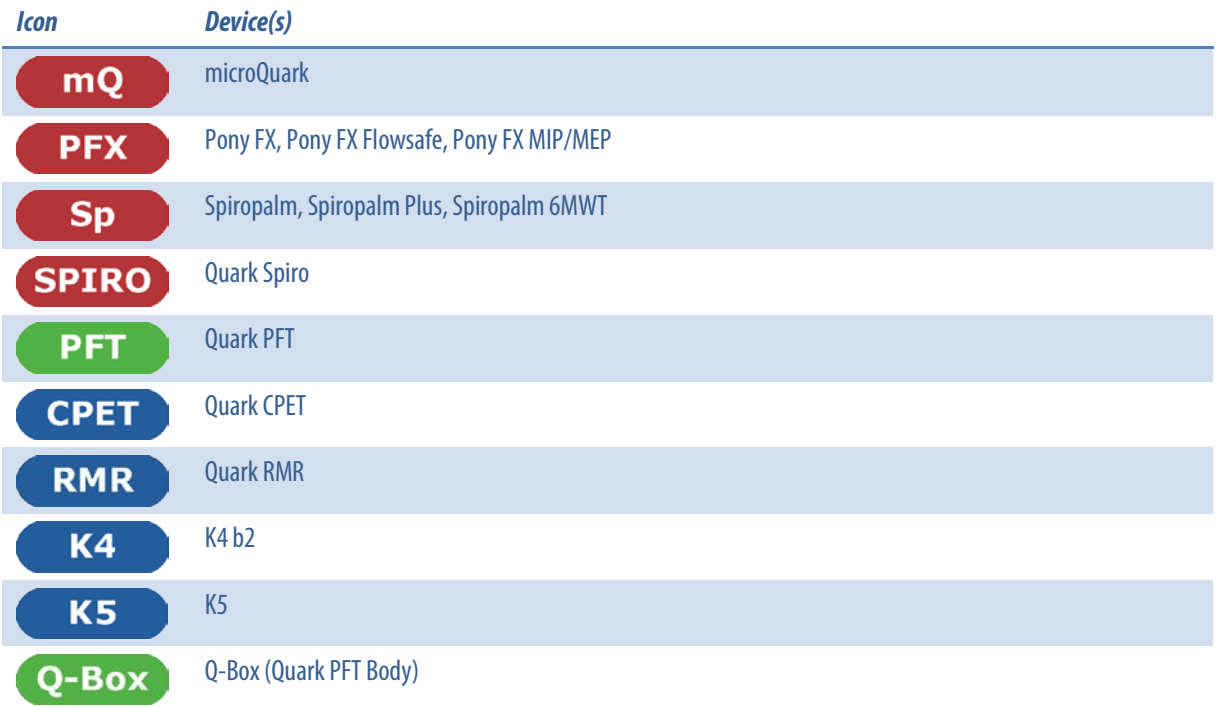

If a section only refers to a limited number of devices, all of its subsections refer the same devices unless otherwise specified.

*Note: At this time, this software is ONLY compatible with the devices specified above. For all other COSMED devices please refer to Suite Software. In order to update the existing archives to this software, please read the installation chapter. Please be careful and adhere to the recommendations described in order to avoid archive corruption, compatibility problems and software crashes.*

*Note: At this time, the compatibility with K4 b2 is limited to the test download feature. No real time testing is possible on K4 b2 with OMNIA software.*

## <span id="page-16-0"></span>*Installation*

## <span id="page-17-0"></span>*Minimum SystemRequirements*

- Intel Core i3 series processor or higher (Intel Core i5 recommended)
- OS Stand-alone/Network Client: Windows 7SP1, 8, 8.1, 10(32 or 64 bit) OS Network Server: Windows Server 2008 SP2, 2008 R2 SP1, 2012, 2012 R2
- RAM 4GB (8GB recommended)
- HD with 10GB of free space
- Monitor with resolution of 1366x768 or greater (1920x1080 recommended)
- CD/DVD drive (for installation)
- A pdf reader software for opening the installed user manuals
- mQ Sp SPIRO PFT CPET RMR Q-Box K5 Available USB port \*
- RS232 port available. If no RS232 port is available, an USB-to-Serial Adapter will be required (COSMED REF A-388-410-001)
- **EX5** For K5 units without the Bluetooth Long Distance module, a PC with internal Bluetooth or an external Bluetooth adapter will be required.

Depending on the Operating System configuration, it may be necessary to install one or more of the following packages:

- Windows Installer 4.5 (redistributable)
- Microsoft Framework 4.6.2(redistributable)
- SQL Server 2014 SP1 Express (redistributable)
- Microsoft SQL Server 2014 Shared Management Object
- Microsoft SQL Server 2014 System CLR Types

The above packages are included in the OMNIA installation CD/folder. They can also be downloadedfrom the Microsoft websiteat the below links:

- http://www.microsoft.com/en-us/download/details.aspx?id=8483 (for Windows Installer 4.5)
- http://www.microsoft.com/en-us/download/details.aspx?id=53345(for Microsoft Framework 4.6.2)
- http://www.microsoft.com/en-us/download/details.aspx?id=46694 (for SQL Server 2014 SP1 Express)
- http://www.microsoft.com/en-us/download/details.aspx?id=42295 (for SQL Server 2014, all the items)

\* For devices with a dongle key, 2 USB portsare necessary(one for the dongle key, the other one for the device).

*Important note: In order to guarantee a proper and correct functioning of the software, and the safety and integrity of data stored into its database, we strongly recommend to use a PC optimized and dedicated exclusively to OMNIA.*  We furthermore strongly recommend to adequately protect the PC from viruses and other attacks from the Internet *and/or local units.*

### <span id="page-18-1"></span><span id="page-18-0"></span>*Introduction*

*Note: If you are upgrading from an old OMNIA version, please create a backup of the database.*

OMNIA comes in two different versions: Standalone and Network. The first one can be installed on a standalone PC only, the second one can be used in a network environment (client/server). For the installation of the Network version, please refer to the Network manual distributed together with the Network version.

*Note: The installation of the Network version requires alocal IT manager.*

#### <span id="page-18-2"></span>*General warnings and notes*

*Important note: Due to a Microsoft SQL feature, the PC name and the Windows user name cannot be the same. If needed, either change one of those in order to perform the installation.*

Do not connect the COSMED device to the PC before installing the software.

For devices with a dongle key, after installing the Omnia software and after transmitting the new firmware to the device, it won't be possible to use the device with the Suite software (the transmitted firmware is not compatible with the Suite software).

SQL Server installation can take several minutes (30 minutes or more, depending on the PC configuration).

In case an OMNIA SQL Server instance has been already installed please contact the local IT department and ask SQL administrator credentials of the SQL instance where the OMNIA database will be installed.

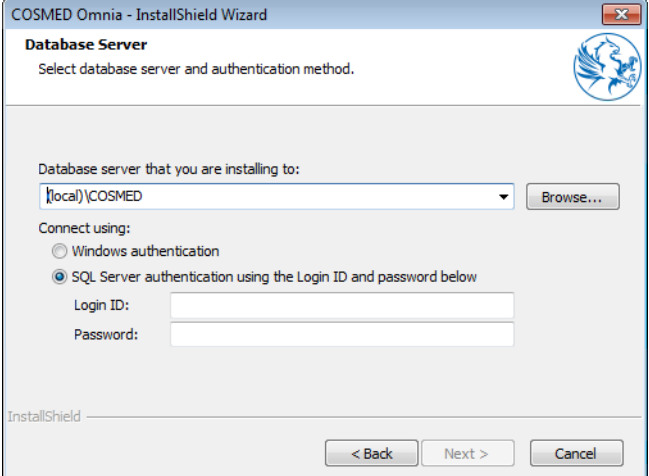

### <span id="page-18-3"></span>*Installing the software (standalone installation)*

*Note: The software is copyright protected and should only be installed from the original disk.*

- 1. Please insert the OMNIA installation CD or run the executable file in the root directory of the installation package andselect *Install Omnia*.
- 2. Follow the on-screen instructions to complete the installation.

*Note: if additional components (e.g. .net framework) are required, OMNIA will ask for installation of these components.*

3. During the installation, the following dialog boxes will open:

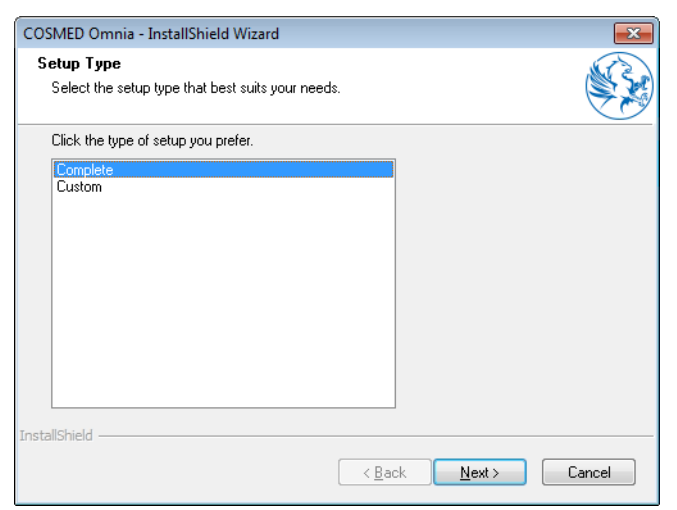

4. Select *Complete*to begin the complete installation (including all the features), select *Custom* to customize the installation. If you select *Custom*, the following dialog box will open:

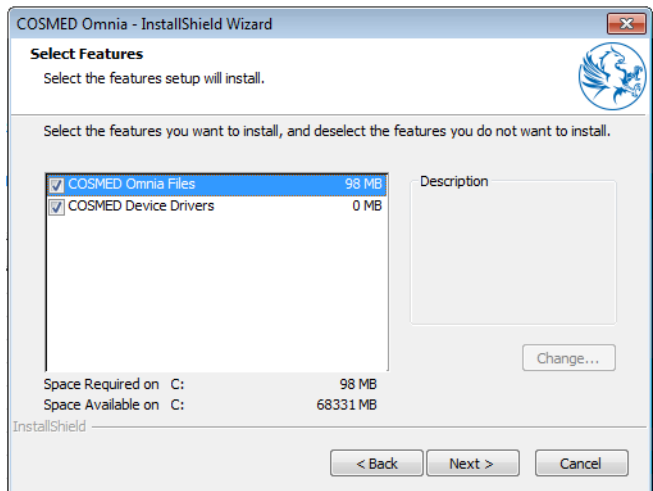

You can select the following options:

- install Omnia files (mandatory, to install the software)
- install COSMED device drivers (mandatory, to use the COSMED devices with the software)
- 5. If the Windows UAC is activated and you are not logged as Administrator, enter the Administrator password when required by the software. Click *Yes*to confirm and proceed.

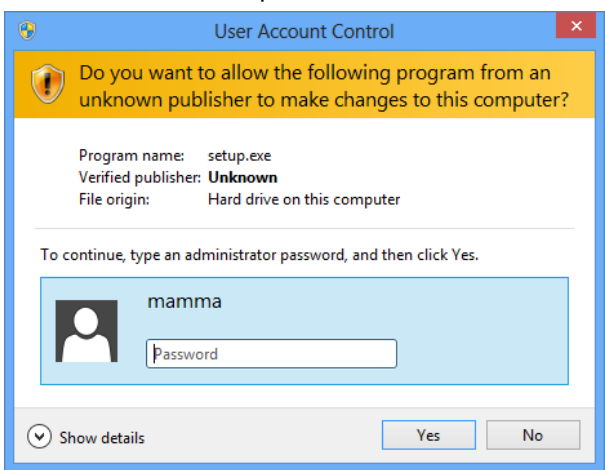

- 6. Wait until installation completes.
- 7. If you have the Suite software already installed, it is mandatory to perform the steps reported in the following section before using OMNIA in order to successfully complete the upgrade.

*Note: The software requires the firmware on the device to be version 3.0 or higher, it is included in the installation CD. This firmware is not compatible with old software (Suite), as well as the old firmware (up to 2.99) is not*  *compatible with this software. Only the old microQuark model (up to S/N 2012033999) is compatible with both software versions starting with firmware version 1.3 included.*

### <span id="page-21-0"></span>*Importing COSMED Suite archive into OMNIA*

*Note: For the Network version, please refer to the corresponding section on the OMNIA Network User Manual.*

*Note: Archives can only be imported from Suite Software version 10.0 and higher.*

In order to upgrade from COSMED Suite (version 10.0 or higher) to OMNIA, follow the instructions below. Please contact COSMED Support for Suite versions earlier than 10.0.

- 1. COFEX SP Connect the COSMED device to the PC and download the tests to the Suite Software (please refer to the Suite Software user manual).
- 2. Perform a backup of the archive in the Suite Software (please refer to the Suite Software user manual).
- 3. Close the Suite Software.

*Important note: The Suite Software and the OMNIA Software are not compatible. DO NOT USE the Suite Software anymoreafter this step.*

- 4. If necessary, copy the Suite Software installation folder to the same PC where OMNIA has been installed.
- 5. Please insert the OMNIA installation CD or run the executable file in the root directory of the installation package and select *Install DB Converter*.

*Note: Install the COSMED\_DB\_Converter program only after the Omnia Software installation, otherwise it won't work.*

- 6. Follow the on-screen instructions to complete the installation.
- 7. If the Windows UAC is activated and you are not logged as Administrator, enter the Administrator user name and password.

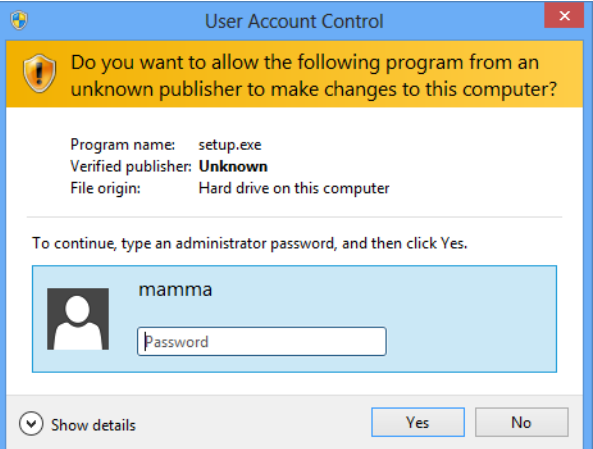

- 8. Wait until installation completes.
- 9. Start the COSMED\_DB\_Converter program by clicking on the Windows *Start* menu and selecting *COSMED/COSMED\_DB\_Converter/ COSMED\_DB\_Converter*.

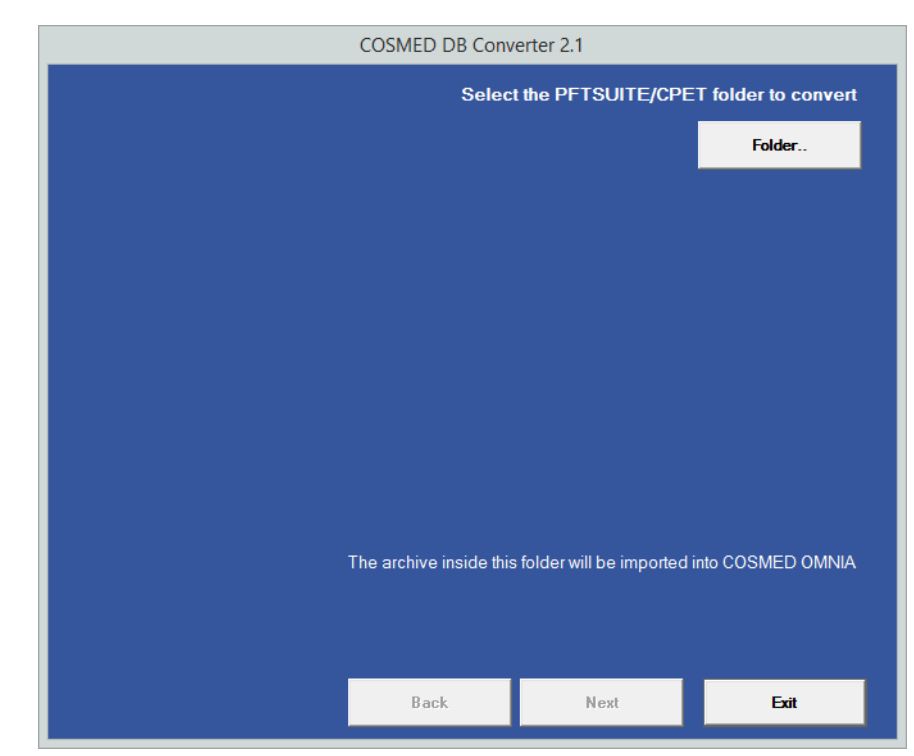

- 10. Press *Folder…*to select which archive you would like to convert.
- 11. Browse the folder containing the Suite Software and press OK.

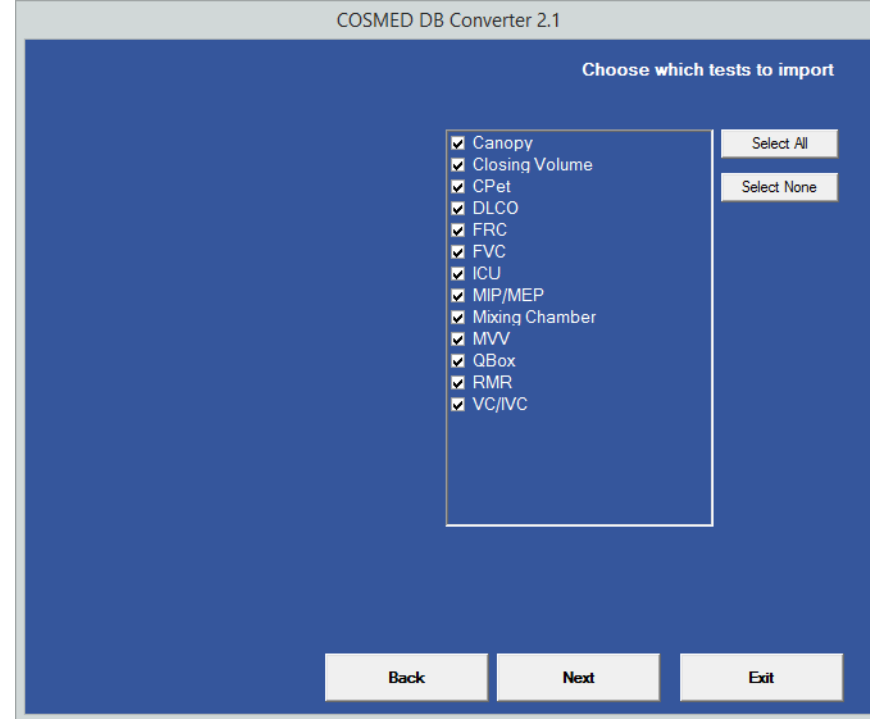

12. Select the tests to be converted and press *Next*, then *START*to start the conversion.

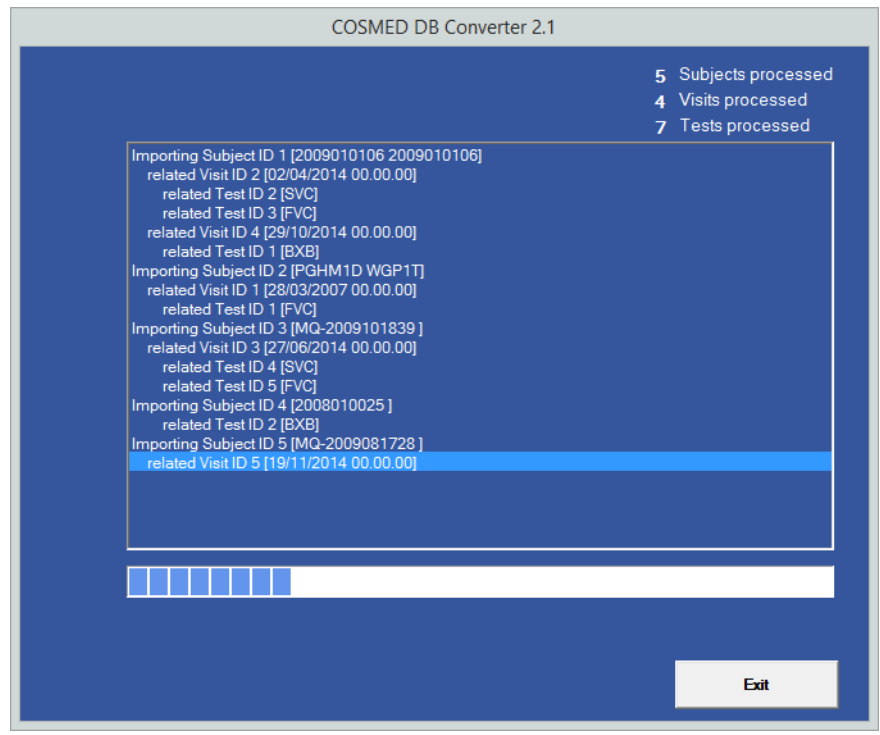

13. To stop conversion, press *Exit*during the process, otherwise wait for the end of the operation and press *Exit* to complete.

*Note: if the operation is stopped before the end, when the same conversion is launched for the second time, the tests already converted are automatically skipped.*

- 14. Start OMNIA and make sure the archive has been successfully converted.
- 15. In order to avoid fatal errors, we strongly recommend to uninstall the Suite software by deleting the installation directory.

### <span id="page-24-0"></span>*Open and close the software*

When the installation is complete a Cosmed program group will be added to the Windows *Start/Programs* and an icon will be added to the desktop.

### <span id="page-24-1"></span>*The Domain - an introduction*

OMNIA users must be authenticated before accessing the software. A local domain or the network domain (if available) can be chosen in the authentication mask.

If the local domain is chosen, the user must enter the username and the password stored in the OMNIA database, if the network domain is chosen, the user must enter the network username and password.

#### <span id="page-24-2"></span>*Running the software for the very first time only - ADMINISTRATOR ONLY*

*Note: This section is reserved for the first access to the software by the Administrator, just after the installation or after resetting the password.*

1. Connect the USB dongle key (for devices with a dongle key, stand-alone version) or an authorized device (for devices without a dongle key, stand-alone version) to the PC.

> *Note: Network version does not require the USB dongle key nor the device in order to start the software. The dongle connected to the server is enough.*

*A dongle or a device is necessary in order to connect to the device (e.g. for calibration or testing purposes).*

2. Open the Windows *Start*menu and select *COSMED/Cosmed Omnia/Cosmed Omnia* or press the *Cosmed Omnia*icon on the PC desktop.

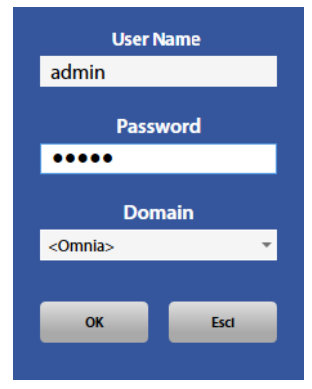

3. Type the User Name *admin*and the password *admin*. Press *OK*.

*Note:For this first time, please keep <*Omnia> *in the* Domain *field.*

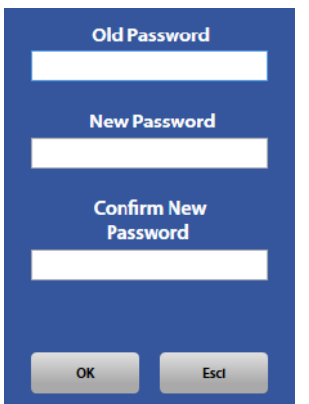

4. A new dialog box will appear, the software requires you to change the password. To do so, enter the old password (admin), a new password selected by the user and the confirmation of this new password. Press *OK*.

*Warning: Please be very careful to store this new password in a safe place. If you forget it, perform the password reset according to the instructions in the section "Reinstall the software". This reset can be performed by the system administrator only.*

### <span id="page-25-0"></span>*Running the software for the very first time - NEW USER ONLY*

A new user is a user added by the Administrator. This section is reserved for the first access to the software by an user just added by the Administrator.

1. Connect the USB dongle key (for devices with a dongle key, standalone version) or an authorized device (for devices without a dongle key, stand-alone version) to the PC.

> **Note**: Network version does not require the USB dongle key nor the device in order to start the software. The dongle *connected to the server is enough.*

*A dongle or a device is necessary in order to connect to the device (e.g. for calibration or testing purposes).*

2. Open the Windows *Start*menu and select *COSMED/Cosmed Omnia/Cosmed Omnia* or press the *Cosmed Omnia*icon on the PC desktop.

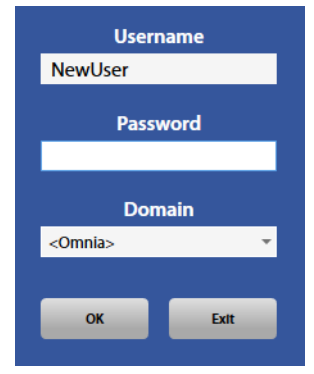

3. If the user belongs to the *Omnia* domain, type the user name and ignore the password, leaving this field blank. If the user belongs to the network domain, enter the network user name and the password. Press OK.

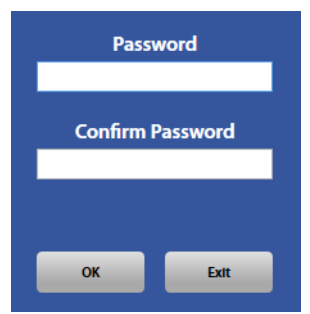

4. If the user belongs to the *Omnia*domain, a new dialog box will appear, the software requires you to enter a password to login. To do so, enter the selected password and the confirmation on this one. Press *OK*.

> *Warning: Please be very careful to store this new password in a safe place. If you forget the it, perform the password reset according to the instructions in the section "Reinstall the software". This reset can be performed by the system administrator only.*

### <span id="page-25-1"></span>**Running the software**

- 1. Connect the USB dongle key (for devices with a dongle key) or an authorized device (for devices without a dongle key) to the PC.
- 2. Open the Windows Start menu and select *COSMED/Cosmed Omnia/Cosmed Omnia* or press the *Cosmed Omnia* icon on the PC desktop.
- <span id="page-25-2"></span>3. Enter the User Name, the passwordand the domain. Press *OK*.

#### *Quit the software*

Press the **X** icon in the top right corner. Confirm by pressing *Yes*.

### <span id="page-26-0"></span>*Modify/repair/remove software*

*Note: The operations described in this section are valid only if the software release in the installation CD is identical to the one already installed.*

If you start the software installation procedure when the software is already installed, the following dialog box will appear:

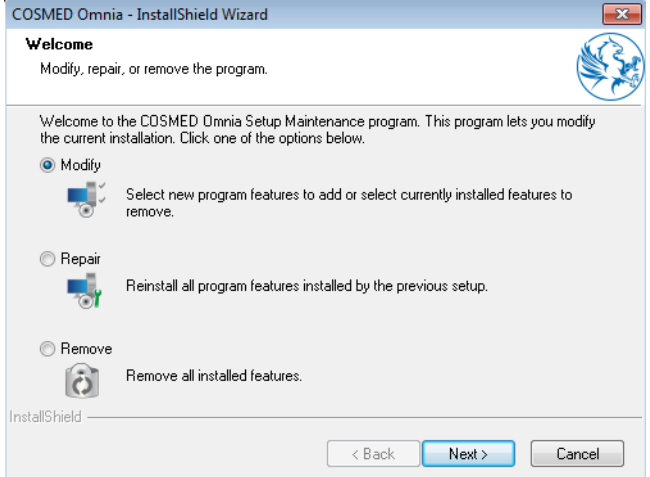

Select *Modify*if you want to modify the installed features.

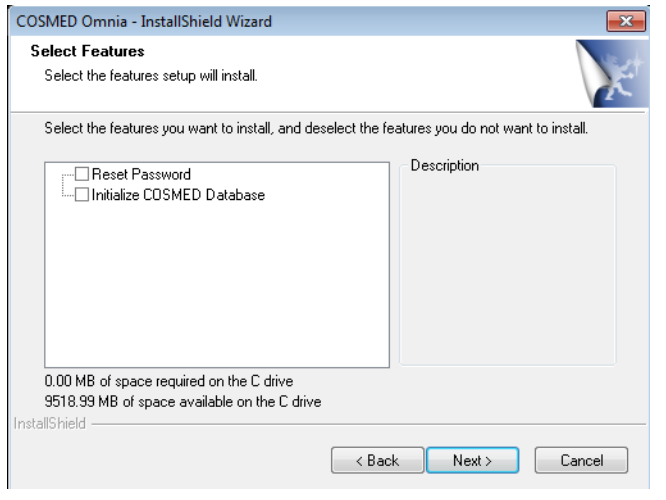

*Note: By selecting Modify, you can also select to initialize the database (for example, if it is corrupted, or if you want to delete all the data in the database) or reset the password (for example, if the password was forgotten).*

*Note: Initializing the database will delete all the data included in it.*

Select *Repair* if you want to repair the software files.

<span id="page-26-1"></span>Select *Remove*if you want to uninstall the software.

### *Alternative way to uninstall the software(for OMNIA 1.1 or higher)*

*Important note:This section is not applicable to OMNIA 1.0 version. Do not try to uninstall the 1.0 software version using the methods described in this section.*

Instead of starting the installation procedure as described above, OMNIA (starting from version 1.1) can be uninstalled by selecting Cosmed Omnia in the Windows control panel or selecting *Uninstall Cosmed Omnia in the Start/Cosmed/Cosmed Omnia* menu.

Follow the on-screen instructions in the dialog boxes to complete the operation.

### <span id="page-27-0"></span>*License management*

In order to allow the software and device to operate properly together, both software and device must be authorized. For database access and consultation only, the Network version doesn't need a local authorization (see below). The authorization works differently depending on the device (with or without dongle key).

### <span id="page-27-1"></span>*Devices supplied with a dongle key*

The devices supplied with dongle key must work together with an USB dongle key that contains the license for this software version.

*Note: The dongle is associated to a specific device and S/N. A dongle doesn't work with a different device. The dongle also contains the software and firmware versions for which it is authorized. Do not attempt to update software and/or firmware without having a valid license, otherwise the software and/or the device will become inoperable.*

*Note: If you change the dongle when the software is running, in order to use a different device, please close and restart the software in order to acquire the proper license.*

### <span id="page-27-2"></span>*Devices supplied without a dongle key*

The devices supplied without a dongle key already arrive authorized by COSMED to operate with the software release included in the packaging, and contain the corresponding license.

> *Note: The license stored on the device contains the software and firmware versions for which it is authorized. Do not attempt to update software and/or firmware without having a valid licence, otherwise the software and/or the device will become unusable*

> *Note: If you connect another device when the software is running, please close and restart the application in order to acquire the proper licenses*

### <span id="page-27-3"></span>*Licensers*

*Licensers* is an external program supplied with the Software Omnia. Open the Windows *Start* menu and select *COSMED/Cosmed Omnia/Omnia Licensers*.

You can manage the licences on the device or on the dongle, access them, update them (for future software and firmware releases) and obtaining useful information about them.

#### *Dongle management (for devices supplied with a dongle key)*

For these devices, the Dongle management tab must be used.

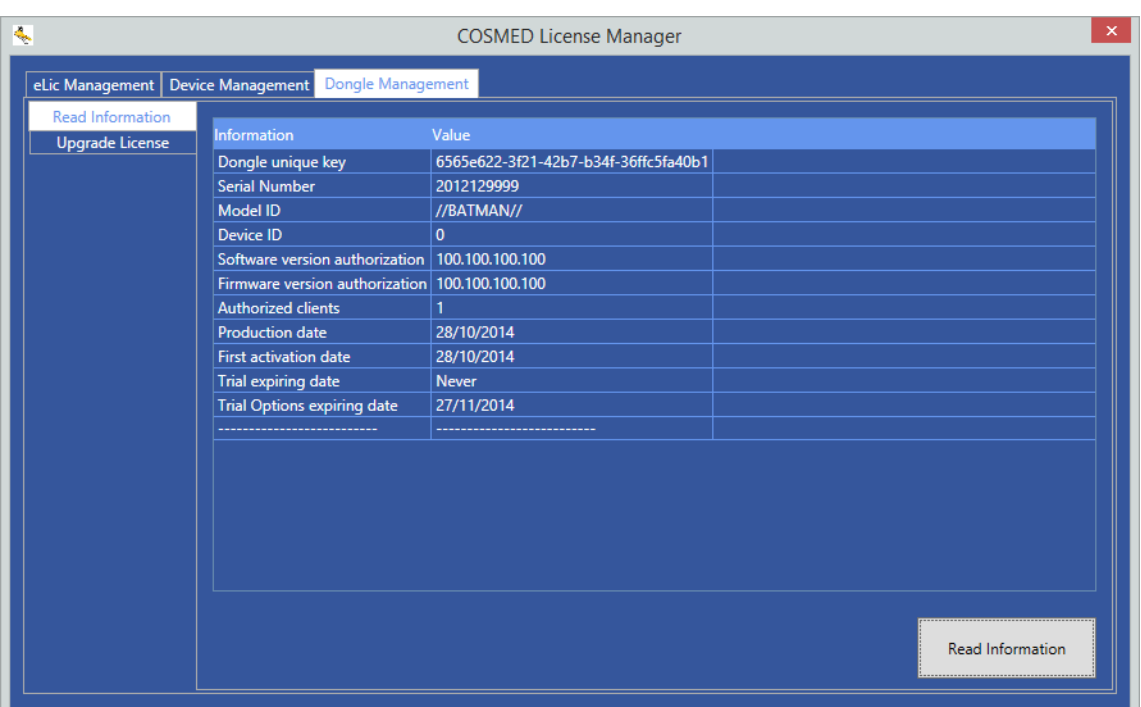

In the*Read Information Tab*, press *Read Information* in order to obtain the license information contained in the dongle key.

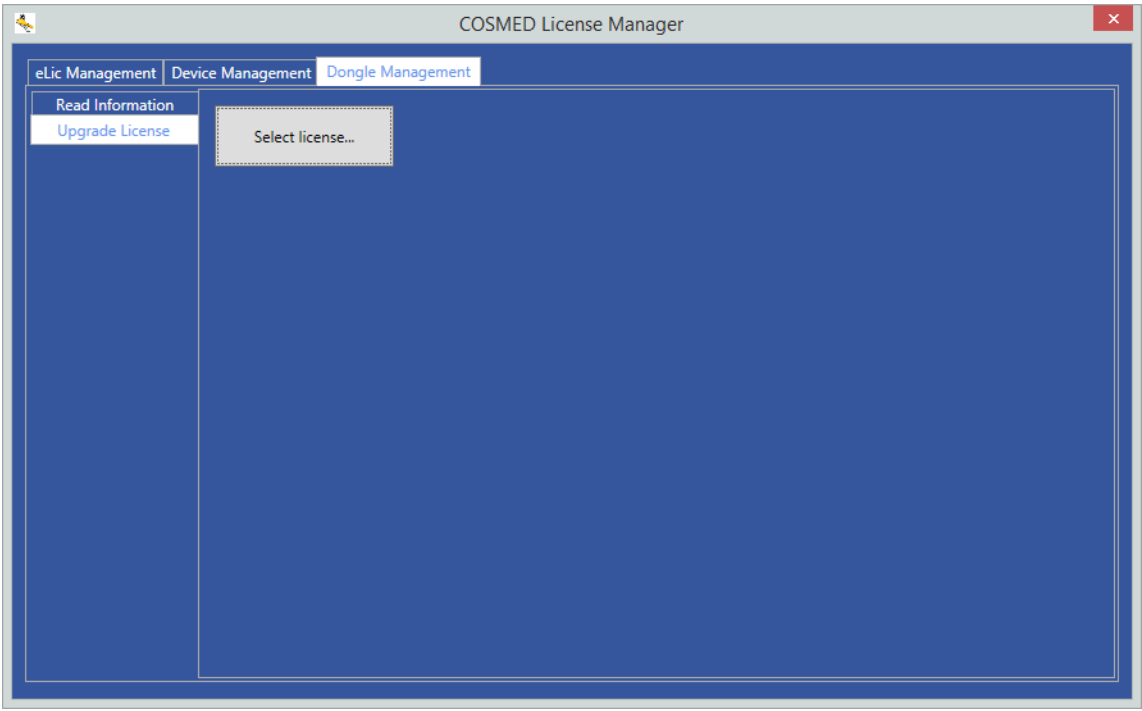

In order to update the license on the dongle key, please open the Update Dongle License tab and press *Select License*…. Select the license file to be sent to the dongle key. The new license will be sent to the dongle, and it will be updated accordingly.

*Device management (for devices supplied without a dongle key)*

For these devices, the *Device management* tab must be used.

| Ą,                                                                                                    |                                                                                                    | <b>COSMED License Manager</b>                                                                                                    | $\times$ |
|----------------------------------------------------------------------------------------------------|----------------------------------------------------------------------------------------------------|----------------------------------------------------------------------------------------------------|----------|
| Device Management  Dongle Management<br>eLic Management                                                  |                                                                                                    |                                                                                                    |          |
| <b>Device Selection</b><br><b>Device Information</b><br><b>Upload Firmware</b><br><b>Upgrade License</b> | <b>Device Name</b><br>K5<br>microQuark with dongle<br>microQuark<br>Pony FX with dongle<br>Pony FX<br>K4b2<br>Pony FX Flowsafe with dongle<br>Pony FX Flowsafe<br>Pony FX MIP/MEP with dongle<br>Pony FX MIP/MEP<br>Spiropalm with dongle<br>Spiropalm<br>Spiropalm 6MWT with dongle<br>Spiropalm 6MWT | <b>Communication Port</b><br><b>USB</b><br><b>USB</b><br><b>USB</b><br><b>USB</b><br><b>USB</b><br><b>USB</b><br><b>USB</b><br><b>USB</b><br><b>USB</b><br><b>USB</b><br><b>USB</b><br><b>USB</b><br><b>USB</b> |          |
|                                                                                                    | Spiropalm Plus with dongle<br><b>Spiropalm Plus</b>                                                                                                    | <b>USB</b>                                                                                                    |          |
|                                                                                                    | <b>Ouark Spiro with donale</b>                                                                                                    | <b>USB</b><br>Lien                                                                                                    |          |

In the *Device Selection*tab, please select the device currently connected to the PC. When the device is selected, the other tabs become active.

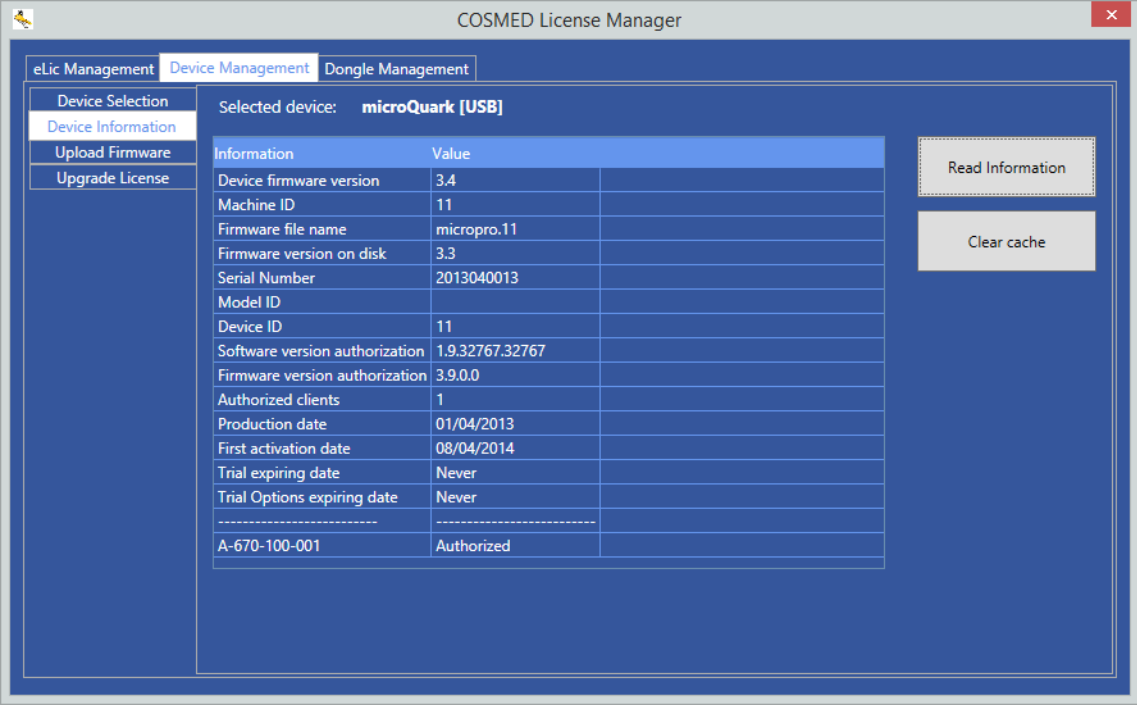

In the *Device Information*tab, press *Read Information* in order to obtain the license information contained on the device Press *Clear cache*in order to clear the cached files on the PC hard drive.

> *Note: The cached files contain the information about the authorized devices. Clearing the cached files, the 30-day period for this device will be cancelled. In order to start the software, an authorized device must be connected to the PC again.*

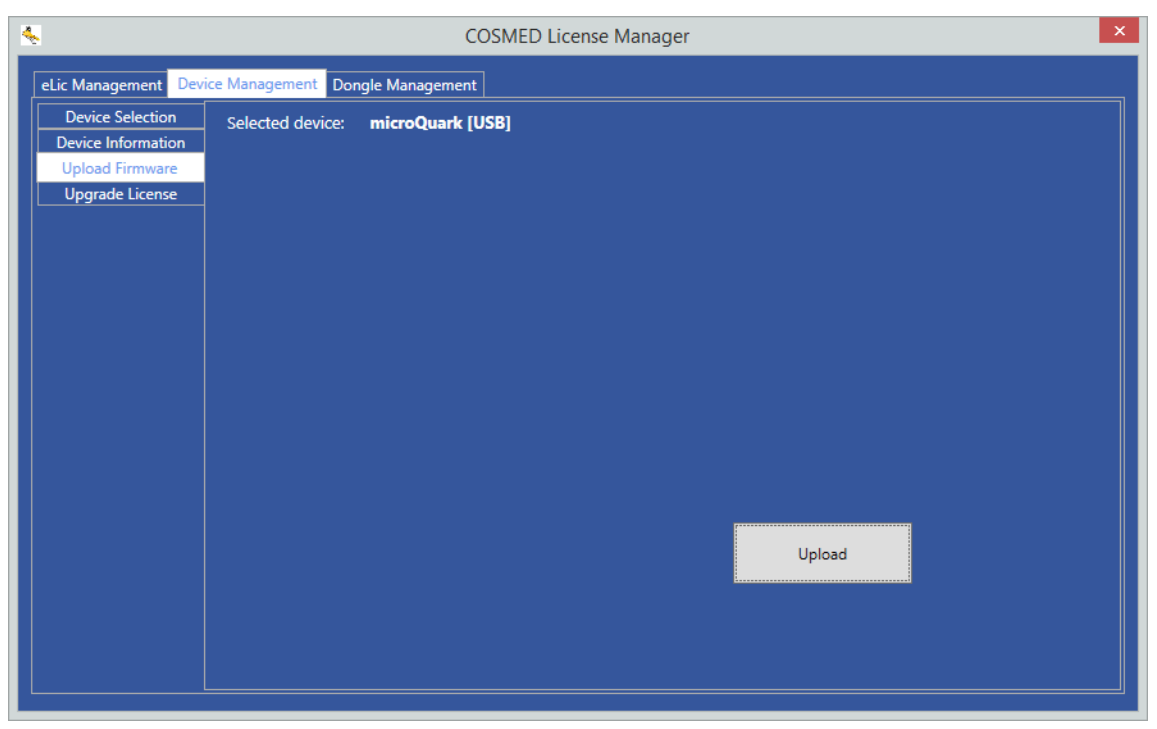

In order to update the firmware on the device, select the Upload Firmware tab and press *Upload*.

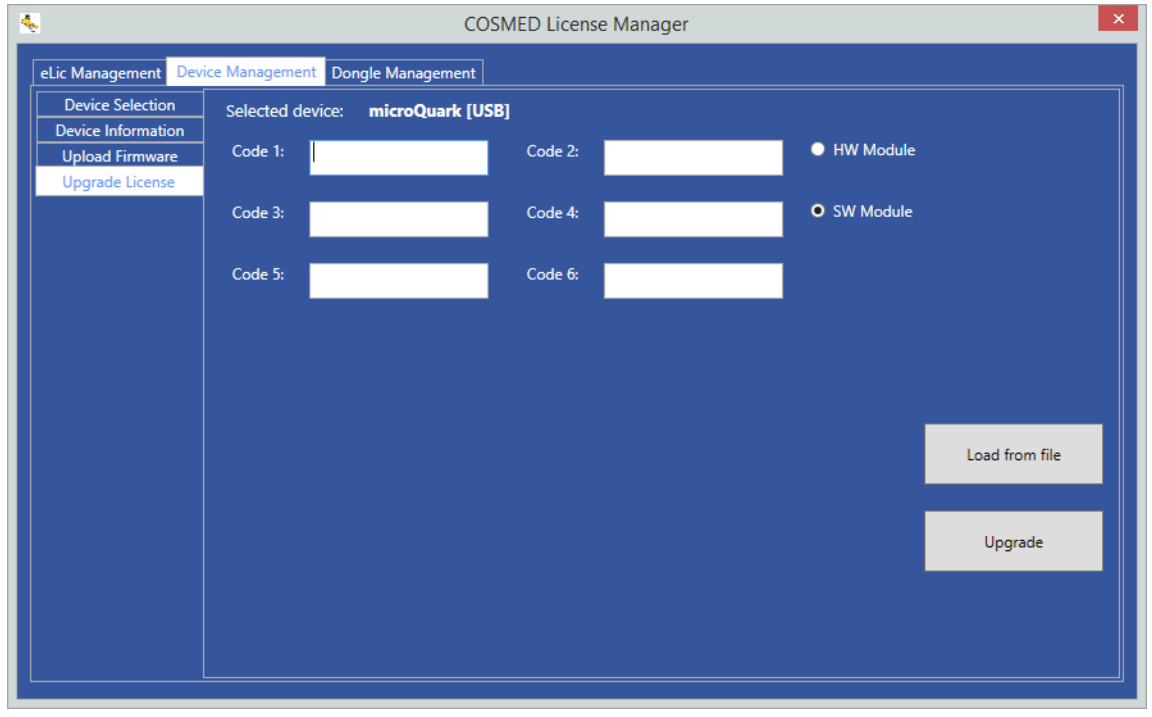

In order to update the license on the device, please open the Upgrade Device License tab, enter the license codes and press *Upgrade*.

Alternatively, if you already have a file with the license, it is possible to load the license from this file, by pressing the *Load from file*button and selecting the proper file.

The new license will be sent to the device, and will be updated accordingly.

## <span id="page-32-0"></span>*User interface*

## <span id="page-33-0"></span>*Functioning principles of the software*

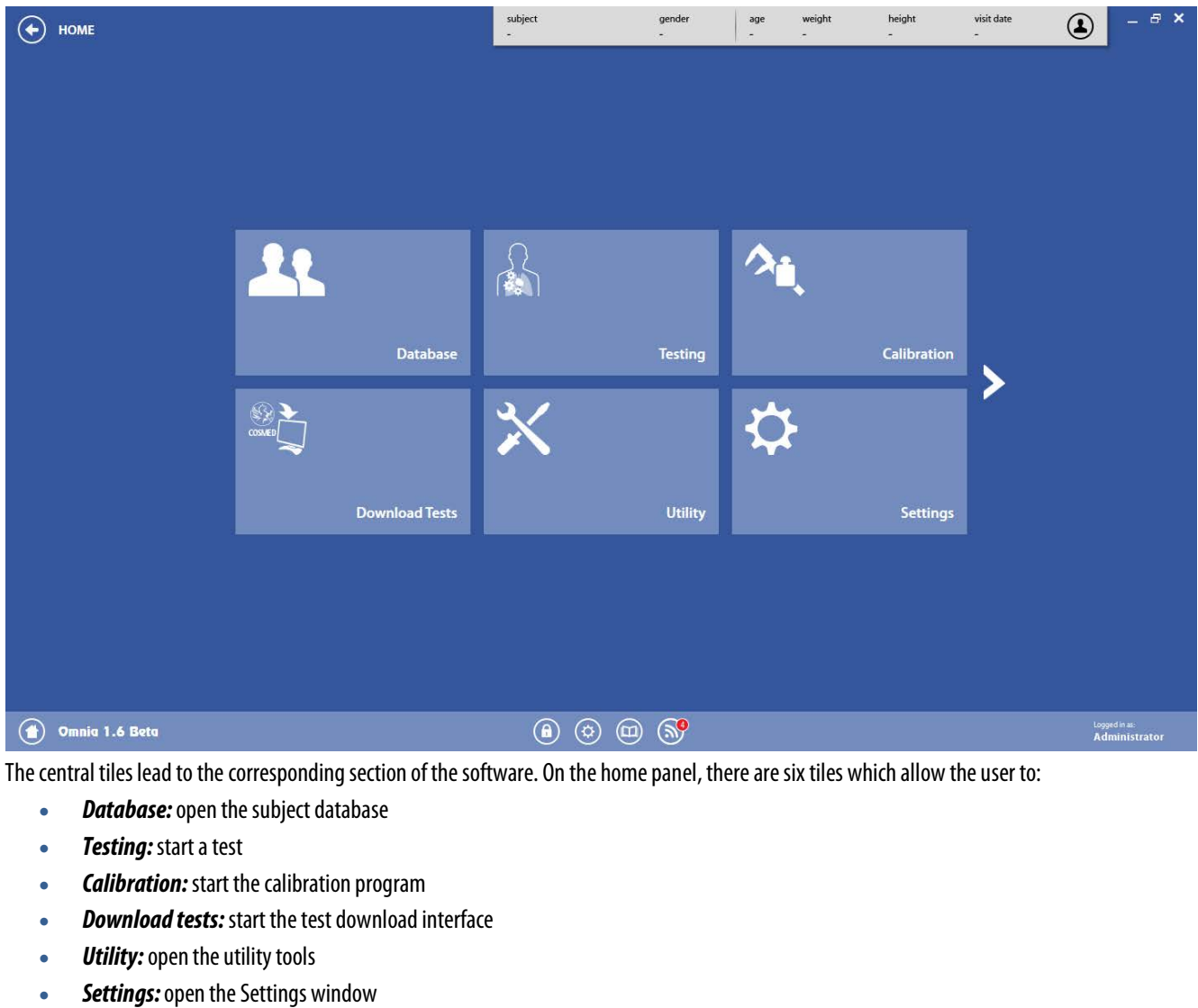

The software panels include some central tiles and some icons at the four corners. Below, the home panel is shown:

**Support:** connect to the COSMED support website

*Note: In order to have the Support function working, you must have an active Internet connection.*

The **and**  $\leq$  icons allow you to navigate through the different pages of the panel.

The other icons have the following meanings:

- $\bm{\Theta}$ Returns to the previous screen
	- Minimizes the window
- $\varXi$ Resize the full screen in a window (active for full screen view only)
- $\Box$ Resize the window in full screen (active for windows view only)
- $\boldsymbol{\mathsf{x}}$ Closes the software

*Note: this icon doesn't close the current panel, it closes the entire software program (the user is prompted for a confirmation).*

(▲)

Returns to the home panel

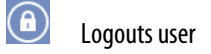

 $\bigcirc$ Opens the Settings window

囧 Opens this user manual

<u>බ</u> If the corresponding checkbox is enabled (see the *Settings/General* section), it shows howmany new messages from COSMED are present. An *USB* icon is displayed in the lower right part of the screen when a device is connected to the PC through the USB port.

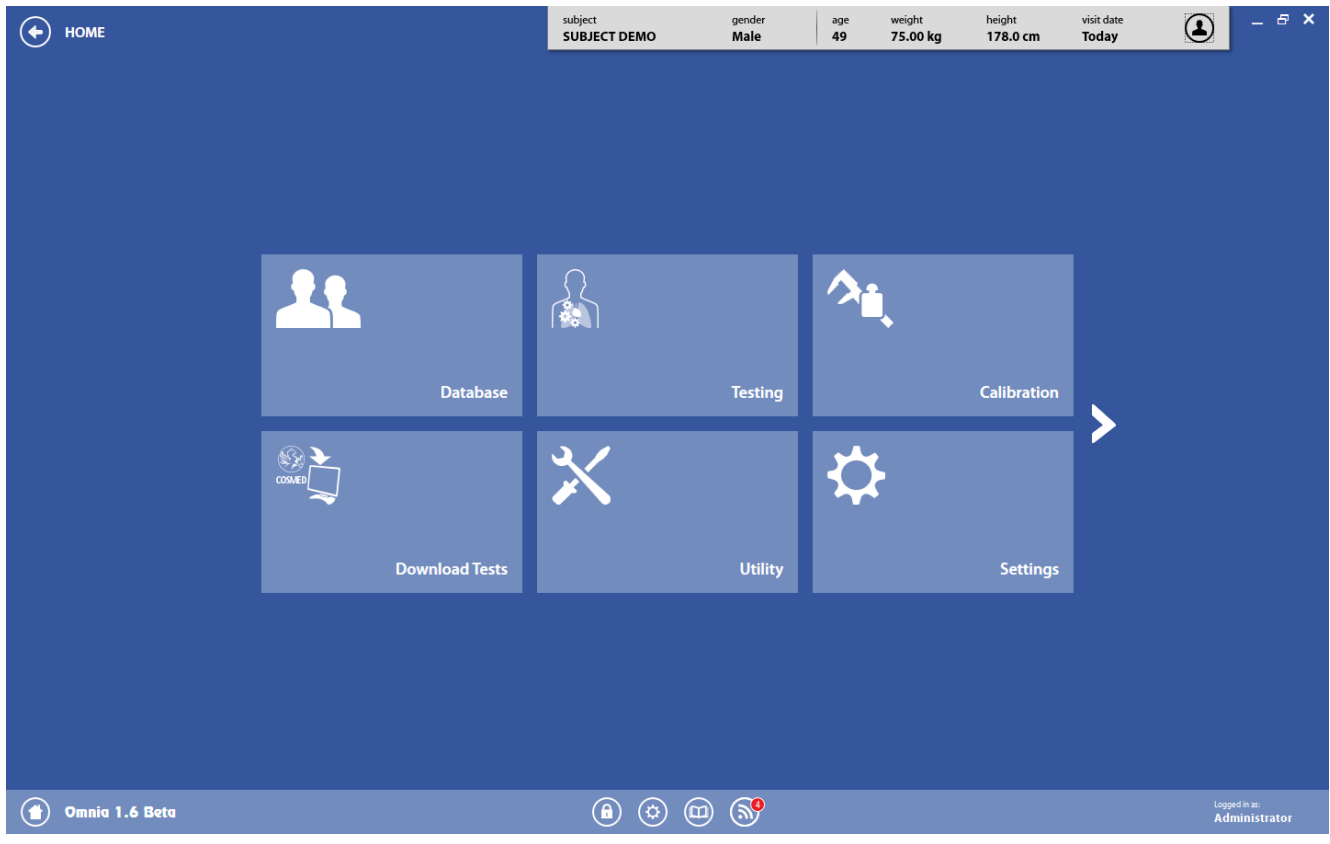

On the top part of the panel, as well as on all the other panels, the selected subject data and his/her anthropometric data are displayed, if a subject was already selected from the database.

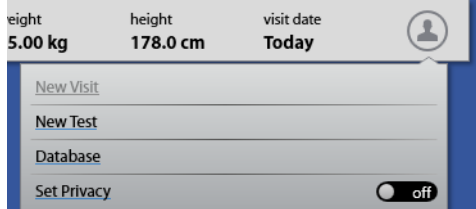

By clicking on the subject icon, it is possible to:

- Start a new visit (*New Visit*).
- Start a new test (*New Test*), enabled only if a visit for the current day was previously created.
- Access the database (*Database*).
- Apply/remove the privacy settings (*Set privacy*), showing the subject data on the panel.

### <span id="page-35-0"></span>*User interface*

### <span id="page-35-1"></span>*Dialog windows*

The typical operating environment of Microsoft Windows is the Dialog box. This window includes a series of fields which allows you to enter information.

#### *Using the keyboard*

- To move the cursor between fields press the *Tab* key until you reach the desired field.
- Press *Enter* to confirm the information input on the dialog box or press *Esc*to cancel the changes.

#### *Using the mouse*

- To move the cursor among fields move the mouse to the desired field and left-click.
- Left-click on OK to confirm the information input in the dialog box or click to **Cancel** the changes.

### <span id="page-35-2"></span>*Scroll bars*

Some windows have scroll bars that allow you to see data exceeding the window space available.

- To move the scroll bar by row, click the arrows at the end of the scroll bars.
- To move the scroll bar by page, click the grey area on either side of the scroll field.

### <span id="page-35-3"></span>*Data tables*

Many of the tables in which data are presented exhibit the same behavior:

- By clicking on the column header, the table will be sorted by this column (ascending or descending)
- By clicking on the funnel symbol near the column header, it is possible to filter according to different criteria.
- The order of the columns can be modified by clicking and dragging them in the desired position.

### <span id="page-35-4"></span>*Fields*

In order to fill in a field, you can type the desired value in it. If a field has predefined options, by clicking on thearrow near the field you can select the item to be entered in it.

<span id="page-35-5"></span>If the choice is restricted to a limited number of values, the options can be listed by clicking anywhere in the field.

### *Shortcuts*

The following shortcuts are available in the software:

- *Esc* Returns to the previous screen
- *F1* Opens the software user's manual
- *F2* Returns to the Home panel
- *F5* Start key (in test execution)
- *F6* Stop key (in test execution)
- *F7* Redo key (in test execution)
- *F8* Abort key (in test execution)
- *F9* Starts the turbine calibration
- *F10* Opens the control panel

Shortcuts are also shown near the icons during the operation of the software.
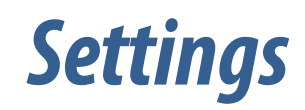

П

# *Introduction*

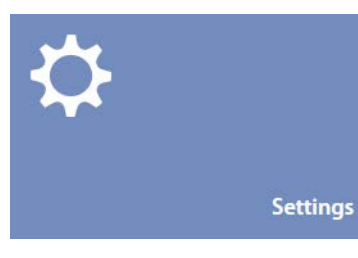

To enter in the Settings dialog box, press the <sup>1</sup> icon in the lower-right corner of the screen or the **Settings** tile on the home panel. The *Settings*dialog box is divided into subsections, each of them can be accessed through the list on the left side of the box. To confirm the settings, press *OK* or *Cancel* to cancel the changes.

All the settings remain if the software is uninstalled and reinstalled.

### *General*

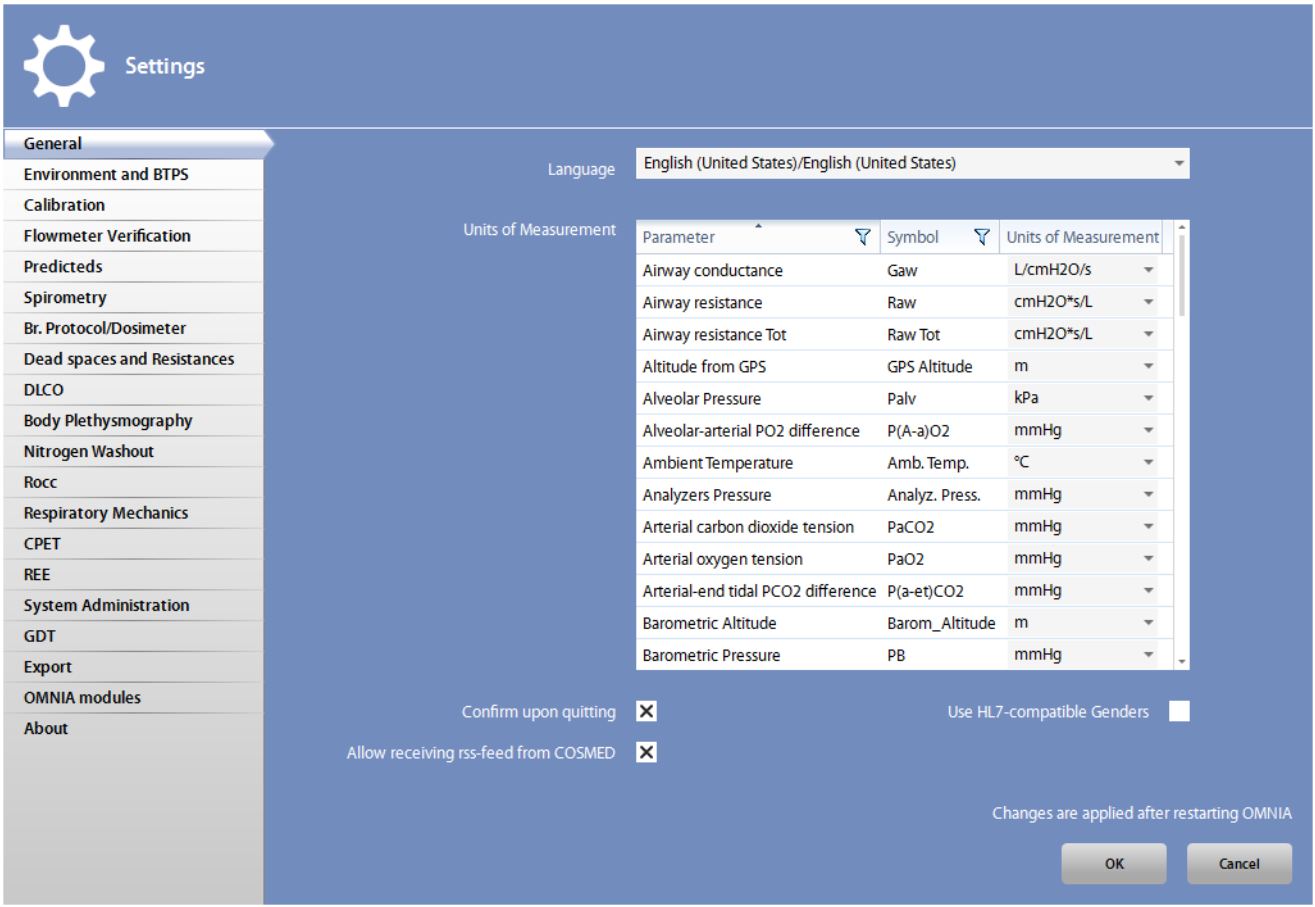

In this tab you can select:

- *Language*: the software language.
- *Units of measurement*: the unit of measurement for each parameter.
- *Confirm upon quitting:* if the software must ask a confirmation when the **X** icon is pressed
- *Use HL-7 compatible genders:* if the allowed genders are all the genders included in the HL7 protocol, instead of *Male* and *Female*. HL7 genders are*: Female, Male, Transgender, Hermaphrodite/Undetermined, Other*.
- *Allow receiving rss-feed from COSMED:* if the user choose to receive RSS-feed directly from COSMED (for example, for new software

releases). If enabled, in the lower part of the screen the  $\bigcirc$  icon will be shown together with the number of new messages (if any).

Changes will be applied only after restarting the software.

### *Environment and BTPS*

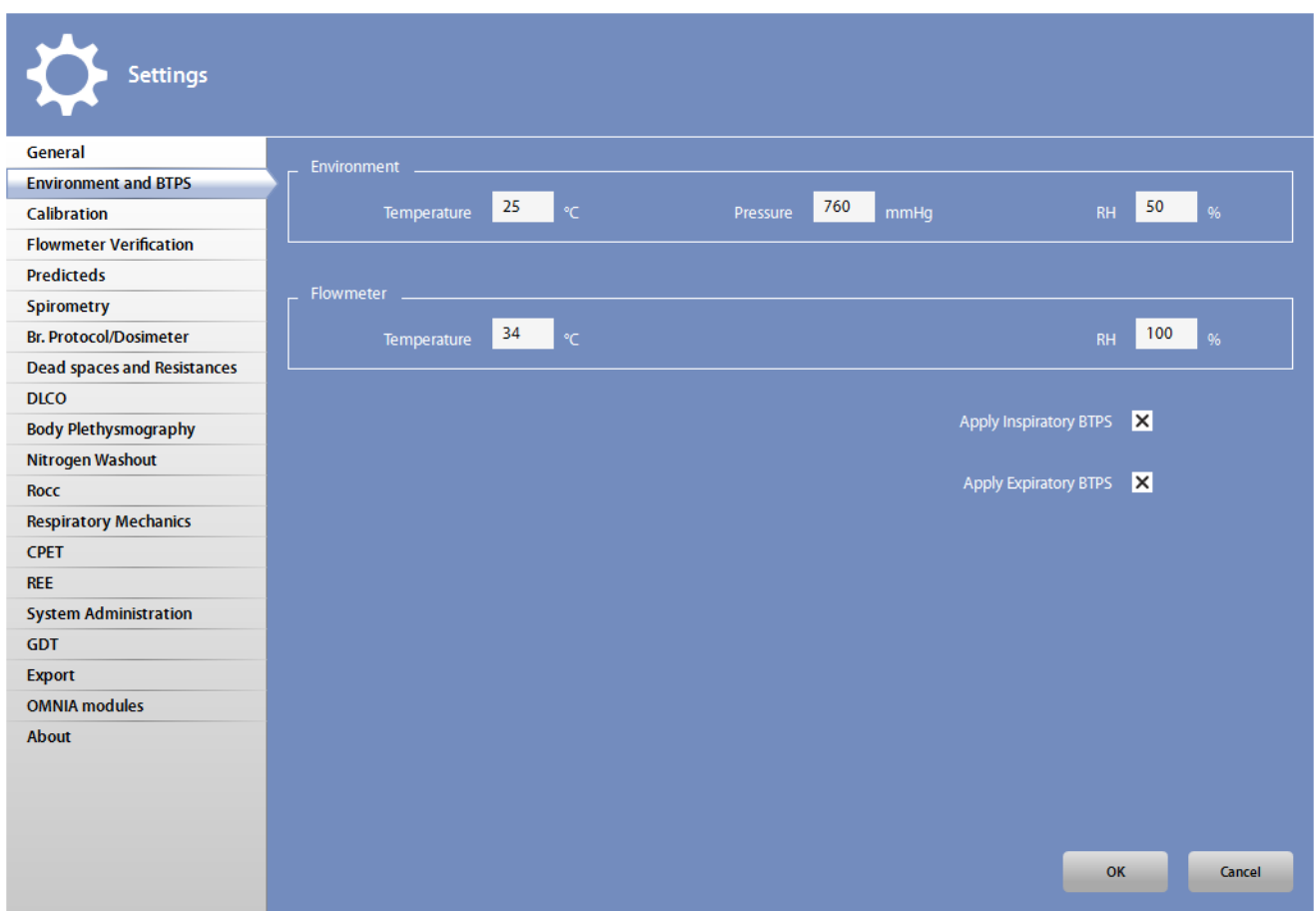

In this tab you can set:

- *Environment*section
	- *- Temperature*: the environmental temperature
	- *- Pressure:* the environmental pressure
	- *- RH:* the relative humidity.
- *Flowmeter*section
	- *- Temperature*: the temperature at the flowmeter (we suggest to maintain the default value 34°C).
	- *- RH:* the humidity at the flowmeter (we suggest to maintain the default value 100%).
- *Apply Inspiratory BTPS:* if the BTPS correction must be applied on the inspiration
- *Apply Expiratory BTPS:* if the BTPS correction must be appliedon the expiration.

*Note: For the environmental parameters, if the device has an embedded sensor, this value will be overwritten by the measured value when a test is started. At this time, only the environmental temperature sensor is included in the devices.*

## *Calibration*

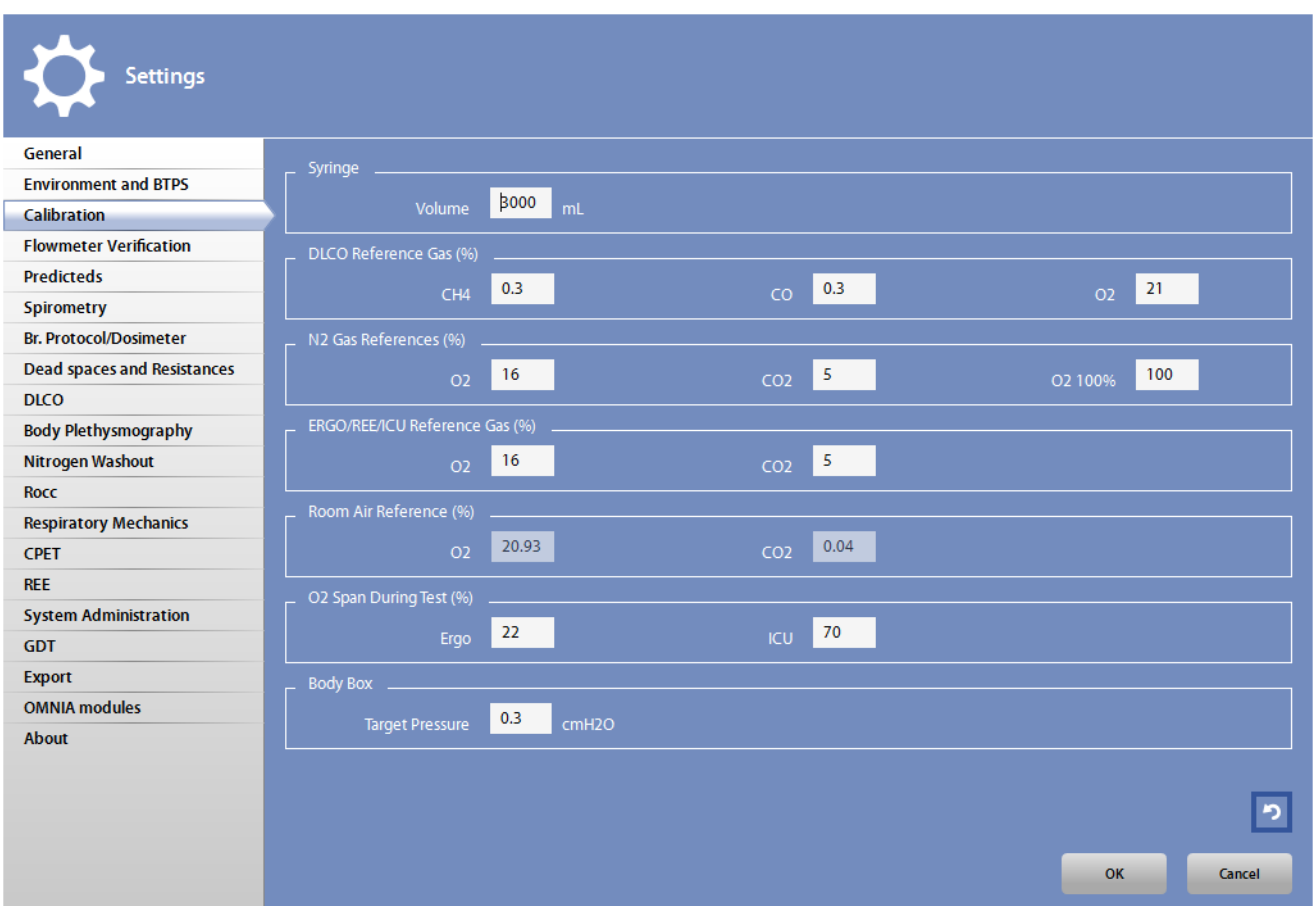

In this tab you can set:

- *Syringe/Volume*: the volume of the calibration syringe used for volume/flow calibration (in ml).
- *DLCO Reference gas*: the concentration of the reference gas for DLCO.
- *N2 Gas References*: the concentration of the reference gases for FRC.
- *ERGO/REE/ICU Reference gas*: the concentration of the reference gas for ergometry tests (CPET, REE and ICU tests).
- *Room Air Reference*: the concentration of the room air gas (value are set to 20.93% for oxygen and 0.04% for CO<sub>2</sub>, and they cannot be modified by the user).
- O<sub>2</sub> span during test: The range of the O<sub>2</sub> sensor used during ERGO (22% as default) and ICU (70% as default) tests. Please change these values only if you are using an application requiring a different range for the oxygen sensor.
- *Body Box/Target Pressure*: the target pressure of the Q-Box.

The  $\triangleright$  icon in the lower part of the screen allows to restore the factory settings.

# *Flowmeter verification*

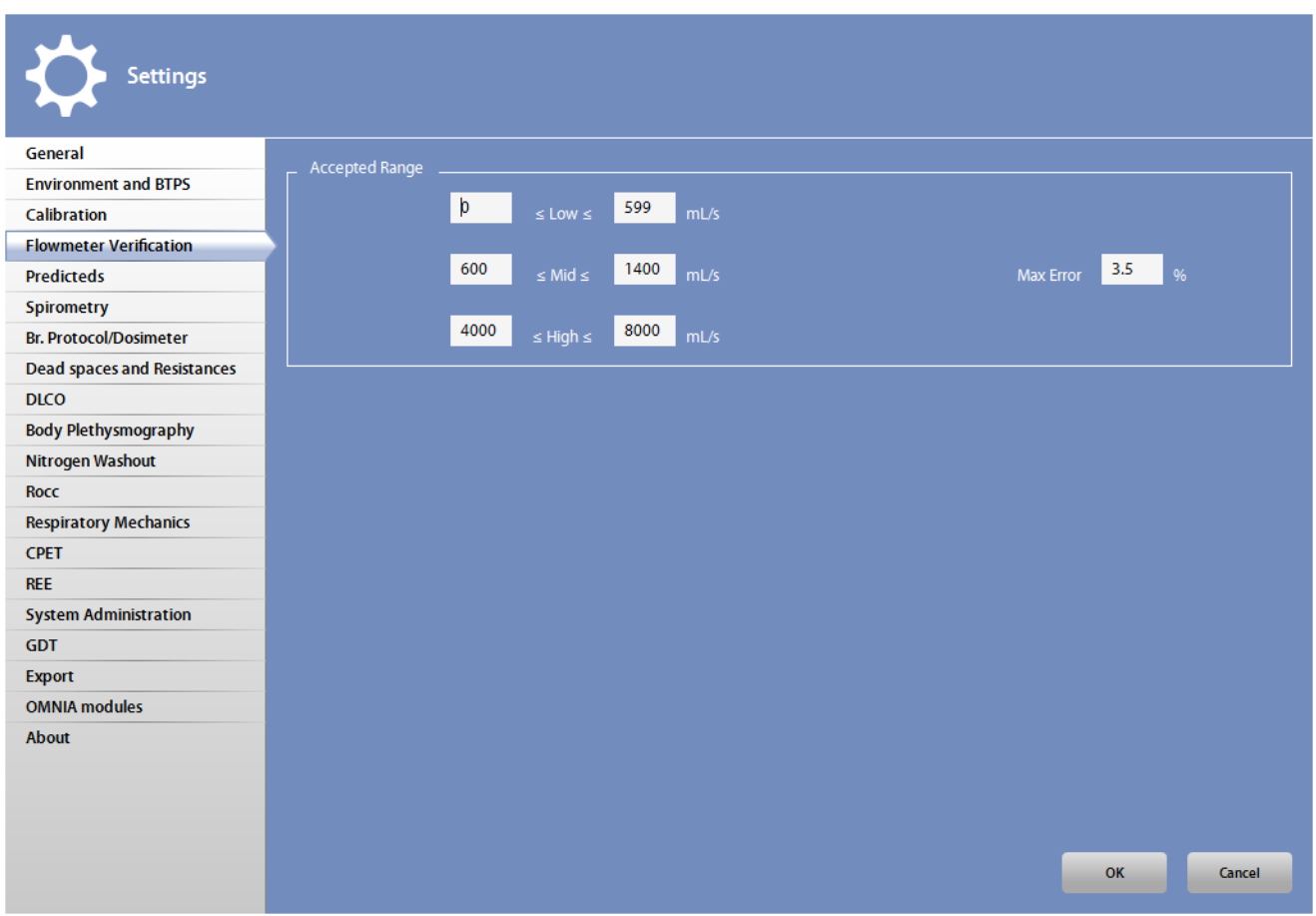

In this tab you can set:

- *Accepted Range*: The acceptable flow range during the flowmeter verification for low, medium and high flows
- *Max error*: The maximum accepted error for the volume measured during the flowmeter verification

### *Predicteds*

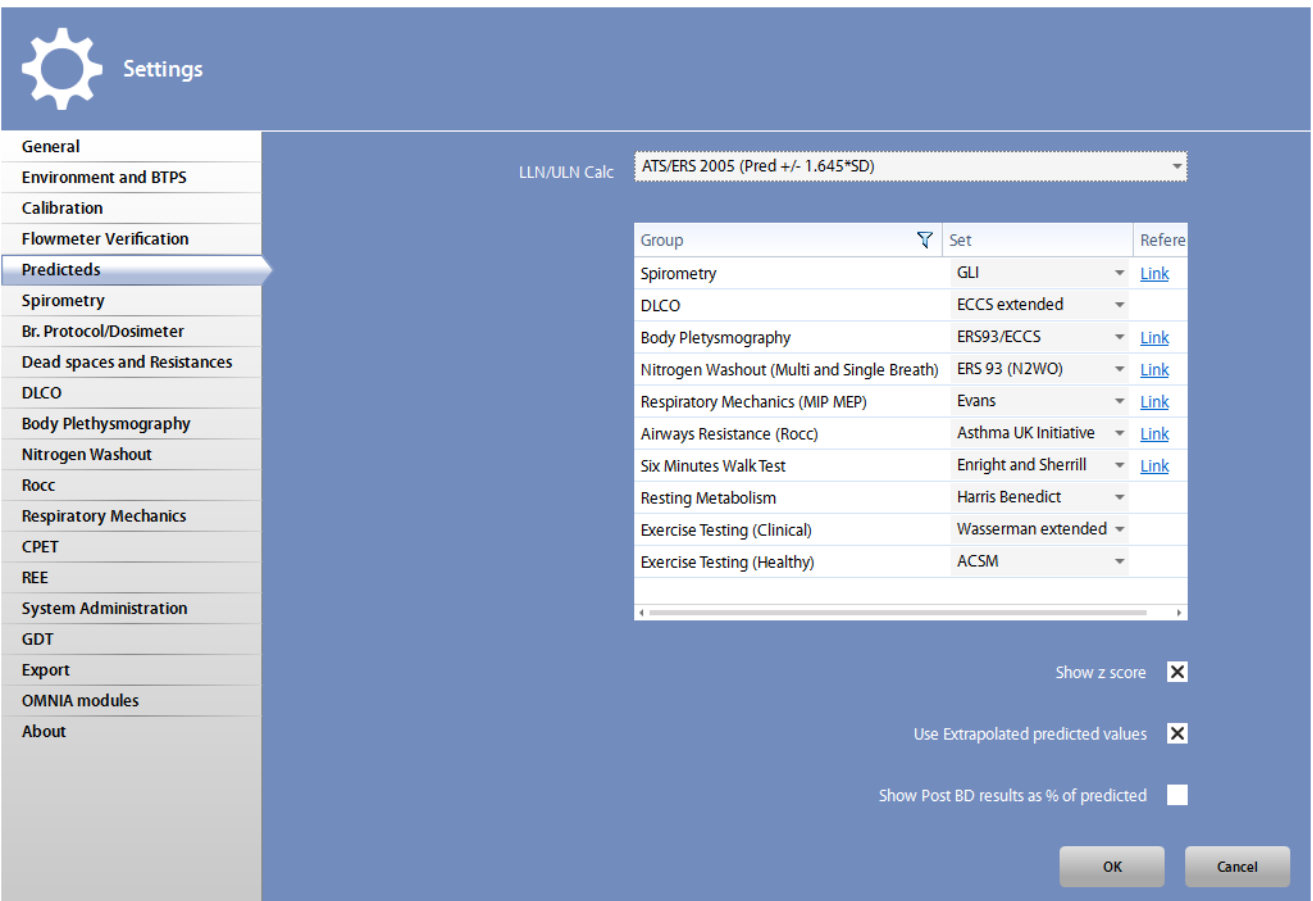

In this tab you can select:

- *LLN/ULN Calc*: the algorithm for *LLN* (lower limit of normal) and *ULN* (upper limit of normal) calculation.
- For each test group, the default predicted set in use. This is the default predicted set in each visit card when it is created. It is possible to use a different set for specific users, to be specified when creating a visit card.

By clicking on the link, the Internet Browser will be opened and you will be redirected to the webpage of the scientific publication for this predicted set.

*Note: You must have an active Internet connection in order to access to the linked pages.*

- *Show Z-Score:* if the Z-Score must be shown near the results. The Z-Score is how many SD (standard deviation) the measured value is above or below the predicted value.
- *Use extrapolated predicted values:* if the predicted values can be extrapolated, in case some data (age, weight, height,…) is outside the allowed range for the selected predicted set.
- *Show Post BD results as % of predicteds*: the results of the post BD test are displayed as percentage of the predicteds instead of the PRE results

*Note: Only a subset of the predicted sets can be extrapolated. For the other sets the extrapolation cannot be applied and the corresponding predicted values are blank (in case of extrapolation required) even if the box is checked.*

### *Spirometry*

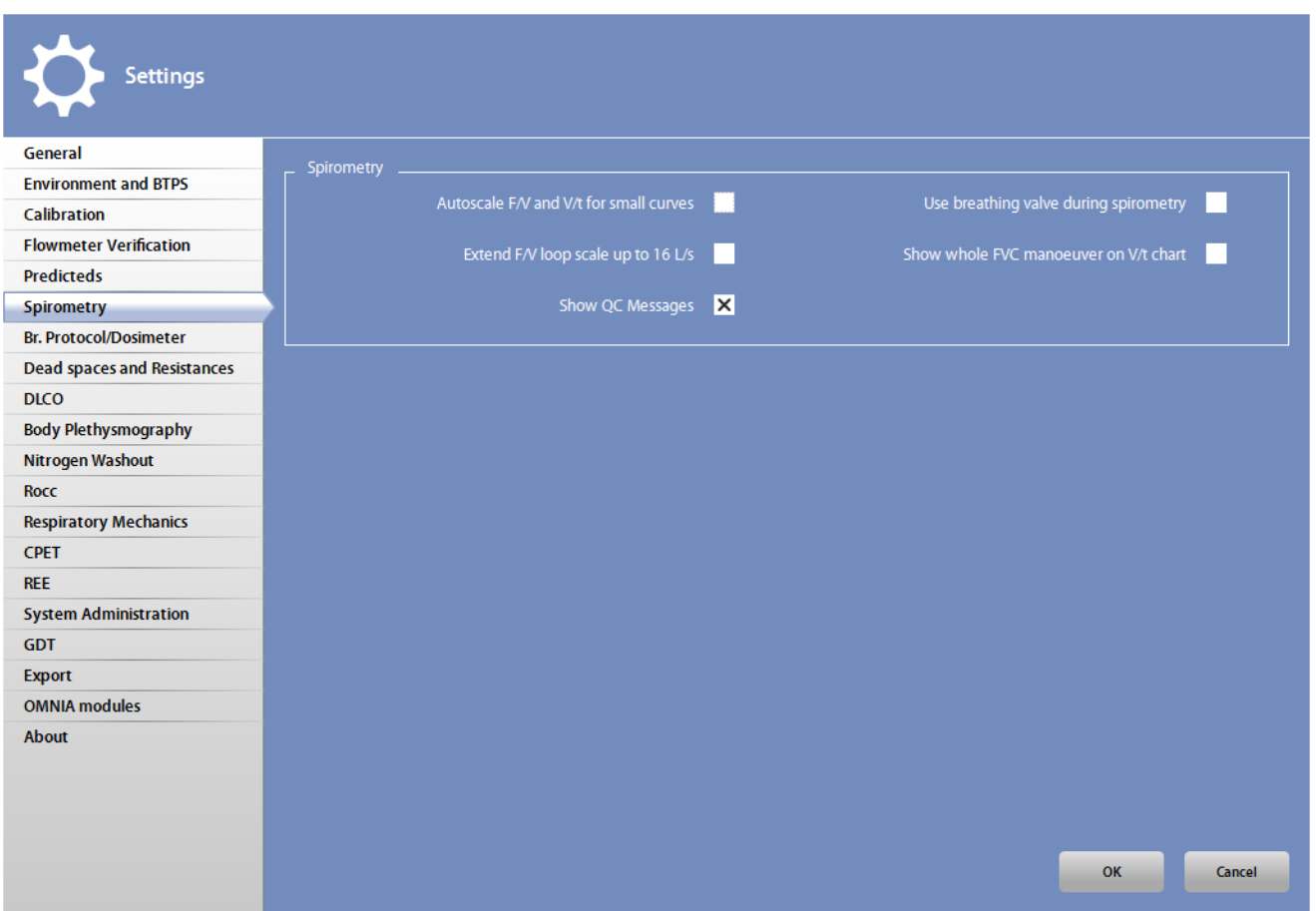

In this tab you can select:

- *Autoscale F/V and V/t for small curves*: to activate the autoscale for F/V and V/t curves. The autoscale doubles the scale for both flow and volume if the measured values and the predicted values are small (in the range -4/+7 l/s and 0/+8 l respectively).
- *Use breathing valve during spirometry*: if the spirometry tests are performed with the breathing valve. This function is enabled for Quark series only.
- *Extend F/V loop scale up to 16 L/s*: if the F/V graph must be scaled with a flow range up to 16 L/s (only during test edit and test results).
- *Show whole FVC manoeuver on V/t chart*: if a Spirogram is shown instead of the V/t plot. This is applied only for the tests performed with this options activated and only for the real-time visualization.
- *Show QC messages*: if the Quality Control messages must be shown at the end of the test.

## *Br. Protocol/Dosimeter*

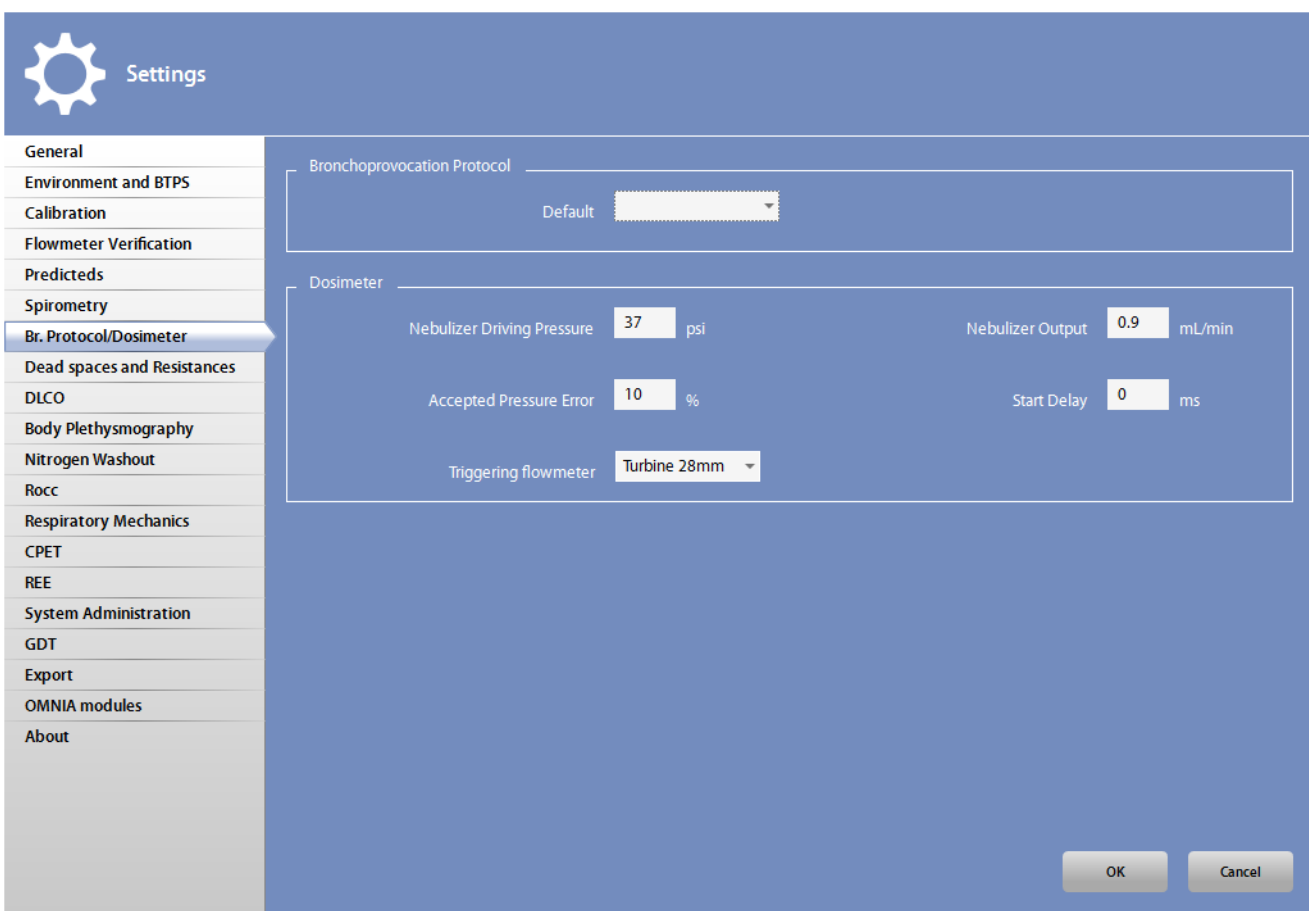

This tab is divided in two sections.

In the *Bronchoprovocation protocol* section you can select:

• The default protocol for bronchoprovocation tests (*Default).*

In the *Dosimeter* section you can select:

- *Nebulizer Driving Pressure*: pressure at the nebulizer input (Quark *Nebulizer*output)
- *Nebulizer Output*: flow at the nebulizer output
- *Accepted Pressure Error*: accepted error of the nebulizer driving pressure
- *Start Delay*: delay for agent delivery after the start of the inspiration
- *Triggering flowmeter*: the flowmeter connected to the nebulizer, used for detecting the flow during the maneuver

*Dead spaces and Resistances*

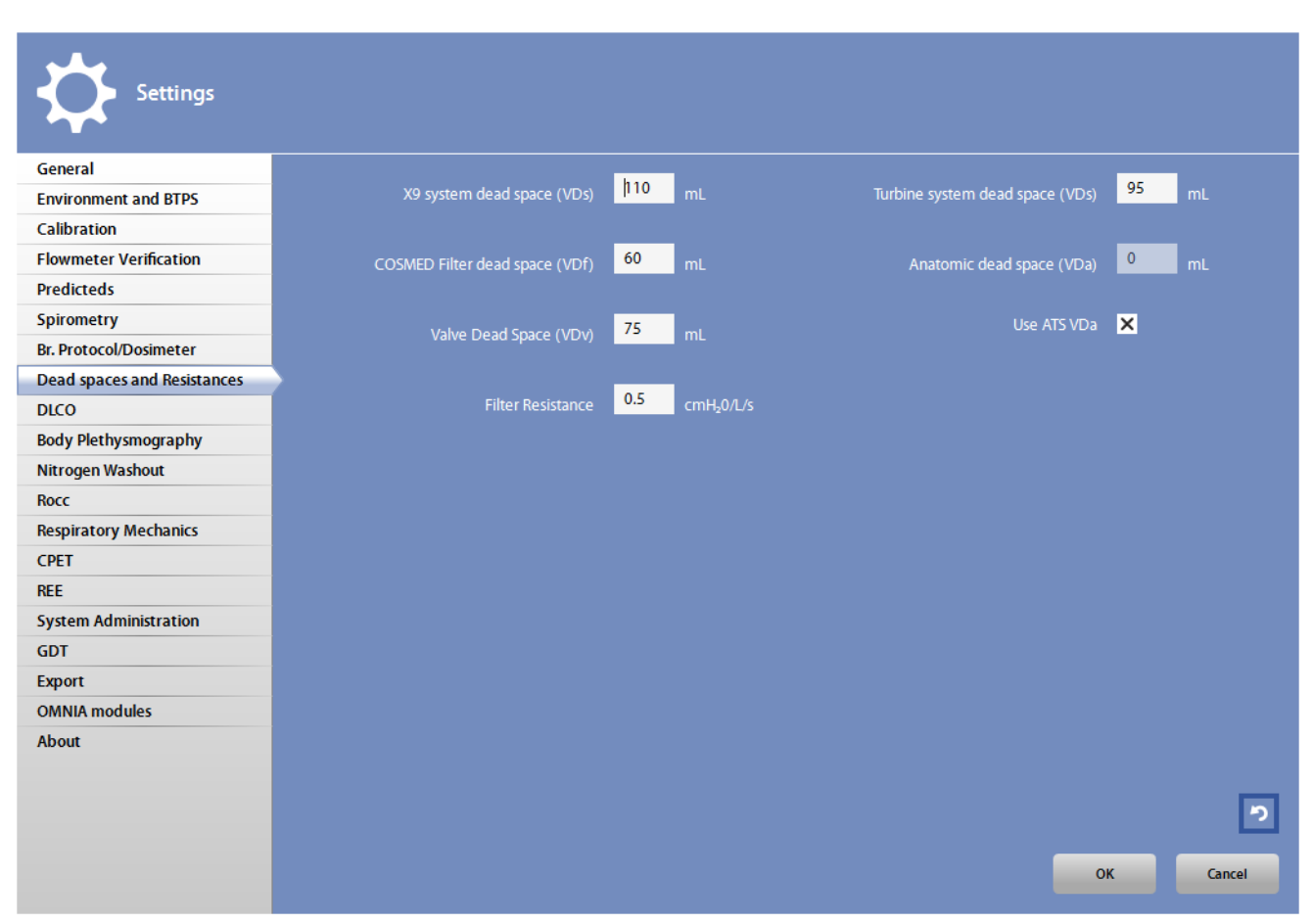

PFT O-Box

In this tab you can set:

- The system dead spaces for the different items
- If the ATS dead space value must be used for the anatomic dead space (*Use ATS VDa*)
- The resistance of the antibacterial filter used (*Filter Resistance*).

Press the **ight** icon to restore data to the factory presets.

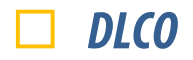

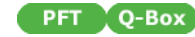

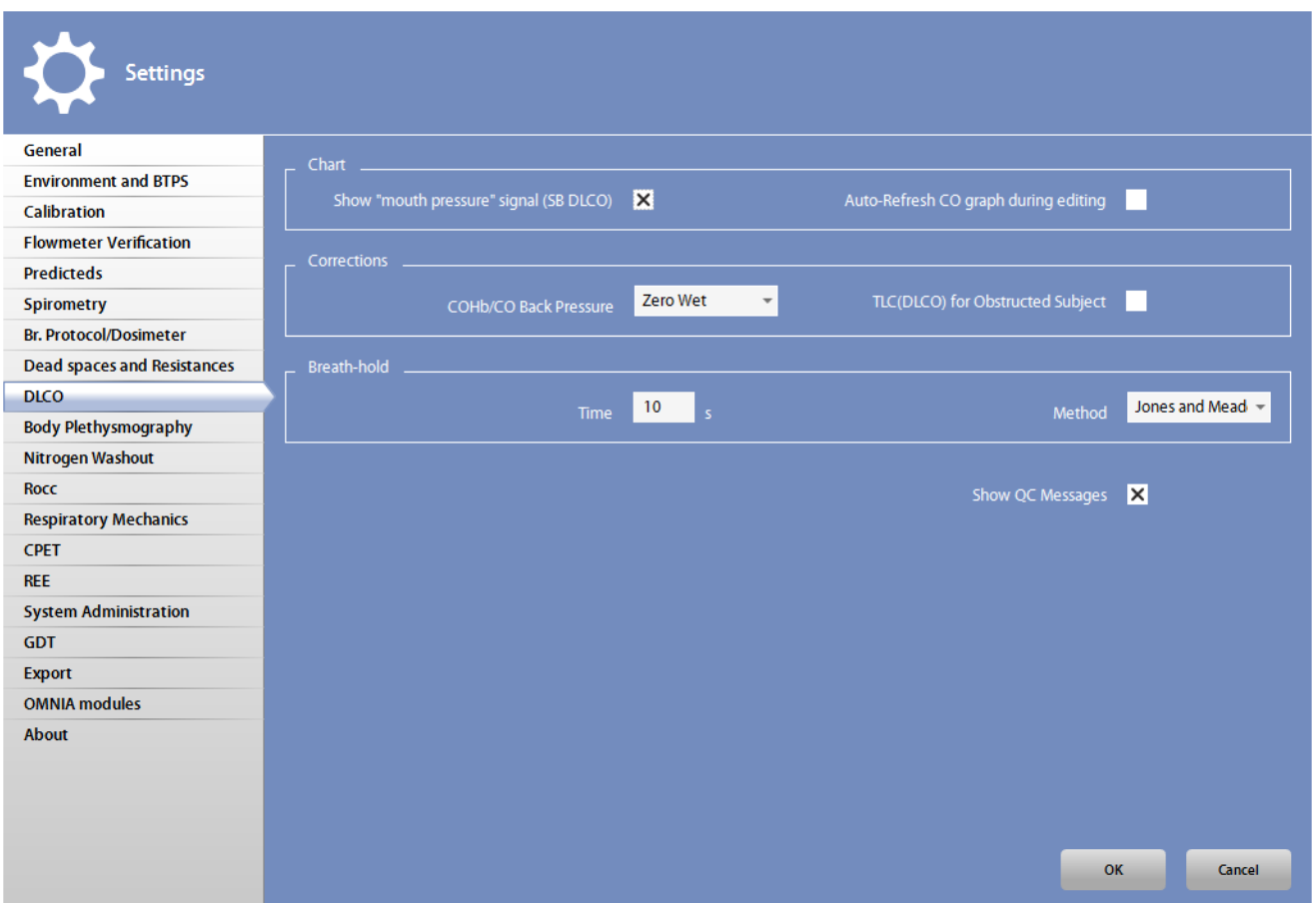

In this tab you can set:

- *Chart*section:
	- *- Show "mouth pressure" signal (SB DLCO)*: if (in single breath DLCO tests) the mouth pressure signal is presented to the user, both in real time and in test viewing (only available for Q-Box with X9).
	- *- Auto-refresh CO curve during editing*: if the CO curve (during the edit) must be updated with the zero wet correction.
- *Corrections* section:
	- *- COHb/CO back pressure*: which correction method should be applied for carboxyhemoglobin and CO back pressure. The COHb corrects the values if the entered COHb value is more than 2%. COHb value is entered in the visit card, Other data section, Additional info.
	- *- TLC(DLCO) for Obstructed Subject*: if the TLC(DLCO) must be corrected for obstructed patients. An obstructed patient is a patient with FEV1/FVC ratio < 0.70.
- *Breath hold* section: the breath hold time (*Time*) and the method of breath hold (*Method*).
- *Show QC messages* : if the Quality Control messages must be shown at the end of the test.

## *Body Plethysmograph*

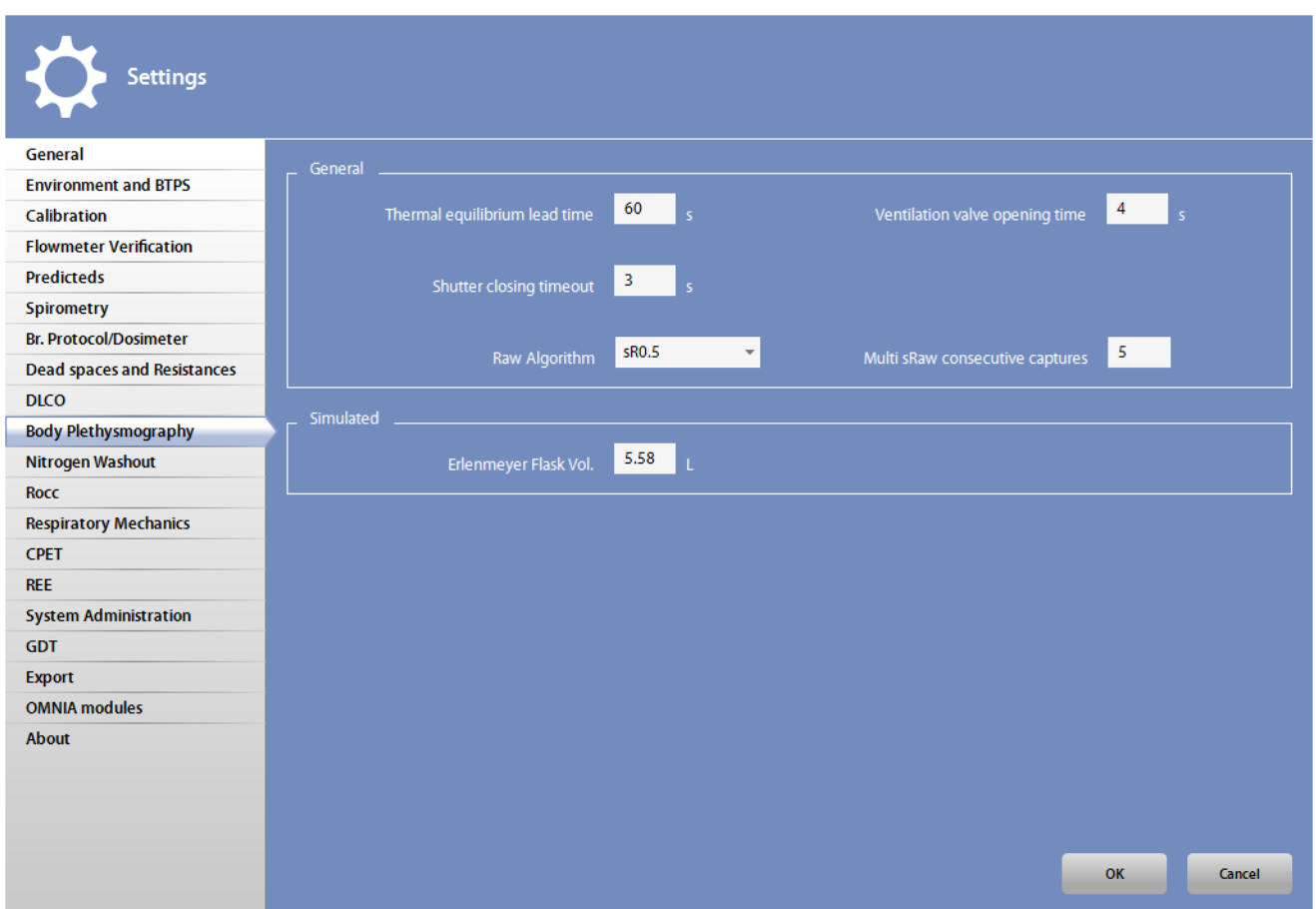

In this tab you can set:

- *Thermal equilibrium lead time:* the time to be elapsed for reaching thermal equilibrium, before starting the test
- *Ventilation valve opening time*: how long the ventilation valve is opened, before starting the test, in order to reach the pressure equilibrium in a shorter time.
- *Shutter closing timeout:* how long the shutter is closed during a test
- *Raw algorithm:* the algorithm to be used for the Raw calculation.

Three algorithms are selectable:

- *-* sRaw 0.5: uses the linear portion of the sRaw loop between inspiratory and expiratory flow rates of 0.5 l/s
- *-* sRaw 0.2: uses the linear portion of the sRaw loop between inspiratory and expiratory flow rates of 0.2 l/s
- *-* sRaw Fmax: is the parameter line connecting the maximum flow points.
- *Multi sRaw consecutive captures:* the number of sequential sRaw captured with a single control.
- *Erlenmeyer Flask Vol*. :the Erlenmeyer flask volume, for simulated tests

### *Nitrogen Washout*

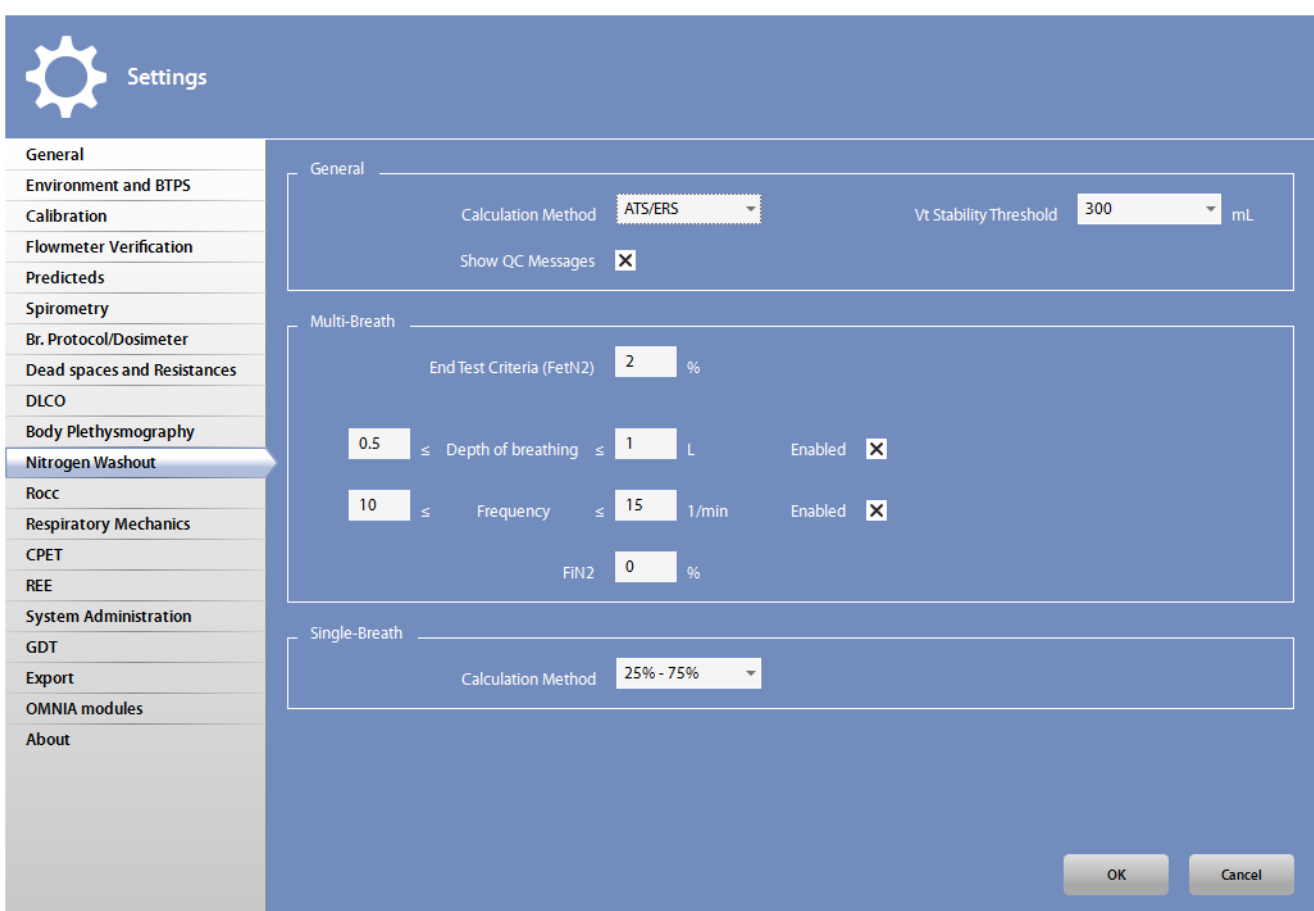

In this tab you can set:

- *General* section:
	- *- Calculation method*: the calculation method of the lung volumes.
	- *- Vt Stability Threshold*: the stability threshold for the Vt during the FRC test (to start inhaling oxygen).
	- *- Show QC messages* : if the Quality Control messages must be shown at the end of the test.
- *Multi-Breath* section:
	- *End Test Criteria (FetN2)*: the N<sub>2</sub> threshold to detect the end of test.
	- *-* If the *Enable*checkbox is selected, the criteria for detecting a good depth of breathing and respiratory frequency (acceptable range).
	- *- FiN2*: the N<sub>2</sub> concentration of the inhaled mixture (if any).
- Single-Breath/Calculation method: the calculation method for the SIII during the Closing Volume tests.

**PFT** 

### *Rocc*

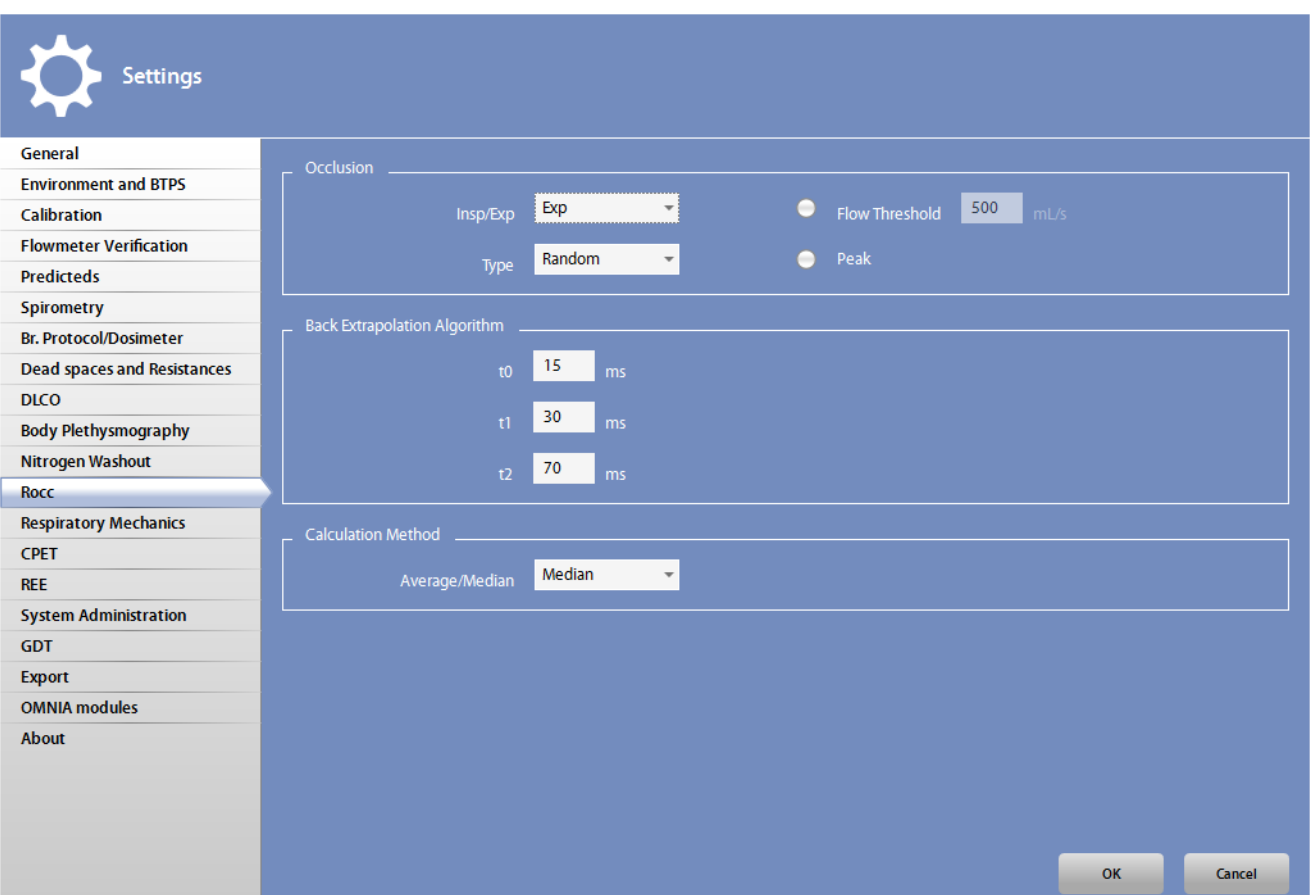

In this tab you can set:

- *Occlusion*section:
	- *- Insp/Exp*: if the occlusion occurs on the inspiration or the expiration phase.
	- *- Type*: if the occlusion is random performed (*Random*) ordirected by the user (*Manual*).
	- *-* If the occlusion occurs when the entered flow threshold is reached (*Flow Threshold*) or at the ventilation peak (*Peak*).
- *Back Extrapolation Algorithm* section:
	- *-* The parameters *t0*, *t1*and *t2*for the back extrapolation algorithm.
- *Calculation Method* section:
	- *-* If the parameter is calculated as the average or the median of the measured values.

# *Respiratory Mechanics*

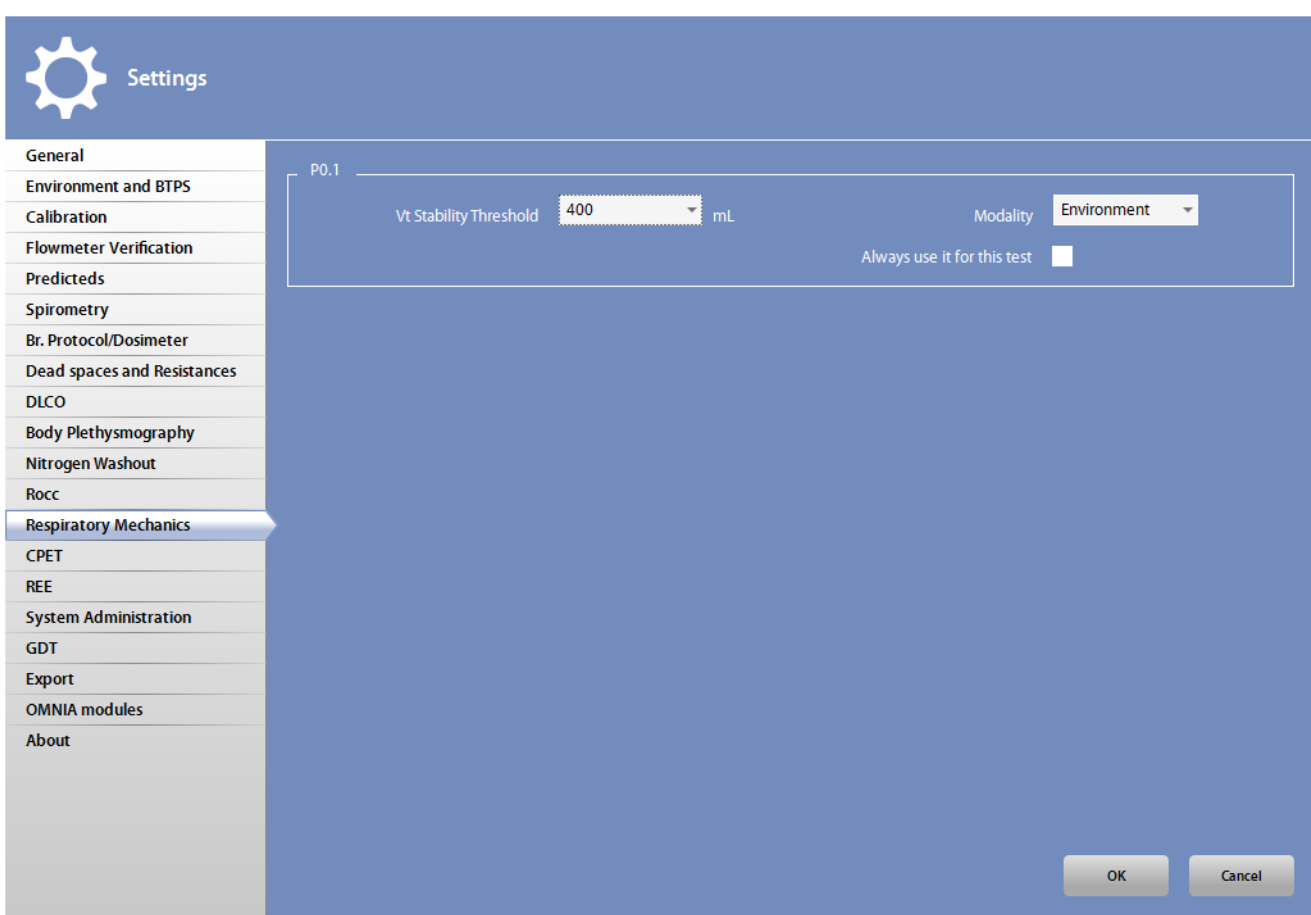

In this tab you can set:

- *Vt stability Threshold*: the stability threshold for the Vt
- *Modality*: if the test is performed in air (*Environment*) or after inhalation of O<sub>2</sub> or CO<sub>2</sub>.
- *Always use it for this test*: if these settings must be used for all the P0.1 tests without asking confirmation to the user.

PFT

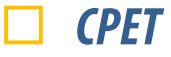

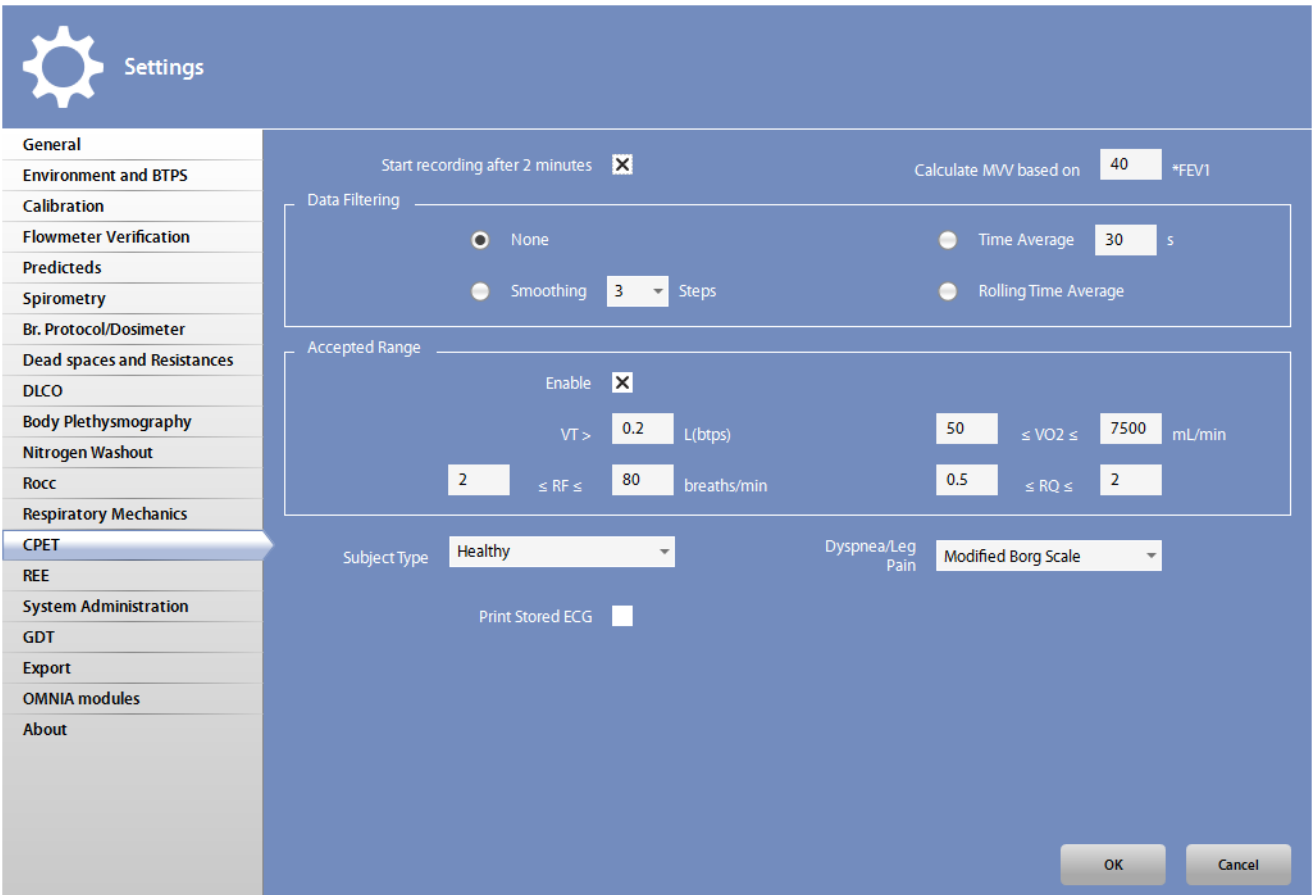

In this tab you can set:

- *Start recording after 2 minutes*: if the data recording automatically starts after two minutes of test.
- *Calculate MVV based on*: if an MVV test was not performed, the MVV is calculated as this value multiplied by the FEV1 (if an FVC was performed).
- *Data filtering*: How the data are shown to the user. You can select among the following:
	- *- None*: data are presented every breath
	- *- Time average*: data are presented every this number of seconds
	- *- Smoothing*: data are presented breath by breath but averaged on this number of steps
	- *- Rolling time average*: data are presented every 10 seconds, averaged on the last 30 seconds
- *Accepted range*: if the *Enable* checkbox is selected, invalid data according to the criteria specified in this section are discarded. Criteria include a minimum value for the VT and a value range for  $VO<sub>2</sub>$ , RF and R.
- *Subject Type*: the default subject type for the tests (*Clinical*or *Healthy*).
- *Dyspnea/Leg Pain*: the Rating of Perceived Exertion scale used (*Borg*or *Modified Borg*)
- *Print Stored ECG*: if the ecg must be printed as soon as it is stored

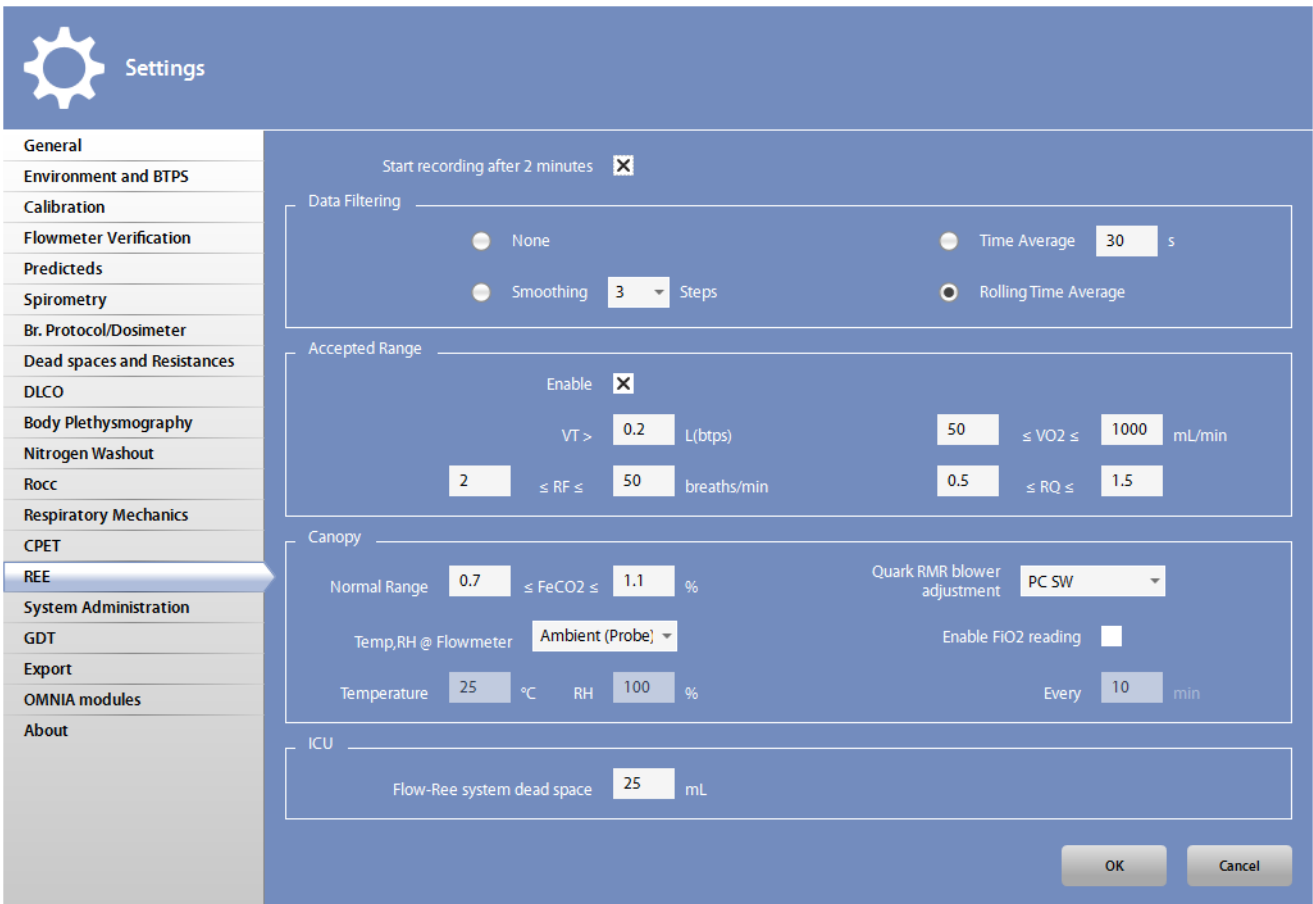

In this tab you can set:

- *Start recording after 2 minutes*: if the data recording automatically starts after two minutes of test.
- *Data filtering*: How the data are shown to the user. You can select among the following:
	- *- None*: data are presented every breath
	- *- Time average*: data are presented every this number of seconds
	- *- Smoothing*: data are presented breath by breath but averaged on this number of steps
	- *- Rolling time average*: data are presented every 10 seconds, averaged on the last 30 seconds
- *Accepted range*: if the *Enable* checkbox is selected, invalid data according to the criteria specified in this section are discarded. Criteria include a minimum value for the VT and a value range for  $VO<sub>2</sub>$ , RF and R.
- *Canopy section*:
	- <sup>-</sup> *Normal range*: The FeCO<sub>2</sub> range considered as normal for Canopy tests (see corresponding section in this manual for further details)
	- *Quark RMR blower adjustment*: if the blower adjustment must be done manually, by rotating the knob, or via software<sup>1</sup>. .
	- *- Temp RH @ Flowmeter*: if the temperature and the humidity at the flowmeter must be measured by the ambient probe or entered manually
	- *- Temperature*: the temperature at the flowmeter (enabled only if *Insert values* is selected in the field *Temp RH @ Flowmeter*)
	- *- RH*: the humidity at the flowmeter (enabled only if *Insert values* is selected in the field *Temp RH @ Flowmeter*)
	- *Enable FiO<sub>2</sub> reading*: if this checkbox is selected, the FiO<sub>2</sub> is read also during the test<sup>1</sup>. .
	- *Every*: the interval time between two subsequent FiO<sub>2</sub> reading (enabled only if the checkbox *Enable FiO<sub>2</sub> reading* is selected)<sup>1</sup>. .
- *ICU*: The Flow-Ree dead space

<sup>1</sup> Available in most recent Quark RMR models only. These units can be recognized if the last four digits of their S/N are 1000 or above.

## *System Administration*

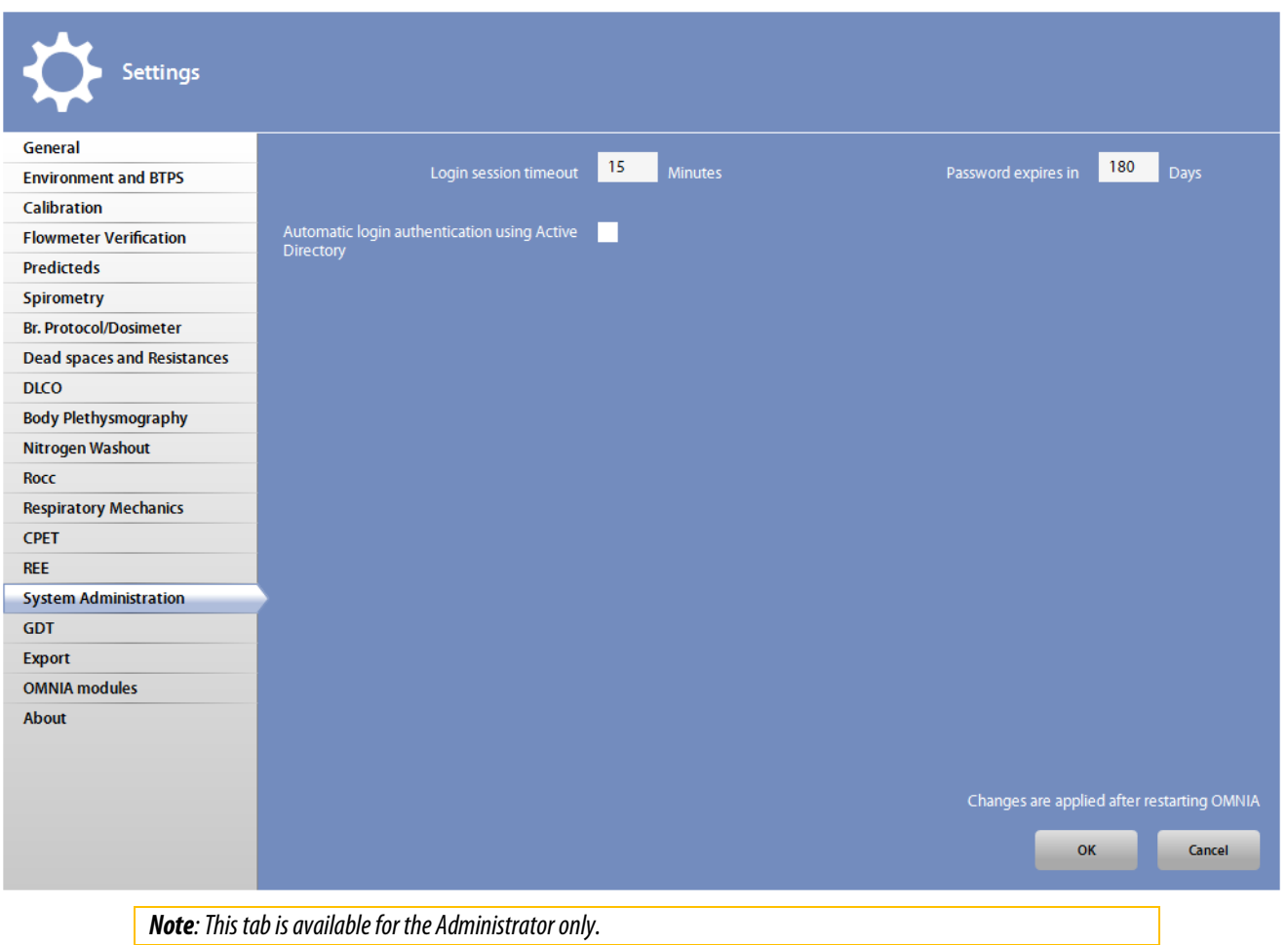

In this tab you can set:

- *Login session timeout (min*): the interval time for automatic logout when the software is not used. After this time, the software will automatically logout and you are required to enter your credentials (user name and password) another time.
- *Password expires in (days*): the interval time for changing the password . After this time, for safety reasons, you are required to change your password for accessing the software.
- *Automatic login authentication using Active Directory*: if the current user can skip the authentication when OMNIA is started (if authenticated through the network domain).

Changes will be applied only after restarting the software.

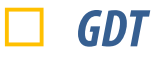

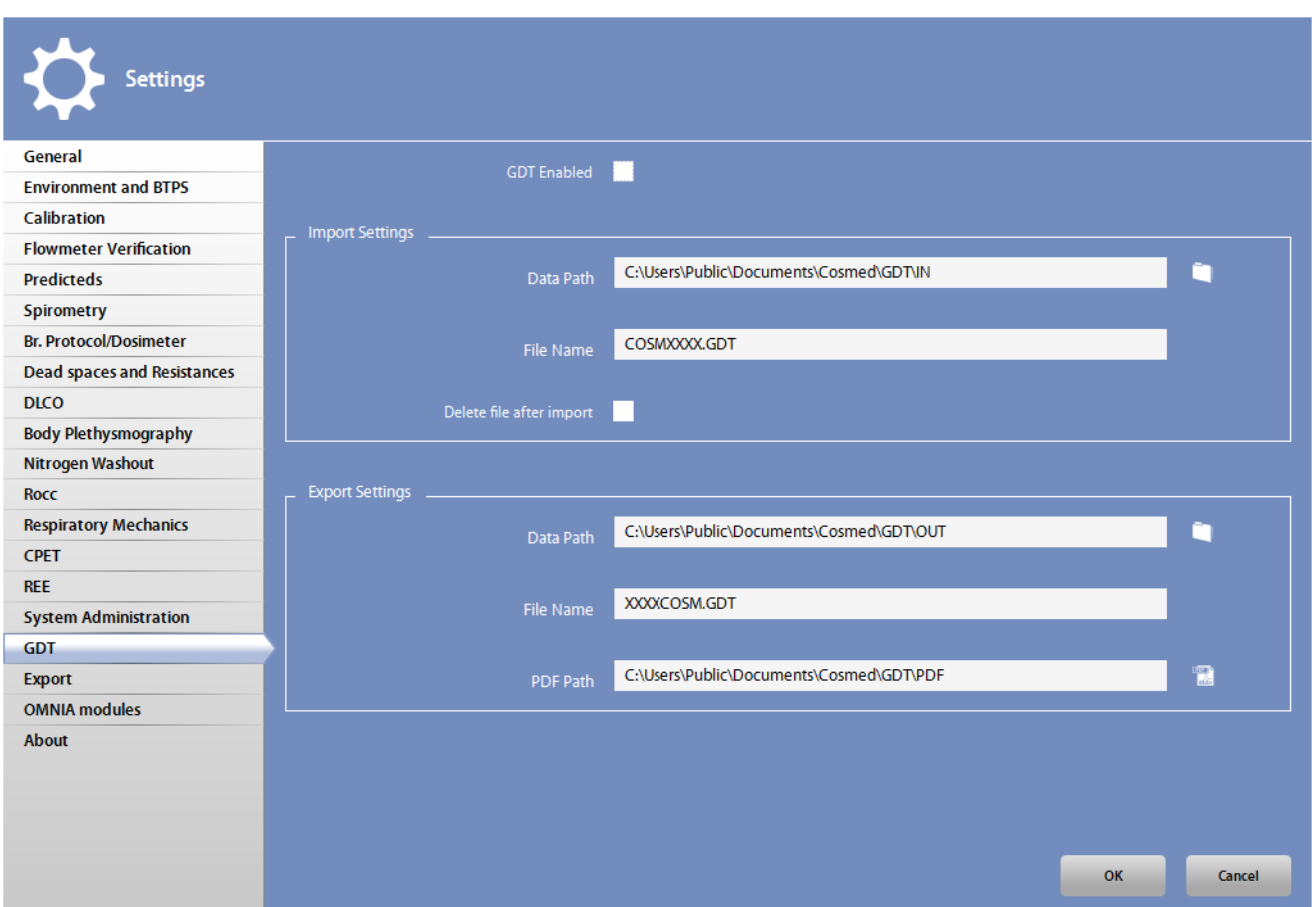

GDT is a standardized protocol used by the software for the exchange of data between health facilities.

In this tab you can select:

- *GDT enabled:* if the GDT is enabled.
- *Data Path*: the directory, *File Name*: the filename in the *Importing Settings section* for importing data.
- *Delete File after import* :if the protocol files must be deleted after the import. The GDT exchange protocol uses files in order to exchange the information. This option permits these files to be deleted at the end of the import procedure.
- *Data Path*: the directory, *File Name*: the filename and *PDF Path:* the report directory for exporting data. Reports will be exported in PDF format.

If you click the icons near the paths, you can choose the folder in the standard Windows browse dialog box.

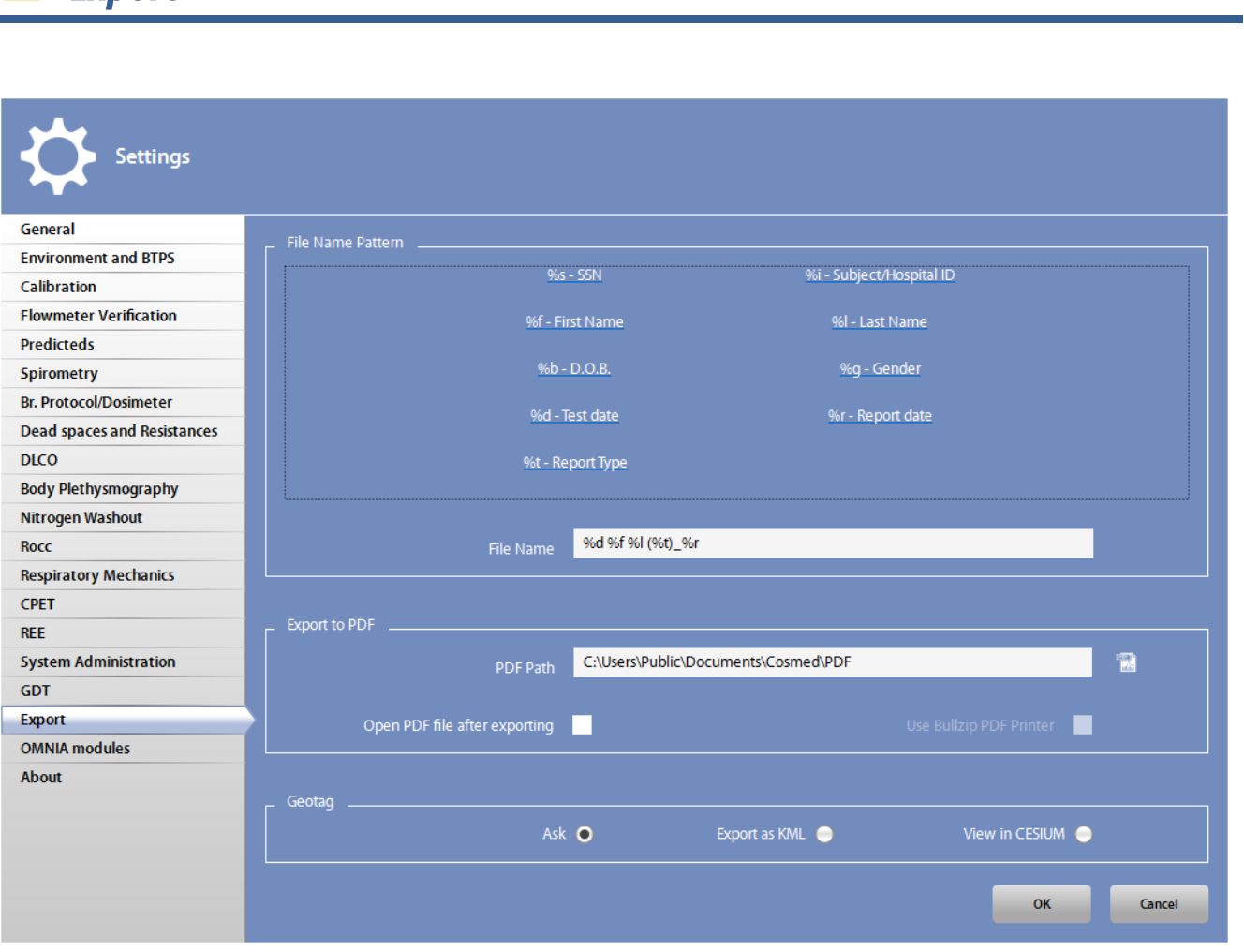

This tab allows you to select the standard filename and path for exporting the reports in pdf format.

The *File Name*allows you to define the name to be assigned to the file. Press a link under *Available fields* to enter a value for one of the fields listed or type the chars in the box in order to create the filename template.

If the format selected is, for example: "%d - %l %f", the filename will be composed by <date of the test>, space, line, space, <last name>, space, <first name>.

This tool is very useful for network archiving data, particularly when the central unit requires that the file name is formatted in a specific manner.

If you click the icon near the path field, you can choose the folder in the standard Windows browse dialog box, instead of entering it in the box.

By selecting *OpenPDF file after exporting*, the file will be automatically opened after the export is completed.

By selecting *Use Bullzip PDF Printer*, this printer is used for preparing the pdf file (available only if this printer is installed on the PC).

The section *Geotag*allows the user to export GPS data (K5 only) as a KML file or to view them in CESIUM software. Select *Ask*if you want to be asked your choice each time you export a test.

*Export*

# *Omnia Modules*

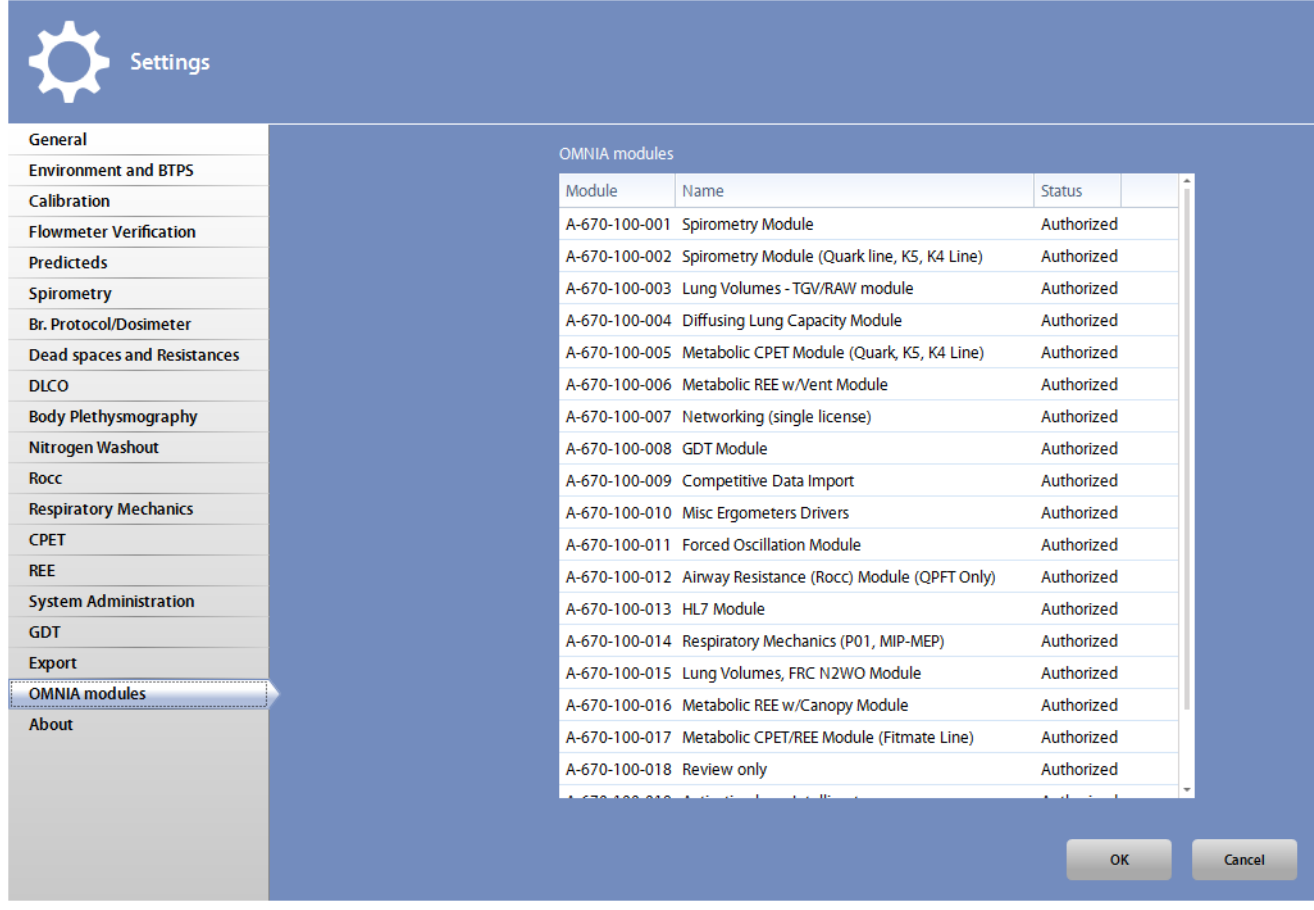

In this tab all the active OMNIA modules are summarized and shown to the user.

### *About*

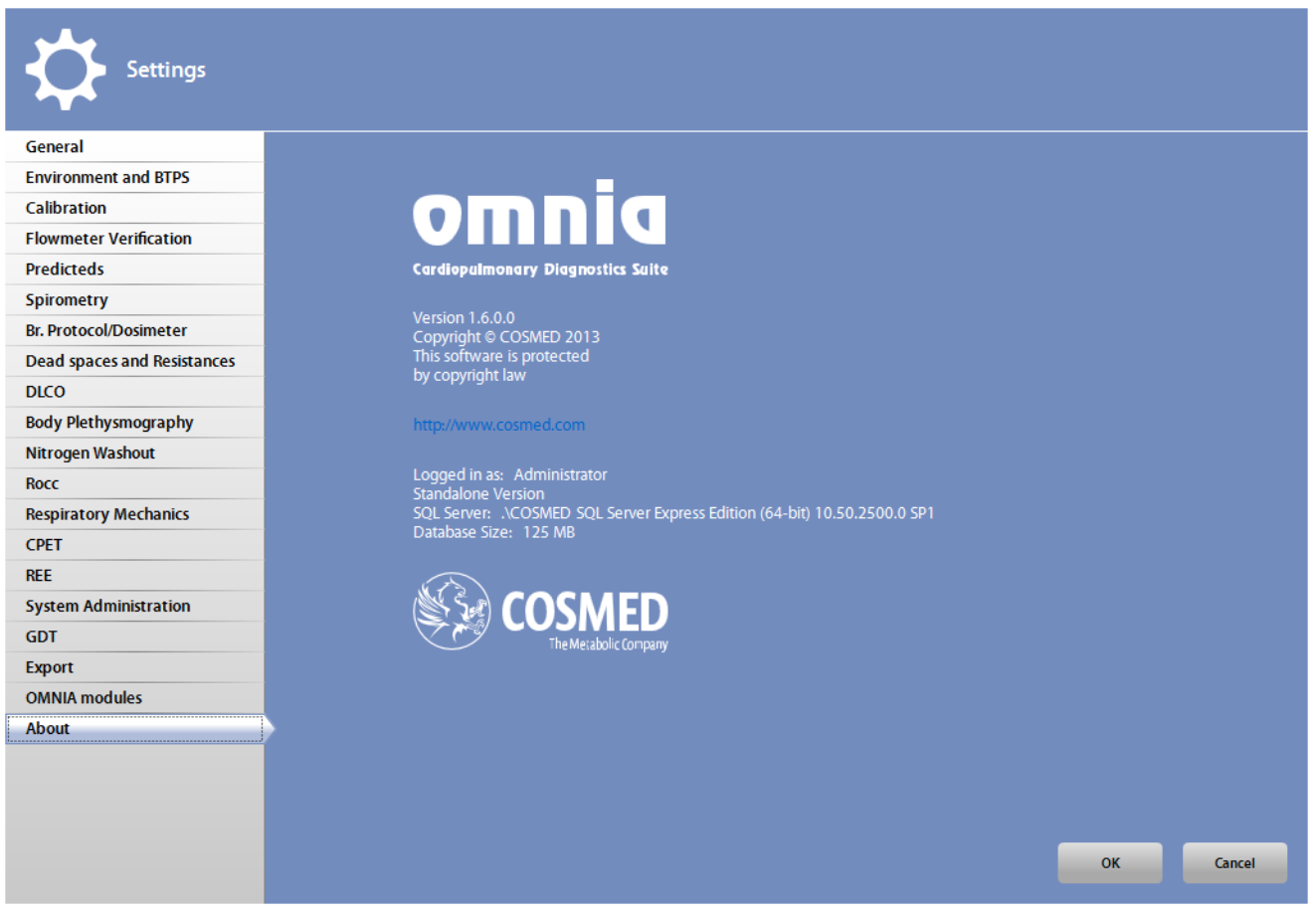

This tab includes information about the software release and copyright information.

A link to the COSMED website is also present.

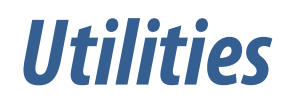

**The State** 

## *Introduction*

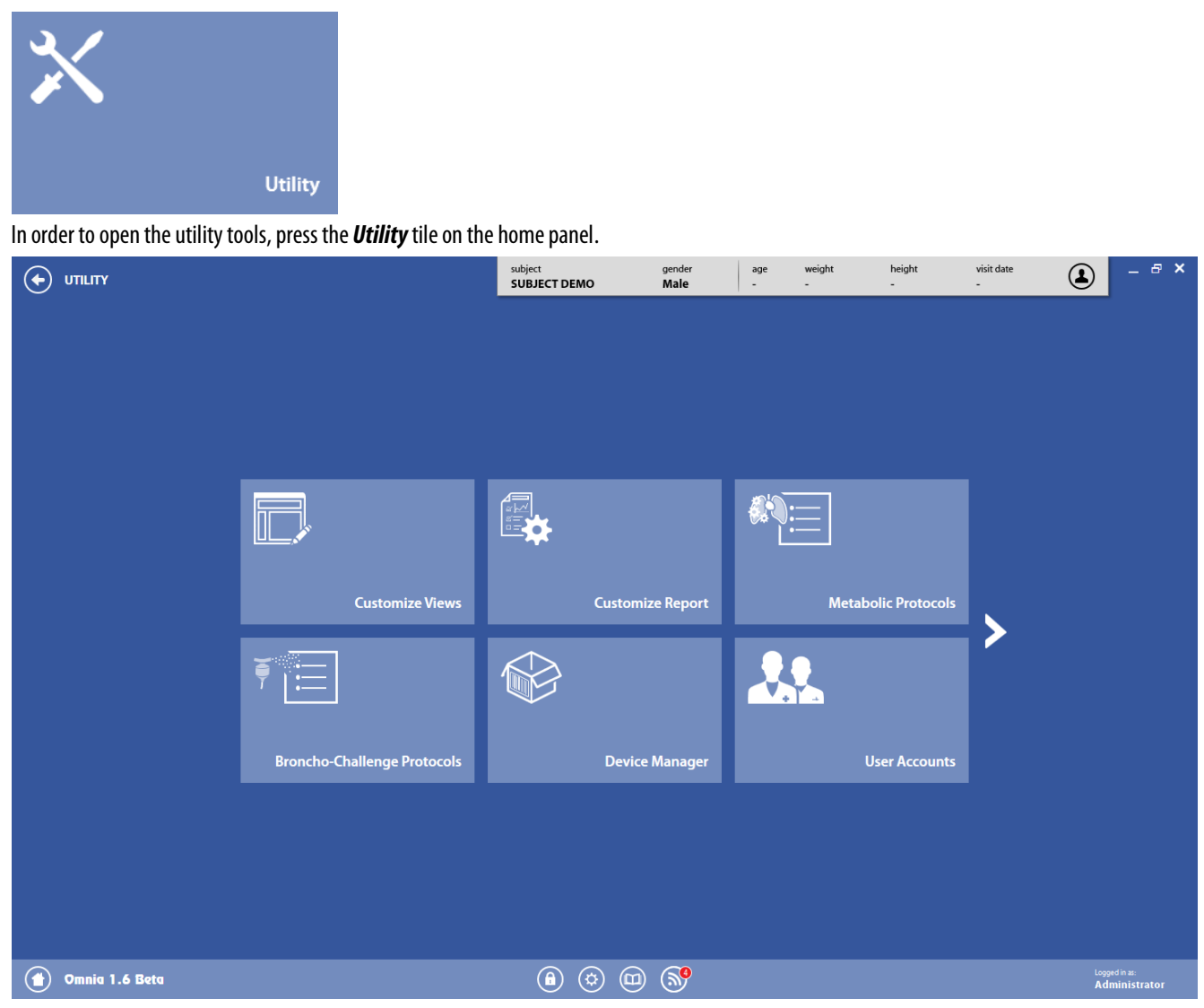

The central tiles lead to the corresponding tool of the utilities, allowing the user to:

- **Customize Views** customizes the display for the ergometry tests (in real time and during data presentation)
- *Customize Report* customizes the report
- *Metabolic Protocols* customizes the protocols used during metabolic tests
- *Broncho-Challenge Protocols*opens the broncho-challenge protocol interface
- *Device Manager* opens the device manager (for configuring all connected devices)
- *User Accounts*opens the user accounts interface
- *Backup Database*backups the database to a backup file
- *Restore Database*restores the database from a previously backed up file
- *Import Data from CSV* imports data from a CSV file (only with a specific license to be bought separately)
- **Resources Center** manages a dictionary of common expressions used in the software
- *Event Log* opens the event log (for support purposes)

The **and**  $\leq$  icons allow you to navigate through the different pages of the panel.

*Note: Backup and restore tiles are available in the Stand-alone version only and for Administratorsonly.*

## *Customize Views*

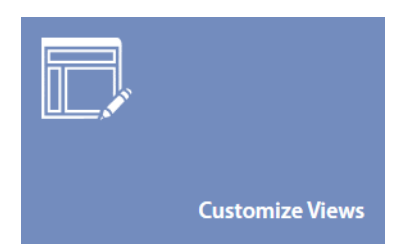

In this panel you can customize the views during ergometry tests (CPET and REE, including ICU).

For each test, one or more views can be customized. Different customizations are allowed for every test and both for real time and results visualization.

The following views can be customized:

- Dashboards (real time):
	- *-* Dashboards: CPET Breath by Breath
	- *-* Dashboards: CPET Mixing Chamber
	- *-* Dashboards: REE -Canopy
	- *-* Dashboards: REE Mask
	- *-* Dashboards: REE Ventilator
- Results:
	- *-* Results: CPET Breath by Breath
	- *-* Results: CPET Mixing Chamber
	- *-* Results: REE -Canopy
	- *-* Results: REE Mask
	- *-* Results: REE Ventilator

### *Dashboard customization*

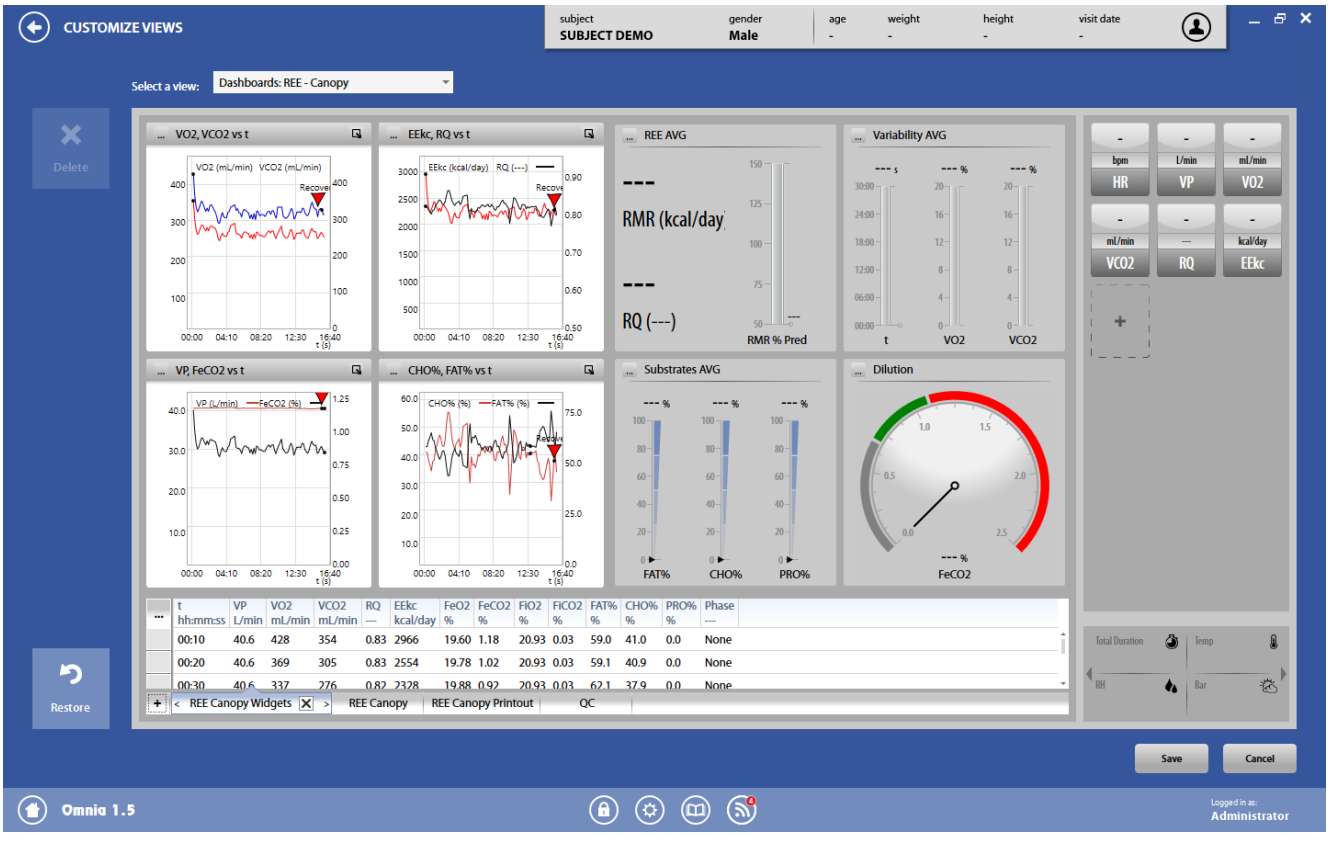

#### *Views management*

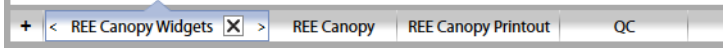

In the lower part of the window some predefined views are shown to the user.

- To select one view, click on it.
- To hide a view during the test execution, deselect the checkbox near the name of the view.
- To move a view and change their order, click on the arrow at the right and at the left of the name of the view
- To add a new view, click on the  $+$  sign at the left of the row.

By pressing the + sign, you can select a preferred layout for this new view (one or more graphs, with or without data, data only, with one or more widgets,…)

÷

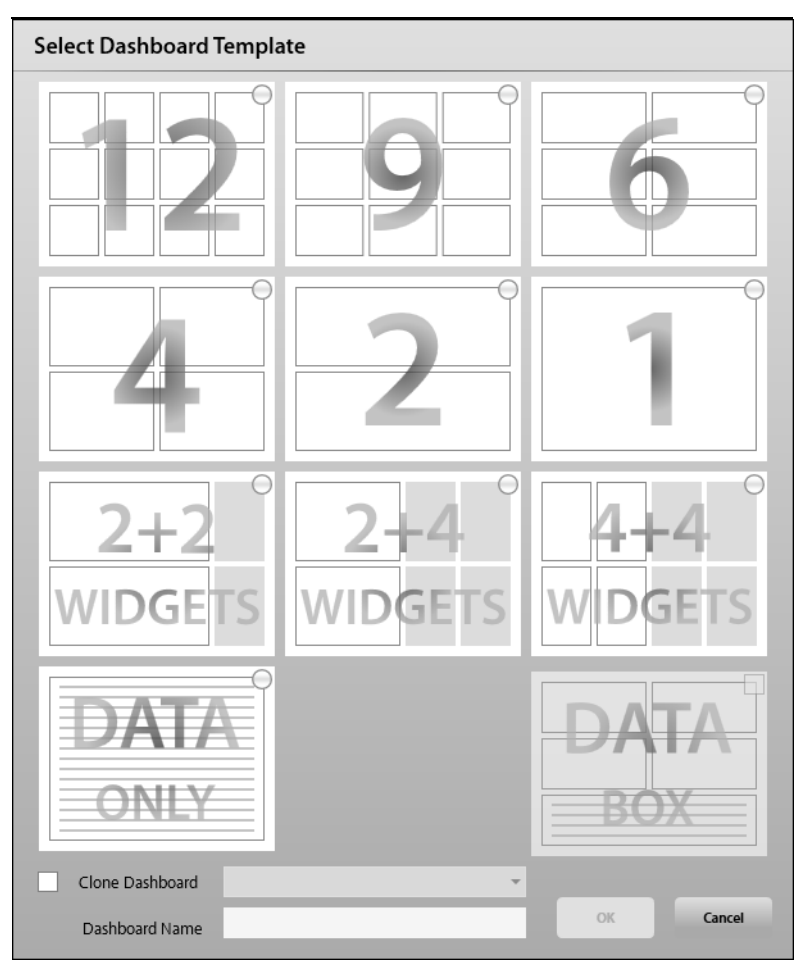

Select the preferred layout by checking the corresponding checkbox.

If you prefer to duplicate an existent dashboard (in order to simplify its customization), select *Clone Dashboard*and select the clone you would like to duplicate.

Enter the dashboard name and press *OK* to confirm, *Cancel* to abort.

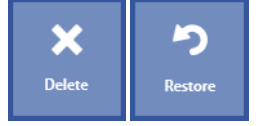

In order to delete a view, press *Delete*. In order to restore the view to the default settings, press *Restore*.

#### *Graphs*

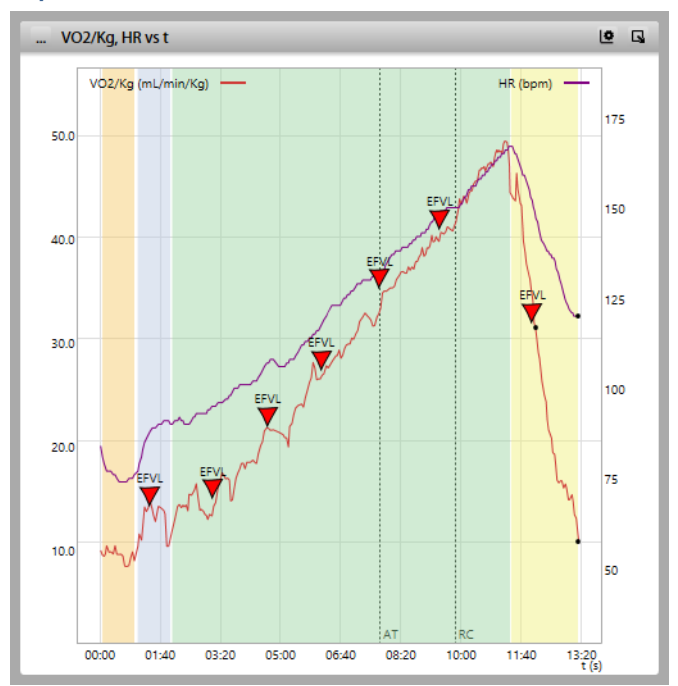

*Note: By moving the mouse on the graph, one dot for each plot indicate the value on the plot corresponding to the position of the mouse*

Each graph can be customized by pressing the **indept in the upper left corner.** You can select a predefined graph or create a new one (*Edit Chart*)

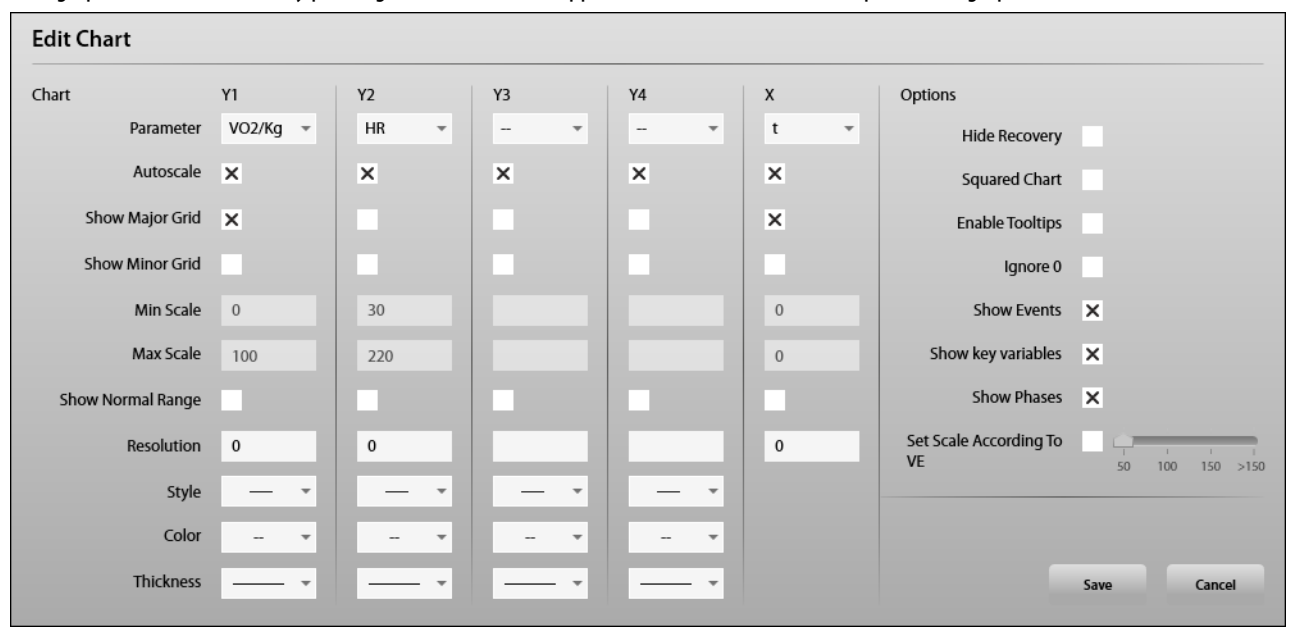

This window allow the user to create a graph according to his/her preferences.

It is possible to select up to 4 y-axis (Y1, Y2, Y3 and Y4) in order to plot up to 4 parameters vs. a single parameter (X). For each of these parameters you can select:

- The parameter name (*Parameter*)
- If the graph of scale must be automatically set by the PC (*Autoscale*)
- If the main grid must be shown in the graph (*Show Major Grid*)
- If the secondary grid must be shown in the graph (*Show Minor Grid*)
- The minimum value of the axis (*Min Scale*, enabled only if *Autoscale*is deselected)
- The maximum value of the axis (*Max Scale*, enabled only if *Autoscale*is deselected)
- If the normal range must be highlighted on the graph (*Show Normal Range*). The normal range will be shown only if available for the selected parameter
- The resolution of the main grid (*Resolution*)
- The plot aspect (*Style*)
- The color (*Color*) and the thickness (*Thickness*) of the graphs.

On the right side of the window more options can be selected:

- *Hide Recovery*, if the Recovery phase must be hidden in the graphs
- *Square Chart*, if the graph must have a squared aspect ratio
- *Enable Tooltips*, if labels with data must be shown during the test
- *Ignore 0*, if the zero values must be ignored for plot purposes
- Show events, if the events stored by the user must be shown on the graphs
- Show key variables, if principal parameters determined through calculation (e.g. AT, RC, . . . ) must be shown on the graphs
- *Show Phases*, if the different phases must be shown in different colors on the graphs (dark yellow for rest, light blue for warm up, green for exercise and yellow for recovery)
- Set Scale According To VE, if the Y-scale of the parameters depending on VE (e.g. VO<sub>2</sub>, VCO<sub>2</sub>, SpO<sub>2</sub>,...) is set on the basis of the estimated VE max. This VE max value is set by the user by means of the cursor on the right of this checkbox.

The  $\blacksquare$  icon in the upper right corner allows the user to set the Y-scale according to the estimated VE (see previous point)

The icon in the very upper right corner maximizes ( $\Box$ ) or minimizes ( $\Box$ ) the graph.

#### *Widget*

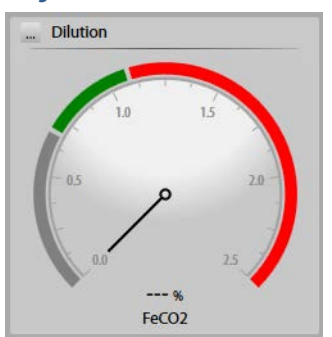

In order to select the widget, press the injurion in the upper left corner.

#### *Data*

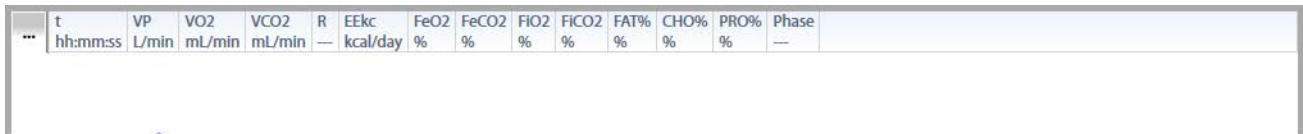

In order to add/delete columns, press the interview in the upper left corner.

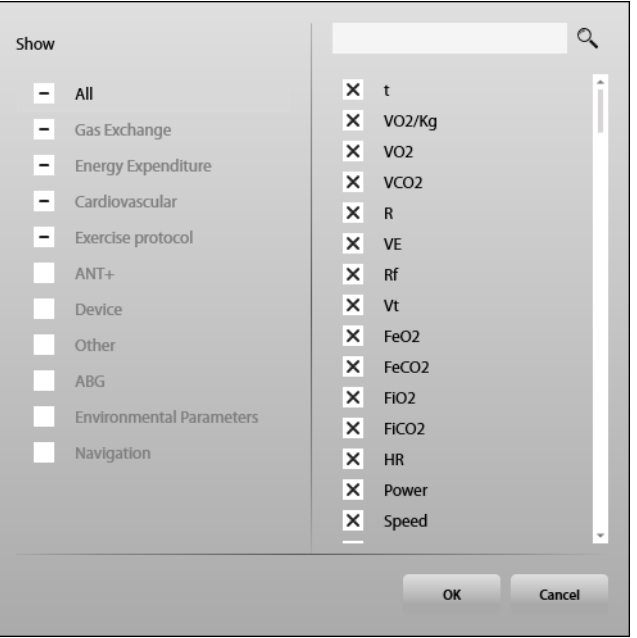

In the right side of the window, you can select the parameters to be displayed. You can search among parameters by typing in the above field a search string.

In the left side the categories of the parameters are shown. By clicking on a category, the list on the right is filtered, showing only the parameters included in that category. By selecting/deselecting the checkbox near the category, all the parameters included in that category will be selected/deselected.

#### *Parameters*

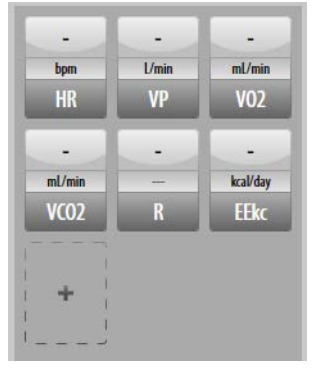

On the right side of the window, you can see all the parameters whose value will be shown during the test.

You can:

- Add a new parameter, by clicking on the + dotted tile and selecting the parameter to be shown (you can search among parameters by typing in the above field a search string)
- Modify a selected parameter, by clicking on it. You can change the parameter, delete the parameter or change the color of the tile.
- Change the size of the tile, by rotating the mouse wheel when the pointer is on it.
- Move the tile by dragging it in the desired position.

### *Results customization*

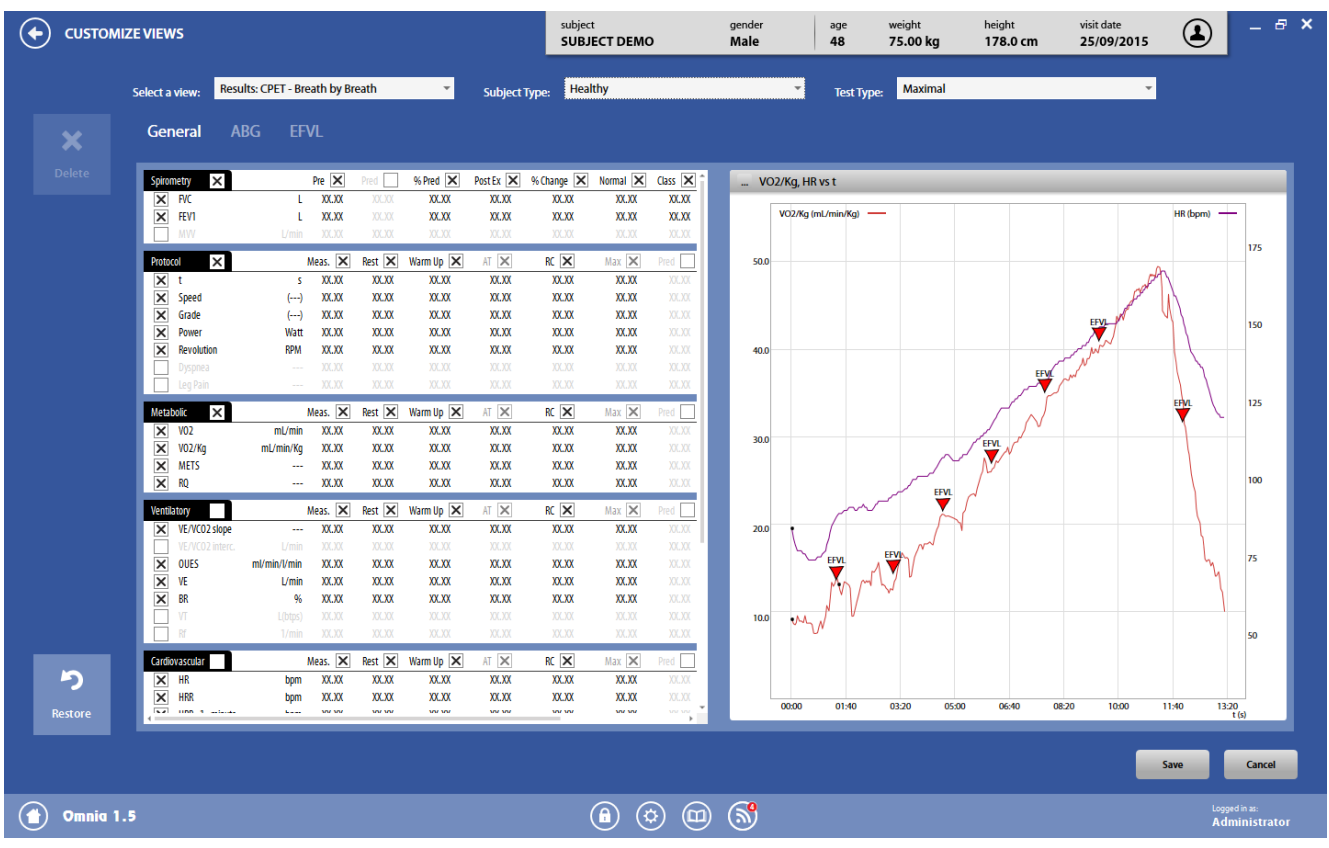

The above screenshot is only an example of the available results views. There are many different views. The main elements are described below.

#### *Views*

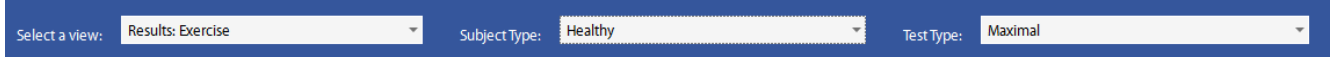

For each results view, one or more views can be customized, depending on the selected results view. In particular, different views can be customized depending on the subject type (healthy or clinical) and on the test type (maximal, submaximal or other).

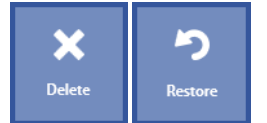

In order to delete a view, press *Delete*. In order to restore the view to the default settings, press *Restore*.

#### *Results*

On the left side, you can select/deselect parameters or sections to be displayed, by selecting/deselecting the corresponding checkbox. Some checkboxes cannot be deselected.

#### *Graphs*

Graphs, on the right side, can be customized as described in the *Dashboard customization*above.

# *Customize Report*

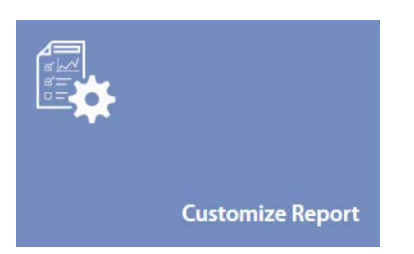

The customize report panel allows you to customize the reports printed by the software. It contains three tabs: *Pulmonary Functions*, *Metabolic*and *Header*, depending on the section to be customized.

### *Pulmonary Functions*

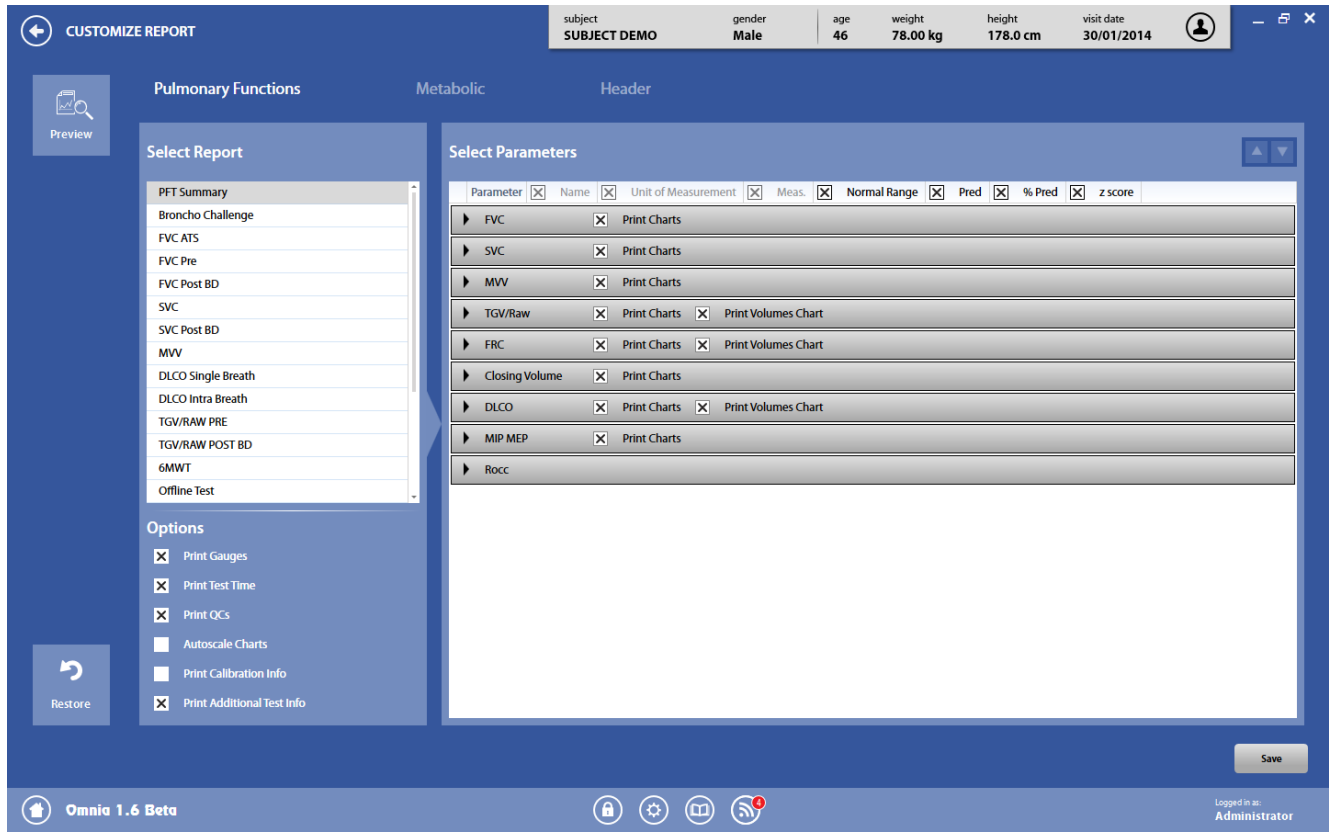

The *Pulmonary Functions* tab contains a lot of predefined reports. It is not possible to add new reports, but you can easily customize the predefined ones.

Theleft side of the panel contains a list of the reports. By clicking on one of them, you can access to the corresponding customization. The right side of the panel contains the parameters to be included in the report. You can:

- Select/deselect a parameter, by clicking on the corresponding checkbox. Parameters are arranged according to the corresponding test.
- Select/deselect a column, by clicking on the corresponding checkbox. Some columns cannot be deselected.
- Select/deselect a chart, by clicking on the corresponding checkbox near the related test.  $\begin{array}{|c|c|c|}\hline \multicolumn{1}{|c|}{\blacktriangle} & \multicolumn{1}{|c|}{\blacktriangledown} \end{array}$
- Move a selected parameter (after having highlighted it by clicking on it with the mouse), through the arrows above the table.

Below the list of the report, you can set the following options (some of these options are available for specific tests only):

- *Print Gauges*, if the gauges must be printed on the report. Gauges are horizontal bars which shows graphically the parameter and the predicted value (if available).
- *Print Test Time*, if the test time must be printed near the test header
- *Print QCs*, if the quality controls must be printed on the report
- *Autoscale Charts*, if the graphs must be automatically scaled
- *Print Calibration Info*, if the calibration information must be printed on the report
- *Print Additional Test Information*, if additional test information, like environmental data, must be printed on the report.
- *Print best FVC + 2 trials*, if the best FVC must be printed together with 2 subsequent best trials.
- *Print Trials Results*, if the report must include the trials results also.
- *Print Volumes Chart*, if the volumes chart must be printed on the report.
- *Print 6MWT steps detail*, if details about the steps of the 6-minute walking test must be printed on the report.

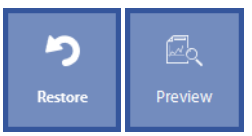

*Restore* will restore the report to the default settings, *Preview* will show a preview of the selected report.

### *Metabolic*

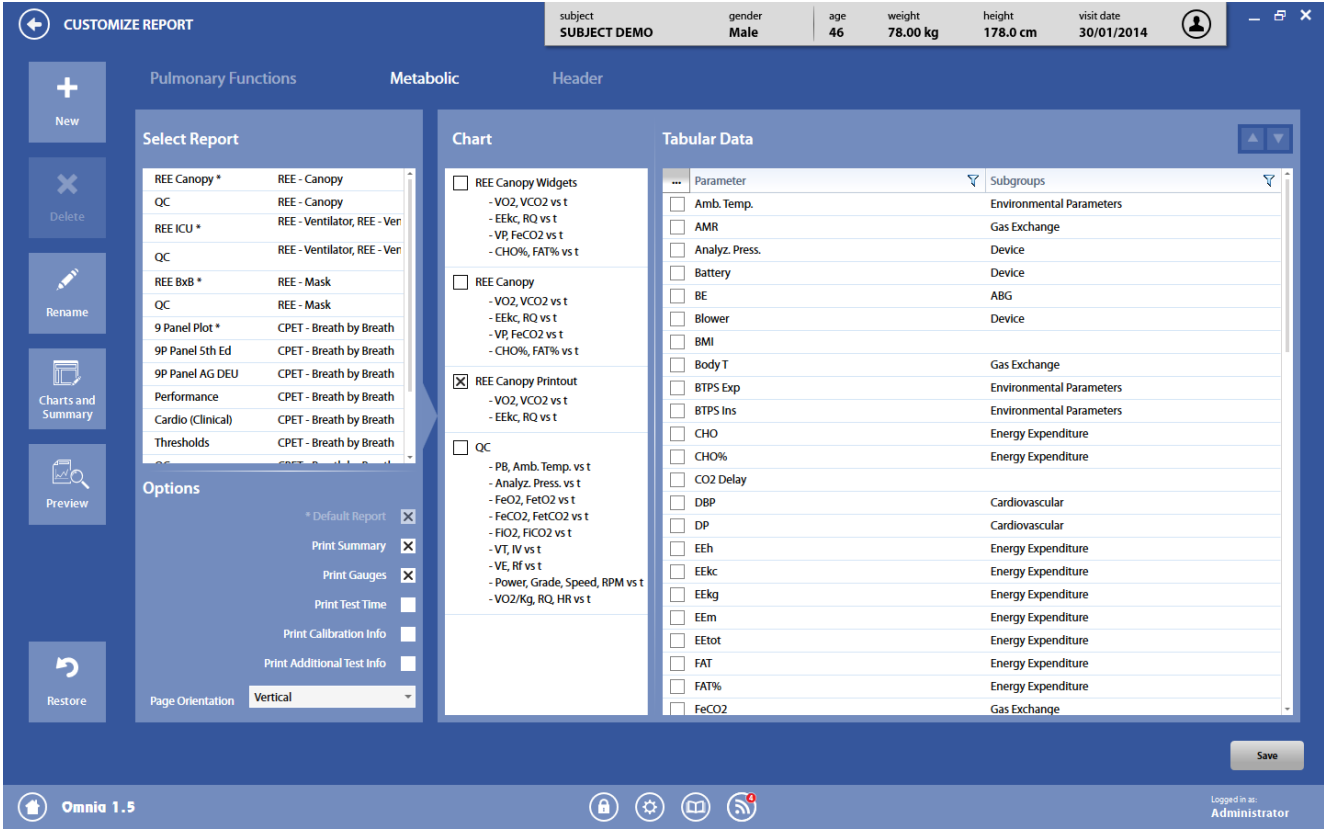

The *Metabolic* tab contains a lot of predefined reports. It is possible to customize these reports, as well as to add new ones.

The left side of the panel contains a list of the reports. By clicking on one of them, you can access to the corresponding customization.

The right side of the panel contains the parameters and the charts to be included in the report. You can:

- Select/deselect a chart, by clicking on the corresponding checkbox.
- Select/deselect a parameter, by clicking on the corresponding checkbox.

You can select one or more parameters also by clicking on the **ign in the upper left corner.** 

In the right side of the window, you can select the parameters to be displayed. You can search among parameters by typing in the above field a search string.

In the left side the categories of the parameters are shown. By clicking on a category, the list on the right is filtered, showing only the parameters included in that category. By selecting/deselecting the checkbox near the category, all the parameters included in that category will be selected/deselected.

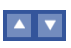

• Move a selected parameter (after having highlighted it by clicking on it with the mouse), through the arrows above the table.

Below the list of the report, you can set the following options:

- *Default Report*, if the selected report is a default report (this option cannot be modified)
- *Print Summary*, if the summary of the test must be printed before the graphs.
- *Print Gauges*, if the gauges must be printed on the report. Gauges are horizontal bars which shows graphically the parameter and the predicted value (if available).
- *Print Test Time*, if the test time must be printed near the test header
- *Print Calibration Info*, if the calibration information must be printed on the report
- *Print Additional Test Information*, if additional test information, like environmental data, calibration information, etc. must be printed on the report.
- *Print F/V loops* (available for specific tests only), if the flow/volume loops must be printed on the report.
- *Page orientation*, vertical (portrait) or horizontal (landscape).

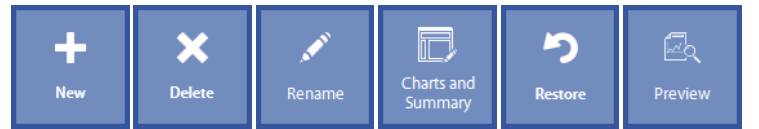

*New* will add a new report, *Delete* will delete the selected report (not available for the default reports), *Rename* will rename the selected report, *Charts and Summary* will open the *Customize Views*panel (Results section), *Restore* will restore the report to the default settings, *Preview* will show a preview of the selected report.

### *Header*

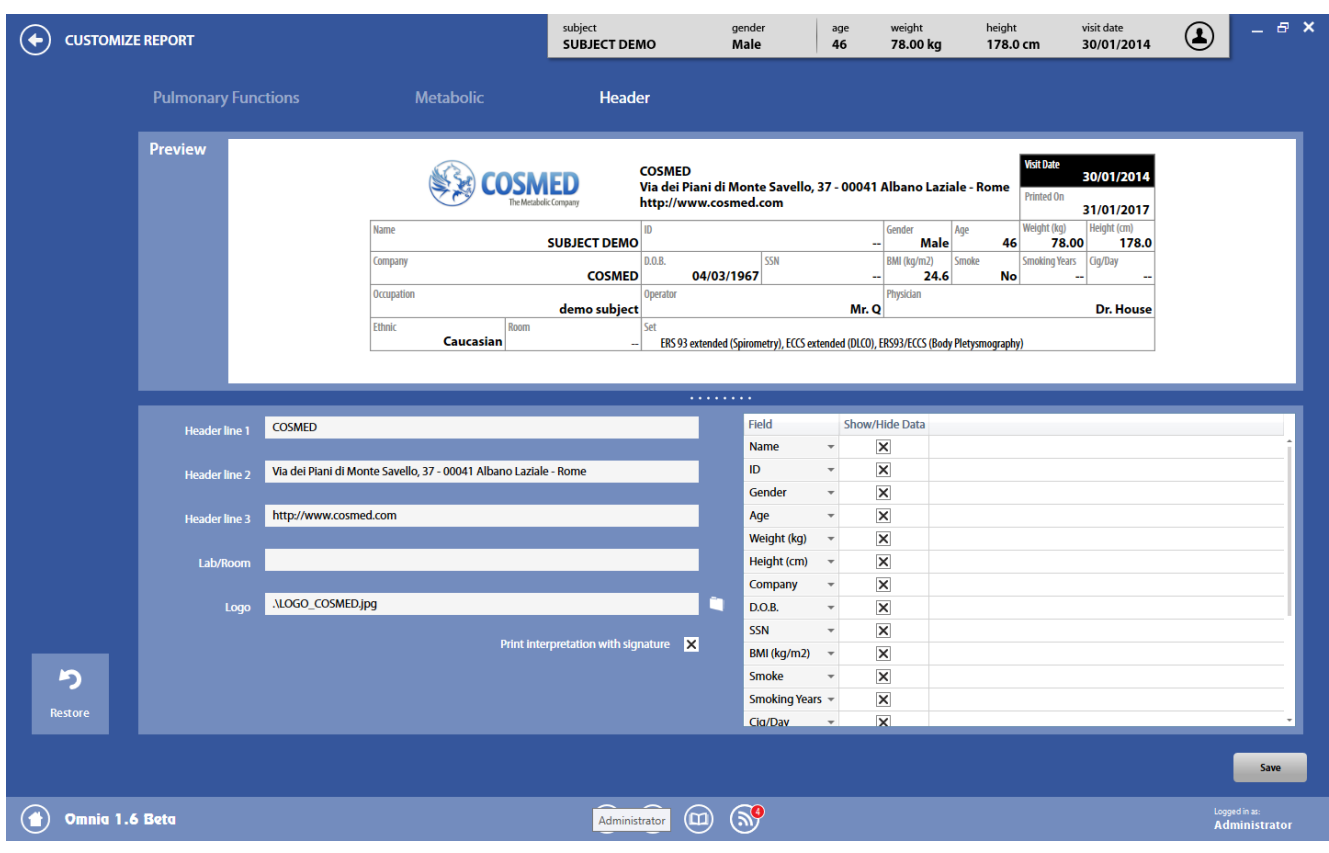

In the *Header* tab it is possible to select which fields must be enabled in the report. By clicking on the corresponding checkbox in the list, the corresponding field will be enabled/disabled. It is also possible to change the field content by clicking on the arrow near the field name in the list and selecting the desired field.

Shaded fields, with "--" in it, will be hidden in the report.

In the bottom section you can set the information which is to be printed at the header of the reports.

It is also possible to add a logo by clicking on the square near the Logo tag. Only bitmap (\*.bmp, \*.dib, \*.rle), JPEG (\*.jpg, \*.jpeg, \*.jpe, \*.jfif), \*.gif, \*.tif, \*.tiff and \*.png files can be selected.

We advise to use images not too big and with the same aspect ratio of the field, in order to avoid distortions due to adaptation of the logo to the field size.

*Print interpretation with signature* enables printing the diagnosis and the physician's signature on the report.

### *Metabolic Protocols*

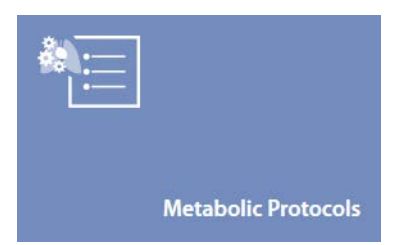

In this panel you can view/customize/add metabolic protocols.

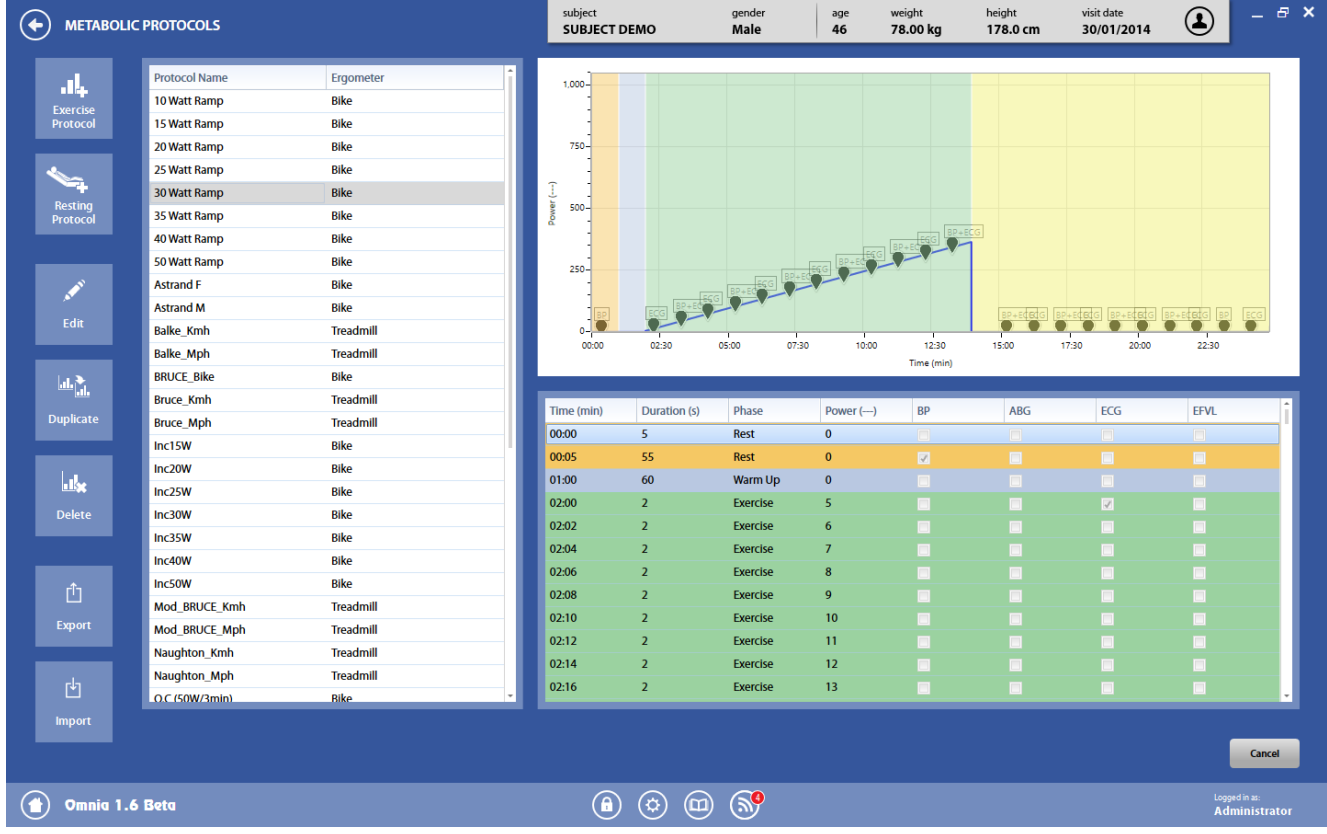

On the left side, a list of the protocols is shown. By clicking on a protocol, you can see in the right side its corresponding graph and table. The phases are highlighted with the following colors*:*

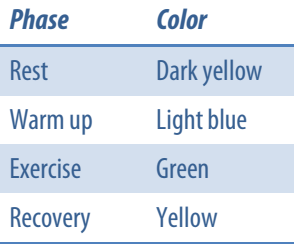

### *Add a new protocol*

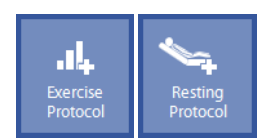

In order to add a new protocol, press *Exercise Protocol* or *Resting Protocol*, depending on the Protocol to be added.

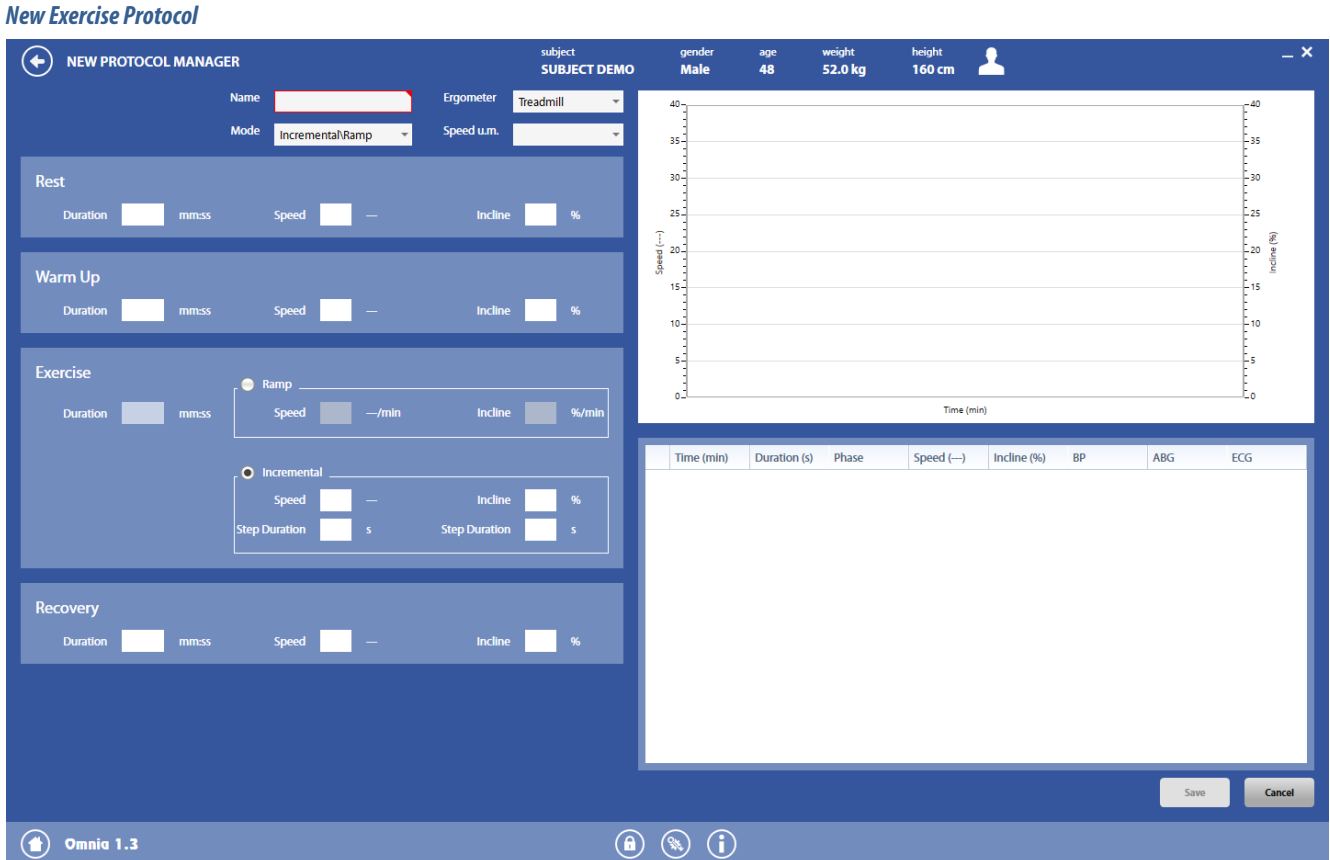

In the upper fields, enter the required data (name, ergometer, mode and unit of measurement).

If the *Incremental/Ramp* mode is selected, enter data for the 4 phases.

If the *Manual*mode is selected, enter data for each step and press *New Step* in order to add a new step.

## gender<br>Male age<br>48 height<br>160 cm subject<br>**SUBJECT DEMO** weight<br>52.0 kg  $\left(\begin{matrix} \bigbullet \end{matrix}\right)$  NEW PROTOCOL MANAGER Rest **Start** Time (min) Time (min) Duration (s) Cancel  $\bigodot$  Omnig 1.3  $\circledcirc$   $\circledcirc$

Enter the protocol name, the start time and the end time.
#### *Common operations*

You can edit a single step by entering the information in the table.

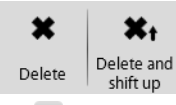

The "icon near each step allows to delete one or more steps. The subsequent steps will remain at the same timing or shifted up depending on the icon pressed.

Thegraph can be zoomed in or out through the mouse wheel (you can zoom the graph or the single axis depending on the position of the mouse), or by dragging a rectangle with the mouse itself. A double click will scale the axis to the default zoom.

The graph and the table on the right will update following the entered data. At the end press save (*Save*) or cancel (*Cancel*) the operation.

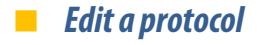

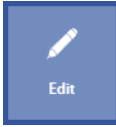

In order to edit a protocol, press *Edit*.

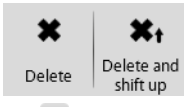

The "icon near each step allows to delete one or more steps. The subsequent steps will remain at the same timing or shifted up depending on the icon pressed.

In order to add a step at the end of the protocol, please enter data and press *New Step*.

The graph can be zoomed in or out through the mouse wheel (you can zoom the graph or the single axis depending on the position of the mouse), or by dragging a rectangle with the mouse itself. A double click will scale the axis to the default zoom.

The graph and the table on the right will update following the entered data. At the end press save (*Save*) or cancel (*Cancel*) the operation.

#### *Duplicate a protocol*

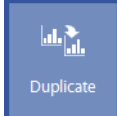

In order to duplicate a protocol, press *Duplicate*.

The Edit panel will open, allowing the renaming of the duplicated protocol, as well as all the other editing described above.

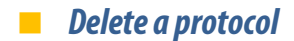

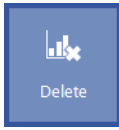

In order to delete a protocol, press *Delete*.

#### *Export and import a protocol*

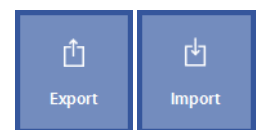

In order to export or import a protocol (\*.xml format), press *Export* or **Import**.

### *Broncho-Challenge protocols*

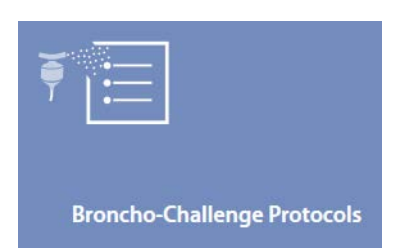

In this panel you can select the broncho-challenge protocol to be used for broncho-challenge tests.

The protocol can be selected among one of the predefined protocols or can be customized by the user (both by modifying an existent protocol or creating a new one).

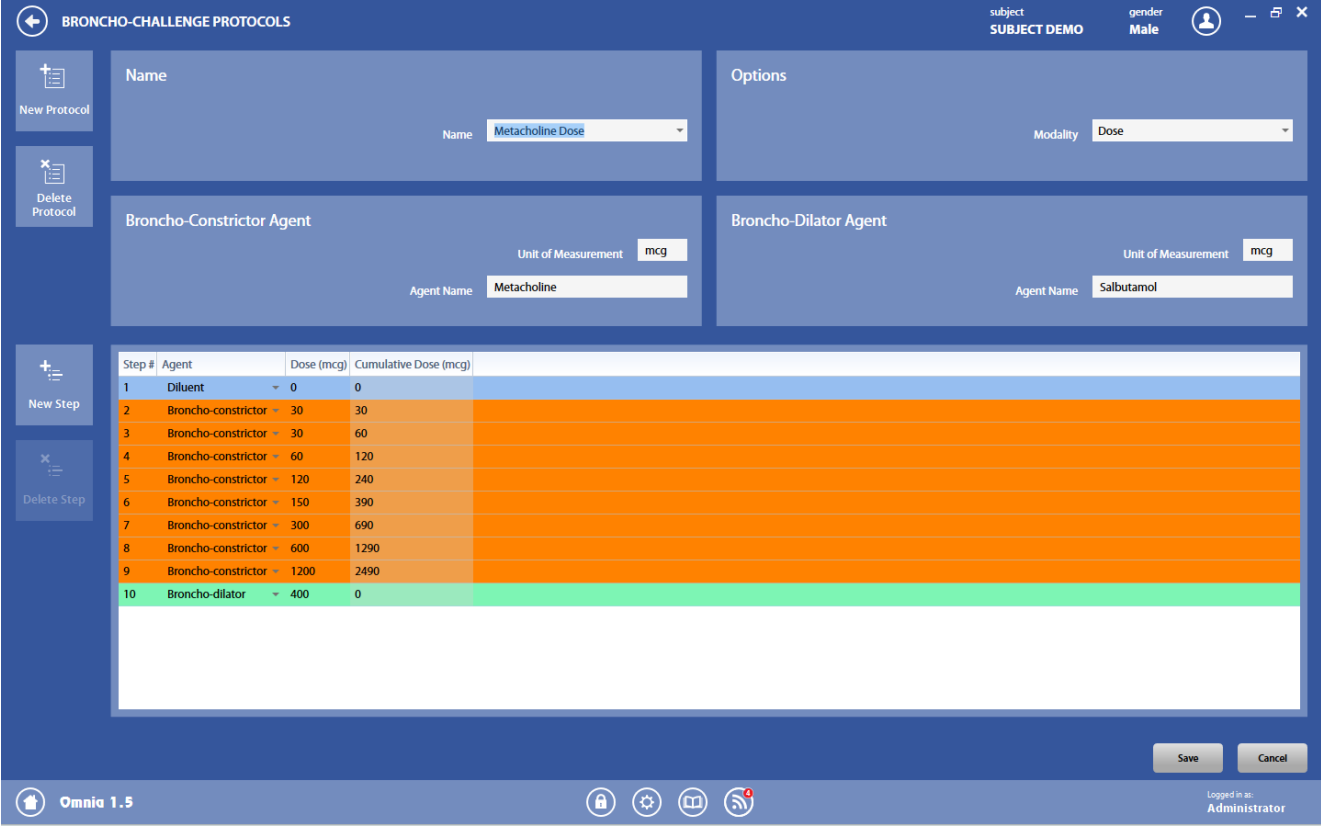

#### *Select an existent protocol*

A protocol can be selected under the field *Name*. All the related information will appear in each field after having selected it.

#### *Delete an existent protocol*

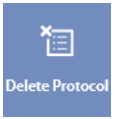

It is possible to delete the selected protocol by clicking on the button *Delete Protocol*. Confirm with *Yes*, cancel with *No*.

#### *Add a new protocol*

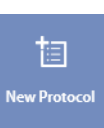

#### To add a new protocol, press the button *New Protocol*.

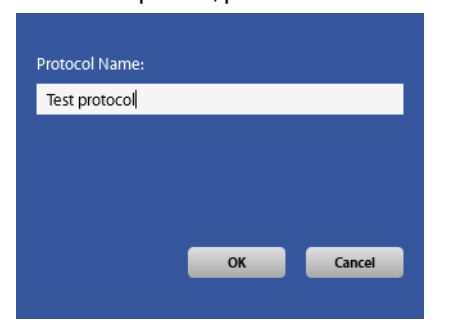

Enter the protocol name in the dialog box and confirm with *OK*.

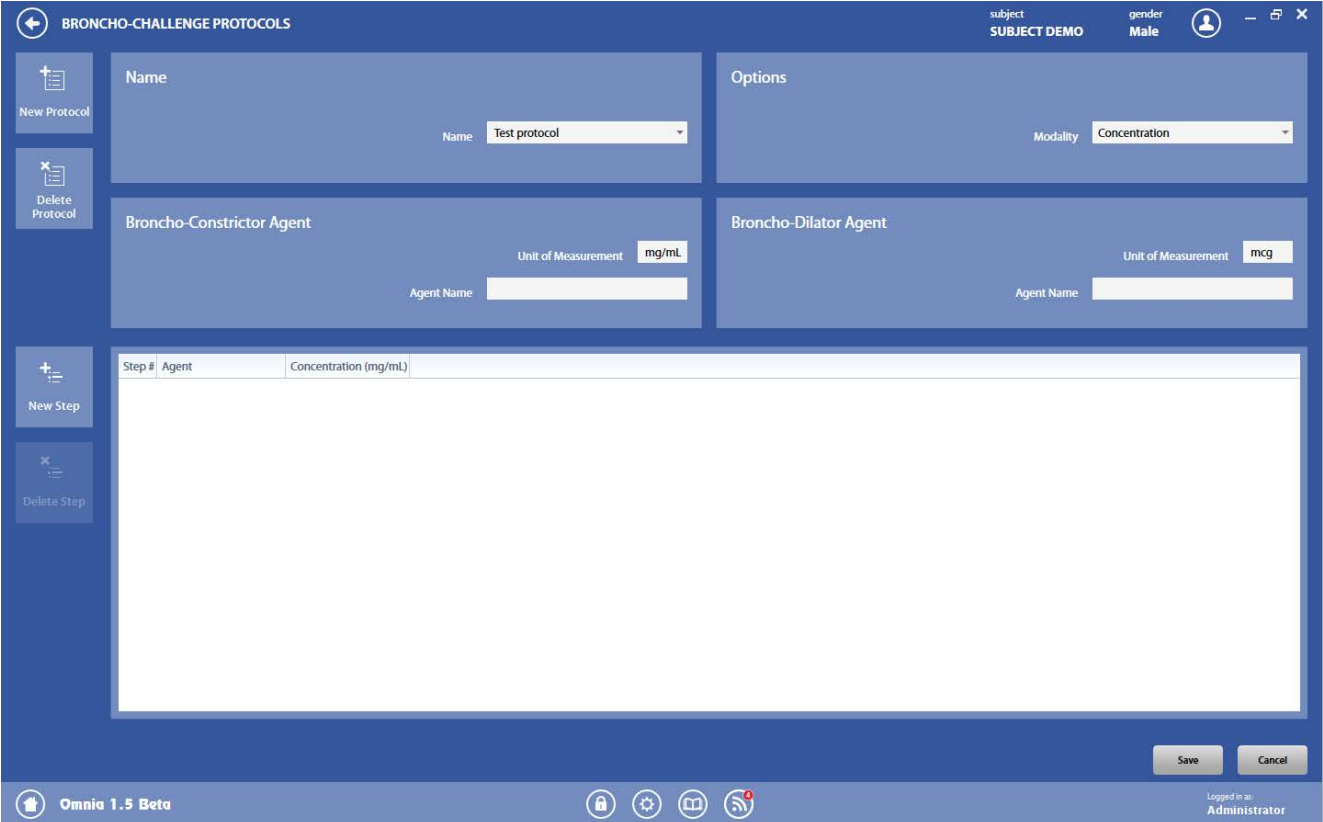

Enter the required information in the fields:

- *Options-Modality*: enter the modality for defining each step.
	- *Concentration*: the step is defined by entering the agent and the concentration for each step. When creating a bronchodilator step, please use the dose instead of concentration.
	- *Dose*: the step is defined by entering the agent and the dose at each step.
	- *Exercise*: the step is defined by entering the agent and the time for each step. When creating a bronchodilator step, please use the dose instead of time. (feature not active yet)
	- *Dosimeter*: the step is defined by entering for each step:
		- the agent: broncho-constrictor, broncho-dilator, diluent
		- the nebulizer output, i.e. the dosimeter output flow, default value is defined in the settings, but it can be changed according to personal needs
		- the concentration of the agent used in the nebulizer
		- **the breaths, i.e. how many deliveries must be performed in this step**
		- the actuation time, automatically calculated by the software starting from the other entered parameters
		- the dose
		- the cumulative dose, automatically calculated by the software on the basis of the previous steps and current one.
		- When creating a bronchodilator step, please use the dose instead of concentration.
- *Bronchoconstrictor agent*: enter the name of the agent (agent name) and its measurement unit (unit of measurement)
- *Bronchodilator agent*: enter the name of the agent (agent name) and its measurement unit (unit of measurement)

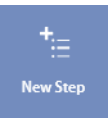

By pressing the button *New step*, you can add a step in the protocol. In order to change the entered values, please click on the desired field to change the shown value. Please be careful to select the correct agent (diluent, bronchoconstrictor or bronchodilator) and to enter dose instead of concentration when using a bronchodilator.

Steps are colored according to the administered drug:

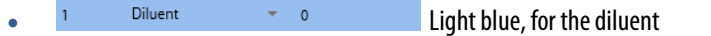

- **Broncho-constrictor + 0.0625** Orange, for the bronchoconstrictor
- Broncho-dilator **\*** 400 Green, for the bronchodilator

Other colors are used for:

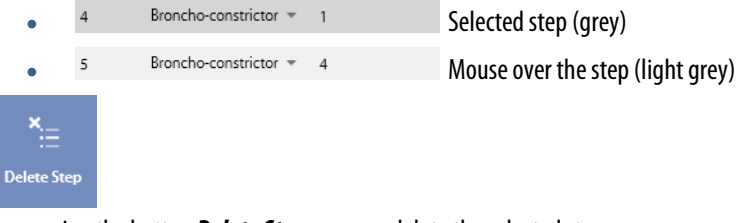

By pressing the button *Delete Step,*you can delete the selected step. When all the data are entered, press *Save*in order to save the protocol.

#### *Modify an existing protocol*

In order to modify an existing protocol, change the data in the fields and press *Save*. Please see the section above (*Add a new protocol)* for a description of each field.

### *Device manager*

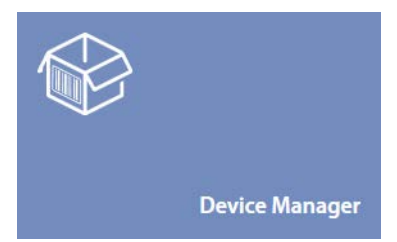

The device manager allows to configure all connected devices.

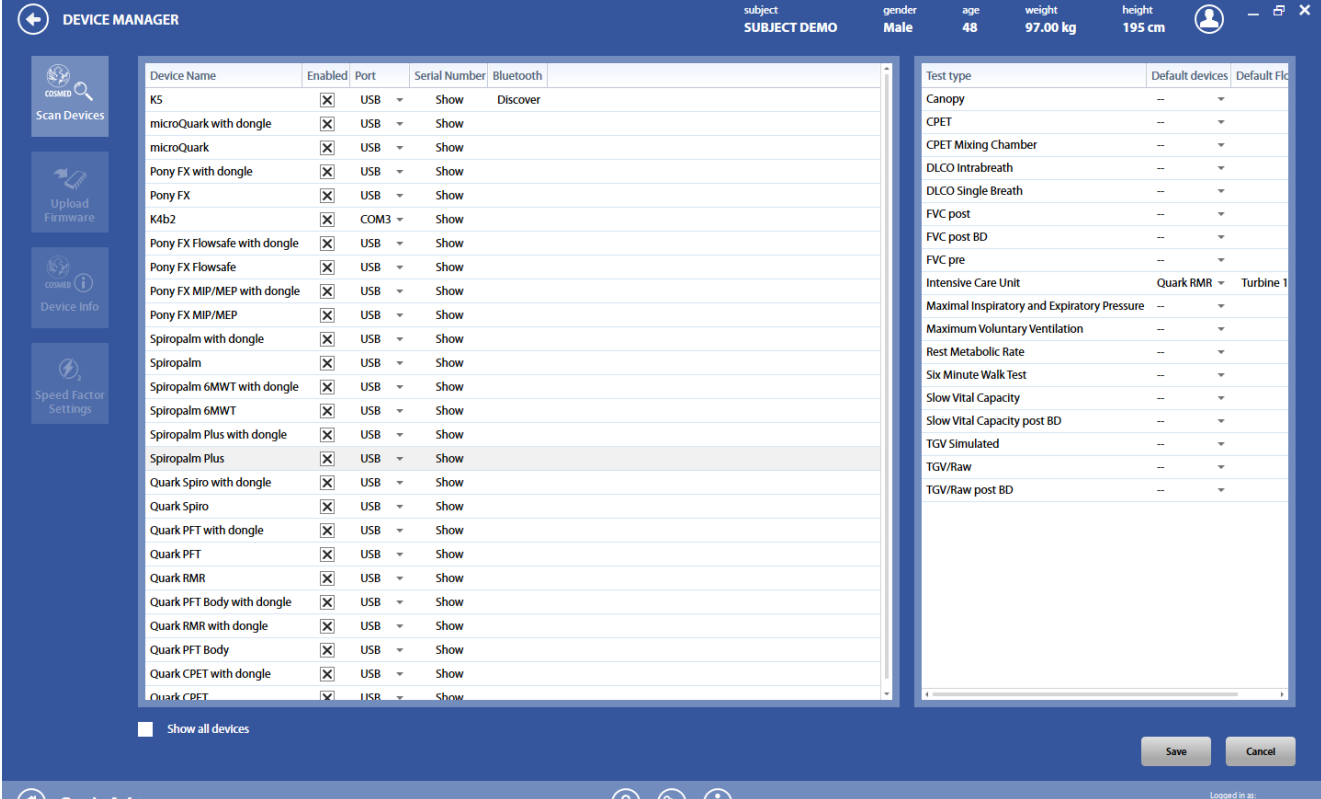

#### $\begin{pmatrix} 1 \\ 0 \end{pmatrix}$  Omnig 1.4

 $\left(\begin{matrix} 0 \\ 0 \end{matrix}\right)$   $\left(\begin{matrix} 0 \\ 0 \end{matrix}\right)$ 

On the left side, a list of all COSMED devices that can be interfaced with this software is shown.

As a default, only the enabled devices are shown. In order to see all the devices, please select the checkbox *Show all devices*under the list.

To enable/disable the communication of a device with the software, please check/uncheck the Enabled checkbox.

To select the communication port, click on the corresponding drop-down menu under the Portcolumn and select the proper item.

On the right side, you can select which device and flowmeter are the default ones for each test.

By clicking on the **Show** button, you can see the serial number(s) of the connected device(s).

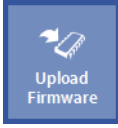

To upload the firmware to a device, please highlight the device in the list and click on *Upload firmware*: the software will send the firmware stored on the hard drive to the selected device. A progress bar is displayed during the transmission.

> *Note: When uploading the firmware to a device with a Bootloader up to 1.5 (excluded), at the end of the transmission the SW confirms the upload, but the firmware could hang on 99%. In this case, a manual reset of the device is necessary. In any case, the firmware is successfully uploaded. The Bootloader version is displayed as soon as the device is powered on (before the COSMED logo).*

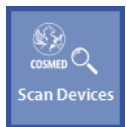

The *Scan Devices*button will scan all the connected (and authorized) devices and will update the list on the left accordingly.

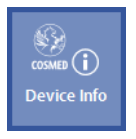

**SPIRO** PET **COPET CRMR Q-BOX** The **Device Info** button allows to visualize the information for the selected device. It is possible to print this information by pressing the **Print** button.

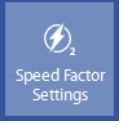

**PET COPET CRAIR C-BOX** The **Speed Factor Settings** button allows to visualize and (in case) edit the calibration parameter for the O<sub>2</sub> sensor time response.

Press *Save*to save the choices, *Cancel* to cancel the operation.

#### *Pair the K5 unit via Bluetooth*

After connecting the Bluetooth receiver to the USB port of the PC, turn on the K5.

Press *Discover* in the Bluetooth column of the *Device Manager*panel. The software will start searching the K5 via Bluetooth.

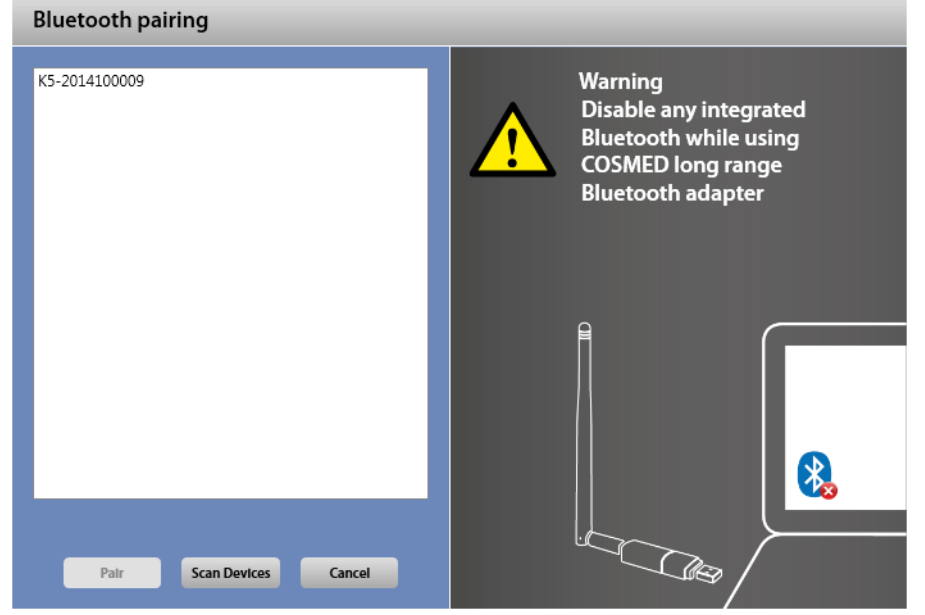

At the end of the searching procedure, select the device to be paired.

The *Device Manager*panel will display, in the *Port* column, the paired device, creating a virtual communication channel.

In case of problems experienced during the pairing, please refer to the *Troubleshooting*section of the K5 user manual.

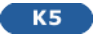

### *User Accounts*

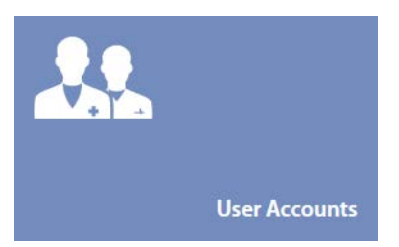

The *User Account* tile opens a new panel, for changing the password and for the users management.

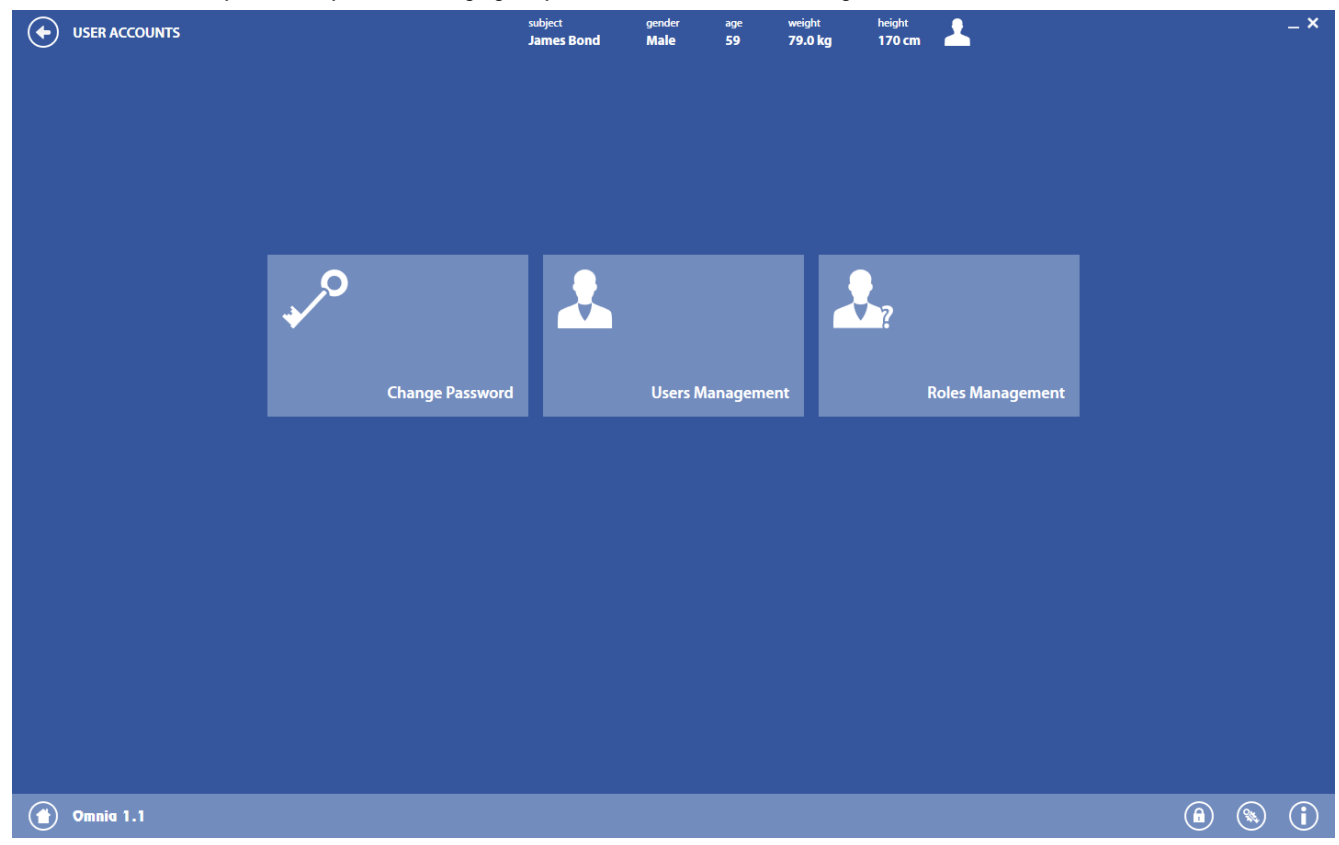

This panel allows the user to:

- *Change Password*: changes the password of the current user
- *Users Management* :opens the users management utility (editing reserved to the Administrator only)
- Roles Management: opens the roles management utility (editing reserved to the Administrator only)

# *Change Password*

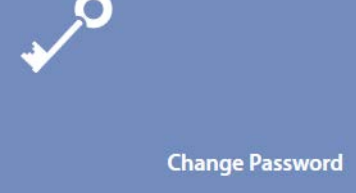

In this panel, you can change your password, by typing the old password and the new password in the proper fields.

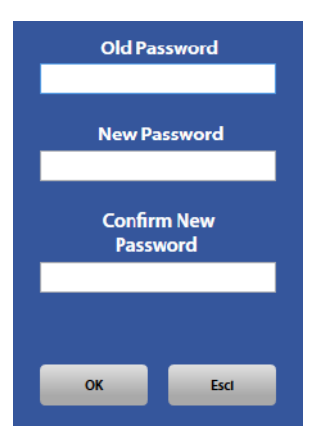

Press *OK* to confirm, *Cancel* to abort.

#### *Users management (editing reserved to the Administrator only)*

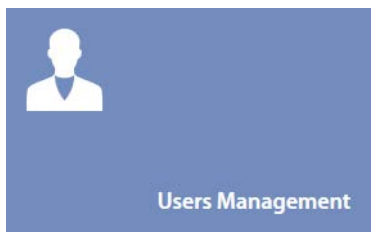

The users management panel allows the Administrator to add users, delete users or the ability to request one or more user to change the password. Other users can only view the information.

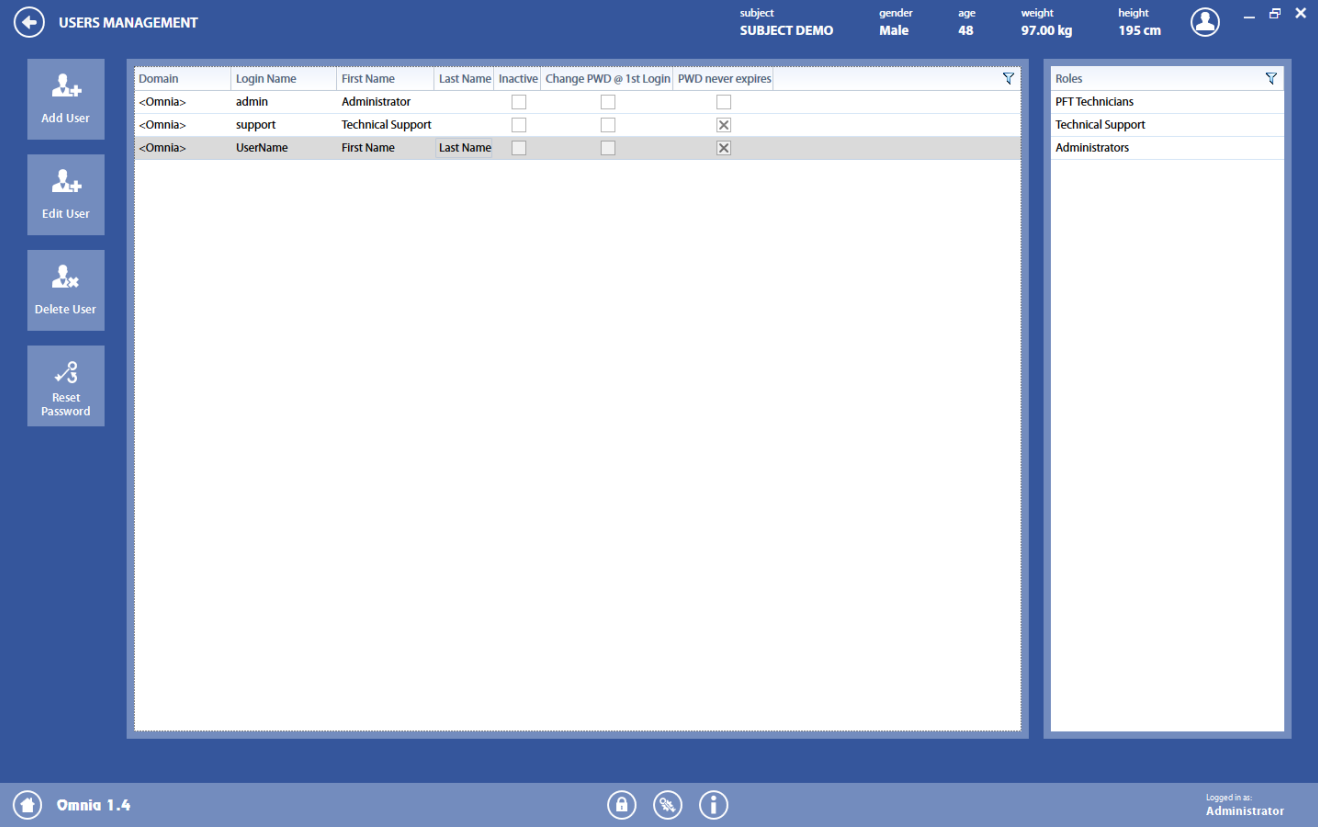

The panel is divided in two sections: the users list (on the left) and the roles list (on the right).

The users list lists all the users that can access the software. Two users are predetermined and cannot be changed, nor deleted: *admin* (the Administrator) and *support* (for the technician who must service the software and/or the device). Other users can be added or deleted by the Administrator.

The roles list lists all the roles defined in the *Roles management*panel (see below). For each user, you can set the roles he/she belongs to.

One or more roles can be assigned to an user.

#### *Add a new user*

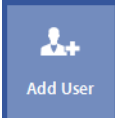

In order to add a user, press the *Add User* button.

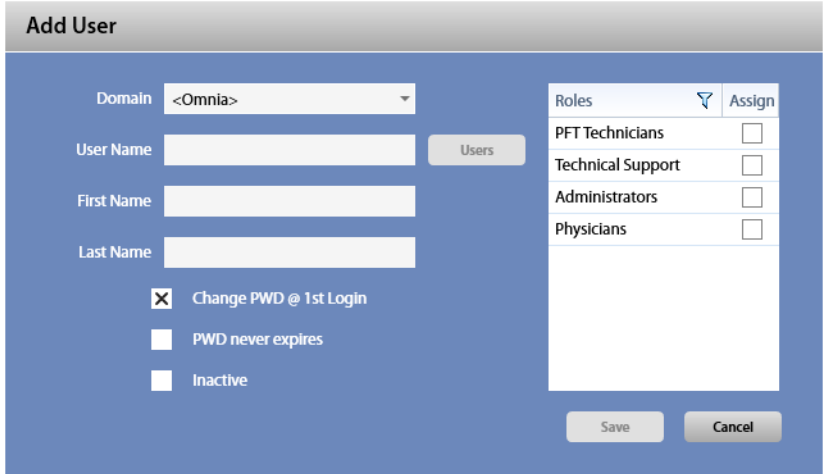

The above window will open. Select the domain and the roles.

If the Omnia domain is chosen, please select User Name, First Name, Last Name, the roles and the following options:

- *Change PWD @ 1st login*: requires (if checked) the selected user to change his/her password when he/she authenticates next time.
- *PWD never expires*: allows (if checked) the password to be valid forever (independently from the system settings).
- *Inactive*: disables (if checked) the selected user: it means that this user cannot access to the software until re-enabled.

If the network domain is chosen, please press *Users* in order to enter the information of the selected user of the network, select the roles and the following option:

• *Inactive*: disables (if checked) the selected user: it means that this user cannot access to the software until re-enabled.

#### *Edit a user*

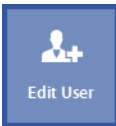

In order to edit a user, select it and press the *Edit User*button. The same dialog boxes used for adding a new user will open. Edit data and press *OK*.

#### *Delete a user*

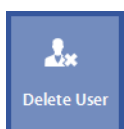

In order to delete a user, select it and press the *Delete User*button. Confirm the operation or cancel.

#### *Reset the password*

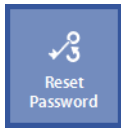

The *Reset Password* button allows one to reset the password of the selected user. The next time he/she authenticates, he/she will be required to create his/her password (i.e. an "user reset", a re-initialization of the user, as it was a new user).

#### *Roles management (editing reserved to the Administrator only)*

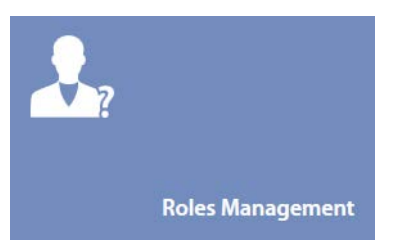

The roles management panel allows the Administrator to add roles, delete roles or change the rights for each role. Other users can only view the information.

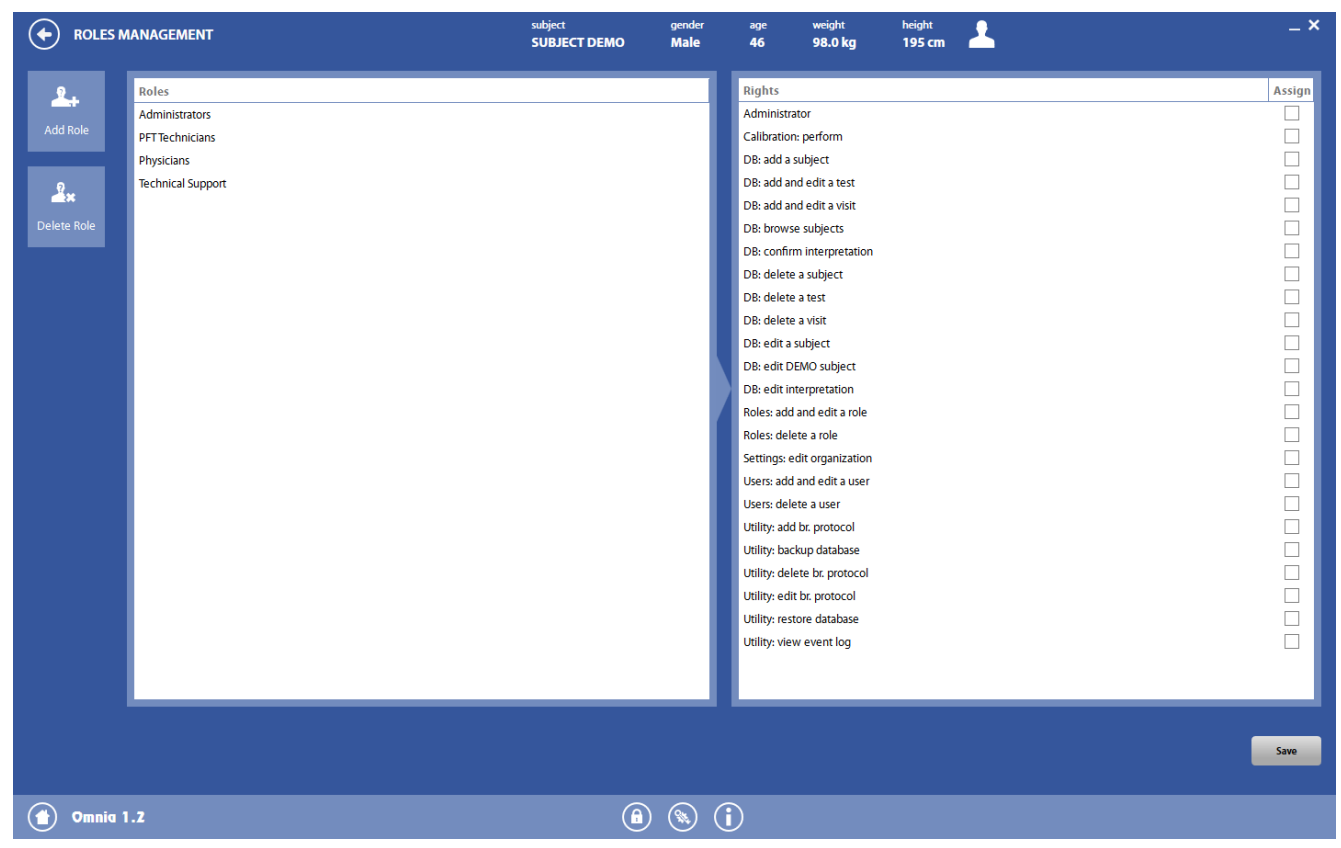

The panel is divided in two sections: the roles list (on the left) and the rights for each role (on the right).

The *Administrator* and the *Technical Support* roles are predetermined and cannot be changed. For each of the other roles (and for the roles defined by the Administrator) you can change the rights by selecting or deselecting the corresponding checkboxes on the right section.

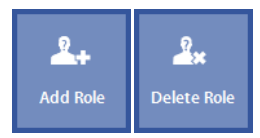

To add or to delete a role, respectively press the *Add Role*or *Delete Role*button.

Press **Save** to save changes.

### *Backup database (Standalone version only)*

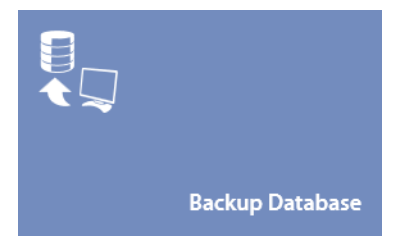

We recommend that you periodically back-up the archives, in order to avoid damage or loss of data.

Data can be backed-up on the PC itself or on an external device (CD, DVD, external hard disk). If you back-up your data on an external device, the data is protected against PC crashes and/or damage, or against internal hard drive crashes or damage. On the contrary, if data are backed-up only on an external device, they cannot be protected against damage of that external device.

COSMED does not assume any liability for damage or loss of data, for example if a hard drive, a PC, a DVD damage should occur. We suggest to create multiple back-ups of data in order to overcome these potential problems. Media damages occur more frequently than you can imagine!

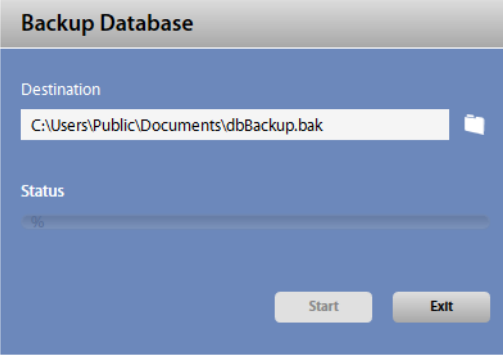

Enter the path and the name of the backup file (by clicking on the **interest** icon) and press **Start**. A progress bar will show the operation status..

*Note: the backup must be stored in a folder not connected to the current user (i.e. the desktop or the Documents folder). We suggest to save the file in a dedicated folder of the main disk, for example in C:/Backup.*

### *Restore database (Standalone version only)*

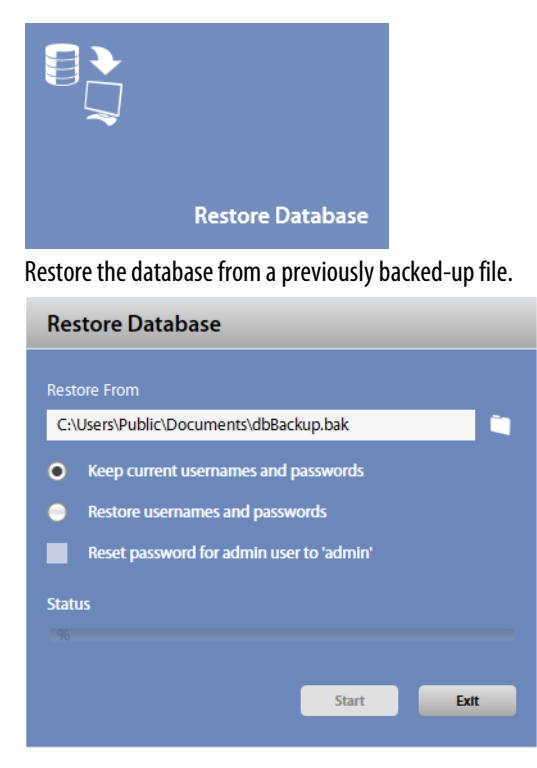

In order to restore a database, select a backup file by clicking on the **interpret is con** and press **Start**. A progress bar will show the status of the operation.

For restoring database, it is possible to keep the current usernames and passwords (without restoring them) or to restore them. It is also possible to reset the Administrator password to the default one. Please check the desired option before starting the restore.

### *Backup and restore on server PC (Network version only)*

In Network version, backup and restore cannot be performed by means of the Omnia software. It can be performed by the IT department directly operating on the database stored in the server PC. *Note:This is an optional module, that must be bought separately.*

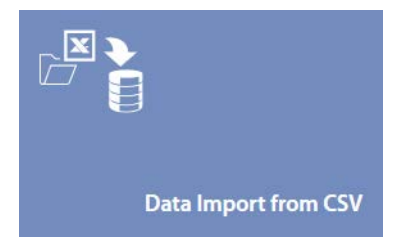

Competitive Data Import is an optional software module, available with OMNIA starting from version 1.5, which allows users importing external data into the OMNIA database.

This feature can be very useful whenever there is the requirement to import old archives/data from equipment made by other manufacturers.

*Note: COSMED does not guarantee that data exported in \*.csv format are correct and suitable for importing in OMNIA database. Please verify that the \*.csv file contains correct data.*

#### *Before importing data*

Before importing data into OMNIA you must create a backup of your database. To do so please run *Backup Database*from *Utility*menu. In case of wrong dataimport choose *Restore Database*from *Utility*menu to return to original database.

#### *Importing Data into OMNIA*

The process to import is simple. Users must use a predefined \*.csv (comma separated values) file that is provided with OMNIA.This file is located in the OMNIA install folder. The \*.csv file is a plain text file in which each line is a data record. Each record consists of one or more fields, separated by semicolon.

A description of the file and of the fields data structure can be found in the next pages, as well as a list of mandatory fields.

*Note: Once you are ready to import data, be sure to save the Excel file as "CSV (Comma delimited) (\*.csv)" file format. OMNIA will not accept the file unless is a \*.csv type.*

*Note: If any error occurs during import in progress no data will be imported in the OMNIA database.*

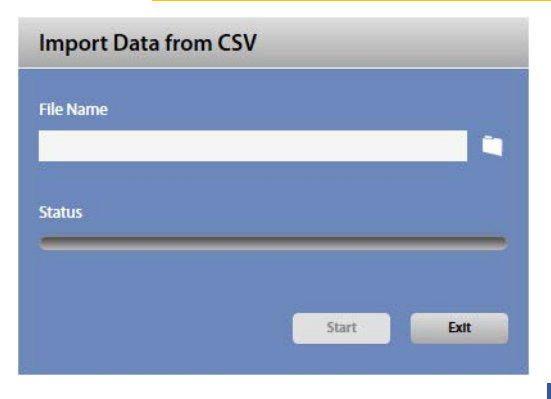

In order to import data, select a \*.csv file by clicking on the interest on and press **Start**. A progress bar will show the status of the operation.

#### *How to view Imported Data into OMNIA*

Once you have completed the import process, OMNIA handles data in the same way of data generated through COSMED products.You can access data via the database management panel.

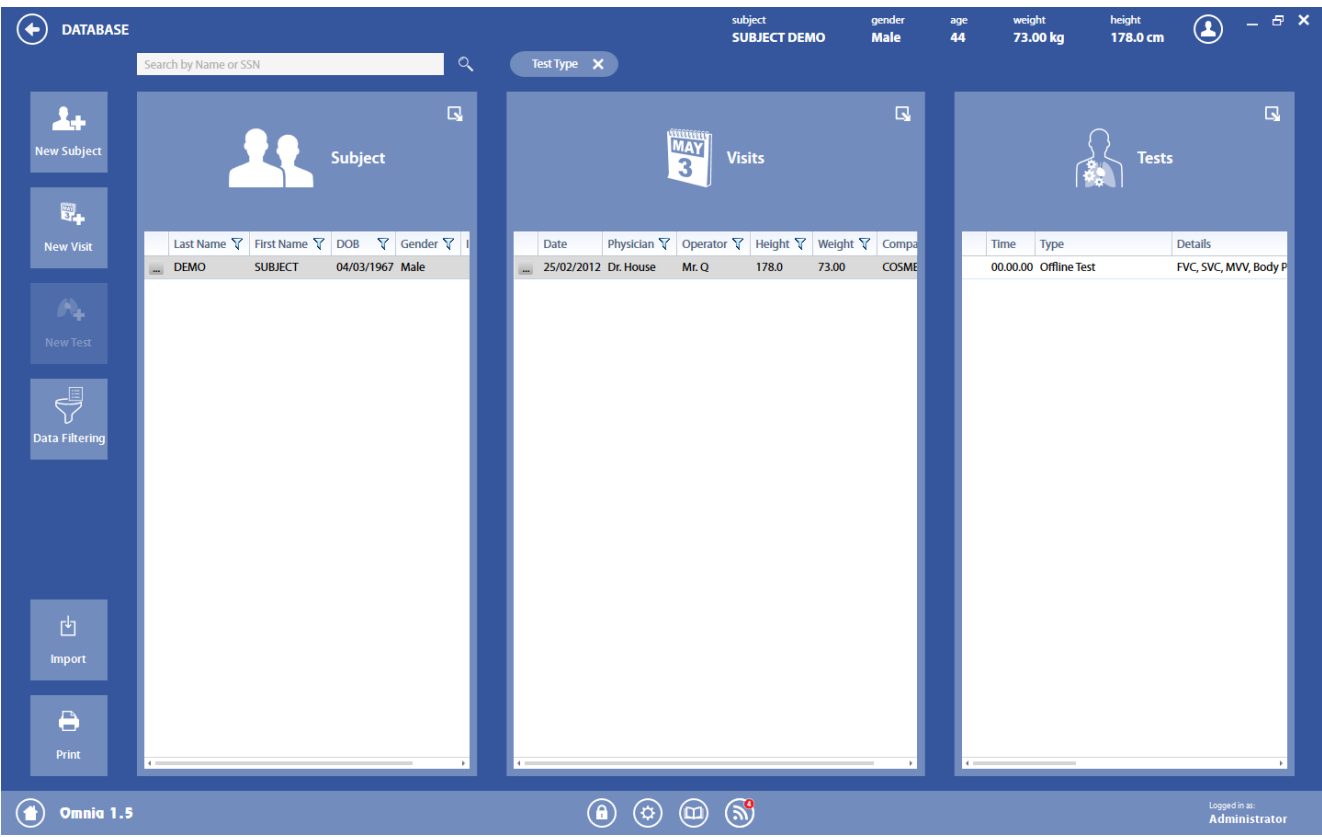

To recognize the imported test vs. the one performed with the equipment the database markthe test as *Offline Test*.

You can review data imported into OMNIA by clicking on View icon or double click on the row. OMNIA shows the imported parameters in the following way.

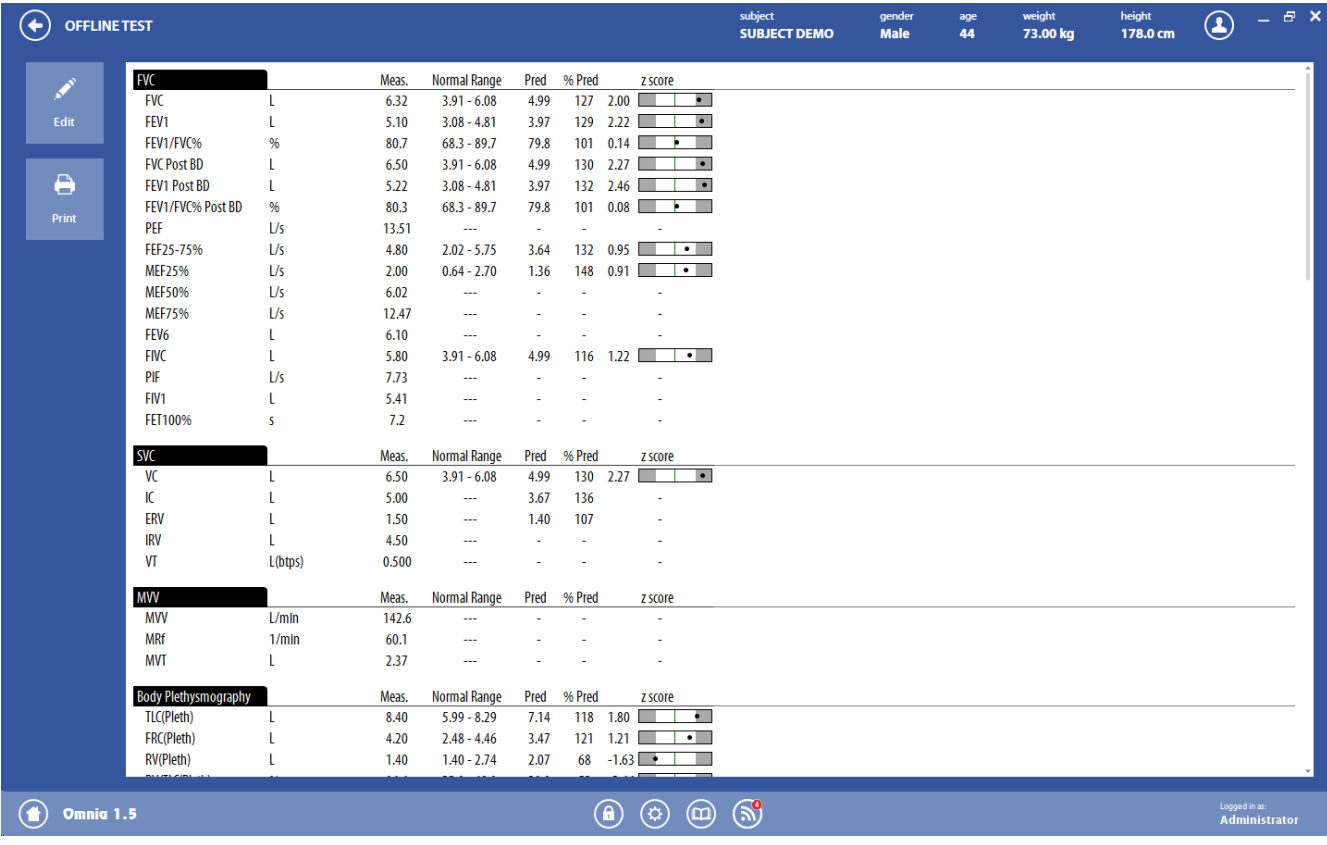

#### *Edit an Offline test*

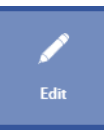

In order to edit an offline test, press *Edit*. After editing, confirm by pressing *Save*, otherwise press *Cancel* to cancel editings.

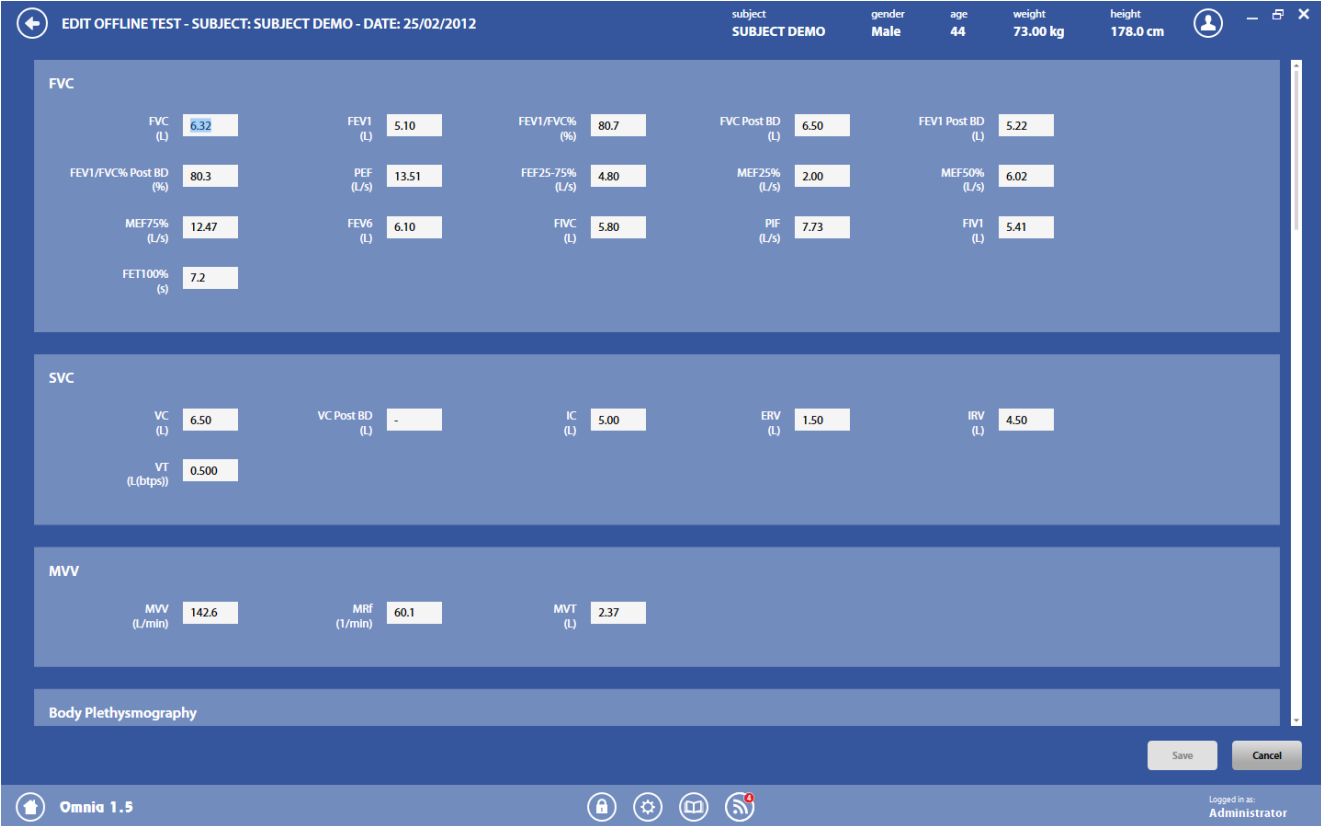

#### *File description and field data structure*

Each line can be one of the following three types:

- Comment
- Header
- Data

The decimal separator used is '.' (dot). The encoding for the CSV file is UTF-8.

#### *Comment lines*

Comment lines must be preceded by a # and can be everywhere in the file.

#### *Header line*

Only one header line is allowed in each file, and must be placed before anydata line in the file. The header line contains the field descriptors (see below)

#### *Data line*

Data lines contain data related to the subject and/or to the test. All fields are optional, except the following ones related to the subject:

- First name
- Last name
- Day of birth
- **Gender**

#### • Ethnic group

If a visit or test parameters are present, mandatory fields for visit are:

- Visit date
- Height
- Weight

g.

#### *Data structure-subject data*

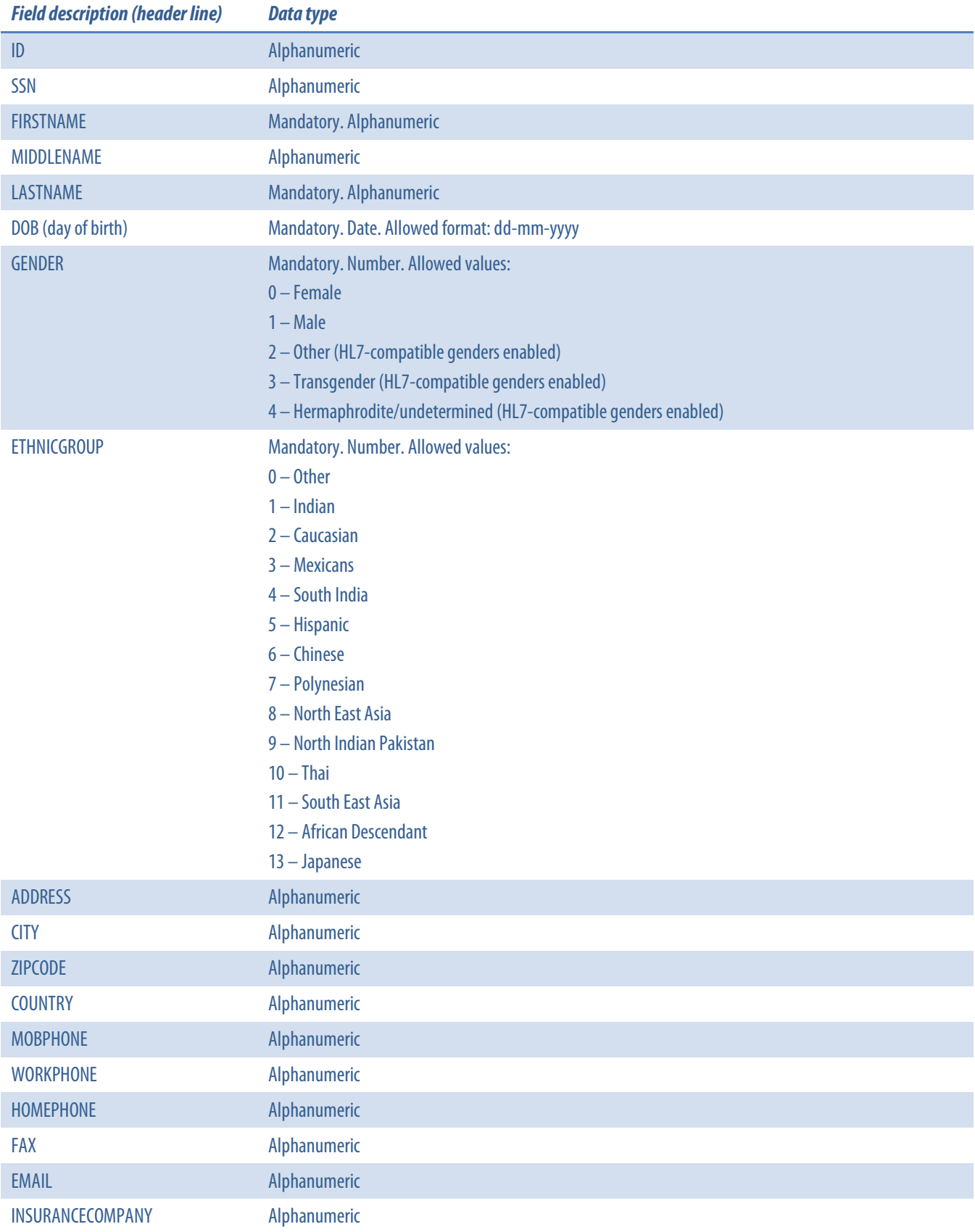

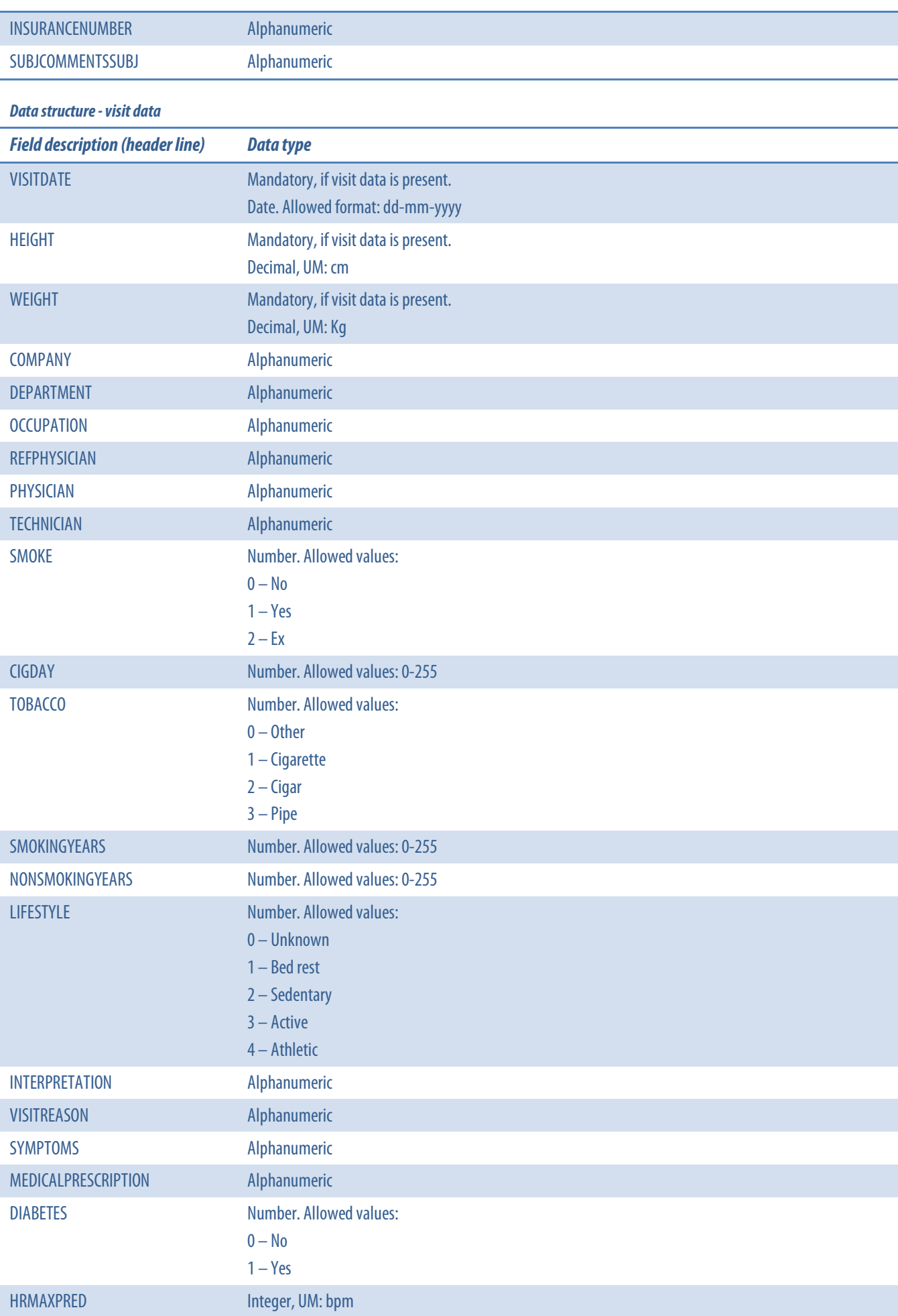

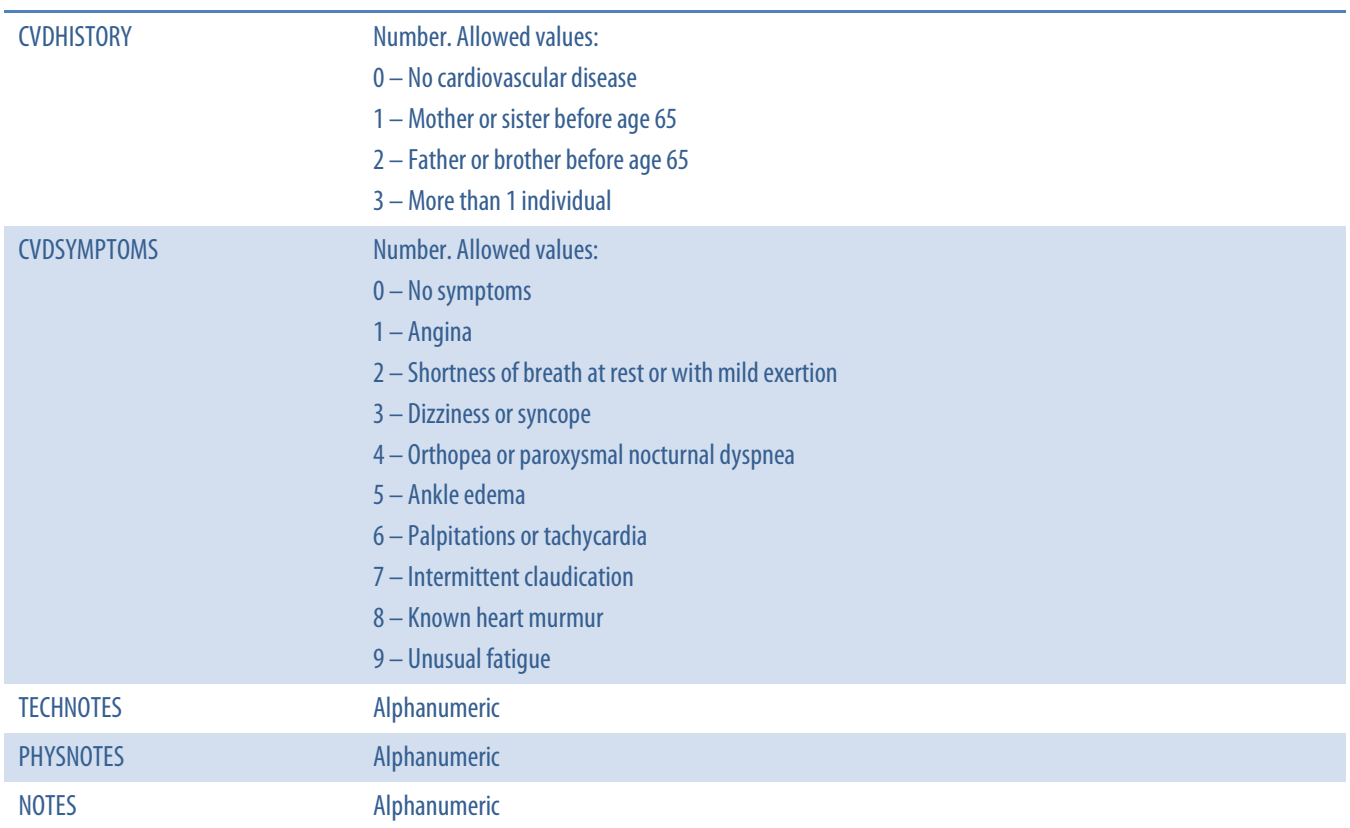

#### *Data structure - test data*

**The State** 

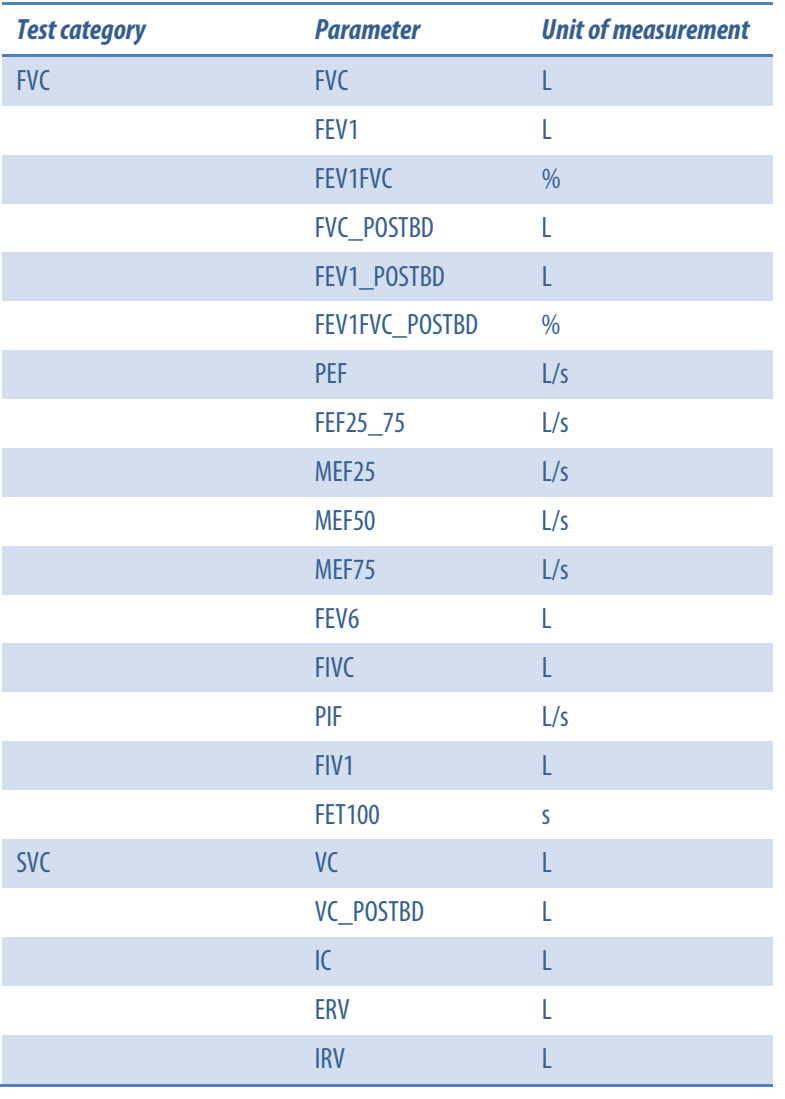

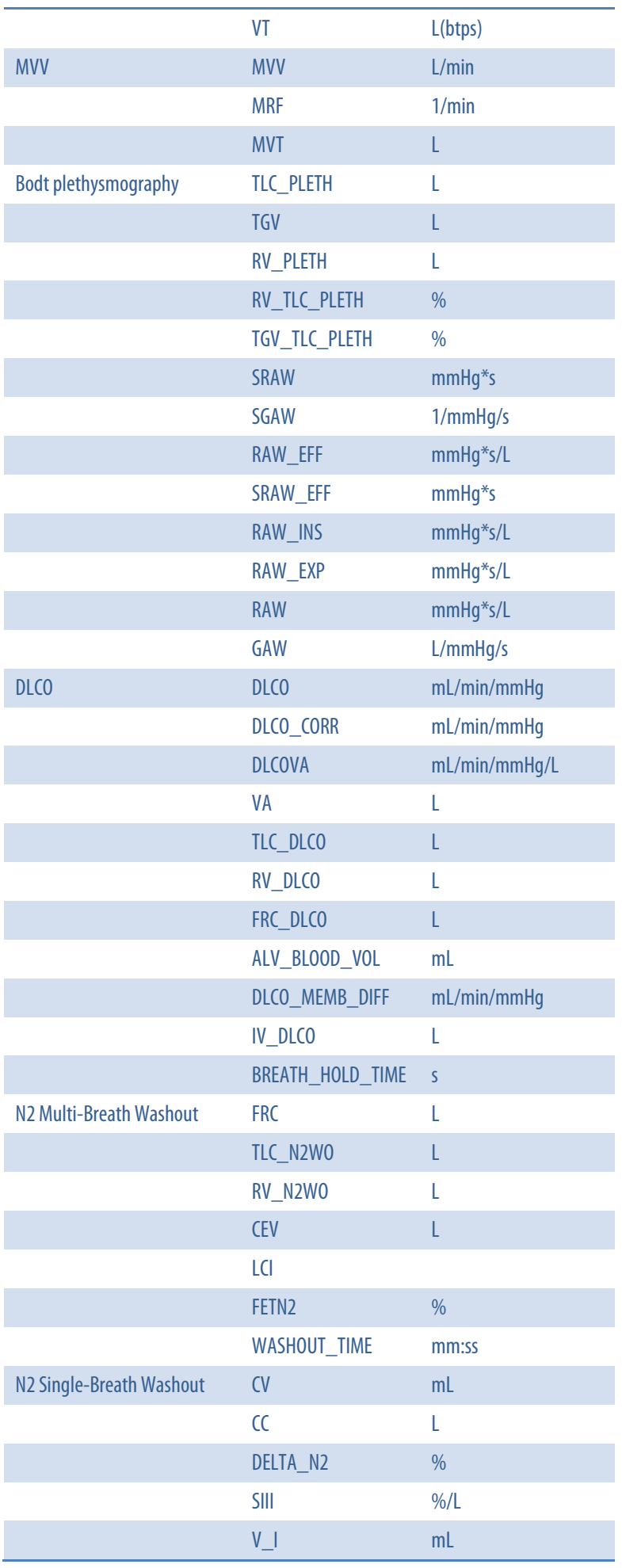

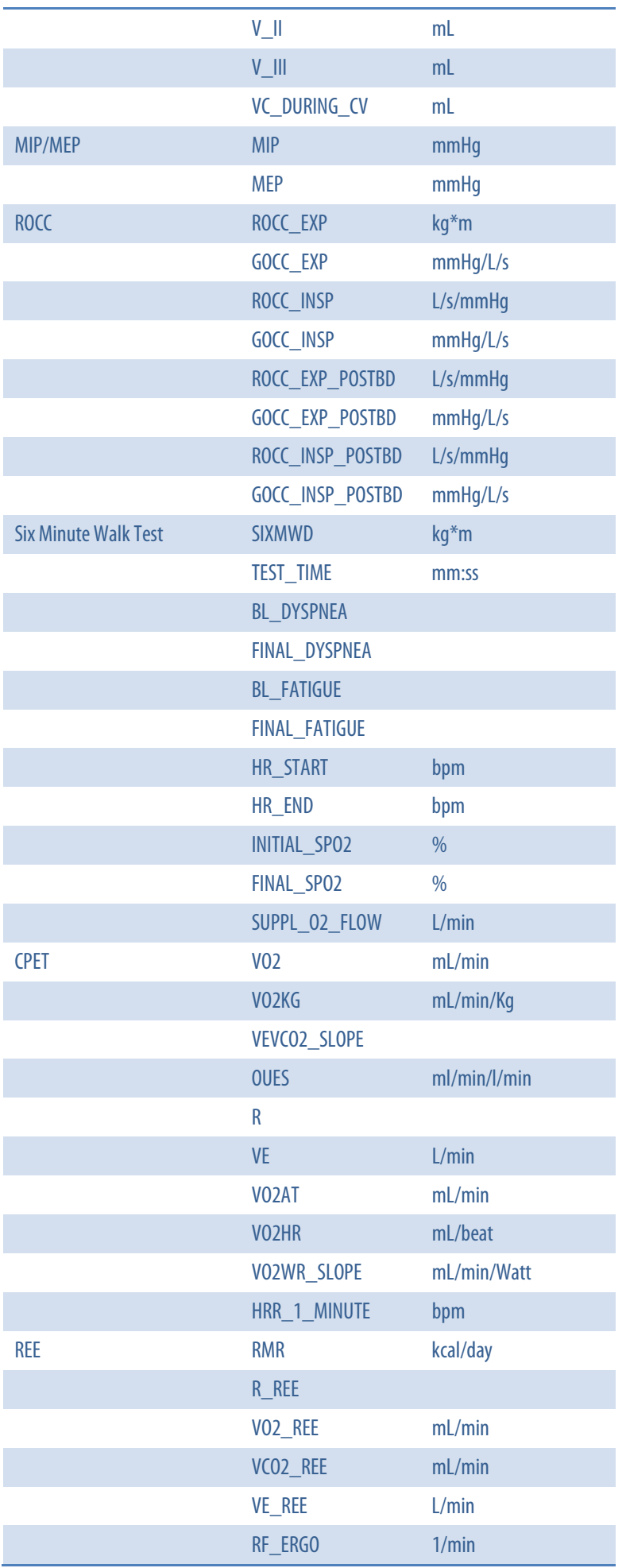

an an

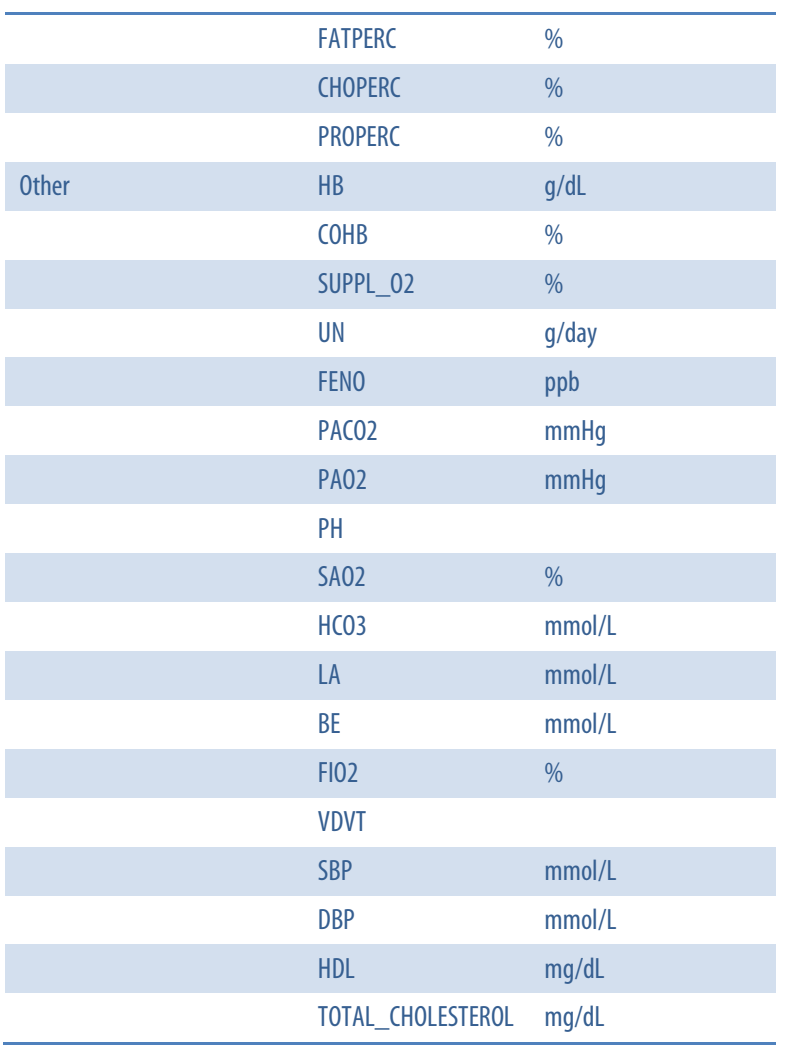

### *Resources Center*

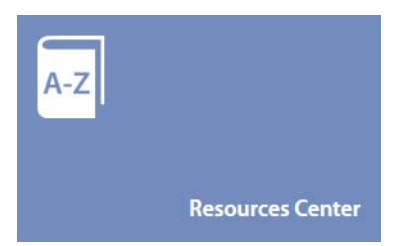

By clicking on the *Resources Center* tile, you can access to the corresponding function.

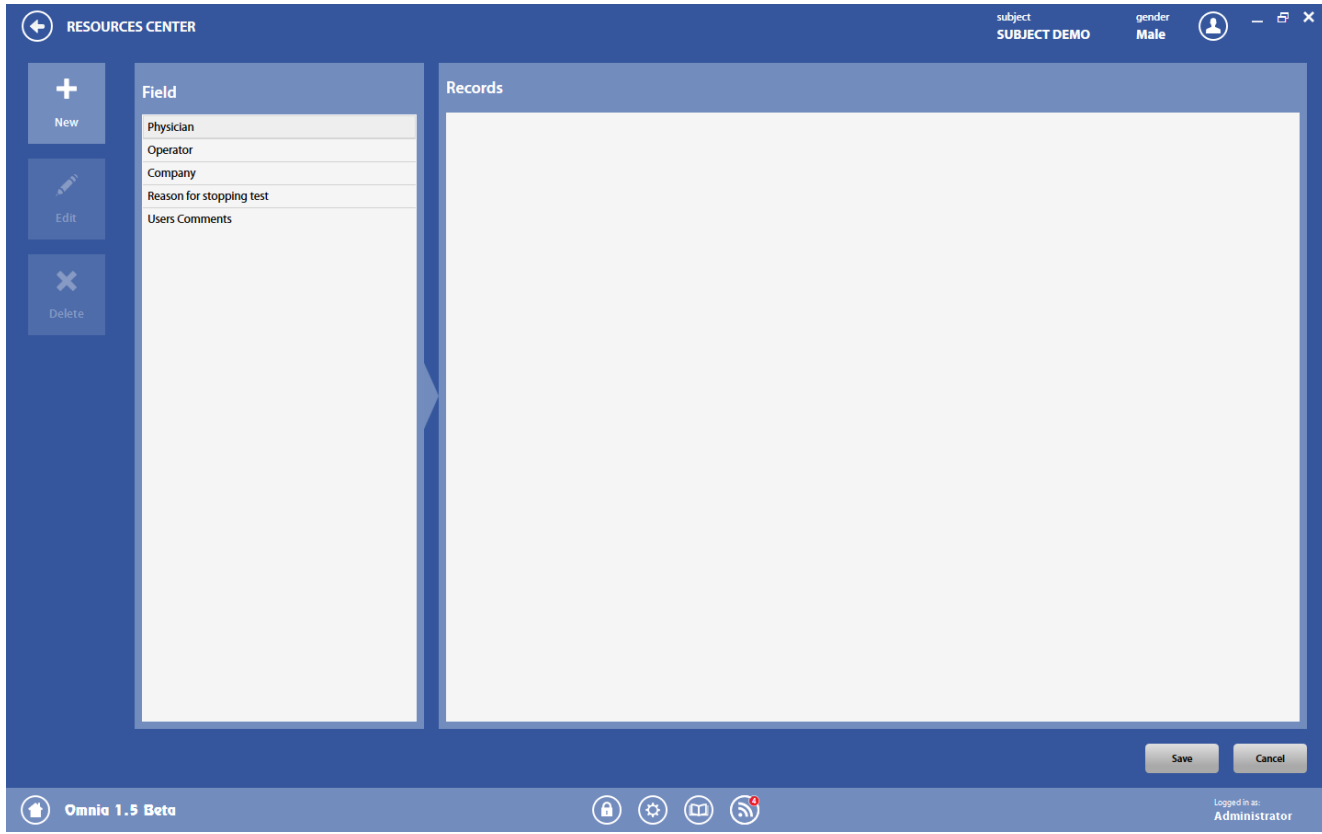

Resource dictionary function allow users to manage (adding, editing and deleting items):

- Physician, Operator and Company lists
- Reasons for stopping test list
- User Comments

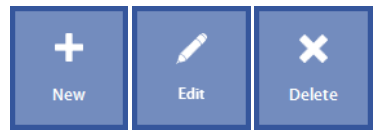

The buttons on the left allows the user to add (*New*), edit (*Edit*) or delete (*Delete*) an item.

### *Event log*

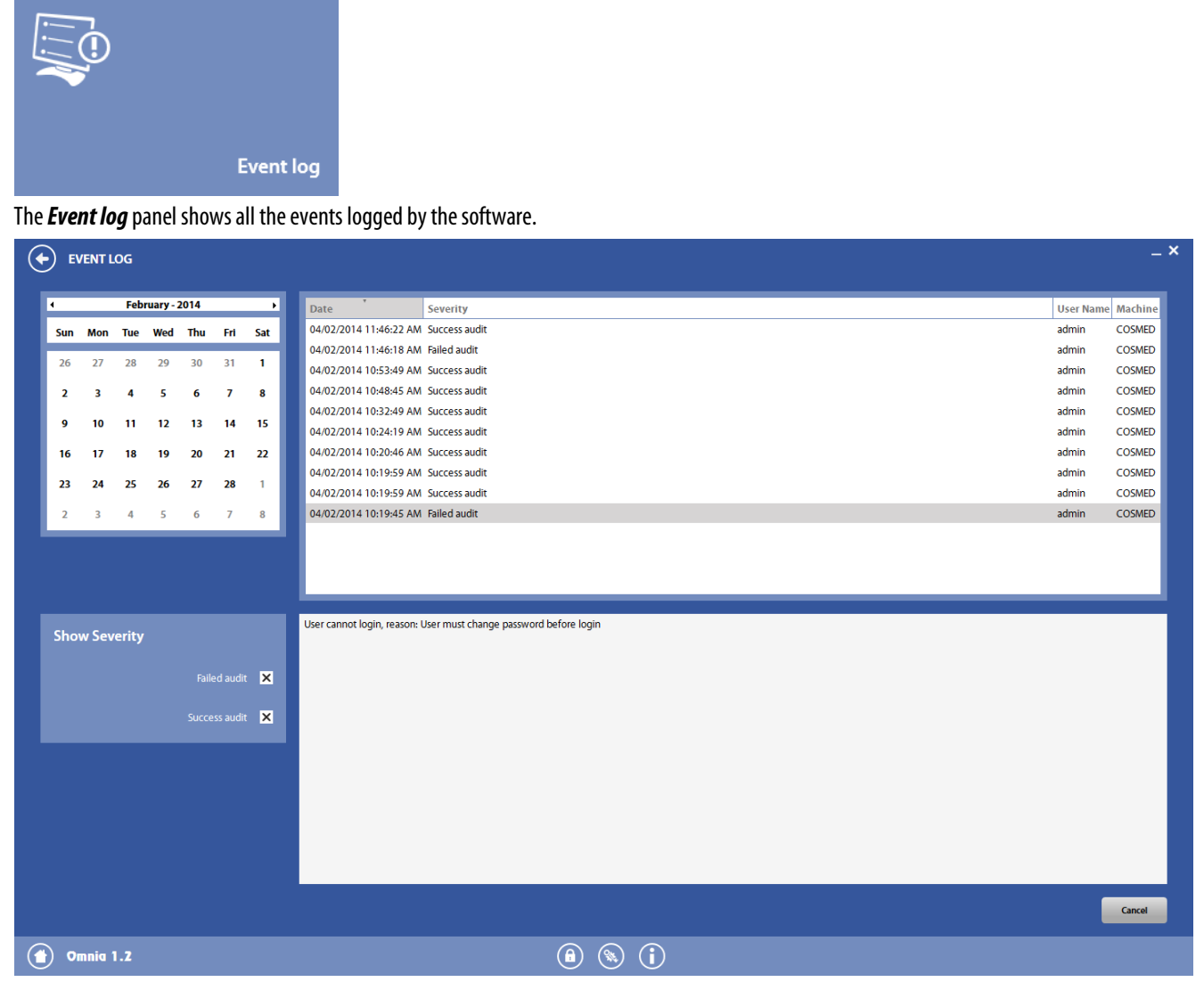

It is possible to sort these events by date (by clicking on the desired date on the calendar) and/or by type (by checking/unchecking the type in the *Show Severity*section below the calendar).

To remove the date filter, please double click on the selected date.

The event log can be useful for maintenance activities.

## *Calibration*

### *Introduction*

Regular calibration is necessary to assure your system is acquiring reliable measurements. Each device requires different calibrations depending on the features of each product.

#### *Flow/volume calibration*

Flow/volume calibration is performed using a 3-liter calibration syringe. If the syringe is not included in the packaging it can be ordered directly from COSMED, REF C00600-01-11.

Each flowmeter requires a separate calibration.

*Note: If an anti-bacterial filter is used during testing, you should also use one when performing the turbine calibration.*

#### *Turbine calibration*

Flows and volumes are measured by the bidirectional digital turbine, which offers a very low resistance to flow. Air passing through the helical conveyors cause the spiral rotation of the turbine rotor.

The rotating blade interrupts the infrared light beamed by the three diodes of the optoelectronic reader.

The turbine flowmeter does not require daily calibration since it is not affected by pressure, humidity and/or temperature. However, regular calibration should still be performed as well as the recommended maintenance procedures (see *System maintenance* chapter of the device user's manual).

#### *PNT Flowsafe calibration*

The PNT Flowsafe is a disposable flow transducer (pneumotach) which calculates the flow by measuring the pressure differential between the two sides of a screen. COSMED recommends that you perform a daily calibration and a calibration every time a new box of pneumotachs is opened.

#### *PNT X9 calibration*

The PNT X9 is a flow transducer (pneumotach) which calculates the flow by measuring the pressure differential between the two sides of a screen. ATS recommends a daily calibration of the pneumotach.

*Note: The PNT X9 must be calibrated with the COSMED antibacterial filter.*

#### *Flow Ree calibration*

The Flow Ree is a disposable flow transducer (pneumotach) used in ICU testing only, which calculates the flow by measuring the pressure differential between the two sides of a screen. COSMED recommends that you perform a calibration every time a new pneumotach is used.

*Note: The Flow Ree must be calibrated with the HME filter.*

#### *Analyzer calibration*

The software allows you to automatically calibrate the zero, gain and delay of the gas sensors. We strongly recommend that you perform these calibrations prior to each test.

> *Note: Before using the device you must allow for the required warm-up period, which is different depending on which test is being performed. The first chapter of the User manual of the device specifies the minimum warm-up times.*

The device should be powered on in order to warm-up the system. It is not necessary that the PC software is open during the warm-up period. You should not perform calibrations or testing procedures until the system has co should not perform calibrations or testing procedures until the system has completed the required warm-up period.

#### *Body Box calibration*

The software allows you to verify the box leakage and to calibrate the polytrophic factor.

The first operation checks that the global system time constant is within the acceptability range, the second one calculates that the polytrophic factor.

If one or both these calibrations fail, please don't perform any test and contact COSMED technical support.

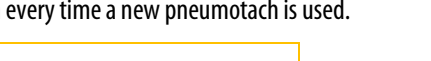

**RMR** 

 $O-Box$ 

**CPET** 

**PFT** 

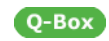

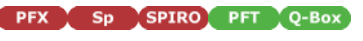

PFX Sp SPIRO PFT Q-Box

Ω

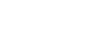

RMR

 $K<sub>5</sub>$ 

#### **Falla** *Calibration frequency*

The table below shows a summary with the calibration intervals recommended by COSMED.

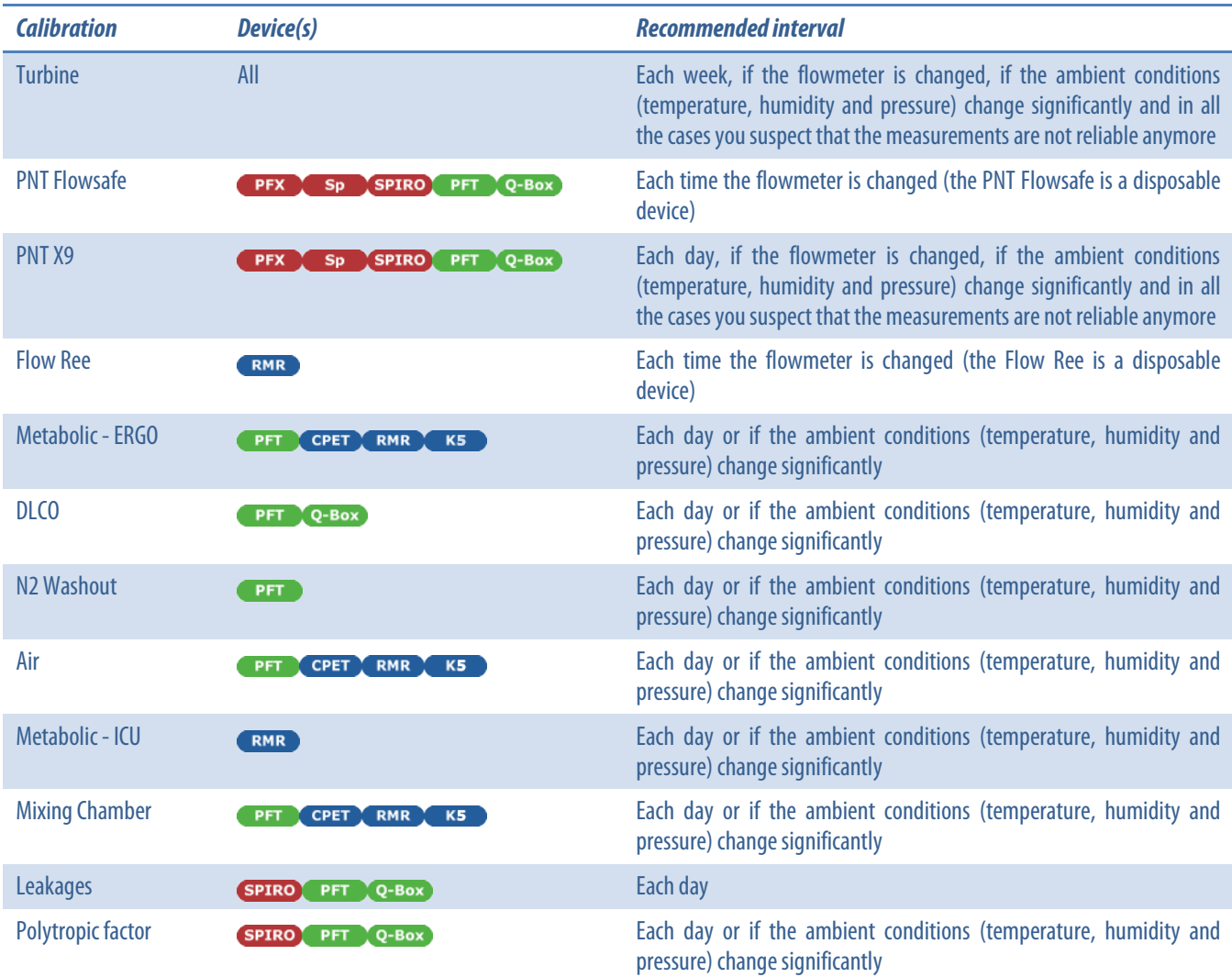

### *Running the Calibration program*

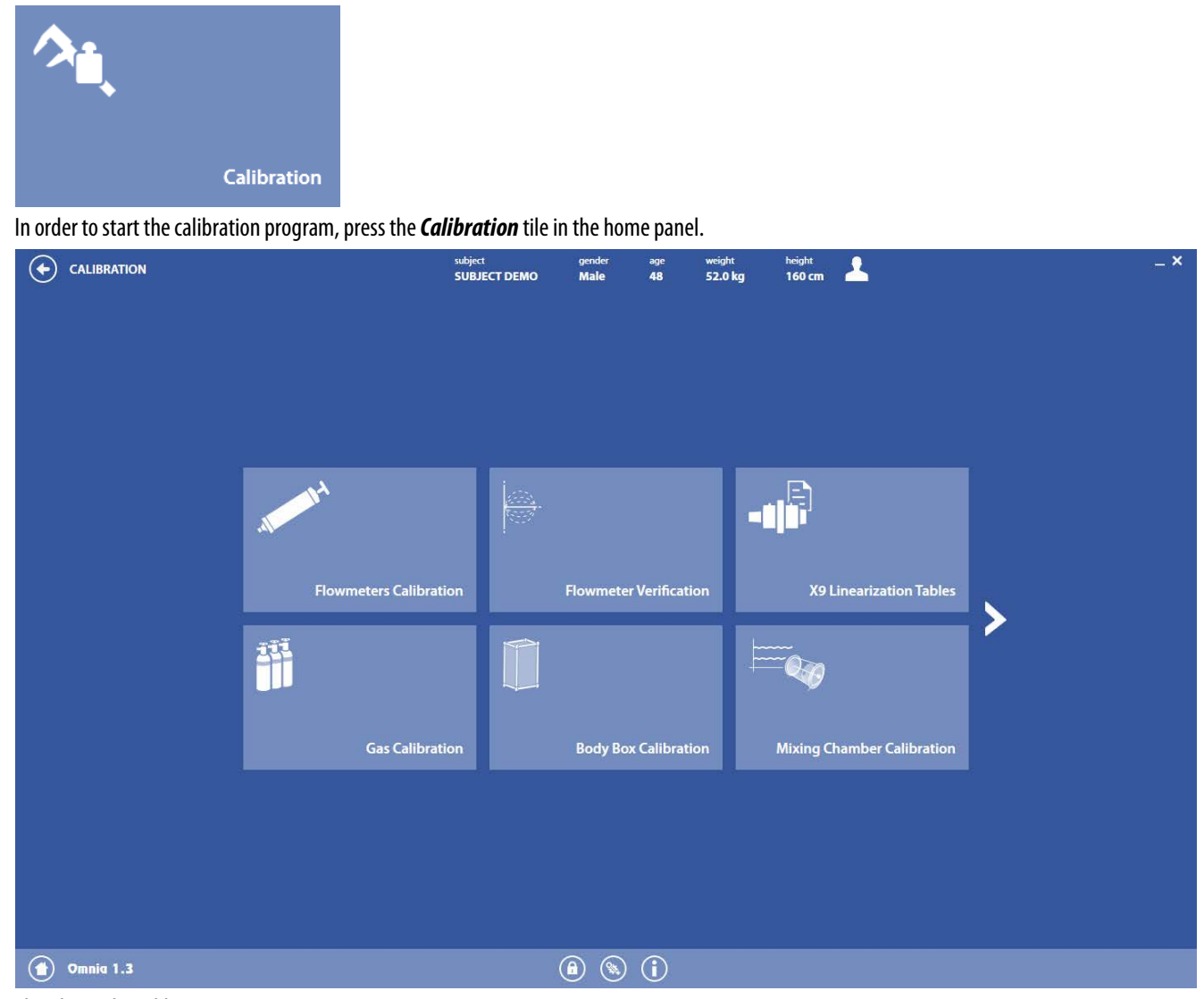

The tiles in the calibration program are:

- *Flowmeter calibration:* begins a flowmeter calibration
- *Flowmeter Verification:*beginsa flowmeter verification
- X9 Linearization Tables: enters or creates the linearization tables for the PNT X9
- *Gas Calibration:* begins a gas calibration
- *Body Box Calibration:*beginsa Q-Box leakages or polytropic factor check
- *Mixing Chamber Calibration:*begins a flowmeter calibration for tests with mixing chamber
- *Control Panel:*opens the control panel
- *Calibration Archive:*opens the flowmeter calibration archive

The **and**  $\leq$  icons allow to navigate through the different pages of the panel.

### *Flowmeter calibration*

In this chapter, the calibration procedure for both turbine, Flowsafe and PNT X9 is described.

#### *Setup*

In order to perform flow and volume calibrations you should connect the syringe to the flowmeter of choice, as shown in the picture below. A flowmeter calibration is mandatory when you change the flowmeter, when the ambient conditions (temperature, humidity and pressure) change

significantly and in all the cases you suspect that the measurements are not reliable anymore. COSMED also suggests to repeat the calibration each week.

You should check that the correct reference values are used (see page 44) before performing the calibration.

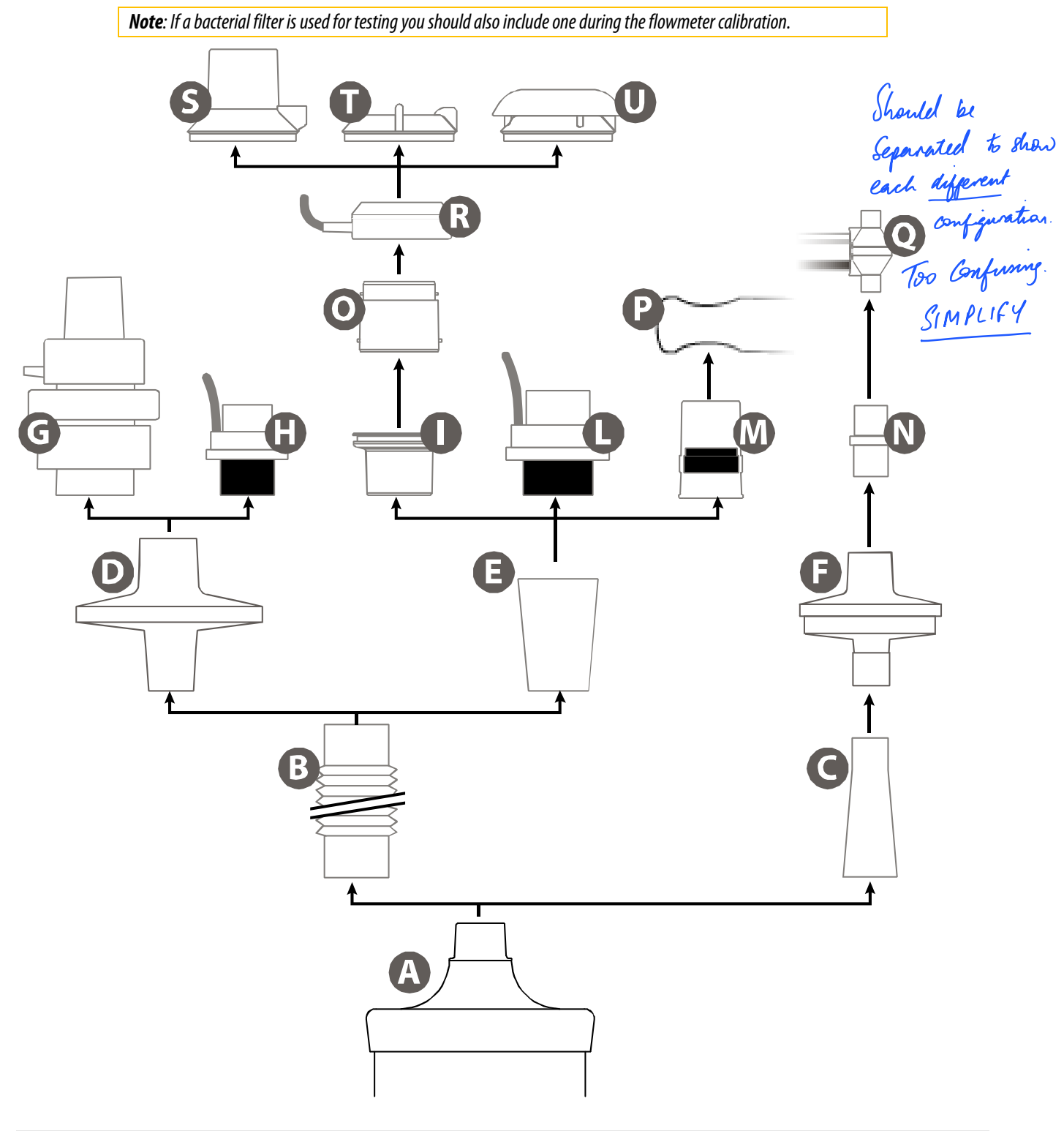

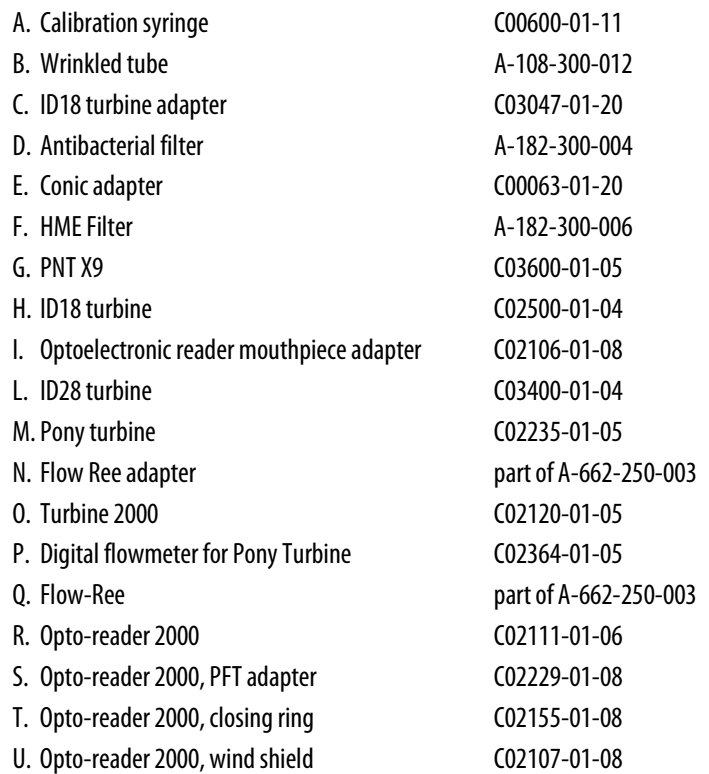

#### *Calibration procedure*

**ARRY CONSERVATE: It is not possible to perform the calibration via software for the stand-alone devices. It** *must be performed directly on the device.*

**CPET REMANCES ROTE:** Since ventilation is very low during REE testing (normally <10 litres/min), the *turbine calibration should be performed with very slow manoeuvres (each manoeuvre lasting between 10-15 seconds).*

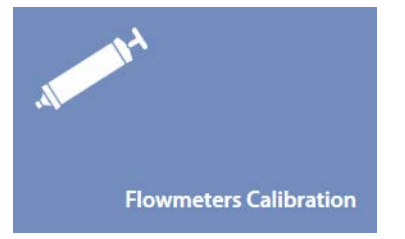

- 1. In the *Calibration*panel, press the *Flowmeters calibration* tile.
- 2. Begin with the syringe piston pushed all the way in.

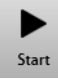

- 3. Press the *Start*button
- 4. Select the device and the flowmeter.

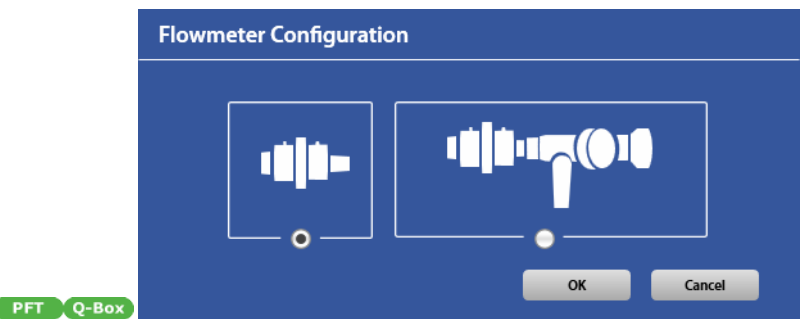

5. Select if the breathing valve is used or not.

**SPIRO** 

- 6. Wait until that the red dot in the lower right part of the screen becomes green.
- 7. Move the piston in and out for 6 inspiratory and expiratory strokes (2 strokes for ID18 turbine, Flow Ree and Rocc).

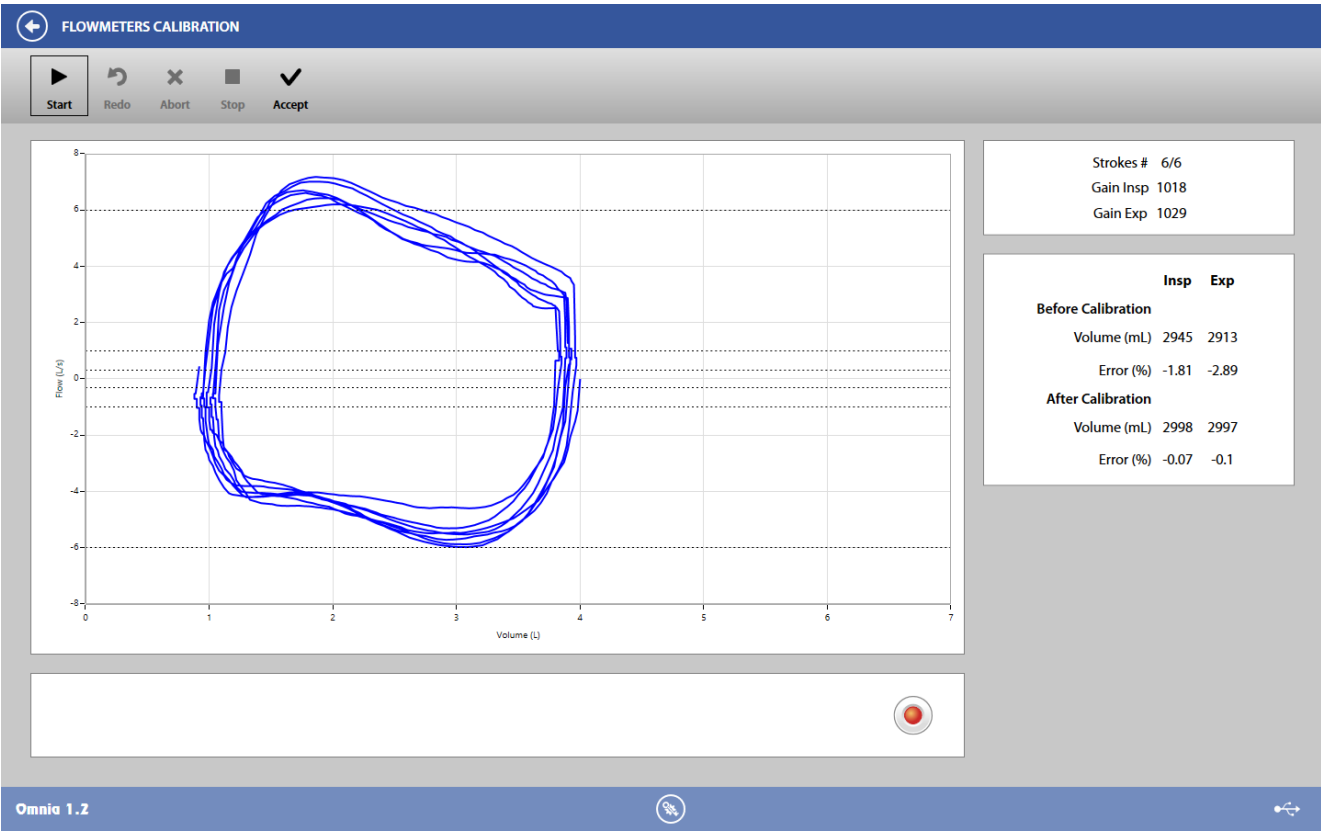

The graph on the left will display the F/V graph. On the right you will see the current stroke and, at the end of the calibration manoeuvre, the inspiratory and expiratory gains, and the measured volumes with their relative errors (both inspiratory and expiratory) before and after the calibration.

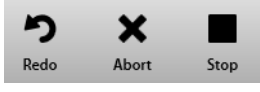

8. During the manoeuvre, in order to restart the calibration, press *Redo*, to end the calibration press *Stop*, to cancel it press *Abort*.

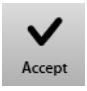

9. At the end of the calibration, press *Accept*. New values will be stored.

### *Flowmeter verification*

The flowmeter verification is useful in order to check the flowmeter response at different flows, using the gains stored at the end of the last calibration. ATS recommends a weekly linearity check.

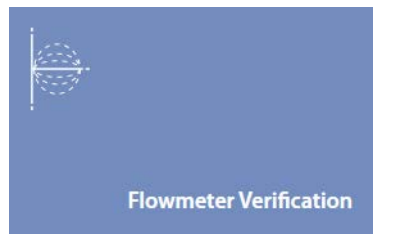

Specify which<br>flowmeter

- 1. To start the check, press *Flowmeter Verification* in the *Calibration*panel.
- 2. Begin with the syringe piston pushed all the way in.

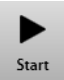

- 3. Press the *Start*button
- 4. Select the device and the flowmeter.

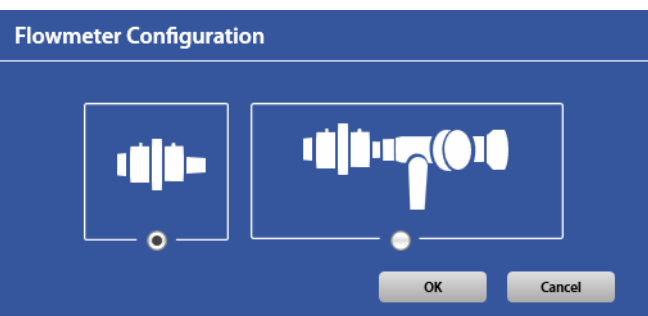

- SPIRO PFT Q-Box
- 5. Select if the breathing valve is used or not.
- 6. Wait until that the red dot in the lower right part of the screen becomes green.
- 7. Perform strokes at low, mid and high flows in order to let all the red icons in the upper right corner become green.

These icons show the status of the check for low, mid and high flows both for inspiratory and expiratory strokes: they are red if the corresponding check is not completed and green if it is completed.

Each check is completed if a stroke has the mean flow and the measured volume within the acceptable range (according to the *Flowmeter verification* settings).

In the left side of the panel, you can see the F/V graph. In it, six colored bands (for inspiratory and expiratory flows) represents the ranges for low (light pink), mid (light green) and high flows (light brown). When you perform the linearity check, it is important to remain as close as possible with one of the bands in order to complete the corresponding check. Please note that ID18 and Flow Ree have 4 bands only, excluding the *high flows*one.

In the right side of the panel, you can see for each stroke the measured flow, volume and the corresponding relative error, and the status of the checks (low, mid and high flows for both inspiratory and expiratory flows). The color of the icons is red if the corresponding check has not been performed yet or it is not good, green if the corresponding check has passed.

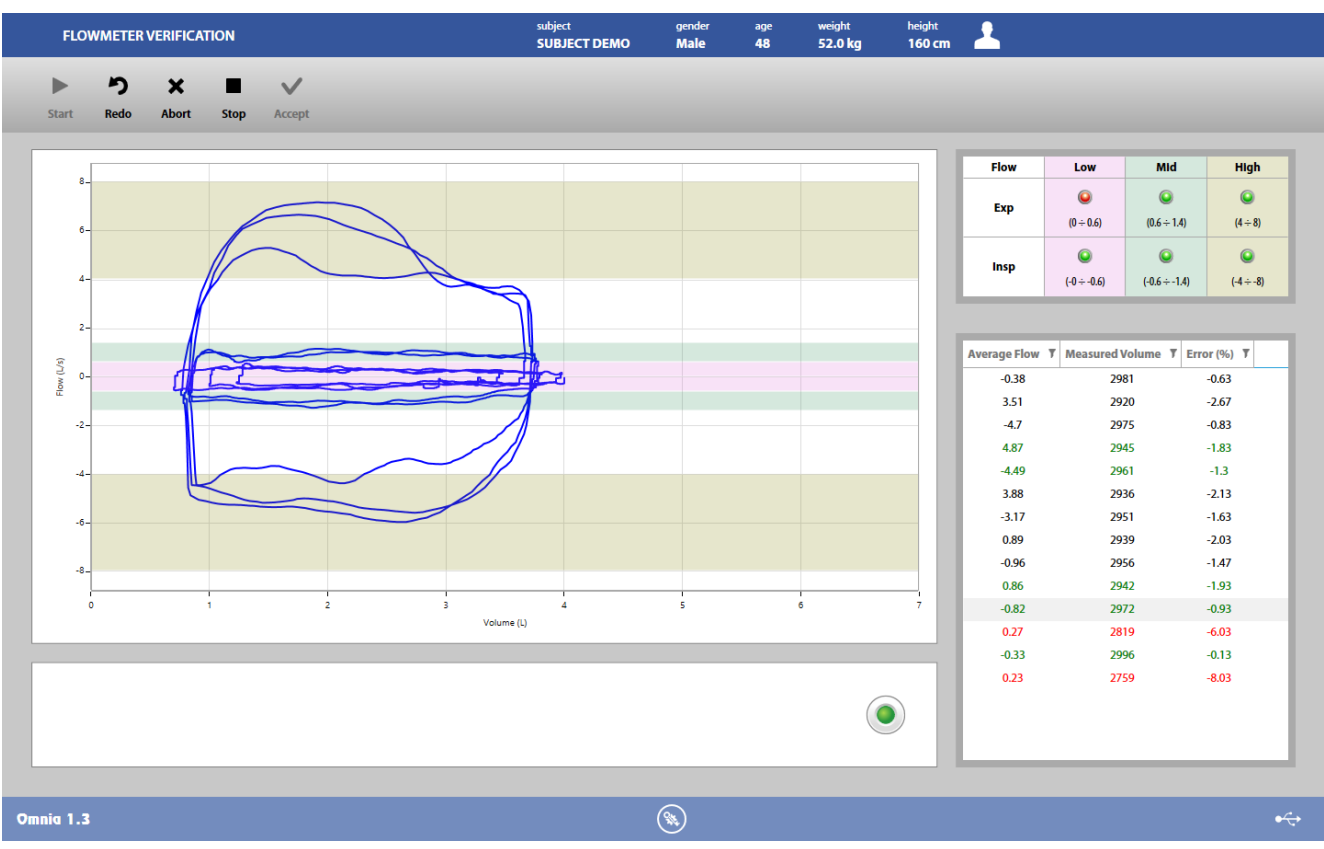

The colors of the stroke values are:

- green, if the stroke is accepted (both flow and volume in the acceptable range). Only the first accepted stroke for each check is green
- black, if the stroke is accepted but there is another accepted stroke for this flow range or if the flow is not in one of the three (low, medium or high) ranges
- red, if the volume is outside the acceptable range according to the*Flowmeter verification*settings.

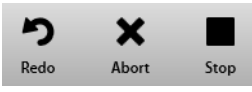

During the manoeuvre, in order to restart the check, press *Redo*, to end the check press *Stop*, to cancel it press *Abort*.

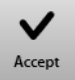

Press *Accept* to accept the entire check.

**Note**: The flowmeter linearity check can be stopped even if the six checks are not completed

### *X9 Linearization tables*

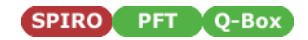

This function allows the user to create or import the linearization tables for the PNT X9.

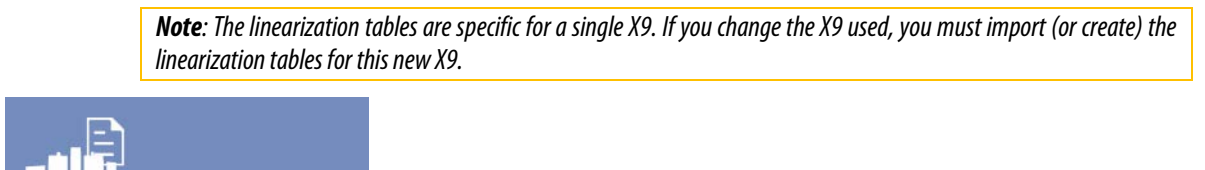

**X9 Linearization Tables** 

To start the procedure, press *X9 linearization tables*in the *Calibration*panel.

#### *Import existent linearization tables*

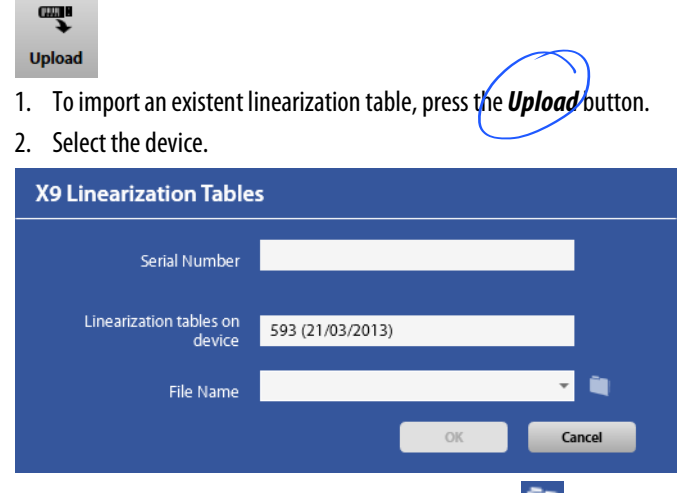

Why not make it 'import'<br>instead of upload?

- 3. Enter the X9 Serial Number and search (through the icon) the file containing the linearization table.
- 4. Press *OK* to confirm or *Cancel* to abort. An acoustic signal will confirm the operation success.

#### *Create new linearization tables*

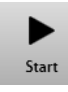

- 1. Press *Start*.
- 2. If requested, select the device.

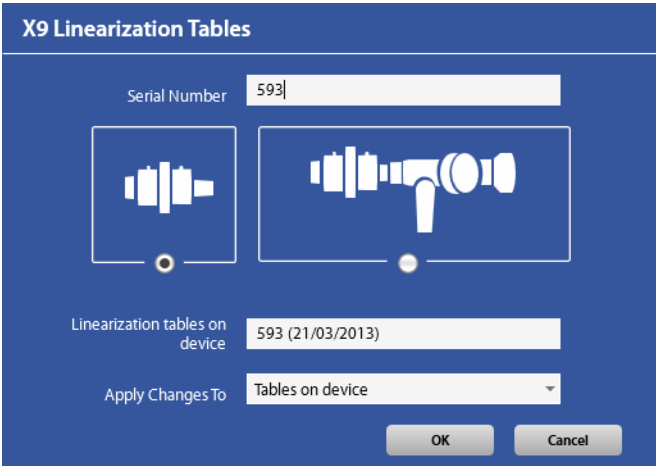

- 3. Enter the X9 Serial Number, select if the breathing valve is used or not and select *the Apply change to*. The changes can be applied to the generic table (*generic table*, if no linearization table was already imported or created), an imported table (*imported table*, if a linearization table was already imported for the selected serial number) or an existing table (*latest table*, if a linearization table was already created for the selected serial number.
- 4. Wait until that the red dot in the lower right part of the screen becomes green.
- 5. Perform strokes at different flows in order to complete all the 8 green bar on the left of the graph. Each bar fills in if the stroke flow is within a predetermined range corresponding to that bar.

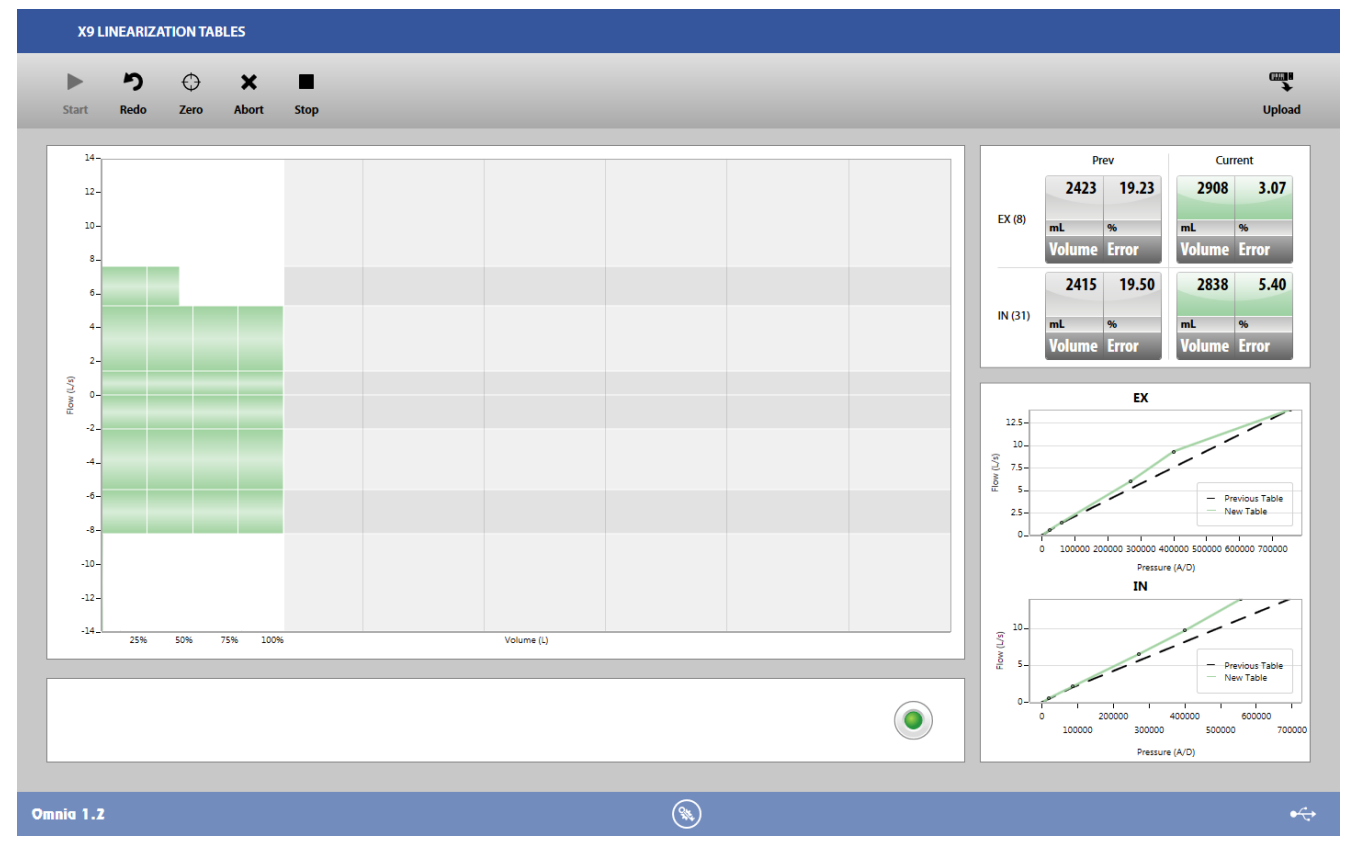

During the strokes, in the upper right section the measured volume and its relative error (both for inspiration and exhalation, using the existent and the current tables) are shown, while in the lower right section two graphs show the linearization tables (one for the existent table, the other one for the current table). The data for current table are updated in real time, according to the changes to the existent table.

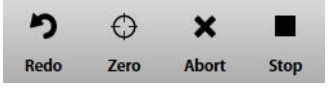

6. During the manoeuvre, press *Redo* in order to restart, press *Zero* to perform the baseline, press *Abort* to cancel, press *Stop* to end the operation.

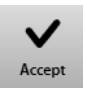

7. Press *Accept* to accept the results.

### *Gas calibration*

This function allows the user to calibrate the gas analyzers.

#### *Connections*

In order to calibrate the analyzers you should disconnect the sampling line from the reader and connect it to the front panel of the Quark.

The cylinders used for the calibration must be properly connected to the rear panel of the Quark and the output pressure should be set according the ranges reported on the rear panel of the Quark.

Before starting the calibration you should make sure that the reference values are correct (see the Setting Reference Values section).

*Note: Cellular phones should be turned off to eliminate potential electrical interferences.*

*Note: If a "gas absent" error appears during the calibration, please check that the cylinder's residual pressure is above 10 bar and that the cocks are open.*

#### *Start the calibration panel*

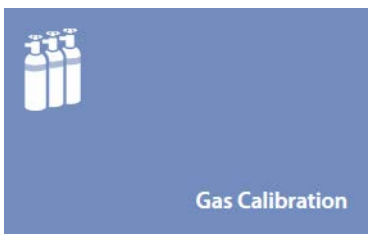

To start the calibration, press *Gas calibration* in the *Calibration*panel.

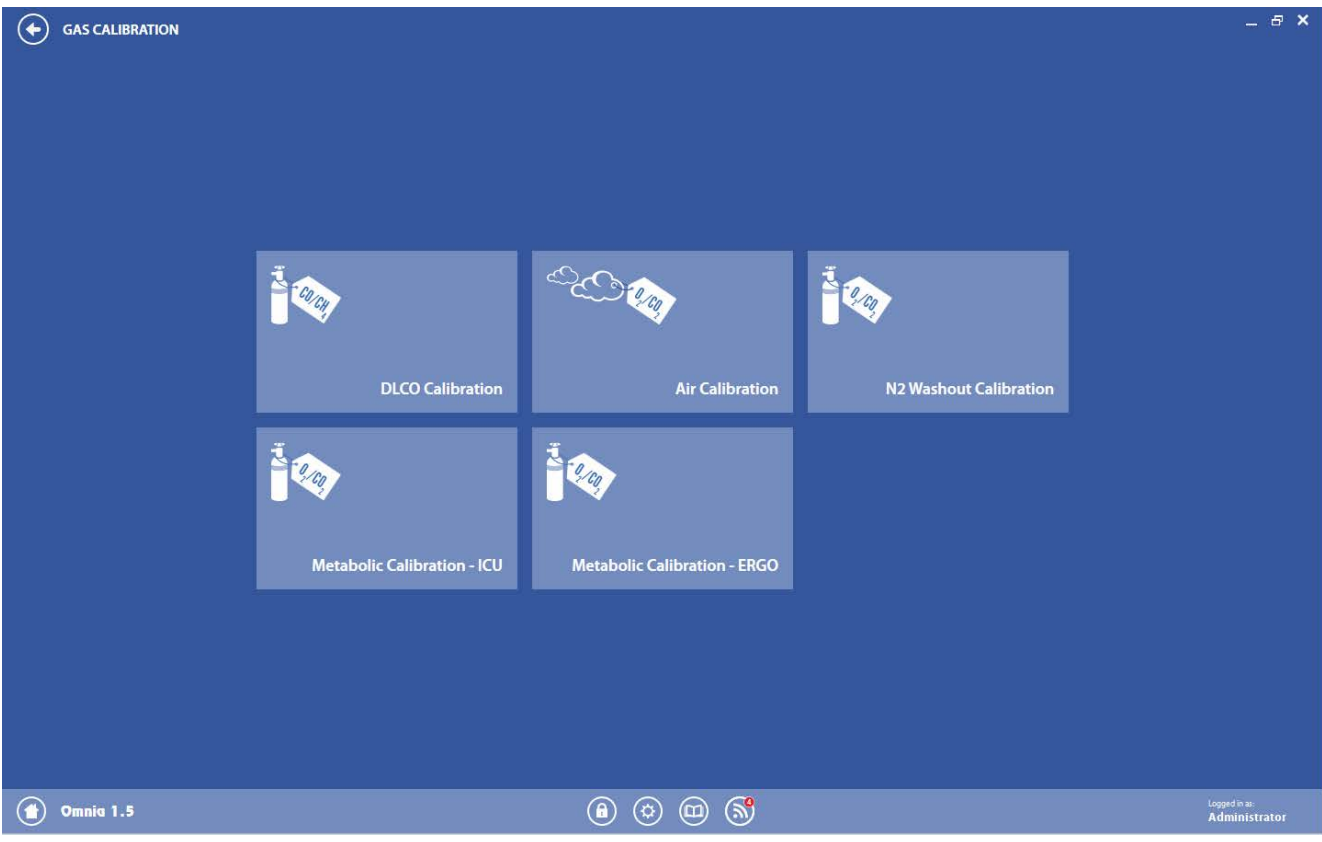

Another panel will open, in which you can select which gas calibration must be performed.
### *The gas calibration*

State how long

*Warning*: After turning the Quark on you should allow the system to warm-up prior to beginning any calibration.

Any gas calibration should be performed daily and repeated prior to each test, according to the following table.

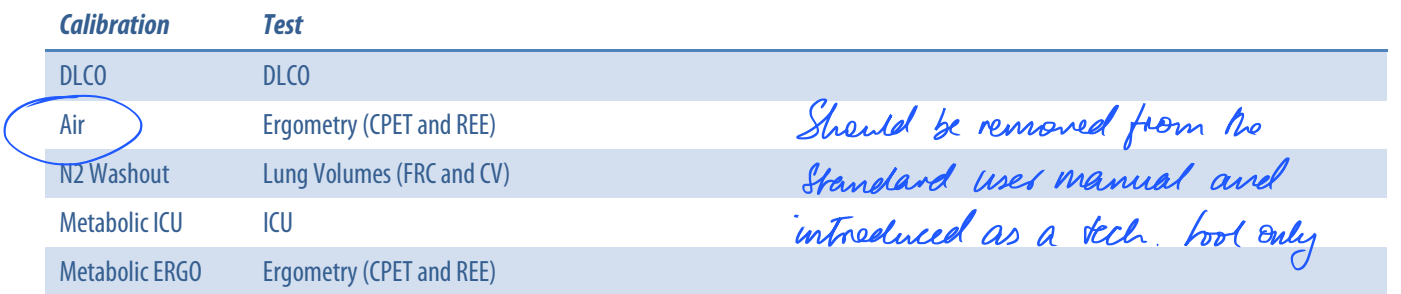

#### *Prepare the device for the calibration*

The sampling line must be disconnected from the flowmeterand connected to the front panel, except for the Air calibration.

In ICU calibration, the sampling line extension must be connected to the Quark RMR front panel through the adapter for ICU calibration, as shown in the following picture

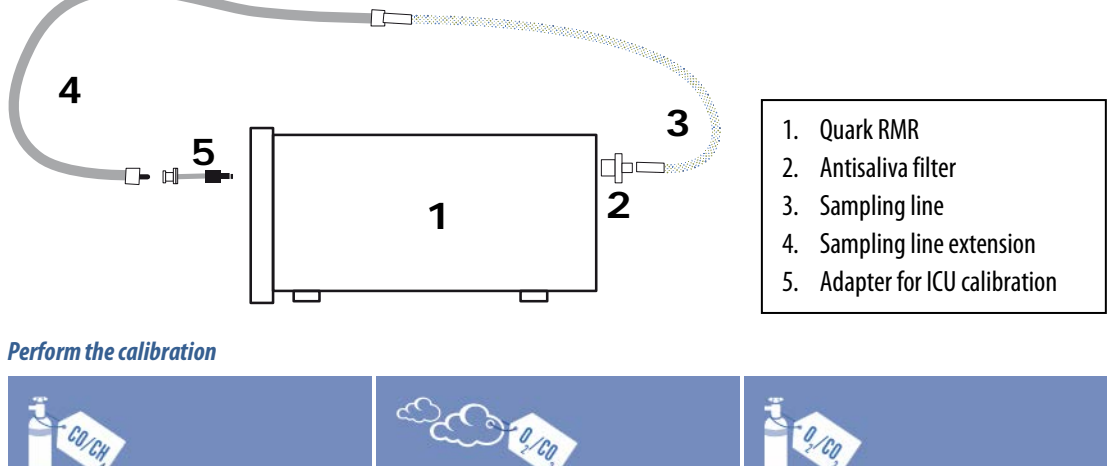

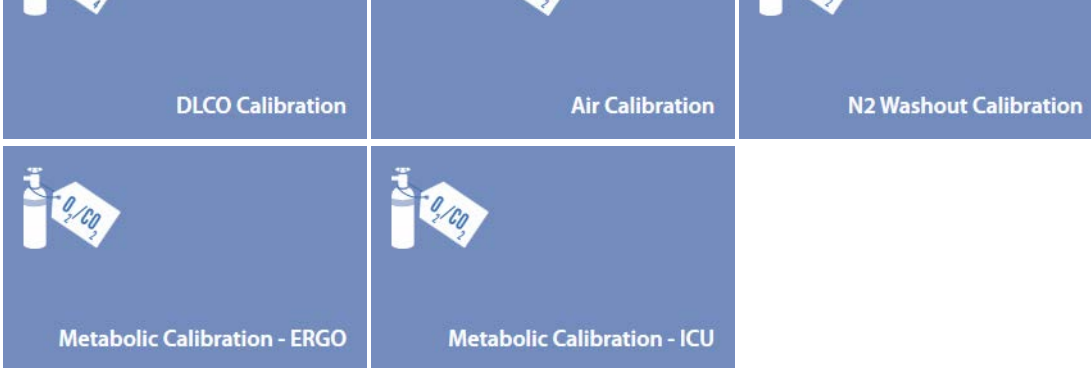

1. To start a calibration, press the corresponding *calibration*tilein the *Gas calibration*panel.

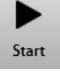

- 2. Press *Start*.
- 3. Select the device.
- 4. Check the warnings, the cylinder gas concentrations and the  $O<sub>2</sub>$  span.
- 5. In case, edit the gas concentrations values according to the cylinder's certificate of analysisand the O2 span according to your needs.
- 6. Press *OK*.
- 7. Wait till the end of the calibration.

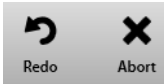

8. During the manoeuvre, press *Redo* in order to restart, press *Abort* to cancel.

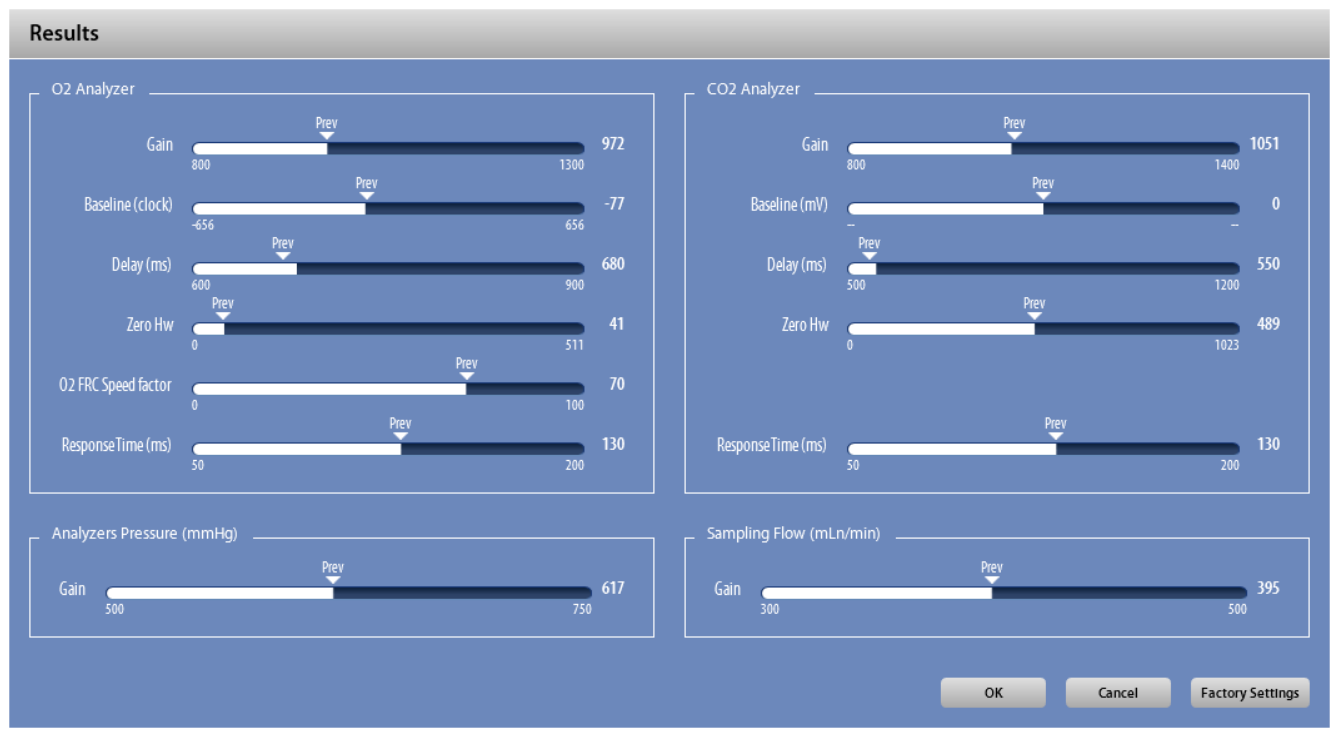

At the end of the manoeuvre, the calibration results are shown in numerical and graphical format. The bars near each parameter show their current value and their previous one.

Press *OK* to accept the check, *Cancel* to abort and *Factory Setting* to restore the factory settings.

If a value is out of range, the corresponding field is highlighted. Repeat the calibration and, if the problem persists please contact the COSMED support.

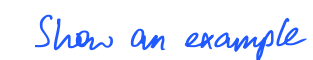

# *Body Box calibration*

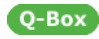

This function allows the user to perform the two calibrations of the Q-Box.

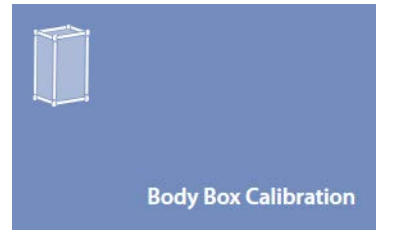

To start the calibration, press *Body Box calibration* in the *Calibration*panel.

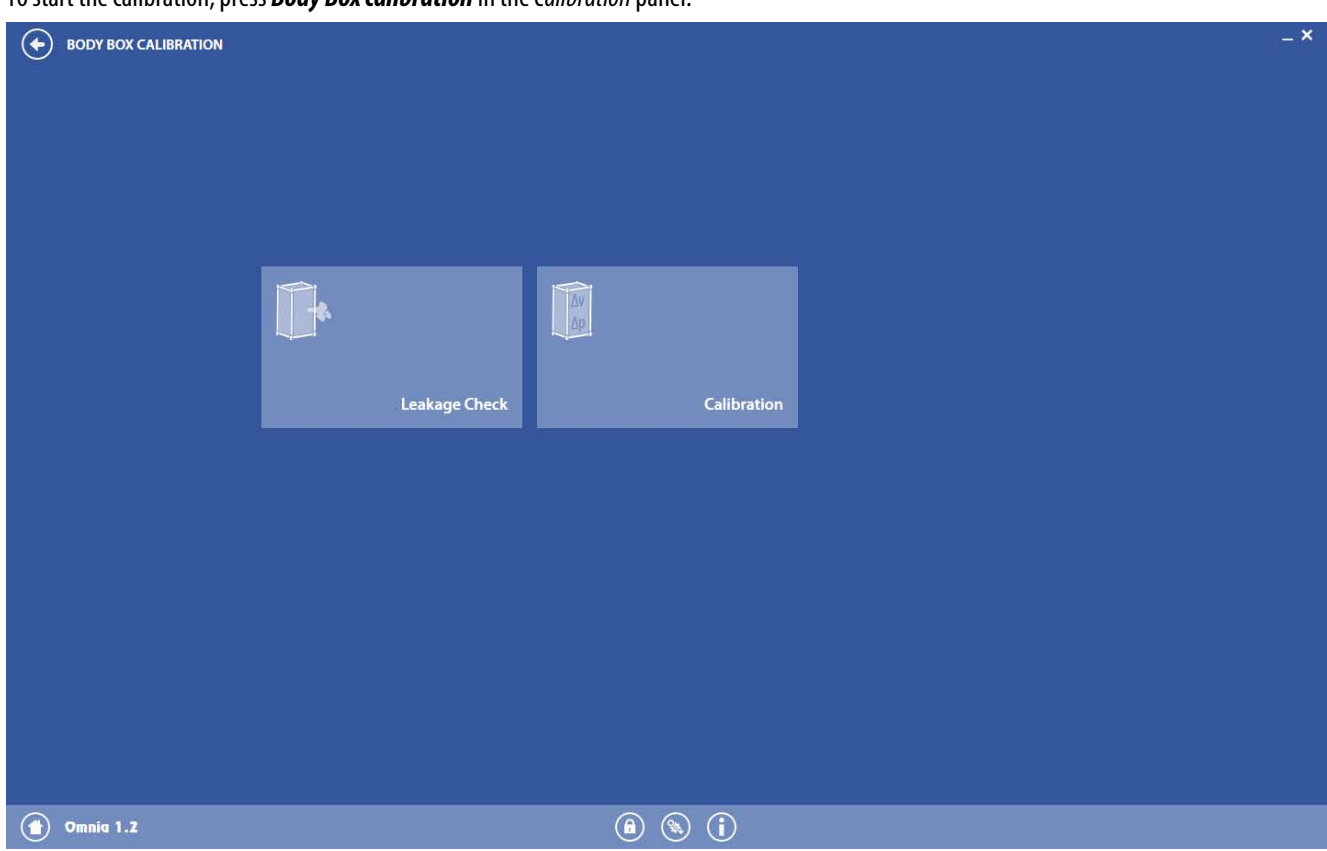

Another panel will open, in which you can select which calibration must be performed.

*Note: The box must be empty (without the patient), the door closed, the O2/CO2 cylinder open and the Q-Box unit switched on in order to perform these checks. Wait at least 2 minutes after closing the door before starting the check.*

Errors during the calibration procedures can be due to:

- Unit off
- RH/TA probe not properly connected
- Door not closed
- Cylinders closed or with insufficient pressure
- Pneumatic tube not connected or damaged
- Gasket damaged
- Other minor causes

## *Leakage check*

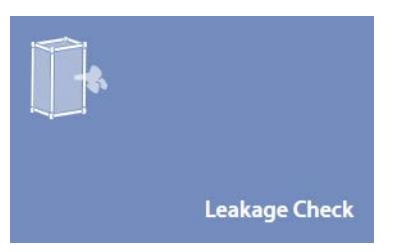

1. To start a leakage check, press *Leakage check*in the *Body Boxcalibration*panel.

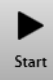

- 2. Press *Start*.
- 3. If requested, select the device.
- 4. Wait till the end of the calibration.

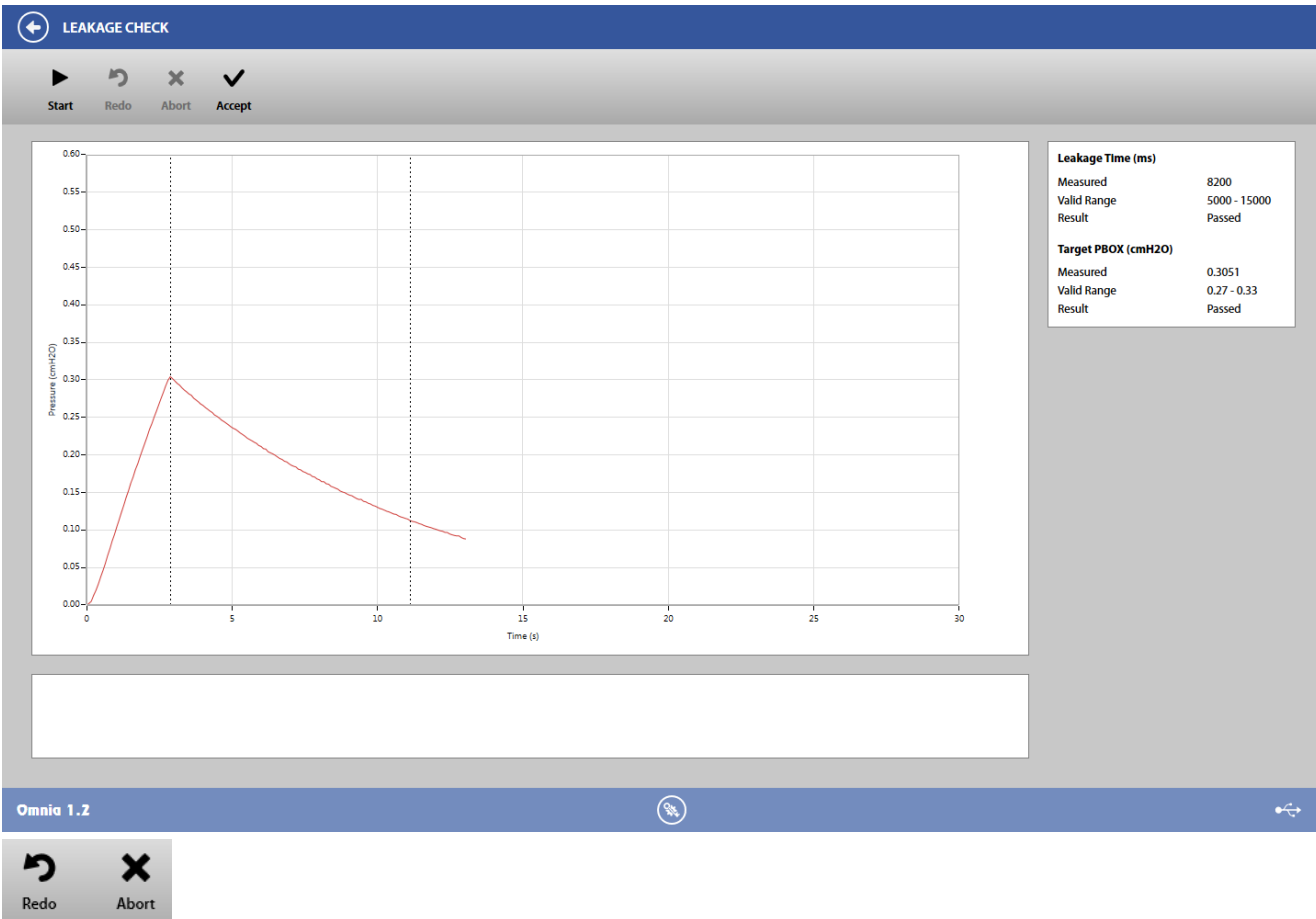

5. During the manoeuvre, press *Redo* in order to restart, press *Abort* to cancel.

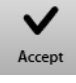

6. Press *Accept* to accept the entire check.

# **Polytropic factor calibration**

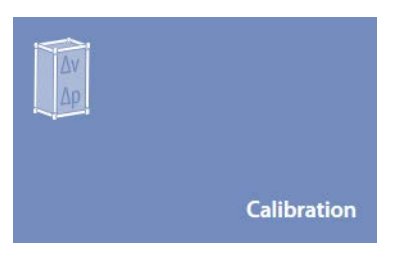

1. To start the polytropic factor check, press *Calibration* in the *Body Box calibration*panel.

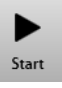

2. Press *Start*.

- 3. If requested, select the device.
- 4. Wait till the end of the calibration

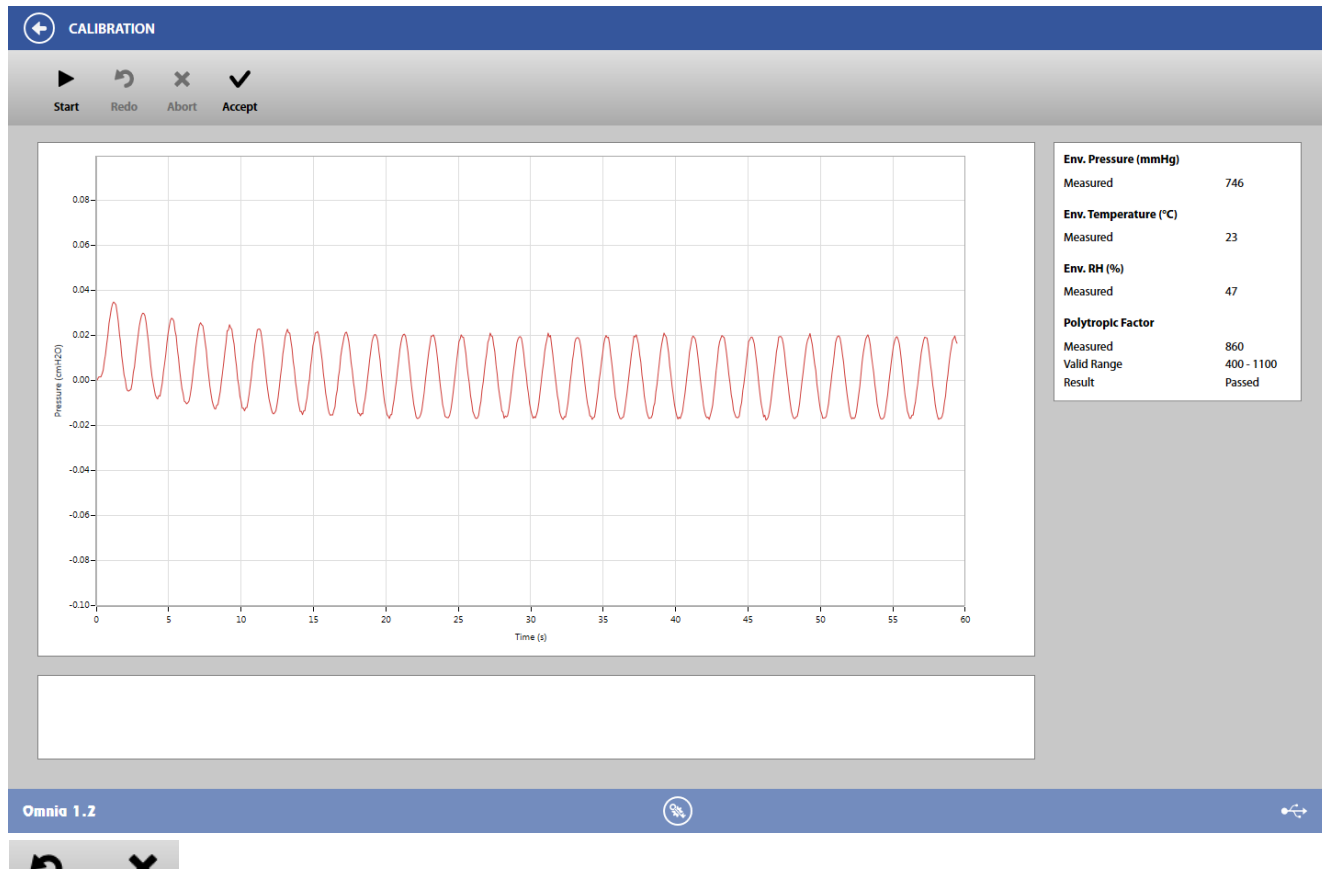

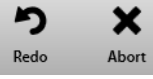

5. During the manoeuvre, press *Redo* in order to restart, press *Abort* to cancel.

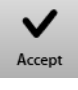

6. Press *Accept* to accept the entire check.

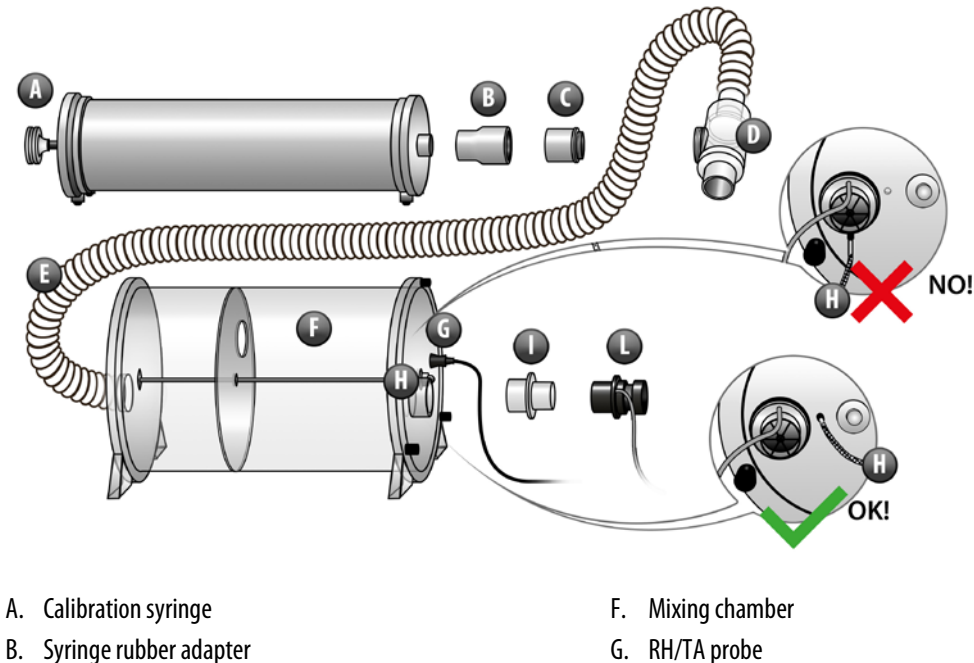

This function allows the user to perform the calibration for using the mixing chamber.

- 
- 
- C. Syringe port tube due to the H. Hole for sampling line
- D. 2-way non rebreathing valve and the state of the I. Adapter
- E. Corrugated tube L. Turbine
- 
- 

Connect the mixing chamber to the turbine and to a calibration syringe according to the above picture.

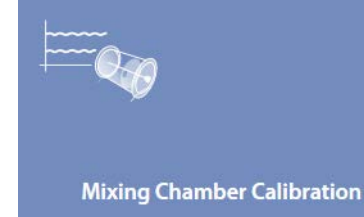

To start the calibration, press *Mixing chamber calibration* in the *Calibration*panel.

Perform the calibration as explained in *Turbine calibration*.

Please note that, due to the 2-way valve, only the expiratory section of the flow-volume graph will be presented to the user.

# *Calibration database*

The flowmeter calibration archive summarizes, for each device, the calibrations and the linearity checks performed.

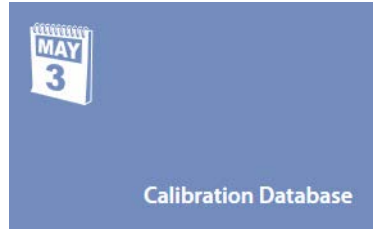

Lineanty is not ichecked, it is<br>loaded or set. Verification "checks' linearity

To access the archive, press *Calibration Database*in the *Calibration*panel.

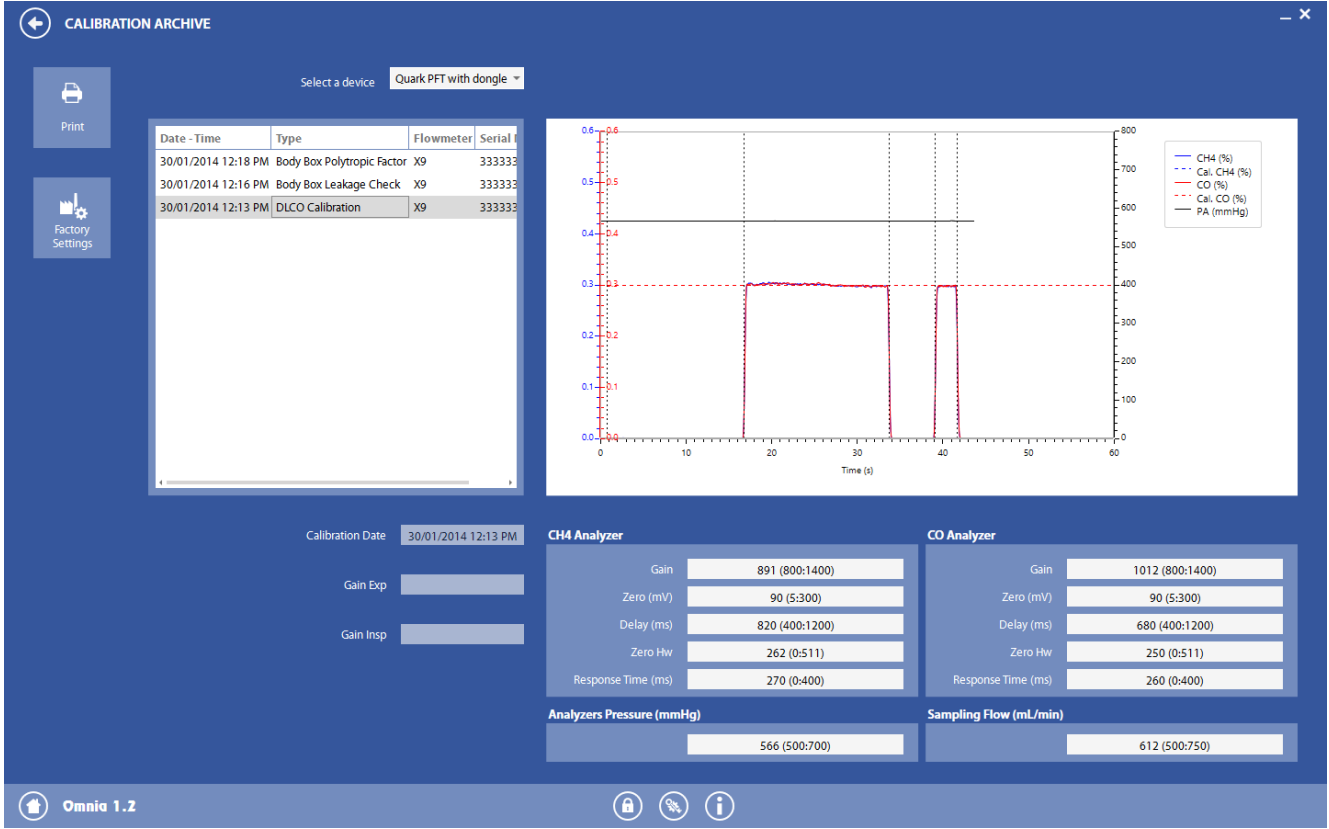

Select the device in the top left corner, a list of all the performed calibrations and checks will be displayed. In this list, for each calibration the serial number of the device on which that calibration was performed is shown.

On the right side the graph and the check data will be displayed (if available).

If you click on the column header of the table on the left side, the table is sorted by the respective column.

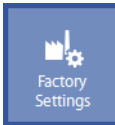

Set

To restore the factory settings, press the *Factory settings*button. The default values for the selected calibration and the selected device are stored, replacing the current ones.

Caubration *Printing a report* A

Be specific so not to confuse will test reports

Print

*Print* prints a report with the selected linearity check and the corresponding calibration. By clicking on *Print* you will access to the print preview.

#### *Print preview*

You can export a pdf file of the calibration report selecting File/Export to PDF.

On the top part of the panel, there are icons which allow you to:

- $\frac{d^2}{dt^2}$ Print the report  $\Box$  Copy the selected text (if any)
- $\bigoplus_{\gamma}$ Zoom in the report **Zoom** out the report
	-
- $\frac{1}{\sqrt{2}}$ Set the zoom at 100%  $\blacksquare$  Fit the page width to the screen
	-
- $\Box$
- View the whole page **View two pages**

# *Control panel*

The control panel allows you to check the main hardware functions of the device.

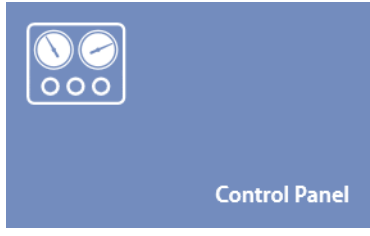

To access the control panel, press *Control panel* in the *Calibration*panel. The control panel will open. Two different control panels are displayed depending on the device used.

### *Control panel for portable devices*

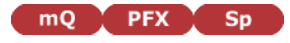

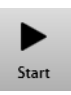

- 1. To start the control panel data acquisition, press *Start*.
- 2. If requested, select the device.

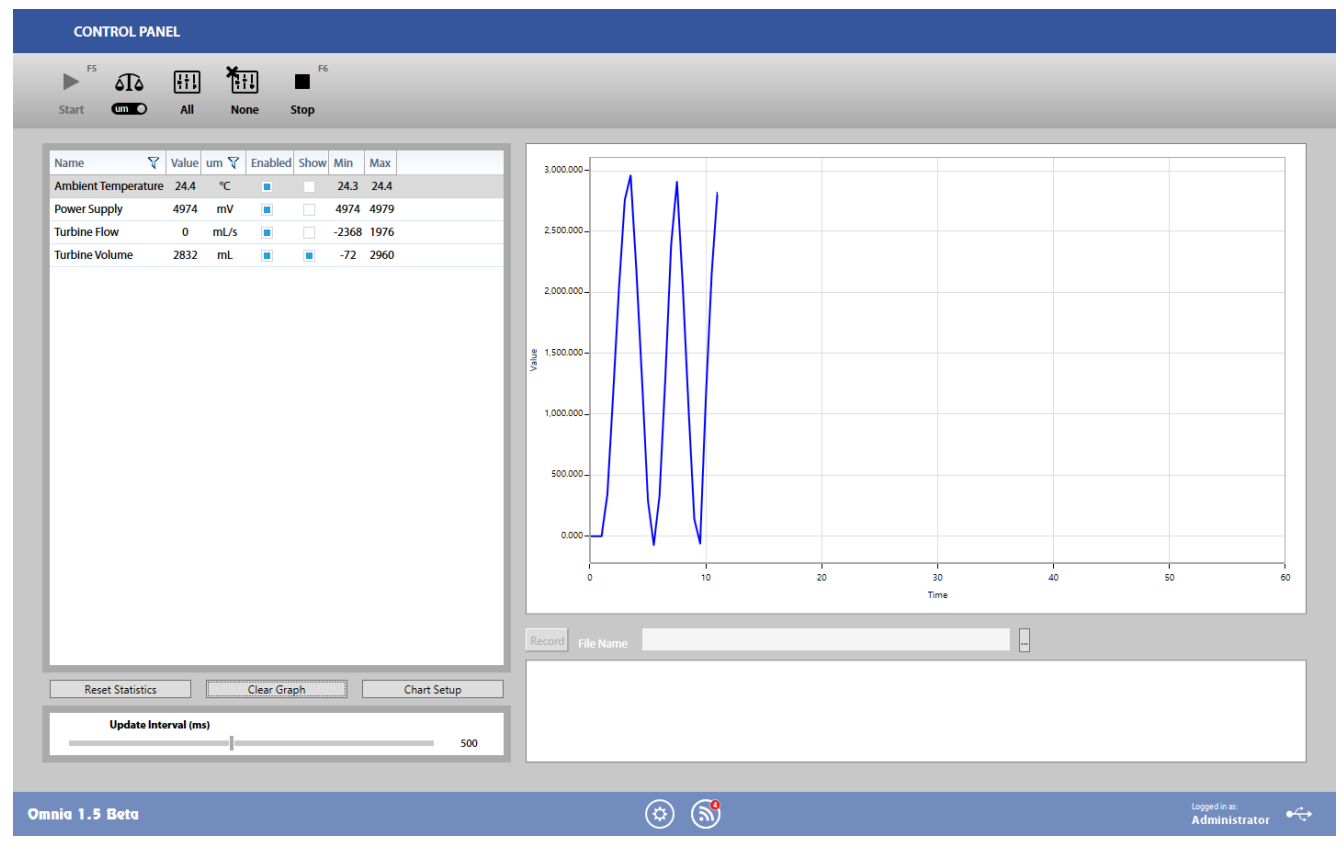

The panel is divided in three sections:

- On the right side, a graph of the selected value vs. time
- On the top left, a list of the measured quantities, their measured values, the unit of measurement, if they are enabled (measured), if the quantity must be shown in the graph (only one at time can beshown in the graph), the minimum and the maximum measured value.
- On the bottom left, the sample time for the measurement of the quantities.

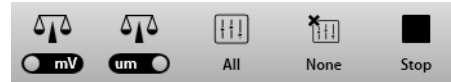

In the top bar, press *mV* or *um* to switch from showing measurements in *mV* and in the current unit of measurement, press *All* to enable all the quantities, *None*to disable all the quantities and *Stop* to exit from control panel.

If desired, it is possible to store data coming from a specific signal (the one plotted on the graph) in \*.txt format. In order to save data, press the *…* button under the graph and select the filename where data must be saved.

Press *Record* to start saving data (the button turns red). Press *Record* again to stop saving (the button turns grey).

*Control panel for other devices*

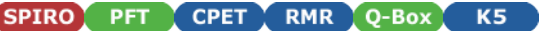

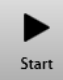

In order to start the control panel data acquisition, press *Start*.

If requested, select the device.

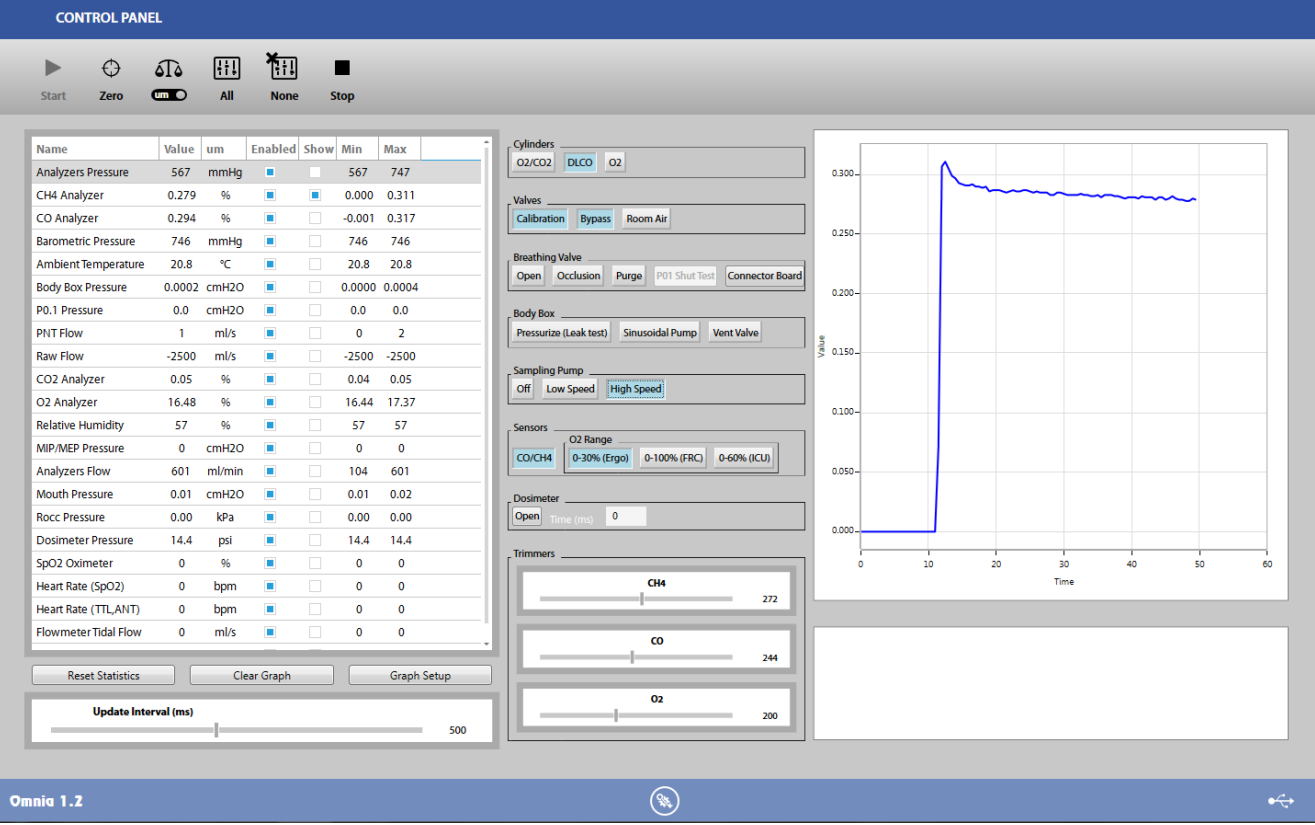

The panel is divided in four sections:

- On the right side, a graph of the selected value vs. time
- In the center, buttons and controls for hardware control of the device (cylinders, valves, trimmers,...)
- On the top left, a list of the measured quantities, their measured values, the unit of measurement, if they are enabled (measured), if the quantity must be shown in the graph (only one at time can be shown in the graph), the minimum and the maximum measured value.
- On the bottom left, the sample time for the measurement of the quantities.

 $\overline{\phantom{a}}$ 

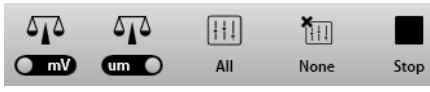

On the top bar, press *mV* or *um* to switch from showing measurements in *mV* and in the current unit of measurement, press *All* to enable all the quantities, *None*to disable all the quantities and *Stop* to exit from control panel.

If desired, it is possible to store data coming from a specific signal (the one plotted on the graph) in \*.txt format. In order to save data, press the *…* button under the graph and select the filename where data must be saved.

Press *Record* to start saving data (the button turns red). Press *Record* again to stop saving (the button turns grey).

# *Database management*

# *Subject database*

The subject database consists of Subject Cards, Visit Cards and Test Cards, which are displayed on one screen when the database is opened.

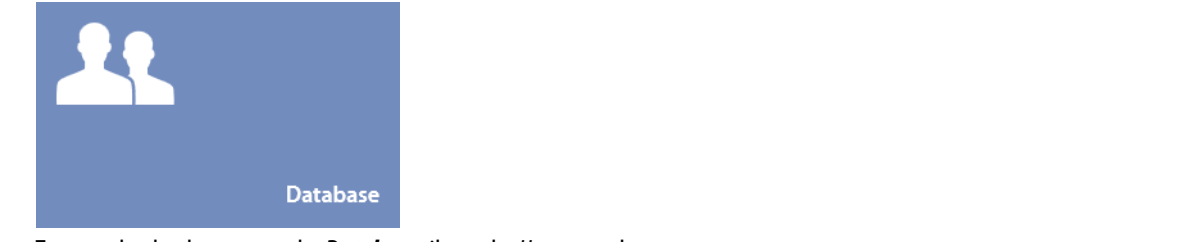

To open the database, press the *Database*tile on the *Home*panel.

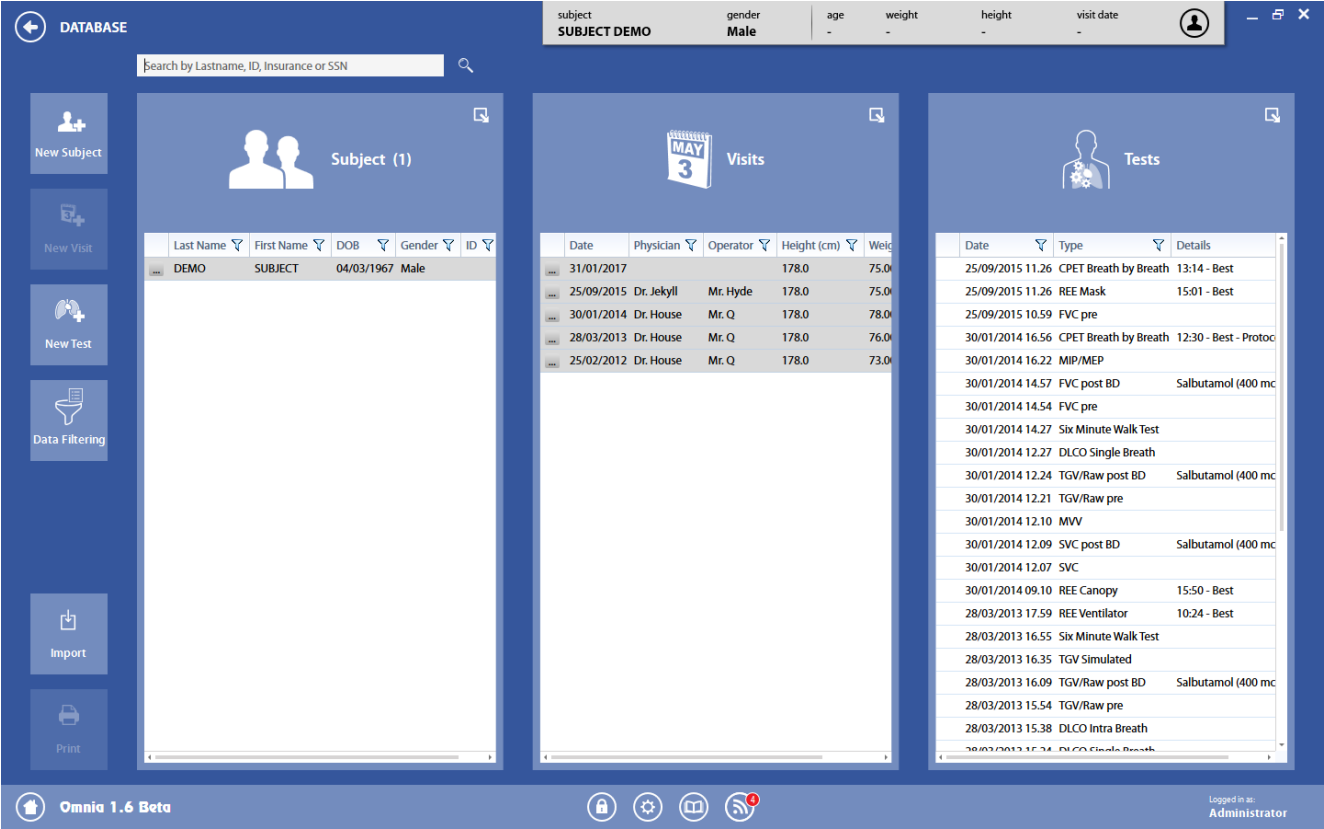

The panel is divided into three sections:

- **Subject** (on the left), which shows the list of the subjects with their main data.
- *Visits* (in the center), which shows the list of the visits for the selected subject with his main data. Please note that a list of the visits is displayed only when a subject is selected from the list on the left.
- *Tests* (on the right), which shows the list of the tests performed during a visit with additional info (if available). Please note that a list of the tests is displayed only when a visit is selected from the list in the centre and this visit contains one test at least. Please also note that a test can include one or more trials.

Inside each visit card, there can be maximum one test for each test type (i.e. 1 FVC, 1 SVC, 1 MVV,). All of the trials performed during the current visit are stored as trials of the single test and not as several tests. For example, if you perform three consecutive trials of FVC, they are stored as three trials of the FVC test. If you later perform (but during the same visit) two other trials of a FVC, they will be storedas the trials #4 and #5 of the single FVC test of the current visit.

In order to find a subject, you can type the subject name in the field in the top part of the panel. A filter will be activated, filtering all the subjects with the entered string in their name.

> *Note: When the archive is opened for the first time after having run the software, no subject is shown. You need to search for a subject (see above) or to filter the archive according to chosen parameters (see below, data filtering). The total number of subjects is shown near the* Subject *tag.*

You can order each table by a desired field by pressing the corresponding column header.

The icons  $\Box$  and  $\Box$  allows you to respectively expand or compress the corresponding section, in order to view the data that cannot be displayed for space reasons.

On the left, there are some buttons that allow the user to:

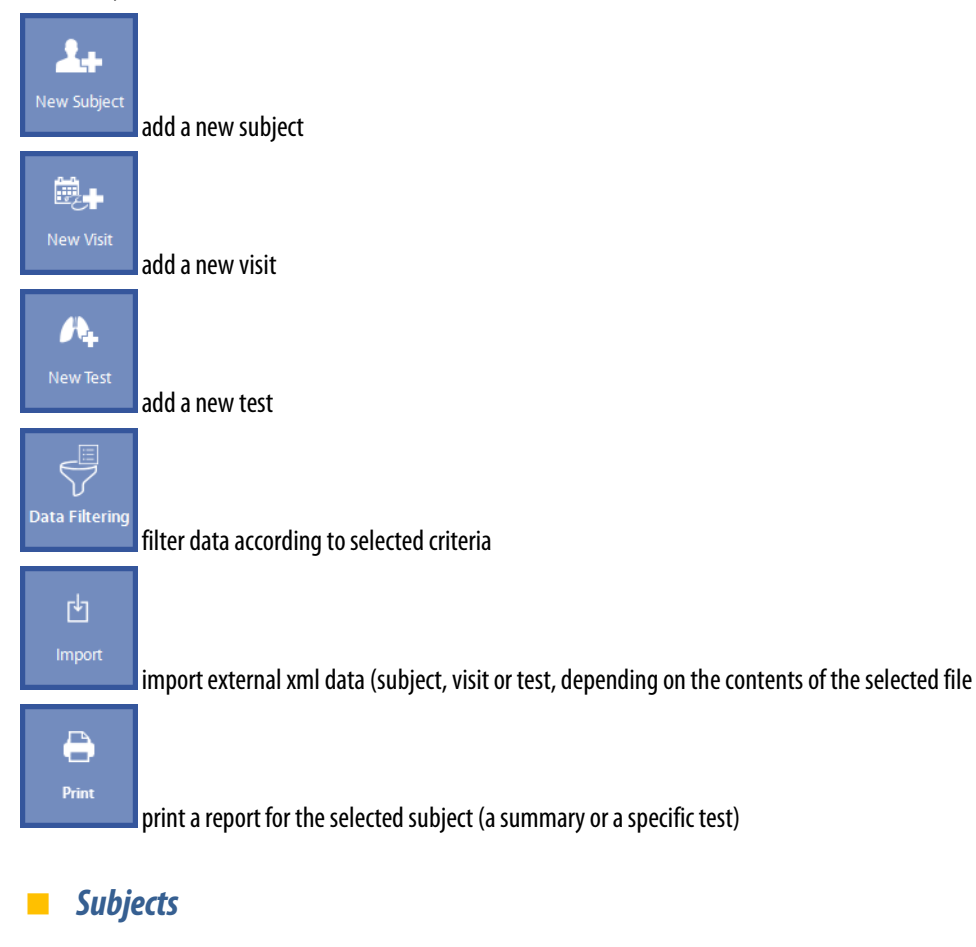

#### *Add a new subject*

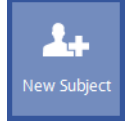

1. Press the *New Subject*button in the left part of the panel.

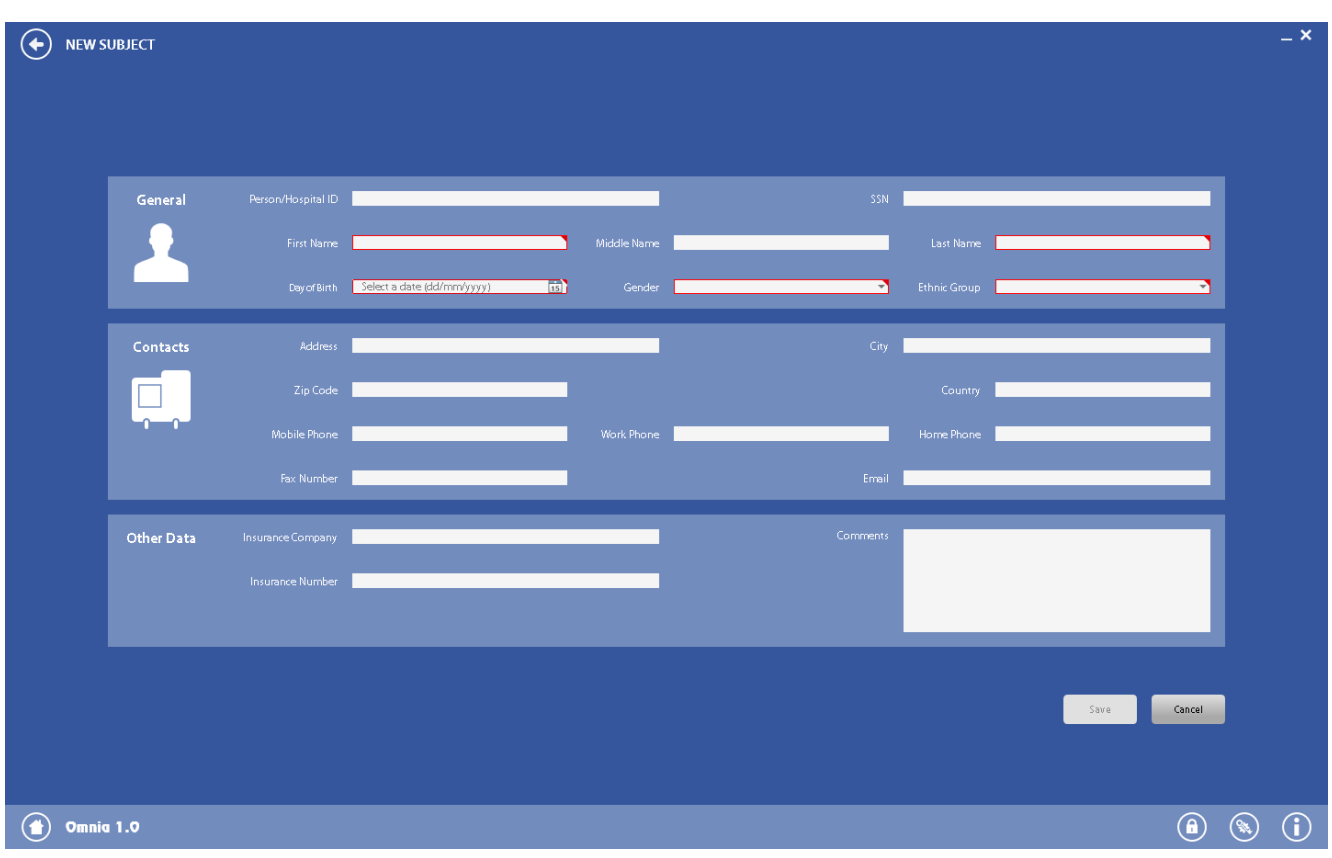

- 2. The **New** subject panel is divided into three sections (General, Contacts and Other data).
- 3. Enter the required data. Mandatory fields are highlighted with a red border.
- 4. Press *Save* to save the data, *Cancel* to cancel the operation. The *Save* button activates only when the mandatory fields are completed with valid data.
- 5. When data are saved, another panel will open, for creating a visit card with the visit data (see below).

#### *Edit a subject*

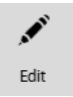

Select a subject, press the **on the left of the patient and then the** *Edit* button.

The shown panel is the same used for adding a new subject. Edit the desired data and press *Save*to save or, *Cancel* to cancel the operation.

#### *Delete a subject*

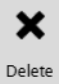

Select a subject, press the **our the left of the patient and then the** *Delete* button. Confirm the action by pressing *OK* or cancel the operation by pressing *Cancel*.

*Note: All the subject data (including visits and tests) will be deleted.*

#### *Open the Trend analysis*

The Trend analysis is available for subject cards containing two or more visits.

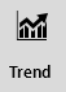

1. Select a subject, press the **on** the left of the patient and then the **Trend** button.

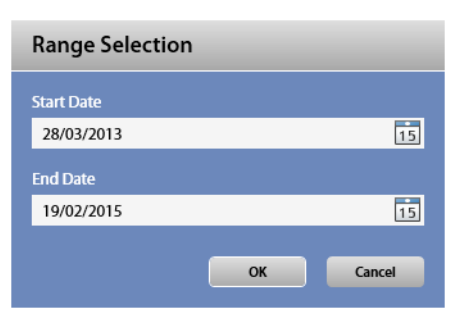

2. Select a date range (by default, the start and the end dates are respectively the ones of the first and of the last visit).

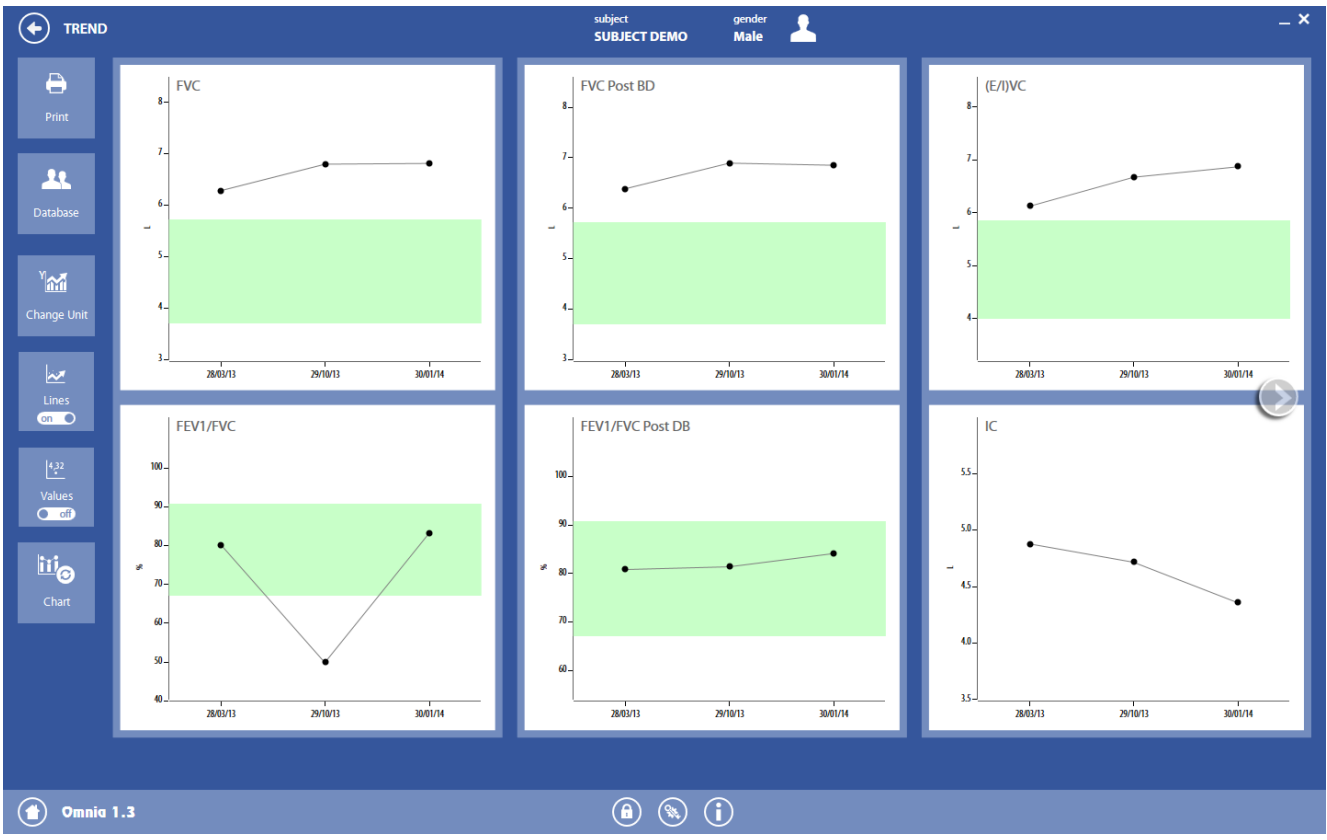

#### The Trend panel will open.

Each graph has a green band which shows, for each date, the normal range (LLN-ULN) of the most significant parameters of each test. On the left, six buttons allow to:

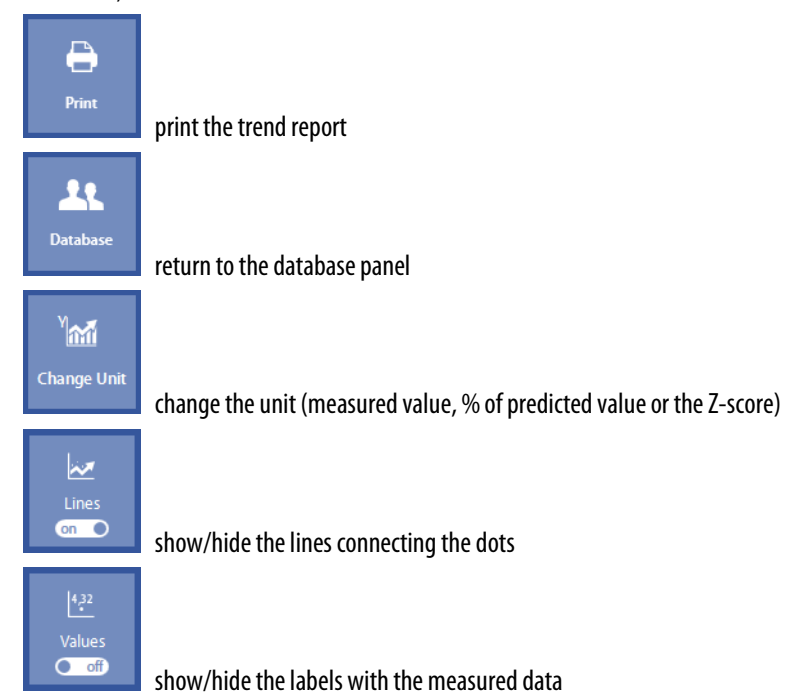

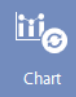

use vertical bars to visualize data instead of dots

The shaded arrows on the left and/or on the right of the panelallows viewing other graphs, if the selected tests don't allow the visualization on one panel.

The graph shows the sentence No data available to trend this parameter if:

- No test was performed in this date range
- The predicted value is not available (in the % of the predicted values visualization)

#### *Add a visit*

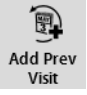

It is possible to add the results of a previous visit, for example because the test was performed with another device.

In order to add a previous visit, press the **on** the left of the patient and then the *Add Prev Visit* button.

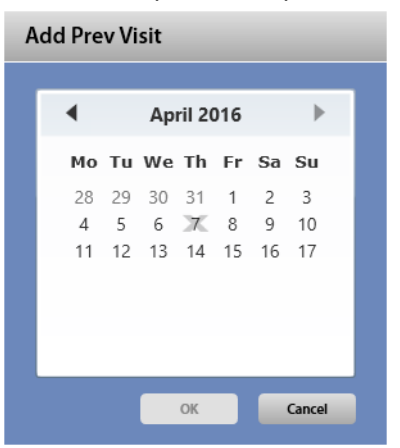

#### Select the visit date and press *OK* to confirm.

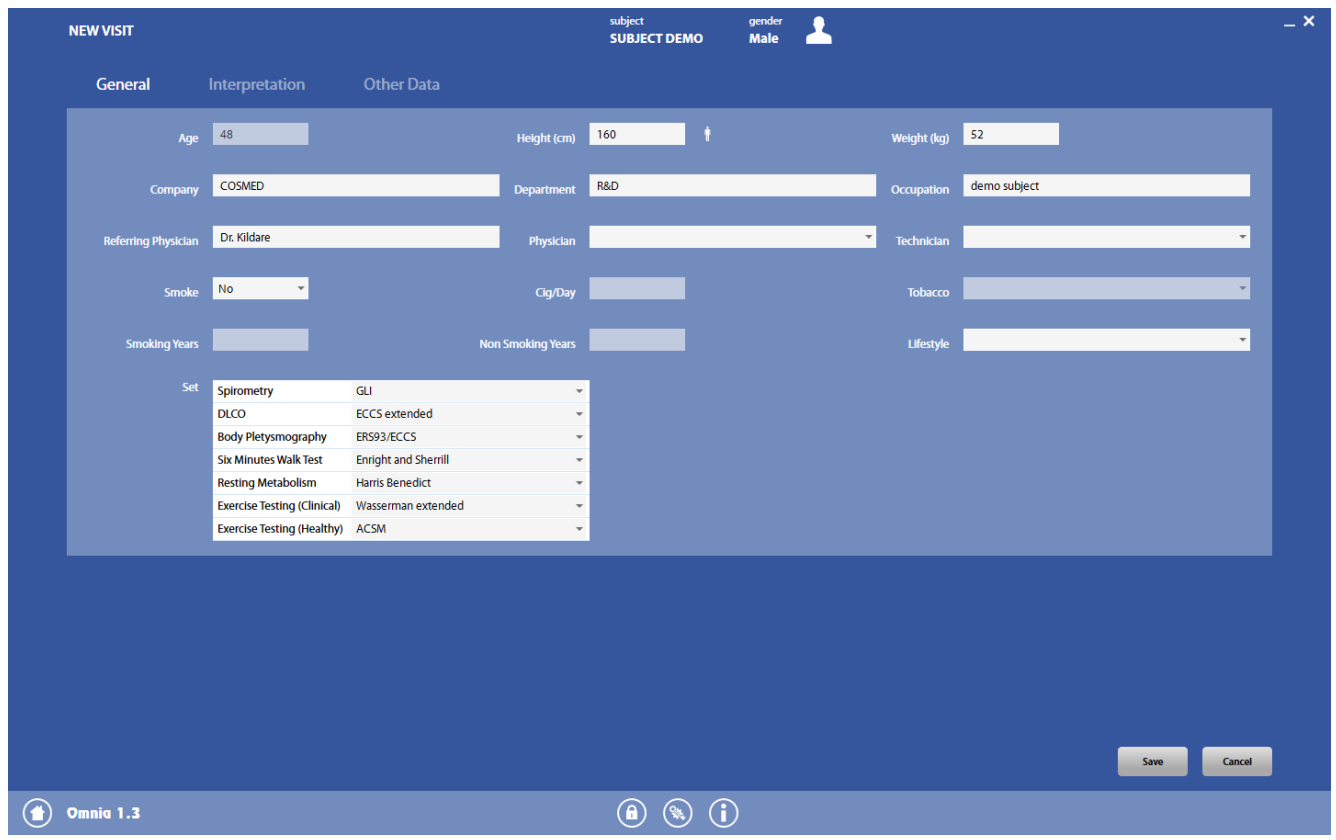

Enter the requested data in the three tabs (see below for further details, *Visits*) and press *Save*to confirm.

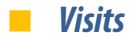

#### *Add a new visit card*

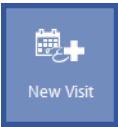

Press the **New Visit** button in the left part of the panel. The *New visit* panel is divided into three tabs.

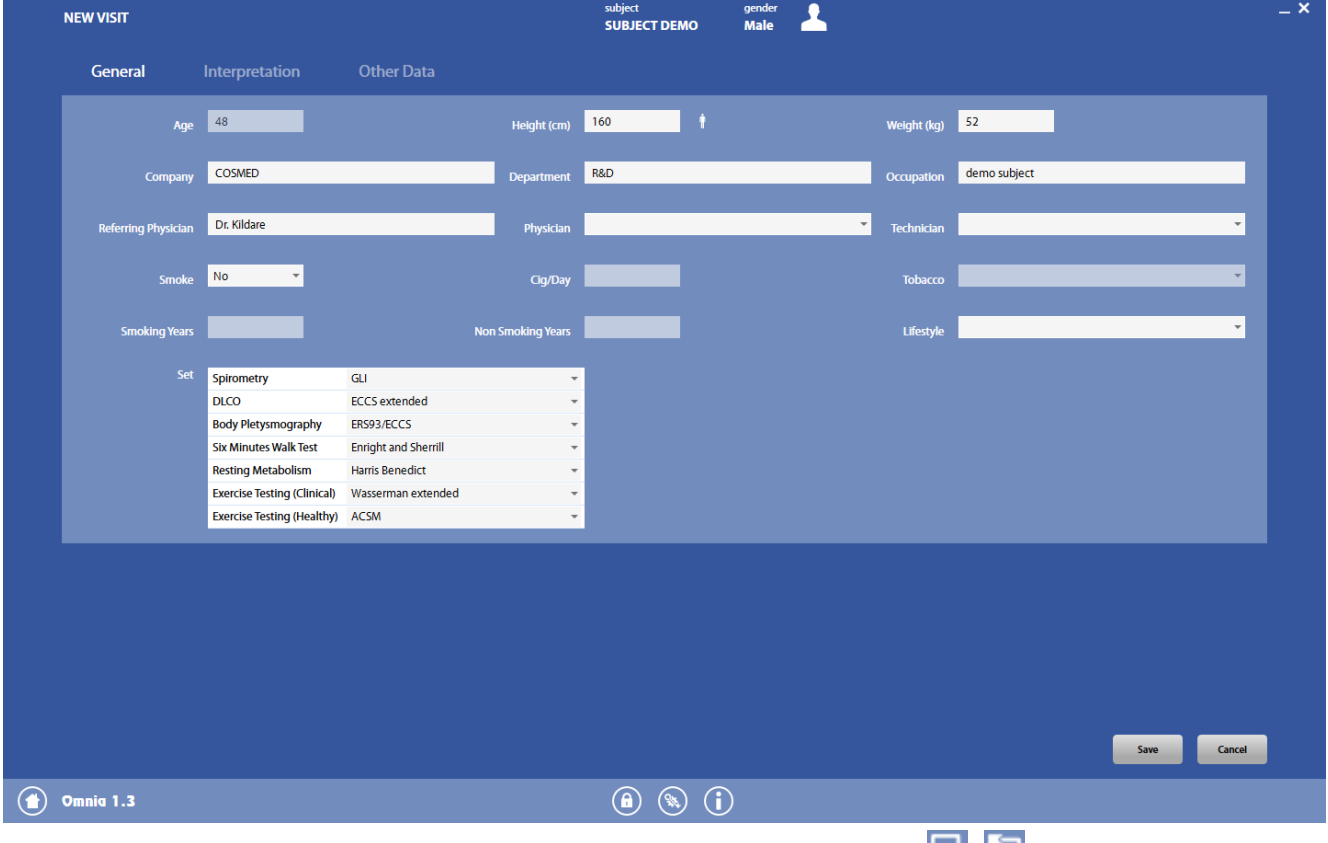

The *General* section is the one shown by default. The other sections can be viewed/hidden by using the **10** icons.

Enter the required data. Mandatory fields are highlighted with a red border. In the field Predicted set you can set a predicted set different from the default oneselected in *Settings*.

To calculate the subject height from the arm span, press the  $\blacksquare$  icon.

If a subject already has a visit card previously created, the fields are pre-set with the data stored during the last visit. Please change these values if necessary.

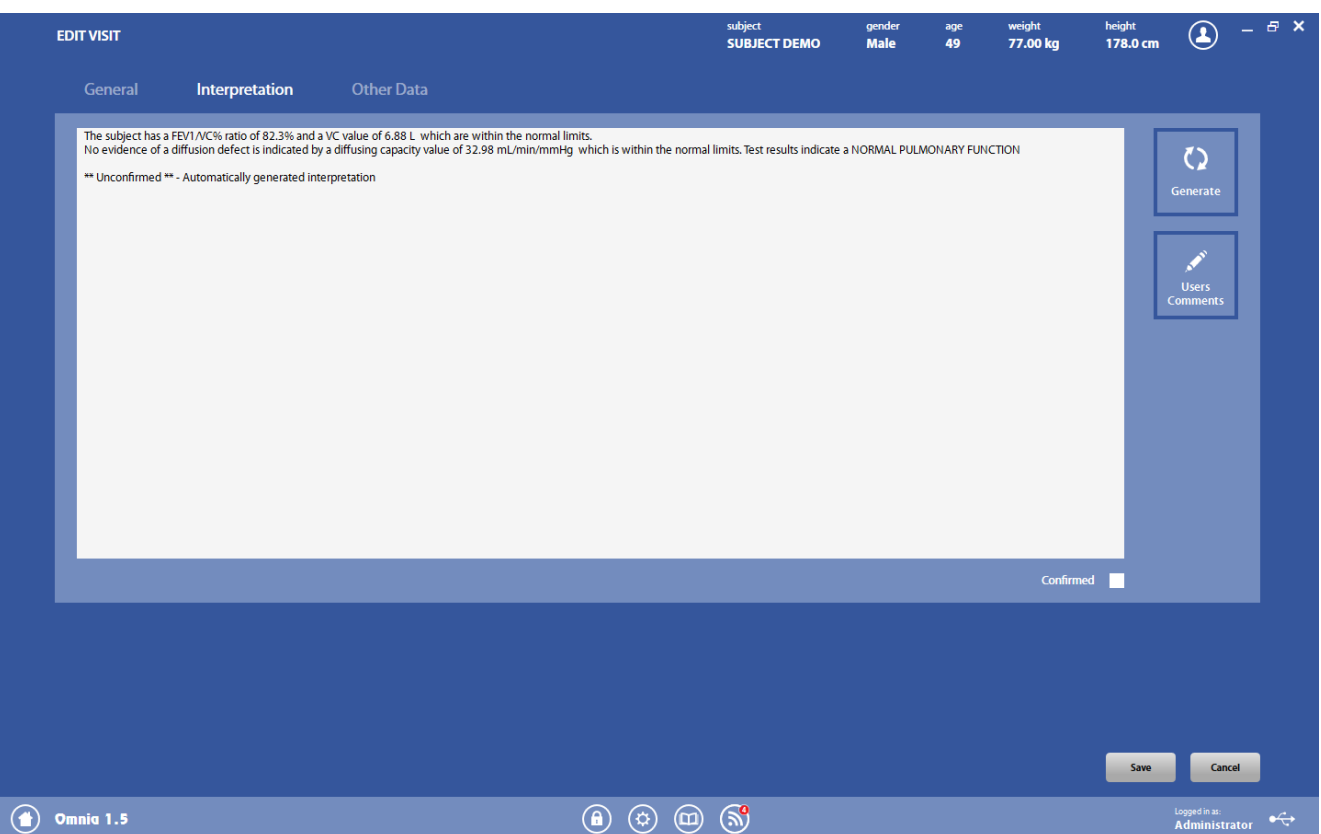

The *Interpretation* section allows the user to enter an interpretation for the current visit. This tab can be completed only when at least one test has been performed and stored for the current visit.This section can also be accessed with the *Edit* interpretation button at the end of a test (see in the corresponding chapters describing the test execution).

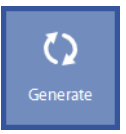

The interpretation can be entered by the physician by typing the text in the box, or automatically entered by the software, by pressing the *Generate* button. In this case, the interpretation will remain Unconfirmed until the physician confirms it (he/she evaluates the interpretation as acceptable) by clicking in the *Confirmed* checkbox. The unconfirmed status is shown with a statement at the end of the automatic interpretation.

> *Note: If you already entered an interpretation and press the Generate button, the automatic interpretation will overwrite the existing one.*

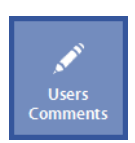

To add a predefined comment, press *Users Comments*and select the comment to be added.

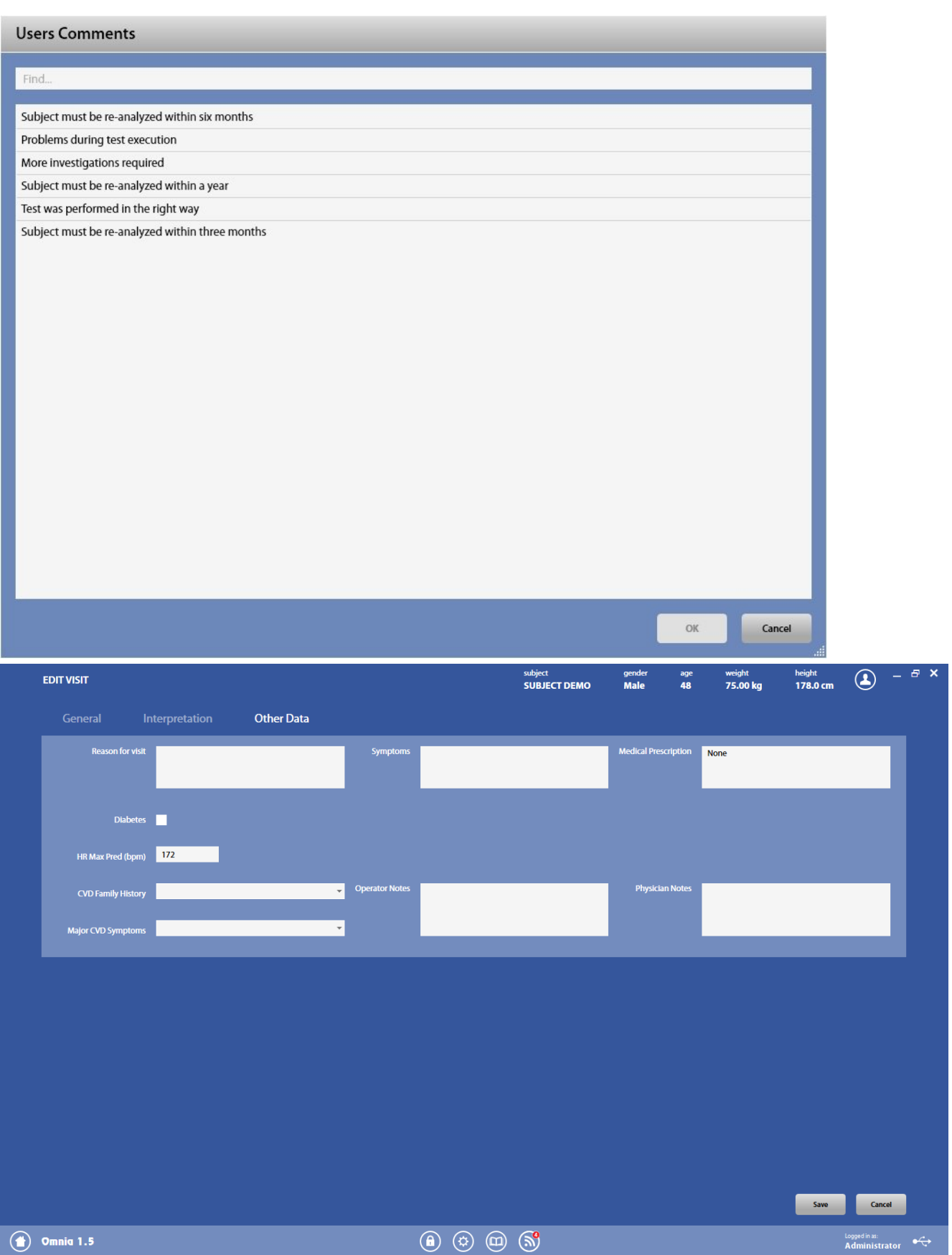

The *Other Data*section allows the user to enter other data for the current visit (i.e. reason for the visit, symptoms, prescription, clinical data, other notes,…).

To enter additional info in the corresponding section, press the + icon under it and fill in the fields.

Press *Save* to save the data, *Cancel* to cancel the operation. The *Save*button activates only when the mandatory fields are completed with valid data.

#### *Edit a visit card*

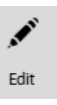

Select a visit, press the **on the left of the visit and then the** *Edit* button.

The shown panel is the same used for adding a new visit card. Edit the desired data and press *Save*to save the data, *Cancel* to cancel the operation.

#### *Delete a visit card*

# ×

Delete

Select a visit, press the **on the left of the visit and then the** *Delete* button. Confirm the action by pressing **OK** or cancel the operation with *Cancel*.

*Note: All the visit data (including tests) will be deleted.*

#### *Print a visit card*

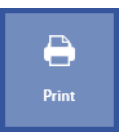

Select a visit card and press the **Print** button in the left part of the panel.

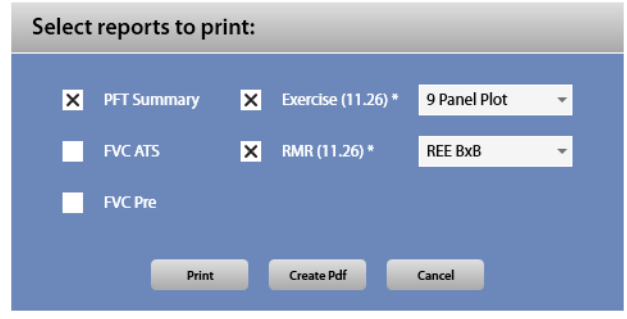

Select which reports must be printed (for some reports you must also select which kind of report), and press *Print* to open a print preview or *Create Pdf* to directly create a pdf file of the report in the default folder.

In the *Print preview* window, you can export a pdf file of the report selecting *File/Export to PDF*.

In the top part of the panel, there are icons which allows you to:

- $\frac{d\vec{r}}{d\vec{r}}$
- Print the report  $\Box$  Copy the selected text (if any)
- $\bigoplus_{\gamma}$
- Zoom in the report **Zoom** out the report
- 园 Set the zoom at 100%  $\Box$  Fit the page width to the screen
- $\boxed{\equiv}$ View the whole page  $\Box$  View two pages
- 

#### *Add a test*

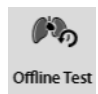

It is possible to add the results of a previous test, for example because it was performed with another device. In order to add an offline test, press the **our detach that** of the visit and then the **Offline Test** button.

|                        |                                                  |                             | NEW OFFLINE TEST - SUBJECT: SUBJECT DEMO - DATE: 25/09/2015                 |                             |                 |                                                                    |                 | subject<br><b>SUBJECT DEMO</b>      |                    | gender<br>Male            |                           | age<br>48                         | weight<br>75.00 kg                                          |                     | height<br>178.0 cm    | visit date<br>25/09/2015 | $\bf \odot$  | $   \times$ |
|------------------------|--------------------------------------------------|-----------------------------|-----------------------------------------------------------------------------|-----------------------------|-----------------|--------------------------------------------------------------------|-----------------|-------------------------------------|--------------------|---------------------------|---------------------------|-----------------------------------|-------------------------------------------------------------|---------------------|-----------------------|--------------------------|--------------|-------------|
| <b>FVC</b>             |                                                  |                             |                                                                             |                             |                 |                                                                    |                 |                                     |                    |                           |                           |                                   |                                                             |                     |                       |                          |              |             |
| <b>FVC</b><br>(L)<br>÷ | FEV1<br>(L)<br>$\sim$                            | (96)<br>٠                   | (L)<br>$\sim$                                                               | (L)<br>$\sim$               | (96)            | FEV1/FVC% FVC Post BD FEV1 Post BD FEV1/FVC% Post BD PEF<br>$\sim$ | (L/s)<br>$\sim$ | FEF25-75% MEF25%<br>(L/s)<br>$\sim$ | (L/s)<br>$\sim$    | MEF50%<br>(L/s)<br>$\sim$ | MEF75%<br>(L/s)<br>$\sim$ | FEV <sub>6</sub><br>(L)<br>$\sim$ | <b>FIVC</b><br>(L)<br>$\sim$                                | PIF<br>(L/s)<br>bar | FIV1<br>(L)<br>$\sim$ | FET100%<br>(s)<br>÷.     |              |             |
| <b>SVC</b>             |                                                  |                             |                                                                             |                             |                 |                                                                    |                 |                                     |                    |                           |                           |                                   |                                                             |                     |                       |                          |              |             |
| VC<br>(L)              | VC Post BD IC<br>(L)<br>×.                       | (L)<br>$\sim$               | ERV<br>(L)<br>$\sim$                                                        | <b>IRV</b><br>(L)<br>$\sim$ | VT<br>(L(btps)) |                                                                    |                 |                                     |                    |                           |                           |                                   |                                                             |                     |                       |                          |              |             |
| <b>MVV</b>             |                                                  |                             |                                                                             |                             |                 |                                                                    |                 |                                     |                    |                           |                           |                                   |                                                             |                     |                       |                          |              |             |
| <b>MVV</b><br>(L/min)  | MRf<br>$(1/\text{min})$<br>÷.                    | <b>MVT</b><br>(L)<br>$\sim$ |                                                                             |                             |                 |                                                                    |                 |                                     |                    |                           |                           |                                   |                                                             |                     |                       |                          |              |             |
|                        | <b>Body Plethysmography</b>                      |                             |                                                                             |                             |                 |                                                                    |                 |                                     |                    |                           |                           |                                   |                                                             |                     |                       |                          |              |             |
| (L)                    | TLC(Pleth) FRC(Pleth) RV(Pleth)<br>(L)<br>$\sim$ | (L)<br>$\sim$               | RV/TLC(Pleth) FRC(Pleth)/TLC(Pleth) sRaw<br>(96)<br>×.                      | (96)<br>$\sim$              |                 | (cmH2O*s) (1/cmH2O/s) (cmH2O*s/L) (cmH2O*s)<br>٠                   | sGaw<br>$\sim$  | Raw eff<br>$\overline{\phantom{a}}$ | sRaw eff<br>$\sim$ | Raw ins<br>٠              | Raw exp                   | $\sim$                            | Raw<br>(cmH2O*s/L) (cmH2O*s/L) (cmH2O*s/L) (L/cmH2O/s)<br>× | Gaw<br>$\sim$       |                       |                          |              |             |
| <b>DLCO</b>            |                                                  |                             |                                                                             |                             |                 |                                                                    |                 |                                     |                    |                           |                           |                                   |                                                             |                     |                       |                          |              |             |
| DLCO                   | DLCO corr                                        | ٠                           | <b>DLCO/VA</b><br>(mL/min/mmHg) (mL/min/mmHg) (mL/min/mmHg/L) (L)<br>$\sim$ | VA<br>$\sim$                | (L)<br>$-1$     | TLC(DLCO) RV(DLCO)<br>(L)<br>$\sim$                                | (L)<br>$\sim$   | FRC(DLCO) Vc<br>(mL)<br>$\sim$      | DM                 | (mL/min/mmHg) (L)         | <b>IV(DLCO)</b><br>$-200$ | (s)                               | <b>Breath Hold Time</b><br>$\sim$                           |                     |                       |                          |              |             |
|                        |                                                  |                             |                                                                             |                             |                 |                                                                    |                 |                                     |                    |                           |                           |                                   |                                                             |                     |                       |                          | Save         | Cancel      |
|                        |                                                  |                             |                                                                             |                             |                 |                                                                    |                 | $\circledast$                       |                    | $\mathbb{S}^0$            |                           |                                   |                                                             |                     |                       |                          | Logged in as |             |

Enter the test results and press *Save*.

### *Tests*

#### *Start a new test*

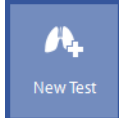

Press the **New Test** button in the left part of the panel.

Refer to the following chapters for test execution.

Alternatively, in order to start a test, it is possible to press the *Testing* tile in the home panel, selecting the desired test.

In this case, a subject must be already selected (the name is shown in the top part of the panel) and his/her visit card must be already created (his/her anthropometric data are shown on the top part of the panel). Otherwise, the *Database* and/or *New visit* panel is shown in order to respectively create/select a subject and add a visit.

#### *View a test*

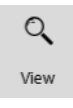

Select a test, press the **come the left of the test and then the View** button. Refer to the following chapters for test viewing.

#### *Edit a test*

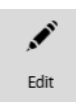

Select a test, press the **come the left of the visit and then the** *Edit* button. Refer to the following chapters for test editing.

#### *Delete a test*

× Delete

Select a test, press the **on the left of the visit and then the Delete button.** Confirm the action by pressing *OK* or cancel the operation with *Cancel*.

*Note: All the test data (all the trials of the selected test) will be deleted.*

#### *Printing the results from test viewing*

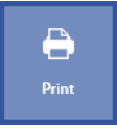

When, in a test viewing panel, the Print button is pressed, the following dialog box is shown.

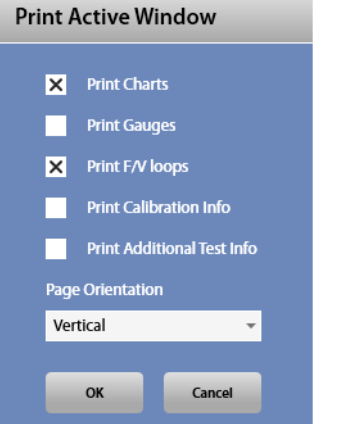

Select the items to be printed and the page orientation and press *OK*. The print preview is shown. In the *Print preview* window, you can export a pdf file of the report selecting *File/Export to PDF*. In the top part of the panel, there are icons which allows you to:

- $\frac{d\vec{r}}{d\vec{r}}$ Print the report  $\Box$  Copy the selected text (if any)
	-
- 園
- Zoom in the report **Zoom** out the report
	- Set the zoom at 100%  $\Box$  Fit the page width to the screen
- $\Box$
- 
- View the whole page **View two pages**

### **Export and import data**

#### *Export data*

 $\bigoplus_{\gamma}$ 

The software allows to export in xml or GDT format:

- A subject, together with all his/her visits and tests
- A visit, together with the subject's data and the tests performed during this visit
- A test, together with the subject's and visit data.

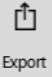

In order to export data, highlight the desired item (subject, visit or test), press the **on** the left and then the **Export** button.

### Choose an export format O XML  $\bullet$ GDT OK Cancel

Select the export format and, for xml format, the path and the filename.

#### *Import data*

The software allows to import (from xml files):

- A subject, together with all his/her visits and tests
- A visit, together with the subject's data and the tests performed during this visit
- A test, together with the subject's and visit data.

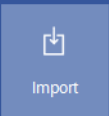

In order to import data, press the **Import** button in the left part of the panel.

#### Select the file to be imported and confirm.

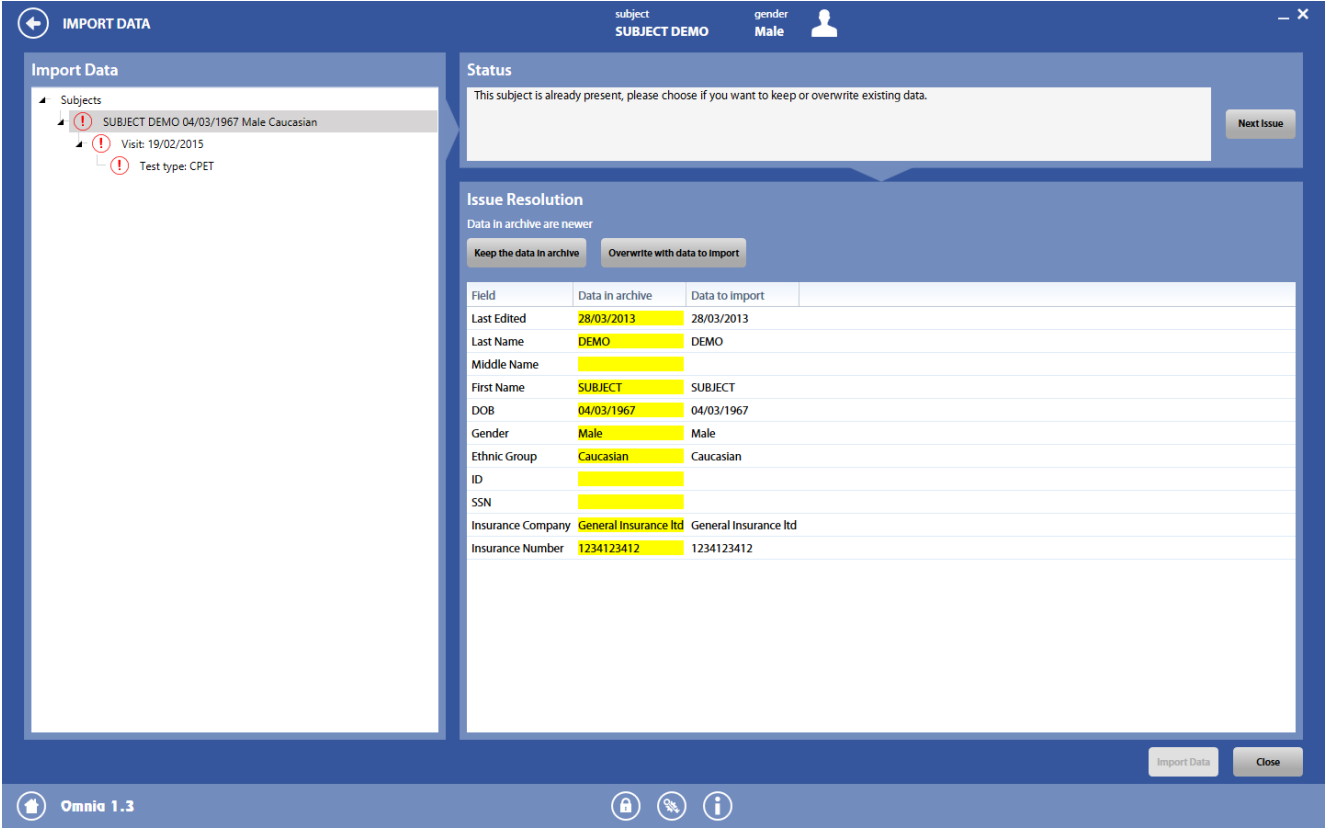

In case of conflicts with data already in archive, you will be asked if you prefer to maintain the existent data (subject, data and/or test) or overwrite them with the data in the imported file.

Conflicts are detected if the subject to be imported and the one in archive have the same data (first name, last name, date of birth, sex and ethnic group). Conflicts are detected even if the subject's data are changed after the export, since each xml record has an unique identifier.

### *Data filtering (for searching or printing)*

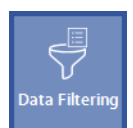

In order to make easier the search activities, the *Data Filtering* button on the left allows the user to filter the database according to selected criteria.

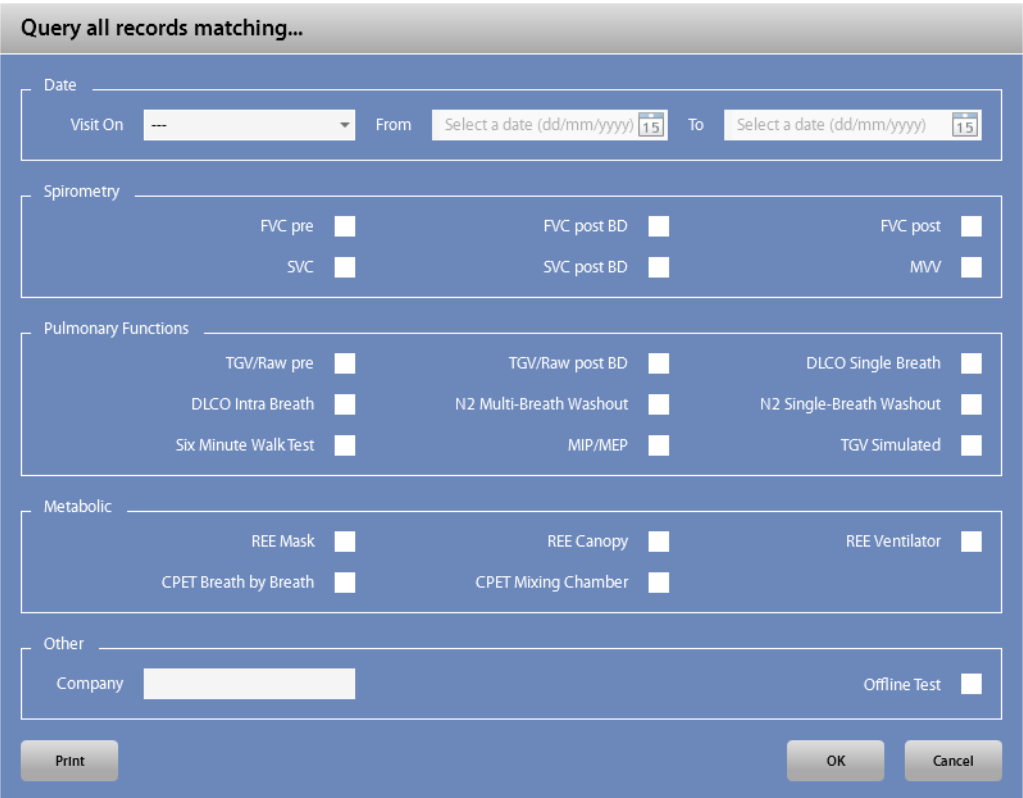

Enter the filter criteria and press *OK* to confirm.

In order to print one or moretests sorted out with the query with a single click, select the filter criteria and press *Print*.

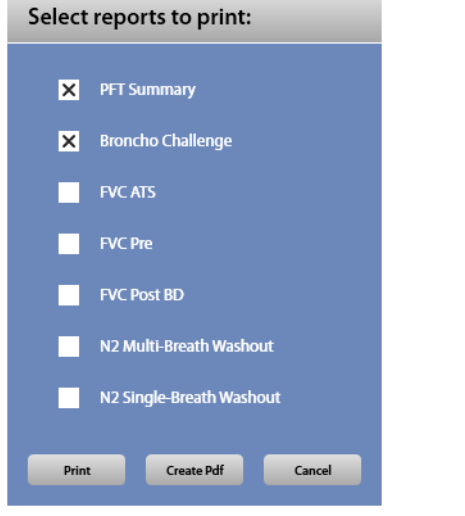

Select which reports should be printed and press *Print* to print them, *Create Pdf* to create a pdf file of these tests, *Cancel* to cancel.

Test Type  $\mathsf{X}$ 

To remove filters, press the x near the corresponding criteria in the top part of the screen.

# *Receiving data from the unit*

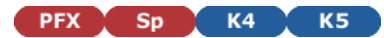

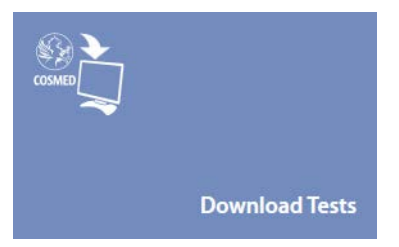

In order to download the tests performed and stored on the unit, please connect the unit to the PC and press the **Download Tests** tile in the *Home* panel.

The *Download Tests*panel will open.

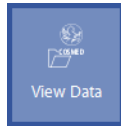

#### Press *View data*.

If requested, select the device from which you want to download the tests.

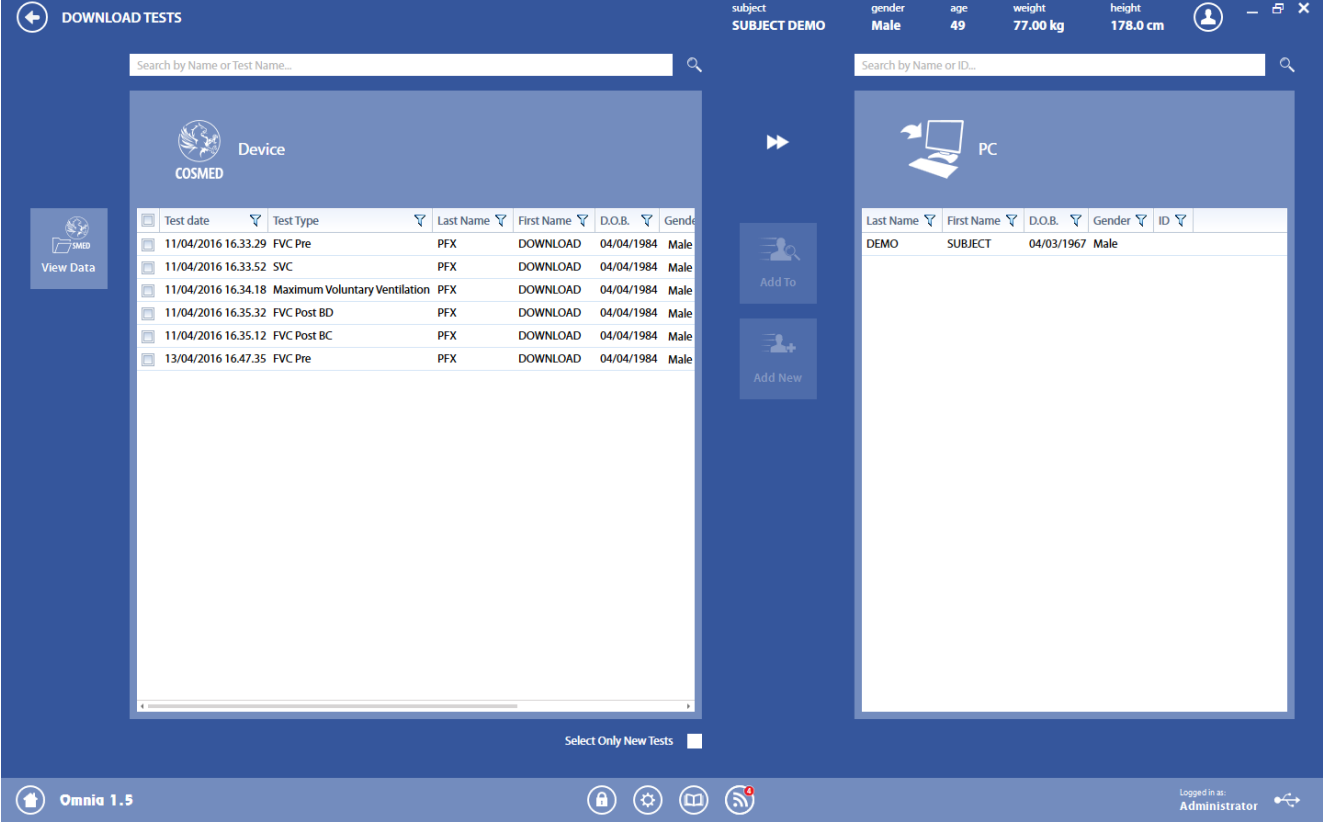

In the *Device* section, the test list stored on the device is shown. Before downloading the tests, it is possible to edit the subject data for each of the test directly on the list.

The checkbox *Select only new tests*allows to select only the tests not yet downloaded in OMNIA.

Select the tests to download onto the *Device*list.

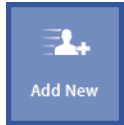

If the subject is not present in the PC archive, press *Add New*, in order to create a new subject with the data of the one stored in the device. The subject and its visits and tests is now imported in the PC database.

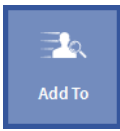

If the subject is already present in the PC archive, type in the field above the PC section the first letters of the subject, select the subject in the PC list (his/her data will be shown in the top part of the panel) and press *Add To* in order to associate the visits of the subject selected in the Device list to the subject selected in the PC list.

At the end, a message confirms the end of the download.

# *Import data through the GDT protocol*

Data can be imported in the software through the GDT protocol.

When a GDT file is placed in the importing GDT directory (as defined in GDT *Settings*), the software (if GDT is enabled in GDT *Settings*) informs the user of this message with the GDT icon in the bottom bar. In order to be detected, the GDT file must be named as defined in the GDT *Settings*.

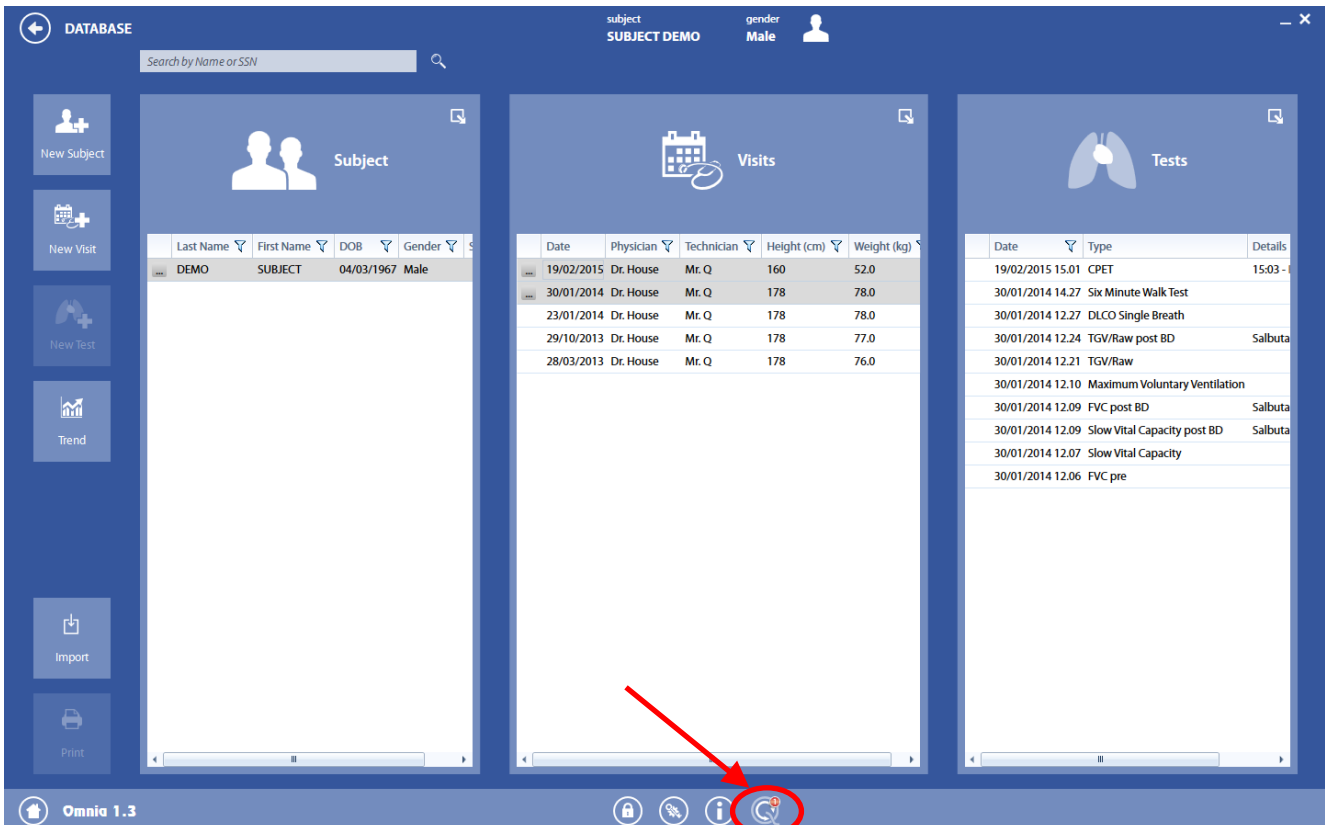

If the user clicks the *GDT* icon or opens the *Subject Database*, a message will appear, asking to the user if he/she wants to process this message or not. In any case the *GDT*icon will disappear from the bottom bar.

- If you don't accept to process the message now, the software continues working ignoring the GDT message. Whenever you open the *Subject Database*, the message asking if the GDT message must be processed now will appear.
- If you accept to process the message now, the GDT message is processed.

*Note: Since the GDT filename set in the GDT Settings is defined, it is necessary to send and process one GDT file at time, otherwise the old GDT file will be overwritten by the new GDT file before being processed.*

### *Processing the GDT message*

#### *What the software allows to do with incoming GDT files*

The software allows only GDT messages asking to:

- Add a subject and a visit to the archive
- Overwrite a subject and a visit in the archive
- Add a subject and a visit and start a test
- Start a test on an existing subject
- View a test result for an existing subject

The first four activities are managed by the same GDT message type (GDT message type 6301 or 6302), while the last activity is managed by the GDT message type 6311. No other GDT message types are compatible with the software

See next sections for further details on how the software processes these messages.

#### *How to process a GDT message 6301 or 6302*

The GDT message allows adding or modifying a subject and its visit, and it can start a test (or not, dependingon the message data). Only FVC pre, SVC and MVV tests are supported by the GDT protocol.

When the processing starts, a dialog box will open, showing the subject and the visit data.

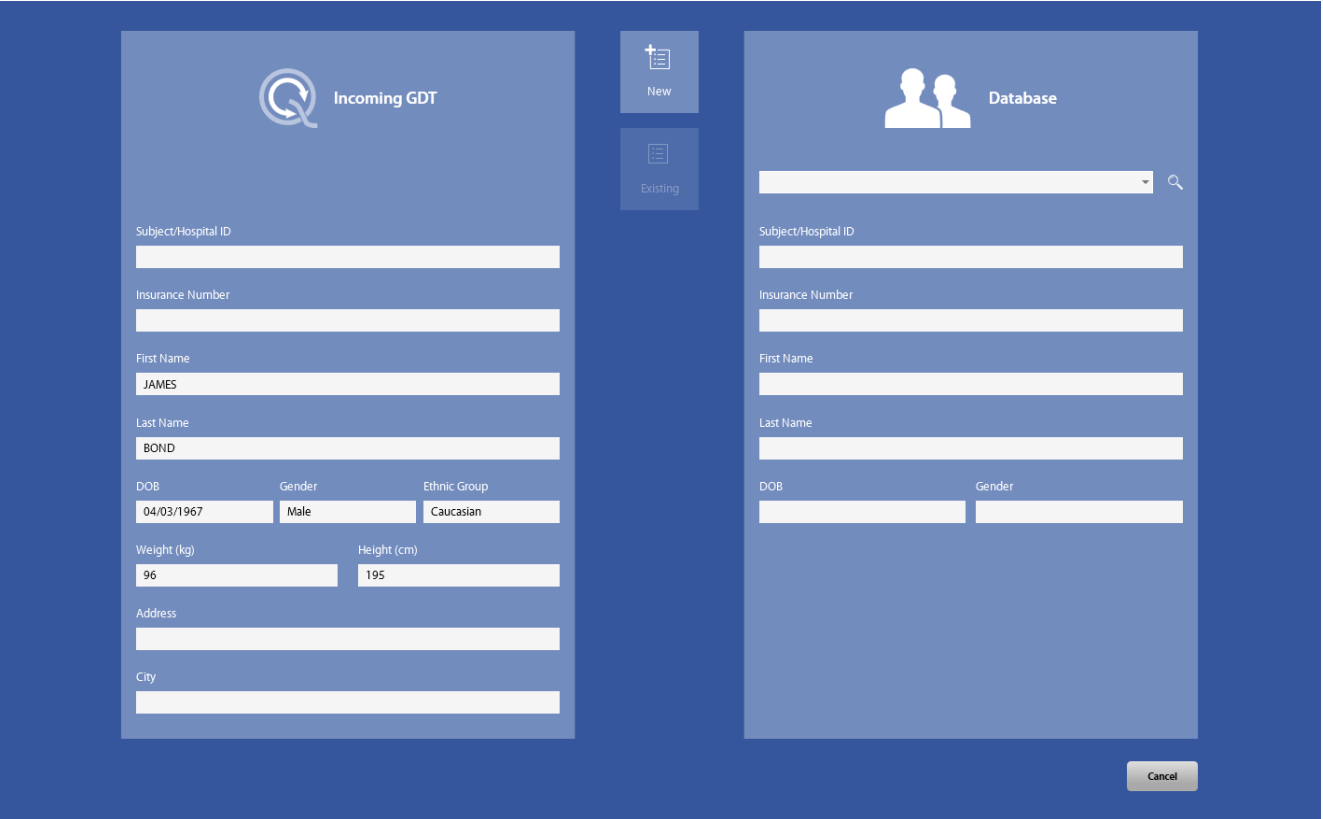

The software tries to match the subject data present in the message and in the PC database by ID or by subject data (first and last name, date of birth and sex). If this operation ends successfully, the right section will contain the patient's data. You can keep this selection or select another subject in archive (by typing part of his/her identifier in the search field).

If the software doesn't succeed in matching the subject data, no subject is shown, and you can select a subject in archive or not.

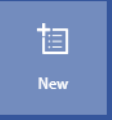

By pressing *New*, a new subject with a visit card for the current day is created.

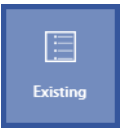

By pressing *Existing* (enabled only if a subject in the right section of the dialog box is shown), a visit card for the selected subject and for the current day is created (if it already exists, it will be overwritten).

> *Note: By pressing Existing, the visit card for the selected subject is overwritten (if existent), while the subject data stored in the PC database are not modified in any case.*

Please note that if some mandatory fields are blank (they appear with highlighted red border), the message cannot be processed and neither **New** nor *Existing* are enabled. The GDT file remains in the importing directory and you need to manually delete it or re-send the GDT message, complete with all mandatory data.

If the GDT message contains also a "Start test" command, the corresponding test is started, or the generic test selection panel is shown, depending on the message content.

When the GDT processing is over, the GDT file is deleted (if selected in the GDT Settings) or renamed in order to be ignored by the software in the future.

#### *How to process a GDT message 6311*

The GDT message shows the results for the subject, the visit and the test specified in it.

The window is the same as the one appearing when you press *View* in the test section of the *Subject database*.

When the GDT processing is over, the GDT file is deleted (if selected in the *GDT Settings*) or renamed in order to be ignored by the software in the future.

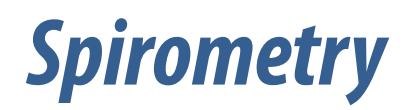

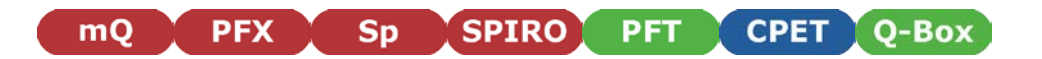

# *General warnings*

*Note: Please note the contraindications listed in the first chapter of the User manual of the device prior to testing.*

- 1. The device must be enabled in the Device Manager, it must be properly connected to the PC with the appropriate communication port selected and it must be enabled to perform this kind of test.
- 2. The name shown in the top part of the panel must correspond to the subject performing the test (if a subject has not been selected, the Subject database will be opened when a test is selected).
- 3. If a visit card doesn't exist for the current testing date, the New visit panel will be displayed in order to enter the visit data.
- 4. **IFFT** Q-Box If the flowmeter is attached to the breathing valve during the tests, please be sure that the corresponding checkbox in the Spirometry settings is enabled.
- 5. **The sampling line should be disconnected from the flowmeter for spirometry testing.**
- 6. If you are using the turbine, either a paper mouthpiece or an antibacterial filter should be connected to the flowmeter prior to executing the tests.
- 7. **EXPLACE SPLACE OF PET CO-BOX** If you are using the pneumotachograph (Flowsafe or X9), do not breathe into the flowmeter, until the green led on the lower right part of the screen appears.
- 8. For hygienic reasons, the use of an antibacterial filter is strongly recommended. When using the PNT X9, the use of an antibacterial filter is mandatory.
- 9. The ID28 turbine, the PNT Flowsafe or the PNT X9 should be the flowmeter used during spirometry testing (FVC, SVC, MVV).
- 10. A calibration for the current flowmeter must be recently performed and the linearity check should be performed successfully.
- 11. **The COLUTS CONST** To avoid potential damage to the items, do not hang your hand/arm on the breathing valve during the test.

*Note: Mobile phones should be turned off prior to testing to eliminate potential interference.*

### *Subject preparation*

#### *Using the turbine*

Connect the turbine to the unit.

**OFFICEBOX** Disconnect the sampling line from the flowmeter and attach the flowmeter to the handle. Calibrate the turbine as indicated in the chapter *Calibration*(ATS recommends a daily calibration).

#### *Using the PNT*

Connect the PNT to the unit through its pneumatic line. Calibrate (if needed) the PNT as indicated in the chapter *Calibration*.

#### *Other operations*

Instruct the subject to apply the nose clip.

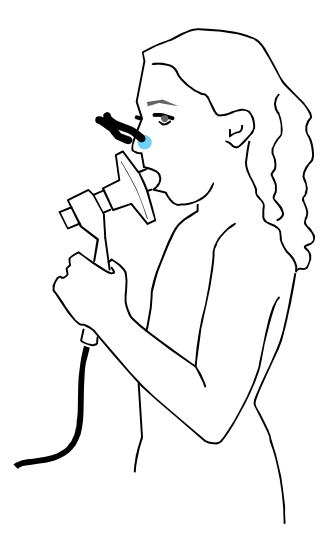

PFX Sp SPIRO PFT Q-Box

FVC testing is used to verify obstructive and restrictive lung disorders. a messages are available to ensure acceptable manoeuvres are performed for interpretation.

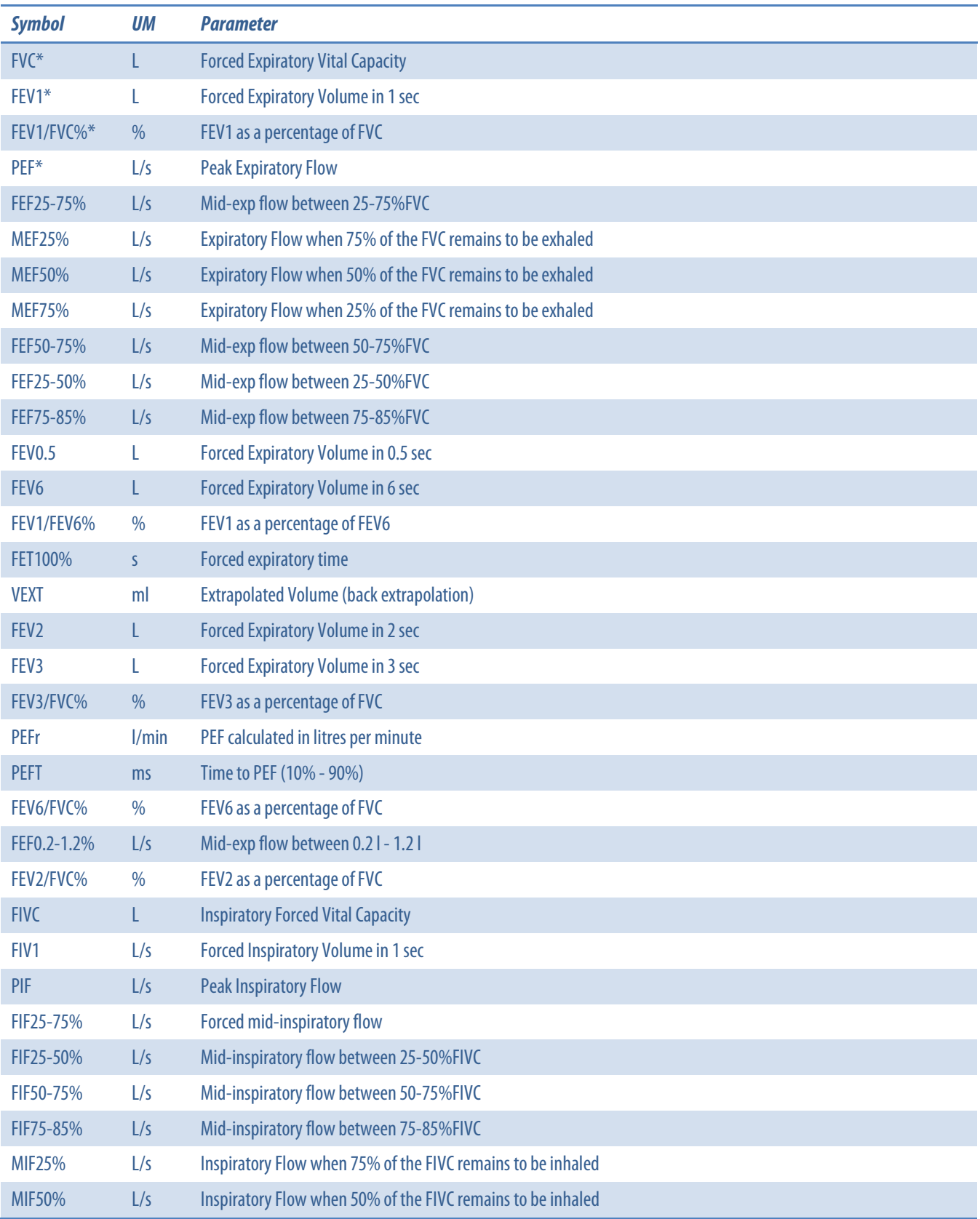

Parameters measured during FVC tests include the following:

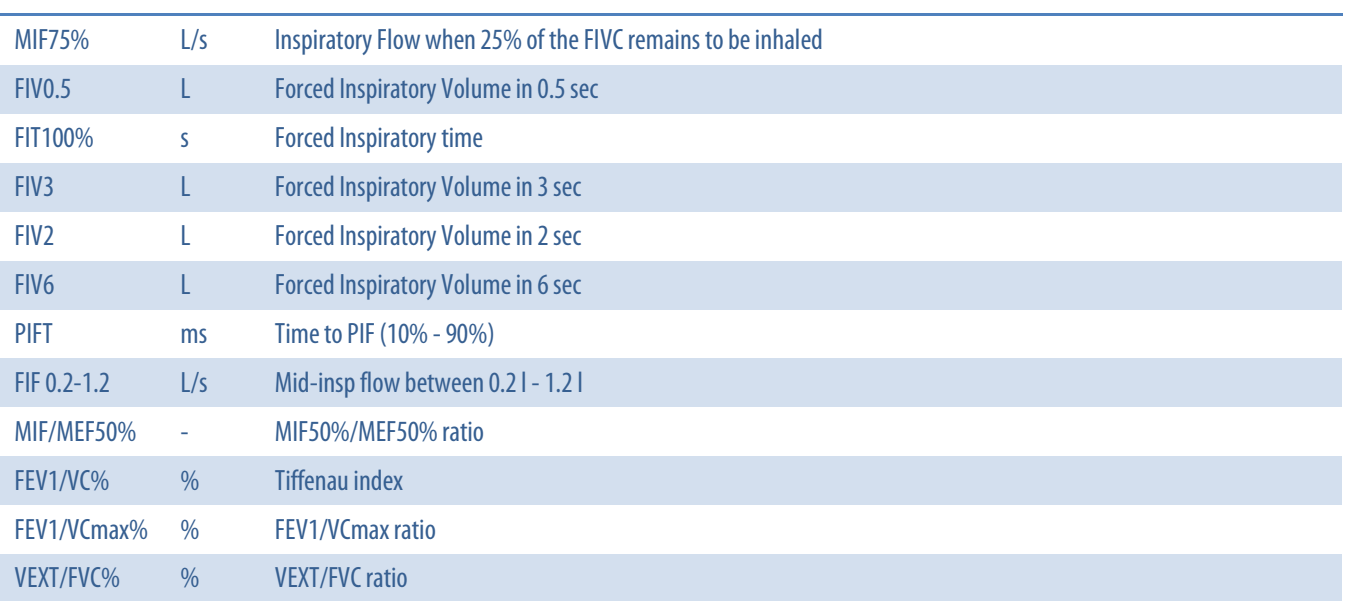

\* The first four parameters of the previous list are the main parameters. These parameters are not customizable by the user. See the Test editing section below for more information.

### *Perform a FVC (pre) test*

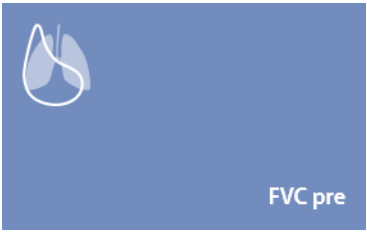

Press the *Testing* tile in the home panel, or start a new test from the subject database, then *Spirometry*and *FVCpre*.

If no subject was selected (in the top part of the panel there is no subject information), when pressing the *Testing* tile in the home panel the software will open the Subject database. If no visit card is present for the current day for the selected subject, the New visit panel is opened before starting the test.

A panel will open with the F/V and V/t graphs.

Explain the maneuver to the subject prior to testing (breathe normally, then perform a maximal inspiration followed by a maximal forced exhalation).

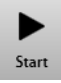

When the subject and the software are ready press *Start* to perform the trial.

If requested, select the device and the flowmeter to be used for performing the test. Check *Always use it for this test* if you want to use the selected choice every time this test is started.

Wait until that the red dot in the lower right part of the screen becomes green.

Start the trial.

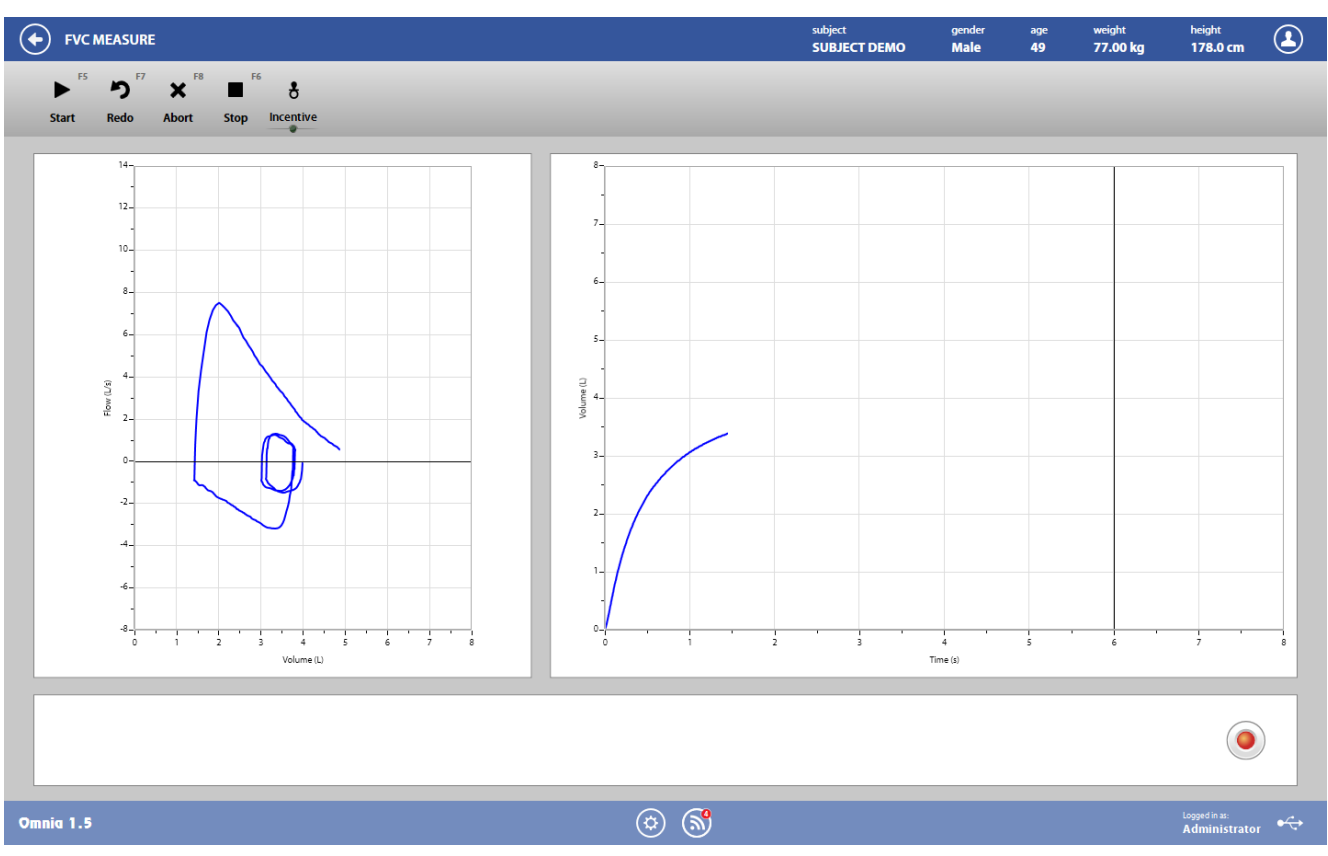

The curves are updated in real time.

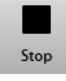

When the effort is complete, press *Stop* or wait for the automatic end (5 seconds without flow variation). The software will display the F/V and V/t graphs, the parameters and the predicted values. For a description of the panel, see below*, Test editing*.

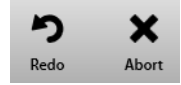

To abort the trial, press *Abort*. To restart the trial, press *Redo*. Both these commands discard the current trial and don't save any data (it is not stored in the archive).

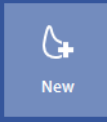

Repeat the trials by pressing *New* until it the desired number of manoeuvres has been performed.

Please note that in a single visit there can be only one test per type, each of them including all the performed trials. This means that all the FVC trials performed during a visit (i.e. in the same day) are stored under the same test.

# *Pediatric incentive*

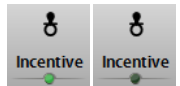

The above icon, displayed during real time FVC testing (both pre and post), enables/disables the pediatric incentive.

Pediatric incentive is on by default if the subject is 7 years old or less, off if the subject is 8 years old or more. In either case, the incentive can be enabled/disabled for all patients by clicking on the above button.

When on, the pediatric incentive shows, instead of the classic V/t graph, the following one (it is possible to choose among two different animations by clicking on the icons above the picture).

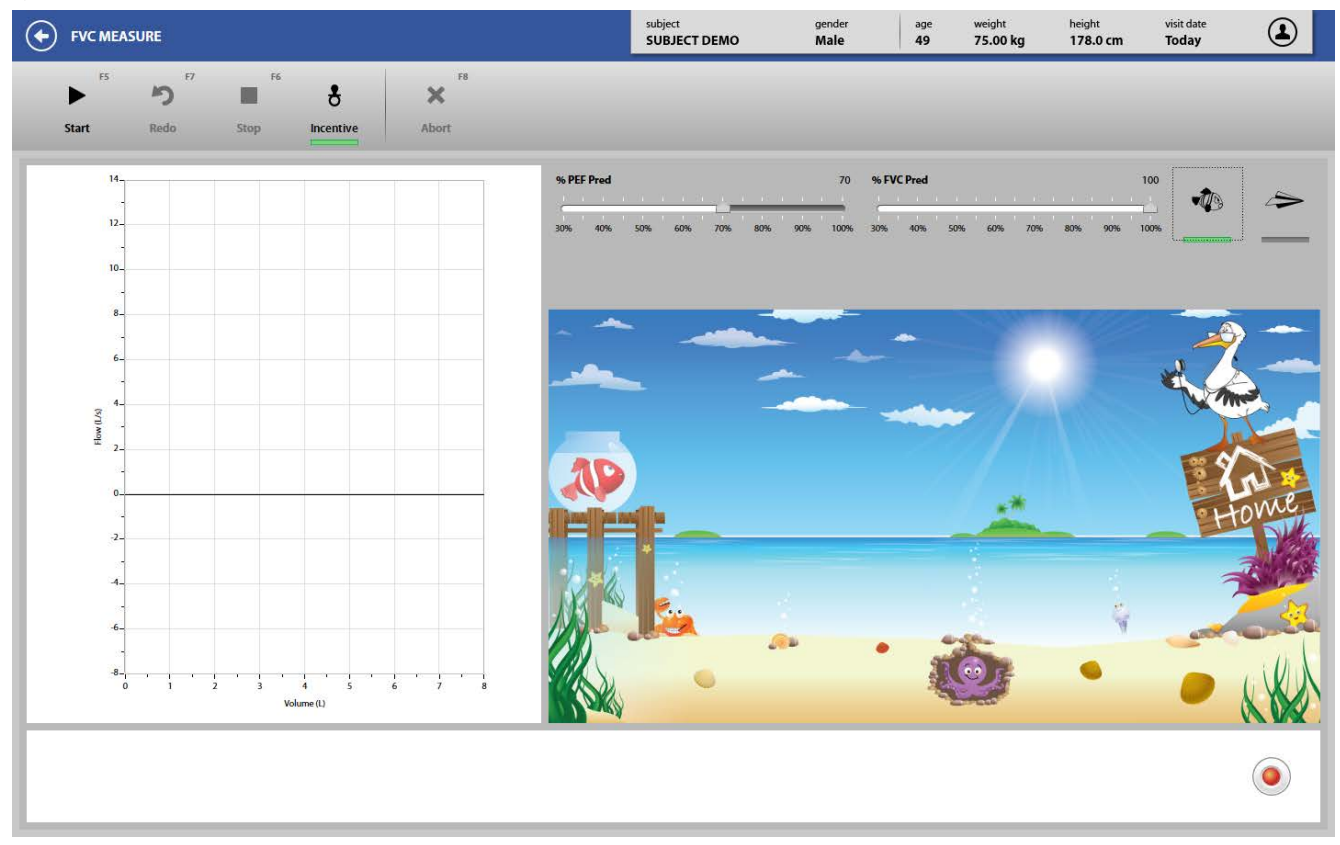

The aim of the two animations is to let start the fish (or the plane) and arrive home. In order to start, and to arrive home, the subject must reach a target value for both the PEF and the FVC.

These values are established in the two bars above the animation: the first one defines the % of the predicted PEF to be reached in order to start, the second one defines the % of the predicted FVC to be reached in order to arrive home.

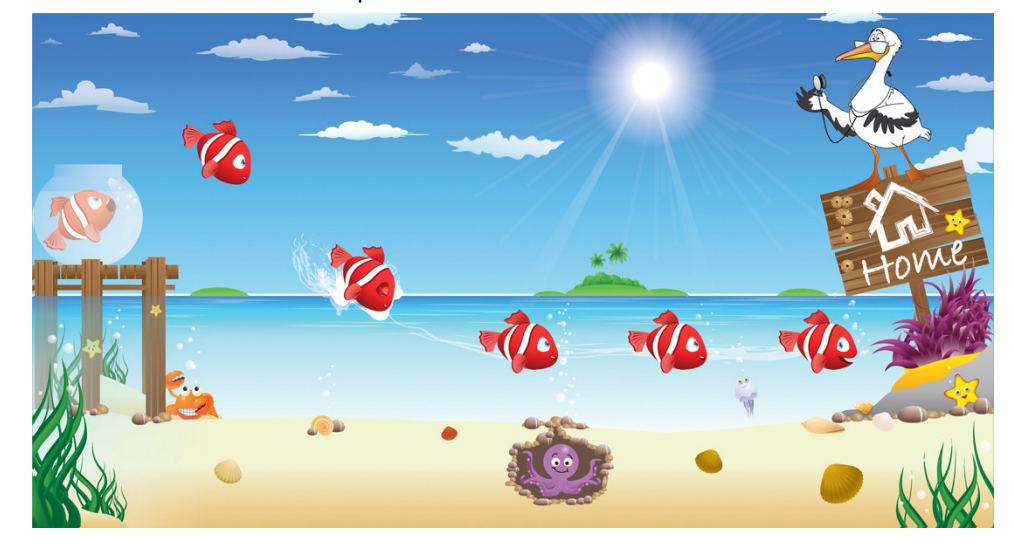
# *Slow Vital Capacity (pre)*

*Symbol UM Parameter* ERV\* L Expiratory Reserve Volume IC<sup>\*</sup> and the contract of the contract of the contract of the contract of the contract of the contract of the contract of the contract of the contract of the contract of the contract of the contract of the contract of the VC\* L Vital Capacity VE L/min Expiratory Minute Ventilation Te s Duration of Expiration of Expiration of Expiration of Expiration of Expiration of Expiration IVC L Inspiratory Vital Capacity IRV L Inspiratory Reserve Volume VT/Ti L/s VT/Ti ratio Ti/Ttot —- Ti/Ttot ratio EVC **EXPIRATOR EXPIRATOR EXPIRATOR CONTROL L EXPIRATOR EXPIRATOR EXPIRATOR EXPIRATOR EXPIRATOR EXPIRATOR EXPIRATOR EXPIRATOR EXPIRATOR EXPIRATOR EXPIRATOR EXPIRATOR EXPIRATOR EXPIRATOR EXPIRATOR EXPIRATOR EXPIRATOR EXP** Vt l Tidal Volume RF 1/min 2007 1/min 2008 1/min 2009 1/min 2009 1/min 2009 1/min 2009 1/min 2009 1/min 2009 1/min 2009 1/min 2009 1/min 2009 1/min 2009 1/min 2009 1/min 2009 1/min 2009 1/min 2009 1/min 2009 1/min 2009 1/min 2009 1/min 2009

The Slow Vital Capacity measurement is an important tool in the assessment of COPD (Chronic Obstructive Pulmonary Disease). Parameters measured during SVC tests include the following:

\* The first three parameters of the previous list are the main parameters. These parameters are not customizable by the user. See the *Test editing* section below for more information.

### *Perform a SVC test*

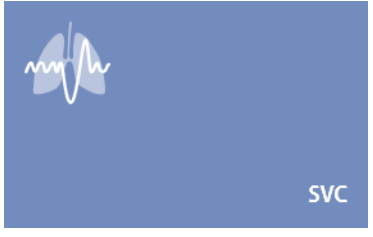

Press the *Testing* tile in the home panel, or start a new test from the subject database, then *Spirometry*and *SVC*.

If no subject was selected (in the top part of the panel there is no subject information), pressing the *Testing* tile in the home panel of the software will open the *Subject database*. If no visit card is present for the current day for the selected subject, the *New visit*panel is opened before starting the test.

A panel will open with the V/t graph.

Explain the procedure to the subject prior to beginning the test (breathe normally, then perform a maximal inspiration followed by a slow maximal exhalation for the EVC, or perform a maximal exhalation followed by a slow maximal inspiration for the IVC).

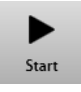

When the subject and the software are ready, press *Start* to perform the trial.

If requested, select the device and the flowmeter to be used for performing the test. Check *Always use it for this test* if you want to use the selected choice every time this test is started.

Wait until that the red dot in the lower right part of the screen becomes green.

Start the trial following the indication in the lower part of the panel (breathe normally and then perform the SVC manoeuvre when prompted).

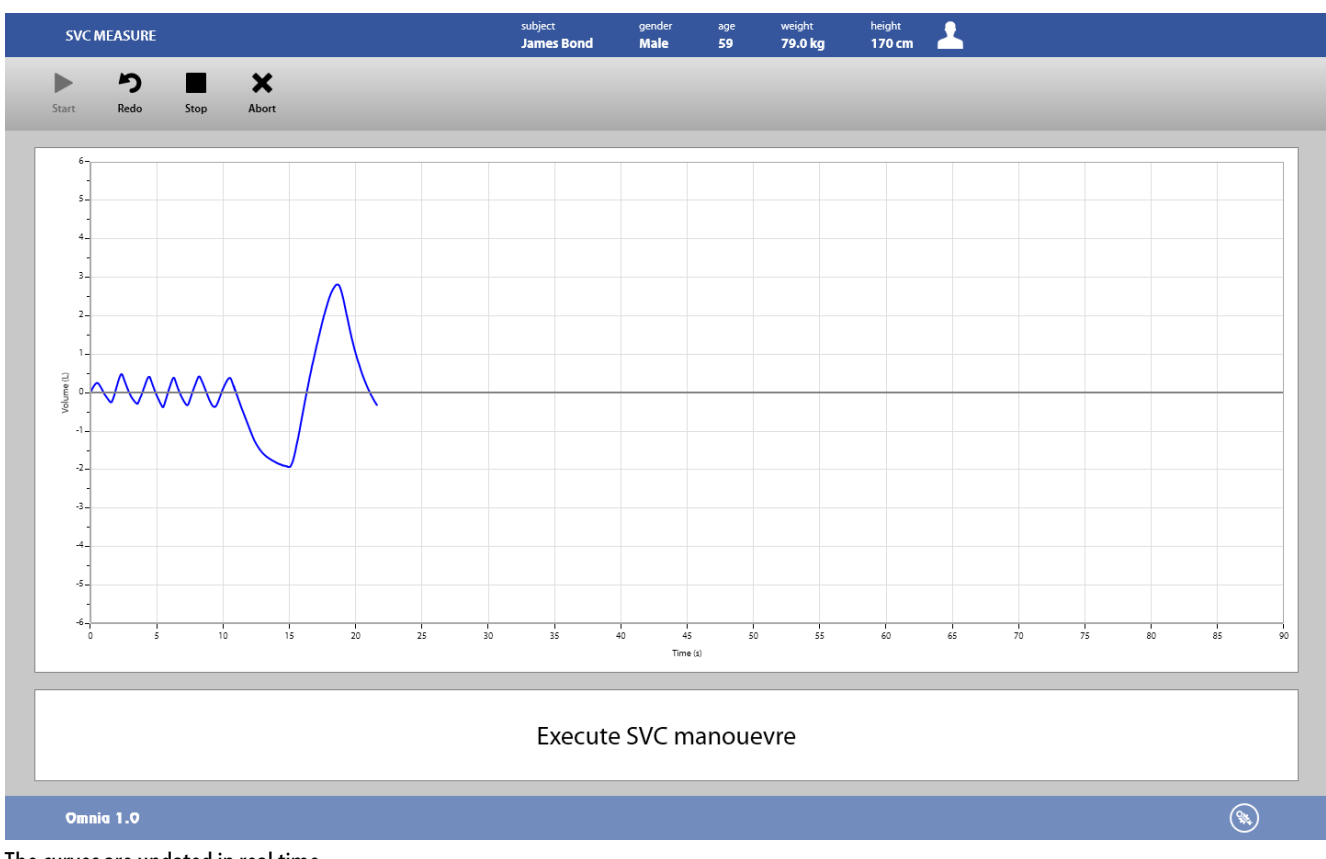

The curves are updated in real time.

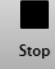

When the effort is complete, press **Stop** or wait for the automatic end (5 seconds without flow variation). The software will display the V/t graph, the parameters and the predicted values. For a description of the panel, see *Test results and editing*below.

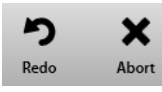

To abort the trial, press *Abort*. To restart the trial, press *Redo*. Both these commands discard the current trial and don't save any data (it is not stored in the archive).

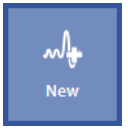

Repeat the trials by pressing *New* until the desired number of manoeuvres has been obtained.

Please note that in a single visit there can be only one test per type, each of them including all the performed trials. This means that all the SVC trials performed during a visit (i.e. in the same day) are stored under the same test.

## *Maximum Voluntary Ventilation*

Measurements of Maximum Voluntary Ventilation are commonly performed when exercise testing is alsobeing conducted. MVV measurements are an index of the subject's maximum ventilatory capacity. The procedure consists of breathing in and out as deep and fast as possible for 12 seconds. The expired volume during the 12 second period is then extrapolated to 1 minute. Parameters measured during MVV testing include the following:

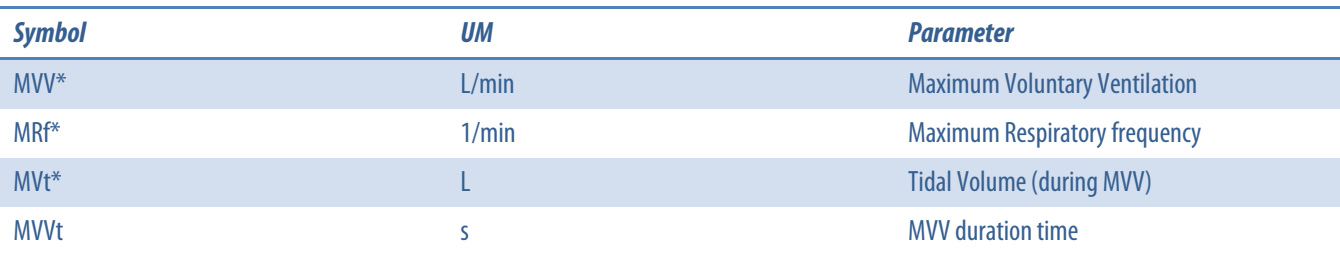

\* The first threeparameters of the previous list are the main parameters. These parameters are not customizable by the user. See the Test editing section below for more information.

## *Perform a MVV test*

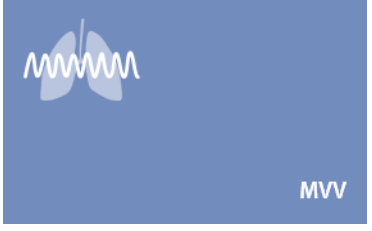

Press the *Testing* tile in the home panel, or start a new test from the subject database, then *Spirometry*and *MVV*.

If no subject was selected (in the top part of the panel there is no subject information), pressing the *Testing* tile in the home panel of the software will open the *Subject database*. If no visit card is present for the current day for the selected subject, the *New visit*panel is opened before starting the test.

A panel will open with the V/t graph.

Explain the procedure to the subject prior to beginning the test (breathe as deep and fast as possible for 12 seconds).

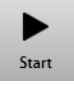

When the subject and the software are ready press *Start* to perform the trial.

If requested, select the device and the flowmeter to be used for performing the test. Check *Always use it for this test* if you want to use the selected choice every time this test is started.

Wait until that the red dot in the lower right part of the screen becomes green.

Start the trial.

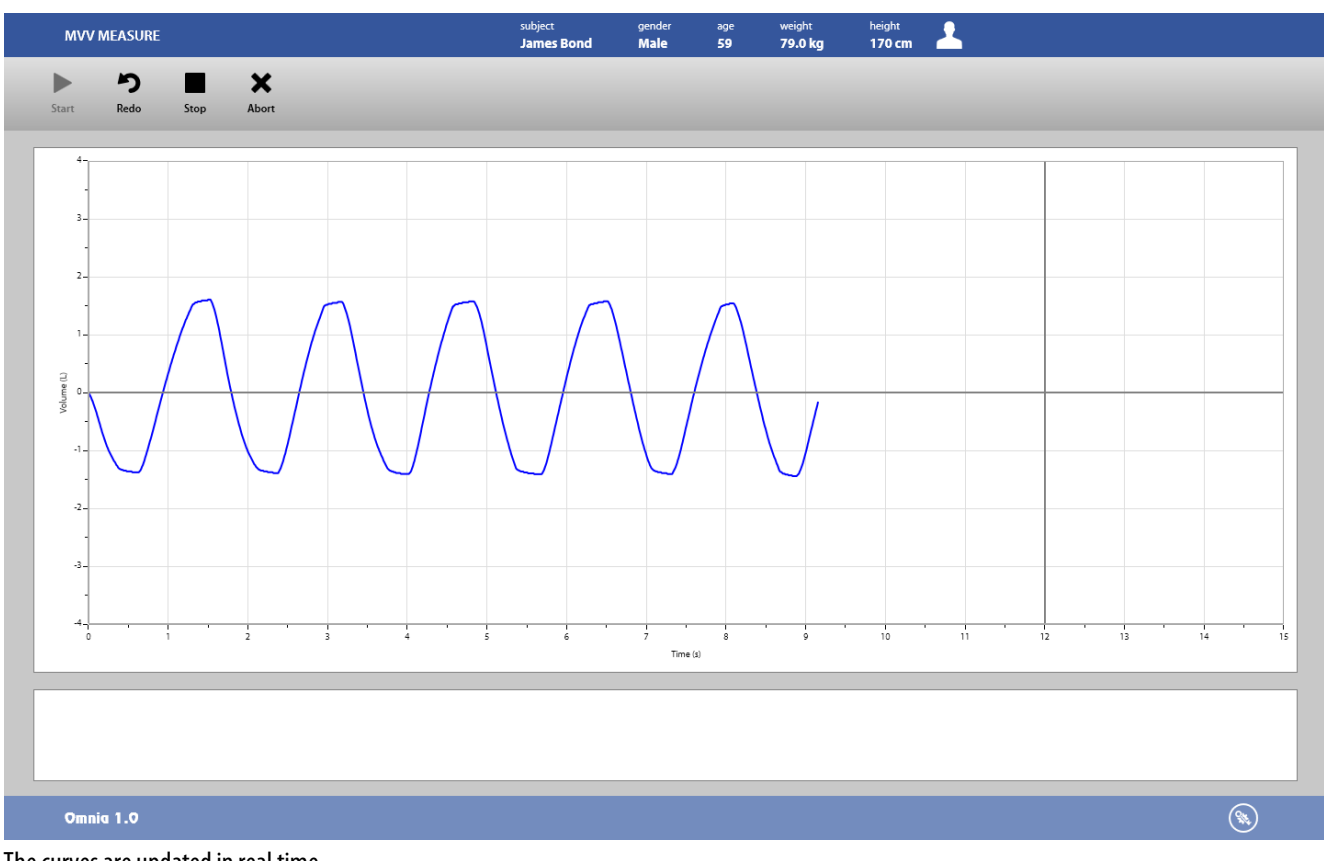

The curves are updated in real time.

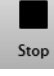

When the effort is complete, press **Stop** or wait for the automatic end. The software will display the V/t graph, the parameters and the predicted values. For a description of the panel, see *Test results and editing*below.

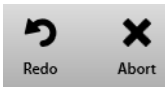

To abort the trial, press *Abort*. To restart the trial, press *Redo*. Both these commands discard the current trial and don't save any data (it is not stored in the archive).

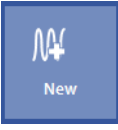

Repeat the trials by pressing *New* until the desired number of manoeuvres has been obtained.

Please note that in a single visit there can be only one test per type, each of them including all the performed trials. This means that all the MVV trials performed during a visit (i.e. in the same day) are stored under the same test.

# *Forced Vital Capacity post Bronchodilator*

Bronchodilators are administered during pulmonary function studies to determine if the subject's airflow obstruction is reversible. Bronchodilators can increase airway size by relaxing the smooth muscle.

This test consists of comparing the results between a reference FVC and the FVC obtained after administering the drug (FVC postBD). An increase in the FEV1 of 10-12%, with respect to the baseline value indicates the presence of reversible airway obstruction.

The reference FVC is normally an FVC pre (an FVC test performed during the same visit). The software will allow the user to perform a FVC postBD if aFVC pre is not performed. In this case, the software uses the predicted value as the reference FVC.

## *Perform a FVC (postBD) test*

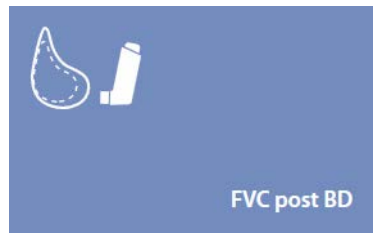

Press the *Testing* tile in the home panel, or start a new test from the subject database, then *Spirometry*and *FVCpostBD*.

If no subject was selected (in the top part of the panel there is no subject information), pressing the Testing tile in the homepanel of the software will open the Subject database. If no visit card is present for the current day for the selected subject, the New visit panel is opened before starting the test.

A panel will open with the F/V and V/t graphs.

Explain the manoeuvre to the subject prior to testing (the same as the FVC pre: breathe normally, then perform a maximal inspiration followed by a maximal forced exhalation).

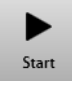

When the subject and the software are ready press *Start* to perform the trial.

If requested, select the device and the flowmeter to be used for performing the test. Check *Always use it for this test* if you want to use the selected choice every time this test is started.

Wait until that the red dot in the lower right part of the screen becomes green.

The following dialog box is displayed:

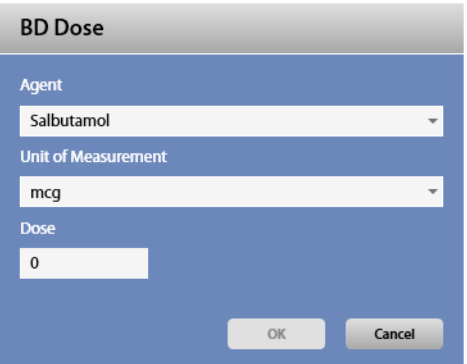

Enter the agent, the unit of measurement (if necessary), and the dose.

Administer the agent to the subject.

Press *OK* to confirm and start the trial, *Cancel* to abort.

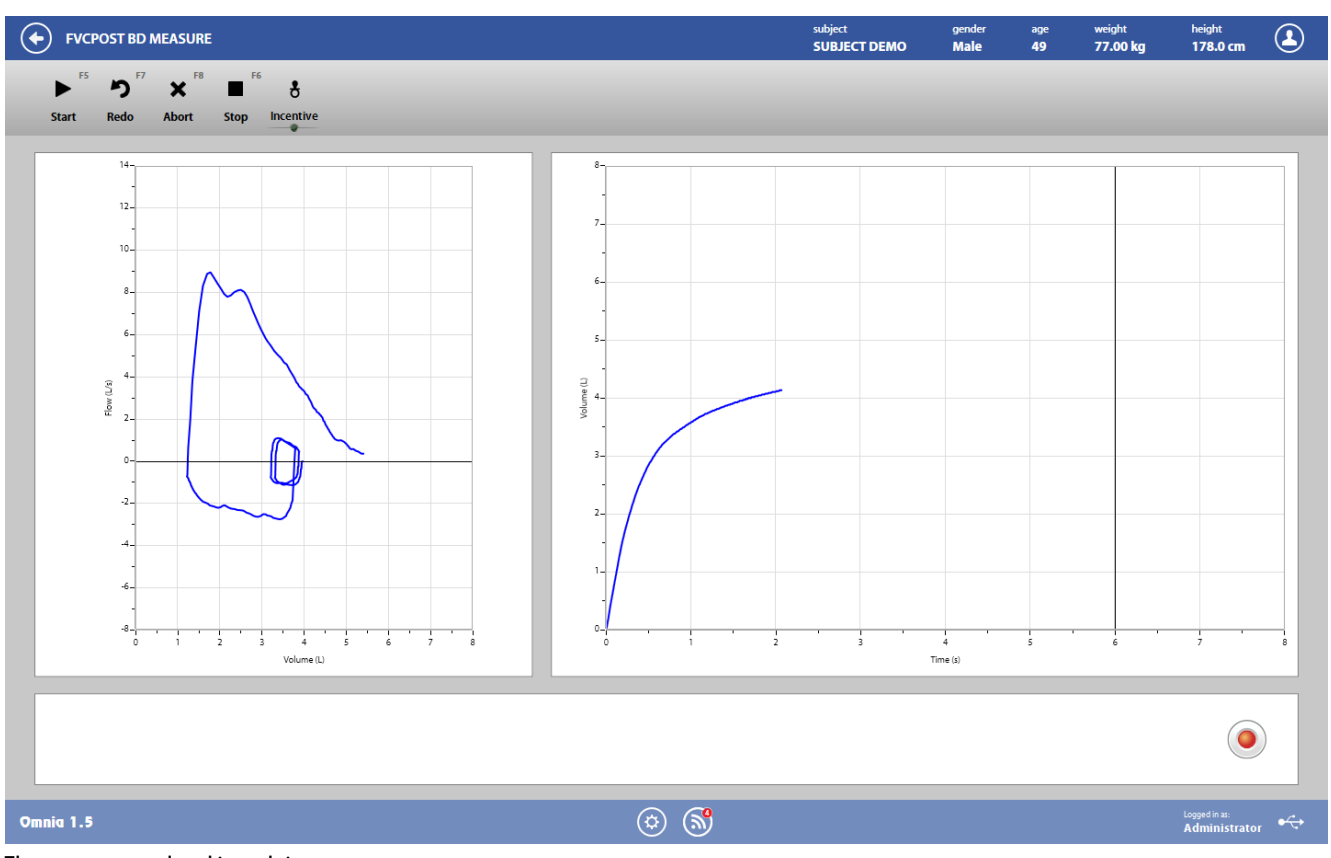

The curves are updated in real time.

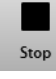

When the effort is complete, press *Stop* or wait for the automatic end (5 seconds without flow variation). The software will display the F/V and V/t graphs, the parameters and the predicted values. For a description of the panel, see below, Test editing.

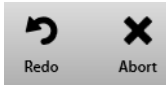

To abort the trial, press *Abort*. To restart the trial, press *Redo*. Both these commands discard the current trial and don't save any data (it is not stored in the archive).

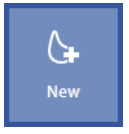

Repeat the trials by pressing *New* until the desired number of manoeuvres has been obtained.

Please note that in a single visit there can be only one test per type, each of them including all the performed trials. This means that all the FVC postBD trials performed during a visit (i.e. in the same day) are stored under the same test.

# *Slow Vital Capacity post Bronchodilator*

Bronchodilators are administered during pulmonary function studies to determine if the subject's airflow obstruction is reversible. Bronchodilators can increase airway size by relaxing the smooth muscle.

This test consists of comparing the results between a reference SVC and the SVC obtained after administering the drug (SVC postBD).

The reference SVC is normally a SVC pre (a SVC test performed during the same visit). The software will allow the user to perform the SVC postBD if the SVC pre is not performed. In that case, the software uses the predicted SVC value as the reference.

## *Perform a SVC (post BD) test*

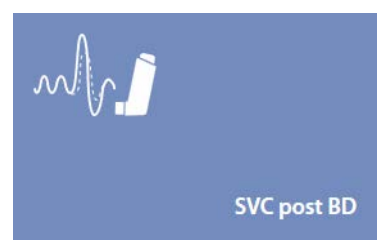

Press the *Testing* tile in the home panel, or start a new test from the subject database, then *Spirometry*and *SVC post BD*.

If no subject was selected (in the top part of the panel there is no subject information), pressing the *Testing* tile in the home panel of the software will open the *Subject database*. If no visit card is present for the current day for the selected subject, the *New visit*panel is opened before starting the test.

A panel will open with the V/t graph.

Explain the procedure to the subject prior to beginning the test (breathe normally, then perform a maximal inspiration followed by a slow maximal exhalation for the EVC, or perform a maximal exhalation followed by a slow maximal inspiration for the IVC).

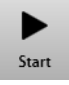

When the subject and the software are ready press *Start* to perform the trial.

If requested, select the device and the flowmeter to be used for performing the test. Check *Always use it for this test* if you want to use the selected choice every time this test is started.

Wait until that the red dot in the lower right part of the screen becomes green.

The following dialog box is displayed:

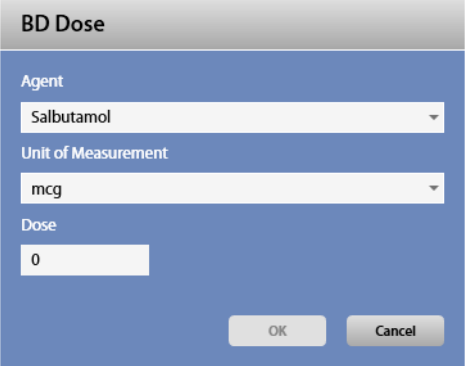

Enter the agent, the unit of measurement, if necessary, and the dose.

Administer the agent to the subject.

Press *OK* to confirm and start the trial, *Cancel* to abort.

Start the trial following the indication in the lower part of the panel (breathe normally and then perform the SVC manoeuvre when prompted).

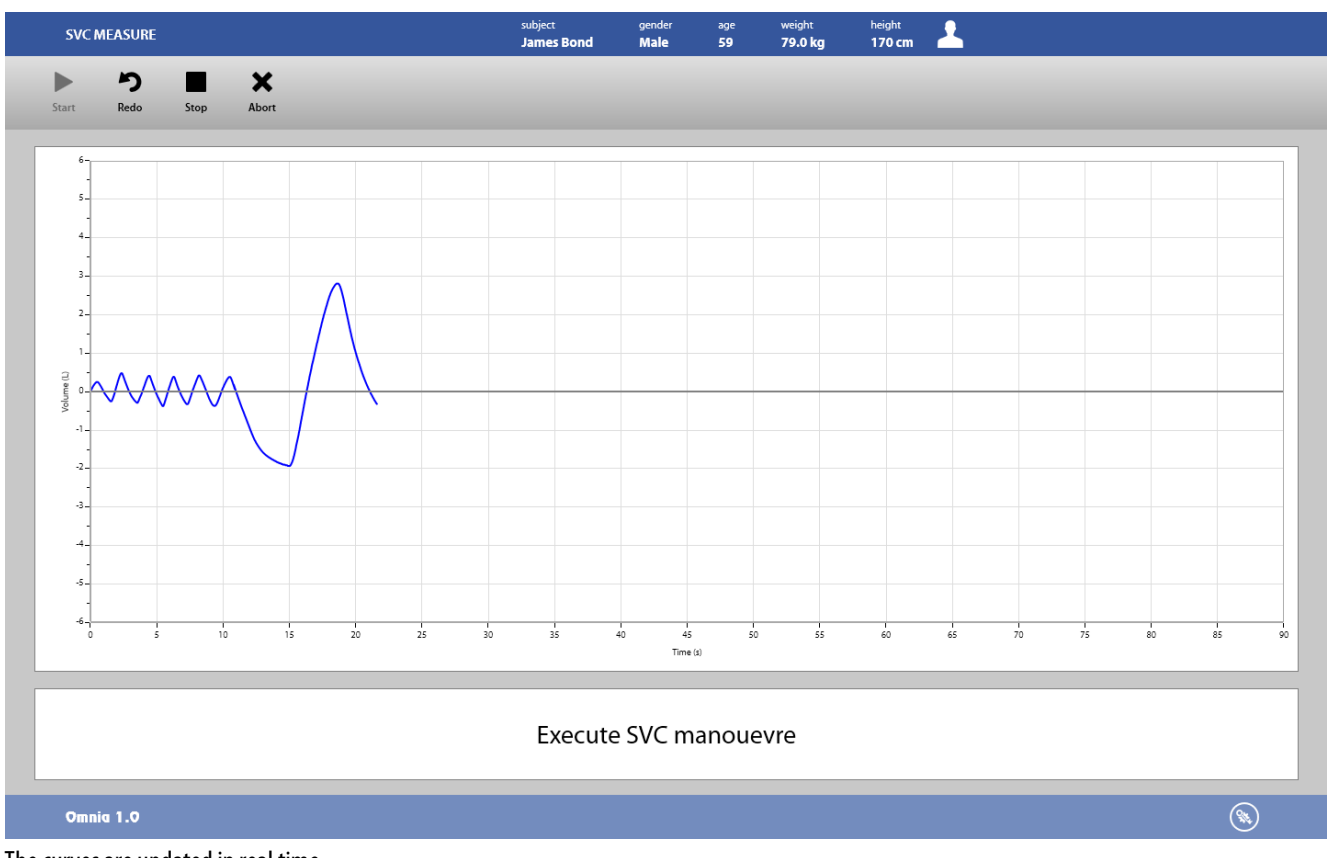

The curves are updated in real time.

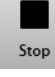

When the effort is complete, press Stop or wait for the automatic end (5 seconds without flow variation). The software will display the V/t graph, the parameters and the predicted values. For a description of the panel, see Test results and editing below.

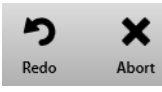

To abort the trial, press Abort. To restart the trial, press Redo. Both these commands discard the current trial and don't save any data (it is not stored in the archive).

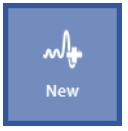

Repeat the trials by pressing New until the desired number of manoeuvres has been obtained.

Please note that in a single visit there can be only one test per type, each of them including all the performed trials. This means that all the SVC trials performed during a visit (i.e. in the same day) are stored under the same test.

# *Test editing*

This section applies to the following spirometry tests: FVC, SVC,MVV, FVC post and SVC Post.

Images and icons described in this section are examples and may be different depending on the test displayed.

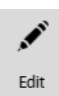

The test editing panel shows the parameters measured in the trials performed during the tests and can be accessed through the *Edit* button appearing when the **near the selected test is pressed or at the end of each trial.** 

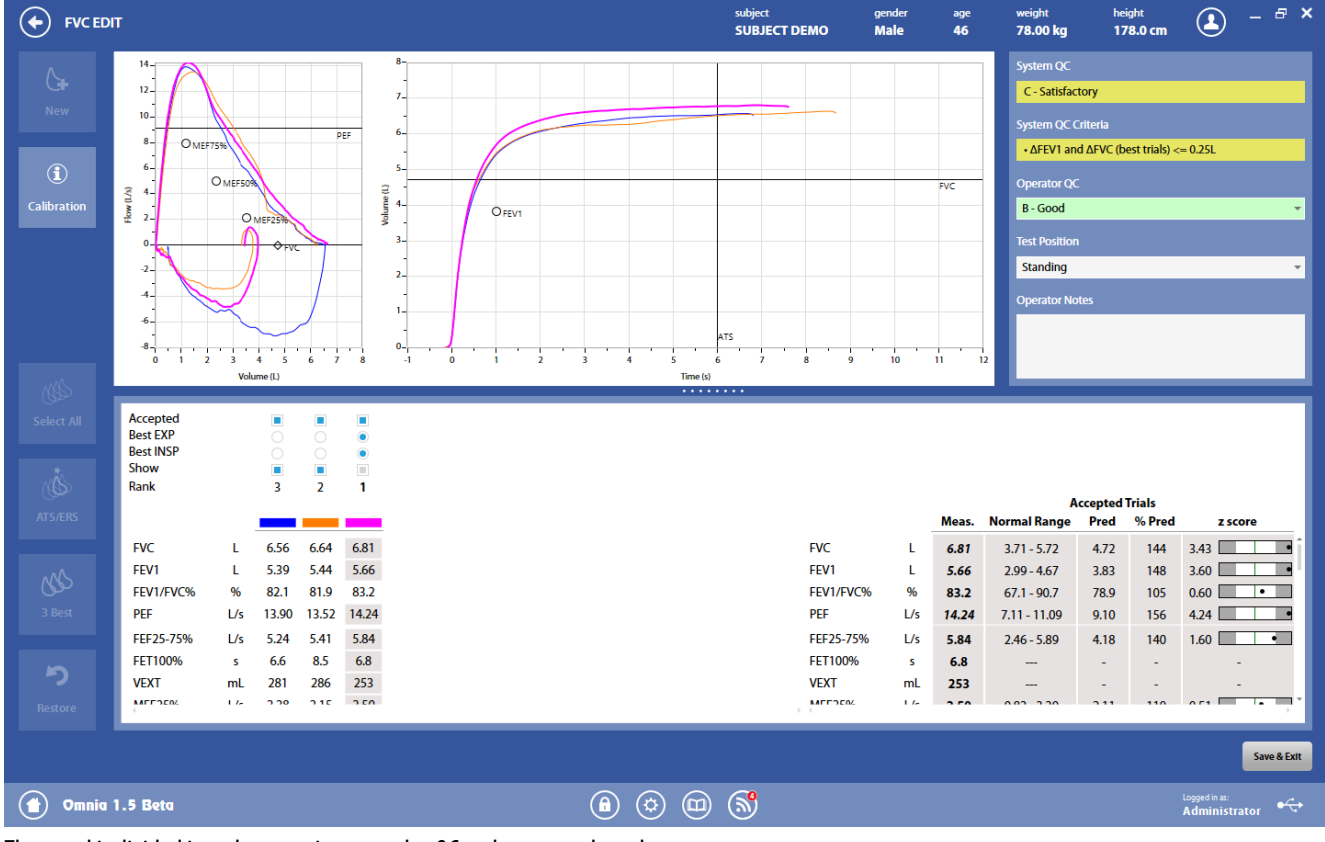

The panel is divided into three sections: graphs, QC and notes, and results.

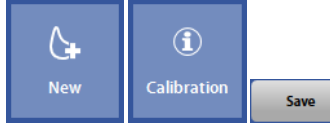

The button in the upper-left part of the panel allows the user to start a new trial (*New*).

The *Calibration* button shows the calibration data for the current test.

The *Save*button allows the user to exit the edit panel and saves the results. By pressing *Save*, the Test results panel will be displayed (see below).

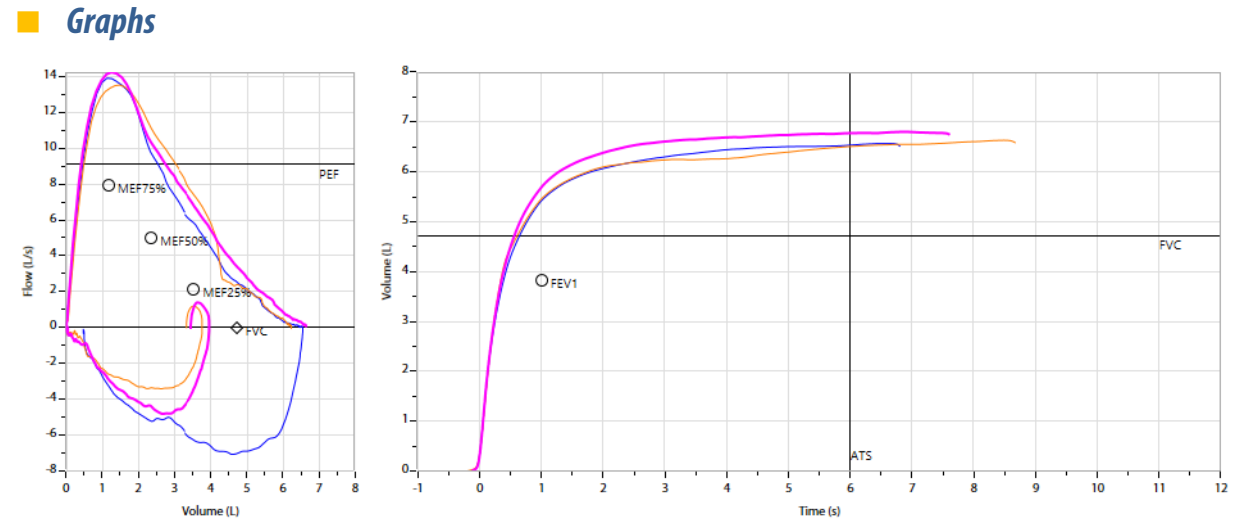

In this section of the panel the F/V and V/t graphs of the accepted trials are shown. The curves are colored according to the*results* section.

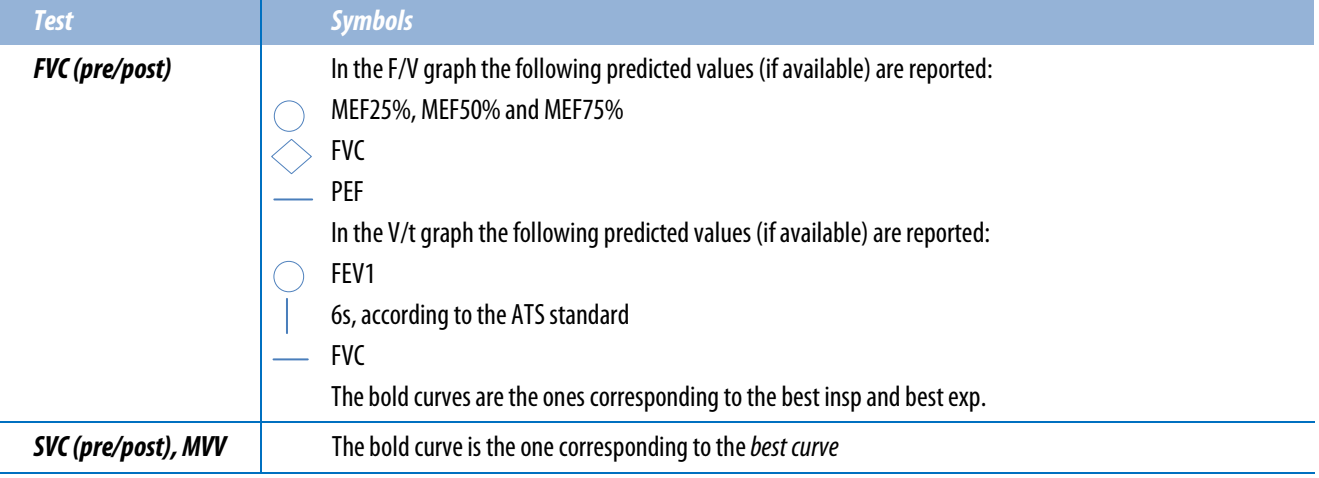

## *QC and notes*

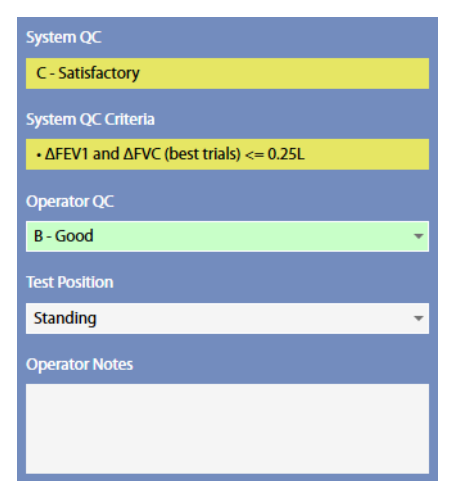

In this section the following are displayed:

- An automatic quality control by the PC about the trials reproducibility (not editable by the user), except for the MVV, and the corresponding criteria
- A quality control entered by the technician
- The position of the subject during the test
- Notes entered by the technician

The quality control is graded in 6 levels: A - excellent, B - good, C - satisfactory, D - barely passing, E, F - failing, plus an "Invalid" level (the last one for technician quality control only).

If test is classified as "invalid" by the operator, a watermark "Invalid test" is also placed on the corresponding printout.

## *Results*

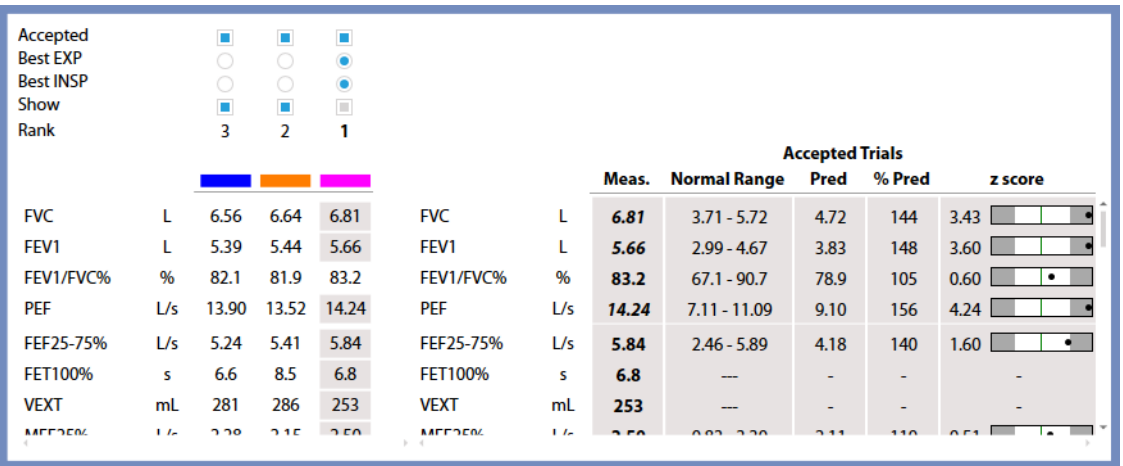

The results section is divided into two parts:

- The left side shows all the measured parameters for the trials performed
- On the right side, for PRE tests, the best value for each parameter is shown together with the normal range, the predicted value, the % of the value with respect of the predicted and the Z-Score. Measured values are displayed in italics if they are out of the normal range.
- On the right side, for POST tests, the best value for each parameter is shown together with the change compared to the PRE (both absolute and relative), the % of the value with respect of the predicted and the Z-Score. If the PRE is not present, the change is not displayed. Measured values are displayed in italics if they are out of the normal range. Above these data, the agent and the dose referring to the *best* step are displayed.

A scroll bar allows the user to scroll the parameters in order to view all of them.

The normal range is defined by the LLN-ULN range, as set in the Predicted settings. The Z-Score is how many SD's (standard deviation) the measured value is above or below the predicted value (displayed only if enabled in the Predicted settings).

The best value is chosen according to the following criteria:

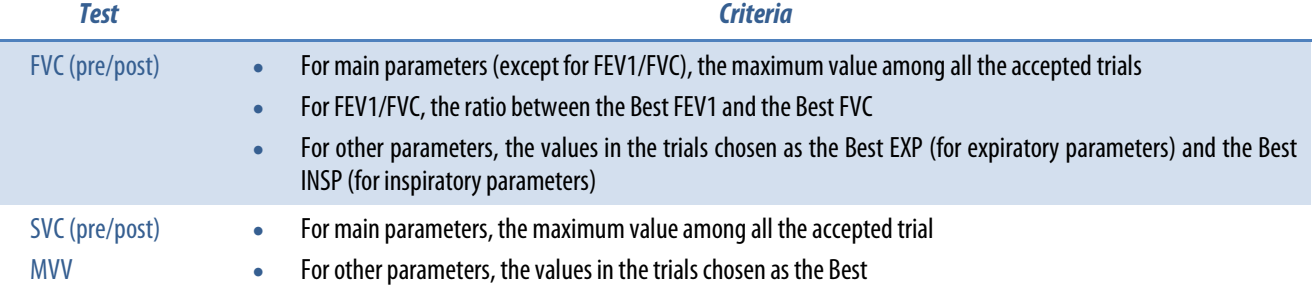

The best values are highlighted in the left part of this section with a grey background.

On the left side, above the measured parameters, the following appear for each trial:

- If the trial is accepted. By default the software accepts all of the trials. The user can discard some of them, but these trials won't be deleted from the archive when the user saves and exits from this panel.<sup>1</sup> At least 1 trial must be accepted.
- If the trial is the best one (both insp and exp for FVC tests). This selection is automatically determined using the ATS criteria, but the user can select another trial as the best portion. Changing the selection of the best trial, the selected curve is automatically displayed and it cannot be hidden.<sup>1</sup>
- If the trial is shown in the graph. The box can be selected or de-selected, determining whether the trial will be shown on the graph. The Best trials cannot be hidden.<sup>1</sup>
- An Edit button (only for SVC-SVC POST tests) represented by the **ight**icon. See below, *Trial editing*
- The rank, starting from 1 for the best trial. The rank is according the FVC+FEV1, starting from the highest value and decreasing. The rank doesn't correspond to the trials sequence.
- The color representing this trial in the graph above. It is not possible to customize the colors.

*<sup>1</sup> The color of the check boxes can be white ( ) if selectable, blue ( ) if de-selectable or grey ( ) if not editable.*

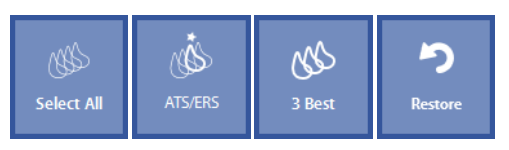

Near these items, on the left, four buttons allow the user to:

- Accept all the trials (*Select All*)
- Automatically select the best trial according to ATS criteria (*ATS/ERS*), that has the maximum FVC+FEV1 value.
- Accept only the 3 best curves (*3 Best*), according to the three highest values of FVC+FEV1 values.
- Restore the last save (*Restore*).

## *Trial editing*

This function is applicable only to SVC and SVC Post.

By pressing the icon, it is possible to change graphically the EELV (end expiratory level) and the EILV (end inspiratory level) of the selected curve, which detect the current volume. Press *OK* to confirm changes or *Cancel* to cancel them. The EELV and EILV are represented on the graph with dotted horizontal lines, black for EELV and red for EILV. The Vt and IC parameters under the graph are automatically updated each time the EELV and EILV values are changed.

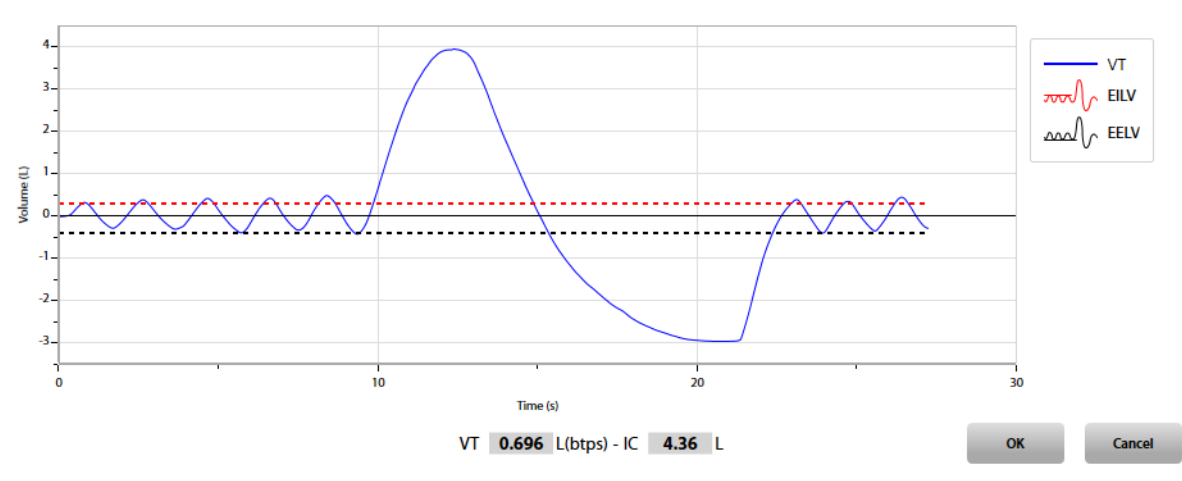

## *Test results*

Images and icons described in this section are examples and may be different depending on the test displayed.

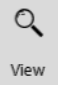

To view a test, press in the subject database the **on** the left of the test and then the *View* button or double click on the test. In this panel, data and graphs are not editable by the user.

Test results can also be accessed by pressing *Save*in the Edit panel.

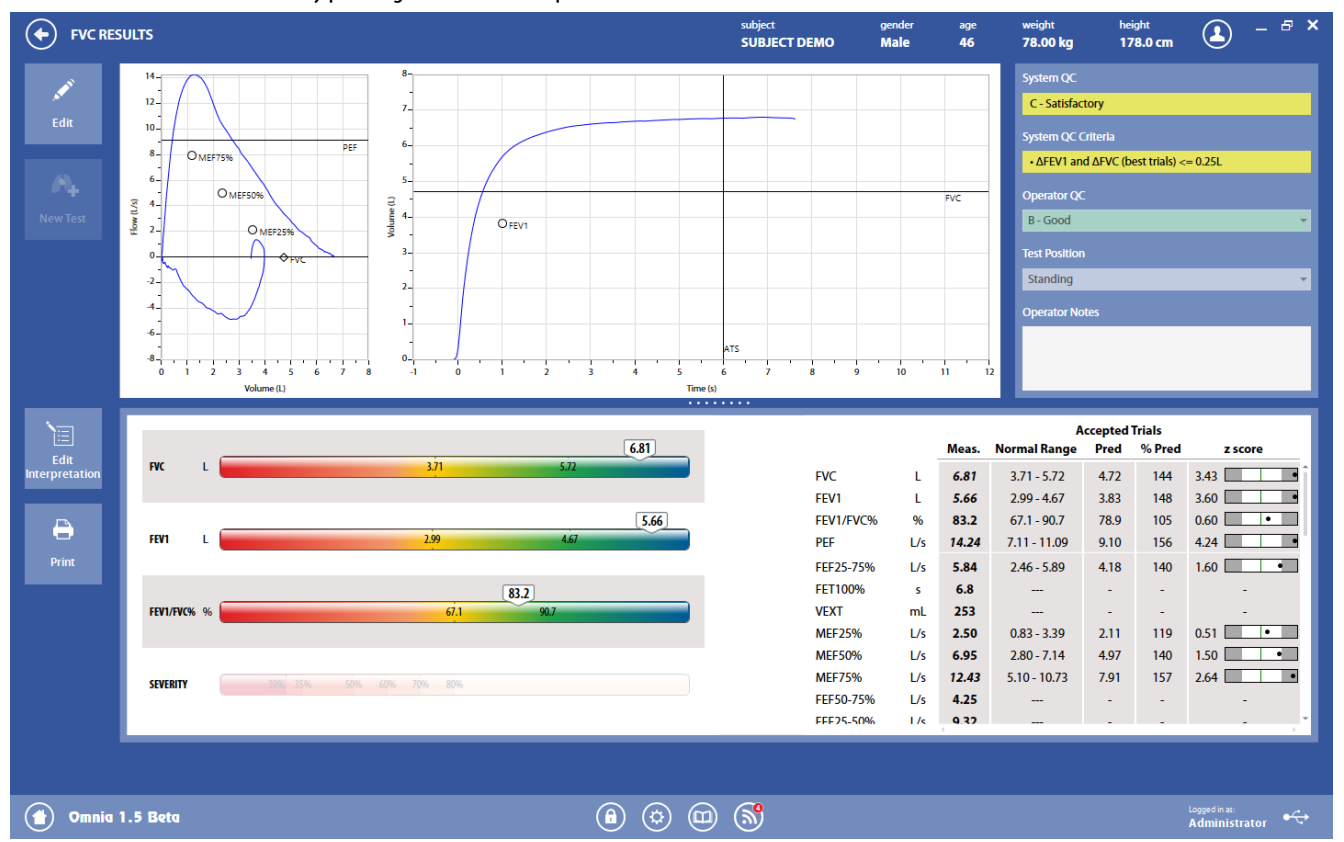

The panel is divided into three sections.

The *graphs* section shows the graph for the *best* trials.

The *QC and notes* section is the same as described above in Test editing.

The *results* section is divided into two parts:

• The left side shows a graphical interpretation of the results

On the left side, colored bars are shown for the main parameters, with an indicator representing the current status of the subject. The bars also report the normal range. For POST tests, the PRE and POST values are displayed.

For FVC tests only, the last bar is highlighted in color only if the subject has an obstruction or a possible restriction, otherwise it is shadowed.

• The right side displays data for each parameter.

For PRE tests, the best value for each parameter is shown together with the normal range, the predicted value, the % of the value with respect of the predicted, and the Z-score (if enabled in the *Predicted settings*).

For POST tests, the data presented to the user are different depending on the presence of the corresponding PRE in the current visit.

- 1. If the PRE is performed, both the PRE and the POST results are reported. For the PRE the best value for each parameter is shown, together with the normal range, the predicted value, the % of the value with respect to the predicted and the Z-Score (if enabled in the *Predicted settings*); for the POST the best value for each parameter is shown, together with the change compared to the PRE(both absolute and relative), the % of the predicted value and the Z-Score (if enabled in the *Predicted settings*). Above the "post" data, the agent and the dose referring to the best step.
- 2. If the PRE is not performed, the best value for each parameter is shown, together with the normal range, the predicted value, the % of the value with respect to the predicted and the Z-Score. Above the data, the agent and the dose referring to the best step.

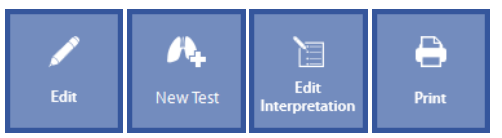

The buttons on the left part of the panel allow the user to:

- Edit the test (*Edit*): the panel shown under Test editing is displayed
- Start a new test (*New Test*). The *New Test* is enabled if the test is performed on the current day.
- Edit the interpretation (*Edit Interpretation*): the panel Interpretation of the visit card is displayed
- Print a report (*Print*).

## *Bronchochallenge*

The most common indication for performing bronchial challenges is to diagnose hyperresponsive airways. Subjects may demonstrate normal baseline pulmonary function testing and show little or no response when administered a bronchodilator, despite repeated complaints of respiratory symptoms (chest tightness, wheezing, cough). In such cases, bronchial challenges can be used to confirm or rule out a diagnosis of hyperreactive airways.

Indications for bronchial challenges include the following:

- Diagnosing Asthma.
- Confirming a diagnosis of Asthma.
- Documenting the severity of airway hyperresponsiveness.
- Following changes in airway hyperresponsiveness.

Subjects with hyperreactive airways will demonstrate a response to the inhalation of challenging agents (Methacholine or Histamine) by displaying signs of airway constriction.

The testing procedure involves executing repeated FVC manoeuvres following the inhalation of pharmacologic agents according to an established protocol. A subsequent decrease in FEV1 can be used to determine the presence and severity of bronchial hyperresponsiveness. The PD20 (or PC20, depending on the modality: dose or concentration) is the drug dosage that leads to a 20% reduction of the FEV1 with respect to the baseline value.

Parameters measured in bronchoprovocation testing include the following:

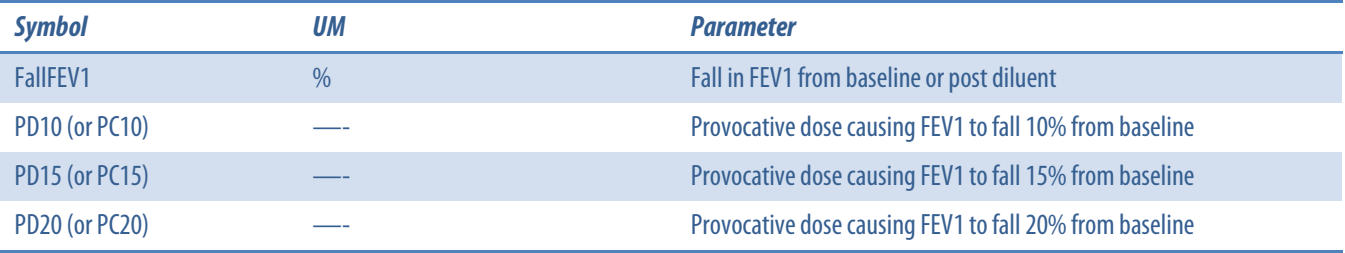

The software associates all FVC efforts conducted throughout the procedure to the FVC pre(baseline FVC) obtained during that date's visit.

It is not necessary to perform an FVC pre. The test can be compared to the "diluent" step (the first step, without bronchoconstrictor) or to the predicted values if the diluent step is not present.

## *Perform a Bronchochallenge test*

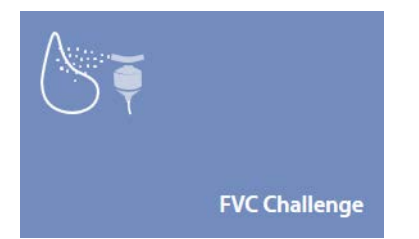

- 1. Press the *Testing* tile in the home panel, or start a new test from the subject database, then *Spirometry*and *FVCChallenge*.
- 2. If no subject was selected (in the top part of the panel there is no subject information), pressing the *Testing* tile in the home panel of the software will open the *Subject database*. If no visit card is present for the current day for the selected subject, the *New visit* panel is opened before starting the test.
- 3. A panel will open with the F/V and V/t graphs.
- 4. Explain the maneuver to the subject prior to testing (the same as the FVC pre: breathe normally, then perform a maximal inspiration followed by a maximal forced exhalation).

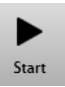

- 5. When the subject and the software are ready press *Start* to perform the trial.
- 6. If requested, select the device and the flowmeter to be used for performing the test. Check *Always use it for this test* if you want to use the selected choice every time this test is started.

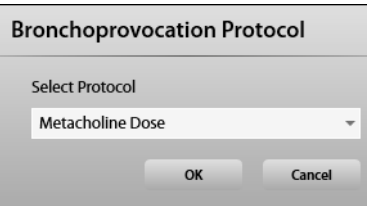

7. Select the protocol.

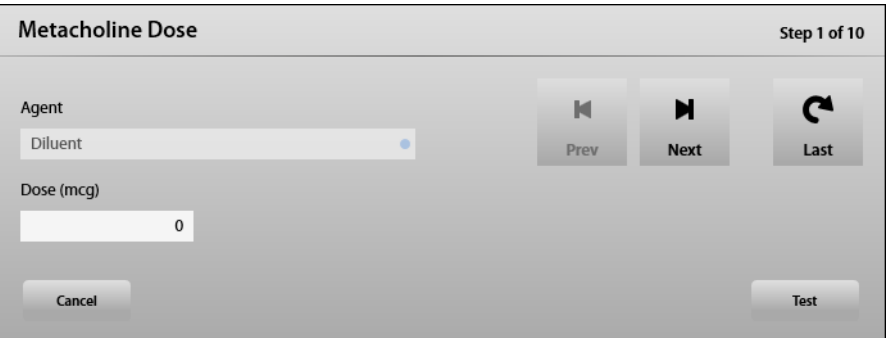

If the selected protocol is a *Dosimeter*protocol (as defined in the *Bronchochallenge protocols*), the interface will change into the next one.

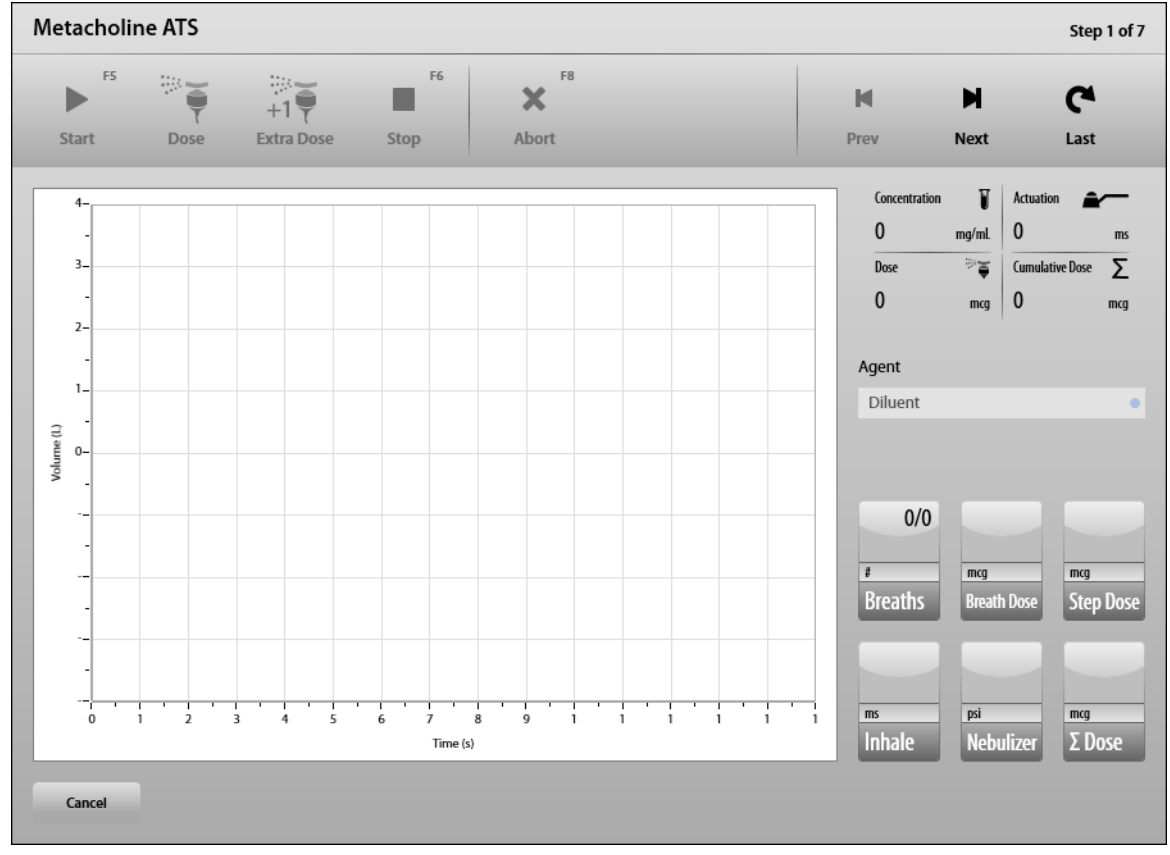

8. Please refer to the *Dosimeter* chapter for information about this window.

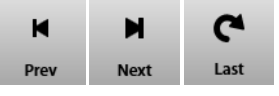

- 9. The first step is displayed. Use the *Prev* and *Next* buttons to select the desired step. Modify the agent dose, if needed. Press OK. The **Last** button allows to skip to the last step (usually, the bronchodilator one).
- 10. If necessary, administer the agent to the subject (only if a new step is selected).
- 11. Perform the test as for the FVC pre.

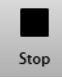

12. When the effort is complete, press *Stop* or wait for the automatic end (5 seconds without flow variation). The software will display the F/V and V/t graphs, the parameters and the predicted values. For a description of the panel, see *Test editing*below.

*Warning: If the FEV1 falls more than 20% compared to the FVC pre value (or to the diluent step if the FVC pre is not present), please end the test since it can become dangerous. Pay attention to this value at the end of each trial.*

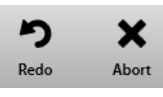

13. To abort the trial, press *Abort*. To restart the trial, press *Redo*. Both these commands discard the current trial and don't save any data (it is not stored in the archive).

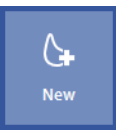

14. You can perform another trial by pressing *New* until the desired number of maneuvers has been obtained.

When *New* is pressed, and the trial is started, the current step is repeated and another maneuver will be stored.

*Caution: When you repeat the step, the drug must not be administered. The drug must be administered ONLY if the selected step is a new one.*

If the *New* button is pressed, this procedure restart from step 11.

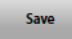

15. Press *Save*to save this step.

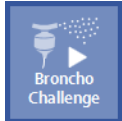

16. You can perform one of the next steps by pressing *Broncho Challenge*. The proposed step is the next one, but it is possible to repeat the last step, to go to one of the following steps or to go to the last step respectively by means of the *Prev*, *Next*or *Last*button. It is not possible to go back to a previous step.

> *Caution: When you repeat the step, the drug must not be administered. The drug must be administered ONLY if the selected step is a new one.*

If the *Broncho Challenge*button is pressed, select the step to be performed, press *Test*and restart this procedure from step 11.

In the Bronchochallenge protocol, each step corresponds to one test in the same visit card. In each step different trials arestored. For example there can be a Bronchochallenge test (the 1<sup>st</sup> step) with three trials performed with the diluent, then another test (the  $2<sup>nd</sup>$  step) with one trial performed with 30 mcg of metacholine, another one (the 3<sup>rd</sup> step) with two trials performed with 60 mcg of metacholine, etc.

This means that all the Bronchochallenge trials performed with a defined quantity of drug during a visit (i.e. in the same day) are stored under the same test. Other trials performed with different quantities of drug are stored under other tests.

### *Test editing*

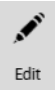

The test editing panel shows the parameters measured in the trials performed during this step, and can be accessed through the *Edit* button appearing when the **near the selected test is pressed or at the end of each trial.** 

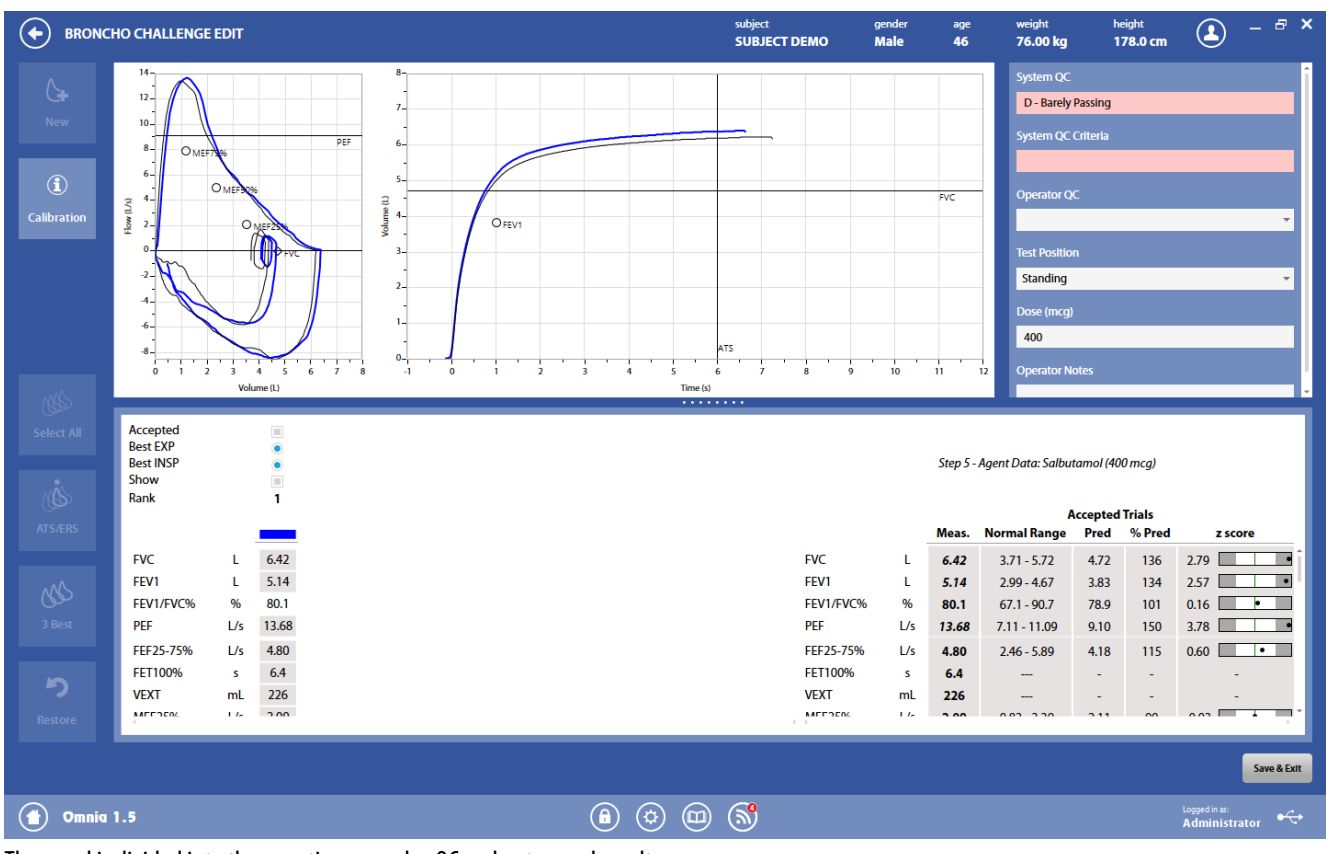

The panel is divided into three sections: graphs, QC and notes, and results.

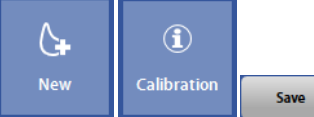

The button in the upper-left part of the panel allows the user to start a new trial (*New*).

The *Calibration* button shows the calibration data for the current test.

The *Save*button allows the user to exit the edit panel and saves the results. By pressing *Save*, the Test results panel will be displayed (see below). It shows all the protocol steps (as a summary), and not a single step.

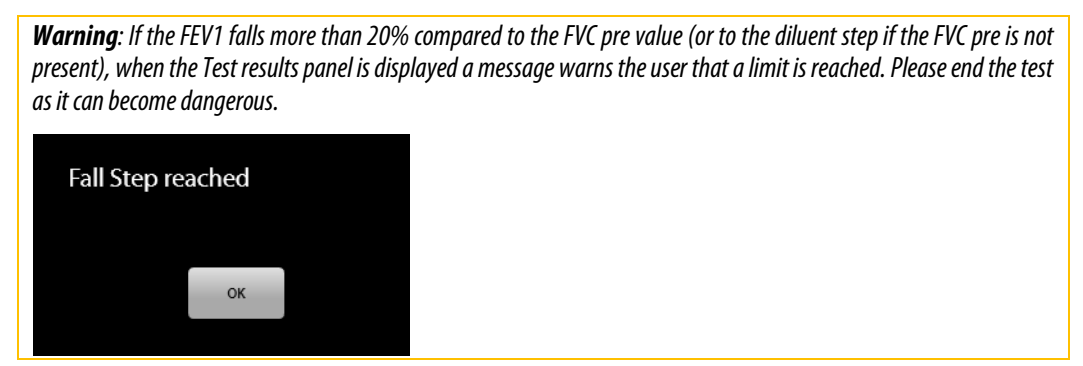

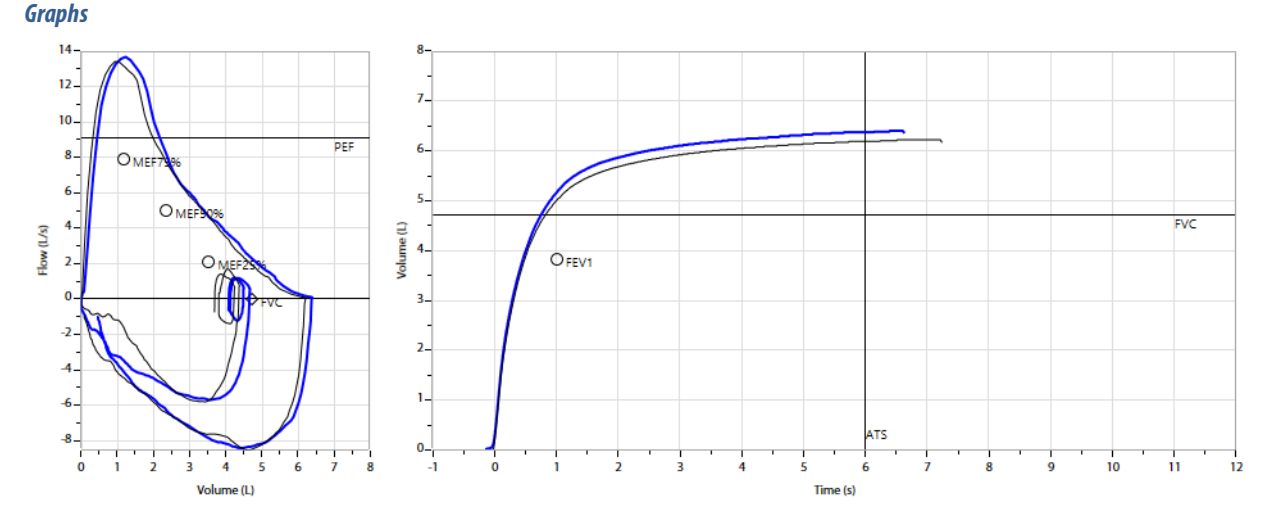

In this section of the panel the F/V and V/t graphs of the accepted trials are shown, together with the graphs of the FVC pre (black, thin curves). The curves are colored according to the results section.

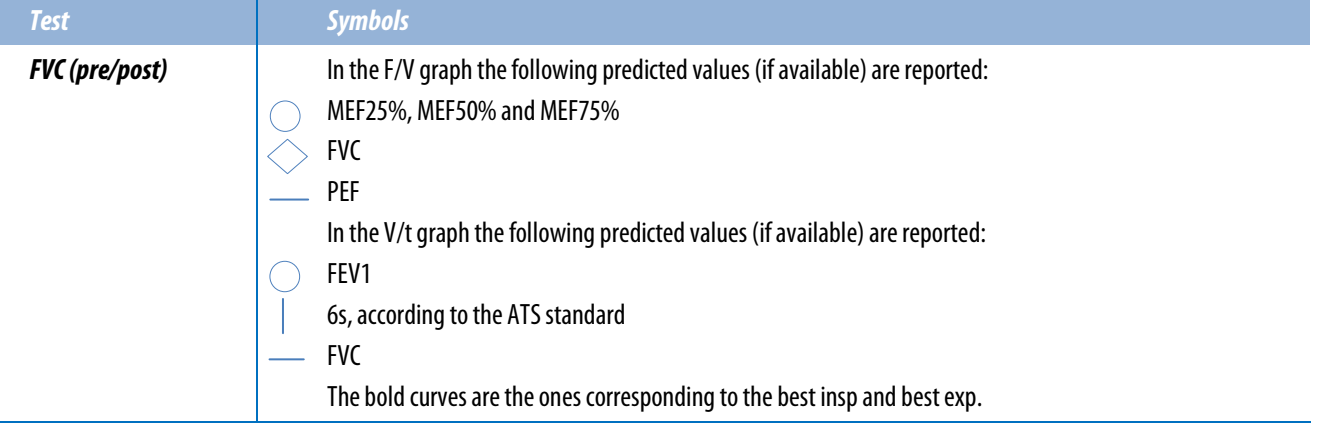

### *QC and notes*

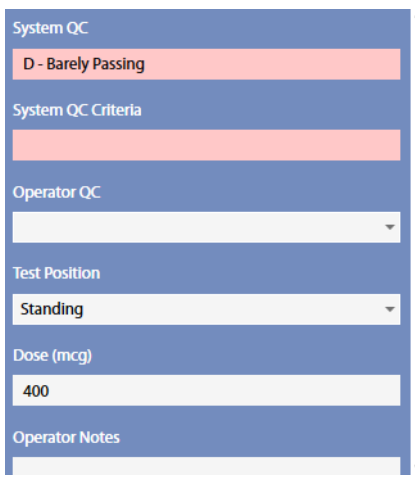

In this section, the following are displayed:

- An automatic quality control by the PC about the trials reproducibility (not editable by the user), and the corresponding criteria
- A quality control entered by the technician
- The position of the subject during the test
- The dose of the current step
- Notes entered by the technician

The quality control is graded in 6 levels: A - excellent, B - good, C - satisfactory, D - barely passing, E, F - failing, plus an "Invalid" level (the last one for technician quality control only).

If test is classified as "invalid" by the operator, a watermark "Invalid test" is also placed on the corresponding printout.

#### *Results*

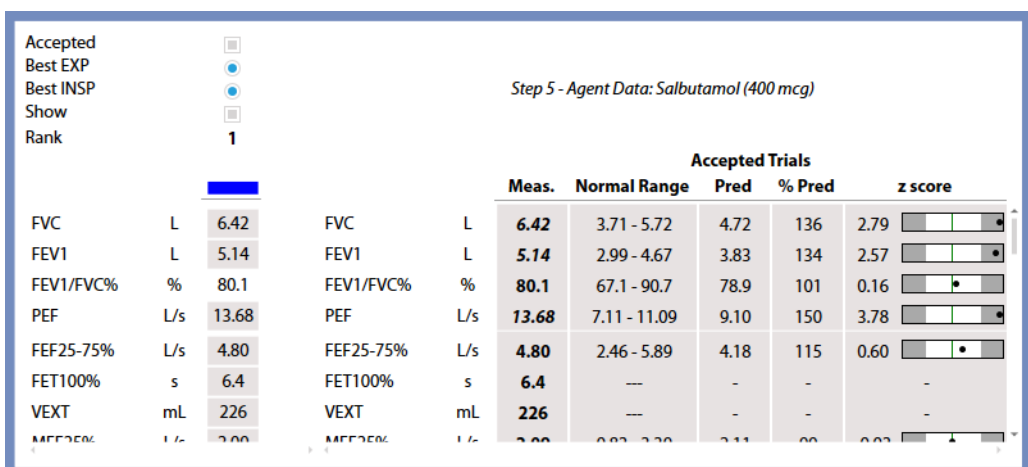

The results section is divided into two parts:

- The left side shows all the measured parameters for all the performed trials
- The right side shows the best value for each parameter, together with the change compared to the FVC pre (both absolute and relative) and the % of the predicted value. Above the data, the step number, the agent and the dose referring to the best step. If the FVC pre is not present, the data is compared to the diluent step. If the diluent step is also not present, the data is compared to the predicted values, and the absolute and relative changes are not displayed. Measured values are displayed in italics if they are out of the normal range.

A scroll bar allows the user to scroll the parameters in order to view all of them.

The normal range is defined by the LLN-ULN range, as set in the *Predicted settings*. The Z-Score is how many SD's (standard deviation) the measured value is above or below the predicted value (displayed only if enabled in the *Predicted settings*).

The best value is chosen according to the following criteria:

- For main parameters (except for FEV1/FVC), the maximum value among all the accepted trials
- For FEV1/FVC, the ratio between the Best FEV1 and the Best FVC
- For other parameters, the values in the trials chosen as the Best EXP (for expiratory parameters) and the Best INSP (for inspiratory parameters)

The best values are highlighted in the left part of this section with a grey background.

On the left side, above the measured parameters, the following appears in order from top to bottom for each trial:

- If the trial is accepted. By default the software accepts all the trials. The user can discard some of them, but these trials won't be deleted from the archive when the user saves and exits from this panel.<sup>1</sup> At least 1 trial must be accepted.
- If the trial is the best one (inspiratory and expiratory). This selection is automatically determined using the ATS criteria, but the user can select another trial as the best portion. By changing the selection of the best trial, the selected curve is automatically displayed and it cannot be hidden.<sup>1</sup>
- If the trial is shown in the graph. The box can be selected or de-selected, determining whether the trial will be shown in the graph. The Best trials cannot be hidden.<sup>1</sup>
- The rank, starting from 1 for the best trial. The rank is according the FVC+FEV1, starting from the highest value and decreasing. The rank doesn't correspond to the trials sequence.
- The color representing this trial in the graph above. It is not possible to customize the colors.

*<sup>1</sup> The color of the check boxes can be white ( ) if selectable, blue ( ) if de-selectable or grey ( ) if not editable.* 

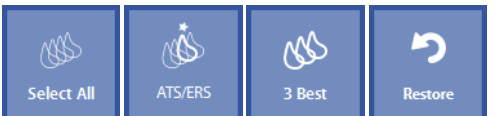

Near these items, on the left, four buttons allow the user to:

- Accept all the trials (*Add All)*
- Automatically select the best trial according to ATS criteria (*ATS*), that is the one which has the maximum FVC+FEV1 value.
- Accept only the 3 best curves (*3 Best*), according to the three highest values of FVC+FEV1 values.
- Restore the last save (*Restore*).

## *Test results*

*Note: In this section, where FVC pre is referred, it means that (if selected through the Changebutton, see below) the diluent step can be used instead of FVC pre step.*

 $Q$ View

To view a test, press in the subject database the **on** the left of the test and then the *View* button or double click on the test. In this panel, data and graphs are not editable by the user. Test results includes all the steps of the Bronchochallenge test. Test results are accessed also by pressing *Save*in the *Edit*panel.

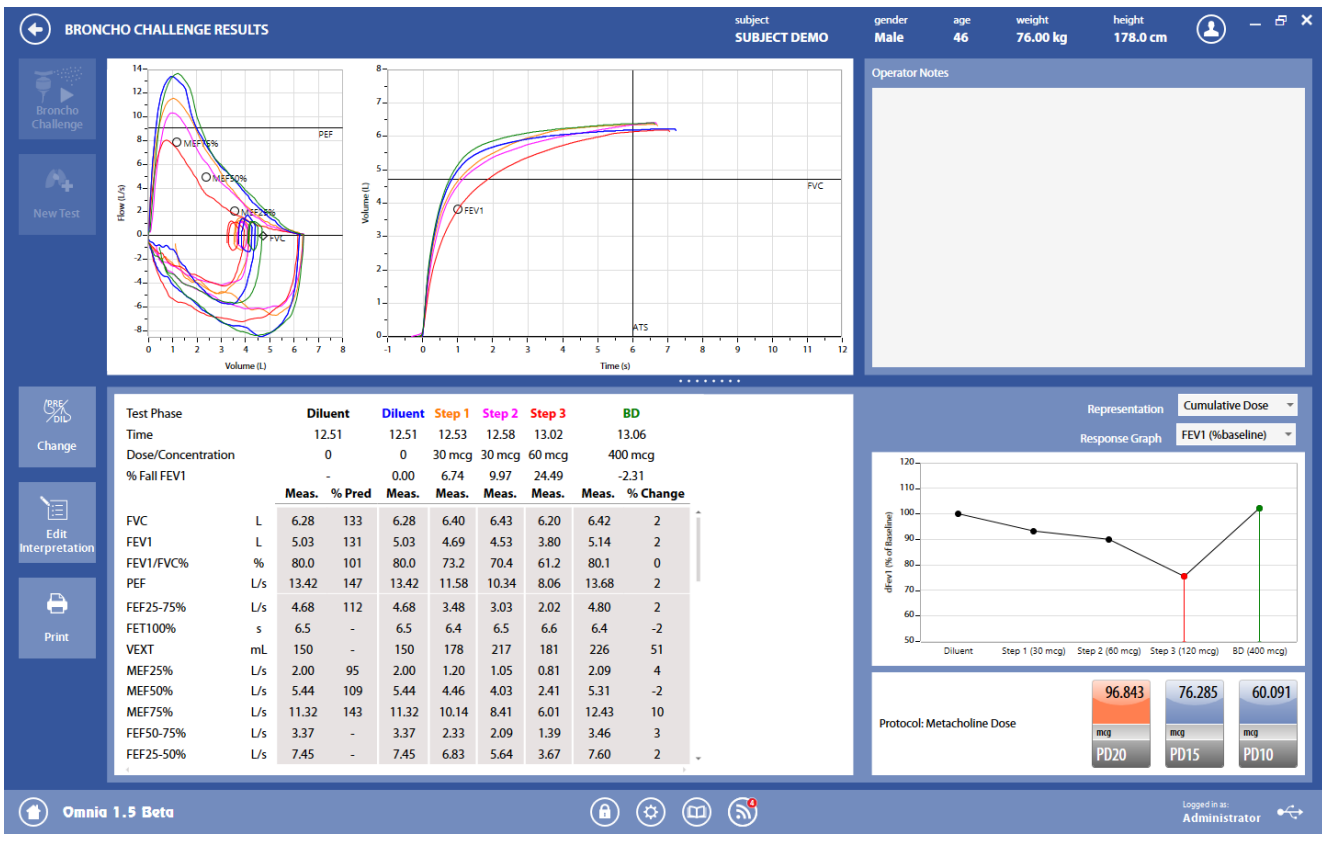

The panel is divided into three sections.

The *graphs* section reports F/V and V/t graphs for each step (the FVC pre and all the steps of the bronchochallenge test, the best trial only for each step).

The *QC and notes* section reports only the Technician notes (the QC is not displayed, since it can be different for each step)

The *results* section is divided into two parts:

- The left side shows, for each parameter and each step, the measured values and, for FVC pre, the % of the predicted values. Above the parameter list, the step (its color corresponds to the color of the curve in the graphs section), the time of the trial, the dose/concentration and the %Fall FEV1.
- The right side shows a graph of the Fall FEV1% compared to the FVC pre (or the percentage of the FEV1 compared to the FVC pre) vs. the administered dose/concentration. The drop-down menus above the graph allow the user to choose if the graph must be drawn using the dose or cumulated dose (when available) for the x-axis and the Fall FEV1 (Fall FEV1%) or its 1-complement (FEV1 (%baseline)) for the yaxis.
- Below the graph, the agent dose that caused a 20%, 15% and 10% of the Fall FEV1. If at the first step the Fall FEV1% is  $>$ 20%, the agent dose is indicated as < of the dose of the first step; if the Fall FEV1% at the last step is <20%, the agent dose is indicated as > of the cumulated dose of the last step. In other cases, the displayed value is calculated with an interpolation (according to the ATS Standard) between the previous and the current step.
- The dose/concentration causing a 20% of the Fall FEV1 is highlighted in orange.

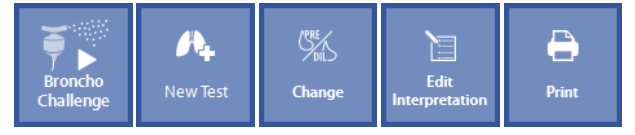

The buttons in the left part of the panel allows the user to:

- Continue the Bronchochallenge test (Bronchochallenge). Test starts from the last step performed.
- Start a new test (*New Test*)
- Swap the FVC pre and the Diluent step (*Change*): the FVC pre step is replaced by the Diluent step. This is the reference step for the calculation of the Fall FEV1% in all the subsequent steps
- Edit the interpretation (*Edit Interpretation*): the panel *Interpretation*of the visit card is displayed
- Print a report (*Print*).

## *Edit function*

Since the *Edit* button is not available in the *Test results* panel, you can access the edit function from the subject database only.

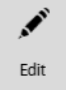

When a step of the Bronchochallenge test is selected, the *Edit* button will allow access to the edit panel of the selected step only, while the View button will allow access to the test results (summary) as described above.

**Dosimeter** SPIRO PFT Q-BOX

## *General warnings*

- 1. The dosimeter must only be used for bronchial provocation tests.
- 2. The substances and their doses must be chosen by the physician which uses the dosimeter.
- 3. Overdosage must be avoided, especially with specific bronchoprovocation tests (allergenes). Severe overdosage can result in anaphylactic shock. Please note that specific provocation tests are part of an allergy test and should be performed only when an experienced allergist is present.
- 4. Non-specific bronchoprovocation tests also require tremendous experience and are not without risks when performed by physicians in private practice.
- 5. After provocation tests are performed (with or without response) a bronchodilator must be administered. If a subsequent response test yelds normal values (Post values are equal to the Pre ones), the test can be terminated. Otherwise, if the values are still limited, one more additional dilatation steps must be performed.
- 6. We recommend to periodically check the nebulizer supply quantities according to page 316 ("Nebulizers for the five-breath dosimeter method") of the ATS Recommendation Guidelines for Methacholine and Exercise Challenge Testing -1999 - Am. J. Respir. Crit. Care Med. - Vol, 161, pp.309-329, 2000.
- 7. The test must be performed with the flowmeter attached to the nebulizer (see diagram later in manual) without the breathing valve connected.
- 8. The device must be enabled in the Device Manager, it must be properly connected to the PC with the appropriate communication port selected and it must be enabled to perform this kind of test.
- 9. The name shown in the top part of the panel must correspond to the subject performing the test (if a subject has not been selected, the Subject database will be opened when a test is selected).
- 10. If a visit card doesn't exist for the current testing date, the New visit panel will be displayed in order to enter the visit data.
- 11. **If the flowmeter is attached to the breathing valve during the tests, please be sure that the corresponding checkbox in the** Spirometry settings is enabled.
- 12. **THE C-BOX** The sampling line should be disconnected from the flowmeter for spirometry testing.
- 13. If you are using the turbine, either a paper mouthpiece or an antibacterial filter should be connected to the flowmeter prior to executing the tests.
- 14. If youare using the pneumotachograph (Flowsafe or X9), do not breathe into the flowmeter, until the green led on the lower right part of the screen appears.
- 15. For hygienic reasons, the use of an antibacterial filter is strongly recommended. When using the PNT X9, the use of an antibacterial filter is mandatory.
- 16. A calibration for the current flowmeter must be recently performed and the linearity check should be performed successfully.
- 17. **The CO-Box** To avoid potential damage to the items, do not hang your hand/arm on the breathing valve during the test.

*Note:Cellular phones should be turned off prior to testing to eliminate potential interferences.*

## *Preparation for tests*

Disconnect the sampling line from the flowmeter (if present).

If necessary, calibrate the flowmeter (ID28 turbine, Flowsafe or PNT X9) as shown in the chapter *Calibration*.

Connect the dosimeter hose to the dosimeter and to the proper connector on the Quark rear panel.

Connect a medical air cylinder to the proper connector on the Quark rear panel. The output pressure must be adjusted according to the indication near the connector on the rear panel of the Quark..

Connect the parts as shown in the next page, according to the flowmeter used.

Instruct the patient to apply the nose clips.

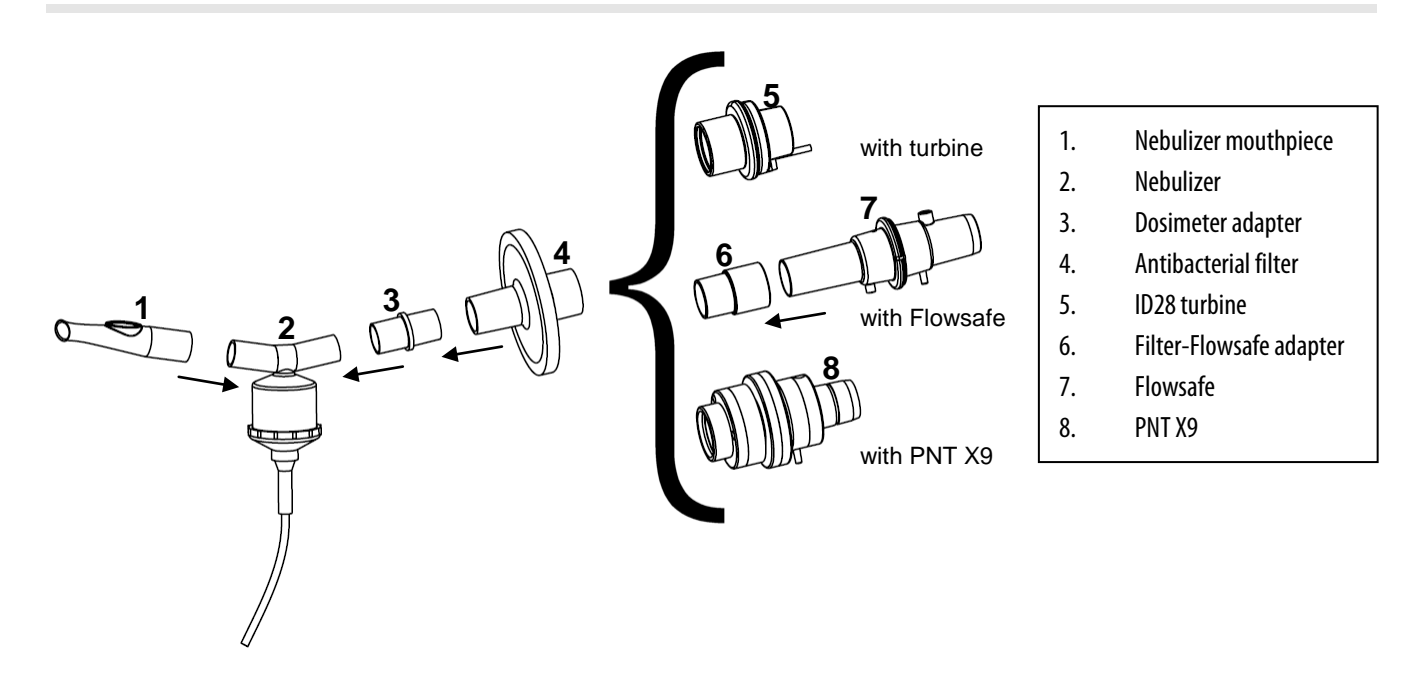

### *Performing the test*

*Warning: During provocation testing, the patient's response to the challenge agent may require the suspension of the test. This procedure can be dangerous, and should only be performed with a physician and appropriate emergency equipment available. Always review the information provided with the challenge agent very carefully.*

Start a Broncho Challenge test as described in the *Spirometry* chapter. The test is identical to the Broncho Challenge one, except for the interface of the single step, here described.

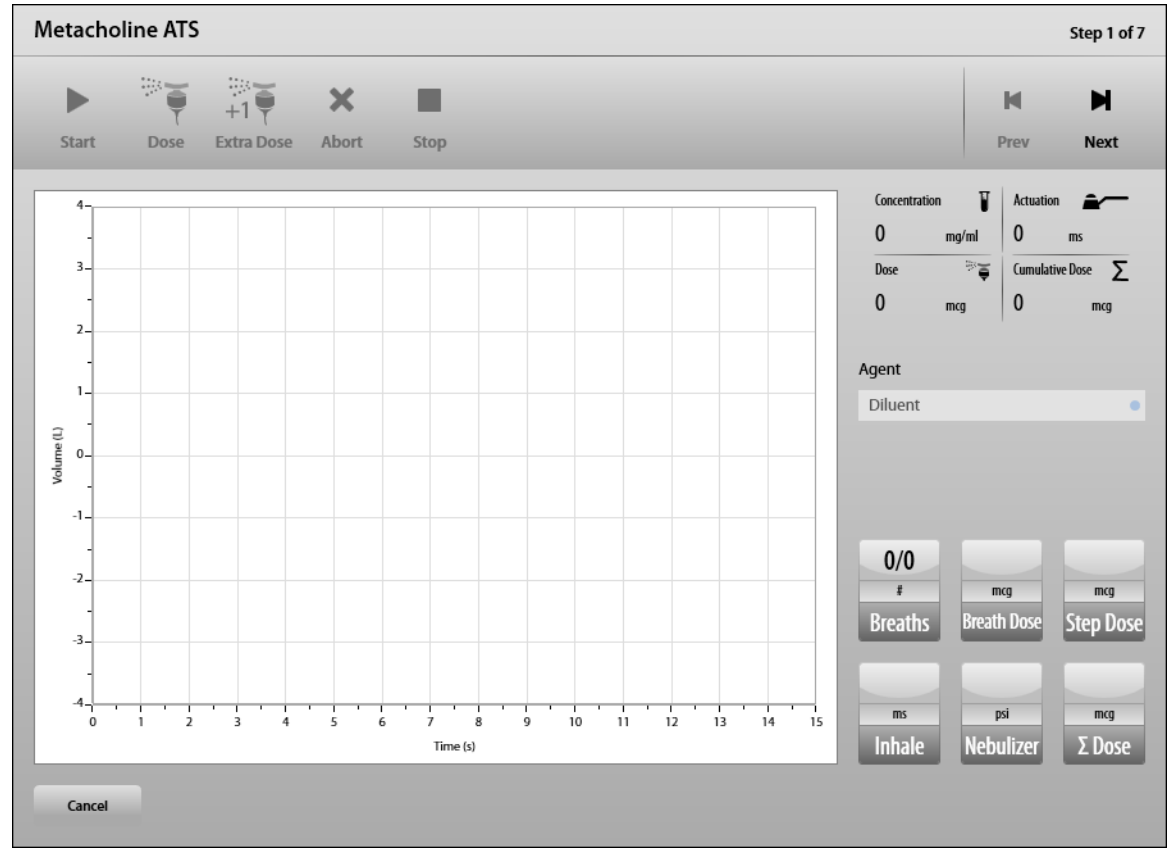

In order to exit from this window, press *Cancel*.

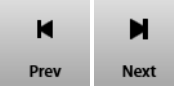

As already described in the *Broncho Challenge test* section, press *Prev* or *Next* to move to the previous or to the next step. Please note that if you press *Prev*, you can only perform other FVC post trials of the selected step (*Test*), without any agent delivery.

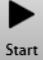

- 1. Press *Start* to start the step. The step includes one or more breaths, as defined in the corresponding protocol.
- 2. Breathe at rest.

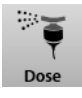

3. During a deep expiration (till RV), press *Dose*to administer a dose during the next inhalation. This button is enabled until the required number of breaths (i.e. the number of doses) are performed.

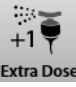

4. Press *Extra Dose*(only once) in order to administer an extra dose (for example, it is useful if a dose was not properly administered).

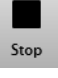

5. At the end of the step, press *Stop*. The standard spirometry interface will open, you can perform an FVC. You can press the *Stop* button also before the required number of deliveries. In this case the software will ask you if you intend to really terminate this step.

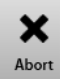

Press **Abort** to exit this step before the required number of deliveries. Please note that the next time the current step will be repeated from the beginning, irrespectively of the administered doses.

Edit and results are illustrated in the *Spirometry*chapter.

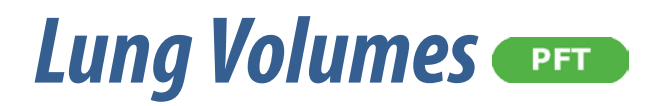

## *General warnings*

- 1. The device must be enabled in the Device Manager, it must be properly connected to the PC with the appropriate communication port selected and it must be enabled to perform this type of test.
- 2. The name shown in the top part of the panel must correspond to the subject performing the test (if a subject has not been selected, the Subject database will be opened when a test is selected).
- 3. If a visit card does not exist for the current testing date, the New visit panel will be displayed in order to enter the visit data.
- 4. Nitrogen Washout testingmust be performed using the ID 28 turbine or the PNT X9 with the sampling line connected.
- 5. The Quark must be properly connected to the PC with the appropriate communication port selected.
- 6. The oxygen cylinder must be open and the output pressure should be within 5 and 6 bars.
- 7. The soft mouthpiece, flowmeter and antibacterial filter must be assembled correctly prior to testing.
- 8. For hygienic reasons, the use of an antibacterial filter is strongly recommended. In case of using the PNT X9, the use of an antibacterial filter is mandatory.

*Note: After powering the device on wait at least the recommended warm-up time before beginning calibration or testing procedures.*

*Notice: Cellular phones should be turned off to eliminate potential electrical interferences.*

### *Patient preparation*

- 1. Calibrate the turbine or the PNT X9 as indicated in the chapter *Calibration*(ATS recommends a daily calibration).
- 2. Perform a N2 Washout calibration (see *Calibration*).
- 3. Connect the sampling line to the flowmeter and connect the turbine to the breathing valve.
- 4. Instruct the patient to apply the nose clips.

The use of antibacterial filters is strongly recommended.

'selected flowmeter

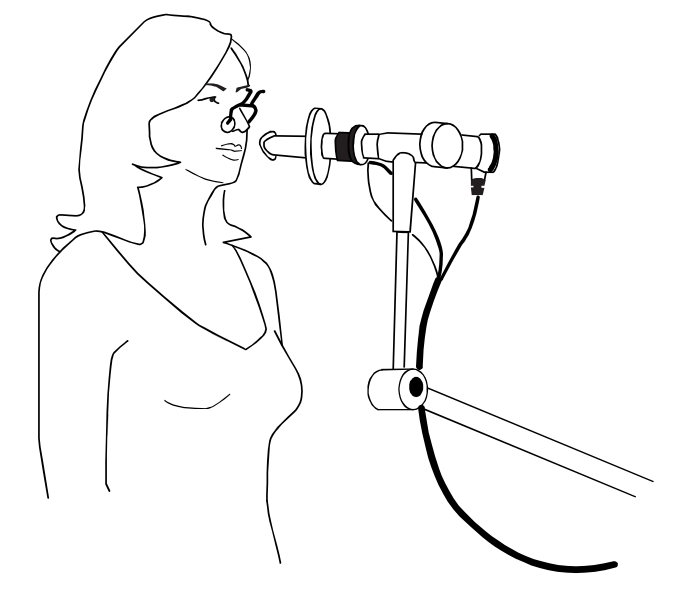

Lung volume measurements typically include the Total Lung Capacity (TLC), Residual Volume (RV), Functional Residual Capacity (FRC), and Vital Capacity (VC). These measurements are essential to assess lung function and assist in the diagnosis of obstructive and restrictive lung disorders. FRC can be determined by using one of the following techniques:

- 1. Multiple-breath open circuit Nitrogen washout
- 2. Single-breath open circuit Nitrogen washout (see below, Closing Volume test)
- 3. Body Plethysmography (see the corresponding chapter)
- 4. Multiple-breath closed circuit Helium dilution (not performed by the Quark system)

The nitrogen wash-out technique involves removing or "washing-out" the N<sub>2</sub> gas present within the lung by allowing the patient to breathe 100%  $O_2$  for several minutes. The washout is complete after 7 minutes of rebreathing has occurred or when the final concentration of expired  $N_2$  is below 1.5-2.5% for three consecutive breaths.Theexhaled nitrogen represents the patient's initial lung volume which allows the measurement of FRC to be calculated.

The main parameters measured during FRC test include (some units of measurements can be changed in the settings):

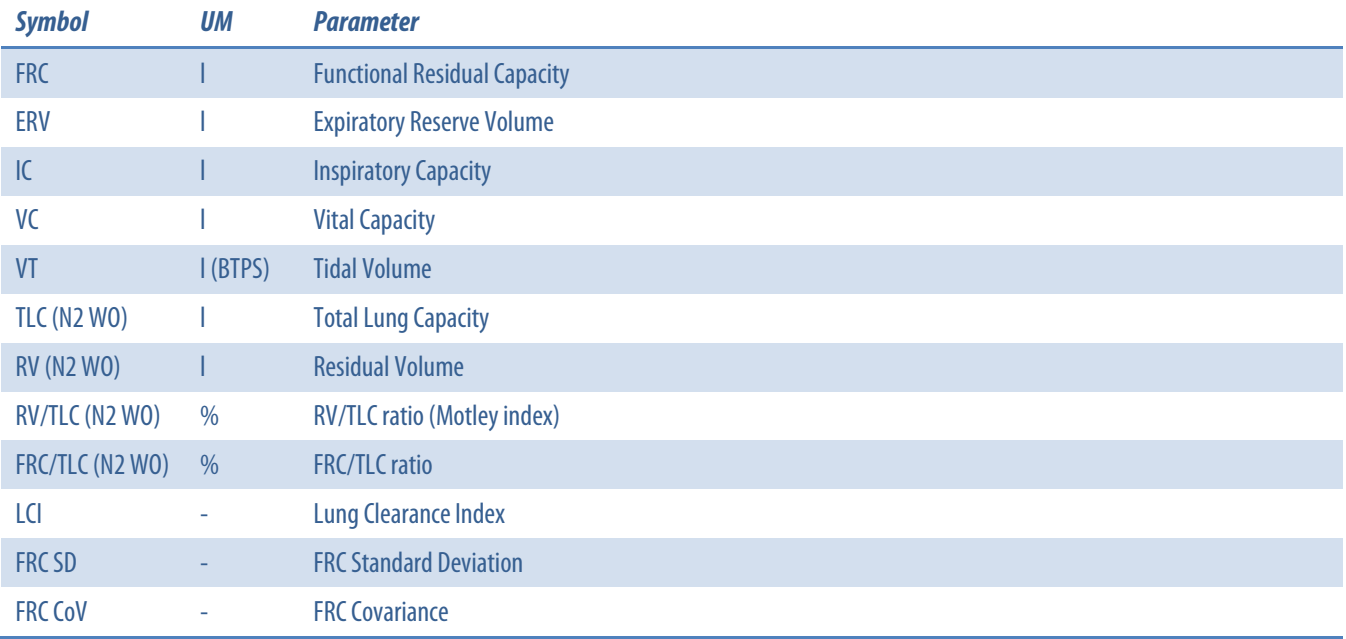

## *Performing the test*

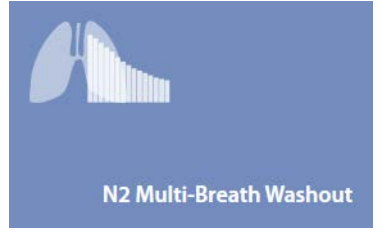

- 1. Press the *Testing* tile in the home panel, or start a new test from the subject database, then *Nitrogen Washout* and *N2 Multi-Breath Washout*.
- 2. If no subject was selected (in the top part of thepanel there is no subject information), when pressing the *Testing* tile in the home panel the software will open the *Subject database*. If no visit card is present for the current day for the selected subject, the New visit panel is opened before starting the test.
- 3. A panel will open with graphs and data.
- 4. Explain the maneuver to the subject prior to testing

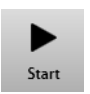

When the subject and the software are ready press *Start* to perform the trial.

If requested, select the device and the flowmeter to be used for performing the test. Check *Always use it for this test* if you want to use the selected choice every time this test is started.

Wait until the red dot in the lower right part of the screen becomes green.

Start the trial, following the next steps:

1. Breathe normally

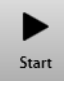

2. When the message appears (the Vt stability threshold is reached, as defined in *Settings/Nitrogen Washout*), press start. The subject will start to inhale oxygen.

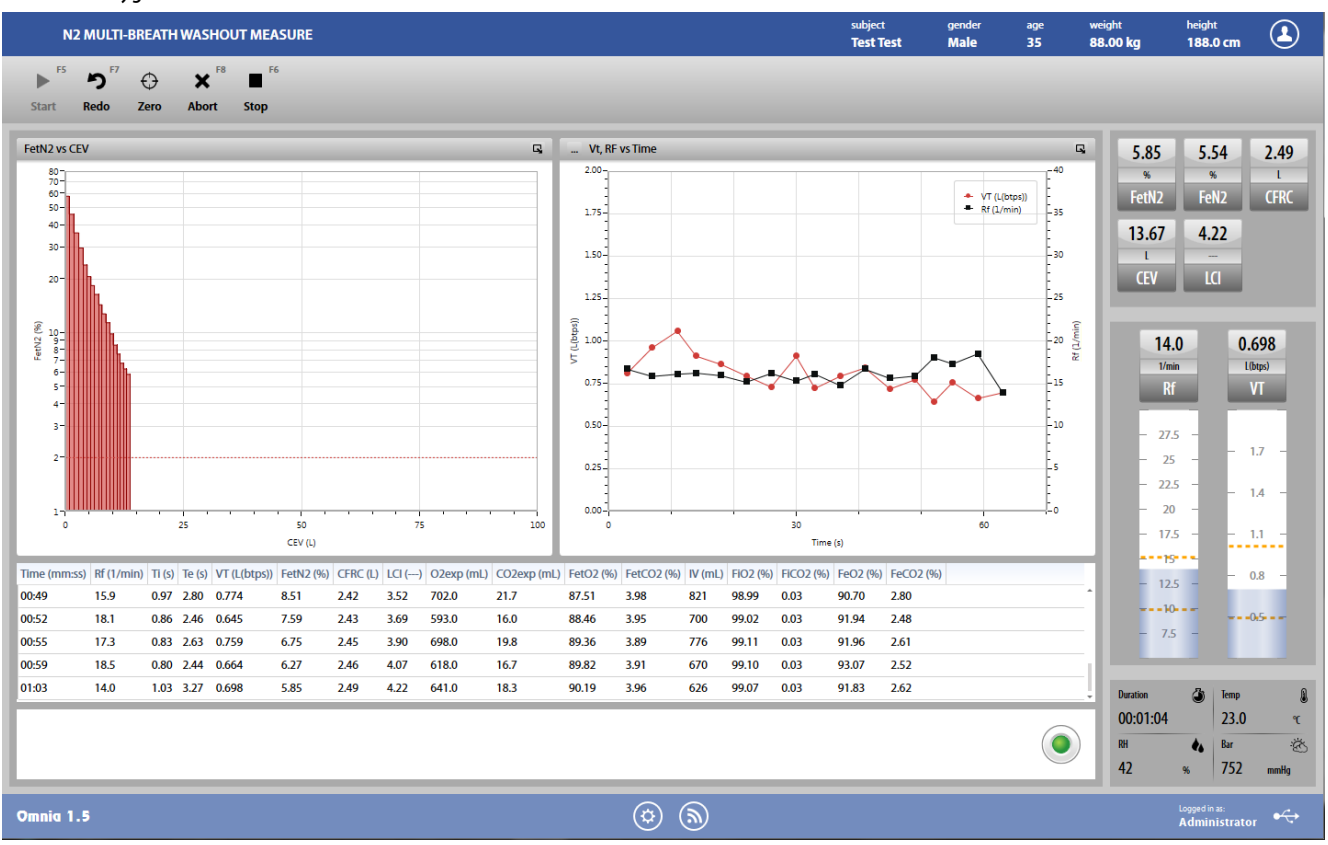

3. Ask the patient to continue to breathe normally until the test comes to an automatic end. A normal breathing pattern can be identified when the bars on the right side of the screen are within the two yellow dotted lines (customizable in *Settings/Nitrogen Washout*).

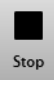

4. When the maneuver is completed press Stop or wait for the automatic end. The software will display the Trial edit panel (see below).

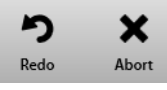

To abort the trial, press *Abort*. To restart the trial, press *Redo*. Both these commands discard the current trial and don't save any data (it is not stored in the archive).

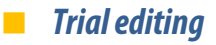

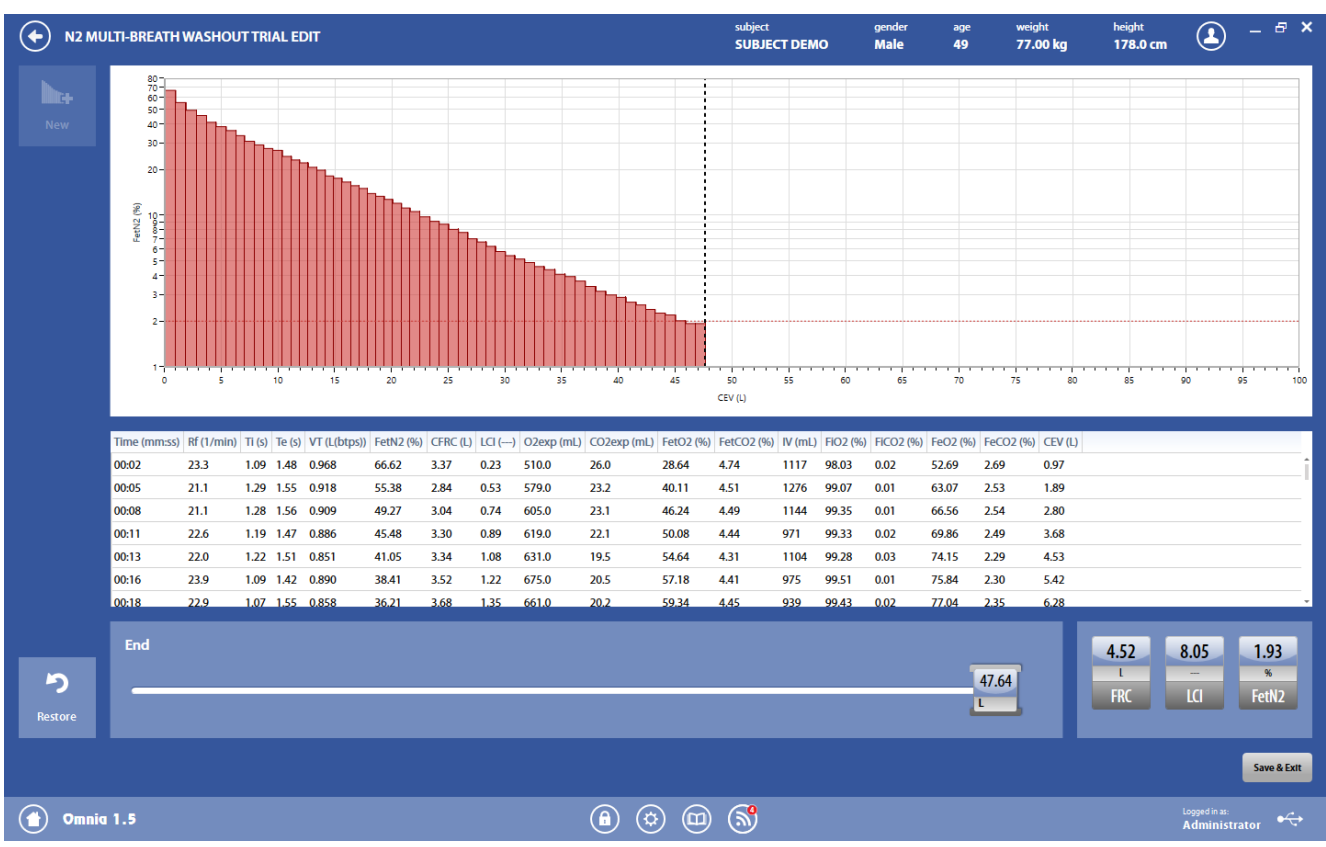

At the end of the trial, the trial edit panel is shown.

The trial edit panel shows the parameters measured in the selected trial, and can be accessed at the end of the trial or through the incon shown in the test edit panel above each trial.

The graph shows the FRC graph (FetN<sub>2</sub> vs. cumulated expired volume) of the current trial. In the graph, the vertical dotted line defines the end of the phase for the FRC calculation. This limit is customizable by moving it through the mouse or by moving the slider shown below the graph (useful for avoiding invalidation of all the test if, for example, the patient inhaled some room air during the test incrementing the FetN<sub>2</sub>). The horizontal line is the N2 threshold (as defined in the *Settings*).

Under the graph, test data are shown.

In the bottom right part of the screen, the calculated values, updated in real time according to the edits.

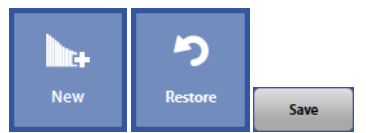

The buttons in the upper left part of the panel allows the user to:

- Start a new trial (*New*)
- Restore the original data, ignoring all the editing(*Restore*)

The *Save*button allows the user to exit from the trial edit panel saving the results. The test edit panel will be shown.

### *Test editing*

Where? Lom Datalasse? Edit

The test editing panel shows the parameters measured in the trials performed during this test, and can be accessed through the *Edit* button appearing when the mear the selected test is pressed or pressing the **Save** button in the *Trial edit* panel.

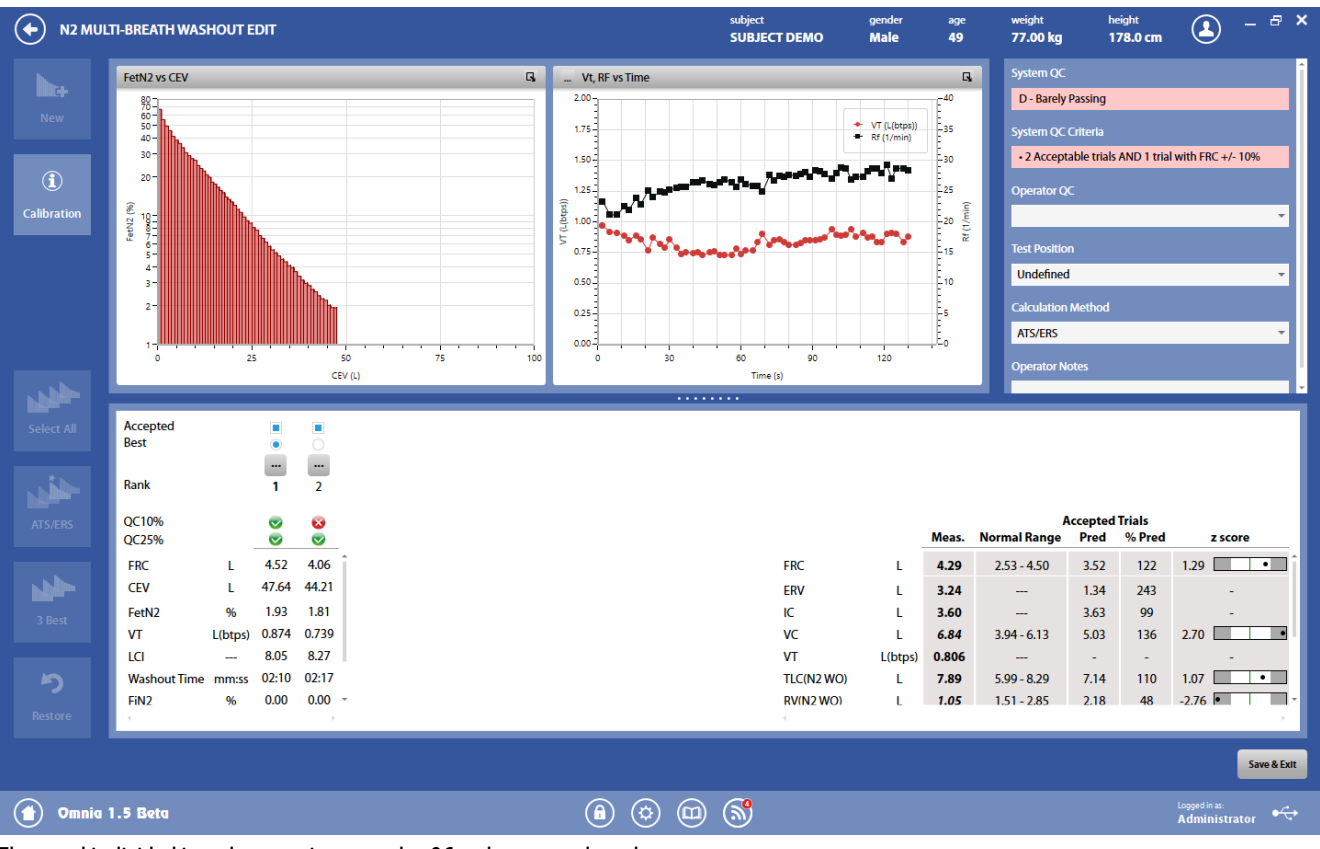

The panel is divided into three sections: graphs, QC and notes, and results.

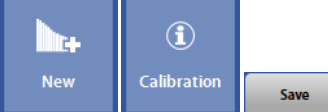

The button in the upper-left part of the panel allows the user to start a new trial (*New*).

The *Calibration* button shows the calibration data for the current test.

The *Save*button allows the user to exit the edit panel and saves the results. By pressing *Save*, the Test results panel will bedisplayed (see below).

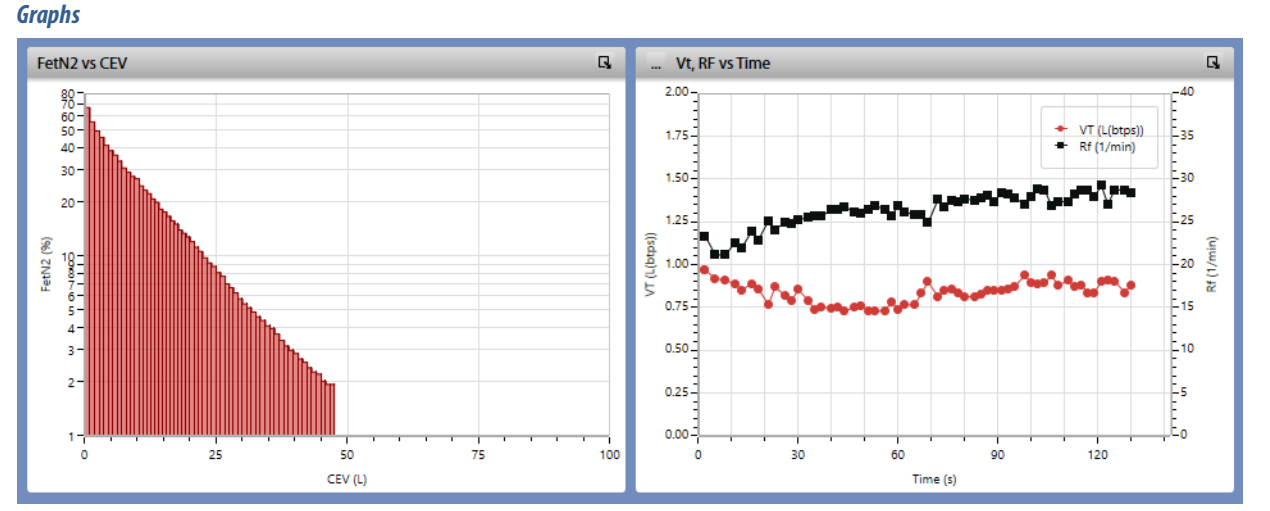

### In this section of the panel FRC graphs of the best trial are shown. The first graph is predefined and cannot be customized by the user, the second one can be chosen between VT, Rf vs. time and CFRC vs. time.

#### *QC and notes*

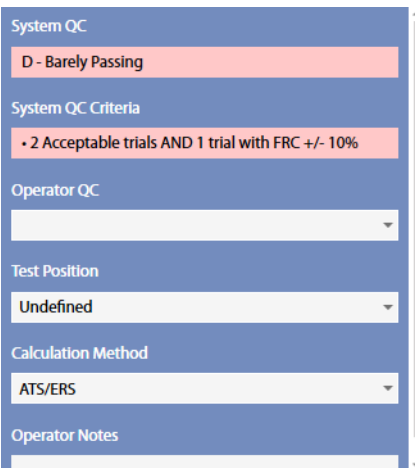

In this section it is displayed:

*Results*

- An automatic quality control by the PC about the trials reproducibility (not editable by the user), and the corresponding criteria
- A quality control entered by the technician
- The position of the subject during the test
- The method for calculation of the FRC
- Notes entered by the technician

The technician quality control is graded in 6 levels: A - excellent, B - good, C - satisfactory, D - barely passing, E, F - failing, plus an "Invalid" level (the last one for technician quality control only).

If test is classified as "invalid" by the operator, a watermark "Invalid test" is also placed on the corresponding printout.

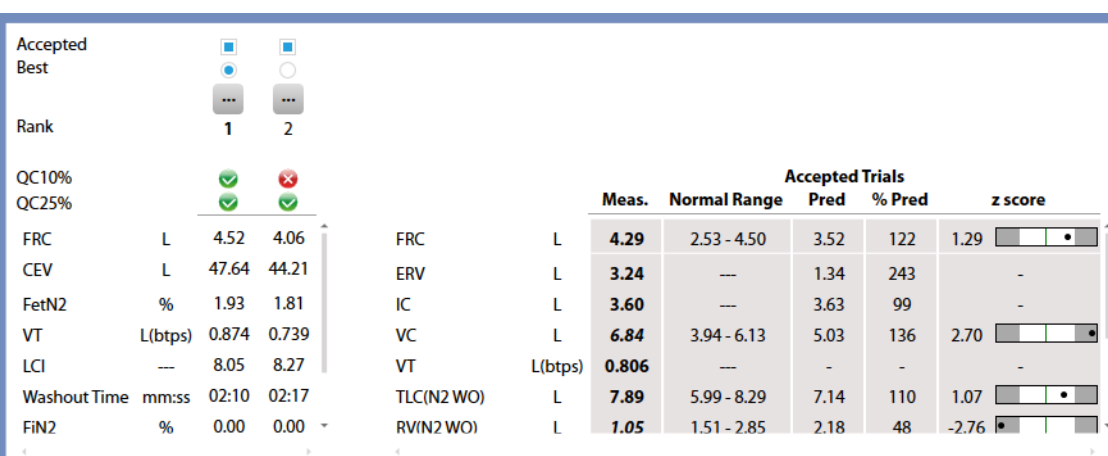

The results section is divided into two parts:

- The left side shows all the measured parameters for all the performed trials
- The right side, the mean value for each parameter is shown, together with the normal range, the predicted value, the % of the value with respect of the predicted and the Z-Score. Measured values are displayed in italics if they are out of the normal range.

A scroll bar allows the user to scroll the parameters in order to view all of them.

The normal range is defined by the LLN-ULN range, as set in the *Predicted settings*. The Z-Score is how many SD's (standard deviation) the measured value is above or below the predicted value (displayed only if enabled in the *Predicted settings*).

In the left side, for each trial, above the measured parameters, it appears, in order from the top to the bottom:

- If the trial is accepted. By default the software accepts all the trials. The user can discard some of them, but these trials won't be deleted from the archive also when the user saves and exits from this panel.<sup>1</sup> At least 1 trial must be accepted.
- If the trial is the best one (the one with the maximum value of the FRC), but the user can select another trial as the best one. Changing the selection of the best trial, the selected curve is automatically displayed.<sup>1</sup>
- An Edit button represented by the **indicately** icon. See *Trial editing*
- The rank, starting from 1 for the best trial. The rank is according the FRC, starting from the highest value and decreasing. The rank doesn't correspond to the trials sequence.

## Lung Volumes - Multi-Breath Nitrogen Washout test -177

- QC10%, i.e. if the FRC is not less than 90% of the best FRC (among the accepted ones)
- QC25%, i.e. if the FRC is within 25% of the median FRC (among the accepted ones)

*<sup>1</sup> The color of the check boxes can be white ( ) if selectable, blue ( ) if de-selectable or grey ( ) if not editable.* 

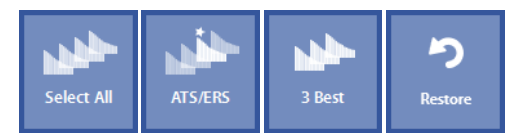

Near these items, on the left, four buttons allow the user to:

- Accept all the trials (*Select All*)
- Automatically select the best trial according to ATS criteria (ATS), that is the one which has the maximum FRC value.
- Accept only the 3 best curves (3 Best), according to the three highest values of FRC values.
- Restore the last save (*Restore*).

## *Test results*

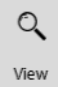

To view a test, press in the subject database the **on** the left of the test and then the *View* button or double click on the test. In this panel, data and graphs are not editable by the user.

Test results are accessed also by pressing *Save* in the *Edit* panel.

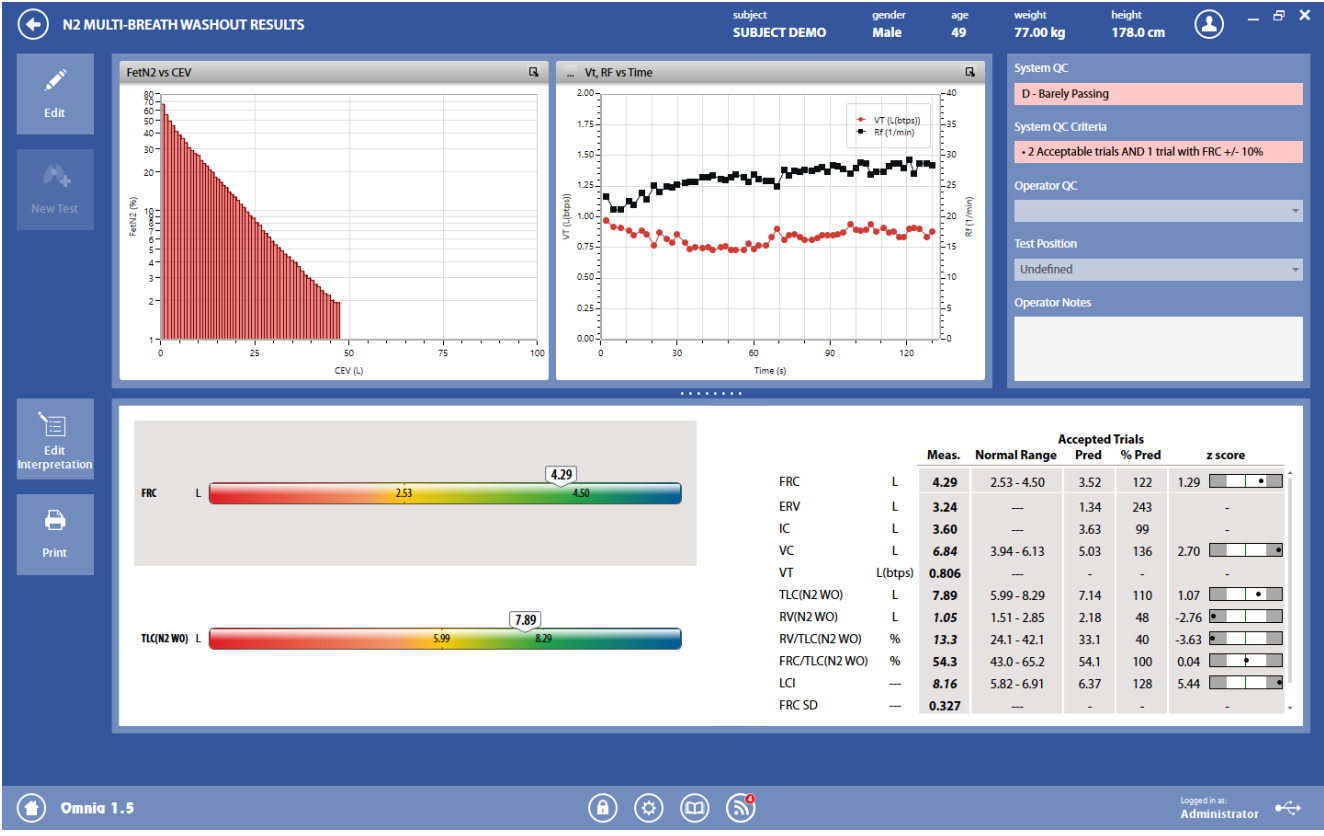

The panel is divided into three sections

The *graphs* section show the graphs for the selected FRC trial.

The *QC and notes* section is the same as described above in Test editing.

The *results* section is divided into two parts:

- The left side shows a graphical interpretation of the results
- The right side, the mean value for each parameter is shown, together with the normal range, the predicted value, the % of the value with respect of the predicted and the Z-Score (if enabled in the Predicted settings).

In the left side, two bars are shown: for *FRC*and *TLC(N2 WO)*. Near these parameters, a colored bar with an indicator representing the current status of the subject. The bars also report the normal range.
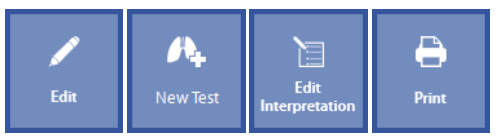

The buttons in the left part of the panel allows the user to:

- Edit the test (*Edit*): the panel shown under *Test editing*is displayed
- Start a new test (*New Test*). The *New Test* is enabled if the test is performed on the current day.
- Edit the interpretation (*Edit Interpretation*): the panel *Interpretation*of the visit card is displayed
- Print a report (*Print*).

# *Single-Breath Nitrogen Washout test*

The Single-Breath Nitrogen Washout (Closing Volume) testing procedure consists of instructing the patient to perform a single inspiration of 100% oxygen followed by a complete, however, not forced expiration to RV. The complete exhalation allows for the measurements of the instantaneous N<sub>2</sub> concentration and the total expired flow.

The expired nitrogen is plotted on a  $N_2$ -Volume graph which displays four phases:

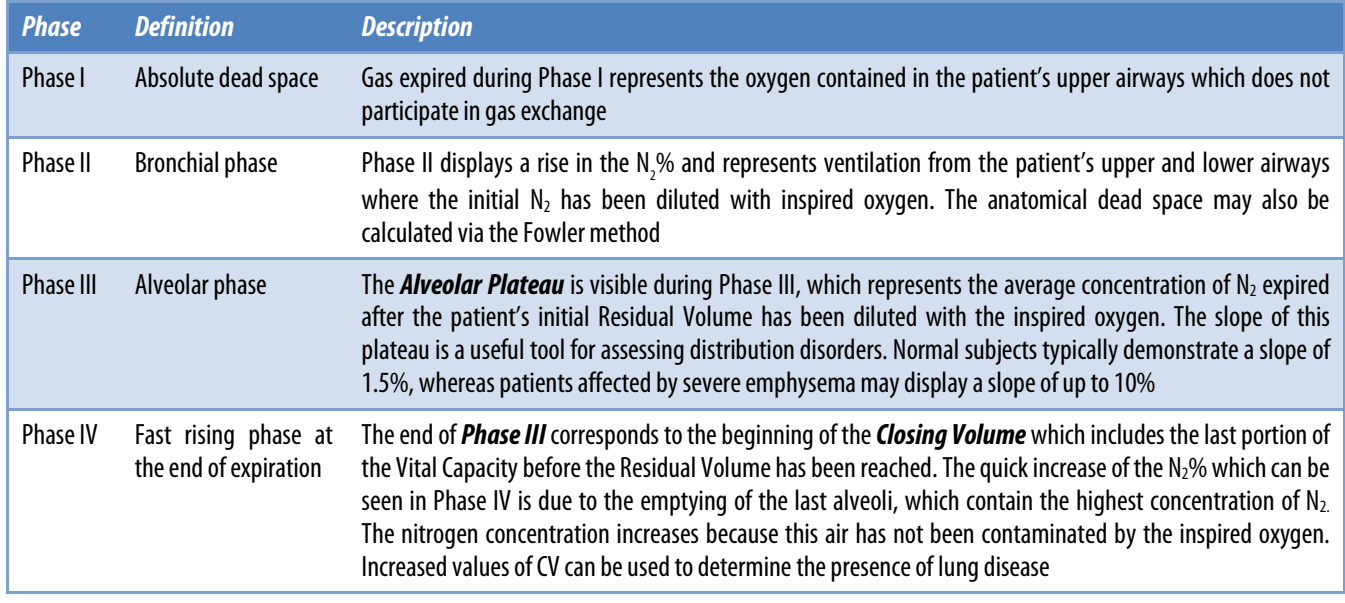

The parameters calculated during this test include the following:

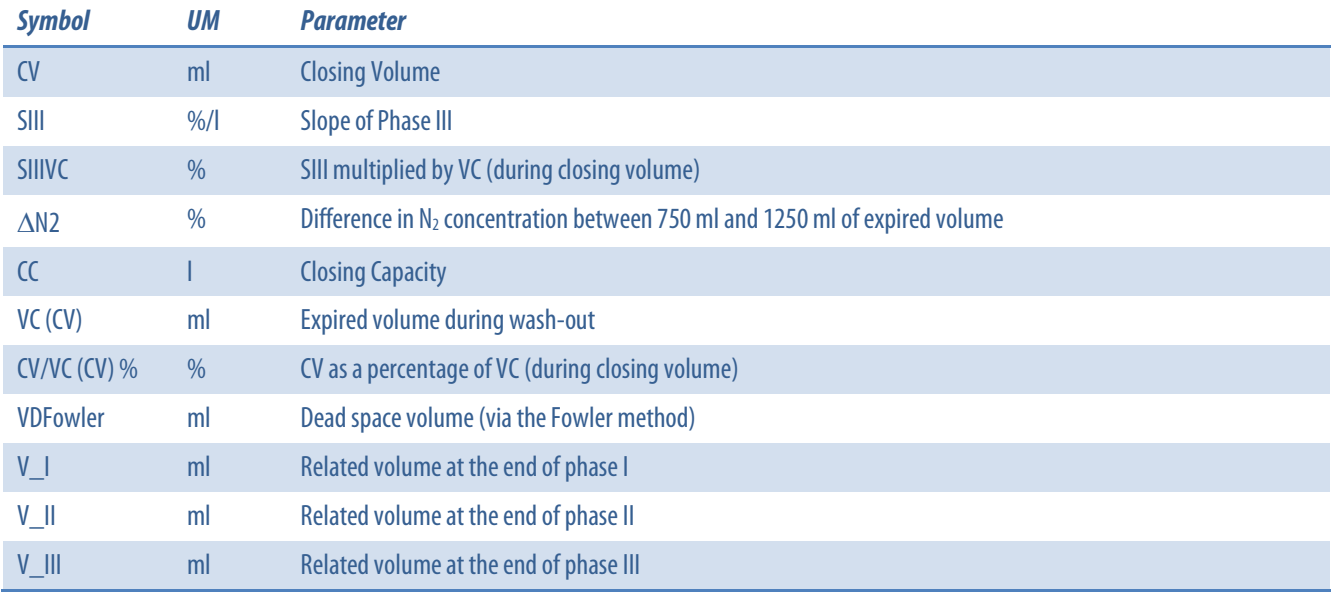

# *Performing the test*

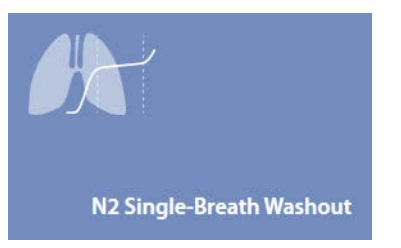

1. Press the *Testing* tile in the home panel, or start a new test from the subject database, then *Nitrogen Washout* and *N2 Single-Breath Washout*.

- 2. If no subject was selected (in the top part of the panel there is no subject information), when pressing the *Testing* tile in the home panel the software will open the *Subject database*. If no visit card is present for the current day for the selected subject, the New visit panel is opened before starting the test.
- 3. A panel will open with the V/t graph.
- 4. Explain the maneuver to the subject prior to testing

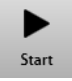

When the subject and the software are ready press *Start* to perform the trial.

If requested, select the device and the flowmeter to be used for performing the test. Check *Always use it for this test* if you want to use the selected choice every time this test is started.

Wait until that the red dot in the lower right part of the screen becomes green.

Start the trial, following the next steps:

1. Breathe normally

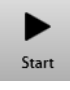

2. When the message appears, press start during an exhalation to residual volume.

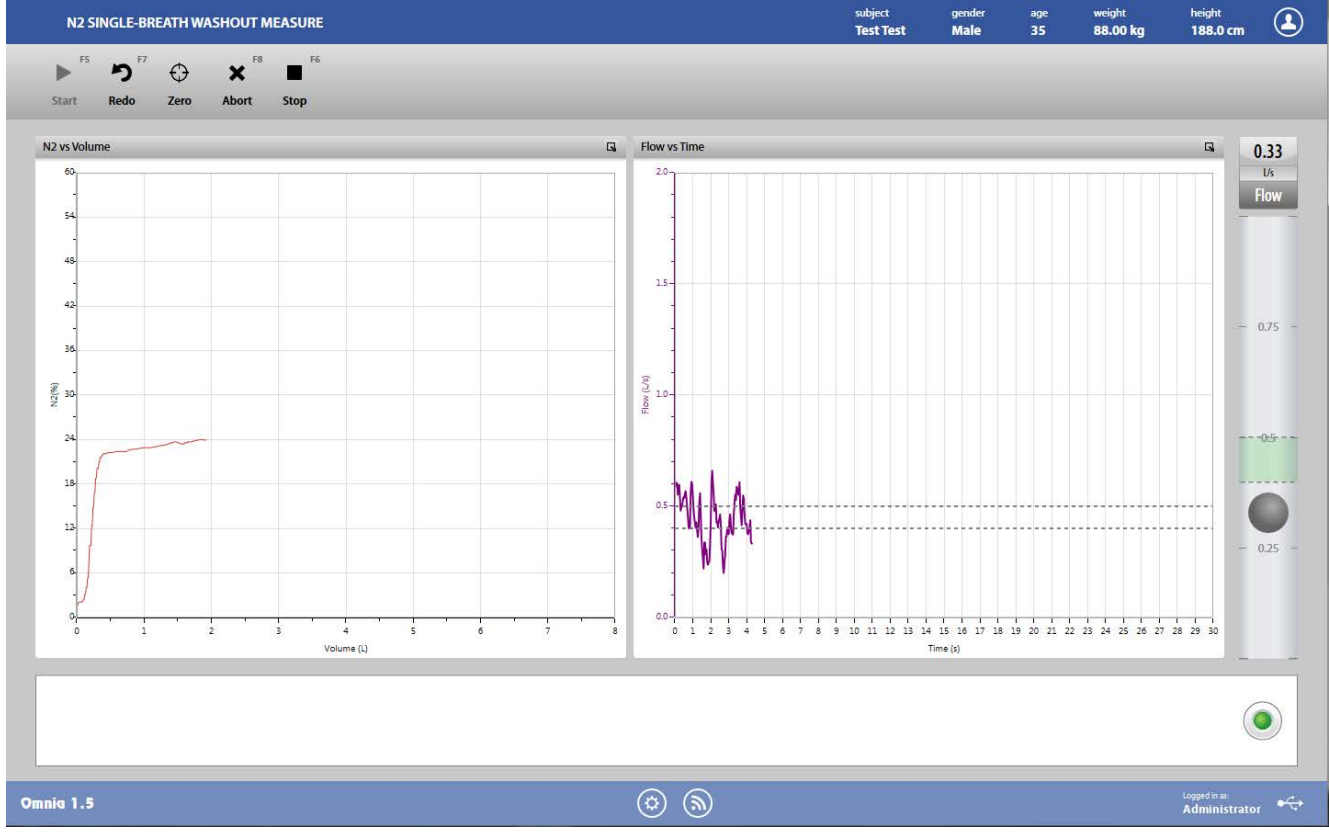

3. Ask the patient to inspire oxygen to the TLC level and then expire slowly while maintaining a constant flow rate. The two dotted lines displayed on the second graph and on the right of the screen (between 400 ml/min and 500 ml/min) can be used as a target interval.

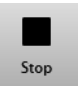

4. When the maneuver is completed press Stop or wait for the automatic end. The software will display the Trial edit panel (see below).

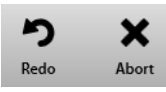

To abort the trial, press *Abort*. To restart the trial, press *Redo*. Both these commands discard the current trial and don't save any data (it is not stored in the archive).

# $\blacksquare$  *Trial editing*

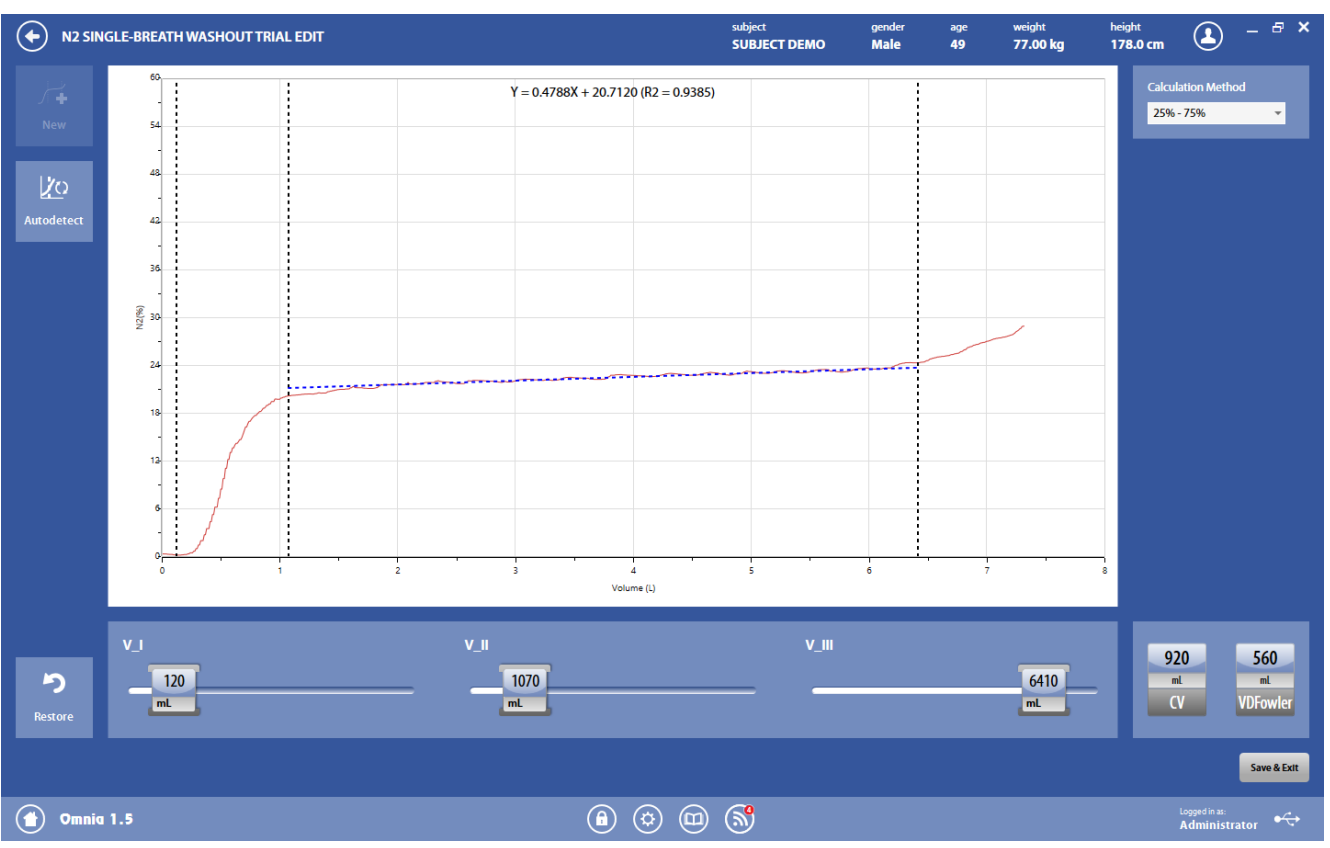

At the end of the trial, the trial edit panel is shown.

The trial edit panel shows the parameters measured in the selected trial, and can be accessed at the end of the trial or through the incon shown in the test edit panel above each trial.

The graph at the center shows the CV graph of the current trial. In the graph, vertical dotted lines show the limit of the phases. These limits are customizable by moving them through the mouse or by moving the sliders shown below the graph. The dotted sloped line in Phase III is the regression line (whose equation is shown at the top) of  $N_2$  in this phase.

At the right of the graph, the calculation method for SIII.

In the bottom right part of the screen, the calculated values, updated in real time according to the edits.

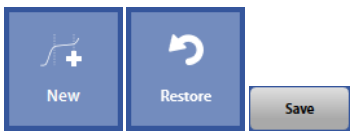

The buttons in the upper left part of the panel allows the user to:

- Start a new trial (*New*)
- Restore the original data, ignoring all the editing (*Restore*)

The *Save*button allows the user to exit from the trial edit panel saving the results. The test edit panel will be shown.

# **Test editing**

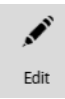

The test editing panel shows the parameters measured in the trials performed during this test, and can be accessed through the *Edit* button appearing when the mear the selected test is pressed or pressing the **Save** button in the *Trial edit* panel.

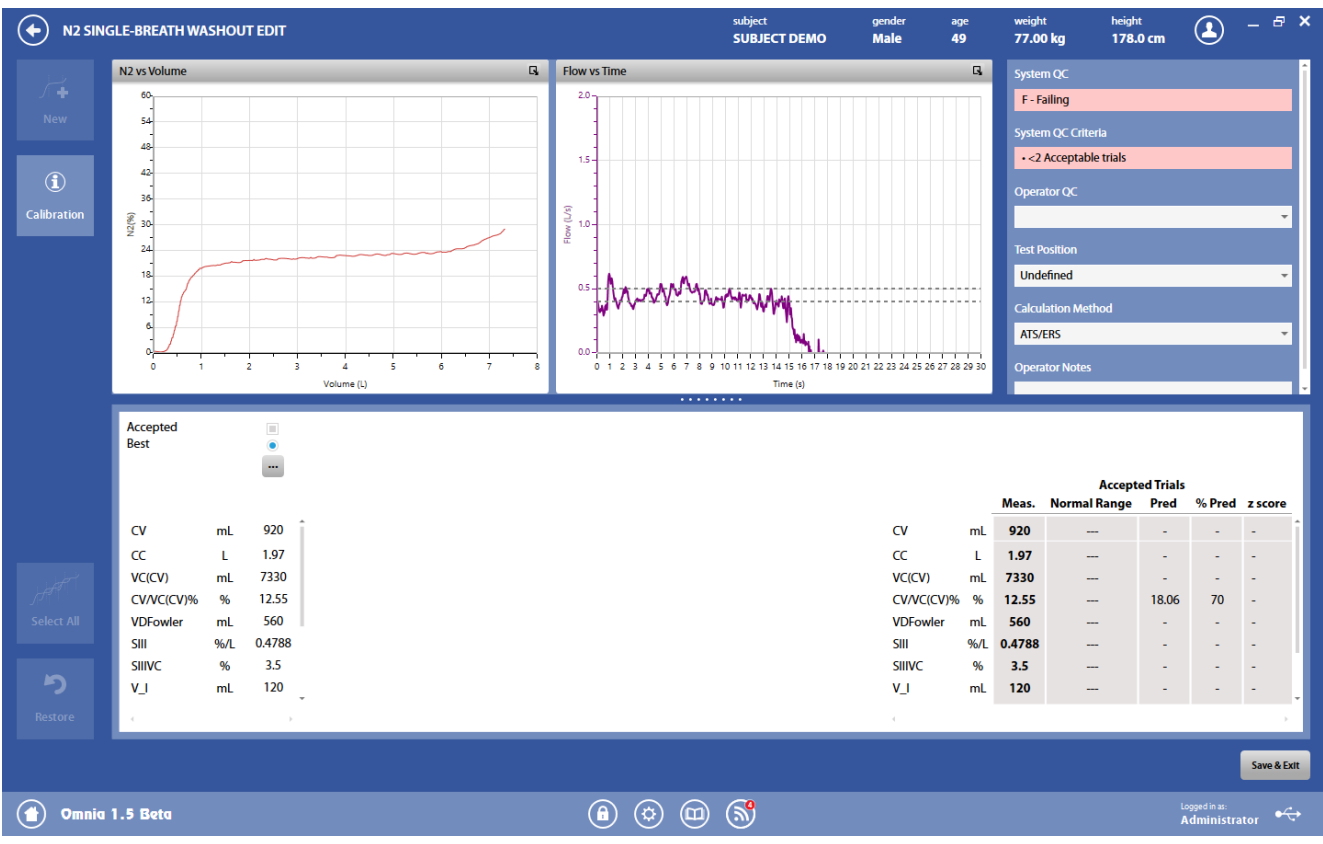

The panel is divided into three sections: graphs, QC and notes, and results.

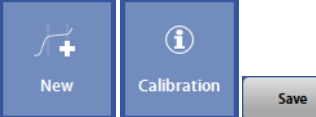

The button in the upper-left part of the panel allows the user to start a new trial (*New*).

The *Calibration* button shows the calibration data for the current test.

The *Save*button allows the user to exit the edit panel and saves the results. By pressing *Save*, the Test results panel will be displayed (see below).

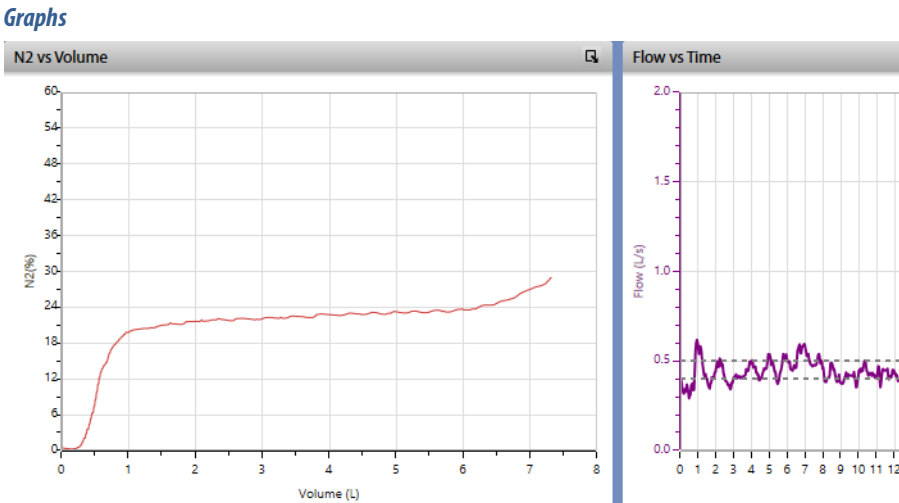

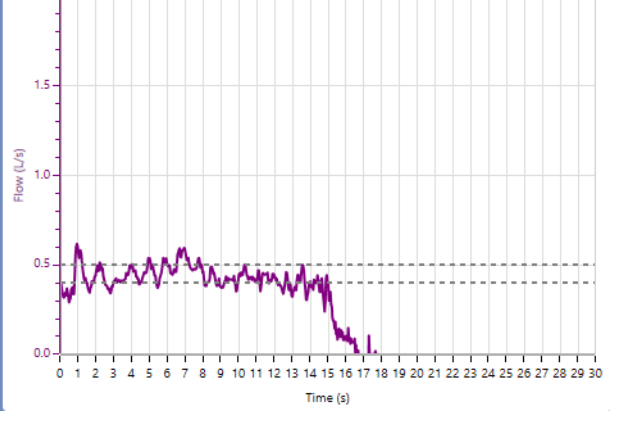

In this section of the panel CV graphs of the best trial are shown.

Q,

#### *QC and notes*

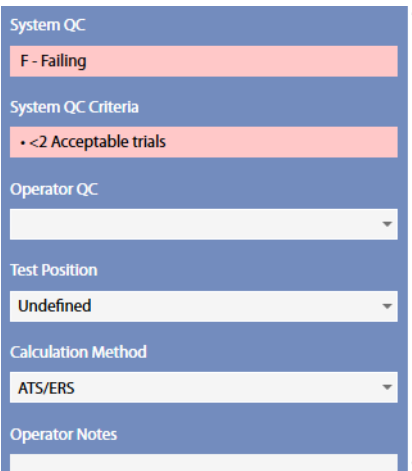

In this section it is displayed:

- An automatic quality control by the PC about the trials reproducibility (not editable by the user), and the corresponding criteria
- A quality control entered by the technician
- The position of the subject during the test
- The method for calculation of the closing volume
- Notes entered by the technician

The technician quality control is graded in 6 levels: A - excellent, B - good, C - satisfactory, D - barely passing, E, F - failing, plus an "Invalid" level (the last one for technician quality control only).

If test is classified as "invalid" by the operator, a watermark "Invalid test" is also placed on the corresponding printout.

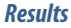

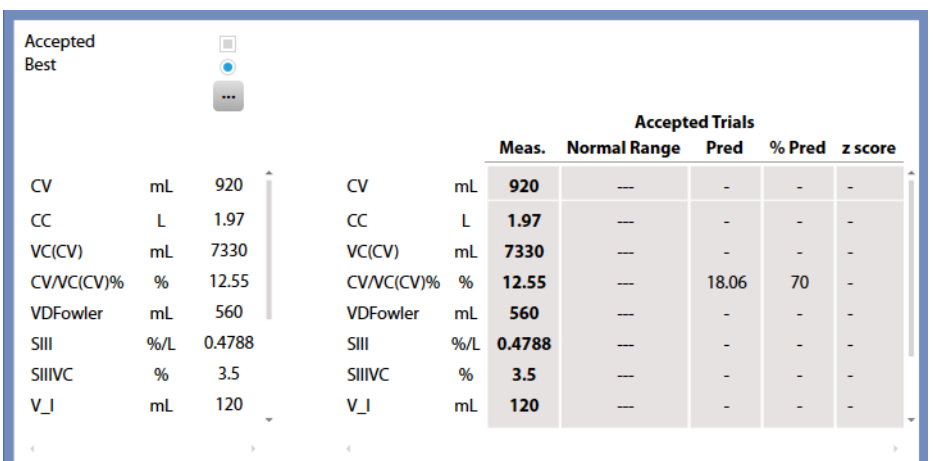

The results section is divided into two parts:

- The left side shows all the measured parameters for all the performed trials
- The right side, the mean value for each parameter is shown, together with the normal range, the predicted value, the % of the value with respect of the predicted and the Z-Score. Measured values are displayed in italics if they are out of the normal range.

A scroll bar allows the user to scroll the parameters in order to view all of them.

The normal range is defined by the LLN-ULN range, as set in the *Predicted settings*. The Z-Score is how many SD's (standard deviation) the measured value is above or below the predicted value (displayed only if enabled in the *Predicted settings*).

In the left side, for each trial, above the measured parameters, it appears, in order from the top to the bottom:

- If the trial is accepted. By default the software accepts all the trials. The user can discard some of them, but these trials won't be deleted from the archive also when the user saves and exits from this panel.<sup>1</sup> At least 1 trial must be accepted.
- If the trial is the best one. The user can select a trial as the best one. Changing the selection of the best trial, the selected curve is automatically displayed.<sup>1</sup>
- An Edit button represented by the **indicately** icon. See *Trial editing*

*<sup>1</sup> The color of the check boxes can be white ( ) if selectable, blue ( ) if de-selectable or grey ( ) if not editable.* 

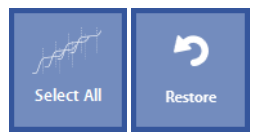

Near these items, on the left, four buttons allow the user to:

- Accept all the trials (*Select All*)
- Restore the last save (*Restore*).

# *Test results*

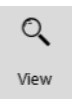

To view a test, press in the subject database the **on** the left of the test and then the *View* button or double click on the test. In this panel, data and graphs are not editable by the user.

Test results are accessed also by pressing *Save* in the *Edit* panel.

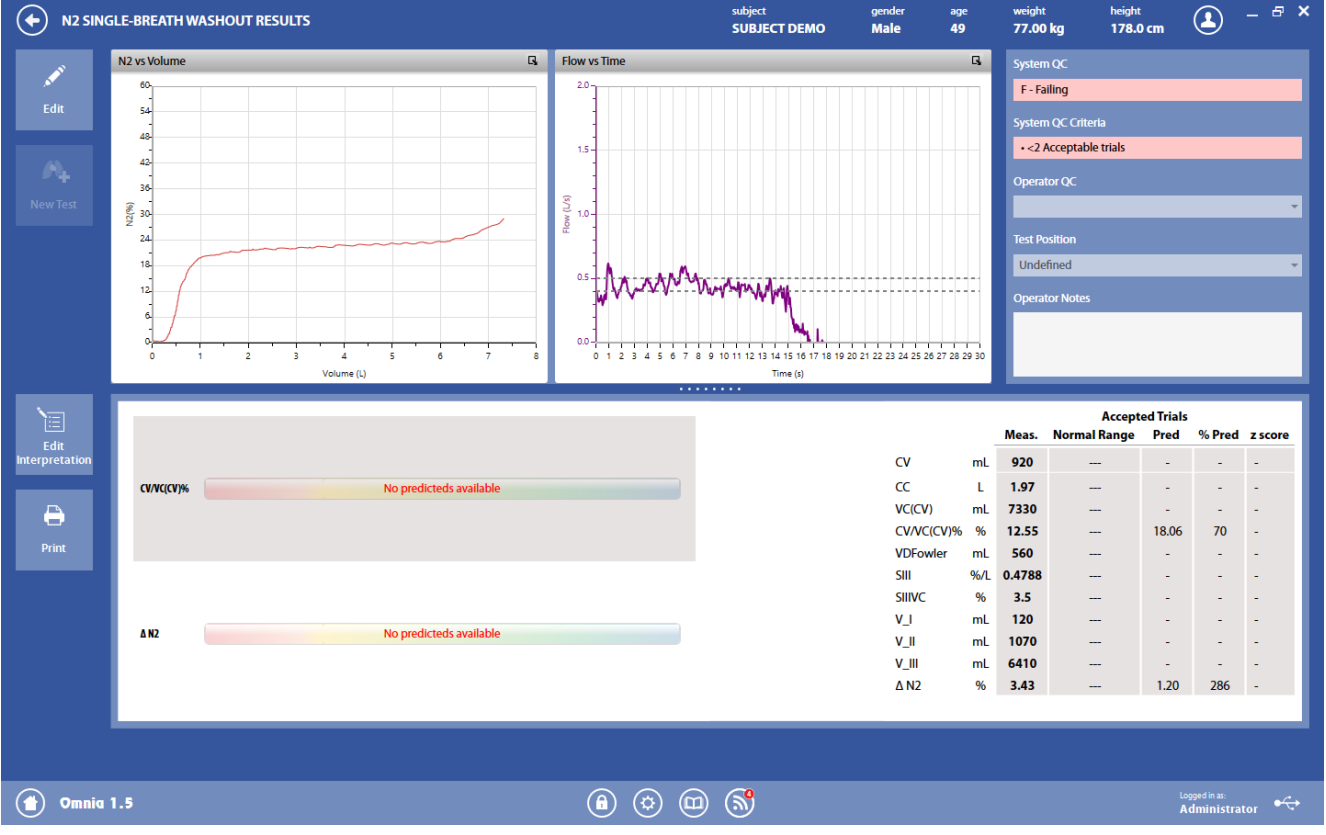

The panel is divided into three sections

The *graphs* section show the graph for the selected DLCO trial.

The *QC and notes* section is the same as described above in Test editing.

The *results* section is divided into two parts:

- The left side shows a graphical interpretation of the results
- The right side, the mean value for each parameter is shown, together with the normal range, the predicted value, the % of the value with respect of the predicted and the Z-Score (if enabled in the Predicted settings).

In the left side, two bars are shown: for *CV/VC(CV)%* and ∆*N2*. Near these parameters, a colored bar with an indicator representing the current status of the subject. The bars also report the normal range (if available).

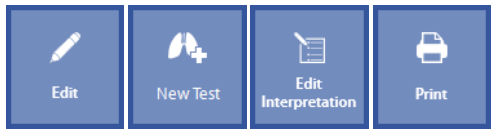

The buttons in the left part of the panel allows the user to:

• Edit the test (*Edit*): the panel shown under *Test editing*is displayed

- Start a new test (*New Test*). The *New Test* is enabled if the test is performed on the current day.
- Edit the interpretation (*Edit Interpretation*): the panel *Interpretation*of the visit card is displayed
- Print a report (*Print*).

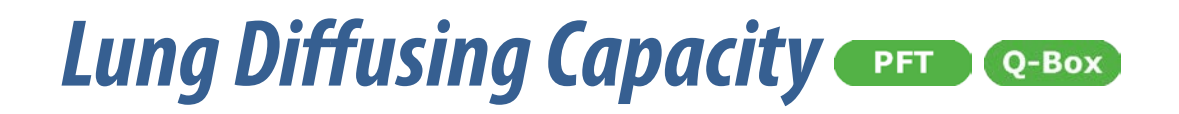

# *General warnings*

- 1. The device must be enabled in the Device Manager, it must be properly connected to the PC with the appropriate communication port selected and it must be enabled to perform this type of test.
- 2. The name shown in the top part of the panel must correspond to the subject performing the test (if a subject has not been selected, the Subject database will be opened when a test is selected).
- 3. If a visit card does not exist for the current testing date, the New visit panel will be displayed in order to enter the visit data.
- 4. DLCO testing must be performed using the ID 28 turbine or the PNT X9 with the sampling line connected.
- 5. The Quark must be properly connected to the PC with the appropriate communication port selected.
- 6. The DLCO cylinder must be open and the output pressure should be within 5 and 6 bars.
- 7. The mouthpiece should be connected to the flowmeter and the antibacterial filter appropriately.
- 8. For hygienic reasons, the use of an antibacterial filter is strongly recommended. In case of using the PNT X9, the use of an antibacterial filter is mandatory.

*Note: When performing several trials, it is recommended that you wait at least 5-minutes between trials.*

*Note: After turning the device on wait at least the recommended warm-up time before beginning calibration or testing procedures.*

*Notice: Cellular phones should be turned off to eliminate potential electrical interferences.*

## *Patient preparation*

- 1. Calibrate the turbine or the PNT X9 as indicated in the chapter Calibration (ATS recommends a daily calibration).
- 2. Perform a DLCO calibration (see *Calibration*).
- 3. Connect the sampling line to the flowmeter and connect it to the breathing valve.
- 4. Instruct the patient to apply the nose clips.

The use of antibacterial filters is strongly recommended.

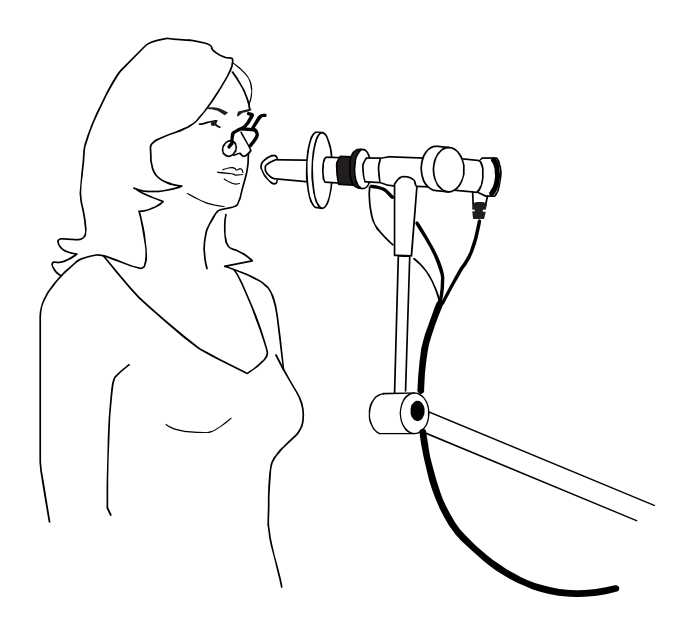

# *CO Diffusing Capacity (DLCO) Test*

Diffusion can be defined as the flow of particles from an area of higher concentration to an area of lower concentration. Measuring diffusion in pulmonary function laboratories can provide information about the transfer of gas between the alveoli and the pulmonary capillary blood. Oxygen andCarbon Dioxide must move across both the alveolar-capillary membrane and the blood plasma barrier during the diffusion process.

The rate of diffusion across these barriers is limited by several factors: the surface area available for diffusion to take place, the distance the gas molecules must travel, the solubility coefficient of the gases in the liquid, and the partial pressure gradient between air and blood and the density of each gas.

Measurement of the diffusing capacity is usually performed by using an inspired gas containing Carbon Monoxide (CO) because of its high affinity for Hemoglobin (approximately 210 times greater than its affinity for oxygen). Carbon Monoxide is soluble in the blood and has an insignificant concentration in venous blood.

DLCOmeasurements may be obtained by the following methods:

- 1. Single Breath with Apnea (ATS/ERS standard)
- 2. Single Breath without Apnea (requires a fast response CO analyzer)

The main parameters measured during DLCO testing include(some units of measurements can be changed in the settings):

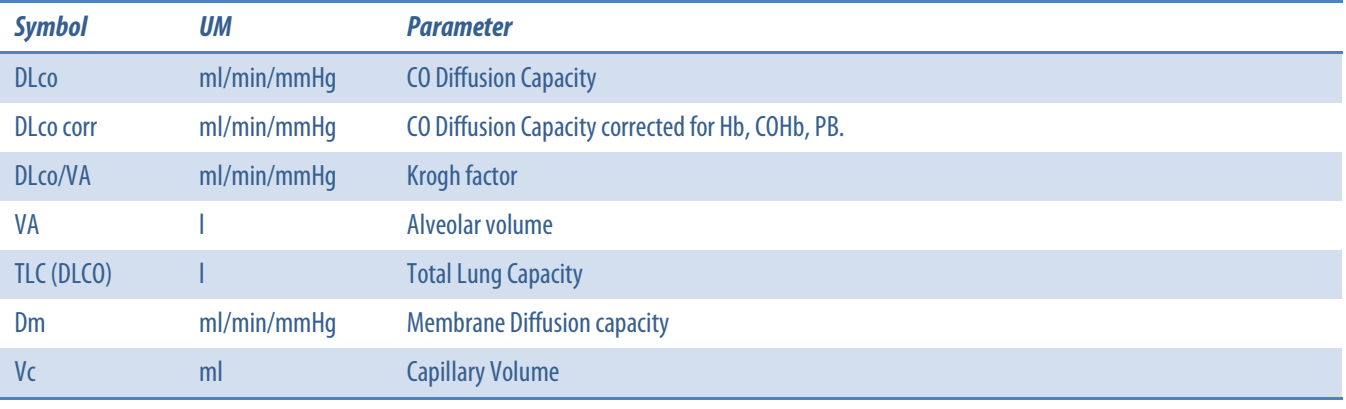

# *DLCO single breath (standard technique)*

This procedure consists of instructing the patient to carry out a maximal inspiration and an 8-10 second breath hold (during which the expiratory valveis closed), followed by a slow exhalation to the level of Residual Volume. The inhaled mixture contains a low concentration of CO (0.3%) and a tracer gas which is not metabolized (CH4, Methane).

The expired concentrations of CO and the Tracer gas (CH4) are analyzed and the test results are determined.

The "wash-out volume", "collected volume", and "breath hold time" must be within a specific range which has been established by ATS and ERS standards.

You do have the option to customize the optimal range of "wash-out" and "collected" volumes according to the Vital Capacity demonstrated by the patient being tested. This function may be useful when patients demonstrate a lower than normal VC and have difficulty exhaling the typical "collected volume" required to obtain measurements.

# *DLCO single breath test procedure*

- 1. Instruct the patient to begin the procedure by breathing normally.
- 2. Ask the patient to exhale completely to Residual Volume. ATS-ERS standards recommends that this portion of the manoeuvre be limited to 6 seconds. In patients with severe obstructive lung disease exhalation to RV may require additional time.
- 3. Next, instruct the patient to inhale the DLCO gas mixture to Total Lung Capacity. The inspiration should be rapid since the calculations assume instantaneous lung filling. ATS and ERS standards state that 85% of the patient's inspiratory volume should be inhaled in less than 4 seconds. It should be noted on the post-test notes if longer inspiratory times are necessary to achieve the recommended 85% VI goal.
- 4. When the patient completes a full inspiration, instruct him/her to hold their breath for the required apnea time.
- 5. Last, the patient should empty their lungs with a smooth, unforced exhalation. The expired breath should not contain any hesitations or interruptions and the total exhalation time should not exceed 4 seconds. It should be noted in the post test notes if the patient requires a longer expiratory time to provide an adequate alveolar gas sample.

The following is an example of a correctly performed test:

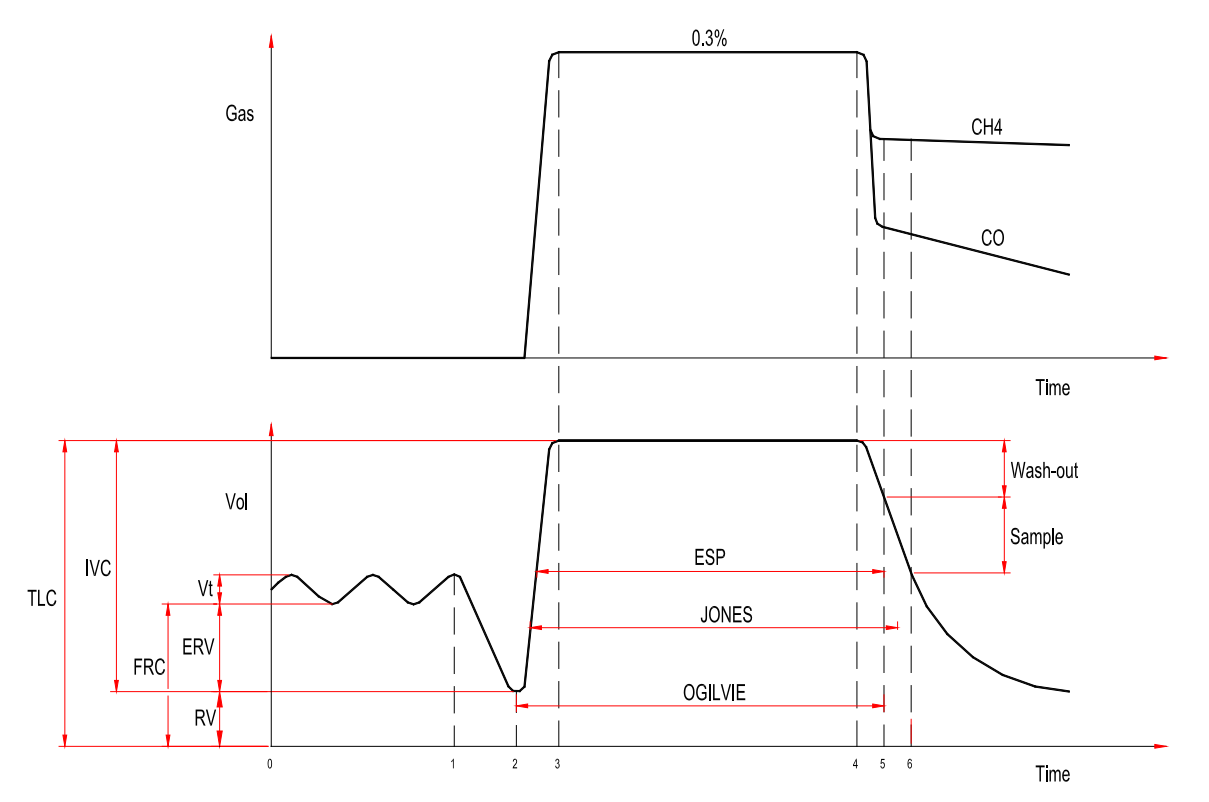

Visual examples of errors that could occur during testing:

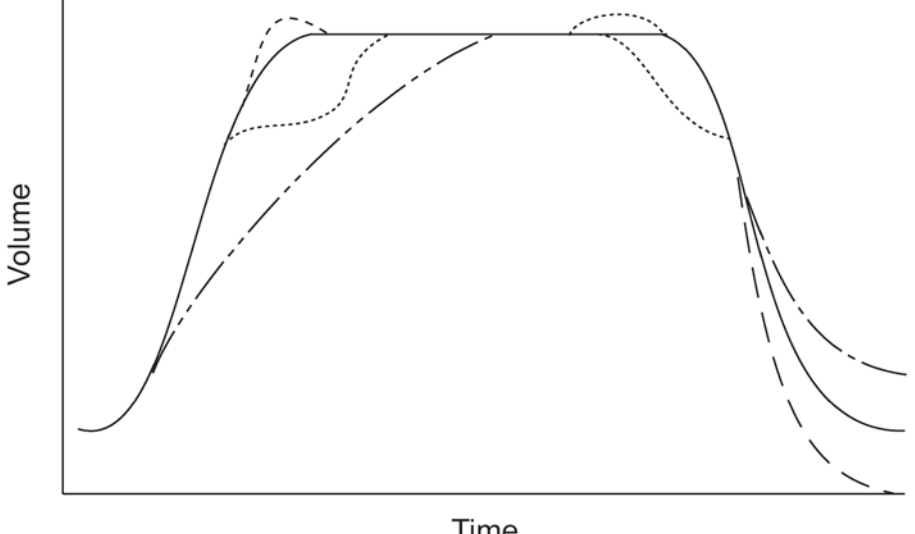

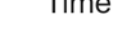

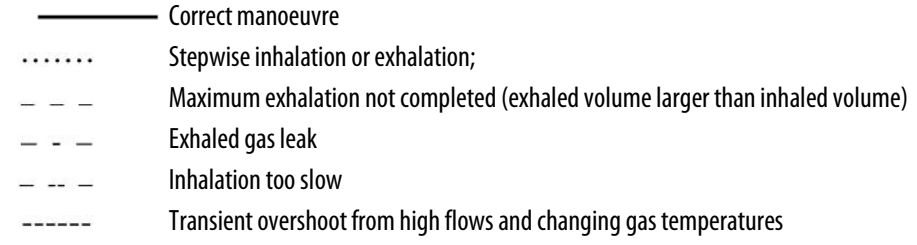

#### *Tips for obtaining acceptable DLCO testing efforts:*

- 1. Ask the patient to perform the simulated test (see below) as many times as necessary until he/she is comfortable with the procedure prior to performing the test.
- 2. Open the cylinder and the pressure regulator completely.
- 3. Assure that the patient's inspiration (IVC (DLCO)) is at least 90% of the maximum SVC.
- 4. Maintain the apnoea time between 9 and 11 seconds.
- 5. Obtain a sampling volume near 1000 ml.

Patients with severe obstructive lung disease may not have the ability to meet all of the conditions described above. In such cases DLCO measurements may not be completely accurate, but can still be used when making comparisons to prior DLCO measurements obtained from the same patient.

*Perform a DLCO test single breath (standard method)*

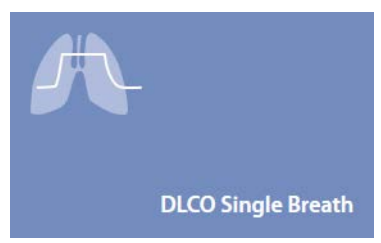

- 1. Press the *Testing* tile in the home panel, or start a new test from the subject database, then *Lung Diffusion Capacity* and *DLCO Single Breath*.
- 2. If no subject was selected (in the top part of the panel there is no subject information), when pressing the *Testing* tile in the home panel the software will open the *Subject database*. If no visit card is present for the current day for the selected subject, the New visit panel is opened before starting the test.
- 3. A panel will open with the V/t graph.
- 4. Explain the maneuver to the subject prior to testing

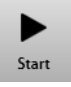

When the subject and the software are ready press *Start* to perform the trial.

If requested, select the device and the flowmeter to be used for performing the test. Check *Always use it for this test* if you want to use the selected choice every time this test is started.

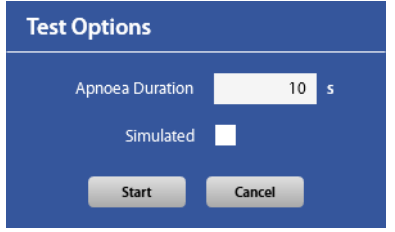

Select the apnoea time (10 seconds is the standard and recommended value) and if the current trial is a simulated test. The simulated test is useful if you wish to conduct a procedure without having the patient inhale CO and CH4. This function may be useful when familiarizing the patient with the manoeuvre prior to performing the actual test.

Wait until that the red dot in the lower right part of the screen becomes green.

Start the trial, following the next steps:

1. Breathe normally

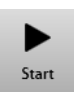

2. When the message appears, press start during a maximal exhalation

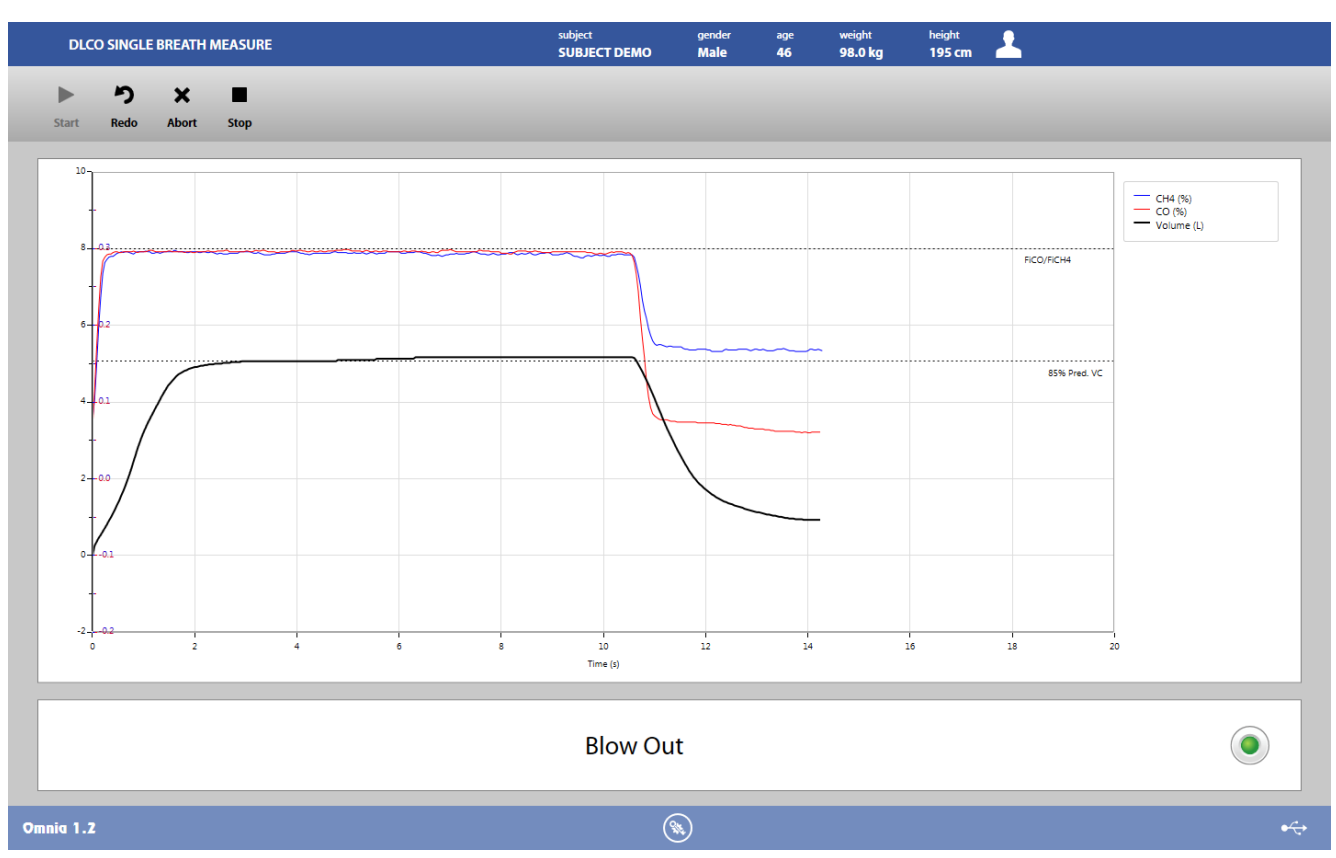

3. Instruct the patient to inhale the DLCO gas mixture up to a TLC level. At the end of inspiration the valve will close and the patient will be forced to hold their breath. When the breath hold time is completed instruct the patient to exhale to Residual Volume.

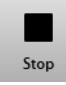

4. When the maneuver is completed press Stop or wait for the automatic end. The software will display the Trial edit panel (see below).

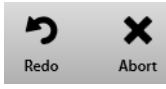

To abort the trial, press *Abort*. To restart the trial, press *Redo*. Both these commands discard the current trial and don't save any data (it is not stored in the archive).

# *DLCO Intra Breath*

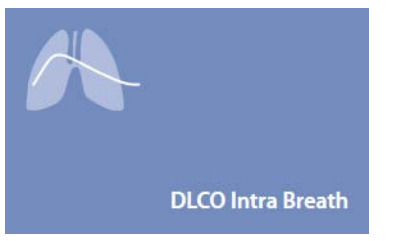

- 1. Press the *Testing* tile in the home panel, or start a new test from the subject database, then *Lung Diffusion Capacity* and *DLCO Single Breath*.
- 2. If no subject was selected (in the top part of the panel there is no subject information), when pressing the Testing tile in the home panel the software will open the Subject database. If no visit card is present for the current day for the selected subject, the *New visit* panel is opened before starting the test.
- 3. A panel will open with the V/t graph.
- 4. Explain the manoeuvre to the subject prior to testing.

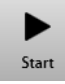

When the subject and the software are ready press *Start* to perform the trial.

If requested, select the device and the flowmeter to be used for performing the test. Check *Always use it for this test* if you want to use the selected choice every time this test is started.

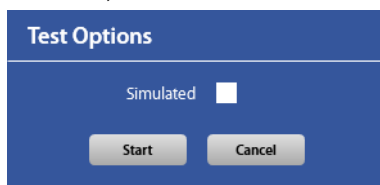

Select if the current trial is a simulated test. The simulated test is useful if you wish to conduct a procedure without having the patient inhale CO and CH4. This function may be useful when familiarizing the patient with the manoeuvre prior to performing the actual test.

Wait until that the red dot in the lower right part of the screen becomes green.

Start the trial, following the next steps:

1. Breathe normally

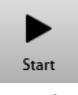

#### 2. When the message appears, press start during a maximal exhalation

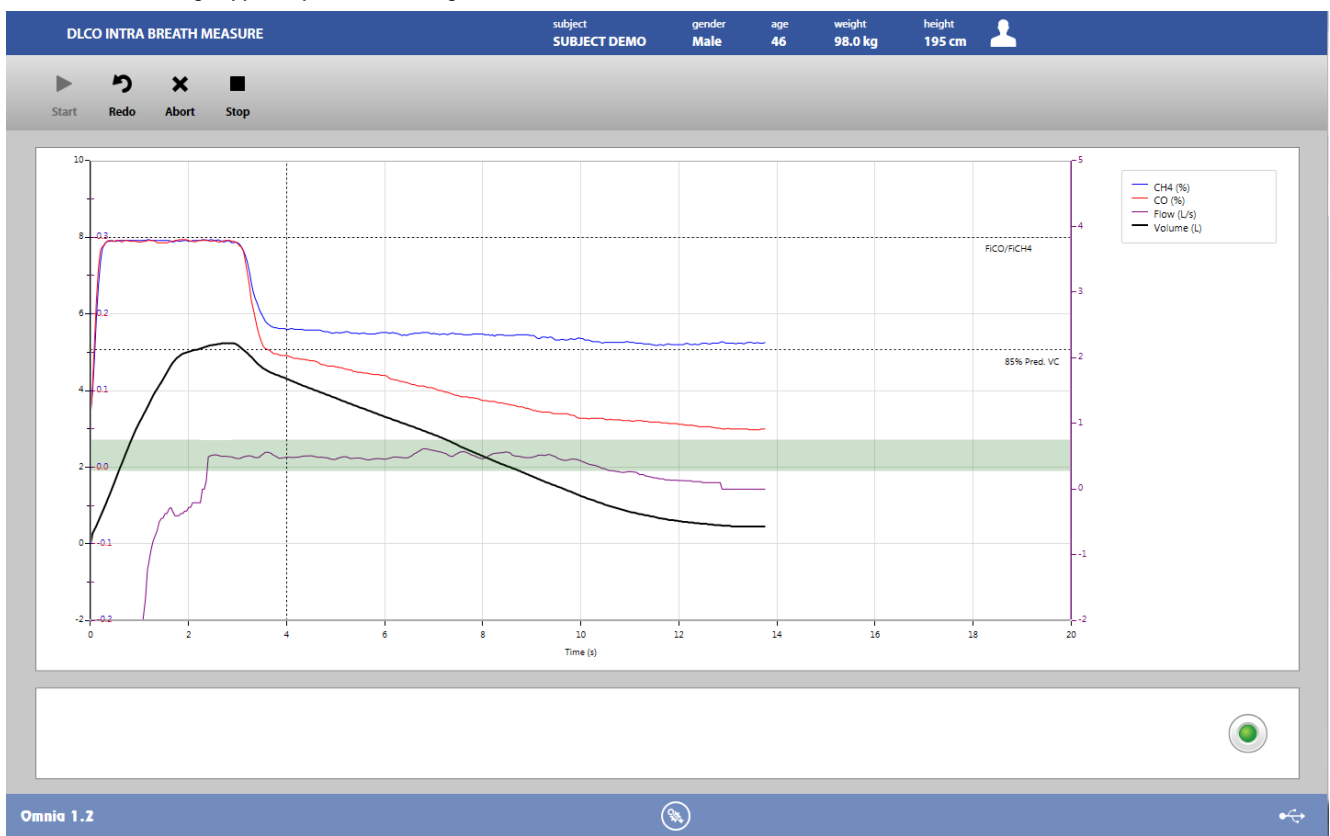

3. Instruct the patient to inhale the DLCO gas mixture up to a TLC level. At the end of inspiration ask the patient to exhale slowly to Residual Volume, while maintaining a constant flow rate (between 250 and 750 ml/s). The flow rate is highlighted with a green horizontal bar, the flow graph must remain within this bar as long as possible.

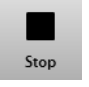

4. When the maneuver is completed press Stop or wait for the automatic end. The software will display the Trial edit panel (see below).

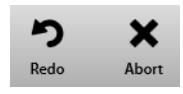

To abort the trial, press *Abort*. To restart the trial, press *Redo*. Both these commands discard the current trial and don't save any data (it is not stored in the archive).

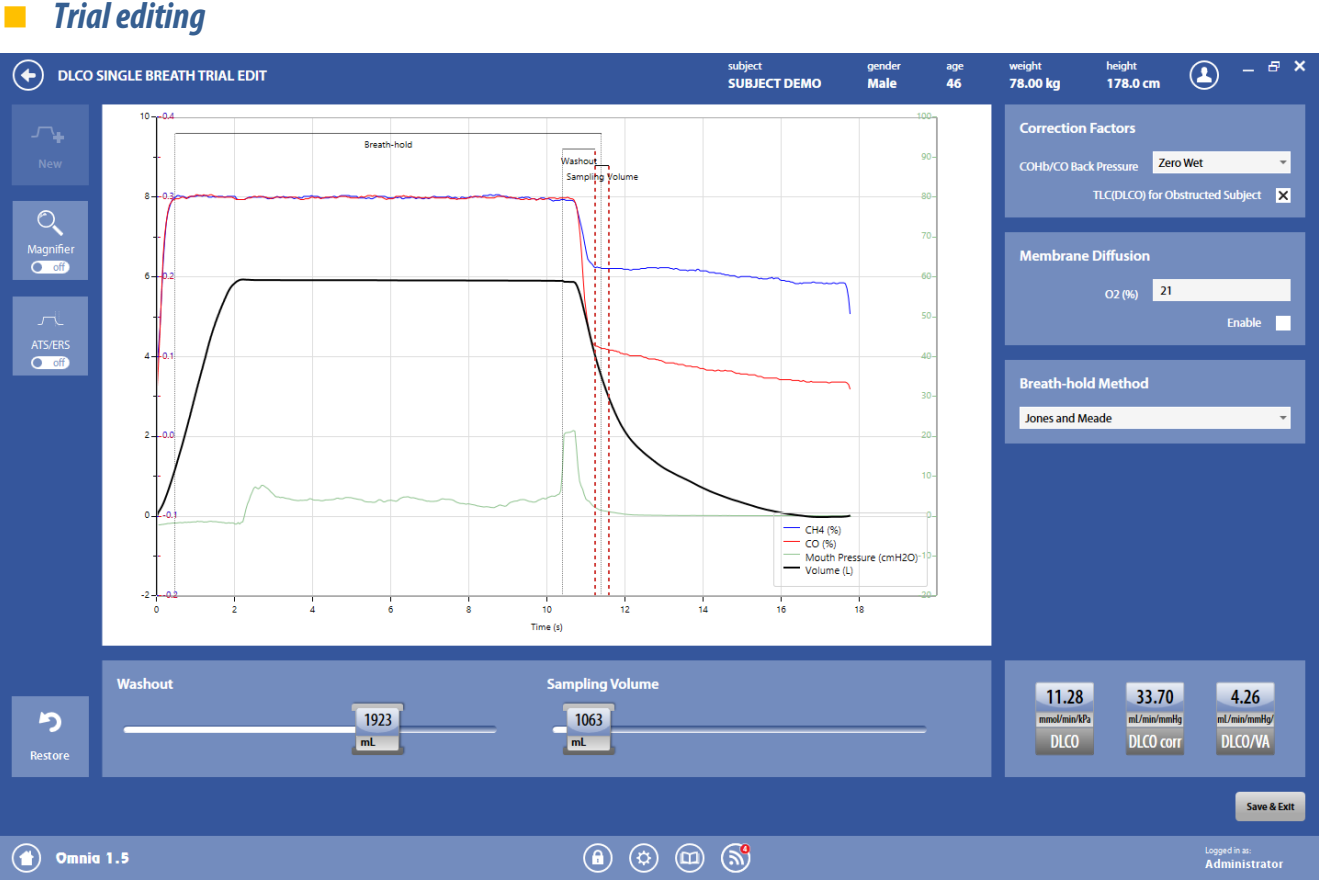

At the end of the trial, the trial edit panel is shown. This panel is slightly different depending on the DLCO test performed (single breath or intra breath), but the main features are the same for both tests.

The trial edit panel shows the parameters measured in the selected trial, and can be accessed at the end of the trial or through the inconshown in the test edit panel above each trial.

The graph at the center shows the DLCO graph of the current trial. In the graph, vertical dotted lines show the limit of the washout and sampling volumes. These limits are customizable by moving them through the mouse or by moving the sliders shown below the graph.

If the checkbox *ATS criteria*(below the graph) is checked, these limits are not editable, since they are calculated starting from the ATS criteria.

For the intra breath tests, the green bar for the exhalation flow is also shown.

On the right, four sections allows to change the default settings (as set in the *DLCO* settings):

- 1. *Dead space*allows to change the default dead spaces; the meaning of each field is explained in the *DLCO settings* section.
- 2. *Correctionfactors*allows to change the default correction factors; the meaning of each field is explained in the DLCO settings section.
- 3. *Membrane diffusion* allows to use this trial as one of the trials for the membrane diffusion test. In order to do that, please check the Enabled checkbox and enter the O2 % of the gas used during this trial. The membrane diffusion results will be shown in the test edit and results panels only if two or more trials are selected for this test.
- 4. *Breath hold method* (shown only in case of single breath test) allows to change the default breath hold method; the meaning of each field is explained in the DLCO settings section.

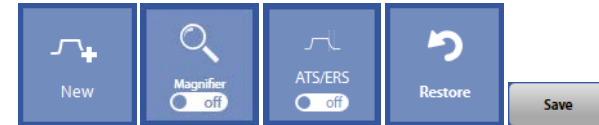

The buttons in the upper left part of the panel allows the user to:

- Start a new trial (*New*)
- Magnify a part of the graph (*Magnifier*). A magnifying glass will appear on the graph, and it can be moved through the mouse.
- Automatically detect the wash-out and sampling phases of the maneuver according ATS/ERS criteria (*ATS/ERS*)
- Restore the original data, ignoring all the editing (*Restore*)

The *Save*button allows the user to exit from the trial edit panel saving the results. The test edit panel will be shown.

# **Test editing**

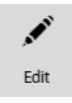

The test editing panel shows the parameters measured in the trials performed during this test, and can be accessed through the *Edit* button appearing when the **near the selected test is pressed or pressing the** *Save* button in the *Trial edit* panel.

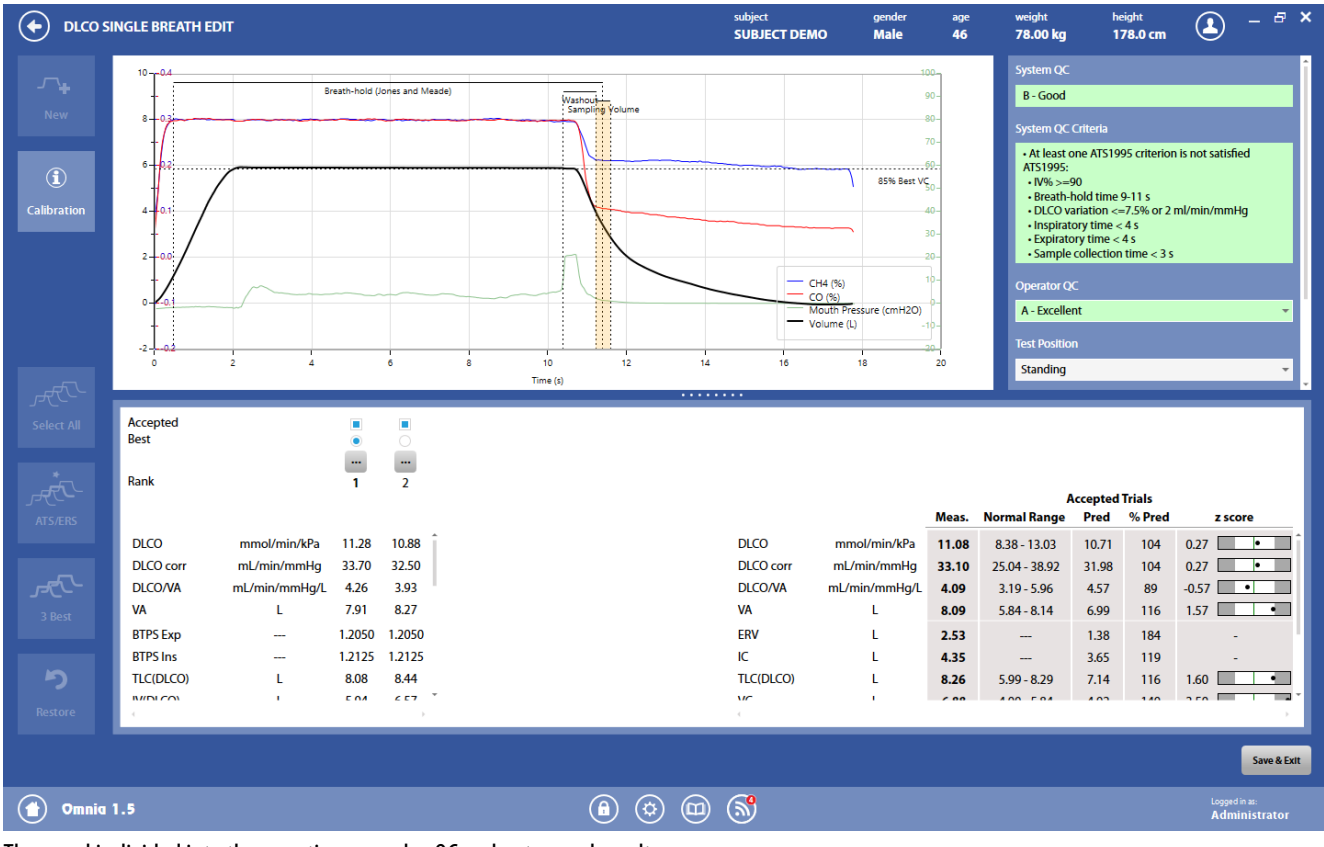

The panel is divided into three sections: graphs, QC and notes, and results.

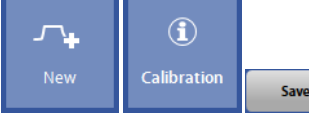

The button in the upper-left part of the panel allows the user to start a new trial (*New*).

The *Calibration* button shows the calibration data for the current test.

The *Save*button allows the user to exit the edit panel and saves the results. By pressing *Save*, the *Test results*panel will be displayed (see below).

*Graphs*

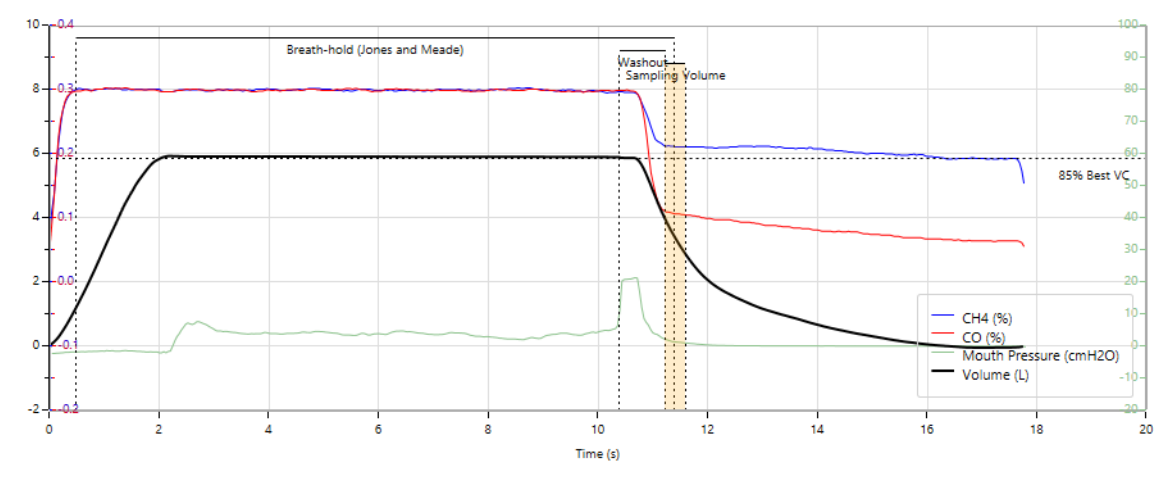

In this section of the panel DLCO graph of the best trial is shown.

In the graph, the mouth pressure (only for DLCO breath hold), the breath hold (only for DLCO breath hold), the washout and the sampling volume are shown.

#### *QC and notes*

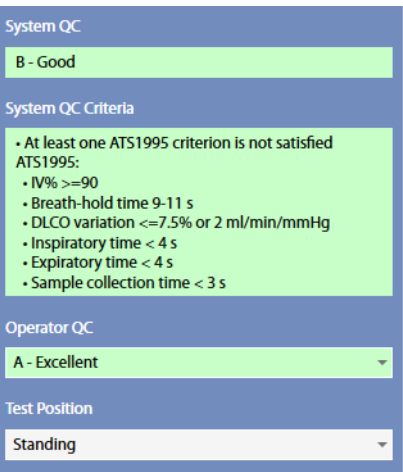

In this section it is displayed:

- An automatic quality control by the PC about the trials reproducibility (not editable by the user), and the corresponding criteria
- A quality control entered by the technician
- The position of the subject during the test
- The Hb and COHb values (if available)
- Notes entered by the technician

The quality control is graded in 6 levels: A - excellent, B - good, C - satisfactory, D - barely passing, E, F - failing, plus an "Invalid" level (the last one for technician quality control only).

If test is classified as "invalid" by the operator, a watermark "Invalid test" is also placed on the corresponding printout.

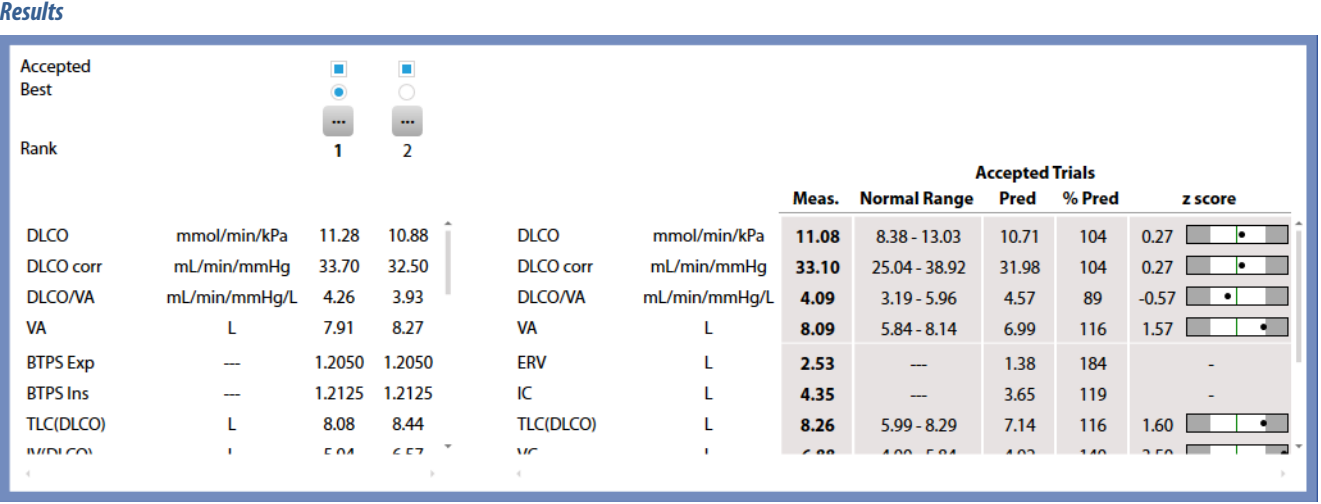

The results section is divided into two parts:

- The left side shows all the measured parameters for all the performed trials
- The right side, the mean value for each parameter is shown, together with the normal range, the predicted value, the % of the value with respect of the predicted and the Z-Score. Measured values are displayed in italics if they are out of the normal range.

A scroll bar allows the user to scroll the parameters in order to view all of them.

The normal range is defined by the LLN-ULN range, as set in the *Predicted settings*. The Z-Score is how many SD's (standard deviation) the measured value is above or below the predicted value (displayed only if enabled in the *Predicted settings*).

In the left side, for each trial, above the measured parameters, it appears, in order from the top to the bottom:

- If the trial is accepted. By default the software accepts all the trials. The user can discard some of them, but these trials won't be deleted from the archive also when the user saves and exits from this panel.<sup>1</sup> At least 1 trial must be accepted.
- If the trial is the best one (the one with the maximum value of the DLCO), but the user can select another trial as the best one. Changing the selection of the best trial, the selected curve is automatically displayed.<sup>1</sup>
- An Edit button represented by the **incom**. See *Trial editing*
- The rank, starting from 1 for the best trial. The rank is according the DLCO, starting from the highest value and decreasing. The rank doesn't correspond to the trials sequence.

*<sup>1</sup> The color of the check boxes can be white ( ) if selectable, blue ( ) if de-selectable or grey ( ) if not editable.* 

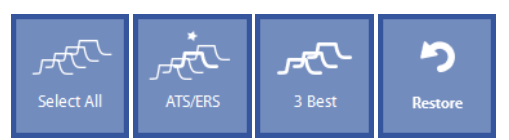

Near these items, on the left, four buttons allow the user to:

- Accept all the trials (*Select All*)
- Automatically select the best trial according to ATS criteria (ATS), that is the one which has the maximum DLCO value.
- Accept only the 3 best curves (*3 Best*), according to the three highest values of DLCO values.
- Restore the last save (*Restore*).

## *Test results*

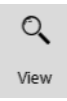

To view a test, press in the subject database the **on** the left of the test and then the *View* button or double click on the test. In this panel, data and graphs are not editable by the user.

Test results are accessed also by pressing *Save*in the *Edit*panel.

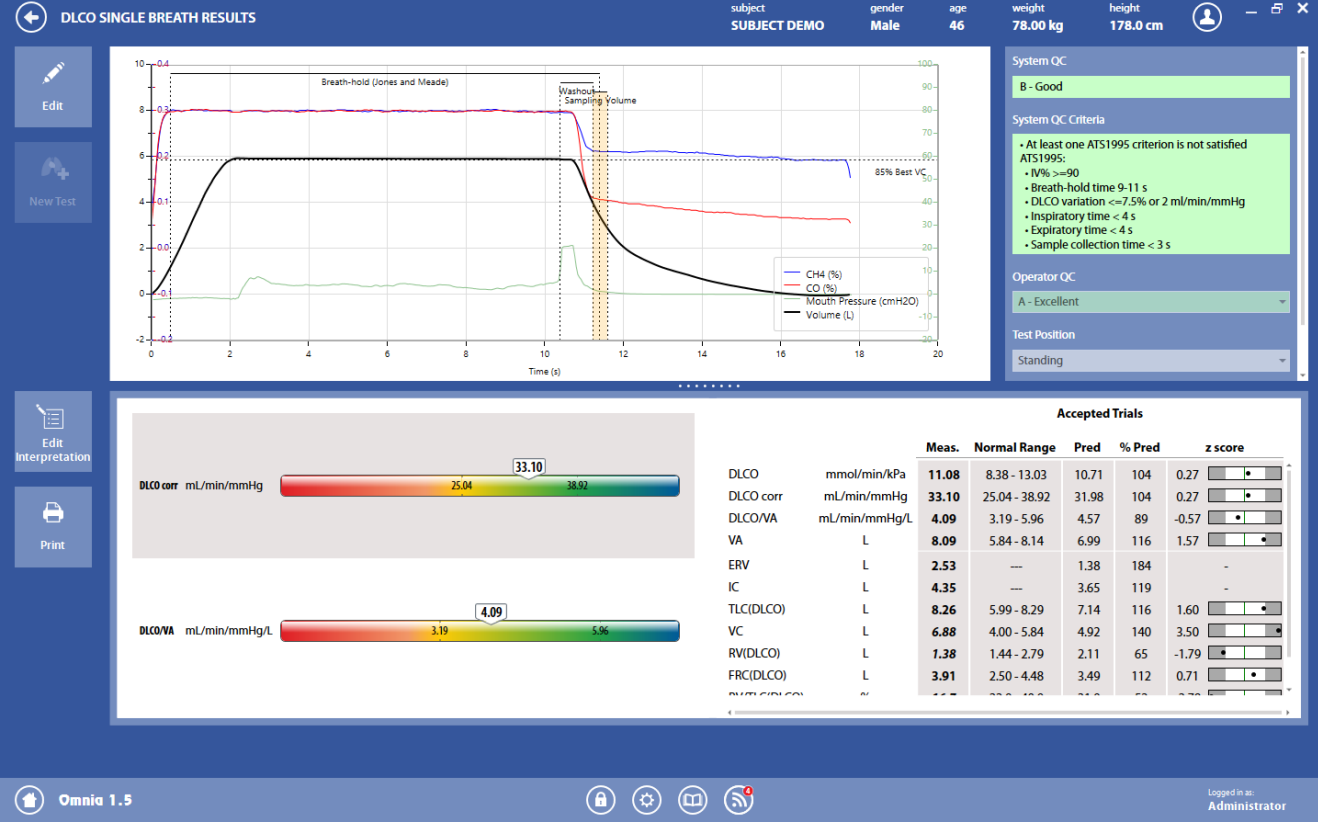

The panel is divided into three sections

The *graphs* section show the graph for the selected DLCO trial.

The *QC and notes* section is the same as described above in Test editing.

The *results* section is divided into two parts:

- The left side shows a graphical interpretation of the results
- The right side, the mean value for each parameter is shown, together with the normal range, the predicted value, the % of the value with respect of the predicted and the Z-Score (if enabled in the Predicted settings).

In the left side, two bars are shown: for *DLCO corr* and DLCO/VA. Near these parameters, a colored bar with an indicator representing the current status of the subject. The bars also report the normal range.

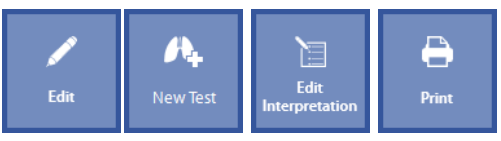

The buttons in the left part of the panel allows the user to:

- Edit the test (*Edit*): the panel shown under *Test editing*is displayed
- Start a new test (*New Test*). The *New Test* is enabled if the test is performed on the current day.
- Edit the interpretation (*Edit Interpretation*): the panel *Interpretation*of the visit card is displayed
- Print a report (*Print*).

*Respiratory Mechanics*

# *General warnings*

- 1. MIP/MEPand P0.1tests must be performed either with the ID 28 turbine and the pressure line connected, or with the PNT (Flowsafe or X9).
- 2. The device must be enabled in the Device Manager, it must be properly connected to the PC with the appropriate communication port selected and it must be enabled to perform this type of test.
- 3. The name shown in the top part of the panel must correspond to the subject performing the test (if a subject has not been selected, the Subject database will be opened when a test is selected).
- 4. If a visit card does not exist for the current testing date, the New visit panel will be displayed in order to enter the visit data.
- 5. The mouthpiece should be connected to the flowmeter and the antibacterial filter properly.
- 6. For the P0.1 test only: the  $O_2$  cylinder (if used) must be closed during the test.
- 7. For hygienic reasons, the use of an antibacterial filter is strongly recommended. In case of using the PNT X9, the use of an antibacterial filter is mandatory.

*Notice: Cellular phones should be turned off to eliminate potential electrical interferences.*

# *Patient preparation*

#### *Using the turbine*

Calibrate the turbine as indicated in the chapter Calibration (ATS recommends a daily calibration).

#### Connect the ID28 turbine to the Quark.

Connect the pneumatic line on the turbine to the Pneumotach connector on the rear side of the Quark through the pressure line. On the pressure line, the switch must be placed as in the following picture:

 $\mathbb T$ 

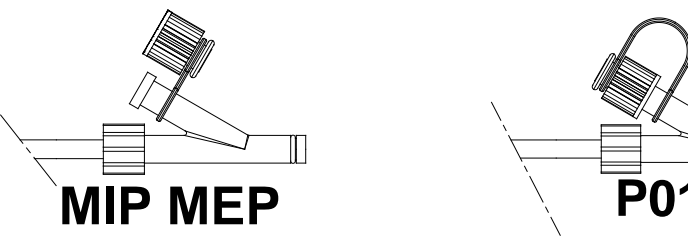

Connect the turbine to the breathing valve and the breathing valve to the Quark.

#### *Using the PNT*

Calibrate (if needed) the PNT as indicated in the chapter Calibration.

Connect the PNT to the unit through its pneumatic line.

For P0.1 test only: Connect the sampling line from the PNT to the unit.

*Note:For MIP/MEP tests the sampling line must be removed.*

#### *Other operations*

Ask the patient to apply the nose clips.

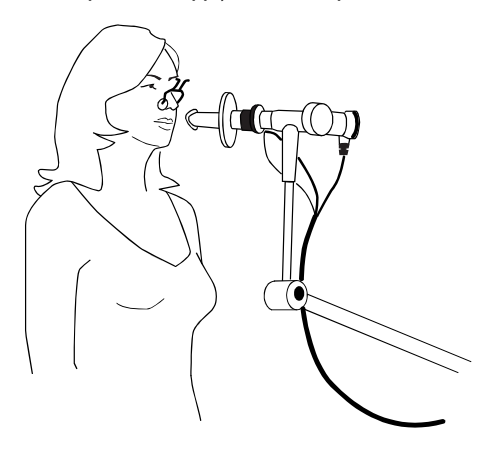

# *The MIP/MEP test*

The MIP/MEP test measures the patient's maximal inspiratory/expiratory pressure. You should instruct the patient to begin by breathing normally, perform a maximal expiration/inspiration and then inspire/expire maximally against a closed valve.

The parameters measured during MIP/MEP testing include (units of measurements can be changed in the settings):

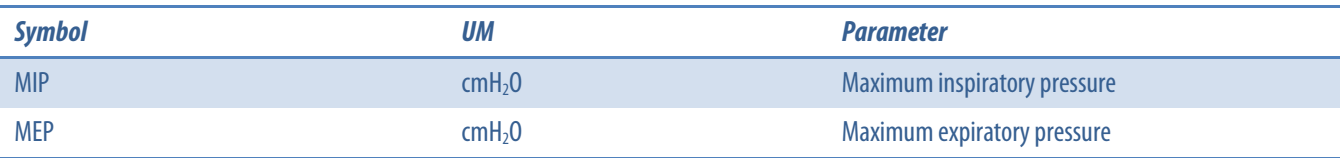

## *Perform a MIP/MEP test*

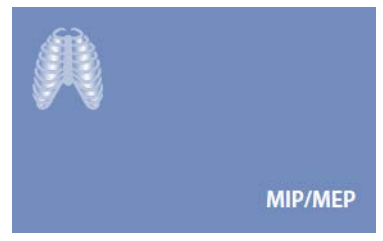

- 1. Press the *Testing* tile in the home panel, or start a new test from the subject database, then *Respiratory Mechanics*and *MIP/MEP*.
- 2. If no subject was selected(in the top part of the panel there is no subject information), when pressing the Testing tile in the home panel the software will open the Subject database. If no visit card is present for the current day for the selected subject, the *New visit* panel is opened before starting the test.
- 3. A panel will open with the V/t and  $P_{\text{mouth}}/t$  graphs.
- 4. Explain the maneuver to the subject prior to testing.

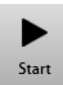

- 5. When the subject and the software are ready press *Start* to perform the trial.
- 6. If requested, select the device and the flowmeter to be used for performing the test. Check *Always use it for this test* if you want to use the selected choice every time this test is started.
- 7. Wait until that the red dot in the lower right part of the screen becomes green.

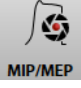

8. Breathe into the flowmeter. The left part of the screen shows the V/t graph. For performing a MIP, press *MIP/MEP* during an expiration, for performing a MEP, press *MIP/MEP* during an inhalation. The button is enabled only after some stable tidal breaths.

The right part of the screen will show the Pmouth/t graph during the maneuver. The software will show an error message if the Pmouth value doesn't exceed 20 cmH<sub>2</sub>O.

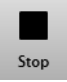

9. When the maneuver is completed press Stop or wait for the automatic end. The software will display the Testedit panel (see below).

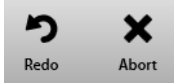

To abort the trial, press *Abort*. To restart the trial, press *Redo*. Both these commands discard the current trial and don't save any data (it is not stored in the archive).

## *Test editing*

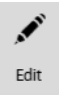

The test editing panel shows the parameters measured in the trials performed during the tests and can be accessed through the *Edit* button appearing when the  $\blacksquare$  near the selected test is pressed or at the end of each trial.

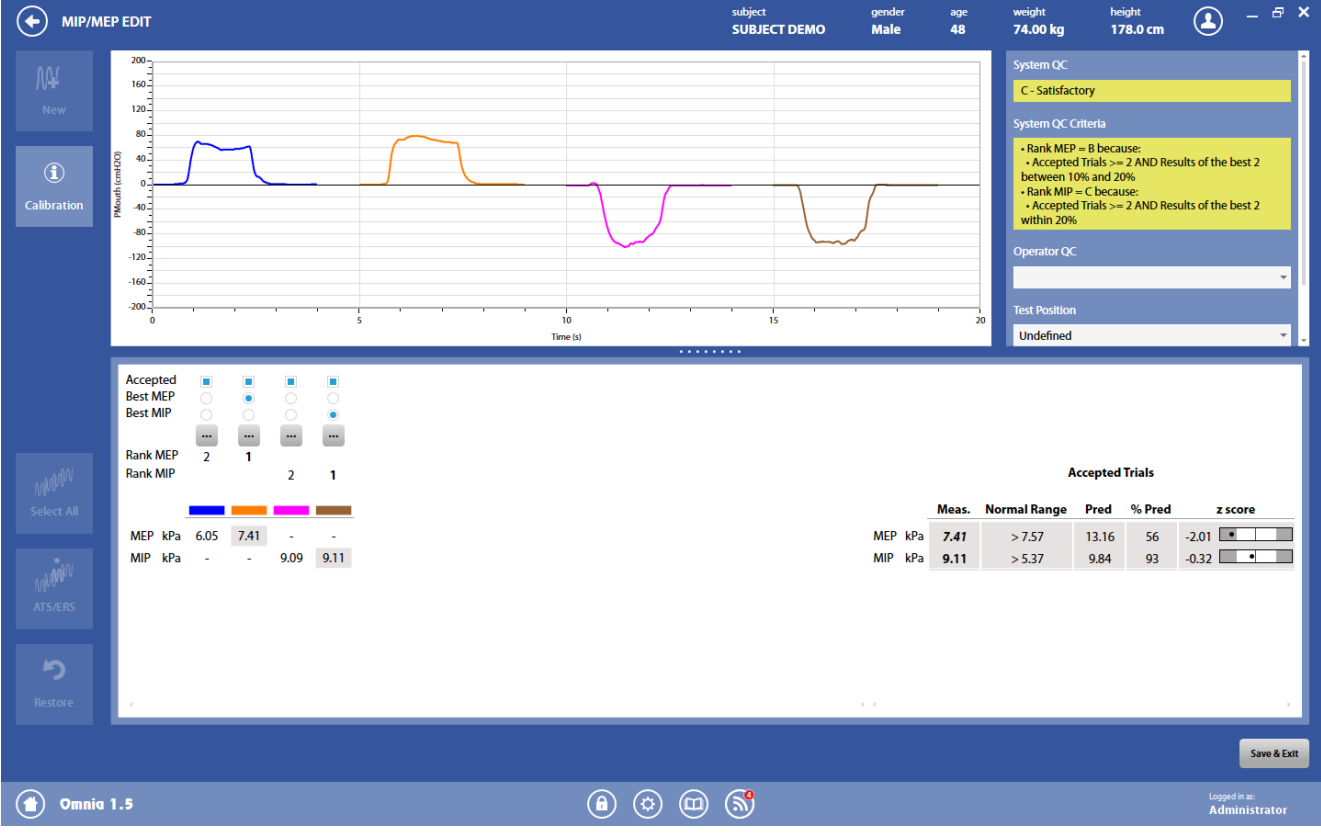

The panel is divided into three sections: graphs, QC and notes, and results.

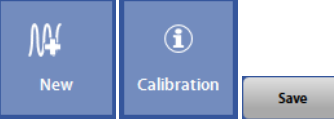

The button in the upper-left part of the panel allows the user to start a new trial (*New*).

The *Calibration* button shows the calibration data for the current test.

The *Save*button allows the user to exit the edit panel and saves the results. By pressing *Save*, the *Test results*panel will be displayed (see below).

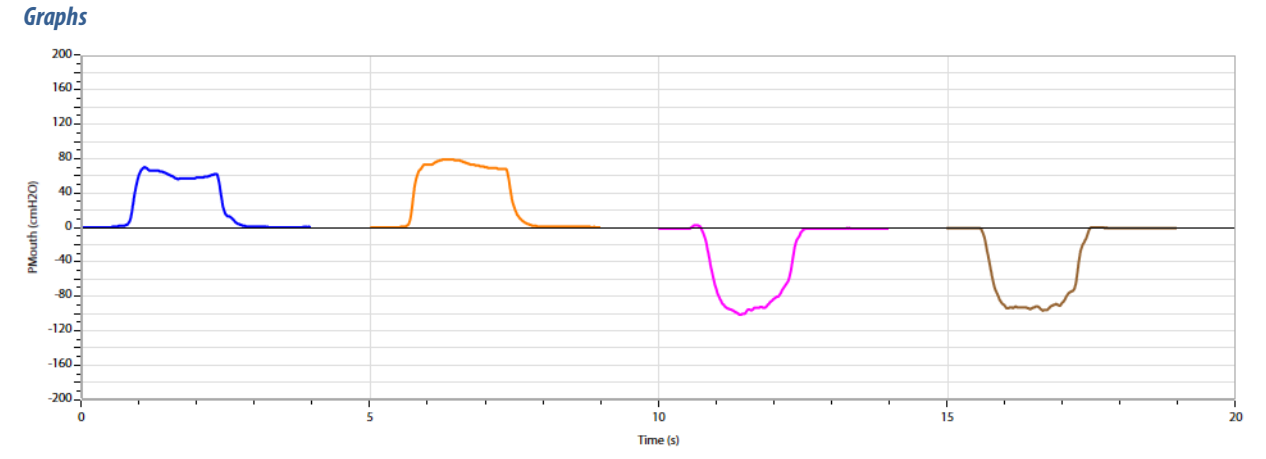

In this section of the panel MIP/MEP graphs of all the accepted trials are shown.

#### *QC and notes*

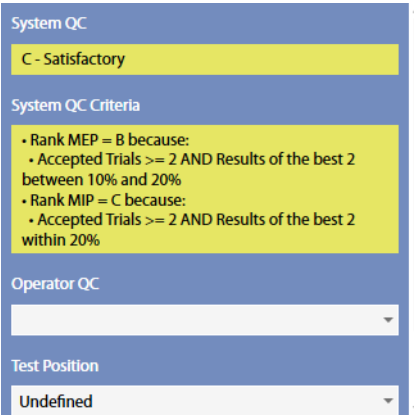

In this section it is displayed:

- An automatic quality control by the PC about the trials reproducibility (not editable by the user), and the corresponding criteria
- A quality control entered by the technician
- The position of the subject during the test
- Notes entered by the technician

The quality control is graded in 6 levels: A - excellent, B - good, C - satisfactory, D - barely passing, E, F - failing, plus an "Invalid" level (the last one for technician quality control only).

If test is classified as "invalid" by the operator, a watermark "Invalid test" is also placed on the corresponding printout.

*Results*

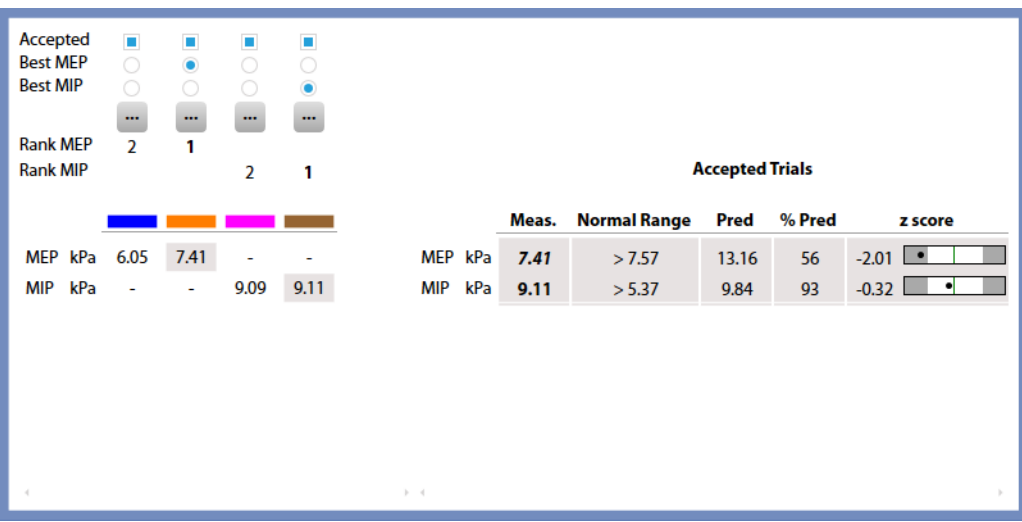

The results section is divided into two parts:

- The left side shows all the measured parameters for all the performed trials
- The right side, the mean value for each parameter is shown, together with the normal range, the predicted value, the % of the value with respect of the predicted and the Z-Score. Measured values are displayed in italics if they are out of the normal range.

A scroll bar allows the user to scroll the parameters in order to view all of them.

The Z-Score is how many SD's (standard deviation) the measured value is above or below the predicted value (displayed only if enabled in the *Predicted settings*).

In the left side, for each trial, above the measured parameters, it appears, in order from the top to the bottom:

- If the trial is accepted. By default the software accepts all the trials. The user can discard some of them, but these trials won't be deleted from the archive also when the user saves and exits from this panel.<sup>1</sup> At least 1 trial must be accepted.
- Both for MIP and MEP, if the trial is the best one (the one with the maximum value of the MIP or MEP), but the user can select another trial as the best one.<sup>1</sup>
- An Edit button represented by the **indicately** icon. See *Trial editing*
- The rank, starting from 1 for the best trial. The rank is according the MIP or MEP, starting from the highest value and decreasing. The rank doesn't correspond to the trials sequence.

*<sup>1</sup> The color of the check boxes can be white ( ) if selectable, blue ( ) if de-selectable or grey ( ) if not editable.* 

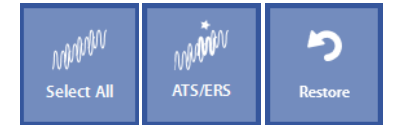

Near these items, on the left, three buttons allow the user to:

- Accept all the trials (*Select All*)
- Automatically select the best trial according to ATS/ERS criteria (ATS/ERS), that is the one which has the maximum MIP or MEP value.
- Restore the last save (*Restore*).

# **Trial editing**

By pressing the icon in the *Test edit* panel, you can graphically change the start and the end of the MIP/MEP plateau, in order to properly calculate the MIP (or MEP) parameter. The graph shows with a grey line the volume vs. time and with a colored thick line the P<sub>mouth</sub> vs. time graph.

The MIP (or MEP) value is represented on the graph with a dotted horizontal line. The MIP (MEP) value and the duration are automatically updated each time the start or the end line is moved.

The arrows on the left and on the right allows to view the previous or the next MIP/MEP trial.

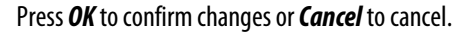

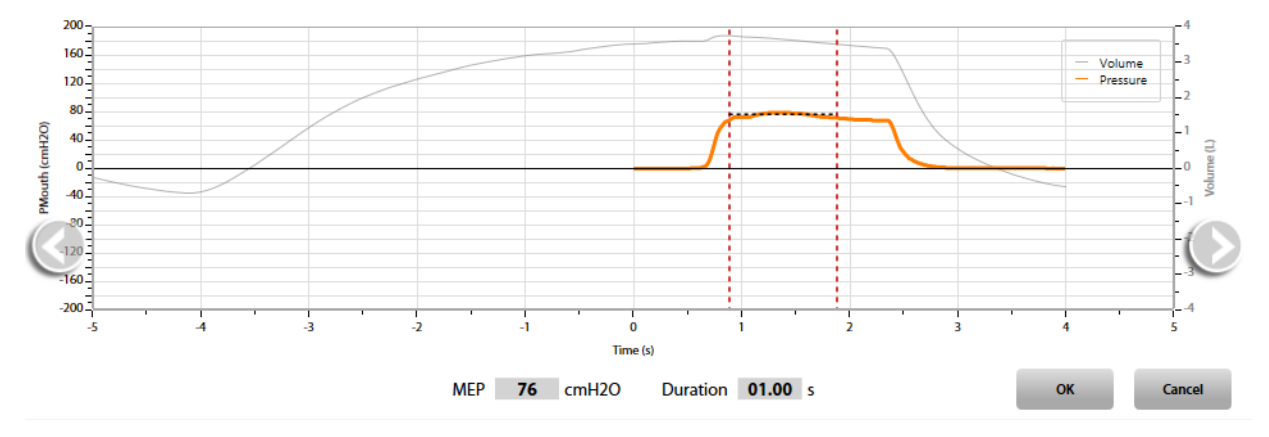

# *Test results*

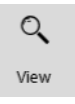

To view a test, press in the subject database the **on** the left of the test and then the *View* button or double click on the test. In this panel, data and graphs are not editable by the user.

Test results are accessed also by pressing *Save*in the *Edit*panel.

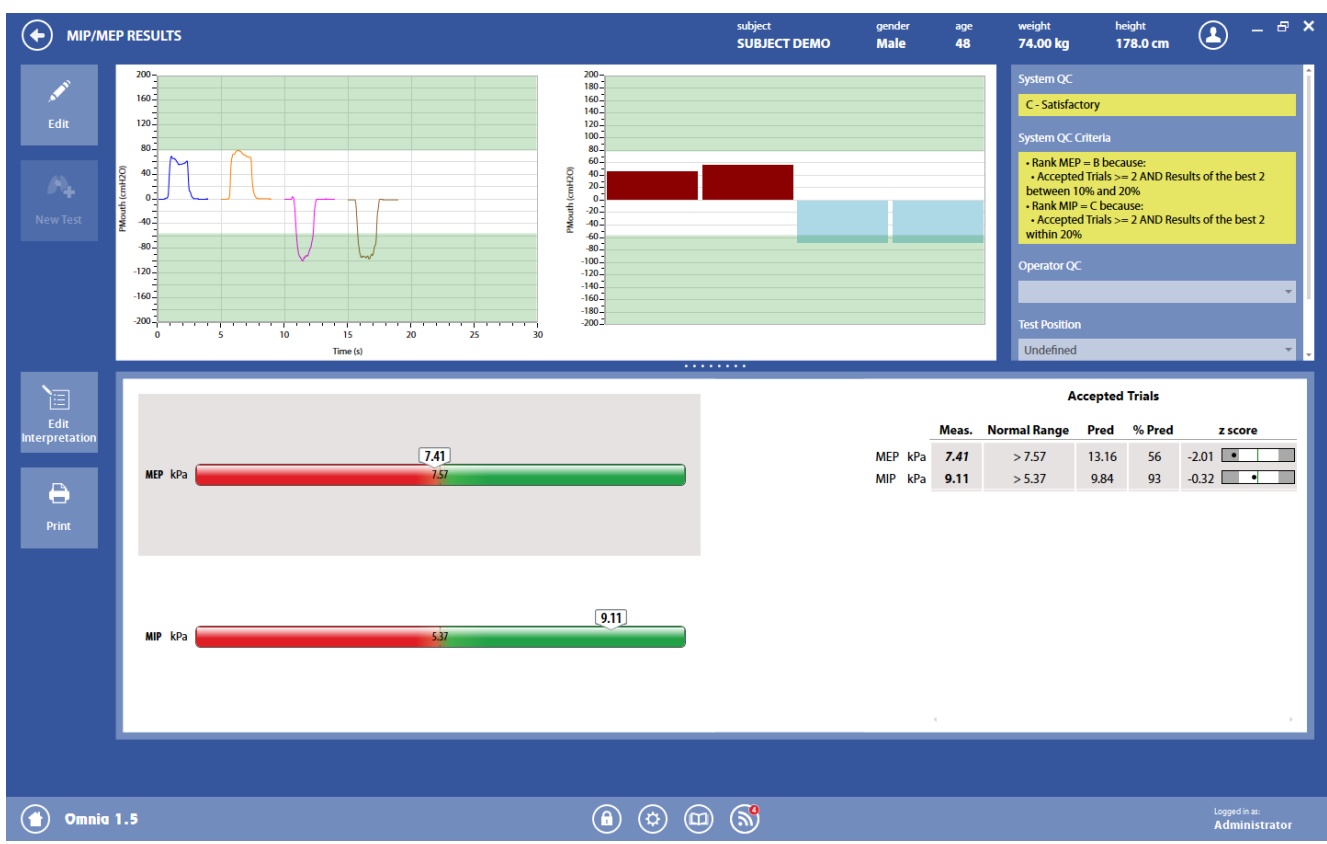

The panel is divided into three sections

The *graphs* section show the graph for all the selected trials. If the number of maneuvers exceed the available space, it is possible to scroll the graph in order to visualize all the other ones.

The *QC and notes* section is the same as described above in *Test editing*.

The *results* section is divided into two parts:

- The left side shows a graphical interpretation of the results. Two bars are shown, one for MIP and the other one for MEP. Near these parameters, a colored bar with an indicator representing the current status of the subject. The bars also report the normal range.
- The right side, the mean value for each parameter is shown, together with the normal range, the predicted value, the % of the value with respect of the predicted and the Z-Score (if enabled in the *Predicted settings*).

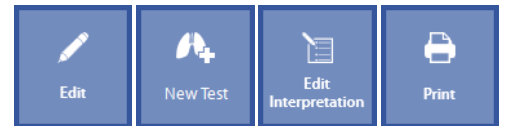

The buttons in the left part of the panel allows the user to:

- Edit the test (*Edit*): the panel shown under *Test editing*is displayed
- Start a new test (*New Test*). The *New Test* is enabled if the test is performed on the current day.
- Edit the interpretation (*Edit Interpretation*): the panel *Interpretation*of the visit card is displayed
- Print a report (*Print*).

# *The P0.1 (Respiratory drive) test*

The P0.1 or Respiratory Drive test evaluates the reduction of pressure which is caused by the patient's inhalation.

The subject must breathe into a mouthpiece which contains a shutter and a pressure detector. The shutter becomes occluded for 100 msec at the beginning of the patient's inhalation, while the patient continues to breathe normally. Discontinuing the airflow to the patient allows the reduction of pressure to be measured.

The parameters measured during P0.1 testing include (units of measurements can be changed in the settings):

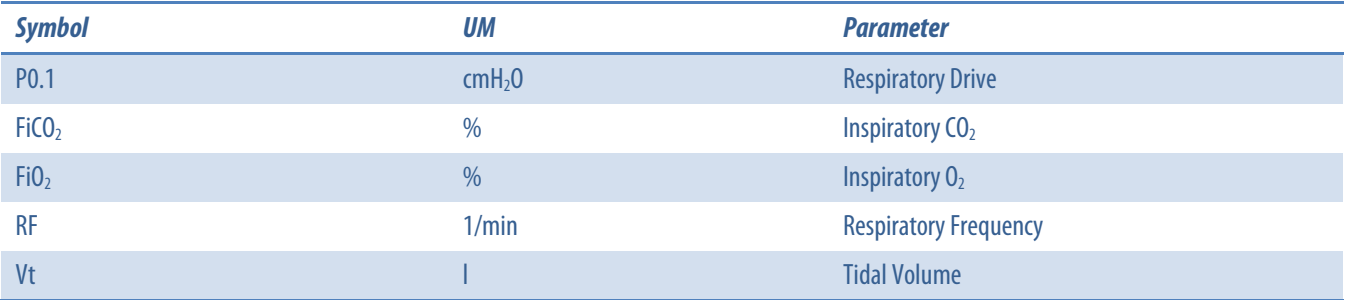

# *Perform a P0.1 test*

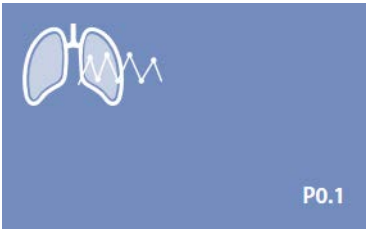

- 1. Press the *Testing* tile in the home panel, or start a new test from the subject database, then *Respiratory Mechanics*and *P0.1*.
- 2. If no subject was selected (in the top part of the panel there is no subject information), when pressing the Testing tile in the home panel the software will open the Subject database. If no visit card is present for the current day for the selected subject, the *New visit* panel is opened before starting the test.
- 3. A panel will open with different views depending on the P0.1 settings.
- 4. Explain the maneuver to the subject prior to testing.

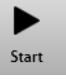

5. When the subject and the software are ready press *Start* to perform the trial.

*Note:Each test contains a single trial only.*

6. If requested, select the device and the flowmeter to be used for performing the test. Check *Always use it for this test* if you want to use the selected choice every time this test is started.

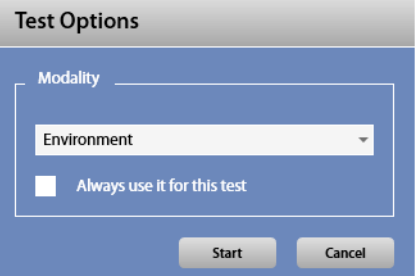

- 7. Select the modality for the test (see *Settings* for further details). Check *Always use it for this test* if you want to use the selected choice every time this test is started.
- 8. Close the  $O<sub>2</sub>$  cylinder before proceeding (if used).
- 9. Wait until that the red dot in the lower right part of the screen becomes green.
- 10. Breathe into the flowmeter. The left graph shows the P0.1 measurements and the tidal volume vs. time. The right graph shows:
- For Environment or CO2 modality: P0.1 vs. FiCO<sub>2</sub> (or vs. PetCO<sub>2</sub> if available).
- For 02 modality: P0.1 vs. FiO<sub>2</sub> (or vs. PetO<sub>2</sub> if available).

*Note:PetO2 and PetCO2 are measured only when gas analyzers are available.*

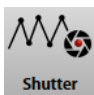

For performing a P0.1 measurement, press *Shutter*. The button is enabled only after some stable tidal breaths. A single test can contain more than one measurement.

The lower part of the screen shows all the breaths, highlighting the ones corresponding to the P0.1 measurements.

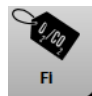

11. Only for O2 or CO2 modality: if a different O2 or CO2 inspiratory concentrations are used, it is possible to enter their values by clicking on the *FI* button.

In Environment modality, FiO2 and FiCO2 are set by defaults to 20.93% and 0.038%.

*Note: It is not possible to breathe gas mixture directly from the breathing valve connected to the Quark.*

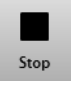

12. When the maneuver is completed press *Stop*. The software will display the *Testedit*panel (see below).

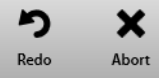

To abort the trial, press *Abort*. To restart the trial, press *Redo*. Both these commands discard the current trial and don't save any data (it is not stored in the archive).

## *Test editing*

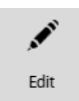

The test editing panel shows the parameters measured in the trials performed during the tests and can be accessed through the *Edit* button appearing when the mear the selected test is pressed or at the end of each trial.

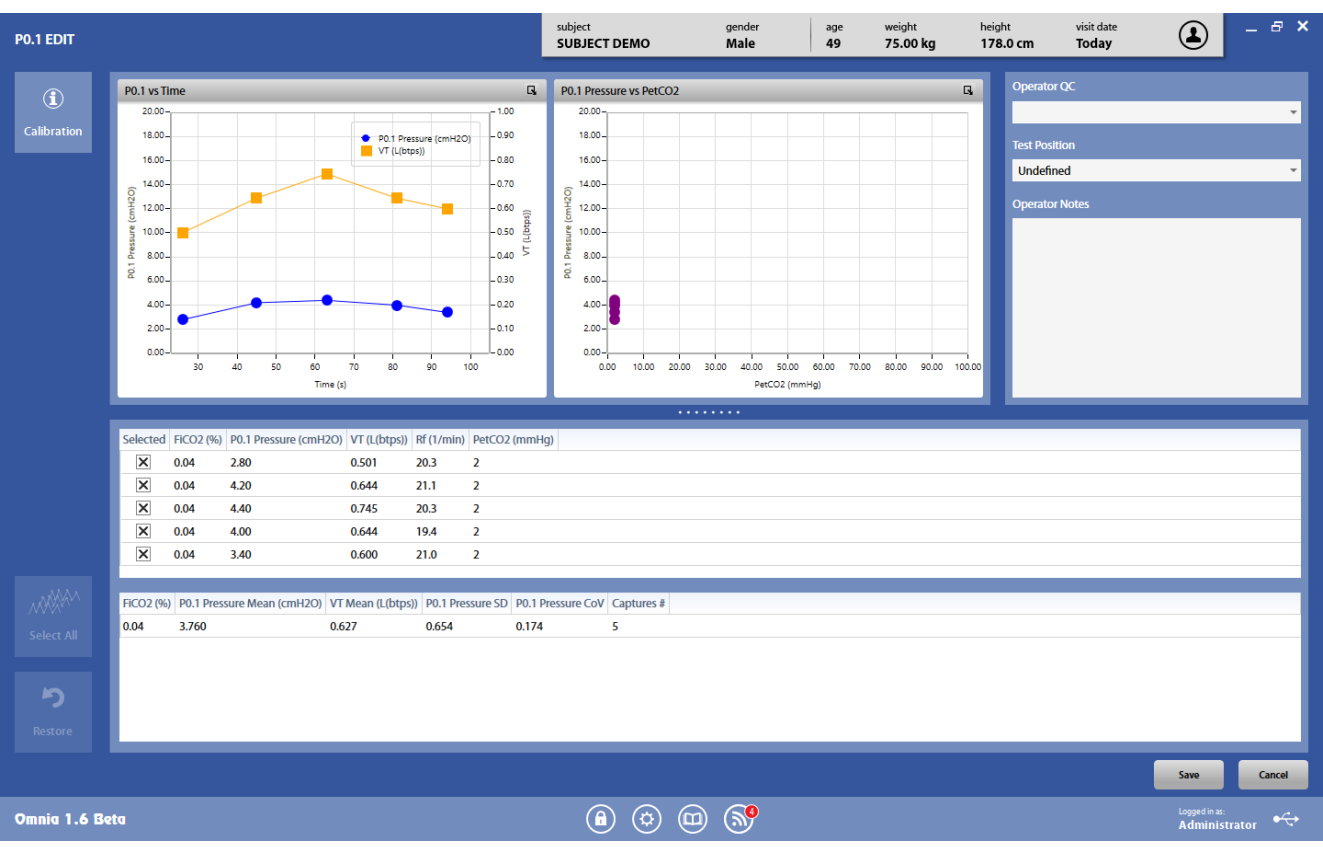

The panel is divided into three sections: graphs, QC and notes, and results.

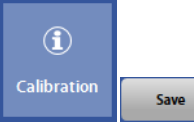

The *Calibration* button shows the calibration data for the current test.

The *Save*button allows the user to exit the edit panel and saves the results. By pressing *Save*, the *Test results*panel will be displayed (see below).

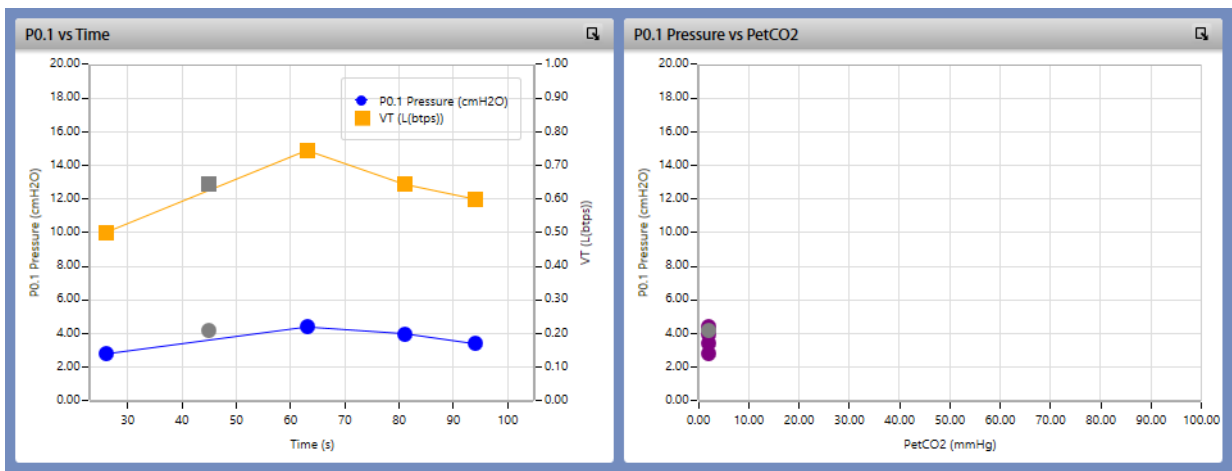

#### *Graphs*

In this section of the panel P0.1 graphs of all the accepted measurements are shown. Not accepted measurements are shown in grey.

#### *QC and notes*

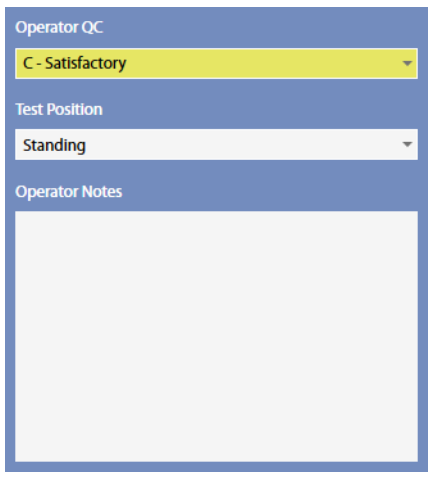

In this section it is displayed:

- A quality control entered by the technician
- The position of the subject during the test
- Notes entered by the technician

The quality control is graded in 6 levels: A - excellent, B - good, C - satisfactory, D - barely passing, E, F - failing, plus an "Invalid" level (the last one for technician quality control only).

If test is classified as "invalid" by the operator, a watermark "Invalid test" is also placed on the corresponding printout.

*Results*

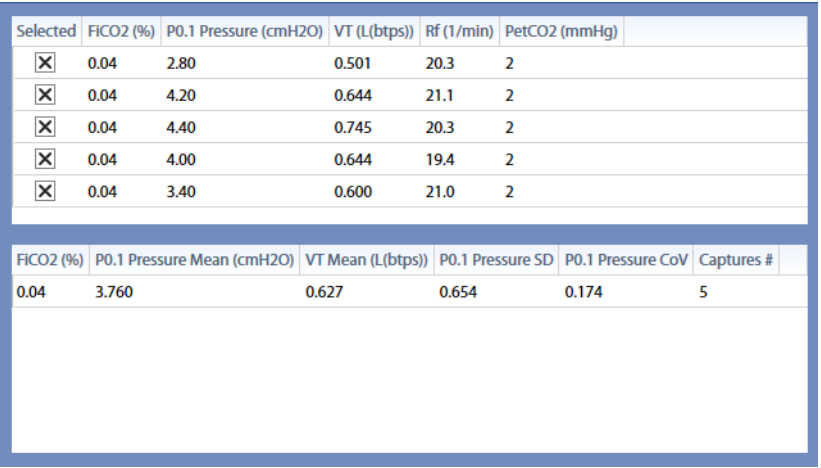

The results section is divided into two parts:

- The upper section shows all the measurements.
- The lower section shows the results for each FiCO<sub>2</sub> or FiO<sub>2</sub> (depending on the modality). Results are mean or median values depending on the P0.1 settings. It is also shown the standard deviation and the coefficient of variation for P0.1 and the number of capture for each FiCO<sub>2</sub> or FiO<sub>2</sub> value.

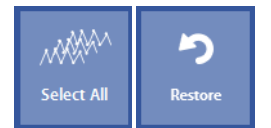

Near these items, on the left, two buttons allow the user to:

- Select all measurements (**Select all**) all measurements are selected by default.
- Restore the last save (*Restore*).

# *Test results*

 $Q$ View

To view a test, press in the subject database the **on** the left of the test and then the *View* button or double click on the test. In this panel, data and graphs are not editable by the user.

Test results are accessed also by pressing *Save* in the *Edit* panel.

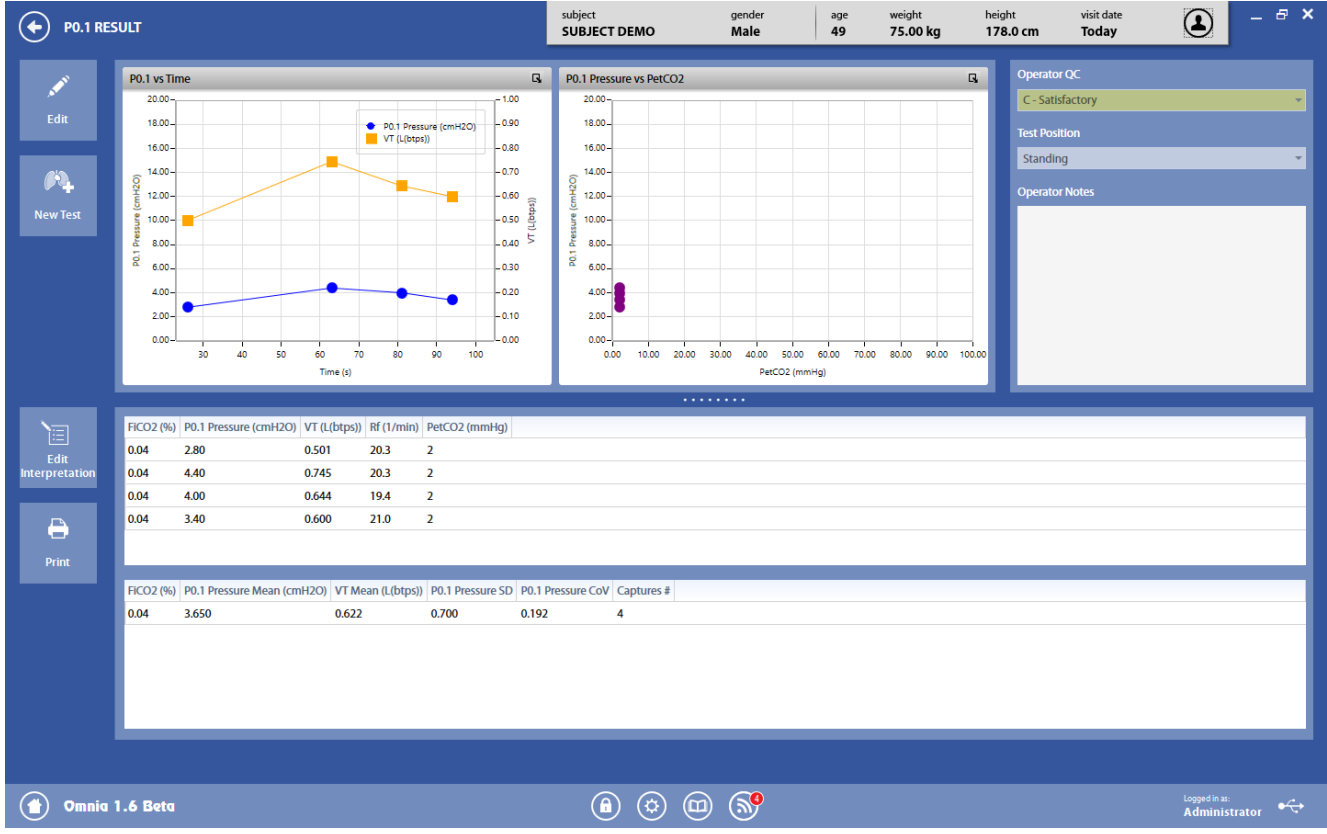

The panel is divided into three sections

The *graphs* section show the graph for all the selected measurements.

The *QC and notes*and *Results* sectionsarethe same as described above in *Test editing*.

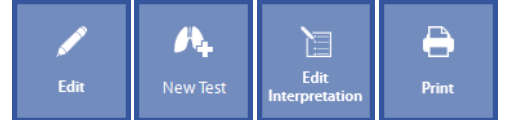

The buttons in the left part of the panel allows the user to:

- Edit the test (*Edit*): the panel shown under *Test editing*is displayed
- Start a new test (*New Test*). The *New Test* is enabled if the test is performed on the current day.
- Edit the interpretation (*Edit Interpretation*): the panel *Interpretation*of the visit card is displayed
- Print a report (*Print*).

# *Airways resistance measurement*

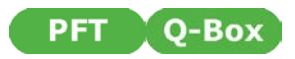

# *General warnings*

- 1. This test must be performed with the  $R_{\text{OCC}}$  module connected to the  $SpO_2/R$  occ port on the rear panel of Quark.
- 2. The  $R_{\text{OCC}}$  should be assembled as shown in the following picture.

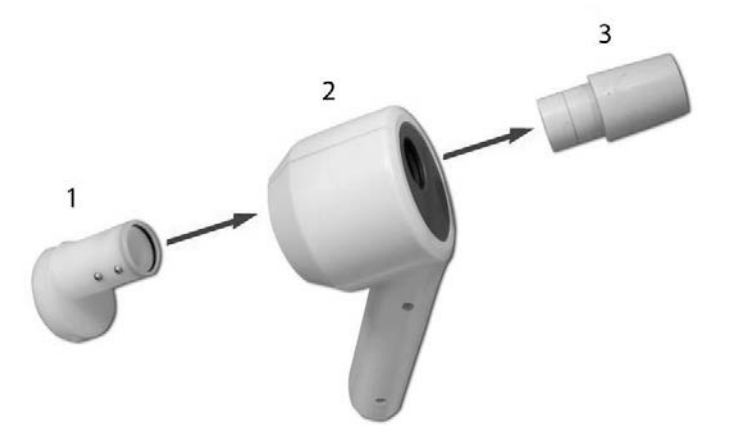

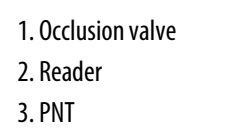

- 3. The device must be enabled in the Device Manager, it must be properly connected to the PC with the appropriate communication port selected and it must be enabled to perform this type of test.
- 4. The name shown in the top part of the panel must correspond to the subject performing the test (if a subject has not been selected, the Subject database will be opened when a test is selected).
- 5. If a visit card does not exist for the current testing date, the New visit panel will be displayed in order to enter the visit data.
- 6. The mouthpiece should be connected to the flowmeter and the antibacterial filter properly.

*Note: Cellular phones should be turned off to eliminate potential electrical interferences.*

## *Patient preparation*

Prior to testing, the Rocc should be calibrated as described in the chapter Calibration.

Ask the patient to apply the nose clips.

The use of antibacterial filters is strongly recommended.

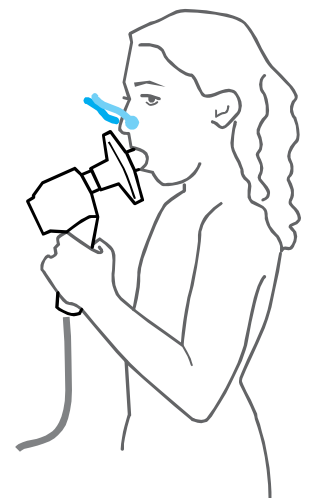

# *The Airways Resistance measurement test*

Traditional methods of measuring airways resistance are based on body plethysmography which requires a great degree of patient cooperation along with extensive testing equipment and skilled clinical technicians.

Many patients are unable to perform plethysmography testing due to the testing conditions involved. Patient populations which may benefit from measuring airway resistance using alternative methods include critically ill patients, acute Asthmatics, geriatrics, unconscious patients, neonates and pre-school children. Instruments based on the interrupter technique provide reliable resistance measurements and are very well tolerated by all patient populations.

The interrupter technique implements a transient airflow interruption and measures the pressure at the mouth immediately after the interruption occurs. Since the pressure at the mouth is proportional to the patient's alveolar pressure, airway resistance can be identified as the ratio between the mouth pressure and the value of flow before the interruption.

The Appendix reports bibliographic references, which demonstrate a high reproducibility and correlation between values measured via the interruption technique and those measured by body plethysmography.

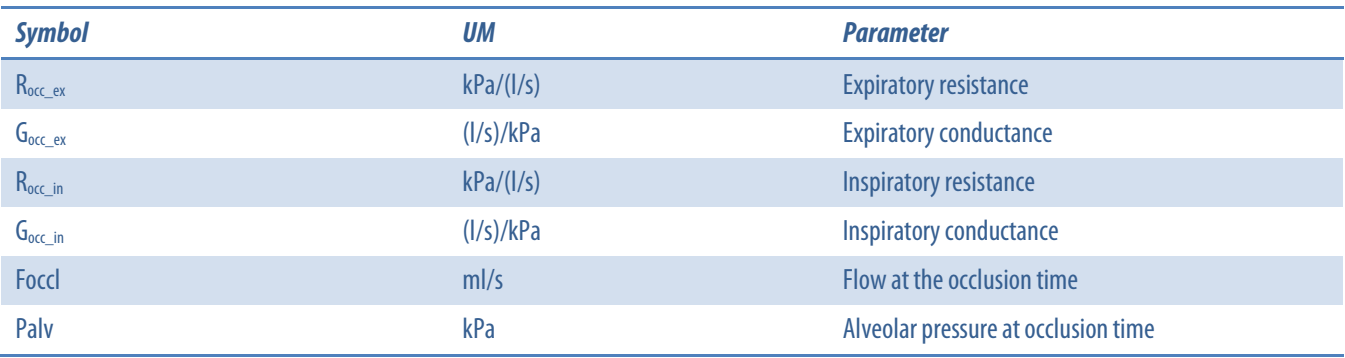

The parameters measured during airway resistance testing include (units of measurements can be changed in the settings):

### **Perform a R<sub>occ</sub> test**

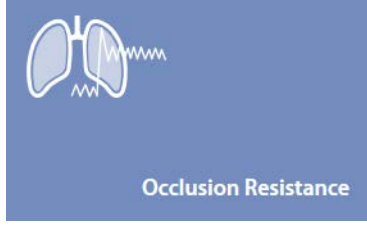

- 1. Press the *Testing* tile in the home panel, or start a new test from the subject database, then *Respiratory Mechanics* and *Occlusion Resistance*.
- 2. If no subject was selected (in the top part of the panel there is no subject information), when pressing the Testing tile in the home panel the software will open the Subject database. If no visit card is present for the current day for the selected subject, the *New visit* panel is opened before starting the test.
- 3. A panel will open with the F/t and P/t graphs.
- 4. Explain the maneuver to the subject prior to testing.

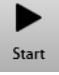

5. When the subject and the software are ready press *Start* to perform the trial.

*Note:do not breathe inside the Rocc flowmeter until the red dot becomes greenin order to allow the PNT zeroing.*

- 6. If requested, select the device and the flowmeter to be used for performing the test. Check *Always use it for this test* if you want to use the selected choice every time this test is started.
- 7. Wait until that the red dot in the lower right part of the screen becomes green.

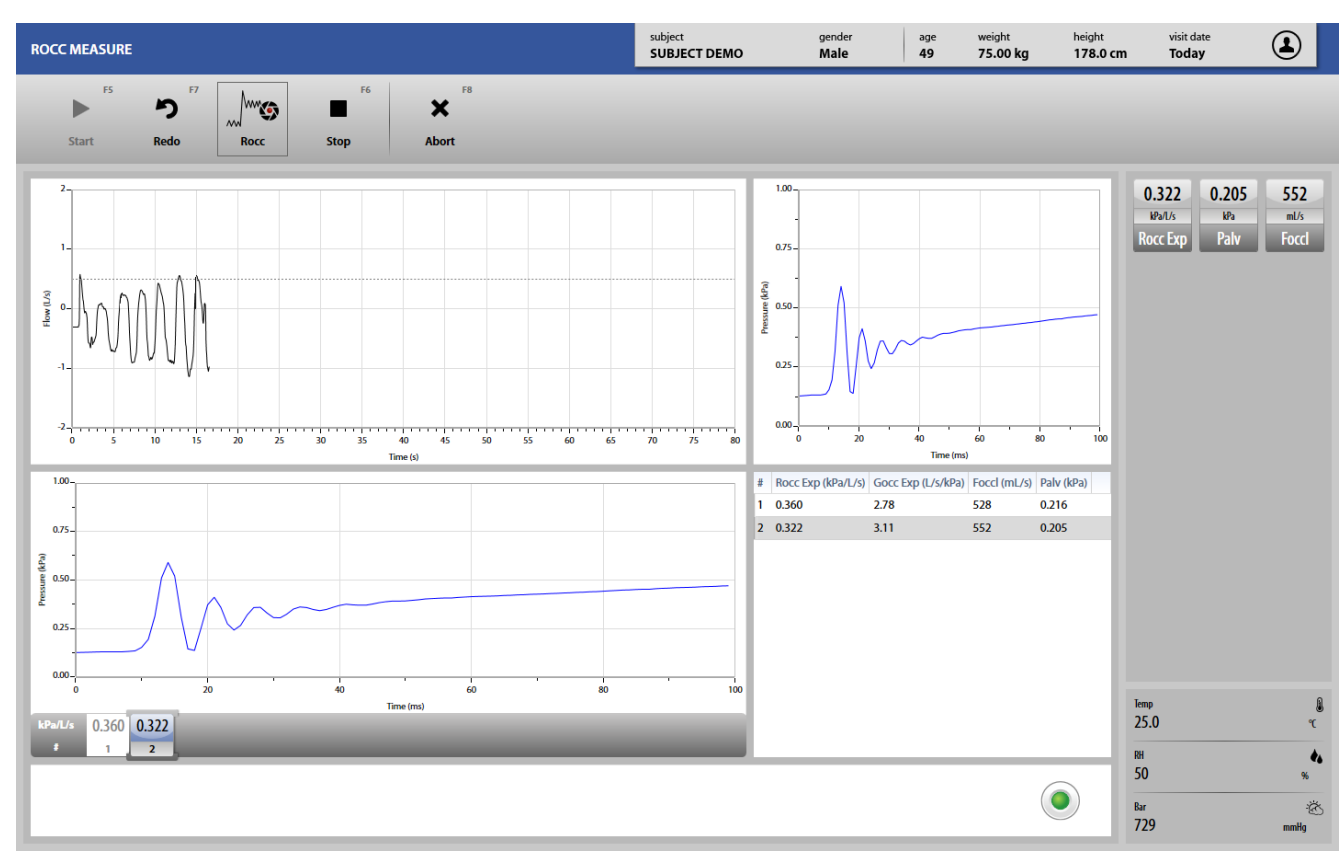

- 8. Breathe into the flowmeter. The screen is divided in four parts:
	- *-* the upper left graph shows flow vs. time
	- *-* the lower left panel contains the archive of all the captures. It shows the pressure vs. time graph for the selected capture, that can be changed both during the trial and at the end of the trial.
	- *-* the upper right graph shows the pressure vs. time for the last capture
	- *-* the lower right graph shows the measured values for each capture.

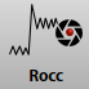

Captures can be performed random or manually (according to the settings). In the last option, press ROCC to perform a capture. The button is enabled only after some stable tidal breaths. A single trial can contain more than one capture.

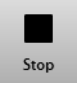

9. When the maneuver is completed press *Stop*. The software will display the *Trialedit*panel (see below).

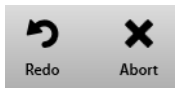

To abort the trial, press *Abort*. To restart the trial, press *Redo*. Both these commands discard the current trial and don't save any data (it is not stored in the archive).
## *The Airways Resistance measurement test post BD*

The R<sub>OCC</sub> POST test is a R<sub>OCC</sub> test after bronchodilator administration, comparing results before and after the administration. Bronchodilators are administered during lung function studies to determine if the subject's airflow obstruction is reversible. Bronchodilators can increase airway size by relaxing the smooth muscle.

## *Test execution*

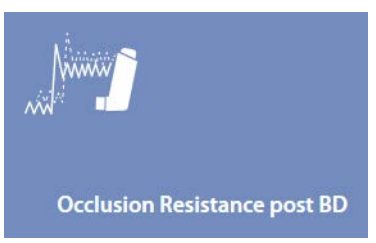

- 1. Press the *Testing* tile in the home panel, or start a new test from the subject database, then *Respiratory Mechanics* and *Occlusion Resistance post BD*.
- 2. If no subject was selected (in the top part of the panel there is no subject information), when pressing the Testing tile in the home panel the software will open the *Subject database*. If no visit card is present for the current day for the selected subject, the *New visit* panel is opened before starting the test.
- 3. Start and perform the test as indicated in the previous section.

# *Viewing and editing test results*

For Rocc tests, the software allows for two editing levels: trial edit and test edit.

The *Trial edit* panel is shown at the end of each test, and is accessible from the *Test edit* panel when the near the selected trial is pressed. It shows the parameters measured in the captures performed during the selected trial and it allows the user to select the captures to be used for the results of the selected trial.

The *Test edit* panel shows the parameters measured in the trials performed during the test and it allows the user to select the trials to be used for the final results. It can also be accessed through the Edit button appearing when the mear the selected test is pressed.

## $T$  Trial editing

The *Trial edit* panel is shown at the end of each trial. It shows the parameters measured in the captures performed during the trial and allows the user to select the captures to be used for the results of the trial. It can be also accessed from the test edit panel when the mear the selected trial is pressed.

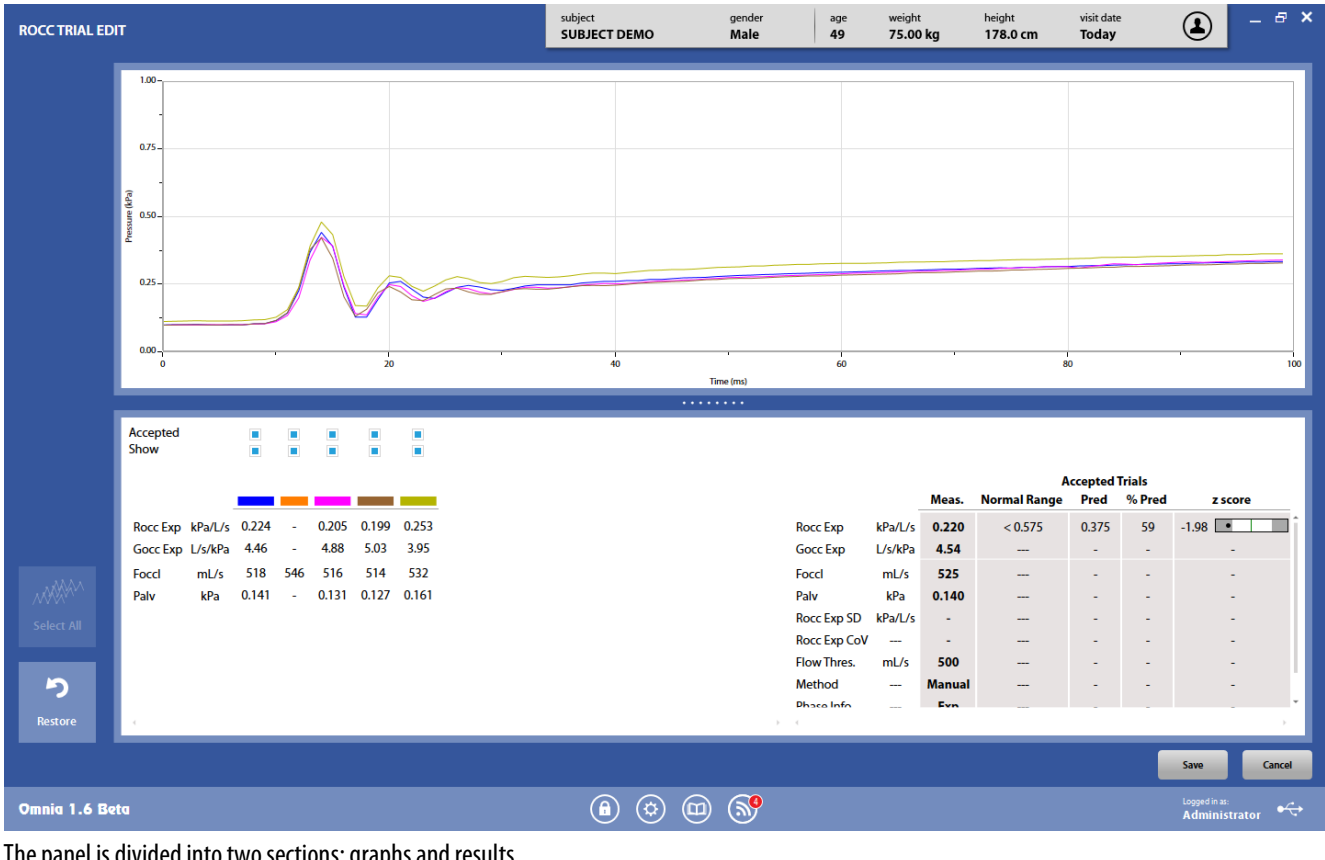

The panel is divided into two sections: graphs and results.

Save

The *Save*button allows the user to exit the panel and saves the results. By pressing *Save*, the *Test edit*panel will be displayed (see below).

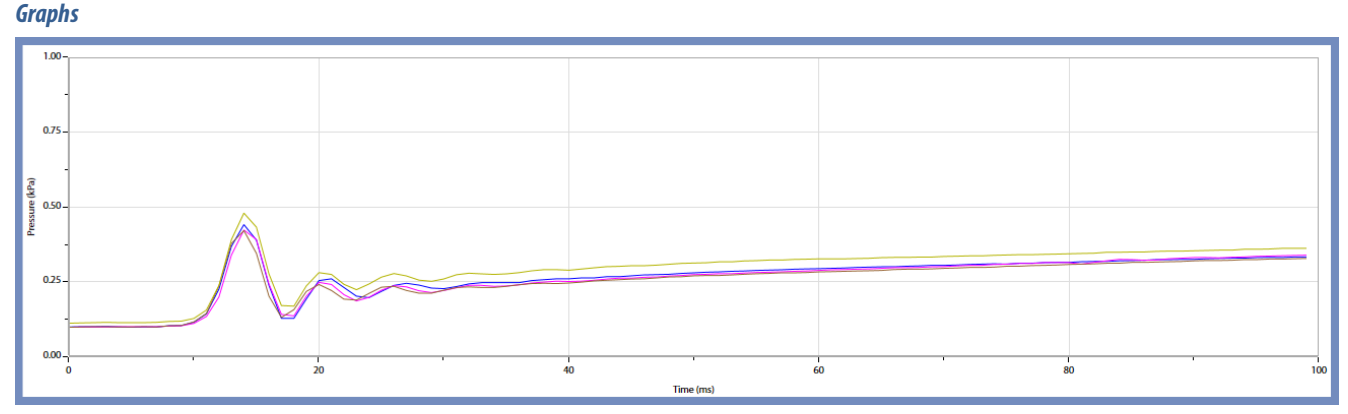

In this section of the panel Pressure vs. time graphs of all the selected captures are shown.

#### *Results*

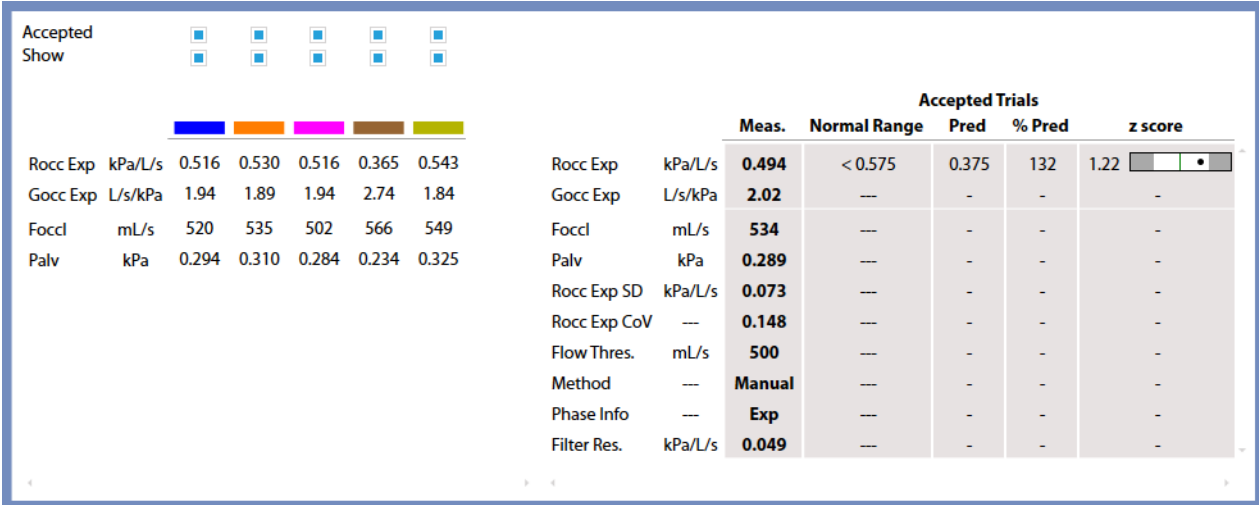

The results section is divided into two parts:

- The left side shows all the measured parameters for all the performed captures
- The right side shows the mean or median value (according to the settings) for each parameter is shown, together with the normal range, the predicted value, the % of the value with respect of the predicted and the Z-Score. Measured values are displayed in italics if they are out of the normal range.

A scroll bar allows the user to scroll the parameters in order to view all of them.

The Z-Score is how many SD's (standard deviation) the measured value is above or below the predicted value (displayed only if enabled in the *Predicted settings*).

In the left side, for each capture, above the measured parameters, it appears, in order from the top to the bottom:

- If the capture is accepted (accepted captures are used for the calculations of mean or median values). By default the software accepts all the captures. The user can discard some of them, but these captures won't be deleted from the archive also when the user saves and exits from this panel.<sup>1</sup> At least 1 capture must be accepted.
- If the capture is shown in the above graph.

*<sup>1</sup> The color of the check boxes can be white ( ) if selectable, blue ( ) if de-selectable or grey ( ) if not editable.* 

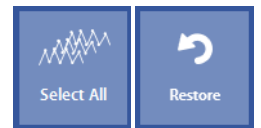

Near these items, on the left, two buttons allow the user to:

- Accept all the captures (*Select All*)
- Restore the last save (*Restore*).

## *Test editing*

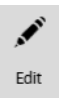

The test editing panel shows the parameters measured in the trials performed during the tests and can be accessed through the *Edit* button appearing when the mear the selected test is pressed or at the end of each trial.

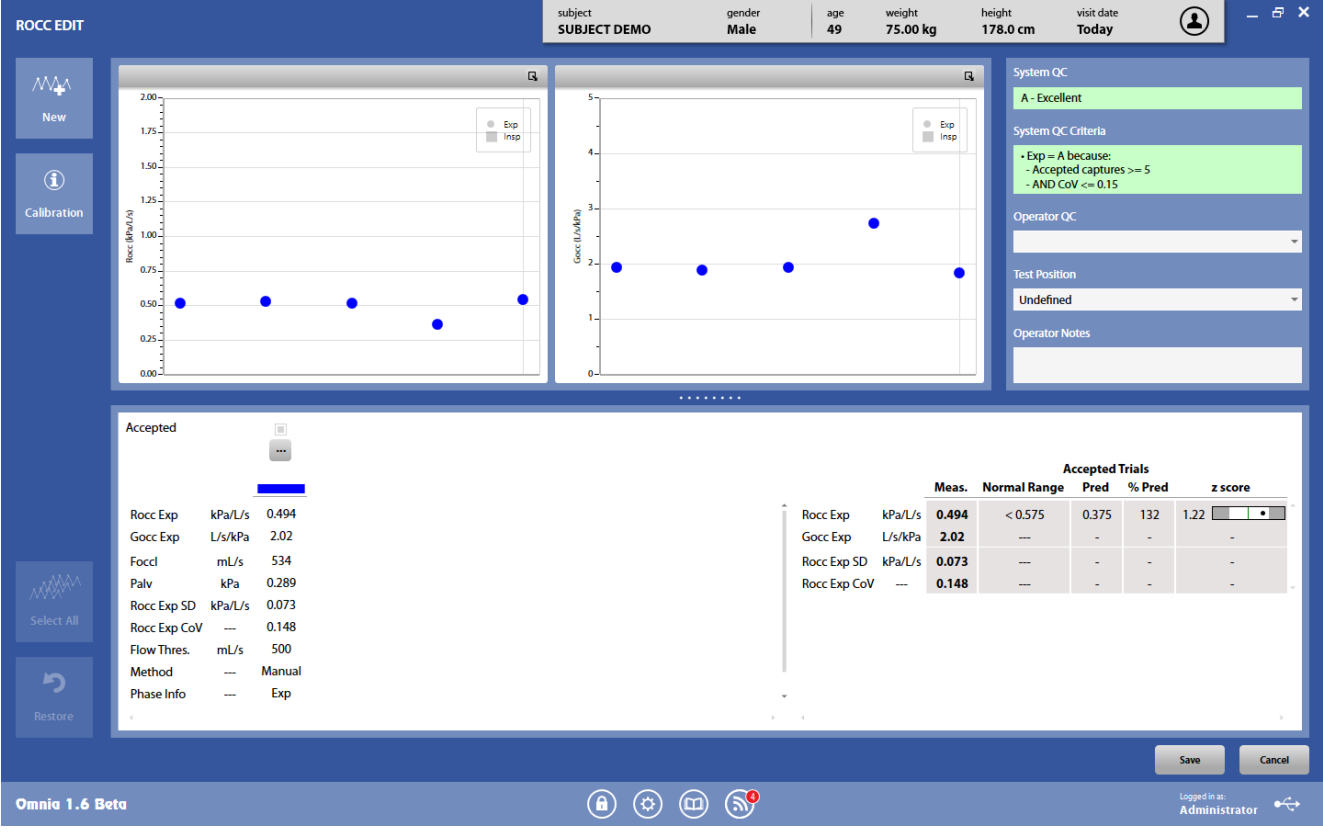

The panel is divided into three sections: graphs, QC and notes, and results.

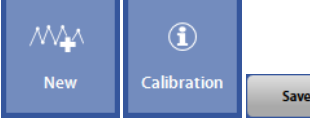

The button in the upper-left part of the panel allows the user to start a new trial (*New*).

The *Calibration* button shows the calibration data for the current test.

The *Save*button allows the user to exit the edit panel and saves the results. By pressing *Save*, the *Test results*panel will be displayed (see below).

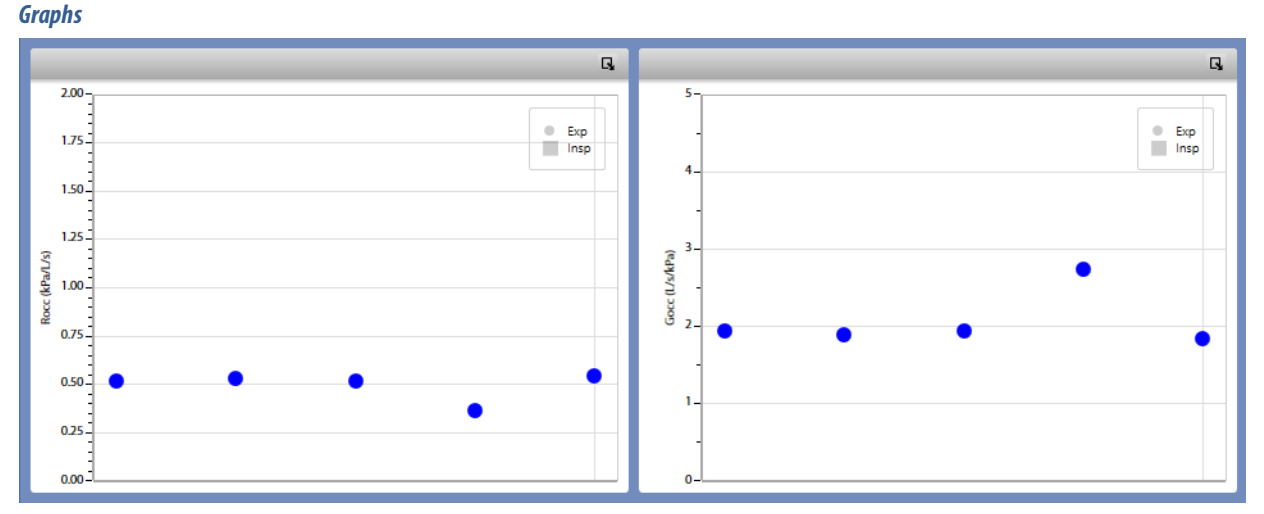

In this section of the panel  $R_{OCC}$  and  $G_{OCC}$  graphs of all the accepted trials are shown.

#### *QC and notes*

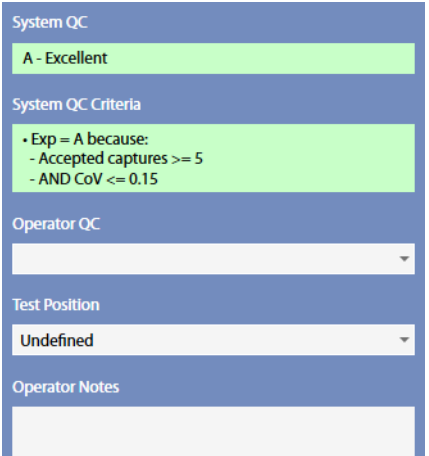

In this section it is displayed:

- An automatic quality control by the PC about the trials reproducibility (not editable by the user), and the corresponding criteria
- A quality control entered by the technician
- The position of the subject during the test
- Notes entered by the technician

The quality control is graded in 6 levels: A - excellent, B - good, C - satisfactory, D - barely passing, E, F - failing, plus an "Invalid" level (the last one for technician quality control only).

If test is classified as "invalid" by the operator, a watermark "Invalid test" is also placed on the corresponding printout.

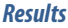

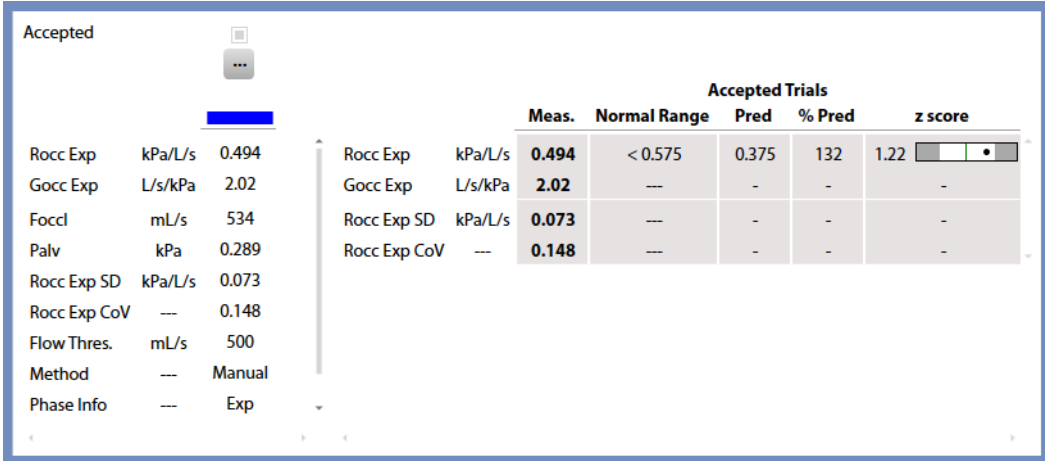

The results section is divided into two parts:

- The left side shows all the measured parameters for all the performed trials. Besides the parameters, standard deviation (SD) and coefficient of variation (CoV) are reported for each trial, as well as test settings (method, phase and threshold trigger).
- The right side, the mean or median value (according to the settings) for each parameter is shown, together with the normal range, the predicted value, the % of the value with respect of the predicted and the Z-Score. Measured values are displayed in italics if they are out of the normal range.

A scroll bar allows the user to scroll the parameters in order to view all of them.

The Z-Score is how many SD's (standard deviation) the measured value is above or below the predicted value (displayed only if enabled in the *Predicted settings*).

In the left side, for each trial, above the measured parameters, it appears, in order from the top to the bottom:

- If the trial is accepted. By default the software accepts all the trials. The user can discard some of them, but these trials won't be deleted from the archive also when the user saves and exits from this panel.<sup>1</sup> At least 1 trial must be accepted.
- An Edit button represented by the **incone** See *Trial editing*

<sup>1</sup> The color of the check boxes can be white ( $\Box$ ) if selectable, blue ( $\Box$ ) if de-selectable or grey ( $\Box$ ) if not editable.

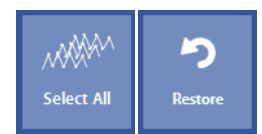

Near these items, on the left, two buttons allow the user to:

- Accept all the trials (*Select All*)
- Restore the last save (*Restore*).

### *Test results*

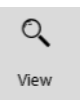

To view a test, press in the subject database the **on** the left of the test and then the **View** button or double click on the test. In this panel, data and graphs are not editable by the user.

Test results are accessed also by pressing *Save*in the *Edit*panel.

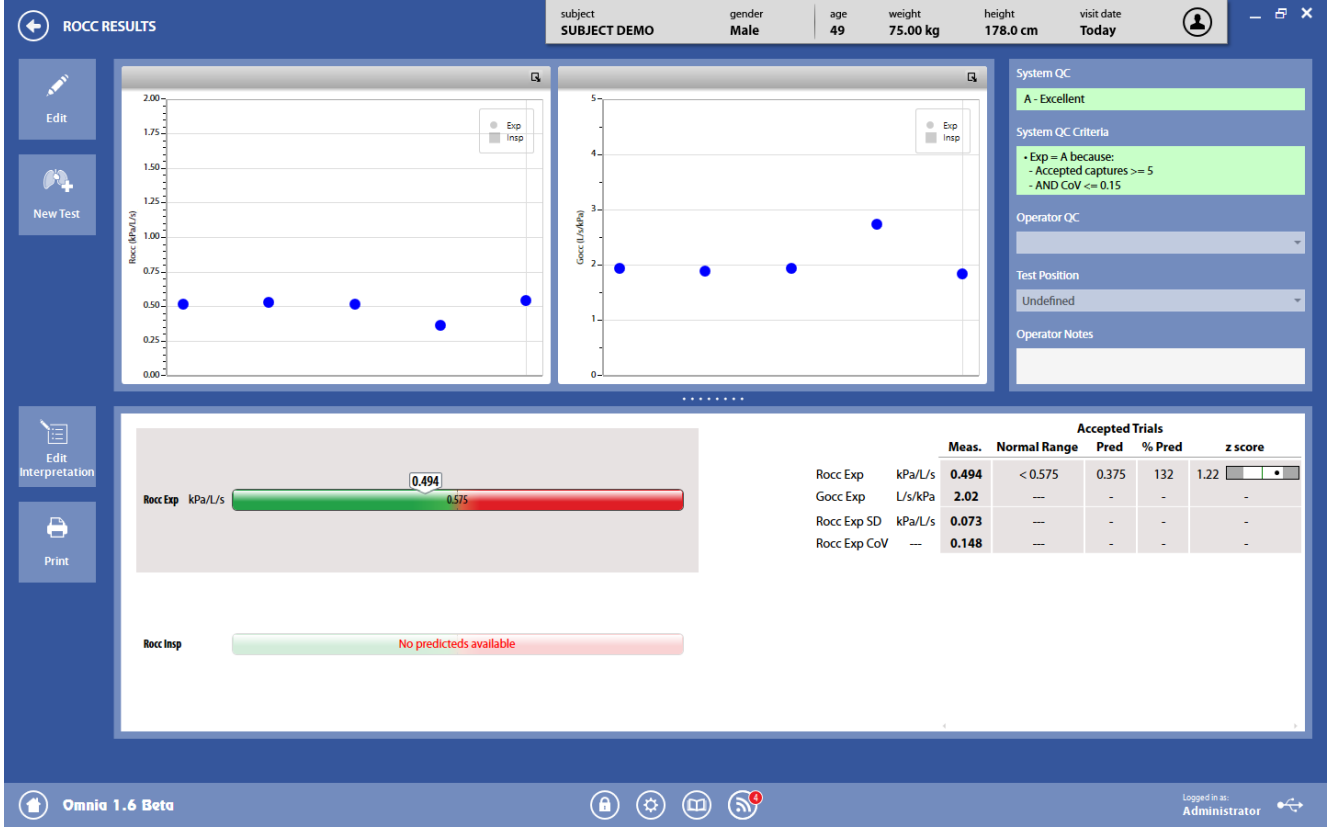

The panel is divided into three sections

The *graphs*and *QC and notes*sectionsare the same as described above in *Test editing*.

The *results* section is divided into two parts:

- The left side shows a graphical interpretation of the results. Two colored bars are shown, for expiratory  $R_{\rm OCC}$  and inspiratory  $R_{\rm OCC}$  (one or both bars are shown depending on available data). The bars have an indicator representing the current status of the subject and also report the normal range.
- The right side, the mean or median value (according to the settings) for each parameter is shown, together with the normal range, the predicted value, the % of the value with respect of the predicted and the Z-Score (if enabled in the *Predicted settings*).

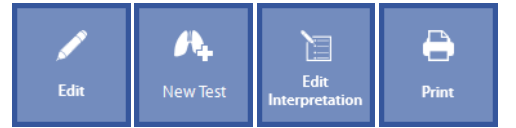

The buttons in the left part of the panel allows the user to:

- Edit the test (*Edit*): the panel shown under *Test editing*is displayed
- Start a new test (*New Test*). The *New Test* is enabled if the test is performed on the current day.
- Edit the interpretation (*Edit Interpretation*): the panel *Interpretation*of the visit card is displayed
- Print a report (*Print*).

*Body Plethysmography* • Возарание

# *General warnings*

*Note: Please note the contraindications listed in the first chapter of the User manual of the Q-Box prior to testing.*

- 1. The device must be enabled in the Device Manager, it must be properly connected to the PC with the appropriate communication port selected and it must be enabled to perform this kind of test.
- 2. The name shown in the top part of the panel must correspond to the subject performing the test (if a subject has not been selected, the Subject database will be opened when a test is selected).
- 3. If a visit card doesn't exist for the current testing date, the New visit panel will be displayed in order to enter the visit data.
- 4. The test must be performed with the included PNT X9 with the sampling line connected.
- 5. The Q-Box must be properly connected to the PC and the Quark PFT with the appropriate communication port selected.
- 6. The Cal. (5% CO2, 16%O2, Bal. N2) cylinder must be opened and contain a pressure between 5 and 6 bars.
- 7. The use of an antibacterial filter is mandatory.
- 8. Do not touch the Body Box, the pneumatic tubes and the cart during the test.
- 9. Avoid air displacements in the room where the test will be performed (e.g. a slamming door, an opening window, etc.), since the pressure transducers are very sensitive.
- 10. When ending a test, please wait for adequate air change inside the Body Box before starting another one.

*NoteCellular phones should be turned off prior to testing to eliminate potential interferences.*

## *Preparation for a test*

Calibrate the PNT and the Body Box (leakage and polytropic factor) as indicated in the chapter Calibration. Connect the PNT and the breathing valve inside the Q-Box unit.

#### *Patient preparation*

The equipment is adjusted so that the patient can sit comfortably in the chamber and reach the mouthpiece without having to flex or extend the neck.

The patient must be seated comfortably, there is no need to remove dentures. The procedure is explained in detail, including that the door willbe closed, the patient's cheeks are to be supported by both hands (TGV only), and a nose clip is to be used.

Let the patient enter into the Body Box, paying attention to avoid bumping the head while entering (if necessary, he/she can use the proper handle).

The patient is instructed to insert the mouthpiece in their mouth and breathe quietly until a stable end-expiratory level is achieved (usually 3–10 tidal breaths).

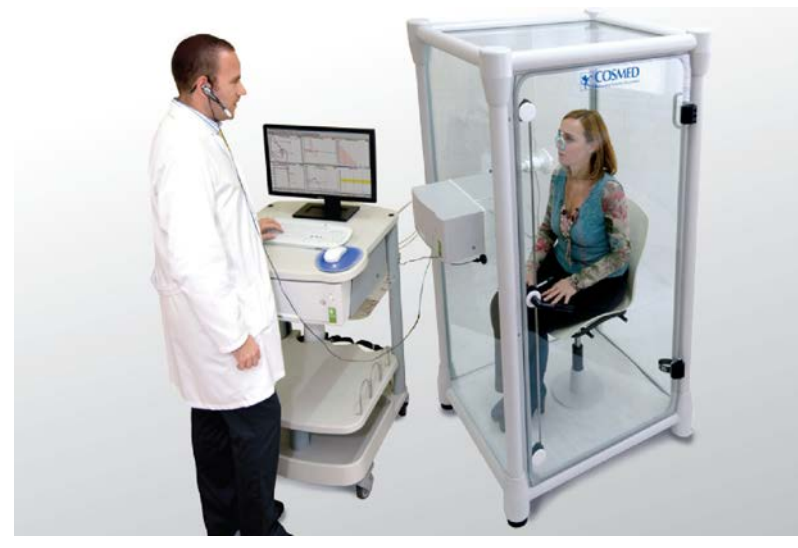

*Note: Control of shutter closure includes a program to reopen it after 3 seconds (TGV only), to minimize patient discomfort and avoid the subject experiencing fear when (s)he is trying to breathe when the shutter is closed. Patients* 

*should always be informed to remove the mouthpiece from their mouth in the event the shutter does not open or if the subject senses substantial difficulty breathing.*

Instruct the patient to apply the nose clips.

Close the door.

The plethysmograph door is closed, and time is allowed for the thermal transients to stabilize and the patient to relax (normally 2-minutes).

## *Test execution - overview*

This test measures the TGV (thoracic gas volume) and the Raw (airway resistance).

In particular, the plethismograph relates pressure variations inside the Body Box with volume variations of the air within the lungs, by means of the Boyle's law. It states that, under isothermal conditions, the product of volume and pressure of a gas is constant.

During a panting maneuver (respiratory frequency about 60 breaths per minute), the apnea valve is closed and patient is asked to perform short and rapid breaths. While the patient try to breathe, he/she expands the gas within the lungs and causes the pulmonary volume to increase. Consequently, the body box pressure increases, since its volume decreases. When the patient exhales, the opposite occurs.

In healthy individuals, there is a little difference between the FRC measured with nitrogen wash-out technique (or other dilution techniques) and the TGV measured by means of a Body Box. This is not true for patients with particular pulmonary pathologies: for these patients the TGV is often much higher than the FRC.

Parameters measured during the tests include the following (some units of measurements can be changed in the settings):

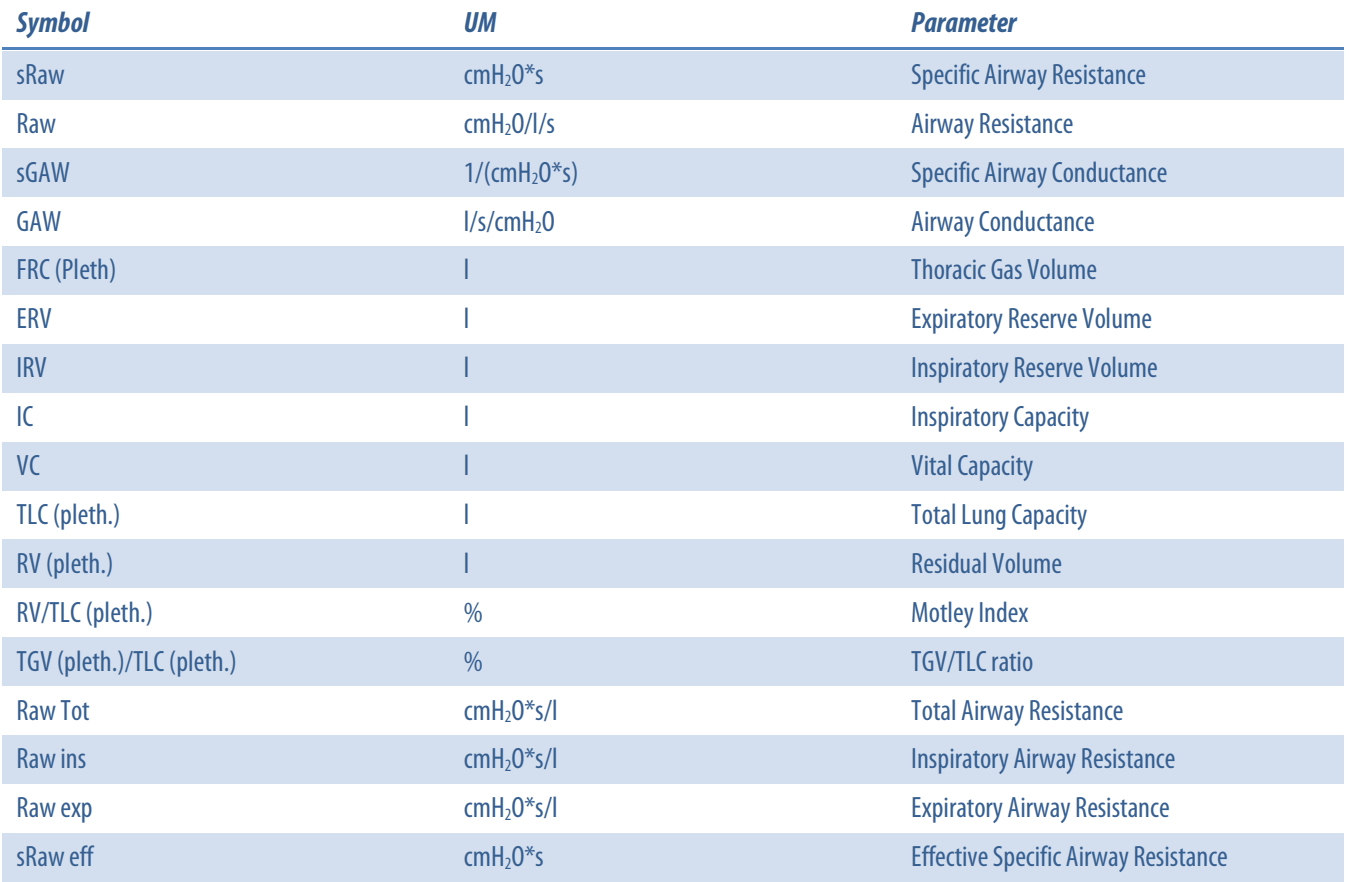

### *Performing a test*

The software allows three test types:

- 1. TGV/Raw pre
- 2. TGV/Raw post Bronchodilator
- 3. A simulated TGV (for verification only)

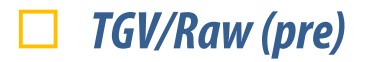

Test includes three different manoeuvres:

- 1. sRaw (specific Airways Resistance)
- 2. TGV (Thoracic Gas Volume)
- 3. SVC (Slow Vital Capacity)

The order of the manoeuvres is not necessarily the one mentioned above. The only constraint is that the SVC must be performed immediately after a TGV.

> *Note: The maximum test duration is 5 minutes. After that time, the test automatically ends and the measured values are saved.The thermal equilibrium (as defined in the Body Box settings) is not included in these 5 minutes.*

#### *Preliminary operations*

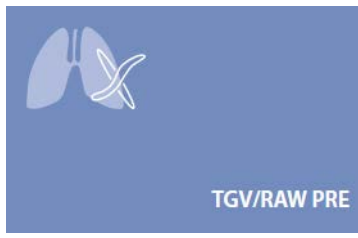

- 1. Press the *Testing* tile in the home panel, or start a new test from the subject database, then *Body Plethysmography*and *TGV/RAW PRE*.
- 2. If no subject was selected (in the top part of the panel there is no subject information), when pressing the *Testing* tile in the home panel the software will open the *Subject database*. If no visit card is present for the current day for the selected subject, the New visit panel is opened before starting the test.
- 3. A panel will open with some graphs.

Graphs and data shown in this panel are explained here below:

- On the top left, a V/T graph showing 30 seconds of subject's breaths. After 30 seconds, the graph is cleared and it starts graphing from beginning.
- On the top center, the Flow/Pbox graph, showing the subject's current loop and his/her last one. The shown loops are not stored. These loops are not shown during the SVC or IC tests.
- On the top right, three vertical bars (and the correspondent values) for respiratory frequency, tidal volumeand box pressure, updated in real time, useful for monitoring these values.
- On the bottom left, the last captured sRaw and the values of all the captured sRaws. It is possible to view another sRaw by selecting the corresponding value on the list below the graph.
- On the bottom center, the last captured TGV and the values of all the captured TGVs. It is possible to view another TGV by selecting the corresponding value on the list below the graph.
- On the bottom right, the last SVC/IC and the values of all the performed SVC/IC. It is possible to view another SVC/IC manoeuvre by selecting the corresponding value on the list below the graph.
- On the very bottom of the screen, a status bar that can show informative messages during the test.
- 4. Explain the maneuver to the subject prior to testing.

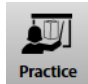

If desired, the **Practice** button allows to demonstrate the Body Plethysmography test with the Q-Box door open, also acting on the breathing valve to demonstrate the TGV capture.

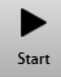

- 5. When the subject and the software are ready press *Start* to perform the trial.
- 6. If more than one device was enabled in the device manager, a window will appear asking the user to select which device will perform the test. Check *Always use it for this test* if you want to use the selected device every time this test is started.

*Thermal equilibrium phase*

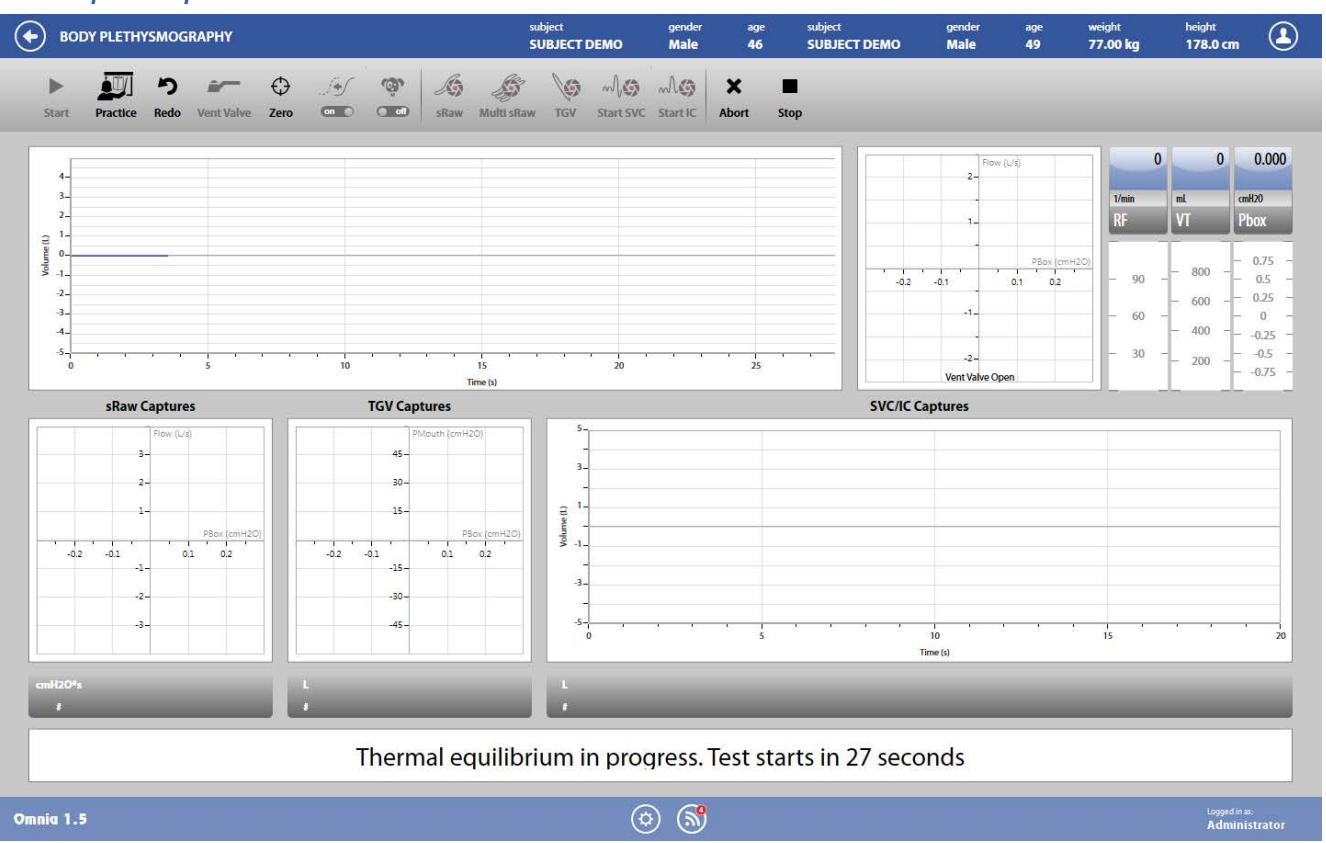

This is the first phase of each test, and it is automatically performed before any subsequent maneuver (sRaw, TGV or SVC/IC)

1. Wait until the end of the thermal equilibrium phase (the duration of this phase is defined in *the Body Box settings*). In this first phase, the operator is waiting for the thermal equilibrium between the inside and the outside of the Body Box. In the meanwhile the patient will begin to relax inside the box, and he/she can breathe within the PNT, in order to familiarize themselves with the device and the technique. During this phase, all the buttons are disabled, and the vent valve between the inside and the outside of the Body Box is open, to allow reaching the equilibrium. In this phase, the Body Box pressure column oscillates around the zero. Under the volume/time graph a countdown is shown.

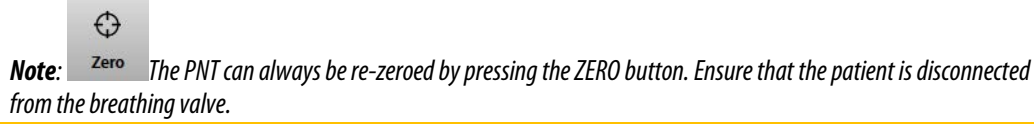

**Vent Valve** 

- 2. When the phase is over, the vent valve closes and the pressure (monitored in the right column) oscillates following the patient's breaths. If the value drifts towards higher or lower values, the thermal equilibrium was not reached, and it is necessary to open the vent valve, by pressing the icon VENT VALVE.
- 3. When the vent valve closes (after a time specified in the Body Box settings), observe the pressure column, and, if necessary, repeat the previous step until the pressure no longer drifts.
- 4. At this point, the system is ready for the test. Ask the patient to breathe quietly, with the nose clips.

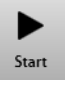

5. Press *START*to start the test and the visualization of the measured data.

#### *sRaw test*

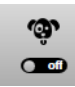

1. The patient must breathe at a constant rate. If the above button is OFF, he/she can breathe at current frequency, otherwise (ON) the frequency must be faster than normal (about 1 breath/second, 60 breaths/minute). The physician must indicate to the patient if he/she needs to increase or decrease his/her respiratory frequency in order to normalize the breath. Panting frequencies >1.5 Hz (90 breaths/minute) may lead to

errors, and those <0.5 Hz (30 breaths/min) may cause problems with the controlled leak of the body plethysmograph system. It is possible to use a metronome to give rhythm to the patient.

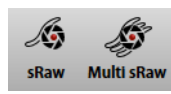

2. To capture a sRaw, press one of the two above buttons. The first one captures a single sRaw, the second one more than one sRaw, sequentially, as defined in the Body Box settings.The graph and the measured value are shown in the corresponding box in the lower part of the screen. The values shown are calculated starting from the predicted TGV.

> *Note: When the test has been completed, the sRaw will be recalculated starting from the actual TGV (if performed). It is normal that the real time sRaw measurements are different from the one shown when the test is completed (unless the calculated TGV is equal to the predicted one or no TGV are performed during the test).*

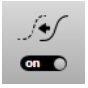

- 3. The above button allows the alignment of the loop with the axes origin.
- 4. Capture at least three sRaw within 5% (the difference between the higher and the lower value divided for their mean value must be <0.05) to guarantee repeatability of the manoeuvre.

#### *TGV test*

1. The patient must breathe at a respiratory frequency of about 60 breaths/minute, at least during the occlusion, supporting his/her cheeks with the hands.

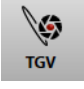

2. To capture a TGV, press the above button. The graph and the measured value are shown in the corresponding box in the lower part of the screen.

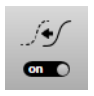

- 3. The above button allows the alignment of the loop with the axes origin.
- 4. Capture at least three TGV within 5% (the difference between the higher and the lower value divided for their mean value mustbe <0.05) to guarantee repeatability of the manoeuvre.

#### *SVC (or IC) manoeuvre*

*Note: The SVC (or IC) can only be performed immediately after a TGV. For this reason, the button to start this manoeuvre is enabled only if the TGV is the last capture.*

1. If necessary, the patient can remove the mouthpiece and breathe between the TGV and the SVC. Patients with severe dyspnoea may have difficulty performing the preferred VC method (i.e. ERV immediately after TGV, followed by a slow IVC). To overcome this, the patient can be instructed to take two or three tidal breaths after the panting manoeuvre, prior to performing the linked ERV and IVC manoeuvres.

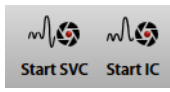

2. Start the SVC or the IC by pressing one of the two buttons shown above. The Flow/Pbox graph become blank. The subject can perform the manoeuvre when he/she wants.

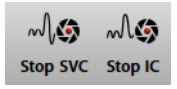

3. At the end of the manoeuvre, press one of the two buttons shown above (the one corresponding to the performed manoeuvre).

#### *End/abort the test*

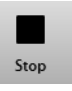

When the test is completed press *Stop*. The software will display the test edit panel. For a description of the panel, see below, *Test editing*.

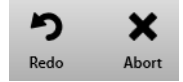

To abort the trial, press *Abort*. To restart the trial, press *Redo*. Both these commands discard the current trial and don't save any data (it is not stored in the archive).

# *TGV/Raw post Bronchodilator*

The Body Box POST test is a Body Box test after bronchodilator administration, comparing results before and after the administration. Bronchodilators are administered during lung function studies to determine if the subject's airflow obstruction is reversible. Bronchodilators can increase airway size by relaxing the smooth muscle.

### *Test execution*

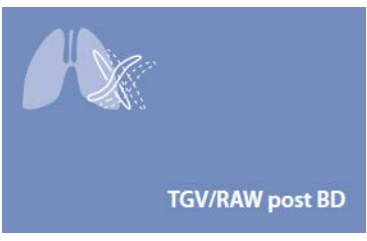

- 4. Press the *Testing* tile in the home panel, or start a new test from the subject database, then *Body Plethysmography*and *TGV/RAW post BD*.
- 5. If no subject was selected (in the top part of the panel there is no subject information), when pressing the Testing tile in the home panel the software will open the *Subject database*. If no visit card is present for the current day for the selected subject, the *New visit* panel is opened before starting the test.
- 6. A panel will open with some graphs.

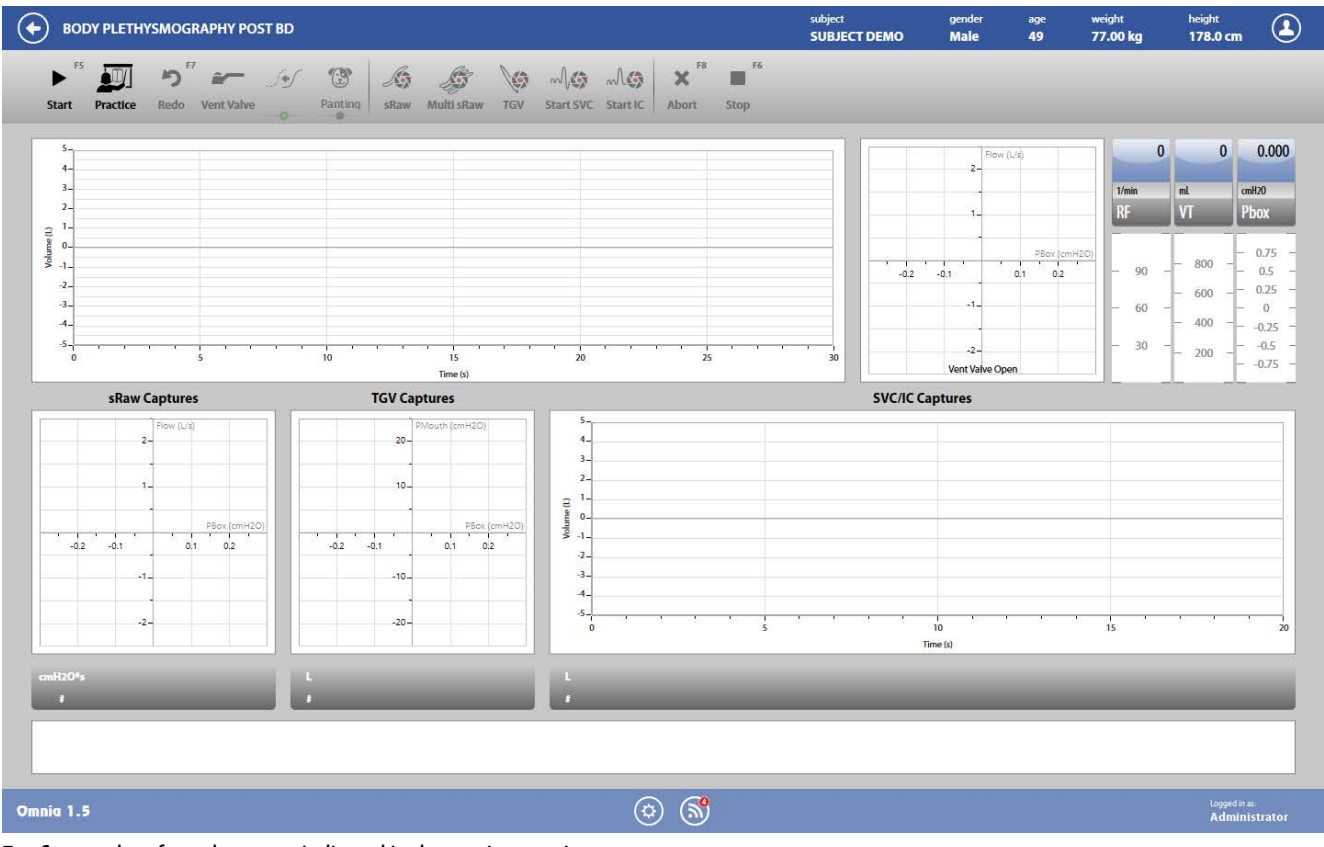

7. Start and perform the test as indicated in the previous section.

# *Simulated TGV*

The simulated TGV test is useful to verify if the TGV measurement meets the accuracy requirements, through the Erlenmayer flask standardized method.

To perform this check, please prepare the flask as described in J. Wanger et al.: *Standardisation of Lung Volume Measurement*, Eur.Resp.J, 2005, 26, 511-522 and reported below.

Fill a flask of known volume with thermal mass (e.g. copper wool) in order to simulate the isothermal conditions within the lung. The accuracy of adult plethysmographs in measuring the gas volume of the container should be 50 mL or 3%, whichever is greater, based on a mean of five determinations.

Connect the flask to the PNT and close the box door.

### *Test execution*

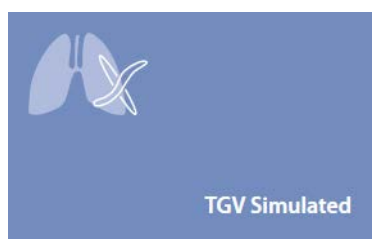

- 1. Press the Testing tile in the home panel, or start a new test from the subject database, then *Body Plethysmography*and *TGV Simulated*.
- 2. If no subject was selected (in the top part of the panel there is no subject information), when pressing the *Testing* tile in the home panel the software will open the *Subject database*. If no visit card is present for the current day for the selected subject, the *New visit* panel is opened before starting the test.
- 3. A panel will open with some graphs.

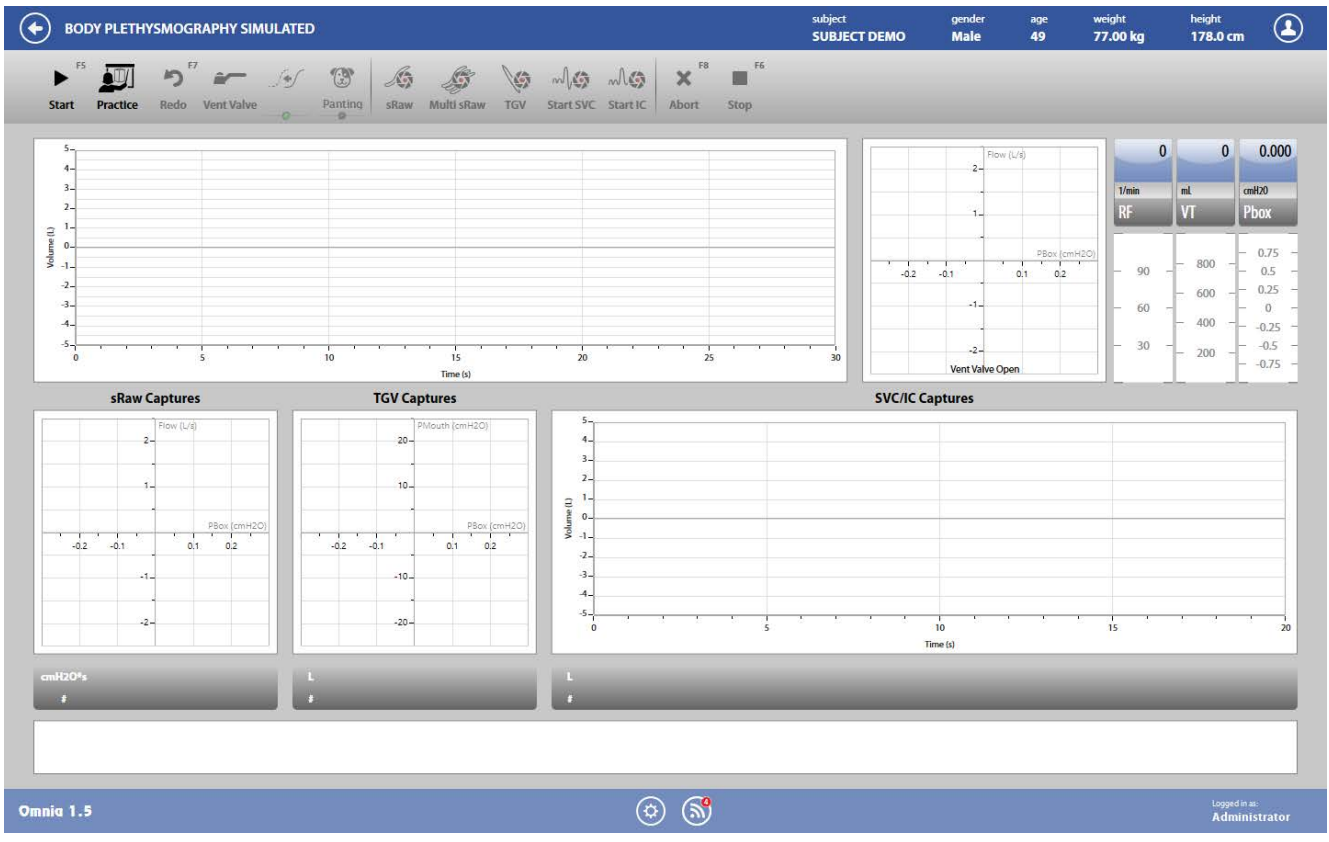

4. Start and perform the test as indicated in the previous section (the user can capture TGV only).

## *Limitations of the measurement method*

Below are some limitations of this procedure, according to the international scientific community:

- Overestimation of TGV in subjects with severe obstruction or induced bronchospasm unless slow 'panting' speed (ie, approximately 1 cycle/s) is maintained.
- Erroneous measurement of TGV, Raw, or sGaw due to improper panting technique. Excessive pressure fluctuations or signal drift during panting may invalidate TGV, Raw, or sGaw.
- Non-panting measurements have been suggested for use in children or others who have difficulty mastering the panting maneuver. Nonpanting maneuvers in plethysmographs with built-in thermal leaks may invalidate TGV or Raw measurements.
- Computer-determined slopes of either TGV or Raw tangents may be inaccurate. All slopes should be visually inspected and adjusted according to an established laboratory procedure.
- Excessive abdominal gas or panting techniques that employ accessory muscles may increase the measured TGV, due to compression effects.
- Plethysmography is a complex test. Careful calibration of multiple transducers is required. Attention to frequency response, thermal stability, and leaks is necessary.
- Choice and application of reference values affect interpretation. Reference values for TGV using plethysmographically determined lung volumes are not widely available.
- Make a tentative selection from whatever published reference values are available. The characteristics of the healthy reference population should match the study group with respect to age, body size, gender, and race. The equipment, techniques, and measurement conditions should be similar.
- Following selection of seemingly appropriate reference values, compare measurements obtained from a representative sample of healthy individuals (10-20 subjects, over an appropriate age range) to the predicted values obtained from the selected reference values. If an appreciable number of the sample fall outside of the normal range, more appropriate reference values should be sought.

# *Viewing and editing test results*

For Body plethysmography the software allows for three editing levels: test edit, trial edit and capture edit.

The test edit panel is shown at the end of each test, it shows the parameters measured in the trials performed during the test and it allows the user to select the trials to be used for the final results. It can also be accessed through the Edit button appearing when the  $\cdot$  mear the selected test is pressed or at the end of each trial.

The trial edit panel is accessible from the test edit panel, it shows the parameters measured in the captures performed during the selected trial and it allows the user to select the captures to be used for the results of the selected trial.

The capture edit panel is accessible from the trial edit panel and it allows the user to edit each single capture (sRaw, TGV or SVC).

## $T$ *Test editing*

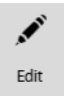

The test edit panel is shown at the end of each test, it shows the parameters measured in the trials performed during the test and it allows the user to select the trials to be used for the final results. It can also be accessed through the *Edit* button appearing when the mear the selected test is pressed or at the end of each trial.

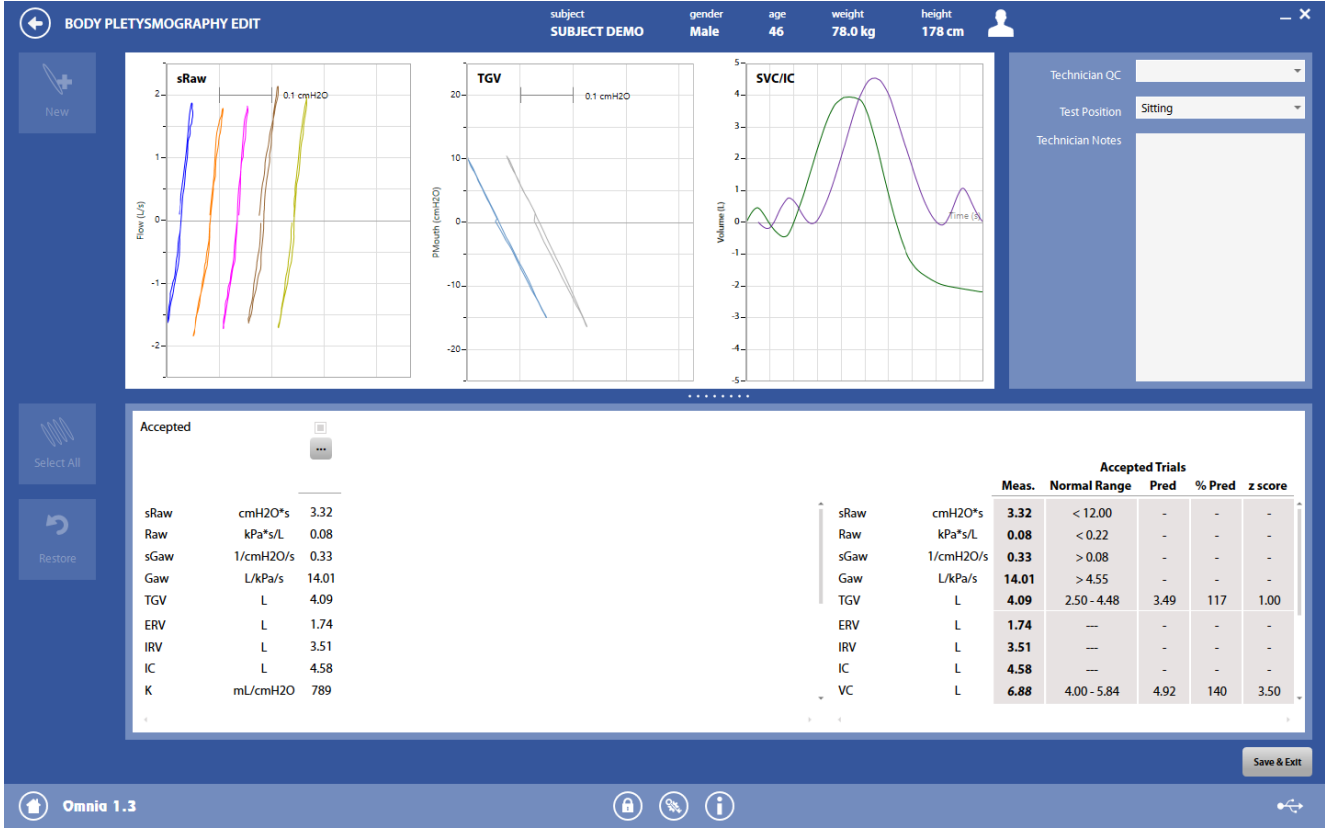

The panel is divided into three sections: graphs, QC and notes, and results.

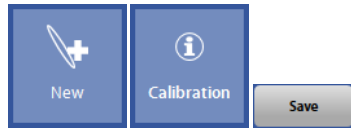

The button in the upper-left part of the panel allows the user to start a new trial (*New*).

The *Calibration* button shows the calibration data for the current test.

The *Save*button allows the user to exit the edit panel and saves the results. By pressing *Save*, *the Test results*panel will be displayed(see below).

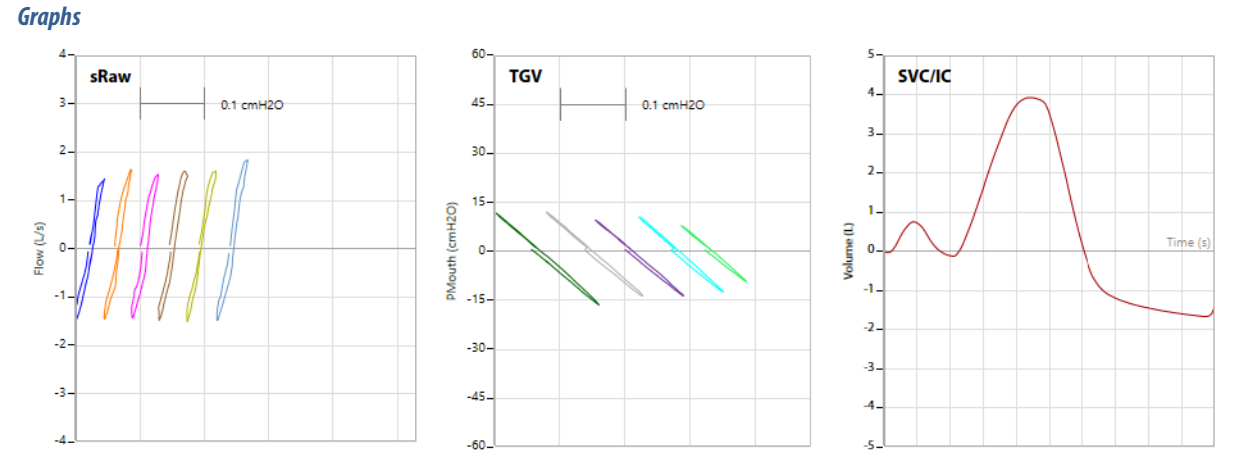

In this section of the panel all the accepted captures (for each accepted trial) are shown. Each maneuver type is displayed on a different graph. Through the mouse, it is possible to horizontally move each graph in order to visualize all the captures, if some of them are hidden for space reasons.

#### *QC and notes*

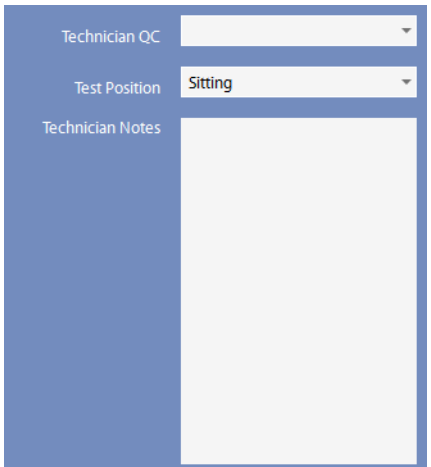

In this section it is displayed:

- A quality control entered by the technician
- The position of the subject during the test
- Notes entered by the technician

#### *Results*

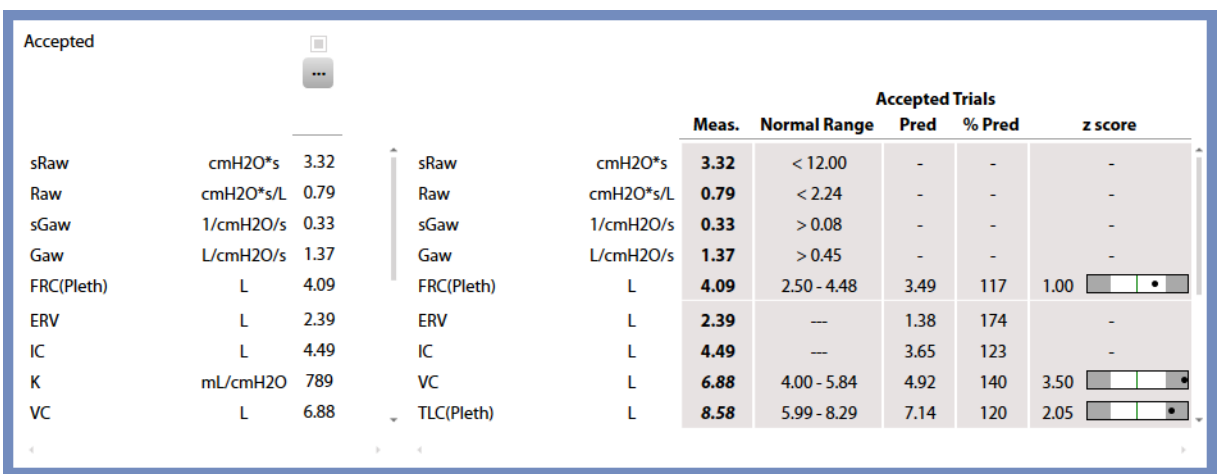

The results section is divided into two parts:

• The left side shows all the measured parameters for all the performed trials

• The right side presents a subset of the parameters. For each of them, its measured value (see below for information about how this value is chosen), together with the normal range, the predicted value, the % of the value with respect of the predicted and the Z-Score. Measured values are displayed in italics if they are out of the normal range.

A scroll bar allows the user to scroll the parameters in order to view all of them.

The value is chosen according to the following criteria:

- For parameters linked to Raw and  $FRC_{\text{pleth}}$ , a mean of the values in the accepted trials
- For VC and TLC, the maximum value among all the accepted trials
- RV is calculated as TLC-VC
- For other parameters, the values in the trials corresponding to the VC max.

On the left side, for each trial, above the measured parameters, it appears in order from the top to the bottom:

- If the trial is accepted. By default the software accepts all the trials. The user can discard some of them, but these trials won't be deleted from the archive also when the user saves and exits from this panel.<sup>1</sup> At least 1 trial must be accepted.
- An Edit button (represented by the  $\blacksquare$  icon). By pressing this button, the trial edit panel will open.

*<sup>1</sup> The color of the check boxes can be white ( ) if selectable, blue ( ) if deselectable or grey ( ) if not editable.*

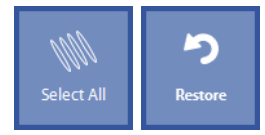

Near these items, on the left, two buttons allow the user to:

- Accept all the trials (*Select All*)
- Restore the last save (*Restore*).

## **Trial editing**

The **trial edit** panel is accessible from the test edit panel, it shows the parameters measured in the captures performed during the selected trial and it allows the user to select the captures to be used for the results of the selected trial.

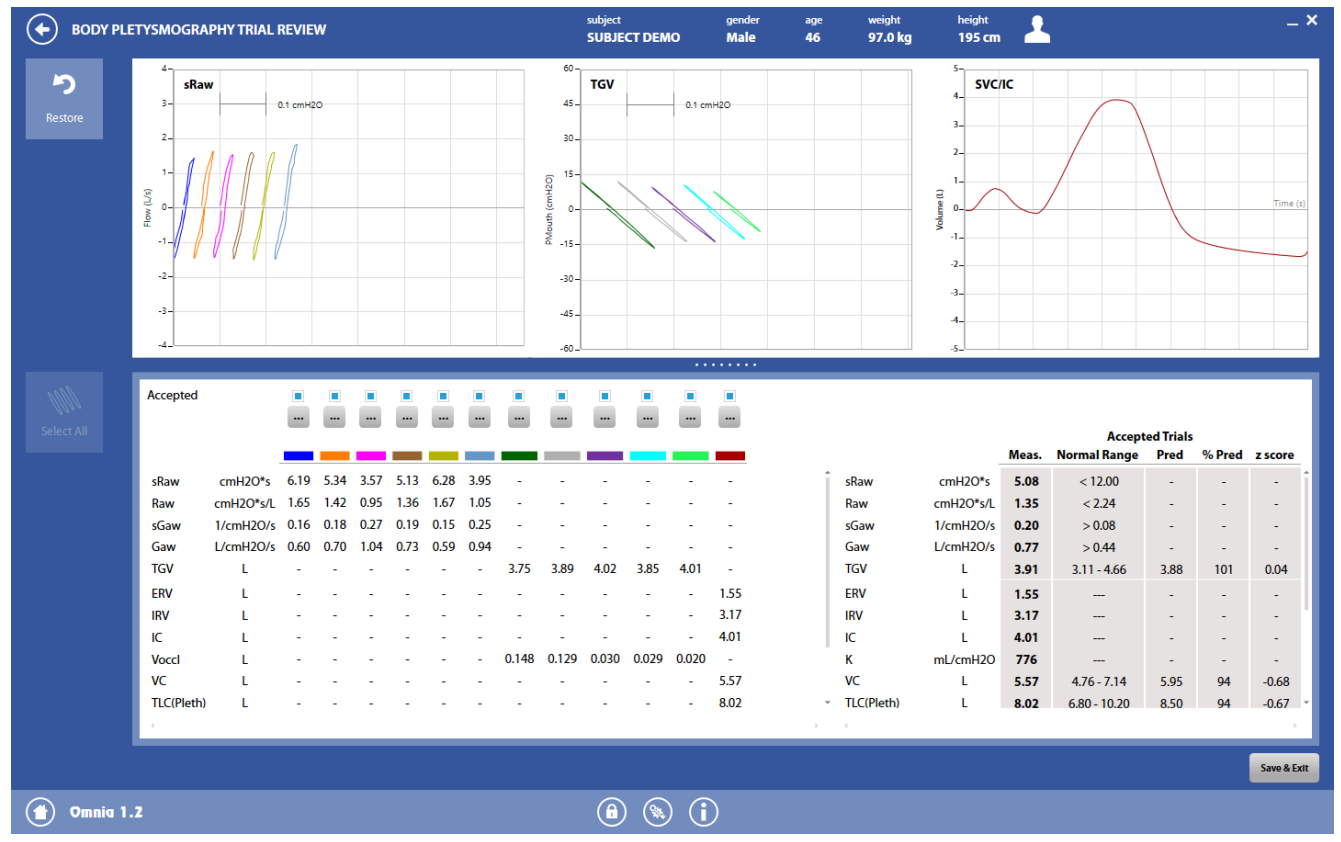

The panel is quite identical to the test edit panel. The only difference is that each capture is identified through a color, shown above the measured parameters of that capture.

Two observations must be pointed out:

- 1. The calculation of the sRaw and Raw is based on the first accepted TGV capture.
- 2. If a TGV is deselected (i.e. the Accepted checkbox is not checked), and an SVC was performed immediately after that TGV, also this SVC is deselected. If that TGV is selected again, the corresponding SVC remains deselected. If all the SVC are deselected, OMNIA will use the SVC test belonging to the same visit card (if available).

The **button above each trial will open the** *capture edit* **panel.** 

### *Capture editing*

The *capture edit* panel is accessible from the *trial edit* panel and it allows the user to edit each single capture (sRaw, TGV or SVC).

#### *sRaw editing*

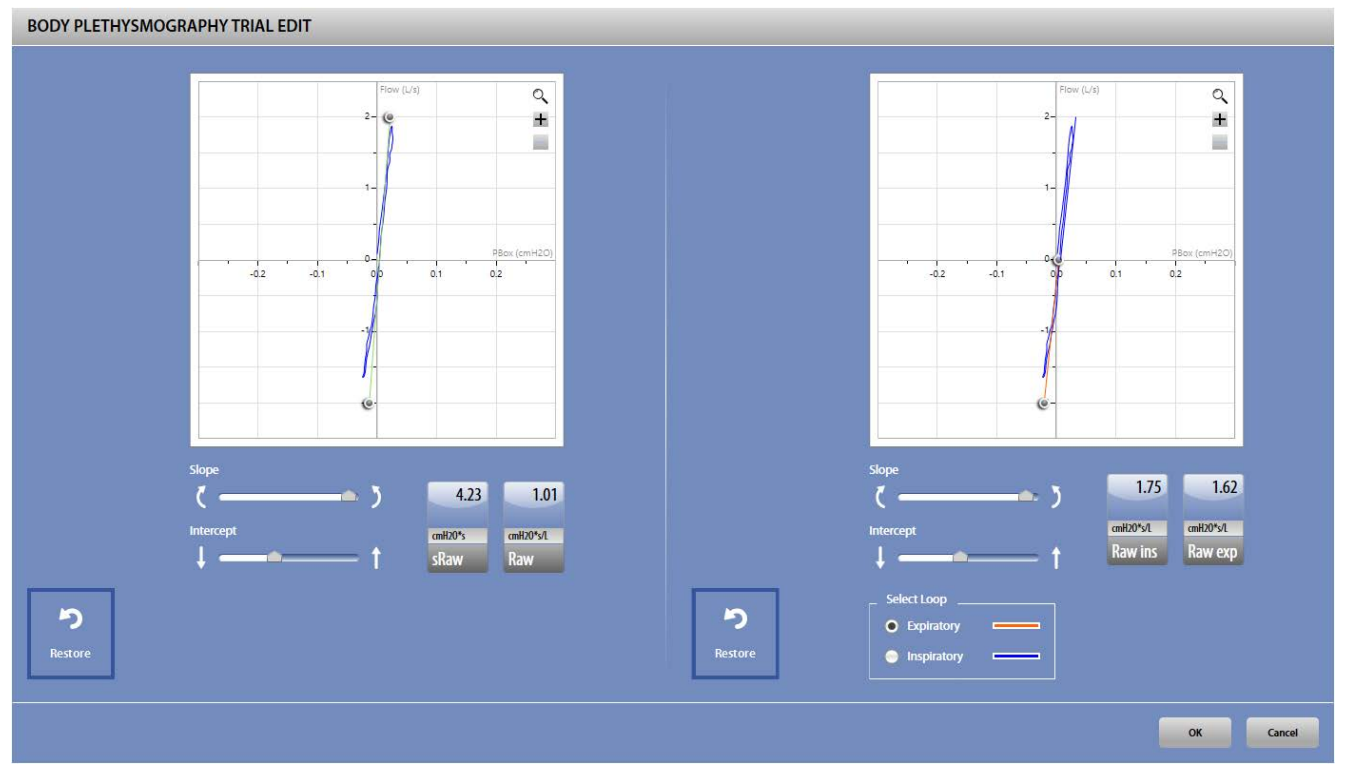

The *sRaw edit* panel is divided in two sections: the left one allows the editing of the sRaw and Raw, the right one allows the editing of inspiratory and expiratory Raw.

It is possible to change the slope and the intercept of each loop both graphically and using the bars below the graph. The values are automatically updated in the corresponding boxes.

For the right graph, before editing it is necessary to select which section of the loop (inspiratory or expiratory) must be edited.

The  $+$  and  $-$  icons on the graphs allow to respectively zoom in or out the graphs.

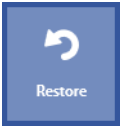

The Restore button near each graph allows the user to discard all the edits performed on the loop. Press *OK* to confirm changes or *Cancel* to cancel them.

#### *TGV editing*

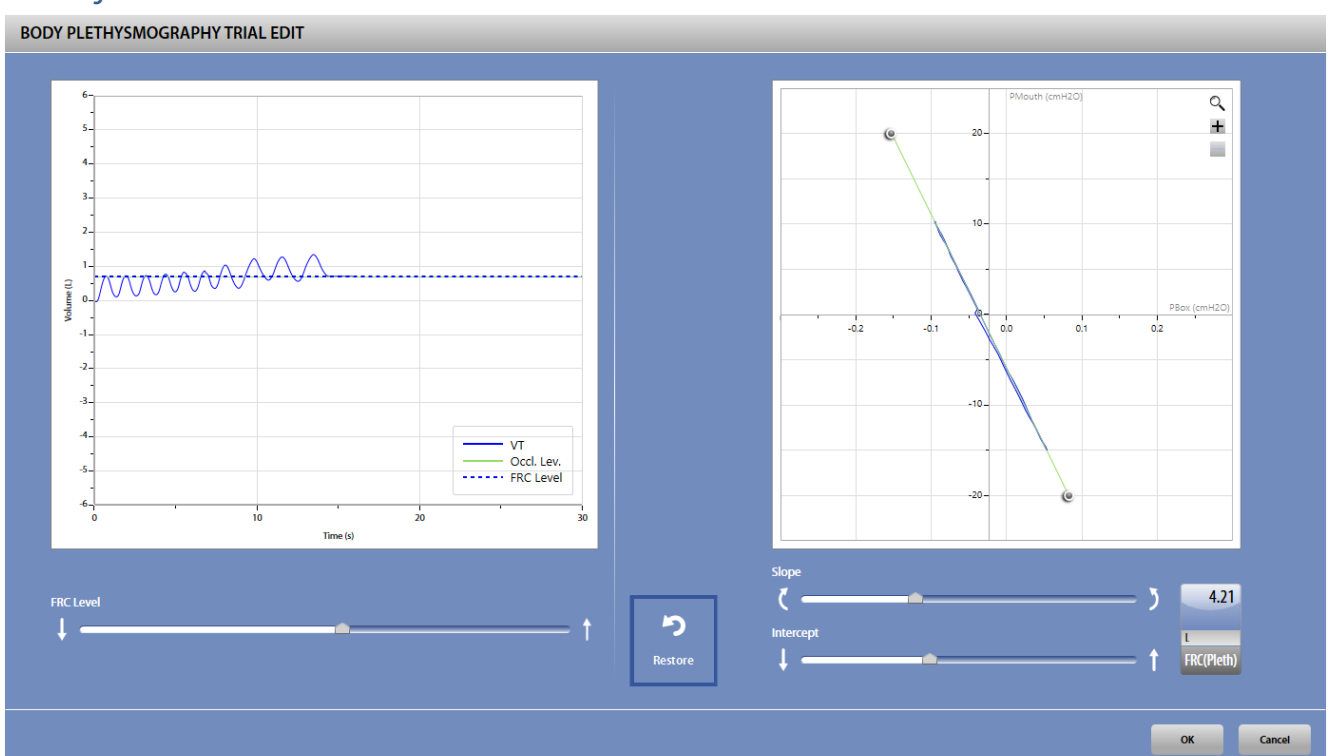

The *TGV edit* panel is divided in two sections: the left one allows the editing of the V/T curve, the right one allows the editing of the slope and intercept of the TGV loop.

In the graph on the left, in particular, it is possible to adjust the TGV level (the dotted blue line) to match the subject's actual TGV value, in order to obtain a reliable value of the TGV (note that the occlusion level cannot be edited).

In the graph on the right, it is possible to change the slope and the intercept of the TGV loop both graphically and using the bars below the graph.

The value is automatically updated in the corresponding box after each edit.

The  $+$  and - icons on the graphs allow to respectively zoom in or out the graphs.

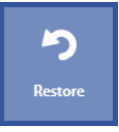

The **Restore** button near each graph allows the user to discard all the edits performed on the loop.

Press *OK* to confirm changes or *Cancel* to cancel them.

#### *SVC/IC editing*

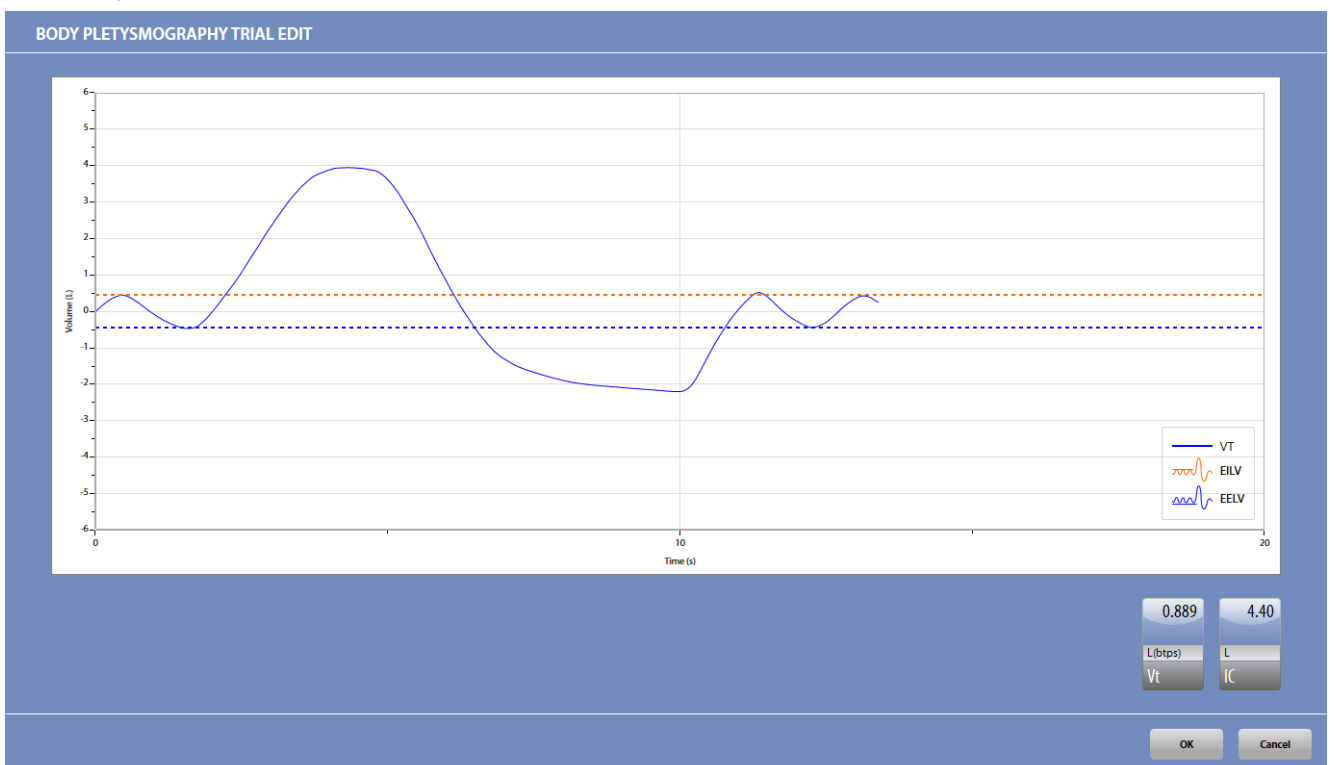

The *SVC/IC edit* panel is used to graphically edit the EELV (end expiratory level) and the EILV (end inspiratory level) of the selected curve, which detect the current volume. The EELV and EILV are represented on the graph with dotted horizontal lines. The Vt and IC parameters near the graph are automatically updated each time the EELV and EILV values are changed.

Press *OK* to confirm changes or *Cancel* to cancel them.

### **Test results**

## $Q$ View

To view a test, press in the subject database the **on** the left of the test and then the **View** button or double click on the test. In this panel, data and graphs are not editable by the user.

Test results are accessed also by pressing **Save** in the *Test edit* panel.

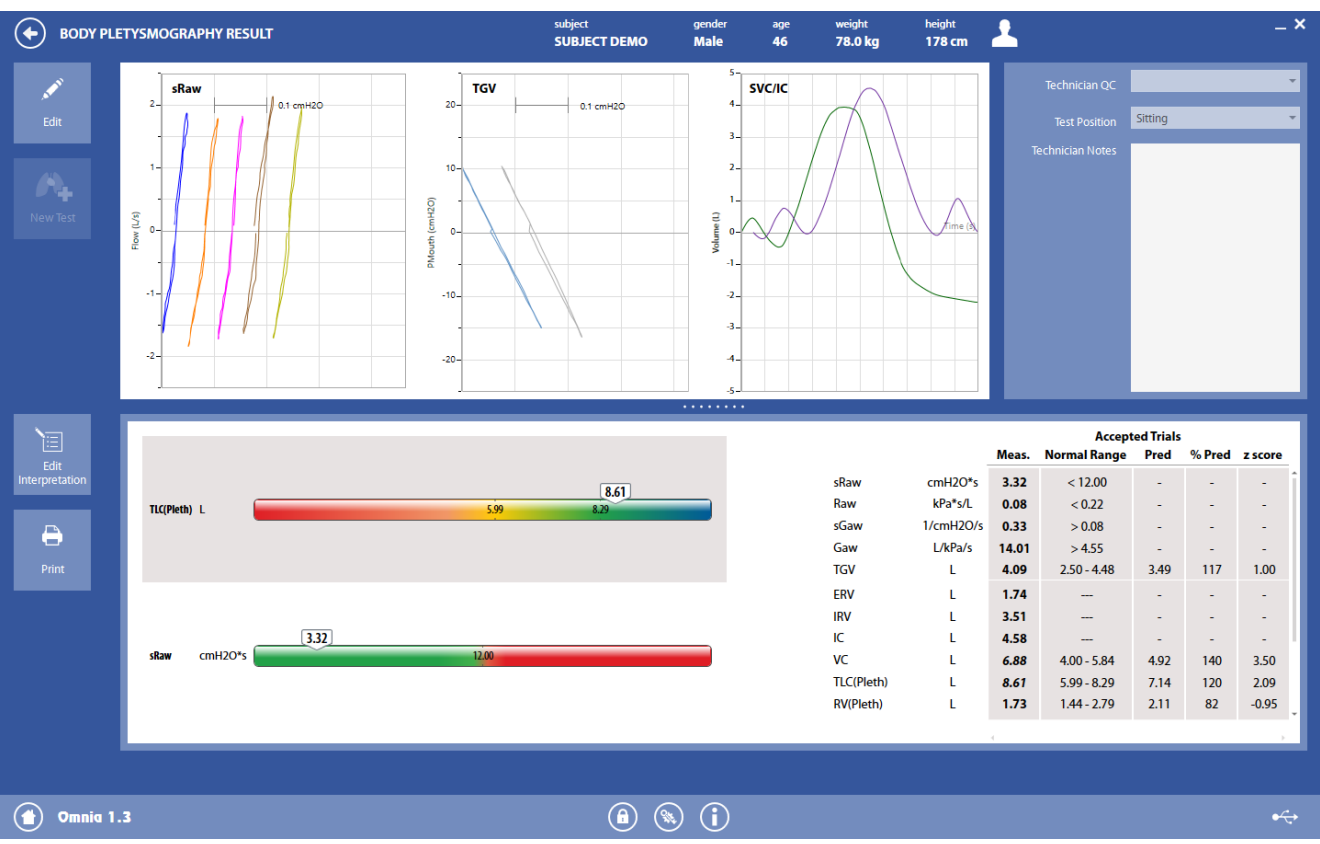

The panel is divided into three sections

The *graphs* section is the same as described above in Test editing.

*The QC and notes* section is the same as described above in Test editing.

The *results* section is divided into two parts:

- The left side shows a graphical interpretation of the results
- The right side, the value for each parameter is shown, together with the normal range, the predicted value, the % of the value with respect of the predicted and the Z-Score (if enabled in the Predicted settings).

In the left side, two bars are shown: for TLCpleth and for sRaw. Near these parameters, a colored bar with an indicator representing the current status of the subject. The bars also report the normal range.

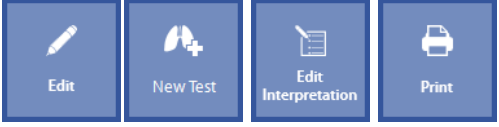

The buttons in the left part of the panel allows the user to:

- Edit the test (*Edit*): the panel shown under Test editing is displayed
- Start a new test (*New Test*). The New Test is enabled if the test is performed on the current day.
- Edit the interpretation (*Edit Interpretation*): the panel Interpretation of the visit card is displayed
- Print a report (*Print*).

## *Predicted values interpretation*

Predicted values for Raw and sRaw are the maximum predicted for the patient. It means that a lower value is positive, thus the lower the value, the more positive the result.

Predicted values for Gaw and sGaw are the minimum predicted for the patient. It means that an higher value is positive, thus the higher the value, the more positive the result.

## *Check the test quality*

TGV maneuvers are acceptable when the displayed or recorded tracing indicates proper panting technique (the loop generated against a closed shutter should be closed or nearly so).

During the TGV maneuver, the patient should support his/her cheeks with the hands to prevent pressure changes induced by the mouth. This should be done without supporting the elbows or elevating the shoulders.

Recorded pressure changes should be within the calibrated pressure range of each transducer. The entire tracing should be visible. Pressure changes that are too large or too small may yield erroneous results.

Thermal equilibrium should be evident; tracings should not drift on the display or recording.

The panting frequency is approximately 1 Hz if the filter is not applied. Frequency should be held constant for within-testing session comparisons (ie, pre-and post-bronchodilator testing) and serial testing.

Raw and sGaw maneuvers may be considered acceptable if the open-shutter panting maneuver shows a relatively closed loop, particularly in the range of  $+0.5$  to -0.5 L/s.

## *RAWChallenge*

The RAW Challenge test is a Body Box test after bronchoconstrictor administration, comparing results before and after the administration.

Subjects with hyperreactive airways will demonstrate a response to the inhalation of challenging agents (Methacholine or Histamine) by displaying signs of airway constriction.

The testing procedure involves executing repeated manoeuvres following the inhalation of pharmacologic agents according to an established protocol. A subsequent decrease in sGaw and increment in sRaw can be used to determine the presence and severity of bronchial hyperresponsiveness. The PD45 (or PC45, depending on the modality: dose or concentration) for sGaw is the drug dosage that leads to a 45% reduction of the sGaw with respect to the baseline value. The PD100 (or PC100) for sRaw is the drug dosage that leads to a 100% increment of the sRaw with respect to the baseline value.

Parameters measured in RAW Challenge testing include the following (some units of measurements can be changed in the settings):

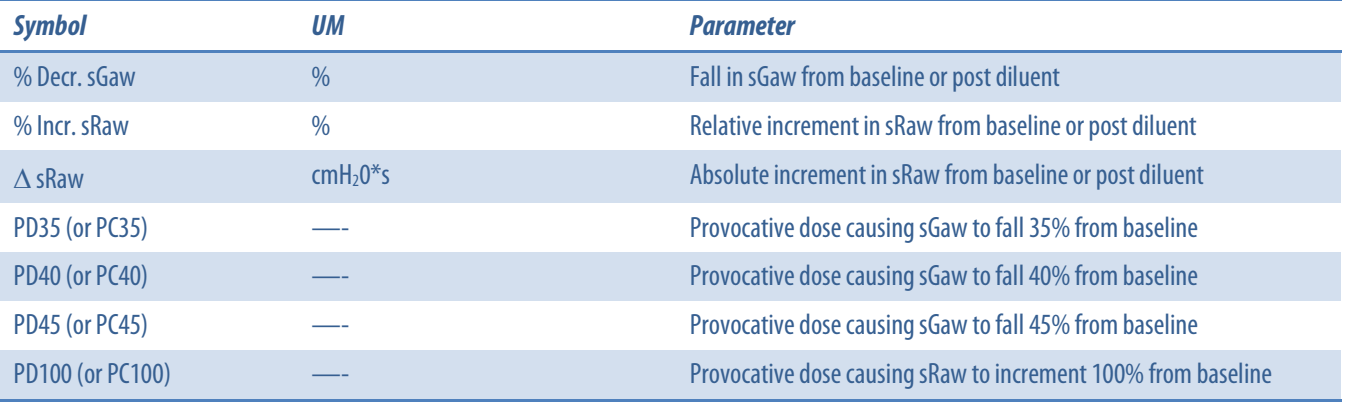

The software associates all efforts conducted throughout the procedure to the RAWpre(baseline RAW) obtained during that date's visit.

It is not necessary to perform a RAW pre. The test can be compared to the "diluent" step (the first step, without bronchoconstrictor) or to the predicted values if the diluent step is not present.

## *Test execution*

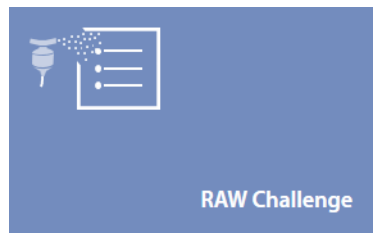

- 1. Press the *Testing* tile in the home panel, or start a new test from the subject database, then *Body Plethysmography*and *RAW Challenge*.
- 2. If no subject was selected (in the top part of the panel there is no subject information), when pressing the Testing tile in the home panel the software will open the *Subject database*. If no visit card is present for the current day for the selected subject, the *New visit* panel is opened before starting the test.
- 3. A panel similar to the one shown in the pre test will open.
- 4. Explain the maneuver to the subject prior to testing (the same as the RAW pre).

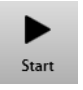

- 5. When the subject and the software are ready press *Start* to perform the trial.
- 6. If requested, select the device and the flowmeter to be used for performing the test. Check *Always use it for this test* if you want to use the selected choice every time this test is started.

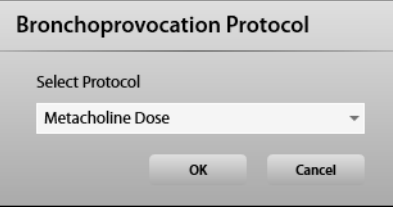

7. Select the protocol.

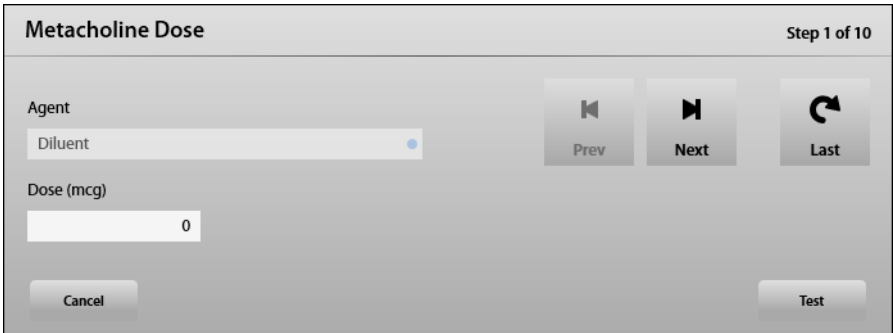

If the selected protocol is a *Dosimeter*protocol (as defined in the *Bronchochallenge protocols*), the interface will change into the next one.

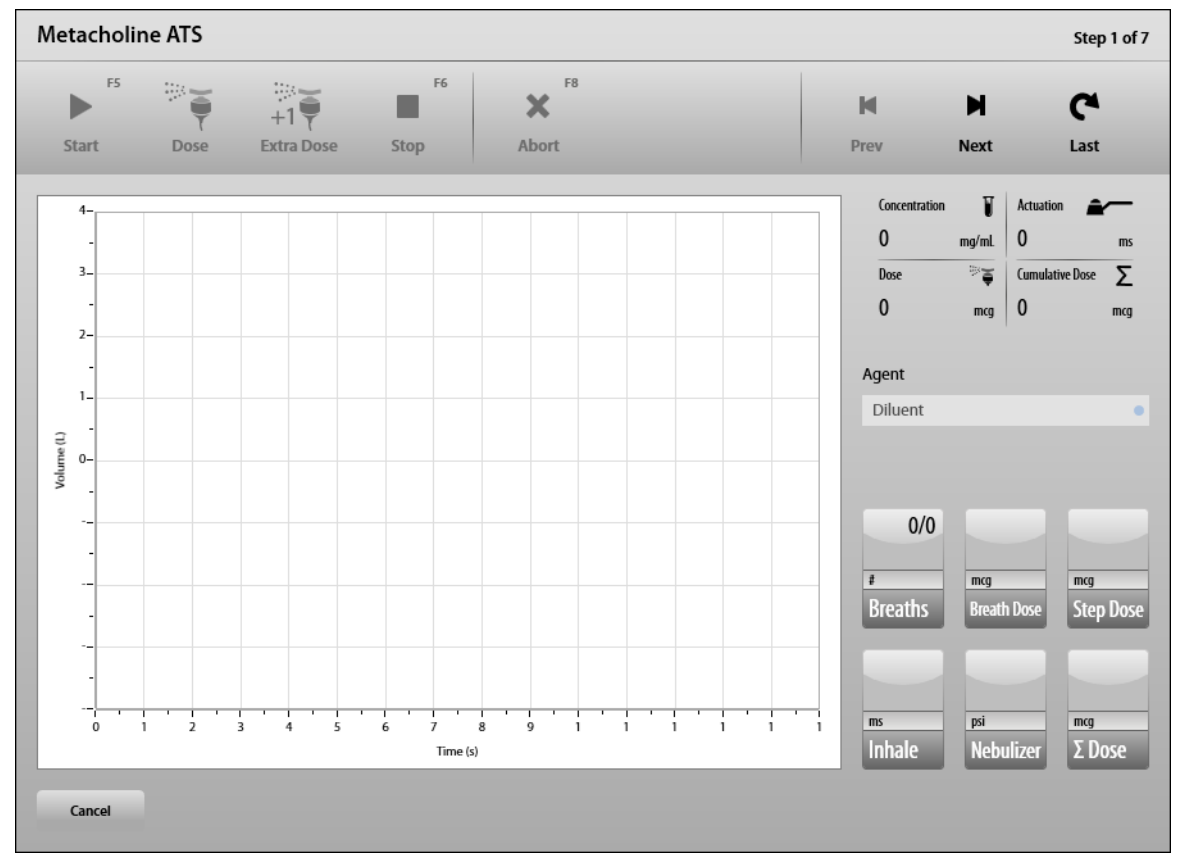

8. Please refer to the *Dosimeter* chapter for information about this window.

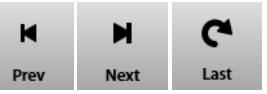

- 9. The first step is displayed. Use the *Prev* and *Next* buttons to select the desired step. Modify the agent dose, if needed. Press *OK*. The **Last** button allows to skip to the last step (usually, the bronchodilator one).
- 10. If necessary, administer the agent to the subject (only if a new step is selected).
- 11. Perform the test as for the RAW pre (only RAW captures can be performed).

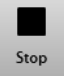

12. At the end of the maneuver, press *Stop*. The software will display the graphs, the parameters and the predicted values. For a description of the panel, see Test editing below.

> *Warning: Different international guidelines exist for determining when the subject's response to bronchial provocation test is considered positive. OMNIA software suggests sGaw decrement of 45% or sRaw increment of 100% (with absolute difference more than 2 kPa\*s) with respect to the baseline value. Notwithstanding, the user can follow his preferred guideline. OMNIA detects PD35, PD40 and PD45 for sGaw decrement and PD100 for sRaw increment only.*

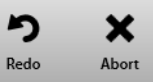

13. To abort the trial, press *Abort*. To restart the trial, press *Redo*. Both these commands discard the current trial and don't save any data (it is not stored in the archive).

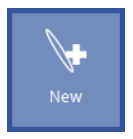

14. You can perform another trial by pressing *New* until the desired number of maneuvers has been obtained.

When *New* is pressed, and the trial is started, the current step is repeated and another trial with one or more captures will be stored.

*Caution: When you repeat the step, the drug must not be administered. The drug must be administered ONLY if the selected step is a new one.*

If the *New* button is pressed, this procedure restart from step 11.

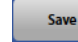

15. Press *Save*to save this step.

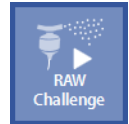

16. You can perform one of the next steps by pressing **RAW Challenge**. The proposed step is the next one, but it is possible to repeat the last step, to go to one of the following steps or to go to the last step respectively by means of the *Prev*, *Next*or *Last*button. It is not possible to go back to a previous step.

> *Caution: When you repeat the step, the drug must not be administered. The drug must be administered ONLY if the selected step is a new one.*

If the *RAW Challenge*button is pressed, select the step to be performed, press *Test*and restart this procedure from step 11.

In the Bronchochallenge protocol, each step corresponds to one test in the same visit card. In each step different trials are stored. For example there can be a Bronchochallenge test (the 1<sup>st</sup> step) with three trials performed with the diluent, then another test (the  $2<sup>nd</sup>$  step) with one trial performed with 30 mcg of metacholine, another one (the 3<sup>rd</sup> step) with two trials performed with 60 mcg of metacholine, etc.

This means that all the Bronchochallenge trials performed with a defined quantity of drug during a visit (i.e. in the same day) are stored under the same test. Other trials performed with different quantities of drug are stored under other tests.

### *Test editing*

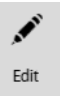

The test edit panel is shown at the end of each test, it shows the parameters measured in the trials performed during the test and it allows the user to select the trials to be used for the final results. It can also be accessed through the *Edit* button appearing when the mear the selected test is pressed or at the end of each trial.

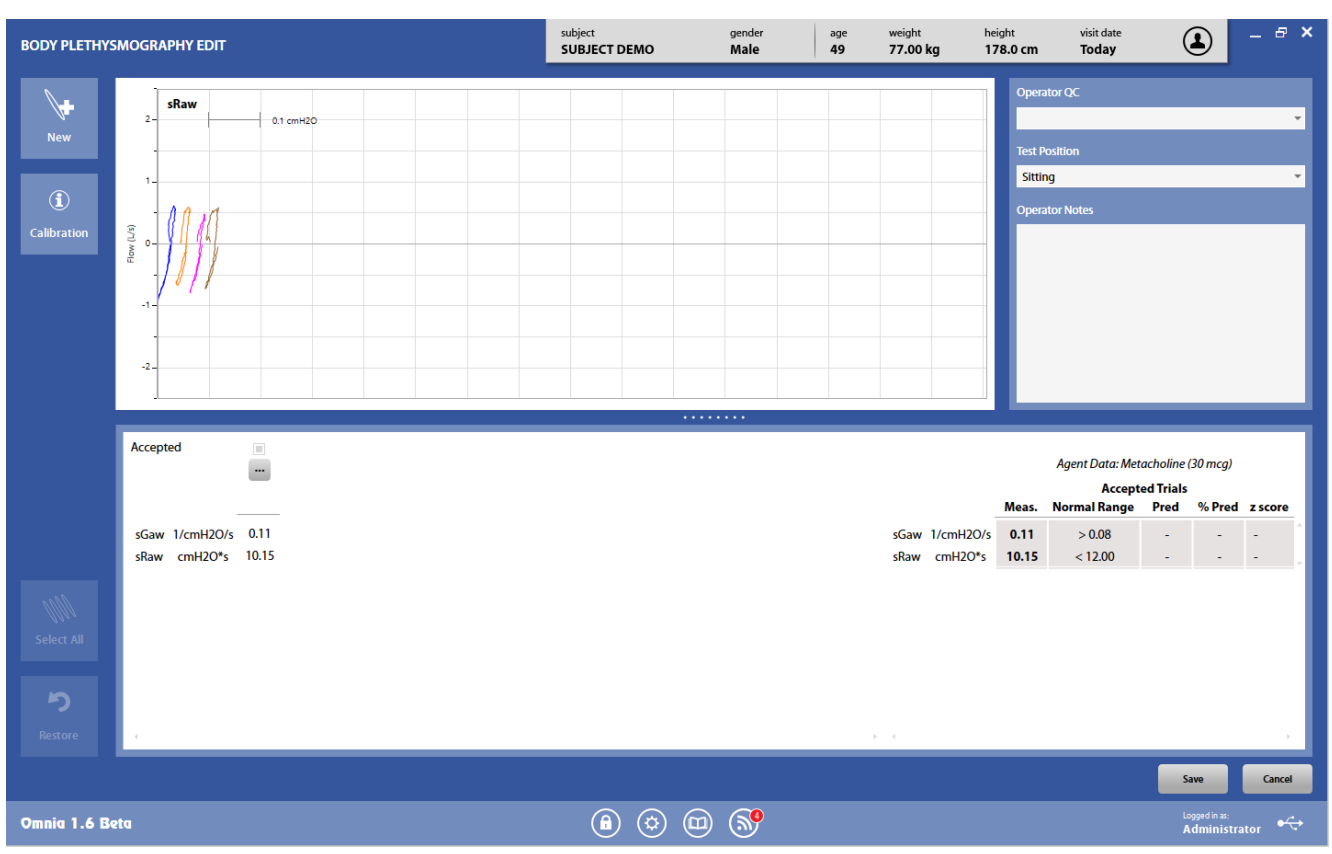

The panel is divided into three sections: graphs, QC and notes, and results.

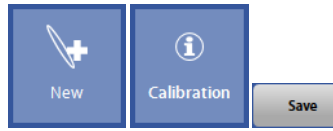

The button in the upper-left part of the panel allows the user to start a new trial (*New*).

The *Calibration* button shows the calibration data for the current test.

The *Save*button allows the user to exit the edit panel and saves the results. By pressing *Save*, *the Test results*panel will be displayed (see below).

*Graphs*

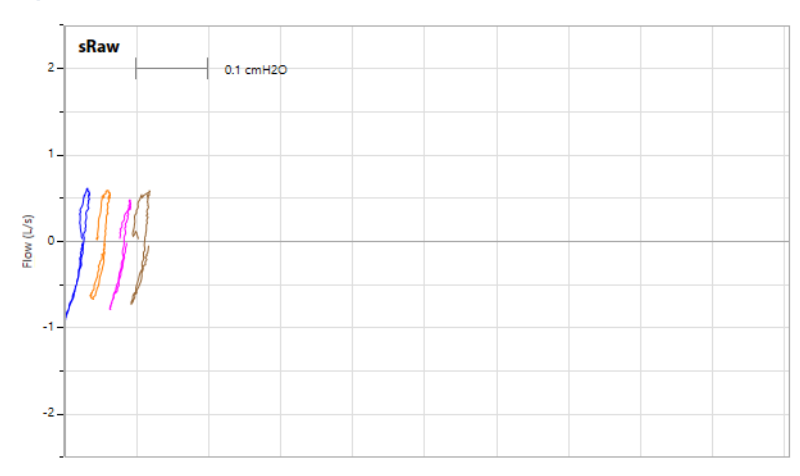

In this section of the panel all the accepted captures (for each accepted trial) are shown.

#### *QC and notes*

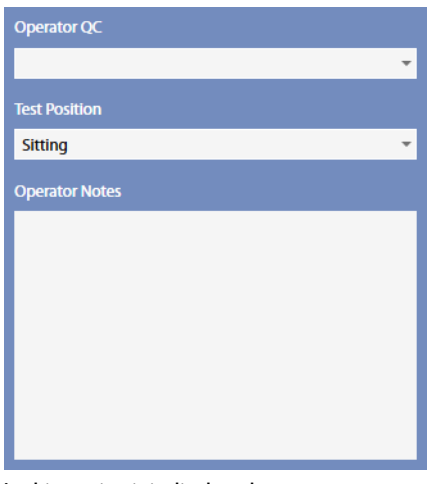

In this section it is displayed:

- A quality control entered by the technician
- The position of the subject during the test
- Notes entered by the technician

#### *Results*

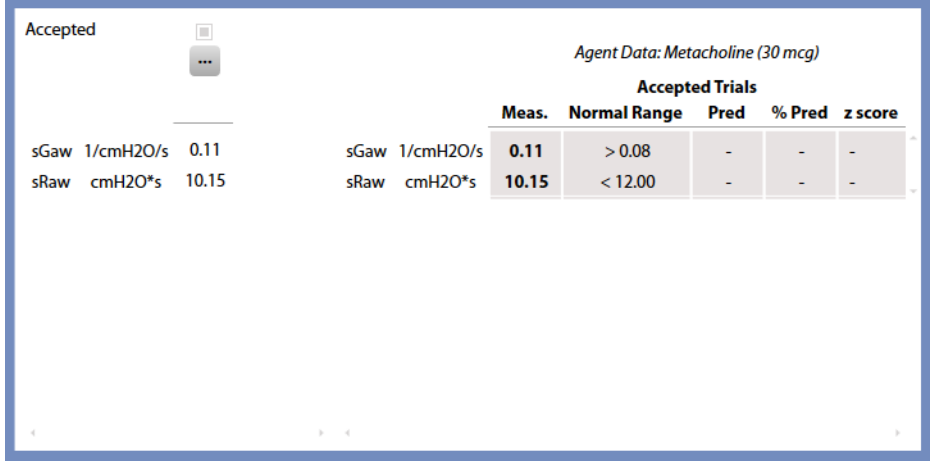

The results section is divided into two parts:

- The left side shows all the measured parameters for all the performed trials
- The right side presents a subset of the parameters. For each of them, its measured value, together with the normal range, the predicted value, the % of the value with respect of the predicted and the Z-Score. Measured values are displayed in italics if they are out of the normal range.

A scroll bar allows the user to scroll the parameters in order to view all of them.

On the left side, for each trial, above the measured parameters, it appears in order from the top to the bottom:

- If the trial is accepted. By default the software accepts all the trials. The user can discard some of them, but these trials won't be deleted from the archive also when the user saves and exits from this panel.<sup>1</sup> At least 1 trial must be accepted.
- An Edit button (represented by the **incomal computer** is button, the *trial edit* panel will open.

*<sup>1</sup> The color of the check boxes can be white ( ) if selectable, blue ( ) if deselectable or grey ( ) if not editable.*

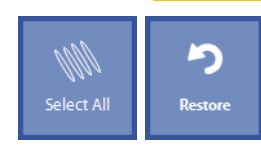

Near these items, on the left, two buttons allow the user to:

- Accept all the trials (*Select All*)
- Restore the last save (*Restore*).

## **Trial editing**

The **trial edit** panel is accessible from the test edit panel, it shows the parameters measured in the captures performed during the selected trial and it allows the user to select the captures to be used for the results of the selected trial.

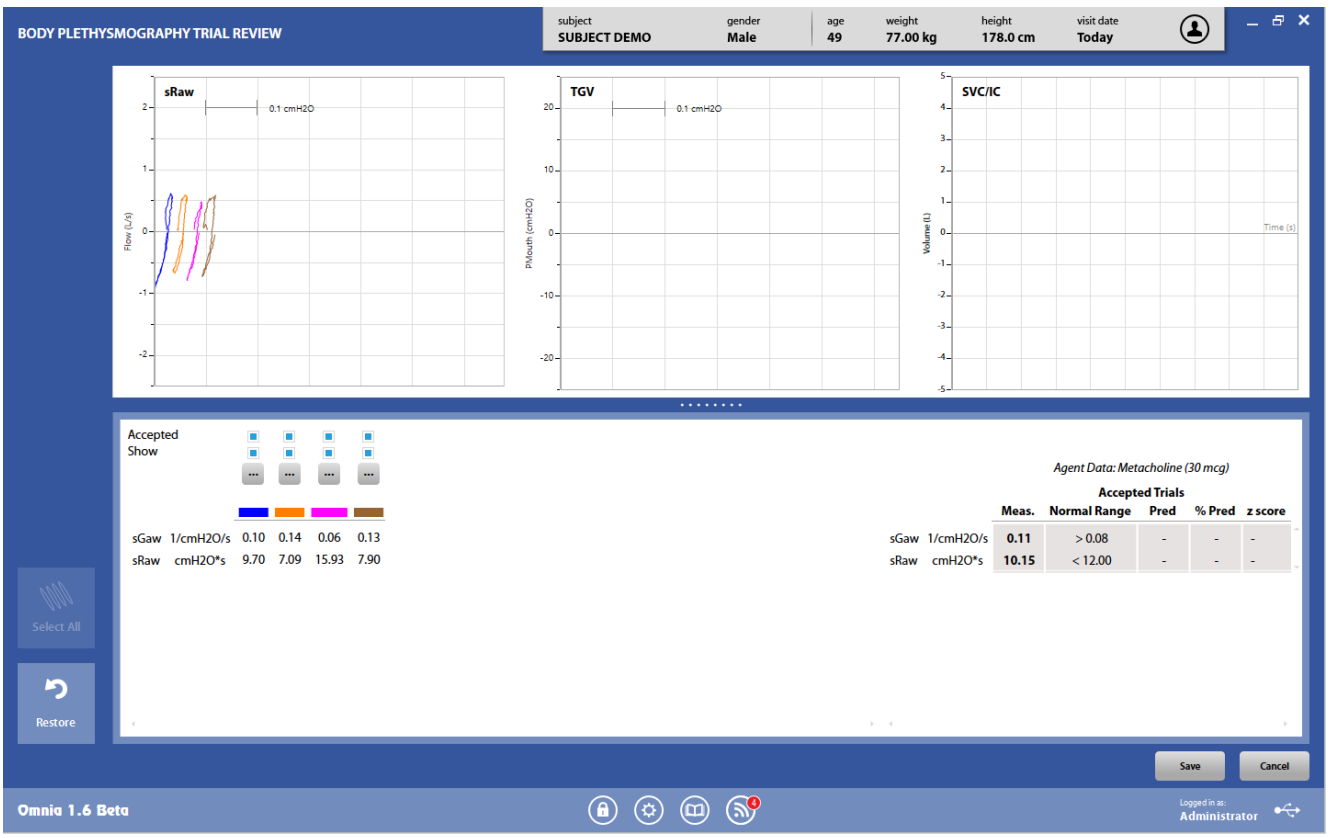

The panel is quite identical to the test edit panel. The only difference is that each capture is identified through a color, shown above the measured parameters of that capture.

Please note that TGV and SVC/IC graphs are blank because no TGV nor SVC tests are performed during a RAW Challenge.

The **button above each trial will open the** *capture edit* **panel.** 

## *Capture editing*

The *capture edit* panel is accessible from the *trial edit* panel and it allows the user to edit each single capture.

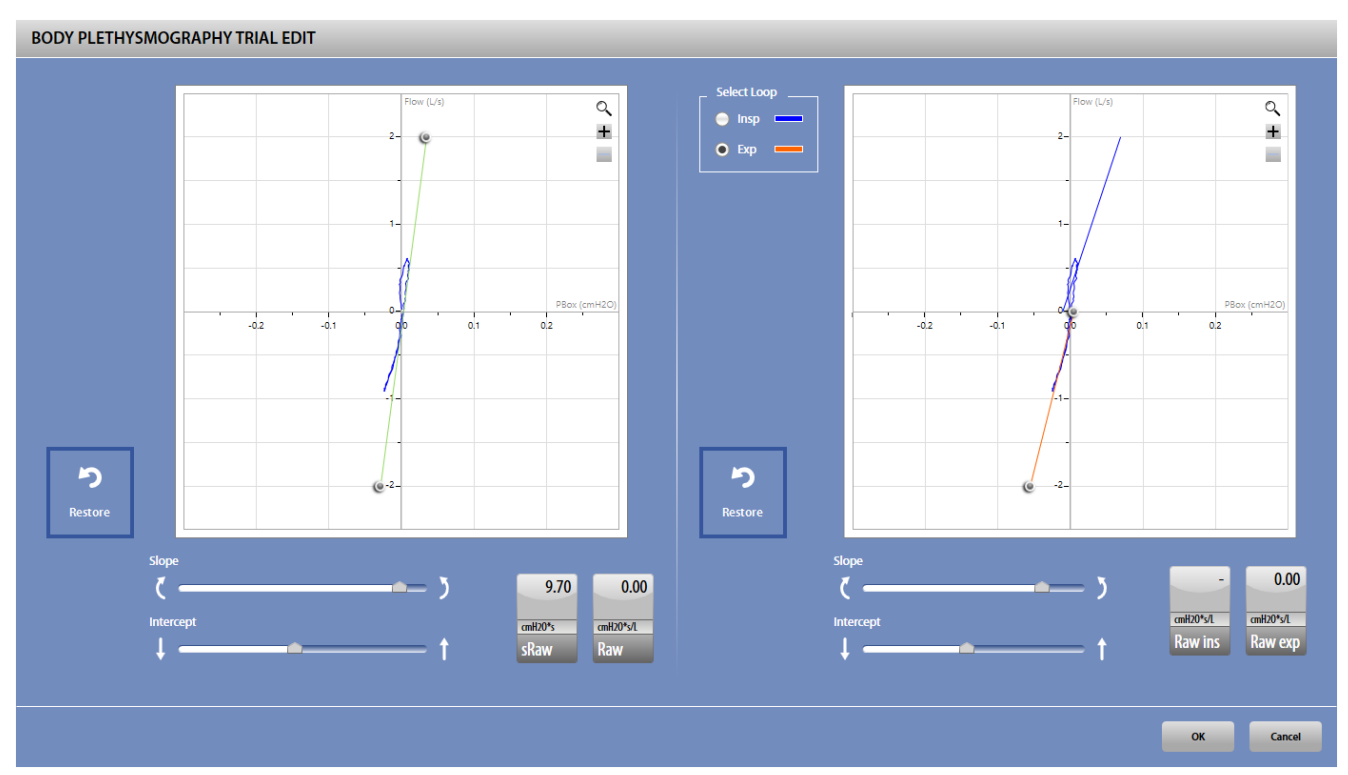

The *sRaw edit* panel is divided in two sections: the left one allows the editing of the sRaw, the right one allows the editing of inspiratory and expiratory Raw.

It is possible to change the slope and the intercept of each loop both graphically and using the bars below the graph. The values are automatically updated in the corresponding boxes.

For the right graph, before editing it is necessary to select which section of the loop (inspiratory or expiratory) must be edited.

The + and - icons on the graphs allow to respectively zoom in or out the graphs.

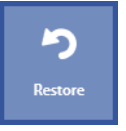

The Restore button near each graph allows the user to discard all the edits performed on the loop.

Press *OK* to confirm changes or *Cancel* to cancel them.

## *Test results*

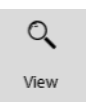

To view a test, press in the subject database the **on** the left of the test and then the **View** button or double click on the test. In this panel, data and graphs are not editable by the user.

Test results are accessed also by pressing **Save** in the *Test edit* panel.

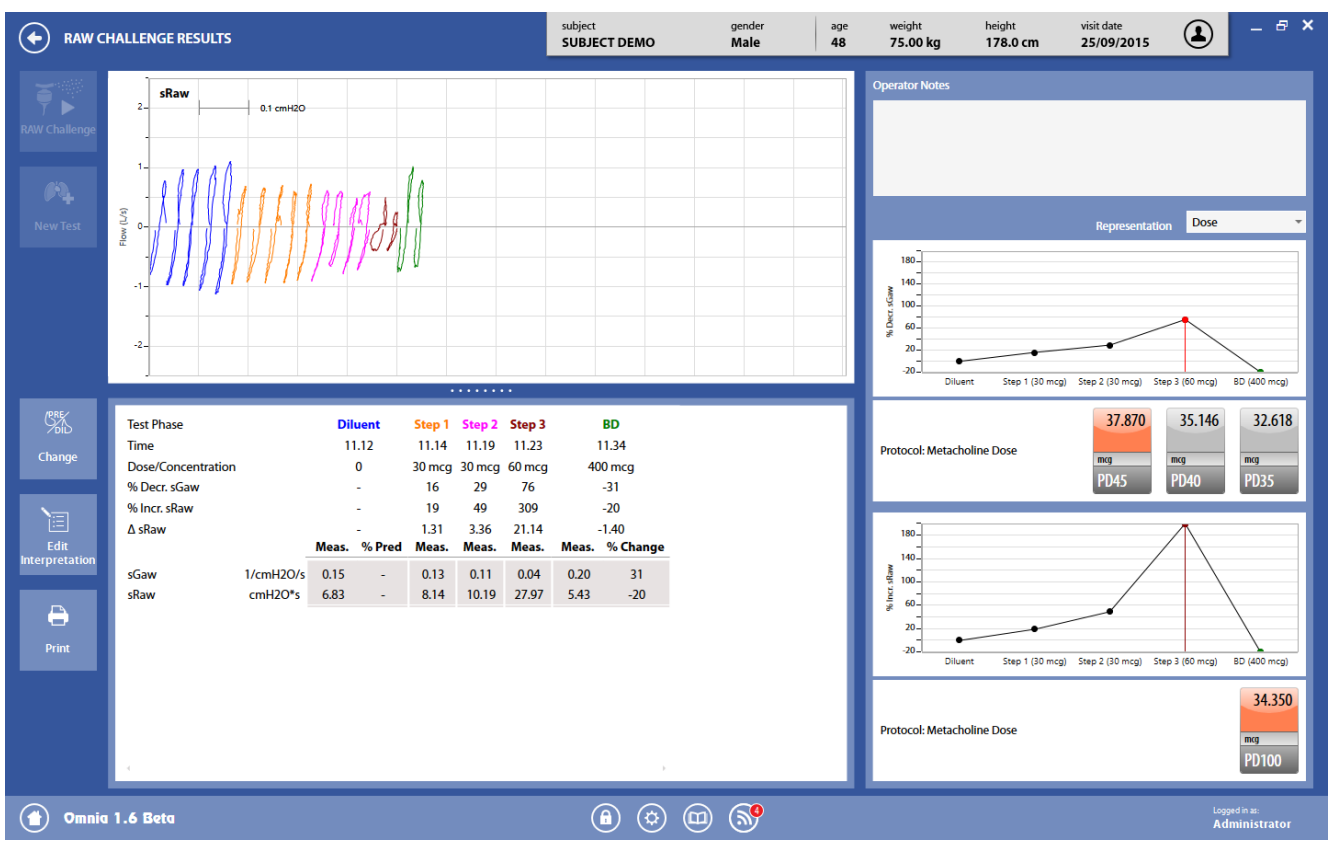

The panel is divided into four sections

The *graphs* section is the same as described above in Test editing.

The *QC and notes* section reports only the Technician notes (the QC is not displayed, since it can be different foreach step).

The *results* section shows, for each parameter and each step, the measured values and, for RAW pre, the % of the predicted values. Above the parameter list, the step (its color corresponds to the color of the curves in the graphs section), the time of the trial, the dose/concentration and the variations of sGaw and sRaw.

The right bottom section shows two graphs: for the decrement of sGaw compared to the pre and for the increment of sRaw compared to the pre, both vs. the administered dose/concentration. The drop-down menus above the graph allow the user to choose if the graph must be drawn using the dose or cumulated dose (when available) for the x-axis.

Below the first graph, the agent dose that caused a 45%, 40% and 35% of decrement of the sGaw. Below the second graph, the agent dose that caused a 100% of increment of the sRaw together with an absolute difference of 2 kPa\*s.

If the above event is reached at the first step, the agent dose is indicated as < of the dose of the first step, if the above event is not reachedat the last step, the agent dose is indicated as > of the cumulated dose of the last step. In other cases, the displayed value is calculated with an interpolation between the previous and the current step. The dose/concentration causing the event is highlighted in orange.

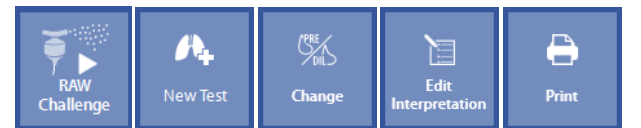

The buttons in the left part of the panel allows the user to:

- Continue the RAW Challenge test (*RAW Challenge*). Test starts from the last step performed.
- Start a new test (*New Test*)
- Swap the RAW pre and the Diluent step (*Change*): the RAW pre step is replaced by the Diluent step. This is the reference step for the calculation of variations in all the subsequent steps
- Edit the interpretation (*Edit Interpretation*): the panel *Interpretation*of the visit card is displayed.
- Print a report (*Print*).

### *Edit function*

Since the *Edit*button is not available in the *Test results*panel, you can access the edit function from the subject database only.

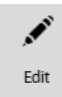

When a step of the Bronchochallenge test is selected, the *Edit* button will allow access to the edit panel of the selected step only, while the View button will allow access to the test results (summary) as described above.
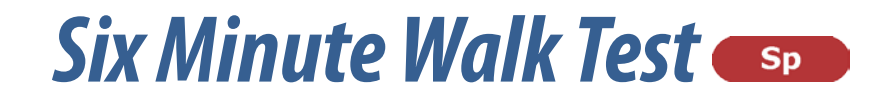

# *The Six Minute Walk Test*

## *Overview*

The Six Minute Walk Test is a test that can be performed on the Spiropalm 6MWT only, and it is downloadable in the software OMNIA.

*Note: The test cannot be performed through the software. The software allows viewing and editing of the test only.*

To download the test from the Spiropalm 6MWT, please refer to the corresponding section of this manual (*Receiving data from the unit*).

## **Test editing**

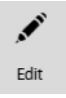

The test *edit* panel can be accessed through the *Edit* button appearing when the **near the selected test is pressed or from** the test *results* panel.

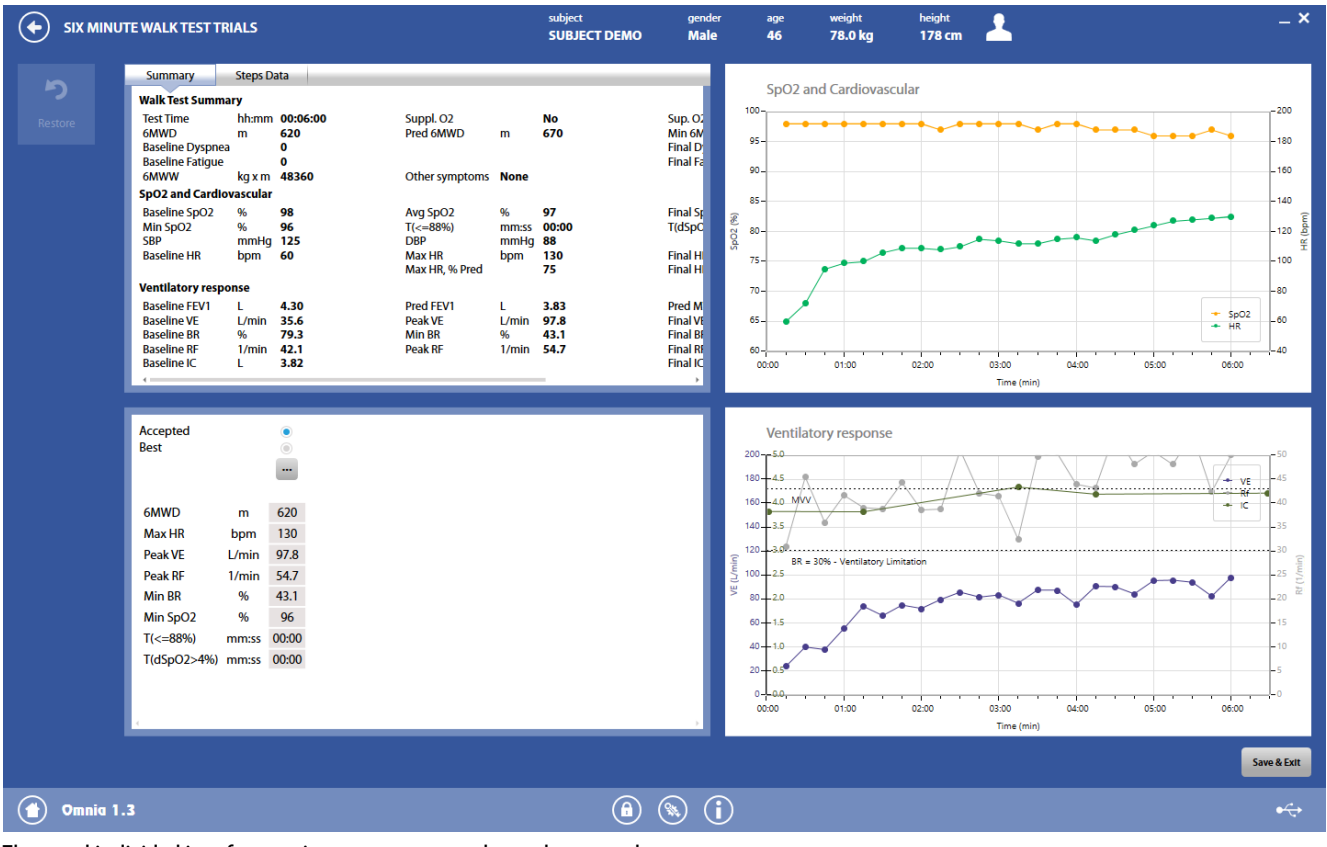

The panel is divided into four sections: summary, results, and two graphs.

The *Save*button allows the user to exit the edit panel and saves the results.

By pressing *Save*, the *Test results*panel will be displayed (see below).

#### *Summary*

Save

This section of the panel contains two tabs:

- the first one (*Summary*) contains a summary of the results of the selected trial
- the second one (*Steps Data*) contains the measured data of the selected trial every 15 seconds. If a step is selected, the corresponding step on the graphs on the right is highlighted.

#### *Results*

The results section shows the measured parameters for all the performed trials. A scroll bar allows the user to scroll the parameters in order to view all of them.

For each trial, above the measured parameters, it appears, in order from the top to the bottom:

- If the trial is accepted.1 Only one trial can be accepted. At least 1 trial must be accepted.
- If the trial is the best. The trial with the highest distance is automatically selected as the best and the selection cannot be changed.<sup>1</sup>
- An Edit button (represented by the  $\blacksquare$  icon). By pressing this button, the trial edit panel will open.

*1 The color of the check boxes can be white ( ) if selectable, blue ( ) if de-selectable or grey ( ) if not editable.*

#### *Graphs*

The two graphs on the right show:

- the SpO2 and HR vs. time
- Ve, RF and IC (if at least one IC step is selected, see below in the trial editing section) vs. time.

## $\blacksquare$  Trial editing

The *Trial edit* panel is accessible from the test edit panel, it shows the details of the selected trial and it allows the user to select the steps during which the subject performed an IC.

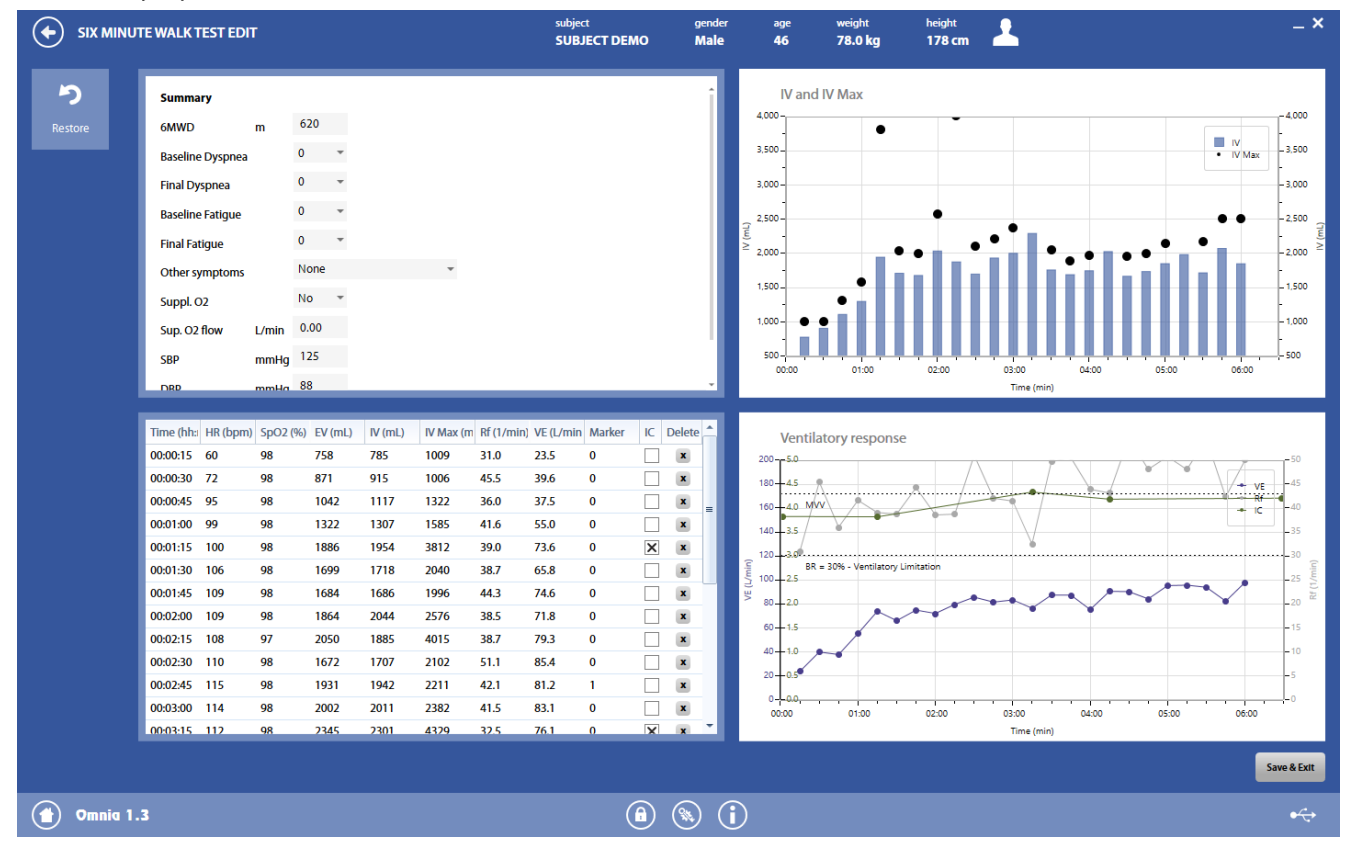

The panel is divided into four parts: test data, measured data, and two graphs.

The *test data*section of the panel contains the test data that was entered in the Spiropalm unit before the test.

If some data are erroneous or were not entered, they can be edited.

The *measured data* section contains the measured data presented every 15 seconds (all the parameters are the mean of the measured values in a 15-seconds period, except for the IVmax, which is the maximum value in this period).

It is possible to select if during a step the subject performed an IC manoeuvre.

The graph in the upper right section contains a representation of the mean IV (bar graph) and maximum IV (dot graph) every 15 seconds.

The graph in the lower right section contains a representation of the IC, Ve and RF vs. time.

## *Test results*

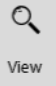

To view a downloaded test, press in the subject database the mon the left of the test and then the *View* button or double click on the test. In this panel, data and graphs are not editable by the user.

Test results are accessed also by pressing *Save* in the test *edit* panel.

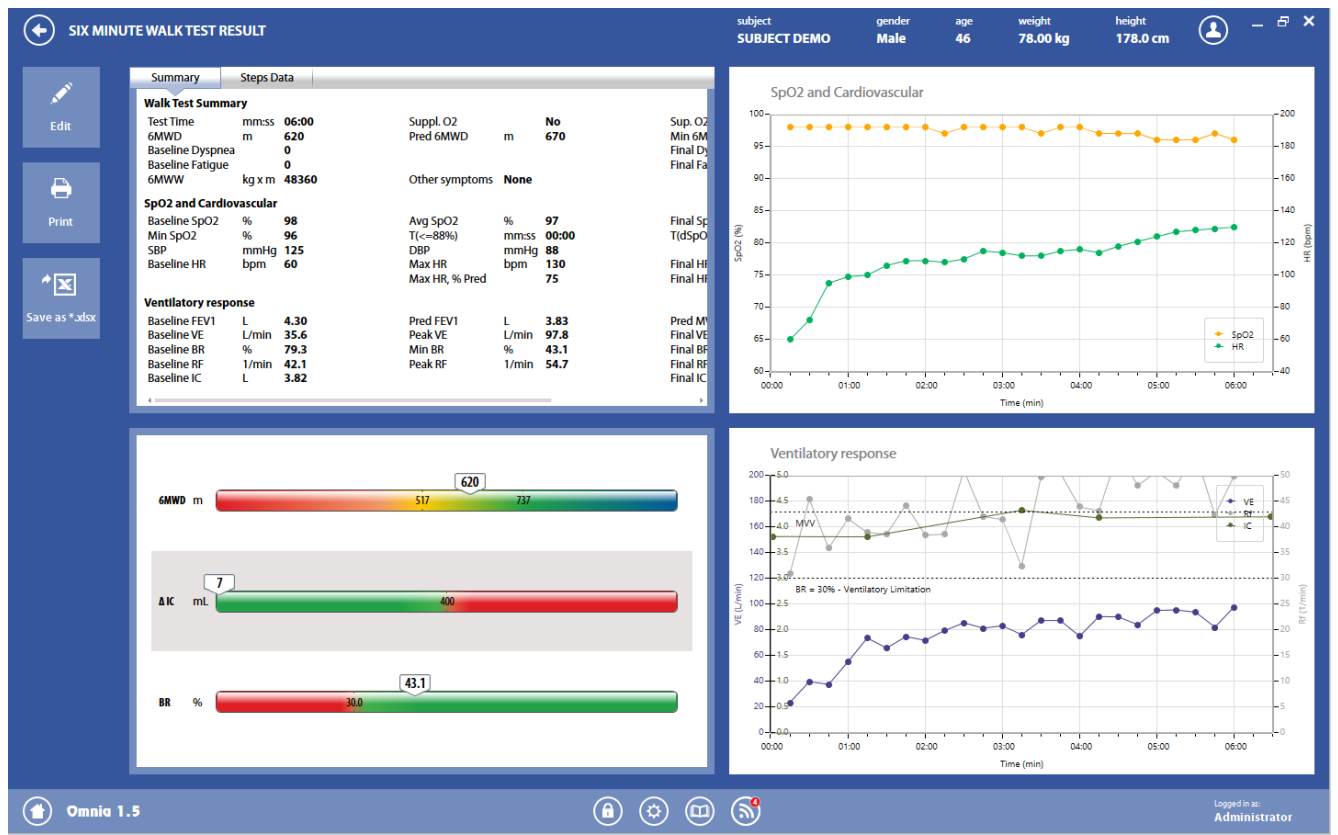

The panel is divided into four sections: summary, results (graphical interpretation) and two graphs.

The *summary*and the *graph*sections are the same as described above in *Test editing*.

The *results* section shows a graphical interpretation of the results.

Three bars are shown: the Six minute distance (the distance covered during the test), the △IC, calculated as the difference between the baseline IC (performed on the Spiropalm before the test) and the minimum IC during the test among the selected ICs, and the BR (Breathing Reserve). Near these parameters, a colored bar with an indicator representing the current status of the subject. The bars also report the normal range.

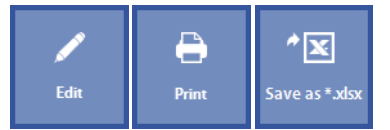

The buttons in the left part of the panel allows the user to:

- Edit the test (*Edit*): the panel shown under *Test editing*is displayed
- Print a report (*Print*)
- Export data in \*.xlsx (*Save as \*.xlsx*).

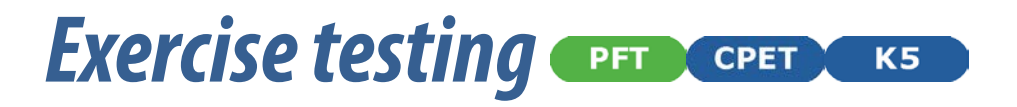

# *Recommendations for exercise testing*

## *Evaluation of the cardiorespiratory function*

Exercise creates an increased demand of energy and gas exchange which must be supplied by the cardiovascular and respiratory systems. The increase in energy expenditure during exercise creates an increase of oxygen in the muscles. The muscles also generate excess  $\mathbf{C}_2$  which must be removed to avoid lactic acid build up.

## **Precautions**

#### *Laboratory*

The room in which testing is performed must be large enough to accommodate the necessary equipment and allow access to the patient in case of an emergency.

A thermometer and a hygrometer should be present in the testing area and monitored regularly. The subject's heart rate and perceived exertion may rise with increased temperatures and/or humidity levels greater than 60%, which may lead to variable cardiovascular responses. An adequate temperature for testing conditions is 22 $\degree$ C, but temperatures as high as 26 $\degree$ C may be acceptable with efficient air ventilation.

#### *Ending the test*

The patient should be monitored with an ECG in resting conditions for at least 8 minutes following the test or until he/she returns to pre-exercise conditions.

## *Preparing the patient*

To receive the most accurate test results it is necessary to communicate with the patient before, during and after the procedure. The patient should be well informed of the testing details and receive appropriate instructions prior to the test.

#### *Before testing*

The physician conducting the procedure must be provided with a written request including a diagnosis (confirmed or suspected), the indication for the testand the subject's current medications.

To standardize the test results and to reduce the patient's anxiety, you should provide him/her with either written or oral information prior to the test. When scheduling the exam patients should be instructed to avoid smoking, caffeine and eating for three hours prior to the test. He/she should also be informed to wear comfortable clothing and shoes during the procedure.

Medications which could impair the effort response and reduce the diagnostic accuracy of the exam may need to be stopped prior to testing (i.e. Beta Blockers or Calcium Antagonists).

A detailed medical history should be acquired from the patient before performing the test. Medications, tobacco use, current activity levels, nutritional habits and the presence of any abnormal symptoms should be noted.

#### *Patient assent*

The patient should be informed that he/she will be subjected to a maximal or submaximal effort along with the risks of the testing procedure.

#### *Ending the test*

The test should end when the maximum value of the oxygen consumption has been reached and the patient's response has been established or when the subject requests to stop the test.

# *Measured parameters*

The main parameters measured or calculated during an exercise test include (parameters are grouped according to the OMNIA classification) (some units of measurements can be changed in the settings):

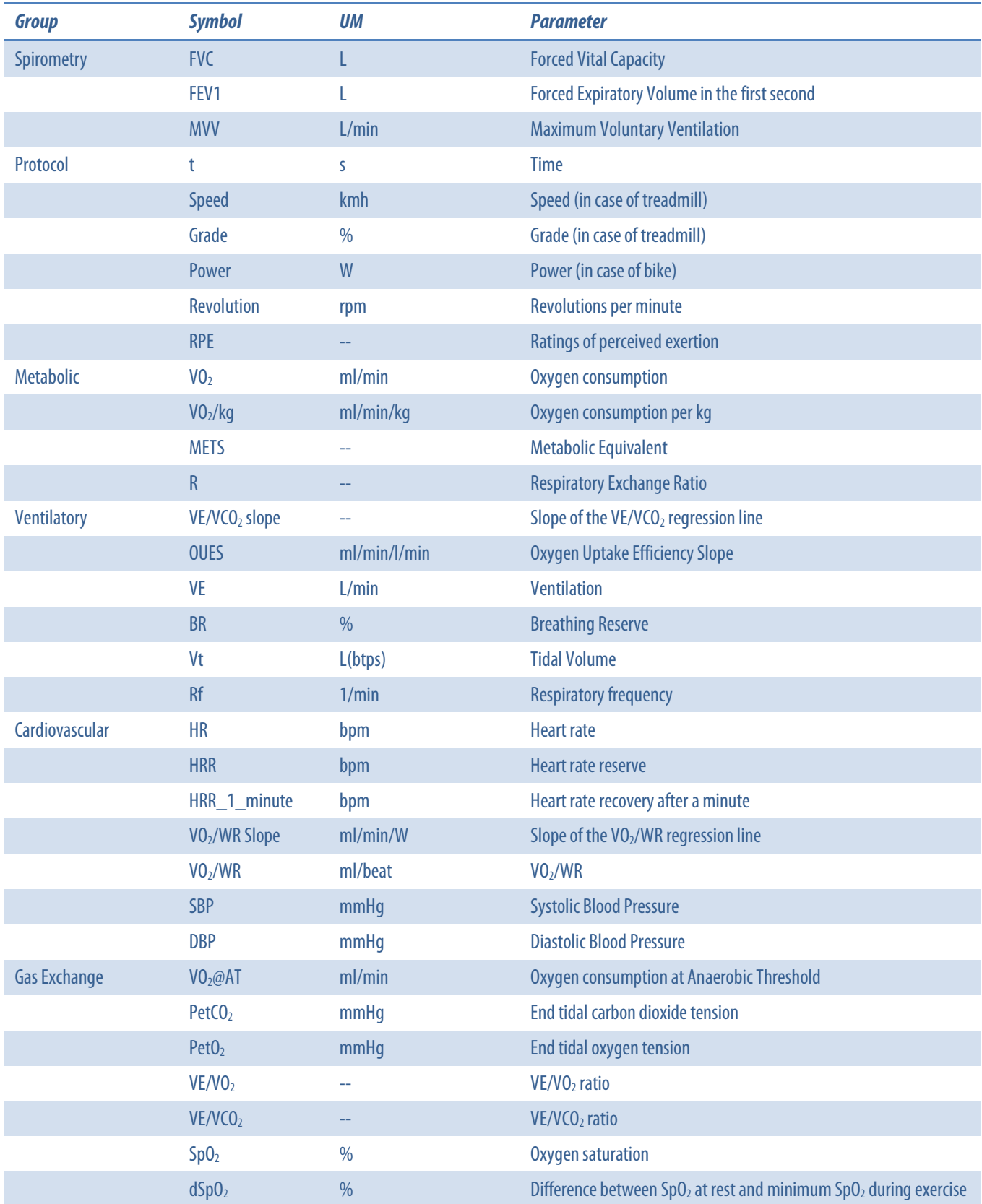

*Note: the parameters listed above are the ones that can be shown in the results section. The tabular data presentation can contain many more parameters, according to the settings.*

# *Preparing the device and the patient*

In this chapter it is described the preparation for the breath by breath exercise testing. For the exercise testing performed with the mixing chamber, please refer to the *Mixing chamber*chapter.

Carefully read the contraindication reported in the User manual of the device.

Follow the instructions described in the chapter *Installation*of the User manual for the specific device you have.

*Note: If the exercise test must include flow/volume loop events, it is mandatory to use masks without valves (REF C04490-01-10 extrasmall, C04490-02-10 small, C04490-03-10 medium)*

# *Performing the test*

The software allows two main ergometry test types:

- 1. Breath by breath
- 2. Mixing chamber

The execution of these two test types is the same, and it will be described below. The chapter *The mixing chamber*describes the setup of the system only.

## *Starting the test*

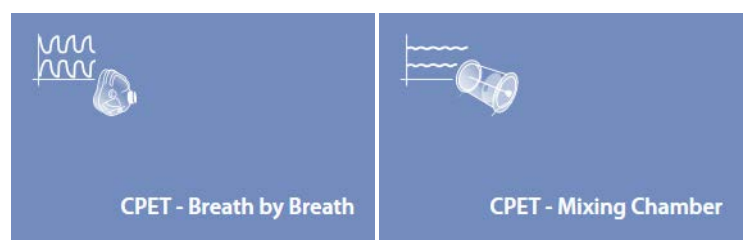

Press the *Testing* tile in the home panel, or start a new test from the subject database, then *Metabolic*and *Cardio Pulmonary Exercise Testing*, then select (depending on the test type) *CPET - Breath by Breath* or *CPET -Mixing Chamber*.

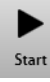

The system is ready to read the subject's breaths. Press *Start* to start the data acquisition.

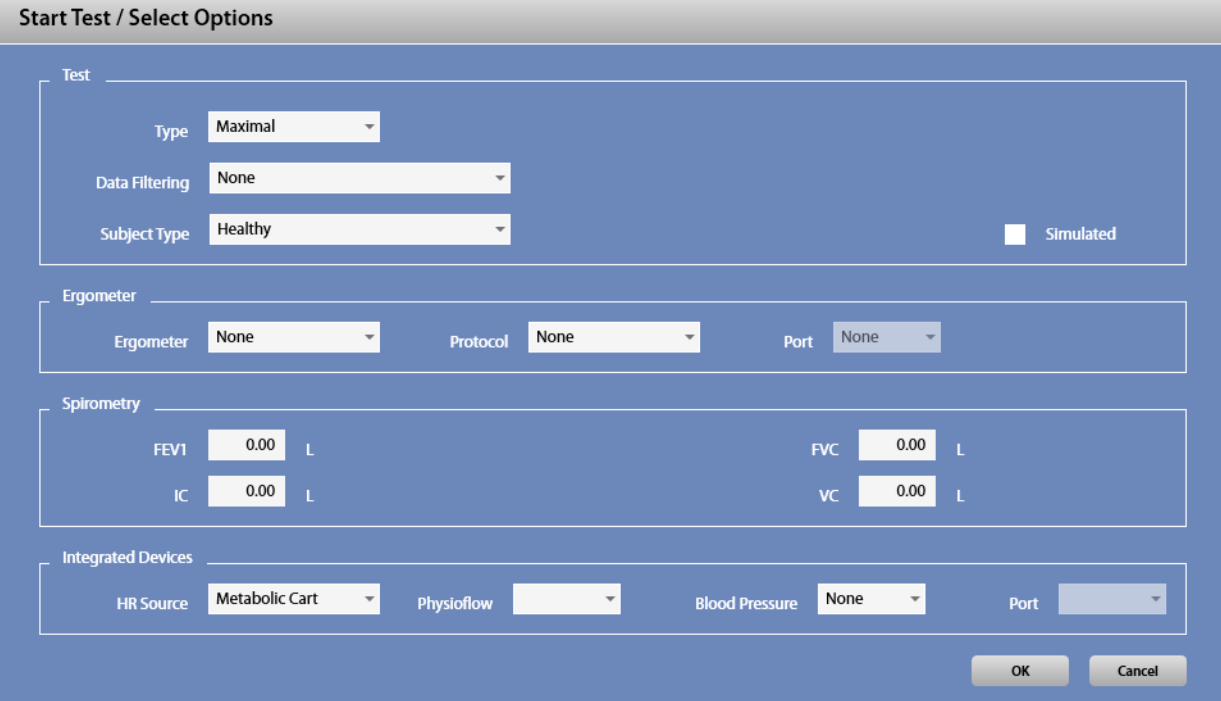

The above window (that includes a subset of the settings) will be prompted. In this window you can select:

- The test type (maximal or submaximal)
- The data filtering algorithm (according to the options already described in the *Settings* chapter)
- The subject type (healthy or clinical)
- If the test is a simulated test (in order perform a simulated test by means of a syringe or a pulmonary waveform generator, without involving a real subject)
- The ergometer used and its protocol (if any), and the port to which the ergometer is connected
- The main spirometry values of the subject under test (if available, the fields already contain these values)

• The device used to detect the HR, the port connected with a Physioflow device (if any), the device used to detect the blood pressure and the port used for the connection with it.

Press *OK* to start the test, or *Cancel* to abort.

The system will start to display data according to the selected dashboard. This data are not saved until REC is pressed (see below). Anyway, test starts automatically and begins to store data after the time set in *Settings*.

## **Execution of the test (real time visualization)**

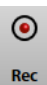

In order to start data storage, press *Rec*. The display will be cleared and data will now be saved in the database.

Data are displayed according to the selected dashboard. Please refer to the *Utilities/Customize views* section for more details about the dashboards and the presentation of data.

During the execution of the test, it is possible to perform many activities, explained here below.

#### *Pause the test*

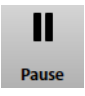

In order to pause the test, press *Pause*. Data are not stored and the protocol will be paused too.

#### *Restore the test*

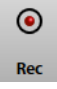

To restart data acquisition, press *Rec*.

#### *Add a phase change*

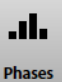

To add a phase change, press *Phase*and select the proper phase.

If you select *Recovery*, a message will be prompted to verify that you really want to start the recovery phase.

#### *Enter a marker*

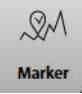

To add a marker, press *Marker*and enter a label for it. Markers are useful to refer particular events occurred during the test.

#### *Enter a Blood Pressure value*

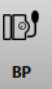

To enter blood pressure values, press *BP* and enter data.

#### *Enter a RPE value*

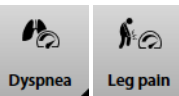

To enter a RPE value, according to the Borg scale or to the modified Borg scale, press *Dyspnea* or *Leg pain* and select the desired value. The scale used to enter data is selected in the *Settings*.

#### *Enter an ABG (arterial blood gases) marker*

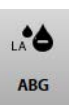

To enter an ABG sample value, press ABG. This will enter a marker, and during the editing it will be possible to enter the measured value for ABG.

#### *Flow/volume loops*

Pulmonary function measurements may be useful during exercise testing to detect abnormalities in the mechanics of ventilation in patients with ventilatory limitations to exercise.

The test consists in acquiring Flow-Volume loops during exercise at different workloads and overlapping them on the subject's resting Flow-Volume loop.

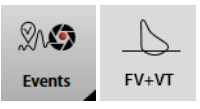

To performa flow/volume loops event, press *Events*and select *FV+VT*. The following window is shown.

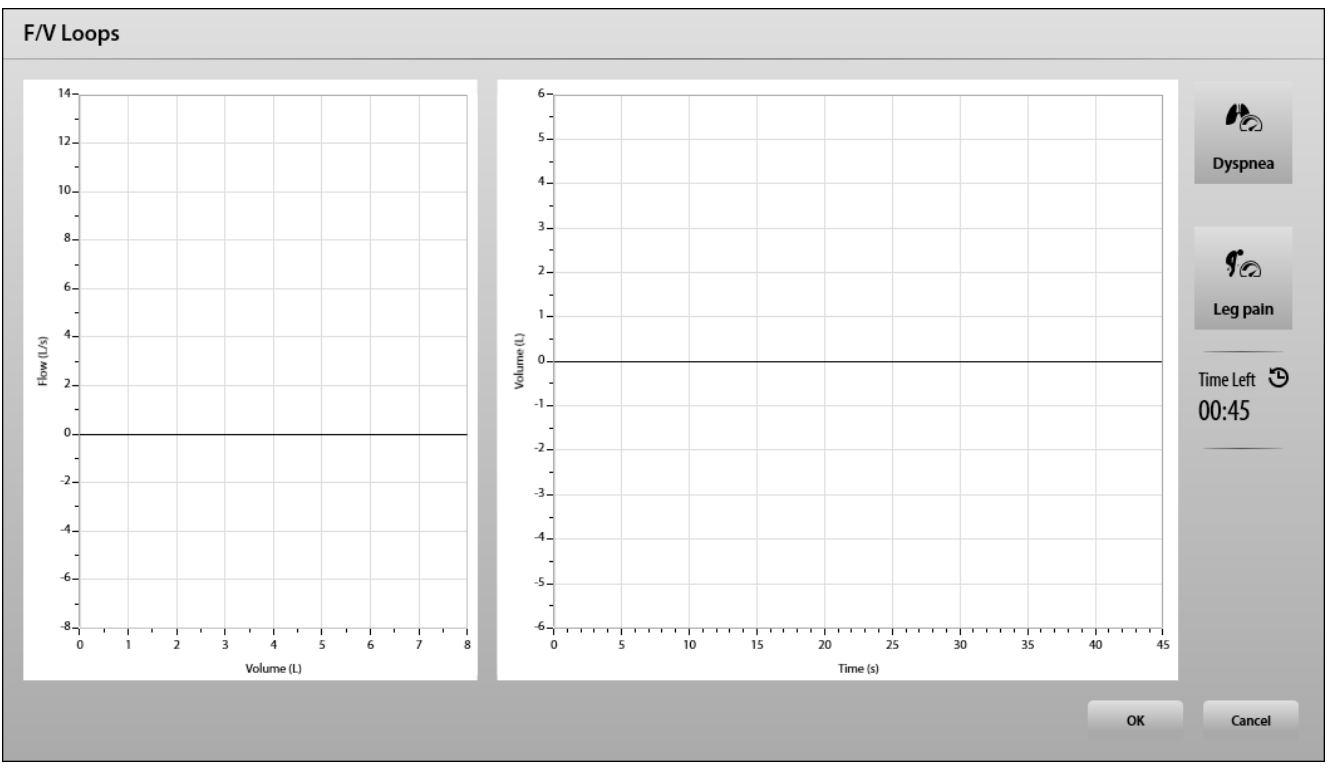

Breathe at rest for some cycles, then perform an IC. Enter (if any) dyspnea and leg pain symptoms by clicking on the correspondent button. At the end, press *OK* to confirm and save the loops.

It is possible to save an unlimited number of events during an exercise test.

#### *Start the recovery phase*

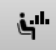

Recovery

To start the recovery phase, press *Recovery*. A message will be prompted to verify that you really want to start the recovery phase.

#### *Customize a graph*

All the graphs can be customized in real time as described in the *Utilities/Customize views* section. Please refer to that section for more details. Graphs can be zoomed in or out through the mouse wheel. It is possible to zoom a single axis positioning the mouse on the selected one.The zoom is centered on the position of the mouse.

#### *Customize the tabular presentation of data*

The data table can be customized according to the description reported in the *Utilities/Customize views* section. Please refer to that section for more details.

#### *Change the selected dashboard*

Performance 9P Panel 9P Panel 5th Ed | 9P Panel AG DEU | Cardio (Clinical) | Thresholds  $\overline{OC}$ 

The dashboard can be changed by clicking on the desired dashboard in the lower part of the screen. A new dashboard can be added by pressing the *+* in the dashboard bar.

#### *Change the main parameters visualization*

The visualization of the main parameters (on the right of the panel) can be customized according to the description reported in the *Utilities/Customize views*section. Please refer to that section for more details.

#### *Modify the current protocol*

The current protocol can be manually changed through the protocols widget. It is shown in the right lower part of the panel, only if an ergometer was selected before starting the test.

Two interfaces can be used to manually change the protocol, they can be switched through the arrows on the left or on the right side of the protocols widget.

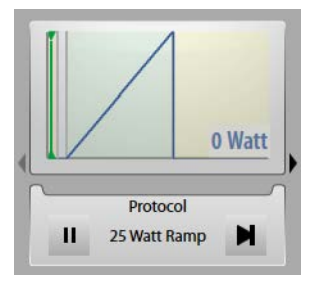

The first one (it can be displayed only if a protocol is selected before starting the test) allows to pause the current protocol (data are stored, but the protocol doesn't proceed) or to jump to the next step.

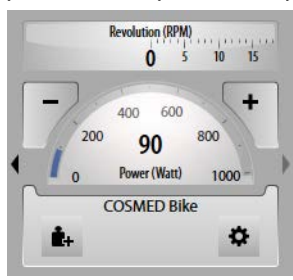

The second one shows data on the ergometer (i.e. power for the bikes, speed for the treadmills) and allows to change the load by a predetermined amount of units, through the *+* and *-*buttons.

The  $\mathbf{E}$  icon will stop the protocol, switching to manual controls, the  $\mathbf{E}$  icon will set the increment used with the  $+$  and *-* buttons.

*Note: If you manually change the load, the automatic protocol (if selected) will be left, and from now on any other protocol change (load, phase, etc…) must be manually entered. A prompt will ask confirmation to the user.*

#### *General data widget*

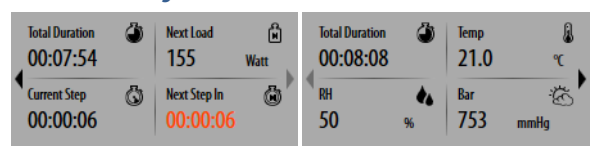

Under the protocols widget, the general data widget shows information about the current test (total duration, next load, duration of the current step, time to the reach the next step) and ambient data (temperature, relative humidity and barometric pressure). The two interfaces can be switched through the arrows on the left or on the right side of the general data widget.

#### *Press the EMERGENCY STOP button (only an ergometer is selected)*

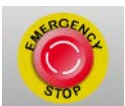

The red EMERGENCY STOP button on the top right will stop the ergometer in case of emergency.

## *Ending the test*

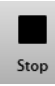

In order to end the test saving the data, press *Stop*. Test results will be displayed in the *Edit test*panel. See below, *Editing the test*.

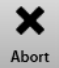

In order to abort the test, without saving any data, press *Abort*.

# *Editing the test*

When the test is ended, the *Test Edit* panel is shown to the user.

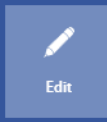

It can be also opened from the *Test Results* panel, by pressing the *Edit* button.

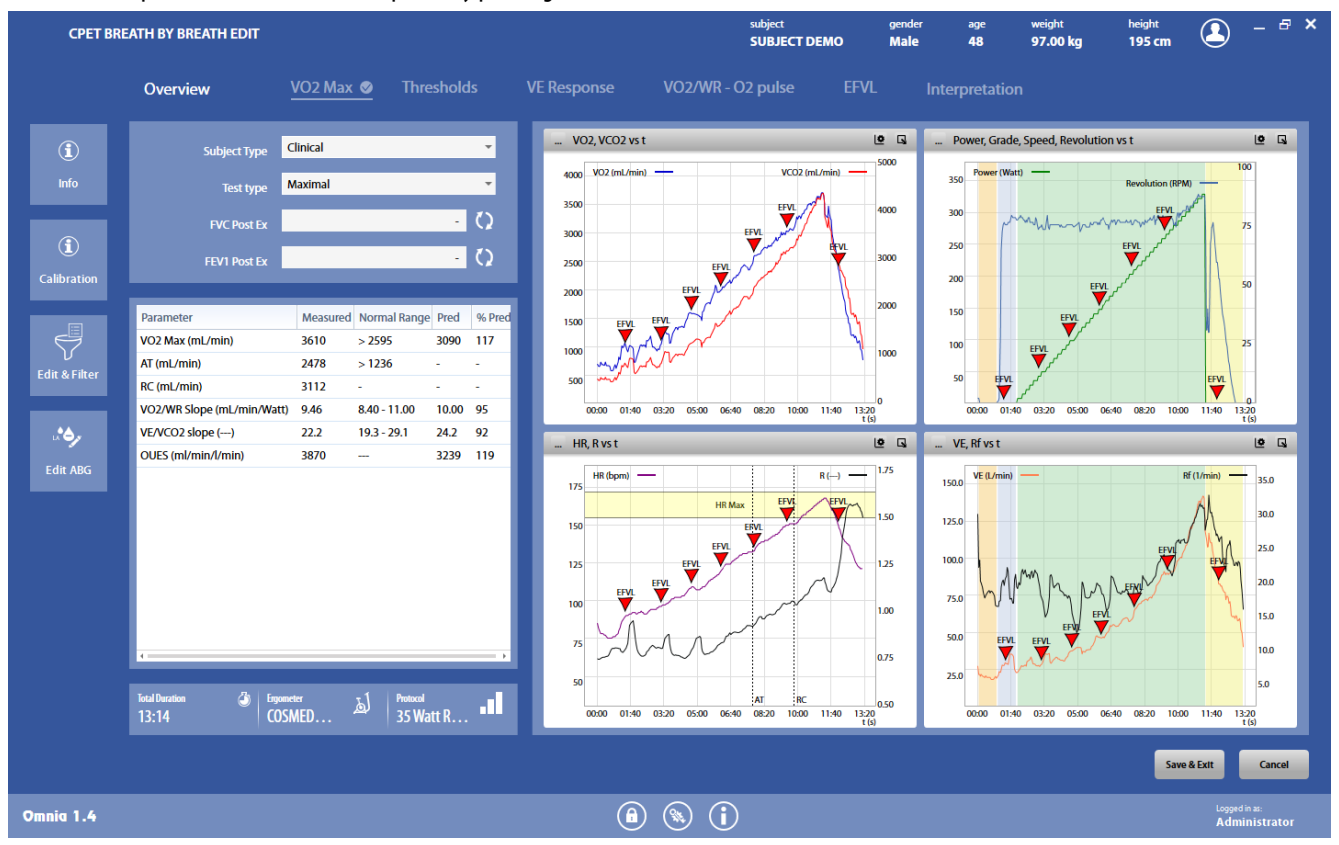

If an exercise phase was defined, the *Test Edit*panel includes different tabs, each of them allowing the calculation of one or more parameters.

Immediately after the conclusion of the test, only the VO<sub>2</sub>max parameter is automatically calculated (its value is shown in the results table on the left and a tick is shown near the corresponding tab). All the other parameters must be calculated (manually or automatically, see below). As the calculations are performed, the parameters in the results table are updated with the calculated dataand the corresponding tabs are ticked.

> *Note: The Save button saves all the changes and exits from the* Test Edit*panel, showing the* Test Results*panel. To save a single change on one of the tabs, it is enough to change tab. Changes will be automatically saved.*

> *In any case, the original test won't be overwritten. You always can restore the original test by pressing* Upload Raw Data*(see below).*

## *Overview tab*

This tab is divided in four sections.

The first one (on the top left corner) reports the test information (subject type, test type, FVC and FEV1 post exercise, if performed), and can be modified by the user.

*Note: If the test type is changed, all the parameters must be recalculated.*

The second one (below the test information one) reports the calculated parameters, together with their normal range, the predicted values and the percentage of the predicted.

The third one (bottom left) reports other test information (the time of the test, the ergometer and the protocol used.

On the right side, four graphs show the main parameters. Each graph can be customized as described in the *Utilities/Customize views* section. Please refer to that section for more details.

Graphs can be zoomed in or out through the mouse wheel. It is possible tozoom a single axis positioning the mouse on the selected one. The zoom is centered on the position of the mouse.

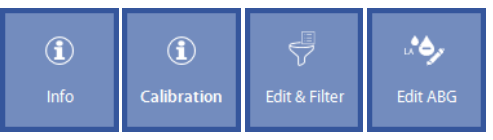

Buttons on the left allows to:

- Show general information on the test (*Info*)
- Show the calibration data for the current test (*Calibration*)
- Edit and filter the test steps (*Edit & Filter*)
- Edit the ABG information (*Edit ABG*)

#### *General information*

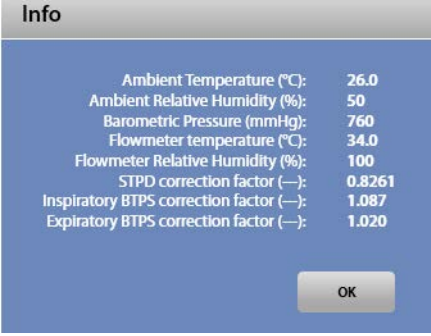

This window shows ambient data and correction factors in the current test.

#### *Edit and filter the steps*

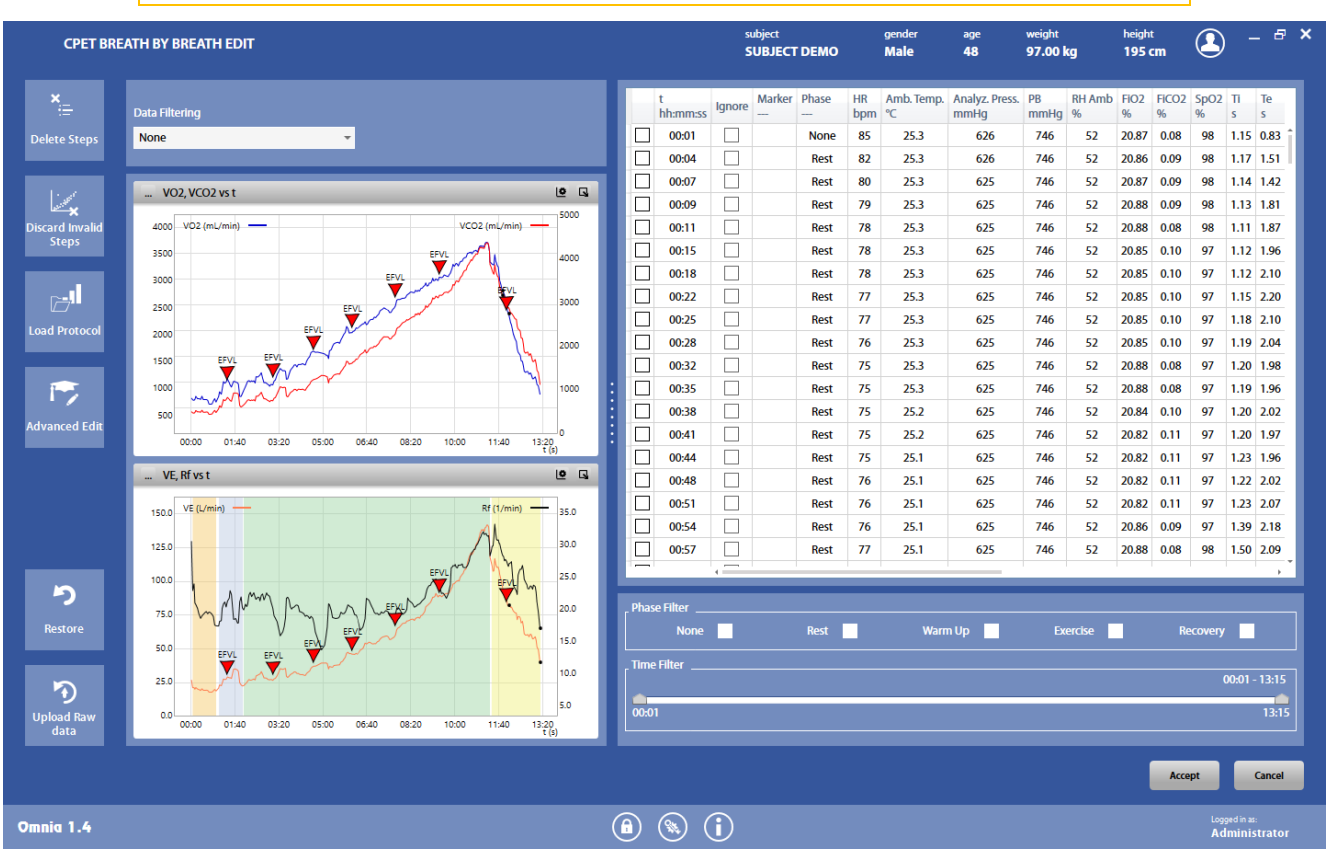

*Note: If data are edited / filtered, all the parameters must be recalculated.*

The *Edit and filter* panel allows to edit and/or filter the steps of the test.

On the top left, it is possible to set the data filtering option (according to the options already described in the *Settings* chapter), by selecting the desired algorithm in the list.

It is also possible to edit single steps by clicking on the value to be changed and entering the new value.

To ignore one or more steps, select the corresponding checkbox(es) in the*Ignore*column.

In order to make easier the search of a step, you can use the tools below the data table. You can filter data by phase (checking the phases to be shown) or by time (moving the cursors of the time bar).

*Note: these filters do not affect the test data, they are a search tool only.* 

You can also add ABG markers in a desired step, by checking the corresponding checkbox in the *ABG* column (you should right-scroll the table in order to view the ABG column).

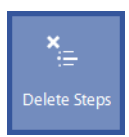

The **Delete Steps** button deletes the steps selected in the table on the right.

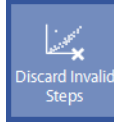

The *Discard Invalid Steps*button deletes the invalid steps (according to the custom settings, see the *Settings* chapter).

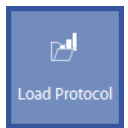

The *Load Protocol*button allows to load a different ergometer and protocol on a selected time interval.

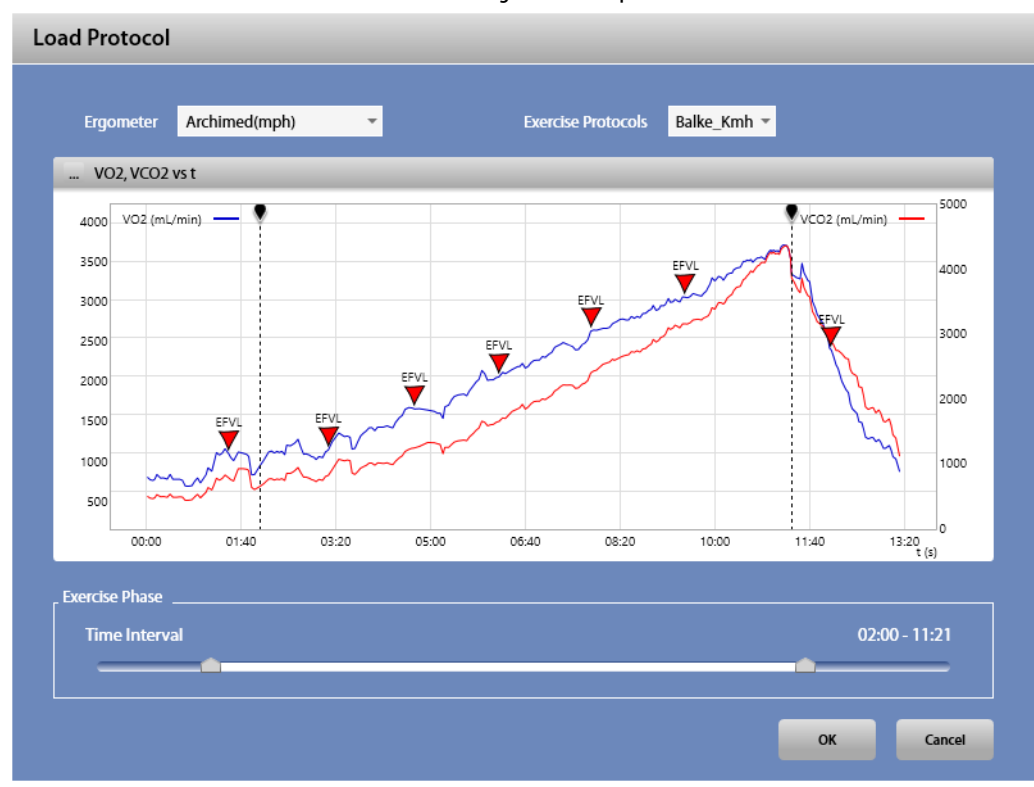

Select the ergometer, the protocol and the time interval, and press *OK* to confirm, *Cancel* to abort. The time interval can be selected through the time bar below the graph or by moving the start and end markers (the dotted vertical lines) with the mouse.

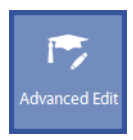

The *Advanced Edit*button allows to perform an advanced edit of the steps.

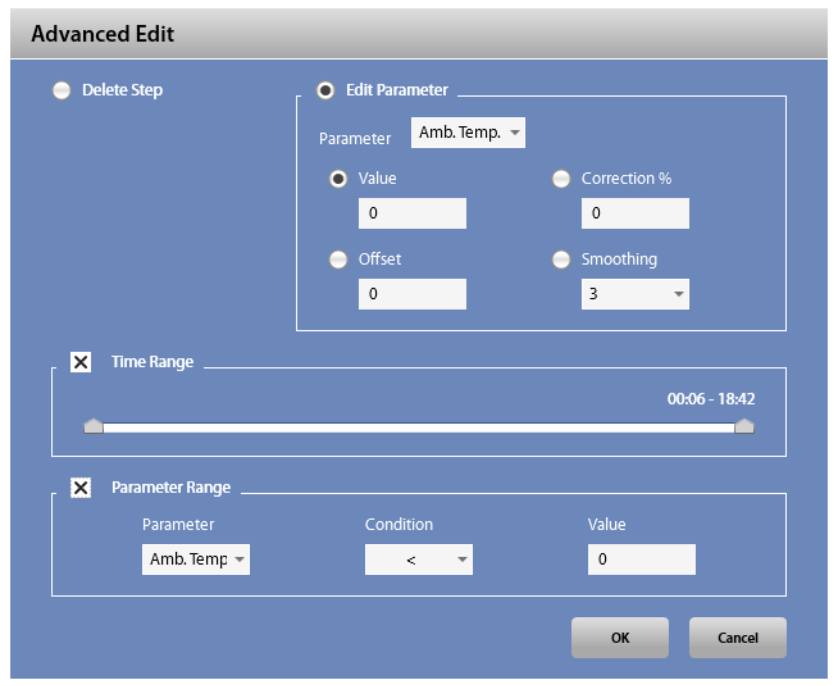

In particular, it is possible to delete steps (*Delete Step*) or edit parameters (*Edit Parameter*) according to the criteria defined in the same window. If you want to edit a parameter, you can select in the *Edit Parameter* section the parameter to be edited, together with the correction to be applied:

- *Value*replace all the values with the entered one
- *Correction %* changes all the values by the entered percentage
- *Offset*adds the entered offset to the values
- **Smoothing performs a smoothing on the entered number of steps**

The deletion or the edits are applied to the steps in the defined time range (if the *Time Range* checkbox is selected) or according to the values of a specified parameter (if the *Parameter Range*checkbox is selected).

- If the *Time Range*checkbox is selected, please select the time range by moving the cursors on the time bar
- If the *Parameter Range* checkbox is selected, please select the conditioning parameter, the condition (equal [=], different [<>], minor  $\leq$ ], minor or equal  $\leq$  =], major or equal  $\leq$  =], major  $\leq$ ) and the value to be compared.

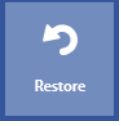

The **Restore** button allows to restore steps as they were after the last data saving.

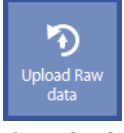

The **Upload Raw Data** button allows to restore steps in raw format (breath by breath), discarding all the edits performed on this test, even if they were saved.

To accept change press *Accept*, to abort the operation press *Cancel*.

#### *Edit ABG information*

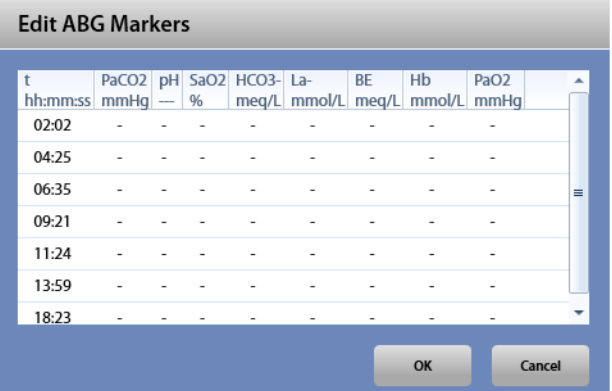

It is possible to enter the ABG values for all the ABG markers entered during or after the test (if present). Double click on a cell to enter a value for this cell.

## *VO2 Max tab*

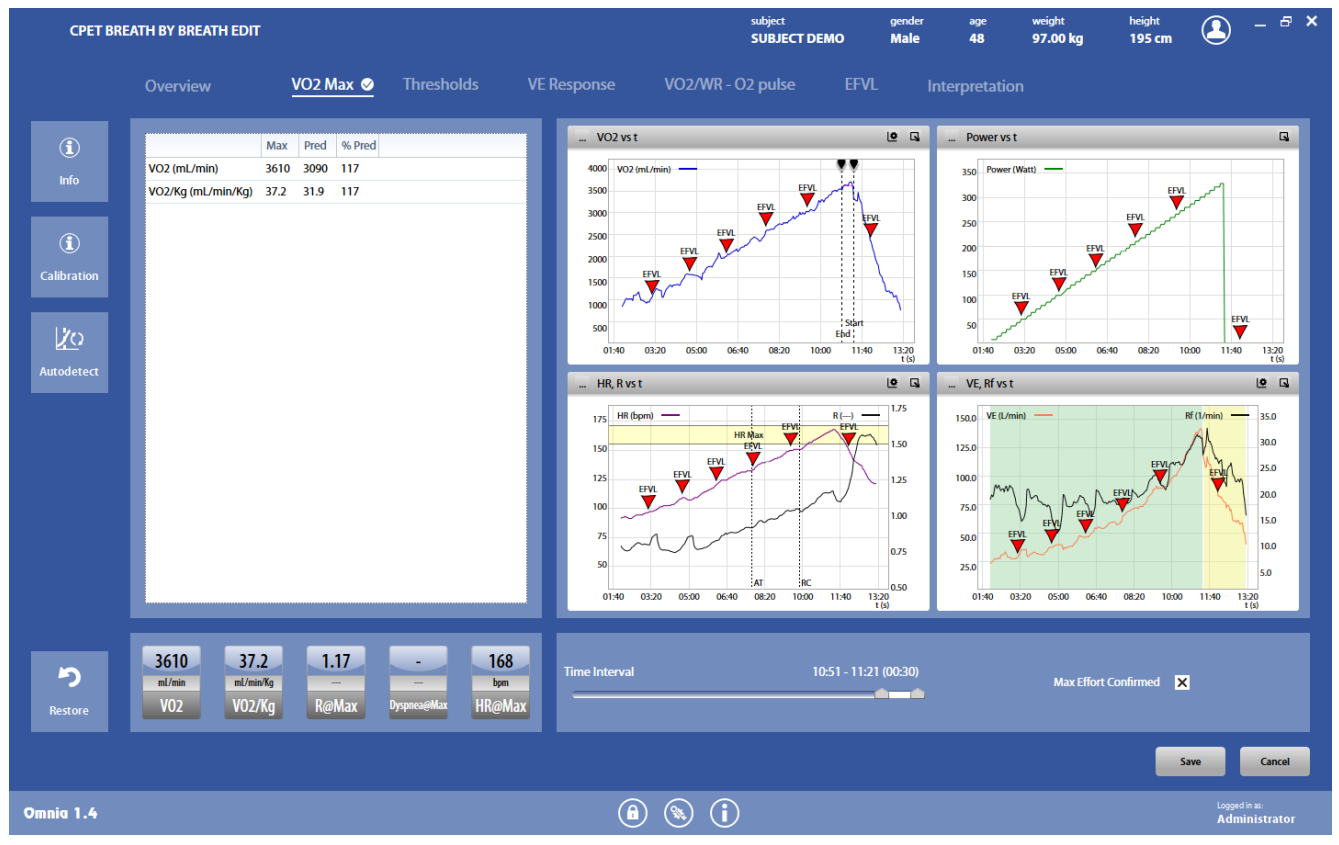

The *VO<sub>2</sub>Max* tab allows the calculation of the VO<sub>2</sub>Max, and it is the only tab automatically calculated at the end of the test.

However, it is possible to change the time interval for the VO<sub>2</sub>Max calculation, through the time bar below the graphs or by moving the start and end markers (the dotted vertical lines on the *VO<sub>2</sub> vs time* graph) with the mouse. The purple horizontal line represents the VO<sub>2</sub>Max value.

The *Max Effort Confirmed* checkbox should be checked if the operator detects that the maximum effort has been reached during the test, according to the international guidelines.

You can fully customize only the graph on the bottom right. Other graphs allows limited customization.

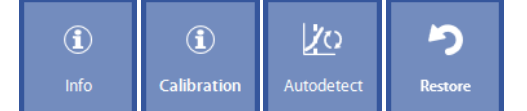

Buttons on the left allows to:

- Show general information on the test (*Info*)
- Show the calibration data for the current test (*Calibration*)
- Autodetect the time interval for the VO2Max calculation (*Autodetect*)
- Restore the changes to thelast saving (*Restore*)

On the bottom left, the main parameters (VO<sub>2</sub>, VO<sub>2</sub>/Kg, Rmax, RPEmax and HRmax) are updated according to your choices.

## *Thresholds tab*

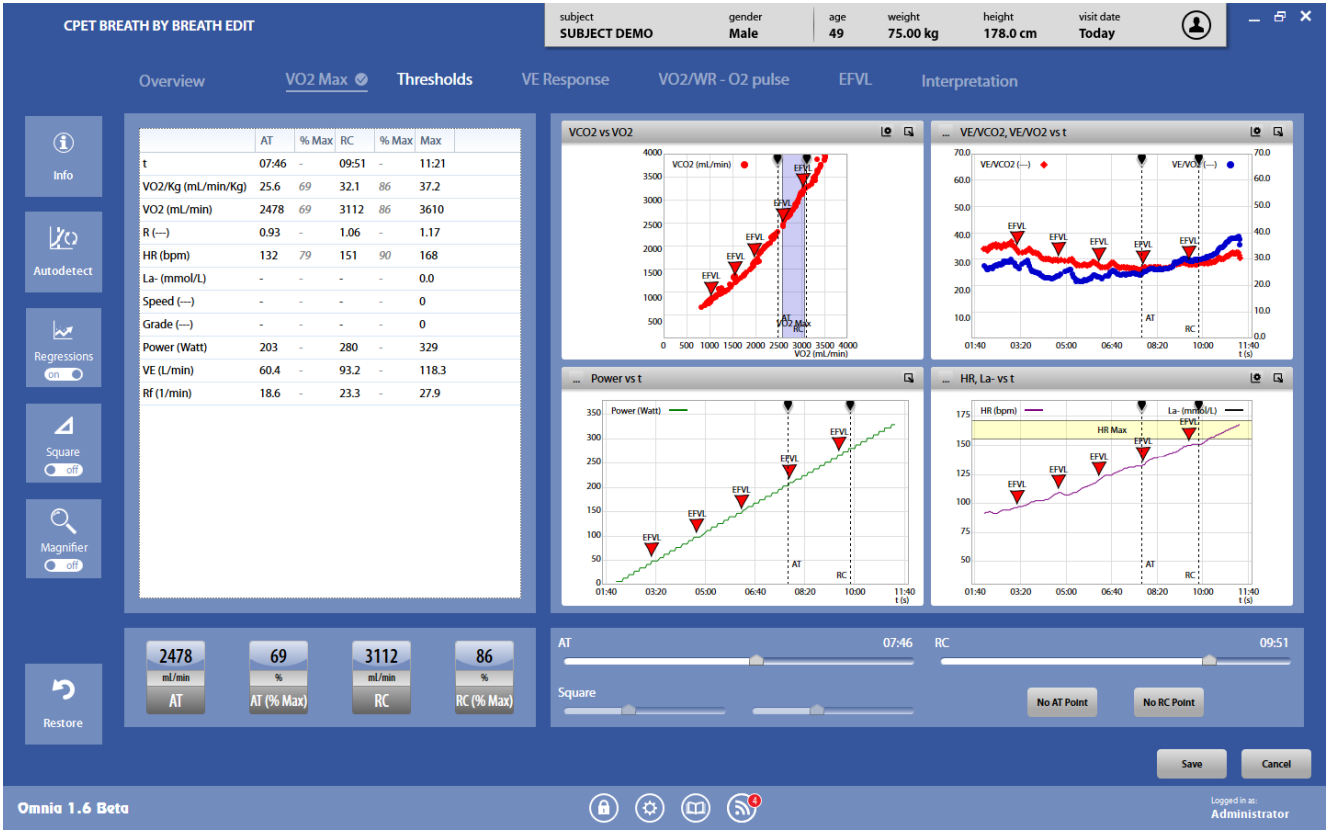

The *Thresholds* tab allows the calculation of the AT (anaerobic threshold) and of the RC (Respiratory Compensation).

*Note:This tab requires that the test includes* Exercise*and* Recovery*phases.*

It is possible to select the time of the AT and RC through the time bar below the graphs or by moving the two markers (the dotted vertical lines on the graphs) with the mouse.

If you are not able to identify AT and/or RC, press the *No AT Point* and/or *No RC Point* button(s).

You can fully customize only the graph on the bottom right. Other graphs allows limited customization.

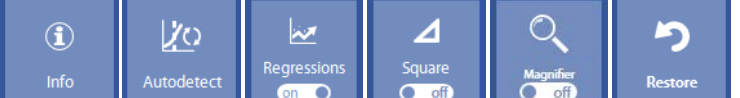

Buttons on the left allows to:

- Show general information on the test (*Info*)
- Autodetect the time intervals for the AT and the RC (*Autodetect*)
- Show the regression lines for the detection of the anaerobic threshold (*Regressions*)
- Show a square on the *VCO2 vs VO2* graph in order to simplify the AT detection (*Square*). The square can be moved with the mouse or through the two *Square*bars below the graphs.
- Show a magnifier on the *VCO2 vs VO2* graph (*Magnifier*). The magnifier can be moved with the mouse
- Restorethe changes to the last saving (*Restore*)

On the bottom left, the main parameters (AT, AT as percentage of the VO<sub>2</sub>max, RC, RC as percentage of the VO<sub>2</sub>Max) are updated according to your choices.

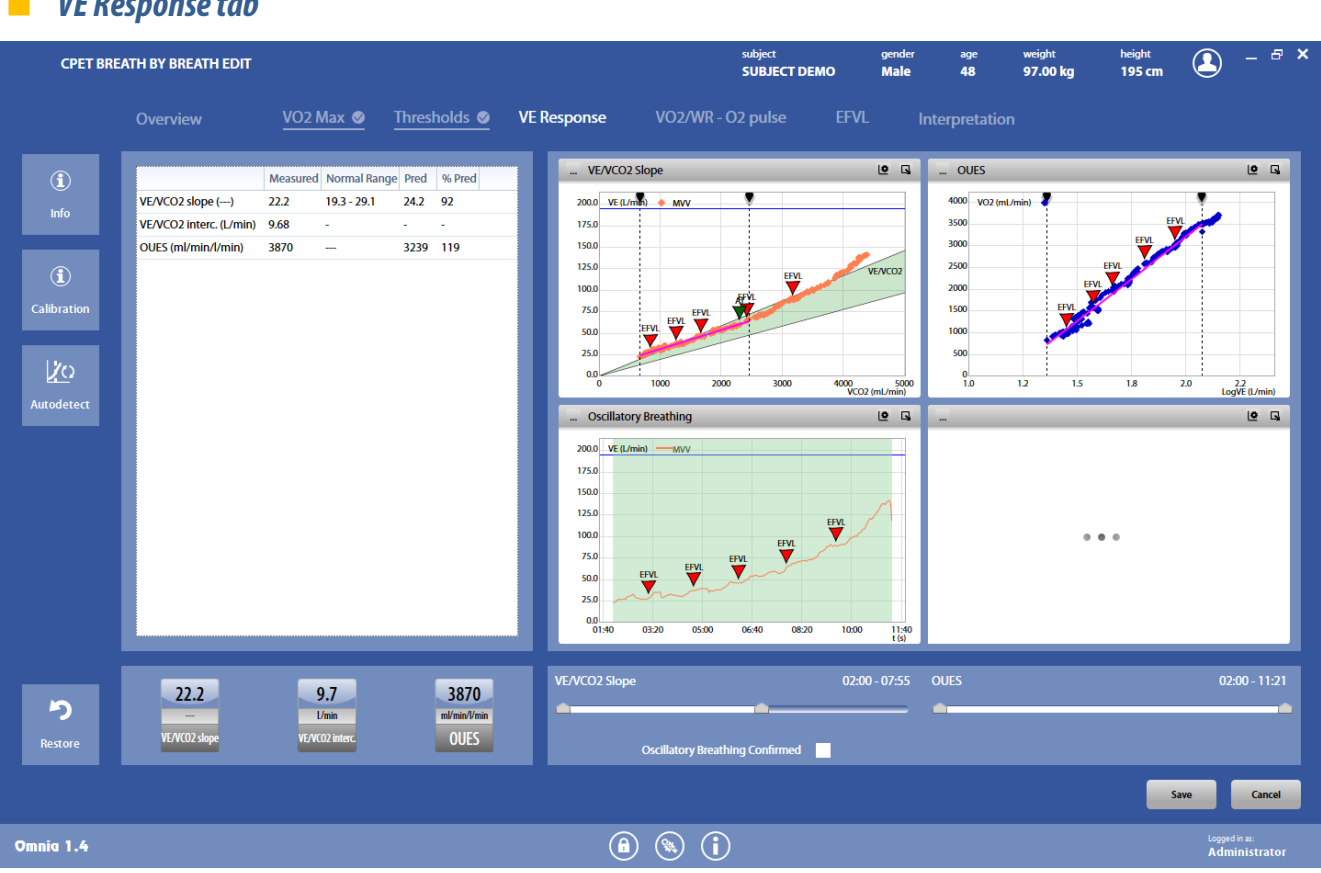

The *VE Response* tab allows the calculation of the VE/VCO<sub>2</sub> slope and of the OUES (Oxygen Uptake Efficiency Slope).

It is possible to change the time interval for the VE/VCO<sub>2</sub> slope calculation and for the OUES calculation through the corresponding time bars below the graphs or by moving the start and end markers (the dotted vertical lines on the corresponding graph) with the mouse.

The *Oscillatory Breathing Confirmed* checkbox should be checked if the operator confirms the presence of oscillatory breathing.

You can fully customize only the graph on the bottom right. Other graphs allows limited customization.

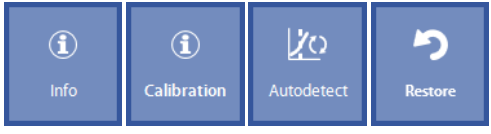

Buttons on the left allows to:

*VE Response tab*

- Show general information on the test (*Info*)
- Show the calibration data for the current test (*Calibration*)
- Autodetect the time intervals for the VE/VCO<sub>2</sub> slope and the OUES (**Autodetect**)
- Restore the changes to the last saving (*Restore*)

On the bottom left, the main parameters (VE/VCO<sub>2</sub> slope, OUES) are updated according to your choices.

## *VO2/WR - O2 pulse tab*

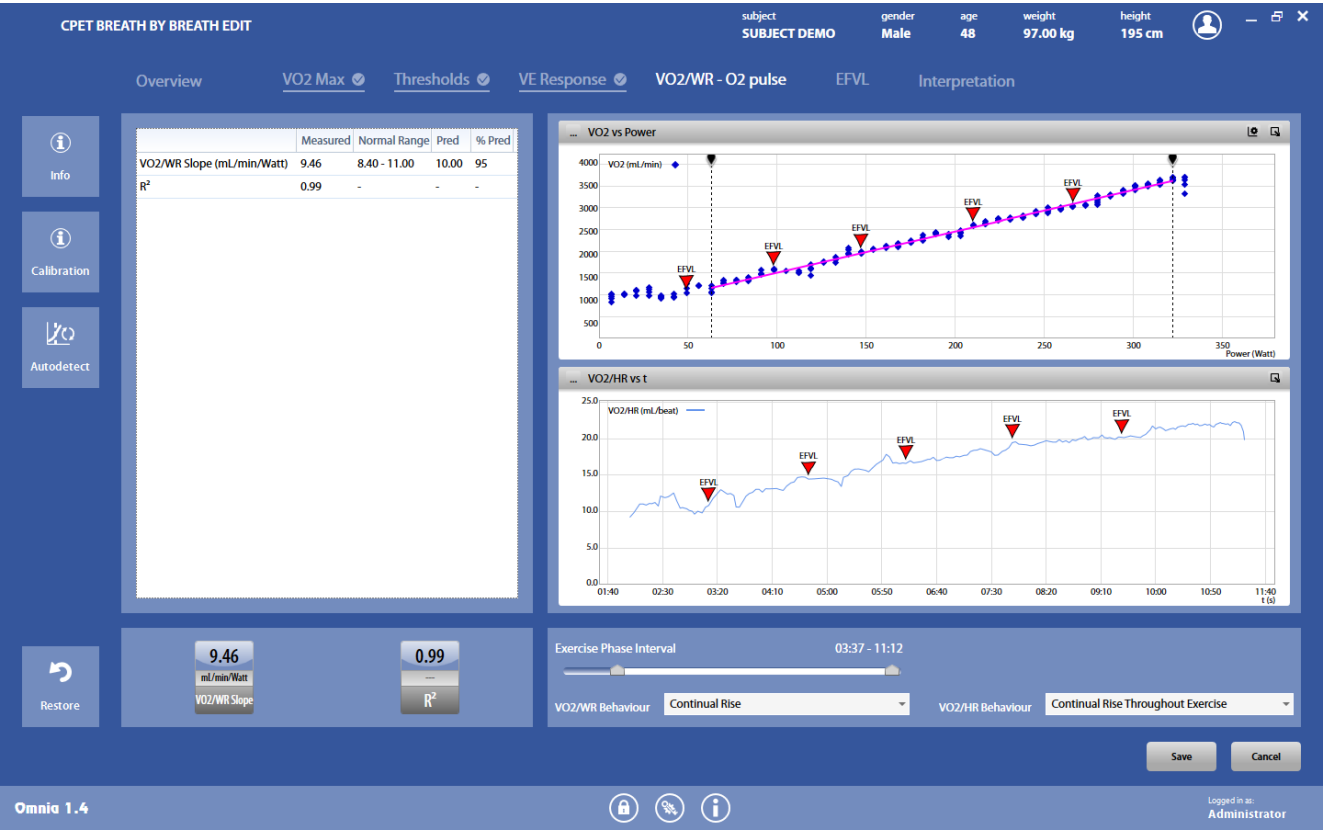

The *VO2/WR - O2 pulse* tab allows the calculation of the VO<sub>2</sub>/WR slope.

It is possible to change the exercise phase interval for the VO<sub>2</sub>/WR slope calculation through the corresponding time bar below the graphs or by moving the start and end markers (the dotted vertical lines on the *VO<sub>2</sub> vs Power* graph) with the mouse.

It is also possible to define the VO<sub>2</sub>/WR and VO<sub>2</sub>/HR behaviours after the observation of the graphs.

Both graphs allows limited customization.

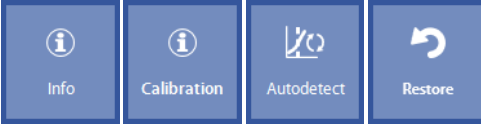

Buttons on the left allows to:

- Show general information on the test (*Info*)
- Show the calibration data for the current test (*Calibration*)
- Autodetect the time interval for the VO2/WR slope (*Autodetect*)
- Restore the changes to the last saving (*Restore*)

On the bottom left, the main parameters (VO<sub>2</sub>/WR slope, R<sup>2</sup> for the regression line) are updated according to your choices.

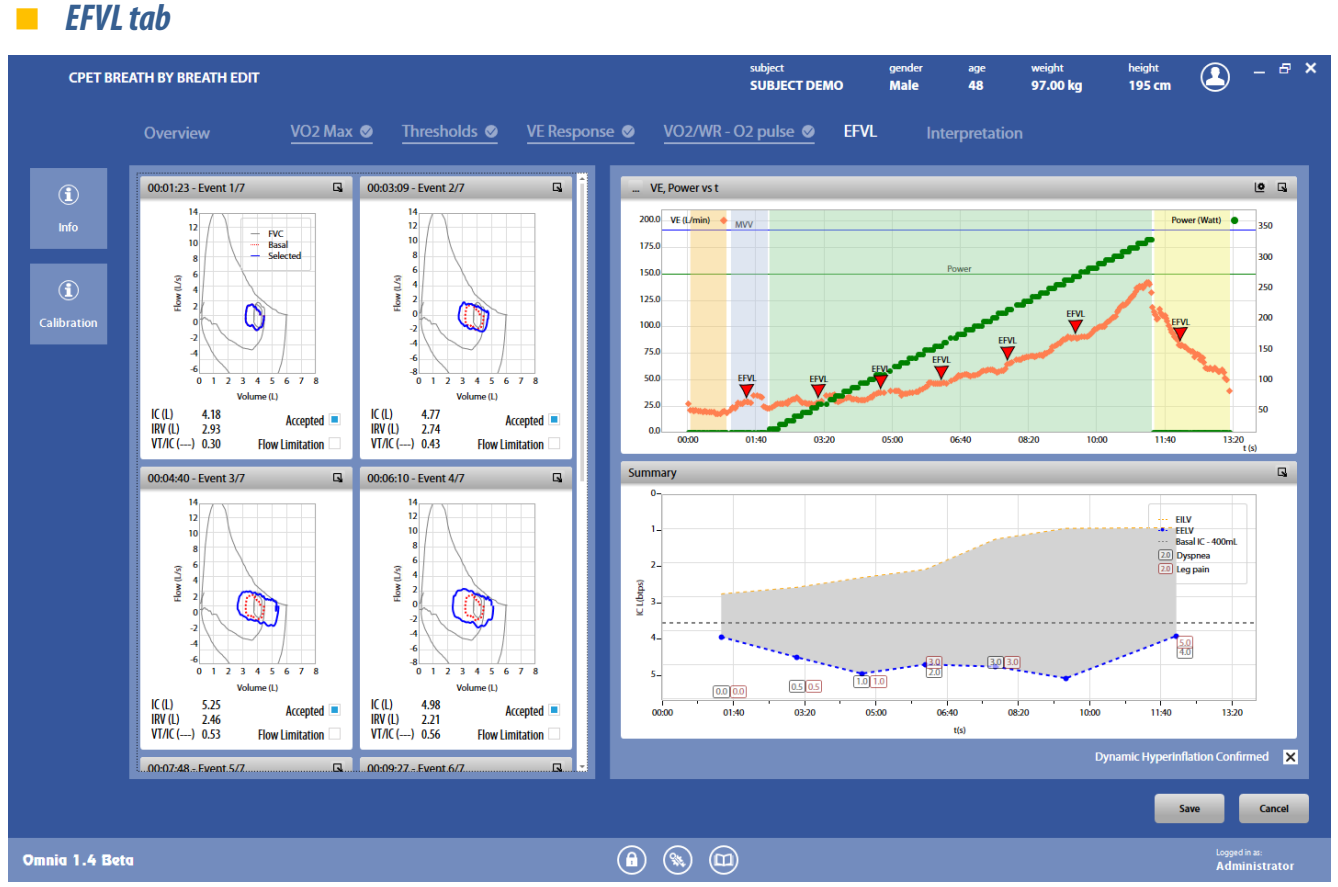

The EFVL tab allows the visualization of the flow/volume loop events stored during the tests, overlapped with the FVC-pre curve, if available in the same visit card.

Each event can be accepted or not, and for each event one of the loops must be selected.

On the left side, all the flow/volume loops events stored during the test are shown. For each event, the curves are colored as follows:

- the FVC-pre curve in grey
- the basal loop (i.e. the selected loop of the first accepted event) in orange
- the accepted loop of the current event in blue
- Not accepted events are also shown in this side, but an X watermark is superimposed on them.

On the right side, two graphs show:

- the VE and Power vs. time (this graph can be however fully customized)
- the summary of all the accepted events. For each accepted event, it is shown the EILV, the EELV, the dyspnea and the leg pain values for the corresponding selected loop. It is also shown an horizontal dotted line representing the basal IC minus 400 ml. If an EELV value is less than this line (i.e. the graph is above the line), a possible dynamic hyperinflation is detected, and the corresponding checkbox must be checked if the operator confirms it. The distance between the EILV and EELV, graphically represented by the grey area, is the Vt (Tidal volume).

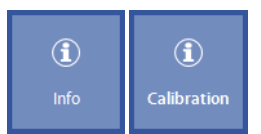

Buttons on the left allows to:

- Show general information on the test (*Info*)
- Show the calibration data for the current test (*Calibration*)

#### *Events edit*

By pressing the  $\Box$  icon in an event window, you can access the corresponding edit interface. Each edit will reflect in real time in the graphs on the right side.

- The event is accepted if the *Accepted* checkbox is checked. If the event is not accepted, its values are not shown in the graphs on the right.
- It is possible to choose the representative loop for this event by means of the arrows below the V/t graph, and to edit the symptoms (dyspnea and leg pain).
- The values shown near the F/V graph refer to the selected loop.
- If the selected loop is partially above the FVC curve, a flow limitation occurs, and the VFL/VT value is shown, indicating the portion of the loop above the FVC curve. In this case, the operator can check the checkbox *Flow limitation*to confirmit.

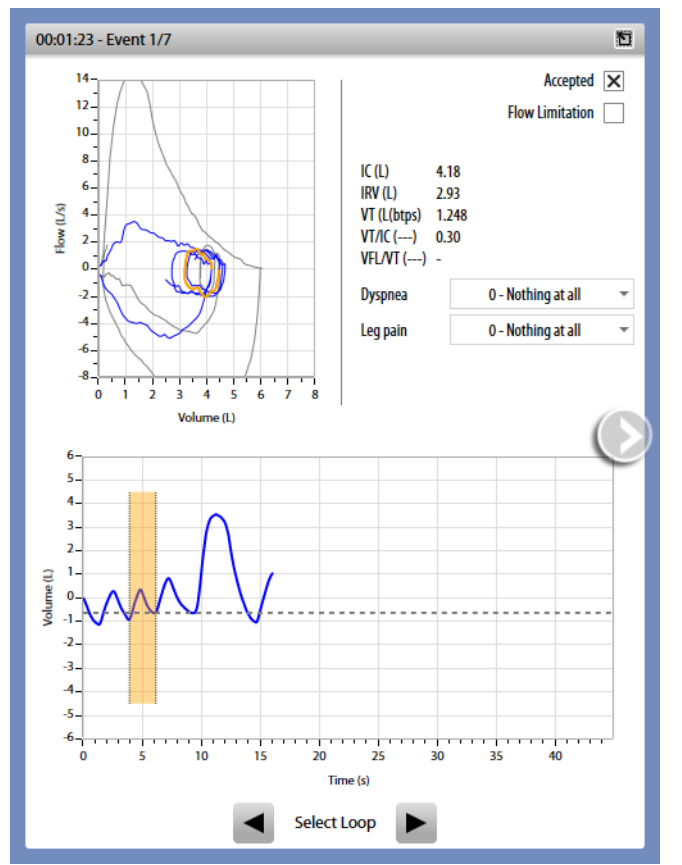

The dotted line in the V/t graph shows the EELV value.

By means of the arrows on the left and on the right you can access the other F/V events.

## *Interpretation tab*

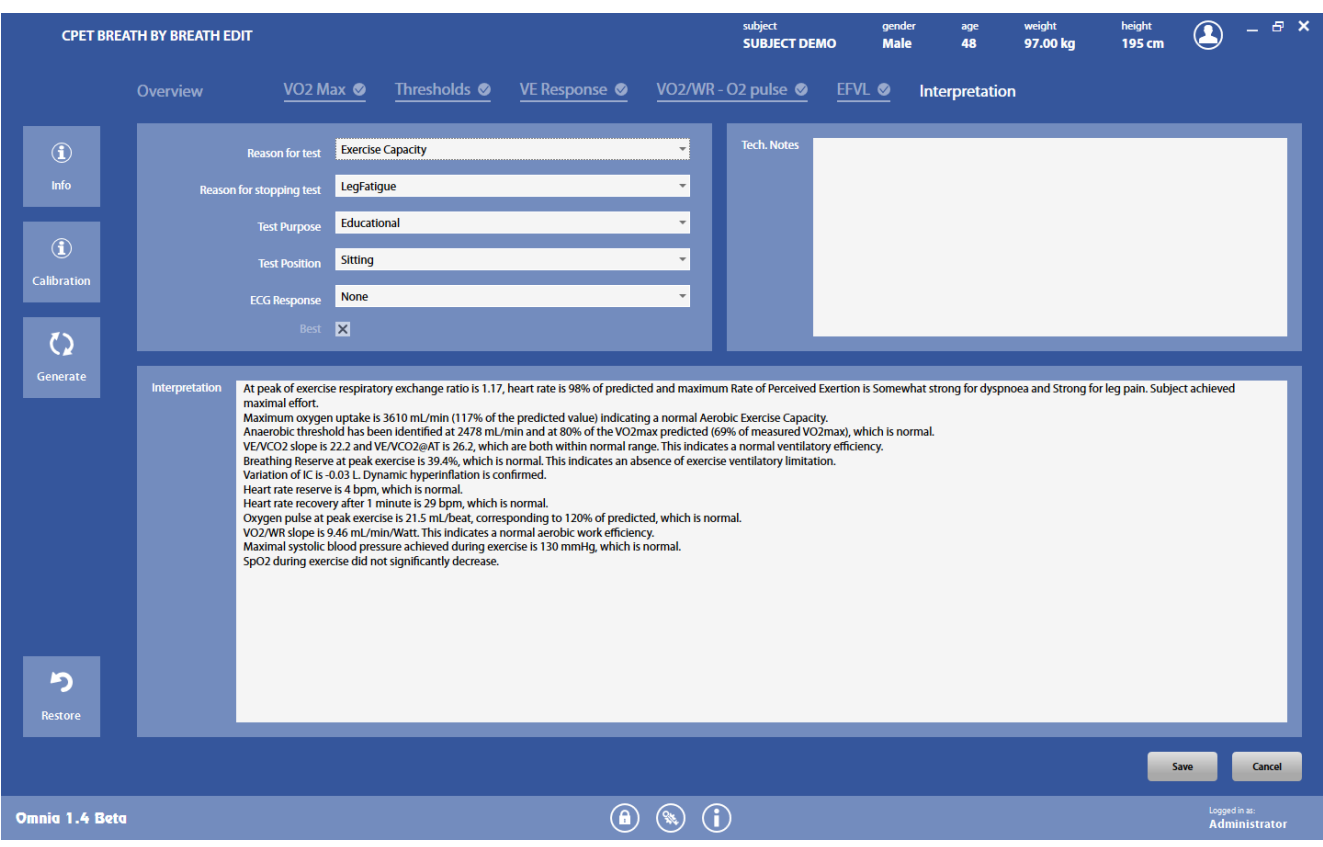

The *Interpretation*tab allows entering custom information of the test and a personal interpretation by the physician.

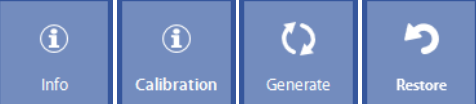

Buttons on the left allows to:

- Show general information on the test (*Info*)
- Show the calibration data for the current test (*Calibration*)
- Automatically generate an interpretation (**Generate**) according to international guidelines (ESC, AHA, ACSM, ...)
- Restore the changes to the last saving (*Restore*)

 $\mathbb{Q}$ View

To view a test, press in the subject database the **on** the left of the test and then the *View* button or double click on the test. In this panel, data and graphs are not editable by the user.

Test results are accessed also by pressing *Save*in the *Test edit*panel.

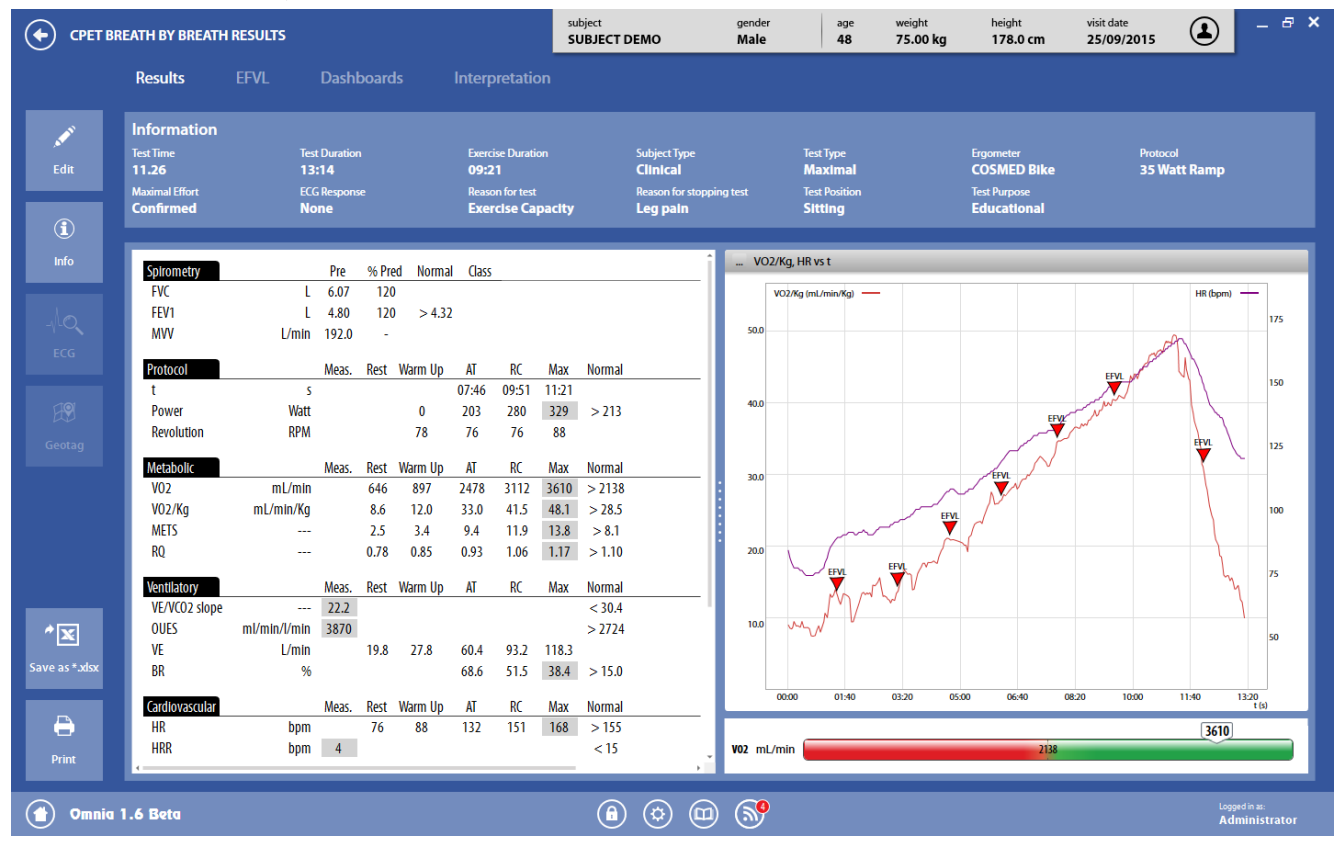

The results panel contains four tabs, described below.

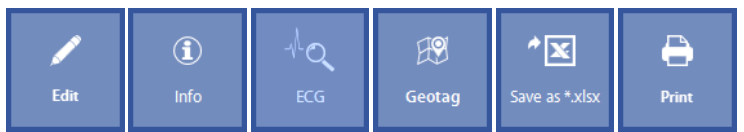

Buttons on the left (common to all the tabs) allows to:

- Edit the test (*Edit*)
- Show test info (*Info*)
- Open the corresponding ecg, if any(*Ecg*)
- Export the GPS track as a kml file or open it in CESIUM, according to the settings (*Geotag*). This function is available only for those tests with GPS data stored.
- Export the test in an Excel file (*Save as \*.xlsx*)
- Print the test report (*Print*)

## *Results tab*

The *Results* tab reports information and results of the test:

- On the top screen, general information on the test
- On the bottom left, the results, in summary format, as defined in *Utilities/Customize views*, according to the subject type.
- On the bottom right, a graph as defined in *Utilities/Customize views*. The graph can be customized as described in the *Utilities/Customize views* section. Please refer to that section for more details. It can also be zoomed in or out through the mouse wheel. It is possible to zoom a single axis positioning the mouse on the selected one. The zoom is centered on the position of the mouse.
- Under the graph, a gauge with a graphical interpretation of the result. For healthy subjects only,a rank assessment of it (from *very poor* to *superior*).

## *EFVLtab*

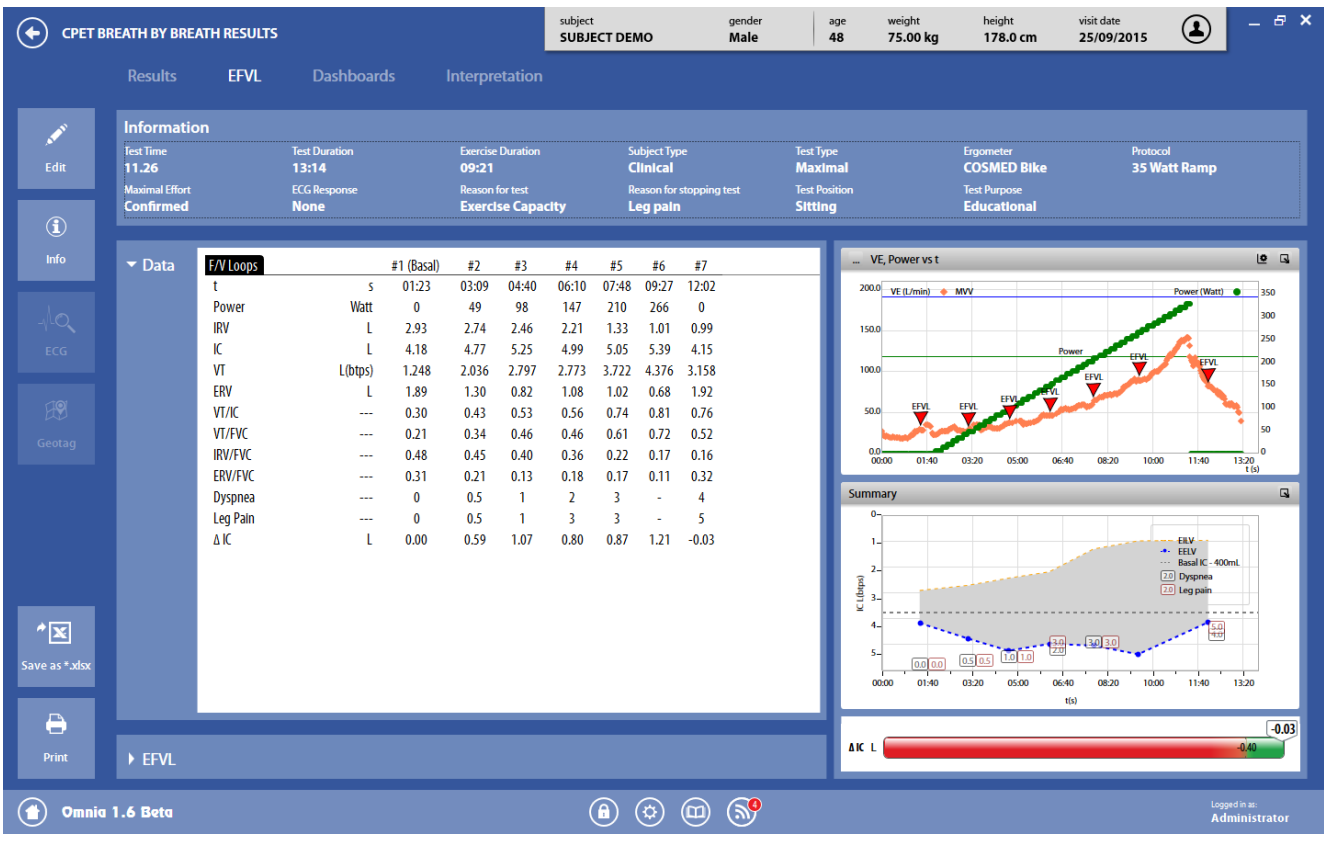

The *EFVL* tab contains information about flow/volume loop events stored during the test, both in tabular and graphical format:

- On the top screen, general information on the test
- On the middle left, the results, in summary format, for each stored and accepted event. This section can be expanded or reduced by means of the arrow on the left.
- On the bottom left, the graphical representation of each stored and accepted event. This section can be expanded or reduced by means of the arrow on the left.
- On the bottom right, two graphs: the VE and Power vs. time graph and the summary graph. Both graphs has already been described in the *Edit* section.

The first graph can be customized as described in the *Utilities/Customize views* section. Please refer to that section for more details. It can also be zoomed in or out through the mouse wheel. It is possible to zoom a single axis positioning the mouse on the selected one. The zoom is centered on the position of the mouse.

• Under the graphs, a gauge with a graphical interpretation of the IC variation in order to detect dynamic hyperinflation.

## *Dashboards tab*

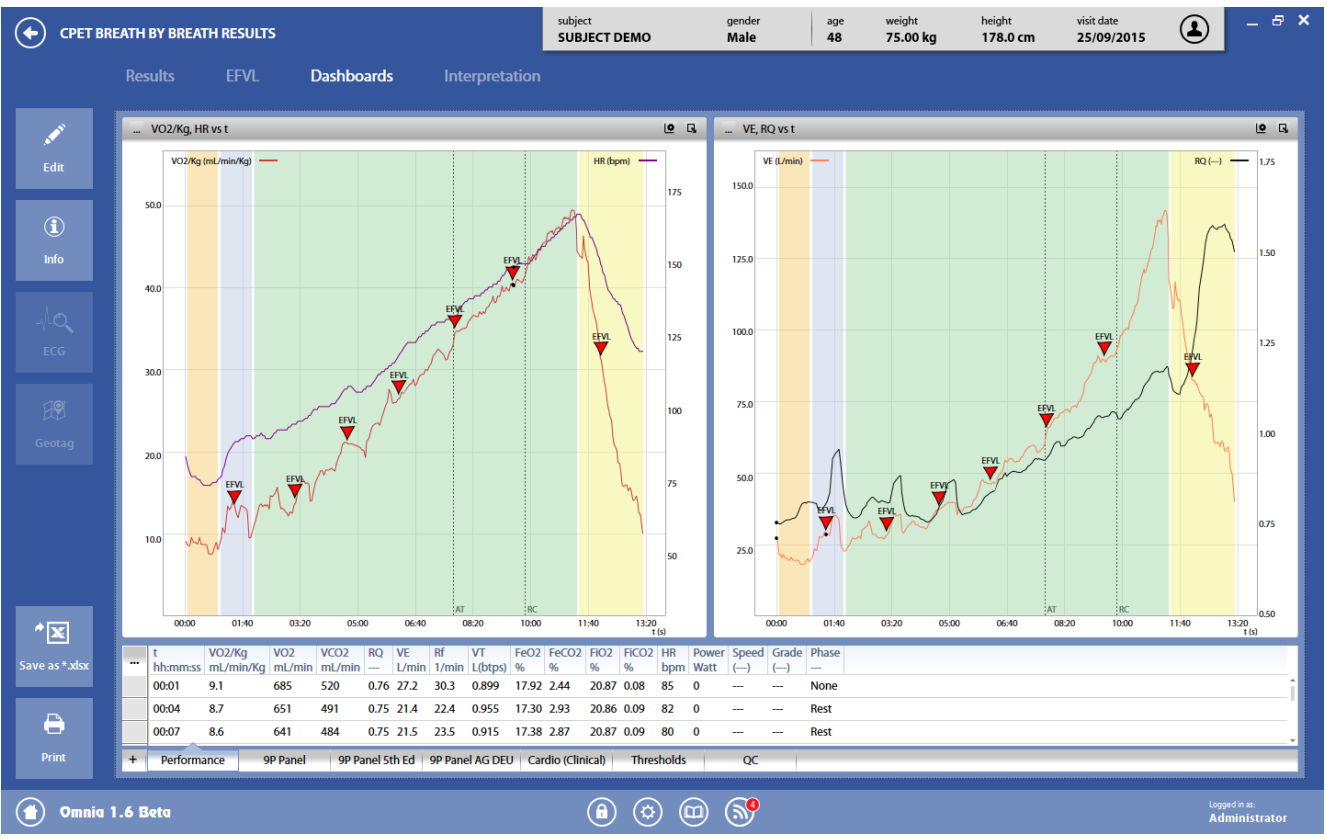

The *Dashboard* tab contains the dashboards defined for real time viewing (left part only). Please refer to the *Utilities/Customize views* section for more details about the dashboards and the presentation of data.

The dashboard can be changed by clicking on the desired dashboard in the lower part of the screen. A new dashboard can be added by pressing the *+* in the dashboard bar.

## *Interpretation tab*

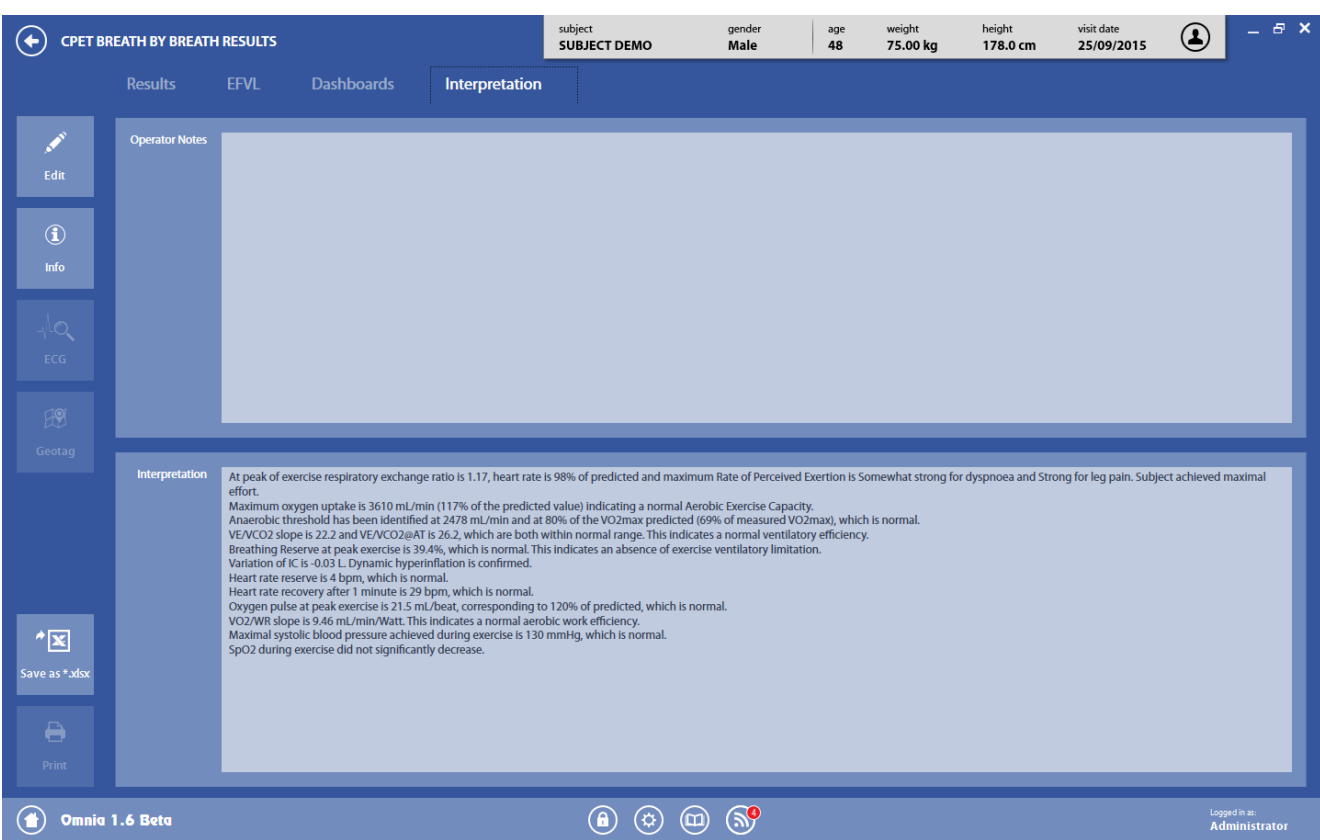

The *Interpretation* tab reports the technician notes and the interpretation, entered during the editing steps.

# **Resting Energy Expenditure Test**

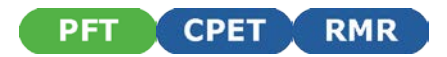

## *Metabolism*

Metabolism involves the process of converting food and accumulated fat into energy within the human body. Energy is used by the body to maintain a constant temperature, for movement and activity and to allow the organs to function. Metabolism is measured in kilocalories (kcal) or kilojoules (kJ).

## *Total Metabolic Rate*

The Total Metabolic Rate is the number calories that the human body needs in order to performdaily functional activities.

## *Resting Energy Expenditure(REE)*

The Resting Energy Expenditure is the minimum caloric requirement of the organism in order to sustain life. This includes calories for the vital organs to properly operate at rest (heart, brain, lungs, liver, kidneys, etc.).The REEaccounts for 60 -75% of the Total Metabolic Rate.

## *Importance of measuring REE*

The REE measurement acts as a precise tool in determining a subject's basal nutritional requirements. The measurement provides information that allows for adequate planning of nutritional goals.

## *Measuring Resting Energy Expenditurewith Indirect Calorimetry*

Energy Expenditure can be measured with direct calorimetryby putting the subject in a calorimeter and measuring the amount of heat produced by the body mass.

Direct calorimetry can be very expensive and impractical and therefore is not commonly performed in the clinical setting. Energy Expenditure can also be measured indirectly with a metabolic cart. Gas exchange is analyzed to determine thevolume of air passing through the lungs, the uptake of oxygen (VO<sub>2</sub>) and the amount of Carbon Dioxide expelled to atmosphere (CO<sub>2</sub> output – VCO<sub>2</sub>). These measurements allow the Resting Energy Expenditure (REE) and the Respiratory Quotient (RQ) to be calculated.

The RQ represents the ratio of carbon dioxide exhaled to the amount of oxygen consumed by the individual. RQ assists in the interpretation of the REEresults.

The abbreviated Weir equation is a commonly used method to calculate the REE.

#### *Abbreviated Weir equation:*

 $REE = [3.9 (V0<sub>2</sub>) + 1.1 (VCO<sub>2</sub>)]$  1.44

# *Recommendations for performing a REEmeasurement*

## *General recommendations*

To allow for optimal conditions prior to, during and after the REE measurement:

- The subject is recommended not to eat for at least 12 hours prior to the measurement. Smoking is refrained for at least 2 hours before the measurement
- Testing conditions should optimally remain quiet throughout the procedure, and a normal room temperature must be maintained.
- A steady state should be achieved during the test, which is defined as a 5 minute period when the average minute  $VQ_2$  and  $VQ_2$  changes by less than 10% and the average RQ changes by less than 5%.
- The subject should refrain from moving during the test.
- Medications recently taken should be noted (particularly stimulants or depressants).
- A test of minimum 15-20 minutes is recommended to assure stable, interpretable measurements.
- The first 5 minutes of data acquisition should be discarded when performing the test.
- Patients requiring Renal Replacement Therapy (RRT) should not be tested during dialysis.

Before starting a REE test you should calibrate the ID18 turbine and the analyzers by performing the Ergo calibration. The calibration procedure can be reviewed in the *Calibration* chapter.

> *Note: After turning the device on wait at least the recommended warm-up time before beginning calibration or testing procedures.*

## **Resting Energy Expenditure test using a Canopy**

- 1. Do not measure a comatose or incapacitated patient with the canopy in a place without a source of back-up power to assure continuous operation of the flow generator in the event of a power failure.
- 2. Constant attention by a qualified individual is required whenever a patient is mechanically ventilated. Some equipment malfunctions require immediate action. A malfunction may pass unnoticed in spite of equipment alarms.
- 3. Constant attention by a qualified individual is required whenever a patient is measured with the canopy. Problems in deliveryof fresh gas may pass unnoticed in spite of alarms. Use a pulse oximeter to ensure that the patient is sufficiently oxygenated.
- 4. Verify (before and during the test) that the FeCO<sub>2</sub> falls within the range 0.7%-1.3% and adjust the flow rate of the pump as necessary. If the FeCO<sub>2</sub> is too low you should decrease the flow rate and if the FeCO<sub>2</sub> is too high you should increase the flow rate. A low FeCO<sub>2</sub> may result in unreliable measurements, while a high  $FeCO<sub>2</sub>$  could be dangerous for the patient.

In order to adjust the flow, please rotate the knob (hardware or software, depending on the device used)

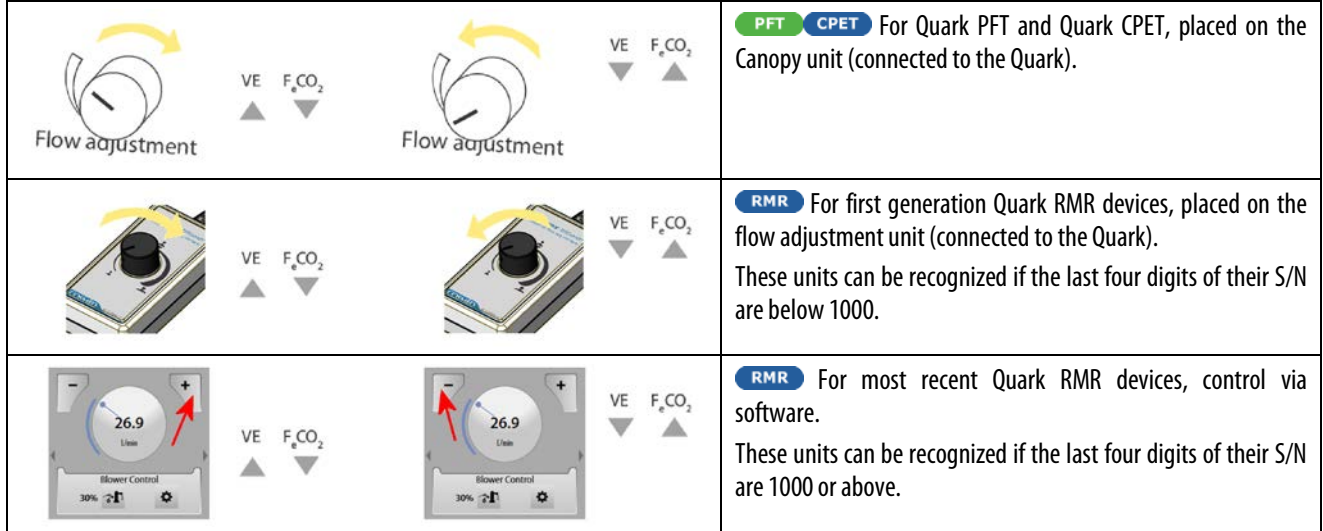

The knob for flow adjustment is very sensitive. For this reason the adjustment must be performed by rotating the knob very carefully. After having modified the flow, please wait at least 30 seconds in order to visualize the variations.

- 7. Do not place the canopy hood over a patient's head before connecting the tube and applying a continuous flow from the canopy blower.
- 8. In order to obtain reliable results, check the integrity of hood, veil and gasket before testing.

## *Resting Energy Expenditure test on mechanically ventilated patients*

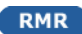

*Warning:Carefully re-check ventilator functionality after connection of the parts.*

*Warning for tests with turbine: Accurate measurements occur only if:*

- *1. Ventilator output provides only patient's exhaled air and ventilator bias flow*
- *2. Ventilator bias flow is properly detected and set in the Quark RMR.*

*If the points above cannot be complied, the measurement will not be valid.*

*Warning:This equipment must only be used under the supervision of qualified medical staff, so that help is available immediately if any faults or malfunctions occurred.*

- 1. The REE measurement is compatible with all volume-controlled and pressure-controlled modes of mechanical ventilation as well as modes of spontaneous/assisted ventilation. For patients on non-invasive mechanical ventilation (NIV) the measurement cannot be applied.
- 2. Measurements with the Quark RMR ICU are not valid in mechanically ventilated patients with a FiO2 above 60%. When overcoming a FiO2 of 50%, the measurement becomes less reliable according to the bibliographic reference.
- 3. Make sure that all parts of the pneumatic circuit are properly connected and no leakages are present in the system. Leakages can cause the measurement to be incorrect.
- 4. In order to prevent leakages in the endotracheal tube/tracheostomy make sure that sufficient cuff-pressure has been obtained. Measurements performed on un-cuffed patients will not be valid.
- 5. For tests with turbine only:at the output of the ventilator only the exhaled patient air and the ventilator bias flow must be present.
- 6. Maximum REEtest duration must be 30 minutes, and the humidifier cannot be on during the test.
- 7. Any measurement which reveals data outside of acceptable limits, should be questioned for accuracy. During measurements, efforts should be made to correct for errors in sampling of exhaled gases. It is important that the operator remains at the bedside during measurement to check for the quality of the measurement
- 8. Quark RMR cannot be used during nebulization therapy.

# *Measured parameters*

The main parameters measured or calculated during a REE test include (parameters are grouped according to the OMNIA classification) (some units of measurements can be changed in the settings):

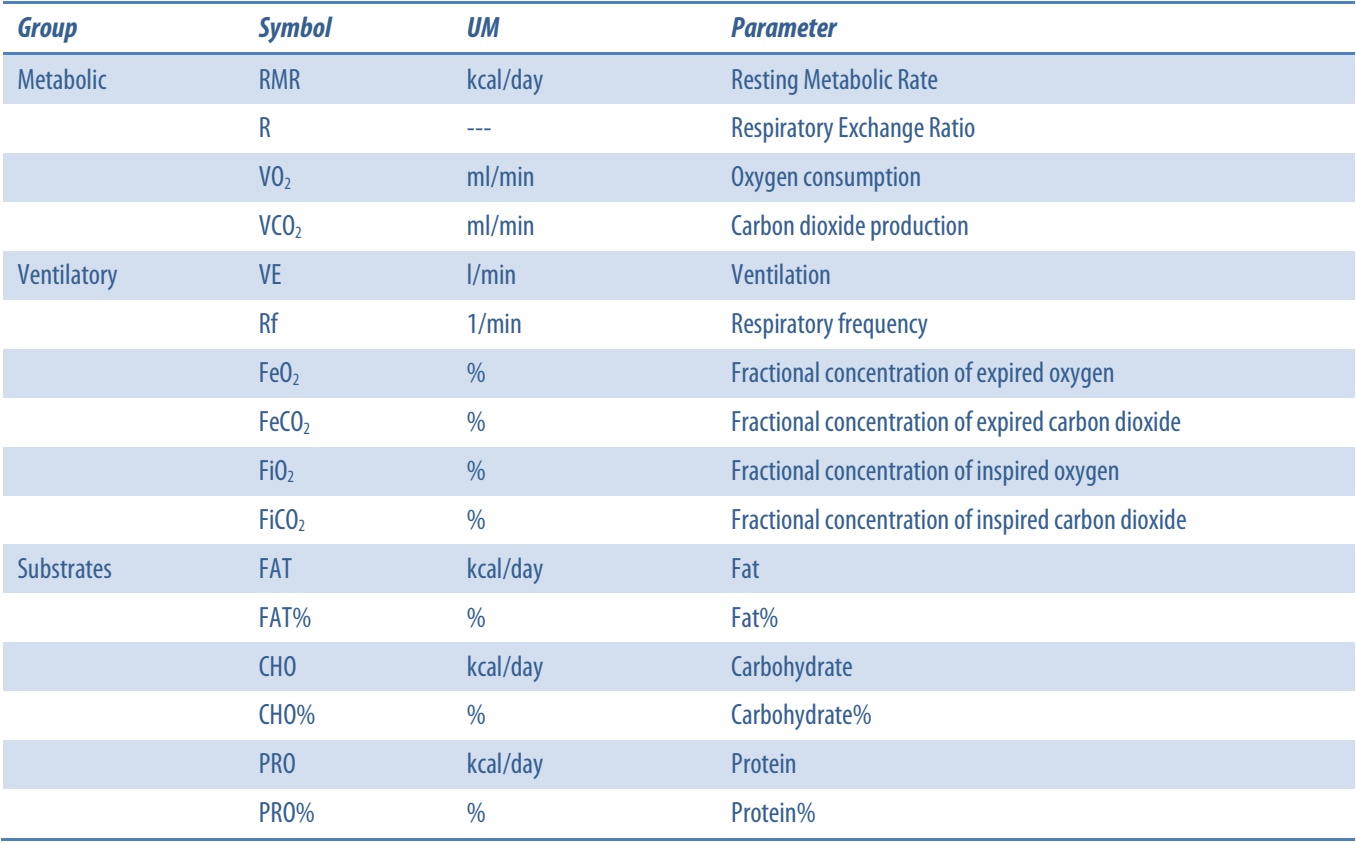

*Note: the parameters listed above are the ones that can be shown in the results section. The tabular data presentation can contain many more parameters, according to the settings.*

# *The test with mask*

A physician's presence is not necessary during REE testing as long as the clinical staff has been adequately trained and educated on the testing procedure and device.

*Note: Cellular phones should be turned off to eliminate potential electrical interferences.*

## *Calibrations*

Before performing the test an ERGO calibration must be performed (see *Calibration* chapter) and a Turbine calibration is recommended (see Recommendations in this chapter).

## *Preparing the patient*

Connect the head cap, the RMR mask and the ID18 turbine as shown in the following picture:

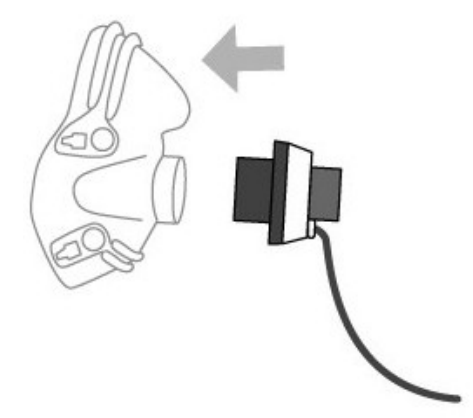

The head cap and mask can be connected by the white clips.

You should verify that the subject's health status is acceptable prior to executing the test.

Askthe subject to sit or lay on a comfortable chair or bed.

Fix the mask as illustrated in the picture below. Adjust the elastic bands on the head cap as necessary to eliminate possible leaks and create a tight seal around the subject's face.

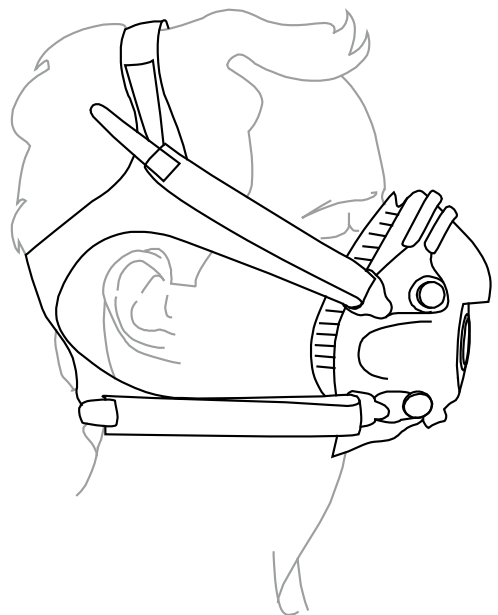

Connect the RMR reader to the RMR mask.
# *The test with mouthpiece*

A physician's presence is not necessary during REE testing as long as the clinical staff has been adequately trained and educated on the testing procedure and device.

*Note: Cellular phones should be turned off to eliminate potential electrical interferences.*

# *Calibrations*

Before performing the test an ERGO calibration must be performed (see *Calibration* chapter) and a Turbine calibration is recommended (see Recommendations in this chapter).

# *Preparing the patient*

Connect the RMR reader to the bacterial filter and to the soft mouthpiece.

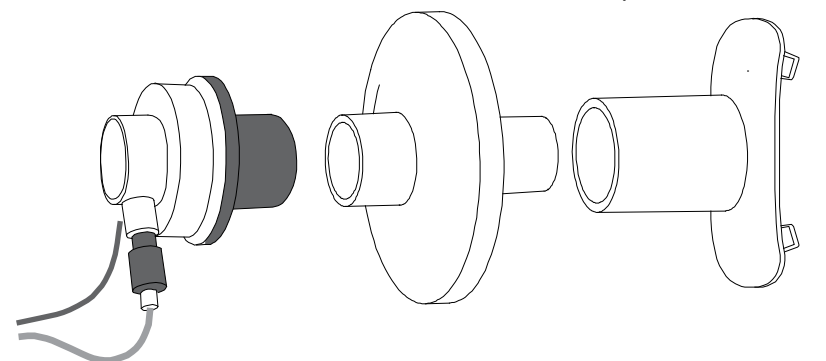

You should verify that the subject's health status is acceptable prior to executing the test. Askthe subject to sit or lay on a comfortable chair or bed.

Let the subject apply the nose clips and the mouthpiece, according to the following picture.

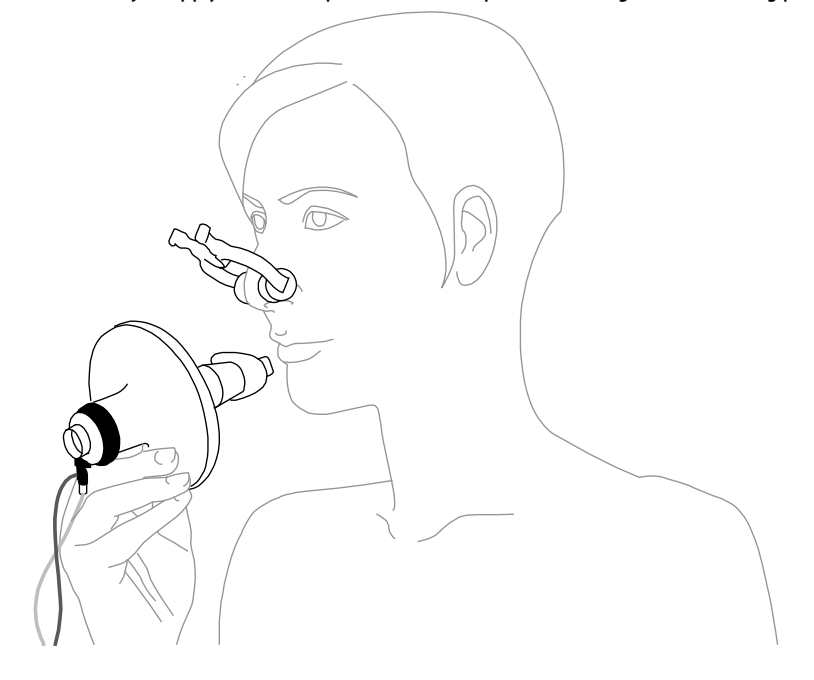

# *The test with Canopy*

The ventilated bubblehood system allows a stream of air to pass across the face of the subject and mix with the air being collected by the transparent hood over the subject's head. The flow rate measurement system will calculate the oxygen consumption,  $CO<sub>2</sub>$  production and the Energy Expenditure.

A physician's presence is not necessary during REE testing as long as the clinical staff has been adequately trained and educated on the testing procedure and device.

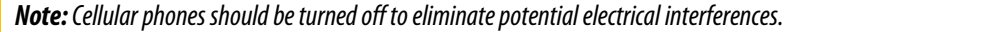

## *Calibrations*

Before the test an ERGO calibration is necessary (see *Calibration*chapter) and a Turbine calibration is recommended (see *Recommendations* in this chapter).

## *Preparing the canopy*

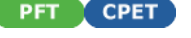

#### *Replacement of the power plug*

If the power plug does not fit into the socket properly you will need to replace it with the additional plug in the packaging.

To replace the plug:

- 1. Extract the plug from the battery charger.
- 2. Insert the appropriate plug in the charger.

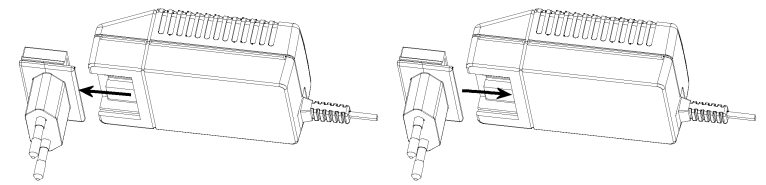

#### *Connecting the Canopy*

- 1. Connect the Canopy unit to the mains by means of the medical grade AC/DC adapter provided.
- 2. Attach the vail to the bubblehood through the velcro strips.
- 3. Insert the adapter into the bubblehood from the outside and connect it by screwing the ring from the inside as shown in the following picture.

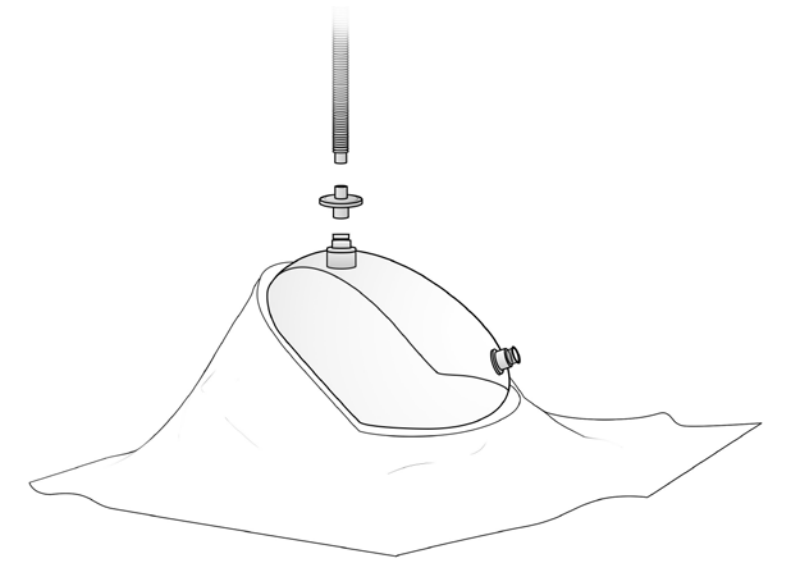

- 4. Connect the bubblehood to the wrinkled tube, interposing a bacterial filter.
- 5. Connect the wrinkled tube to the unit through the Flow in connector.
- 6. Connect the ID18 turbine to the output of the Canopy unit.

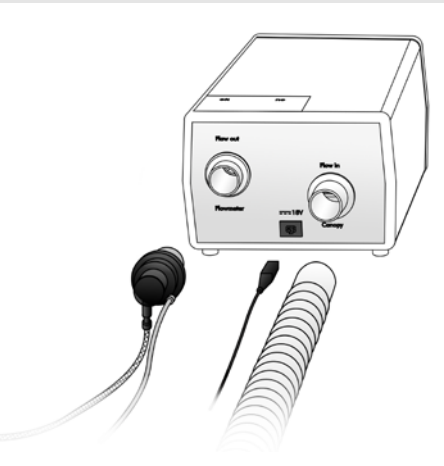

# **Preparing the canopy**

**RMR** 

- 1. Fix the vail to the bubblehood through the velcro strips.
- 2. Insert the adapter into the bubblehood from the outside and connect it by screwing the ring from the inside as shown in the following picture.

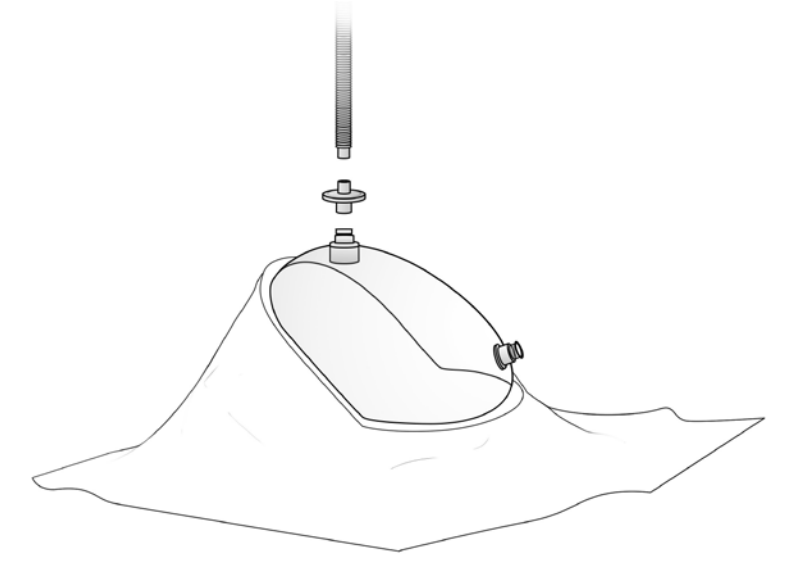

- 3. Connect the bubblehood to the corrugated tube, inserting an anti-bacterial filter.
- 4. Connect the wrinkled tube to the canopy hood connector on the rear panel of the Quark.
- 5. Connect the ID18 turbine to the RMR flowmeter connection on the rear panel of the Quark.
- 6. For first generation Quark RMR devices only: connect the flow adjustment unit to the *Flow adjustment* connector on the rear side of the Quark RMR.These units can be recognized if the last four digits of their S/N are below 1000.

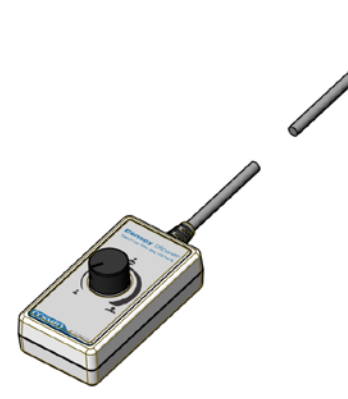

# *Preparing the patient*

- 1. **OPET COPET** Switch the Canopy unit on.
- 2. EMR Switch the Canopy unit on (the switch is on the rear side of the Quark RMR).
- 3. The red led on the front panel of the unit should flash for few seconds followed by an alarm beep. If the led does not flash and/or the alarm does not beep the test cannot be performed because either the backup battery is exhausted or there is no backup battery.
- 4. When the green led turns on you may begin the test. If the green led does not turn on the test cannot be performed because the pump does not work or the mains is not powering the system.
- 5. After performing these checks, instruct the patient to lie in a supine position.
- 6. Place the bubblehood with the vail on the patient's head. The tube should be placed near the patient's mouth.

*Warning: Do not place the canopy hood over a patient's head before the tube is properly connected and a continuous flow has been applied from the canopy blower.*

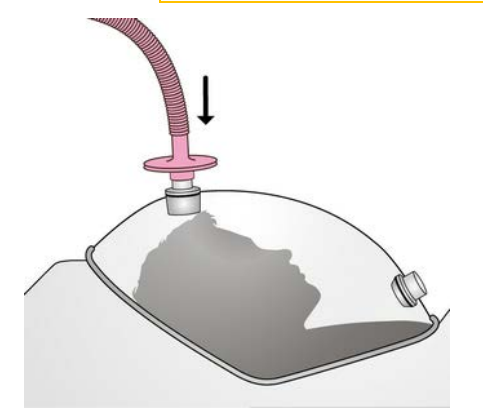

# **The test on mechanically ventilated patients**

**RMR** 

*Note: Cellular phones should be turned off to eliminate potential electrical interferences.*

## *Measuring principles- tests with turbine flowmeter*

In the following, technical details about the measurement of Resting Energy Expenditure on ventilated patients with COSMED Quark RMR are explained.

#### *Operating Principles*

Exhaled volume is measured at the exhalation port of the ventilator.

Fractional concentrations of inspiratory/expiratory  $0_2$  and  $C_2$  are measured at the patient's airways, connecting the gas sampling port as close to the patient as possible.

The correct Bias Flow has been set, recorded and displayed on the Quark RMR Software before performing the measurement. See section on Bias Flow below.

It's mandatory that the Ventilator operates meeting the following conditions:

- The volume exhaled by the patient comes out from the ventilator where the turbine flowmeter is connected
- The eventual "bias flow" coming out from the exhalation port of the ventilator during the respiratory cycles must be set, recorded and displayed on the software.

#### *Detection of the breathing cycle*

Expiratory detection is based on a flow threshold: when the flow signal rises over a fixed threshold (Bias Flow  $+ 80$  ml/s) the expiratory phase starts.

Inspiratorydetection is based on the first occurrence of the following conditions:

- $CO<sub>2</sub>$  falls below a threshold (default 0.15%)
- Expiratory Flow falls below a threshold (default: BiasFlow  $+ 55$ ml/s)

*Note: There are two possible IN/EX detection modes: 1) Patient's exhaled gas detected and 2) Patient's exhaled gas not detected.*

If no CO<sub>2</sub> is detected within the first 500ms from the beginning of expiration, the algorithm assumes that there is no exhaled gas. This mode is useful when testing the Quark connected to a ventilator without a real patient (anesthesiology bag connected): in this case only Flow is used to detect the end of exhalation.

The maximal duration of the expiratory phase is 10 s, even if no inspiration is detected.

The following pictures explain how the detection works:

*Expiration based on CO<sub>2</sub>:* 

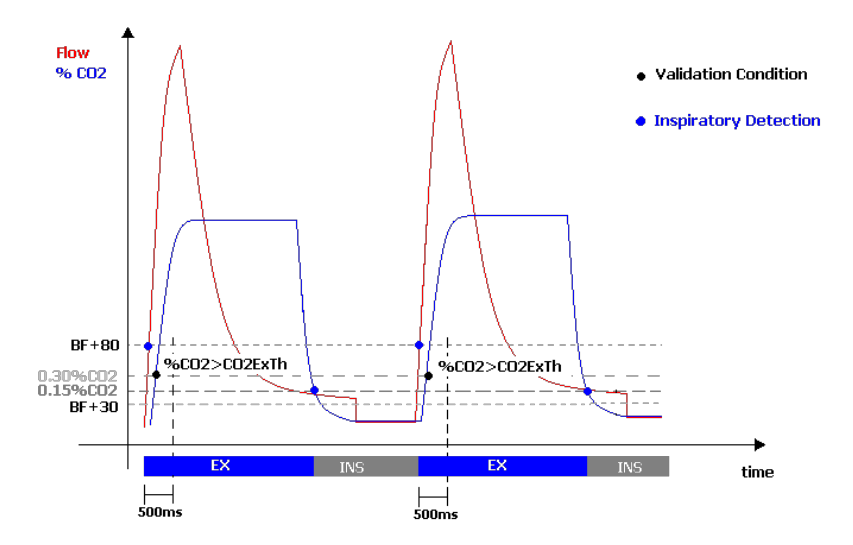

#### *Expiration based on Flow level:*

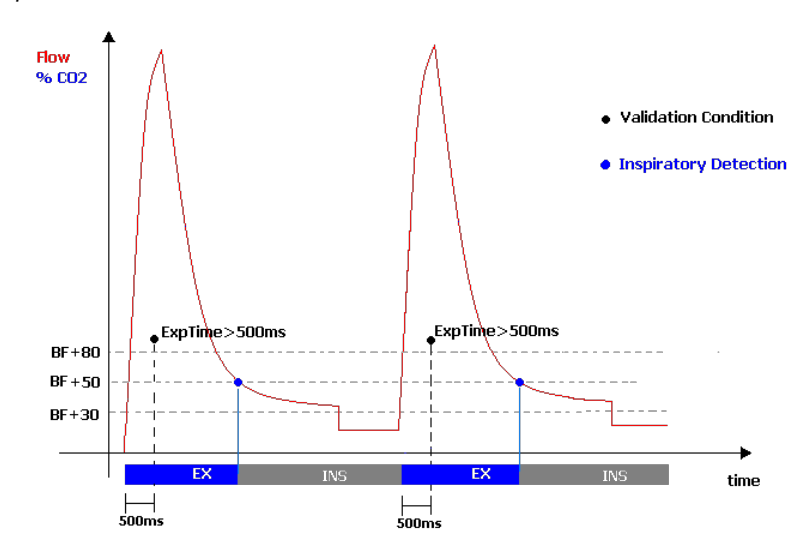

#### *Bias Flow*

Most of the ventilators on the market use a bias flow based detection system when operating according to spontaneous breathing modes.

A continuous flow (bias flow) circulates within the breathing circuit of the ventilator; its decrease from the base value is used to rapidly detect the beginning of the spontaneous inhalation of the patient and to trigger the activation of the vent.

Usually the ventilator allows the user to change two parameters: "bias flow value" or "bias flow sensitivity".

The presence of a bias flow affects the measurement of the exhaled volumes of air,  $O_2$  and  $CO_2$  calculated by the Quark RMR. An automatic correction is performed by the software according to the value set by the user.

The calculated exhaled patient's volume is corrected as follows:

#### *Corrected Vt=Vt-BIASFLOW\*Te*

Where *Te*is the duration of the expiration.

Similarly other measured parameters such as exhaled oxygen volume ( $O_2$ exp) and exhaled Carbon Dioxide Volume ( $CO_2$ exp) are also corrected according to the value of bias flow specified by the user.

The correct specification of the bias flow guarantees the accuracy of the measurements.

- If bias flow is significantly smaller than what specified, Vt and all values are underestimated;
- If bias flow is significantly higher than what specified, it is possible that no breaths are detected.

*Note: We suggest to read the nominal bias flow value of the ventilator on the user manual of the ventilator itself, and use this value for bias flow adjustment before and during the test (see below).*

## *Calibrations*

Before performing a REE measurement, an ICU calibration is necessary (see *Calibration* chapter) and a Turbine calibration is recommended (see *Recommendations* in this chapter).

# *Preliminary operations - using Quark RMR with turbine*

- 1. Turn off the humidification system at least 10 minutes before starting the measurements, in order to reduce the presence of humidification in the system. When turning off the humidification system, the measurement should be limited to a maximum of 1 hour.
- 2. Connect the patient to the respiratory circuit through the HME filter (B). See drawing below.
- 3. Connect the turbine flowmeter (E) at the ventilator output with the proper adapter (C, D; adapters are available for the most common ventilators, according to their types).
- 4. Connect the HME filter (B) to the sampling inlet of the Quark RMR through the sampling line extension (H), the Permapure (G) and the antisaliva filter (F).

Be careful to connect the items as described, avoiding any air leakage.

#### *Warning:*

*Do not interchange the Permapure (G) and the sampling line extension (H).*

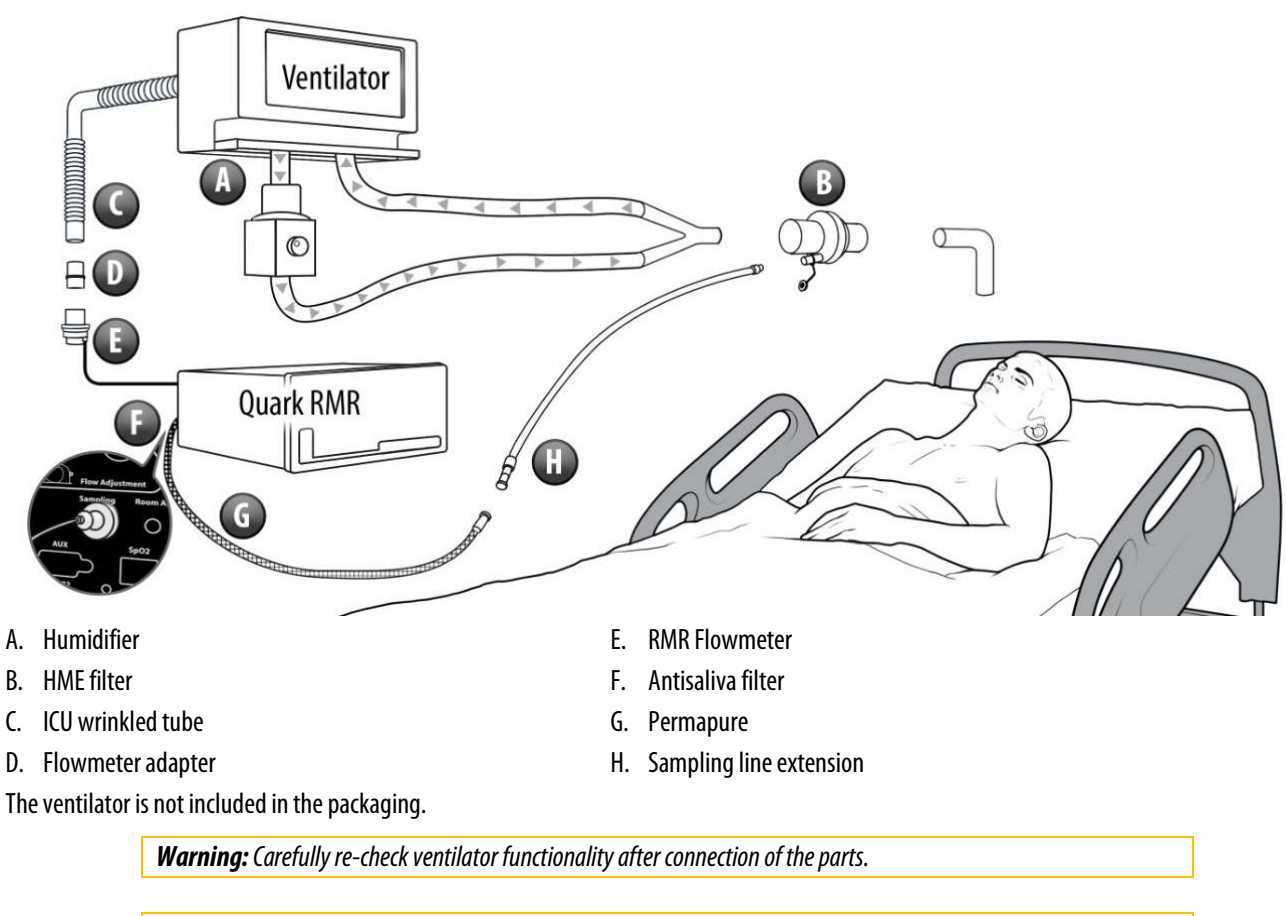

*Warning:The HME filter (B) and the sampling line extension (H) are disposable.*

# *Preliminary operations - using Quark RMR with Flow-Ree*

- 1. Turn off the humidification system of the ventilator at least 10 minutes before starting the measurements, in order to reduce the presence of humidification in the system. When turning off the humidification system, the measurement should be limited to a maximum of 1 hour.
- 2. Connect the patient to the ventilator through the the HME filter (D), the adapter (C) and the Flow-Ree (B). See drawing below.
- 3. Connect the HME filter (D) to the sampling inlet of the Quark RMR through the sampling line extension (G), the Permapure (F) and the antisaliva filter (E).
- 4. Make sure that the patients cuff pressure is sufficiently high to air avoid leakage.

Be careful to connect the items as described, avoiding any air leakage.

#### *Warnings:*

*Do not interchange the Permapure (F) and the sampling line extension (G). The tubes on the Flow-Ree (B) must be up, and the blue one must be on the patient's side.*

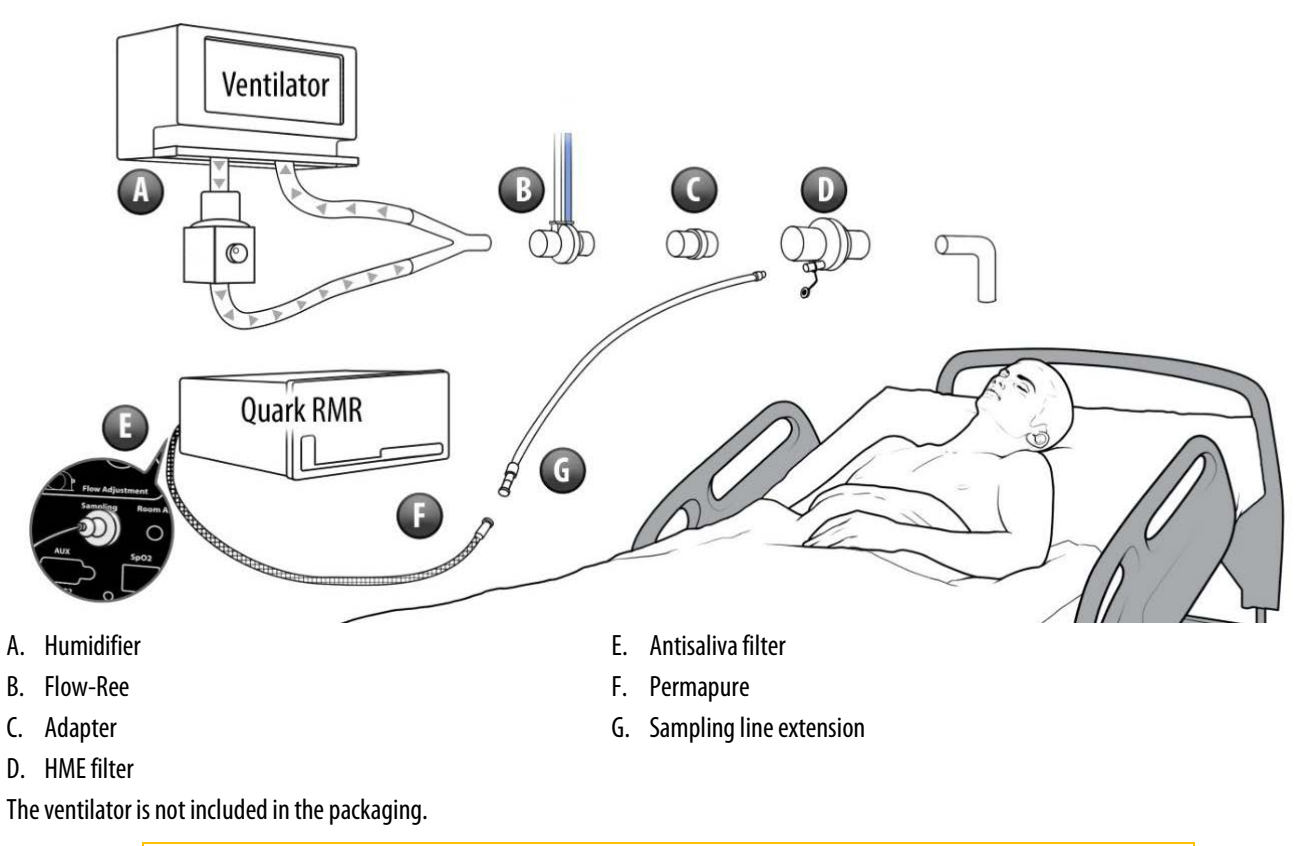

*Warning: Carefully re-check ventilator functionality after connection of the parts.* 

*Warning: The Flow-Ree (B), the HME filter (D) and the Sampling line extension (G) are disposable.*

# *Limitations to the measurements*

According to the literature, the main sources of error during a REE test on mechanically ventilated patients are:

- 1. Leaks of gas from the patient/ventilator system preventing collection of expired gases including:
	- Leaks in the ventilator circuit
	- Leaks around tracheal tube cuffs or uncuffed tubes
	- Leaks through chest tubes or bronchopleural fistula
- 2. Peritoneal and hemodialysis due to removal across the membrane of  $CO<sub>2</sub>$  that is not measured by the indirect calorimeter
- 3. Instability of delivered oxygen concentration (FiO<sub>2</sub>) within a breath or breath to breath due to changes in source gas pressure and ventilator blender/mixing characteristics
- 4.  $Fi02 > 50\%$
- 5. For tests with turbine only: inability to separate inspired and expired gases due to bias flow from flow triggering systems, IMV systems, or specific ventilator characteristics
- 6. Presence of anesthetic gases or gases other than  $O_2$ ,  $CO_2$  and  $N_2$  in the ventilation system
- 7. Presence of water vapor
- 8. Inappropriate calibration
- 9. Connection of the Quark RMR to certain ventilators, with adverse effect on triggering mechanism, increased expiratory resistance, pressure measurement, or maintenance of the ventilator
- 10. Internal leaks
- 11. Inadequate length of measurement

# **Performing a Resting Energy Expenditure test**

The software allows three main REE test types:

- 1. With mask
- 2. With Canopy
- 3. On mechanically ventilated patients

The execution of these three test types is the same, and it will be described below.

### *Starting the test*

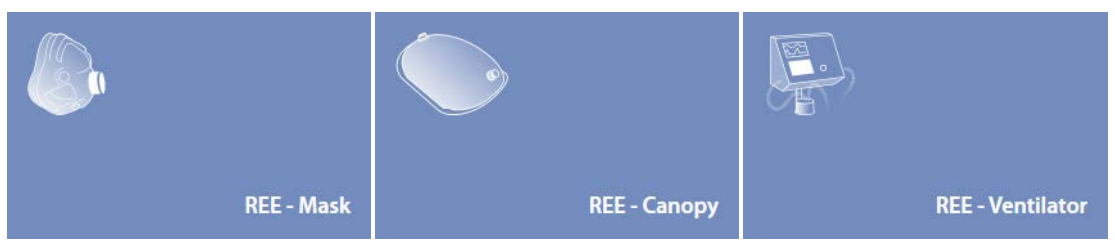

Press the *Testing* tile in the home panel, or start a new test from the subject database, then *Metabolic* and *Resting Energy Expenditure*, then select (depending on the test type) *REE -Mask*, *REE -Canopy*or *REE - Ventilator*.

*Note: REE -Maskis also used for REE tests with mouthpiece.*

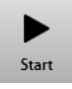

The system is ready to read the subject's breaths. Press *Start* to start the data acquisition.

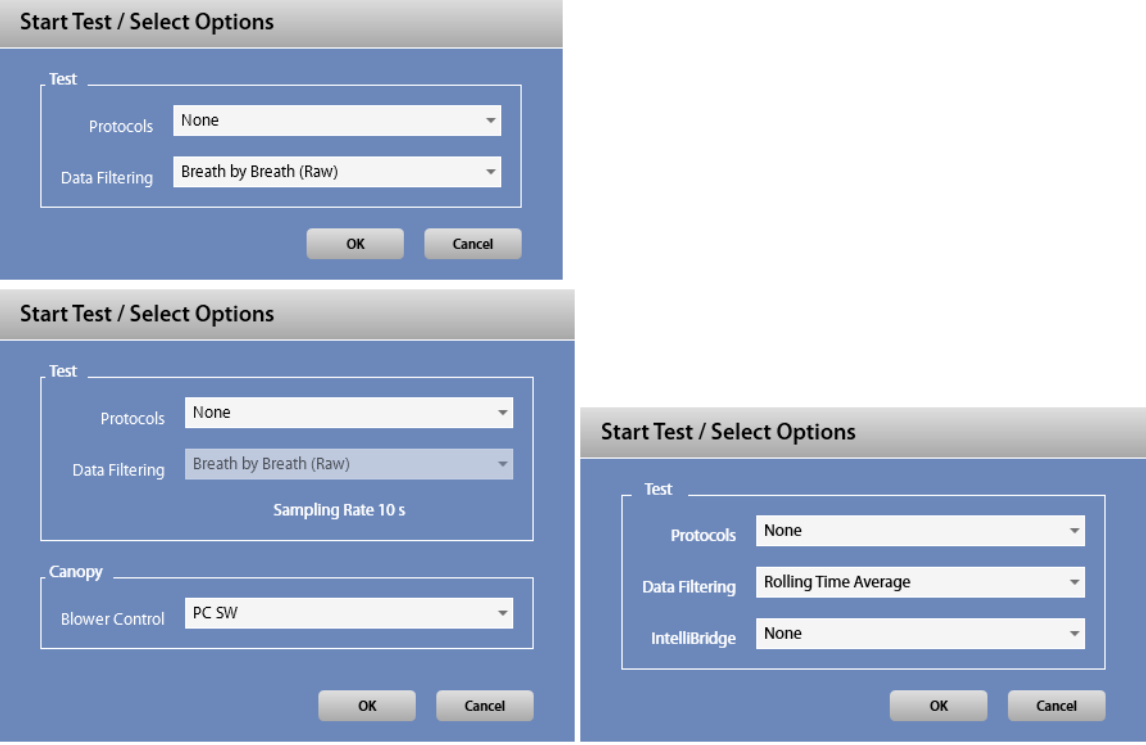

One of the above windows will be prompted, depending on the test type (with mask, with Canopy, ICU). In this window you can select:

- The test protocol
- The data filtering algorithm (according to the options already described in the *Settings* chapter)
- The Canopy blower control (manual or via software, this last option is available only for second generation of Quark RMR) Only for tests with Canopy.
- The port for connection with Philips IntelliBridge System (if any) Only for test on mechanically ventilated patients.

Press *OK* to start the test, or *Cancel* to abort.

The system will start to display data according to the selected dashboard. This data are not saved until REC is pressed (see below). Anyway, test starts automatically and begins to store data after the time set in *Settings*.

#### *Particular requirements for tests on mechanically ventilated patients*

Check if the subject's configuration corresponds to the one displayed. Press *OK* to continue. Before starting data storage, if you are using the turbine flowmeter the Bias Flow Detection should be performed(see below).

# *Bias flow detection (test on mechanically ventilated patients only-turbine flowmeter only)*

After starting an ICU test, the Bias flow detection screen is prompted. The graph shows the flow at the ventilator output.

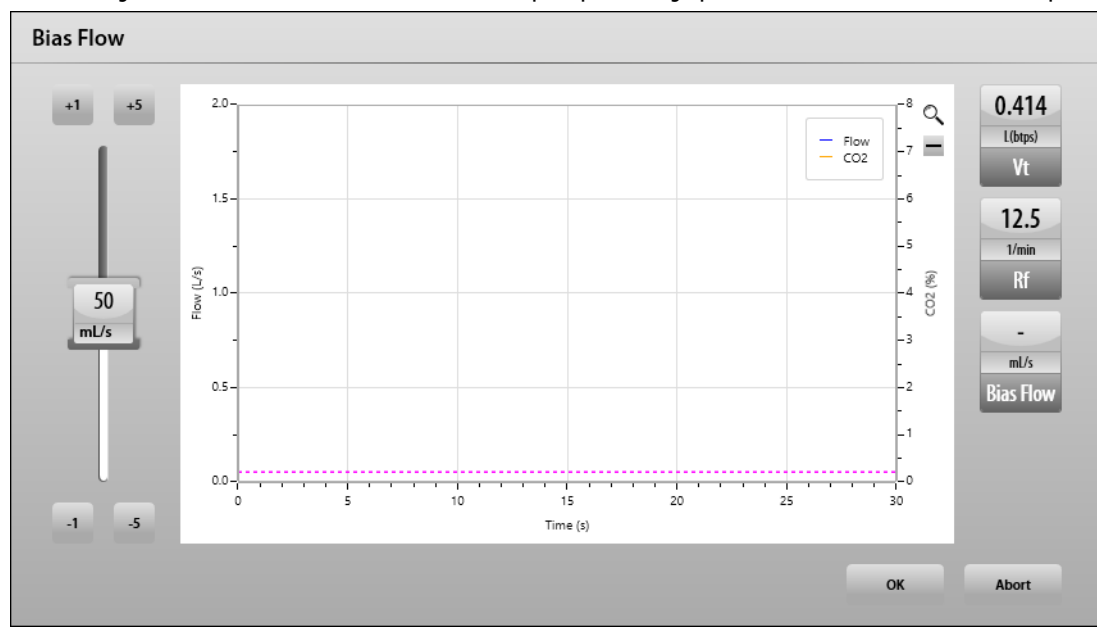

The Bias Flow detection window shows:

- A graph with the flow and the measured  $CO<sub>2</sub>$
- Numerical data for Tidal volume, Respiratory frequency and Bias Flow.

The turbine at the ventilator output measures only the exhaled air from the patient. Therefore the dotted horizontal line must be placed onto the measured flow during the inspirations (usually the minimum, see the illustration above). In order to properly place the line, drag with the mouse the indicator on the left or click the *+1*, *+5*, *-1*, *-5* buttons until you reach the desired.

The best way forbias flow adjustment is to read the nominal bias flow value of the ventilator on the user manual of the ventilator itself, and enter this value in this mask.

Otherwise, we suggest to proceed manually, starting from a value of 30 ml/s and comparing the Vt (BTPS) read on the Quark RMR with the Vte (BTPS) read on the ventilator monitor.

Since the Vte values can vary depending on patient's conditions, the comparison between Vt and Vte must take into account a range of admitted variability (i.e. 10%).

Press *OK* to exit from the bias flow detection and to start the test.

*Note: The correct placement of the Bias Flow is very important in order to avoid inaccuracies when measuring flows and volumes.*

## *Execution of the test (real time visualization)*

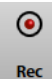

In order to start data storage, press **Rec**. The display will be cleared and data will now be saved in the database.

**Note**: During test with Canopy, before starting data storage, please check the FeCO<sub>2</sub> value in the Dilution widget. See *below.*

Data are displayed according to the selected dashboard. Please refer to the *Utilities/Customize views* section for more details about the dashboards and the presentation of data.

During the execution of the test, it is possible to perform many activities, explained here below.

#### *Pause the test*

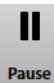

In order to pause the test, press *Pause*. Data are not stored and the protocol will be paused too.

#### *Restore the test*

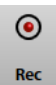

To restart data acquisition, press *Rec*.

#### *Set the start of the average time interval*

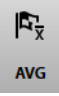

The software will average measured value on the whole test, or on a selected time interval. To set the start of the average interval, press *AVG* and click with the mouse on the selected time.

#### *Enter a marker*

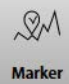

To add a marker, press *Marker*and enter a label for it. Markers are useful to refer particular events occurred during the test.

*Checking and adjusting the bias flow during measurement (test on mechanically ventilated patients only- turbine flowmeter only)*

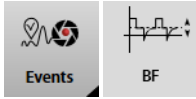

The check and (in case) adjust the bias flow during the measurement, press *Events*and select *BF*. Refer to *Bias flow detection*above for further detail.

#### *Enter patient info*

 $\mathbf{I}_\mathrm{D}$ 

**Patient Info** 

To enter information about the patient, press *Patient Info* and enter desired data.

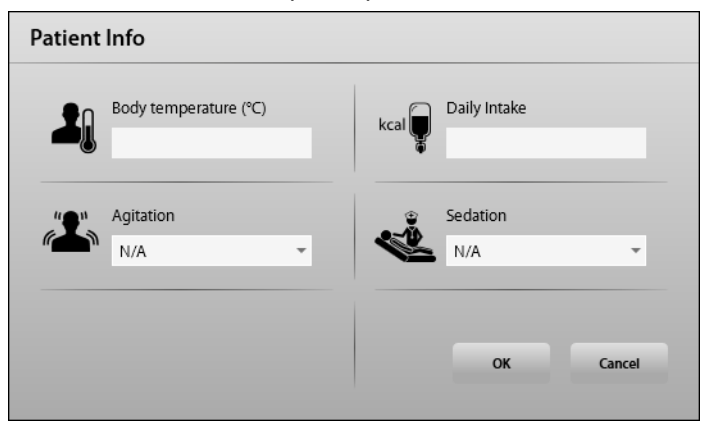

You can enter:

- The body temperature
- The daily intake
- **Agitation**
- **Sedation**

• Severity (Apache III) (ICU only)

#### *Customize a graph*

All the graphs can be customizedin real time as described in the *Utilities/Customize views* section. Please refer to that section for more details. Graphs can be zoomed in or out through the mouse wheel. It is possible to zoom a single axis positioning the mouse on the selected one. The zoom is centered on the position of the mouse.

#### *Widgets*

Widgets show to the user useful information about the current test, and cannot be customized.

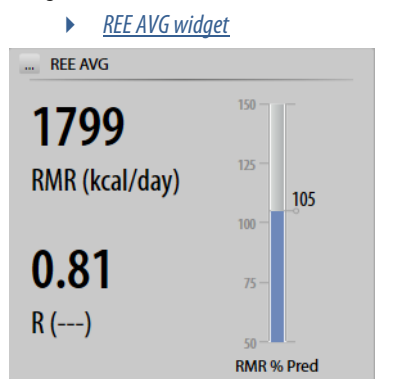

The *REE AVG* widget reports the resting energy expenditure, the respiratory quotient and the percentage of the predicted REE.

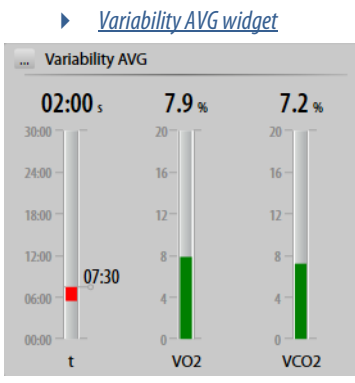

The *Variability AVG* widget reports the time and the variability of VO<sub>2</sub> and VCO<sub>2</sub>.

The colors of the vertical bars of the *Variability AVG* widget show the acceptability of the main values:

- Green: acceptable value
- Yellow: border line value
- Red: not acceptable value

If a bar is red (and possiblyif it is yellow also), please operate in order to bring the value in the normal range. In particular:

- The VO<sub>2</sub> or VCO<sub>2</sub> bar is red (or yellow) if the subject's breath is not enough regular. Please normalize the subject's breath.
- The time bar is red (or yellow) if the acquisition time is too short according to the international guidelines. It is green only if the acquisition time is more than 10 minutes.

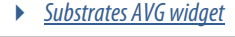

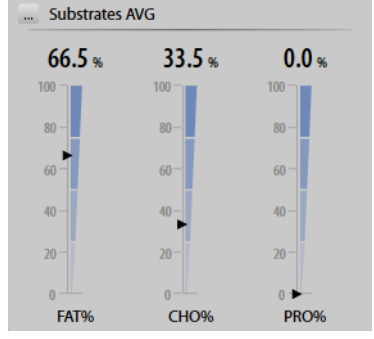

The *Substrates AVG* widget reports the mean values of the substrates (fats, carbohydrates and proteins).

#### *Breathing Pattern widget (test with mask only)*

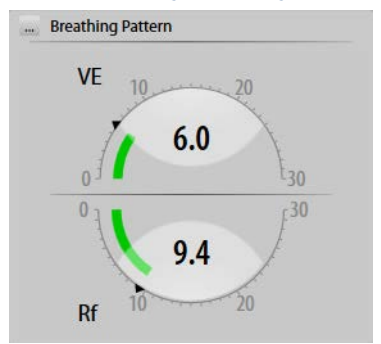

The *Breathing Pattern* widget (test with mask only) shows two values (ventilation and respiratory frequency). The values are graphically shown also through colors. The meaning of these colors are the same of the one described above:

- Green: acceptable value
- Yellow: border line value
- Red: not acceptable value

If an indicator is red (and possiblyif it is yellow also), please operate in order to bring the value in the normal range. In particular:

- The ventilation indicator is red (or yellow) if the subject's ventilation is too high. Please let the subject to breathe more quietly.
- The respiratory frequency indicator is red (or yellow) if the acquisition time is too short according to the international guidelines. It is green only if the acquisition time is more than 10 minutes.

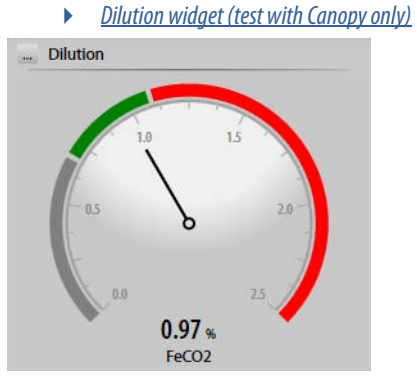

The *Dilution* widget (test with Canopy only) shows the FeCO<sub>2</sub> value. As explained in the general warnings, this value must be kept within the acceptability range. The needle points in one of three different bands, whose color is described below:

- Green: acceptable value
- Red:  $FeCO<sub>2</sub>$  too high, please increment the flow
- Grey:  $FeCO<sub>2</sub>$  too low, please reduce the flow

This check should be performed before starting the data acquisition.

In order to adjust the flow, please rotate the knob (hardware or software, depending on the device used)

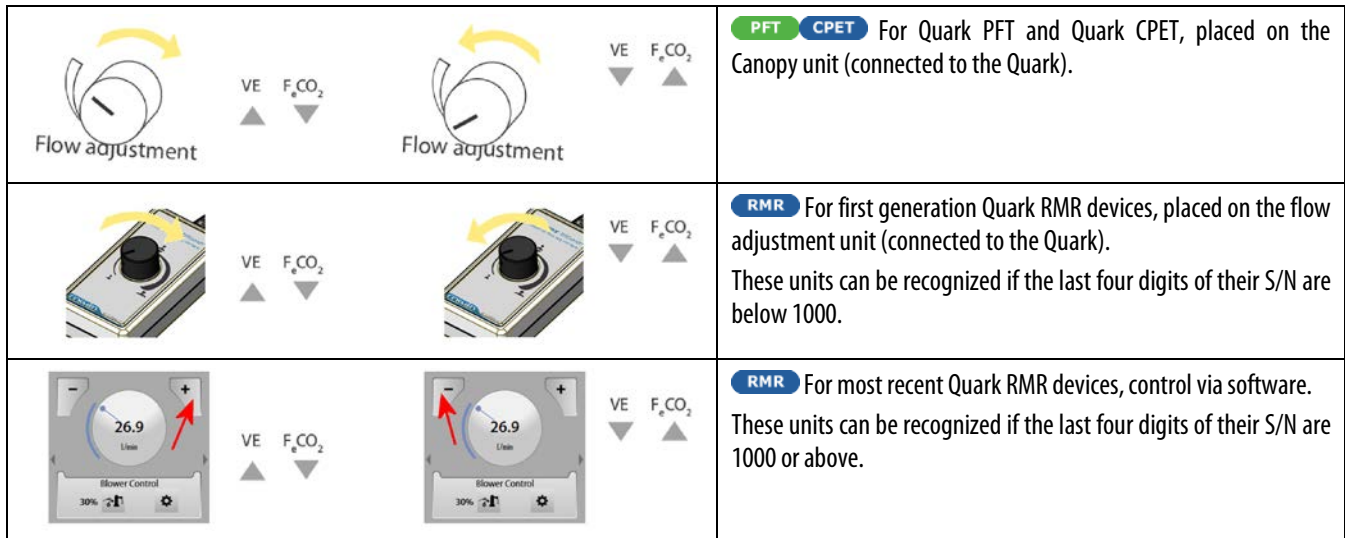

The knob for flow adjustment is very sensitive. For this reason the adjustment must be performed by rotating the knob very carefully. After having modified the flow, please wait at least 30 seconds in order to visualize the variations.

You should continue to verify that the measured FeCO<sub>2</sub> is within the acceptability range throughout the test and adjust the *Flow adjustment* handle as necessary.

> *Warning: If the green led turns off during the test, the red led flashes or the alarm beeps you should abort the test and remove the hood from the patient's head. This indicates that the pump does not work or the mains is not powering the system. If the mains is not powering the system, the pump is being powered by the backup battery, but the test must be stopped.*

*FiO2 Mix widget (test on mechanically ventilated patients only)*

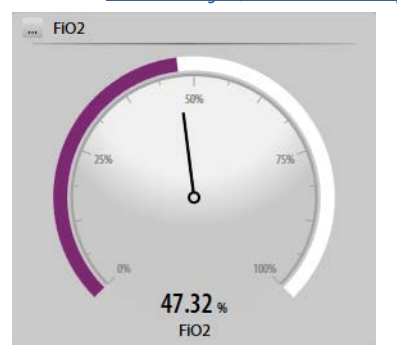

The *FiO2 Mix* widget (test on mechanically ventilated patients only) shows the FiO<sub>2</sub> value.

#### *Customize the tabular presentation of data*

The data table can be customized according to the description reported in the *Utilities/Customize views* section. Please refer to that section for more details.

#### *Change the selected dashboard*

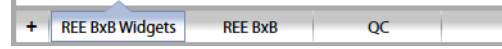

The dashboard can be changed by clicking on the desired dashboard in the lower part of the screen. A new dashboard can be added by pressing the *+* in the dashboard bar.

#### *Change the main parameters visualization*

The visualization of the main parameters (on the right of the panel) can be customized according to the description reported in the *Utilities/Customize views*section. Please refer to that section for more details.

#### *General data widget*

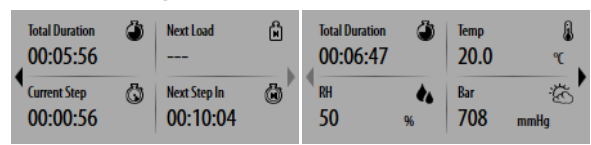

Under the protocols widget, the general data widget shows information about the current test (total duration, next load, duration of the current step, time to the reach the next step) and ambient data (temperature, relative humidity and barometric pressure). The two interfaces can be switched through the arrows on the left or on the right side of the general data widget.

## *Ending the test*

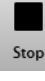

In order to end the test saving the data, press *Stop*. Test results will be displayed in the *Edit test*panel. See below, *Editing the test*.

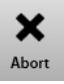

In order to abort the test, without saving any data, press *Abort*.

# *Editing the test*

When the test is ended, the *Test Edit* panel is shown to the user.

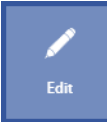

It can be also opened from the *Test Results* panel, by pressing the *Edit* button.

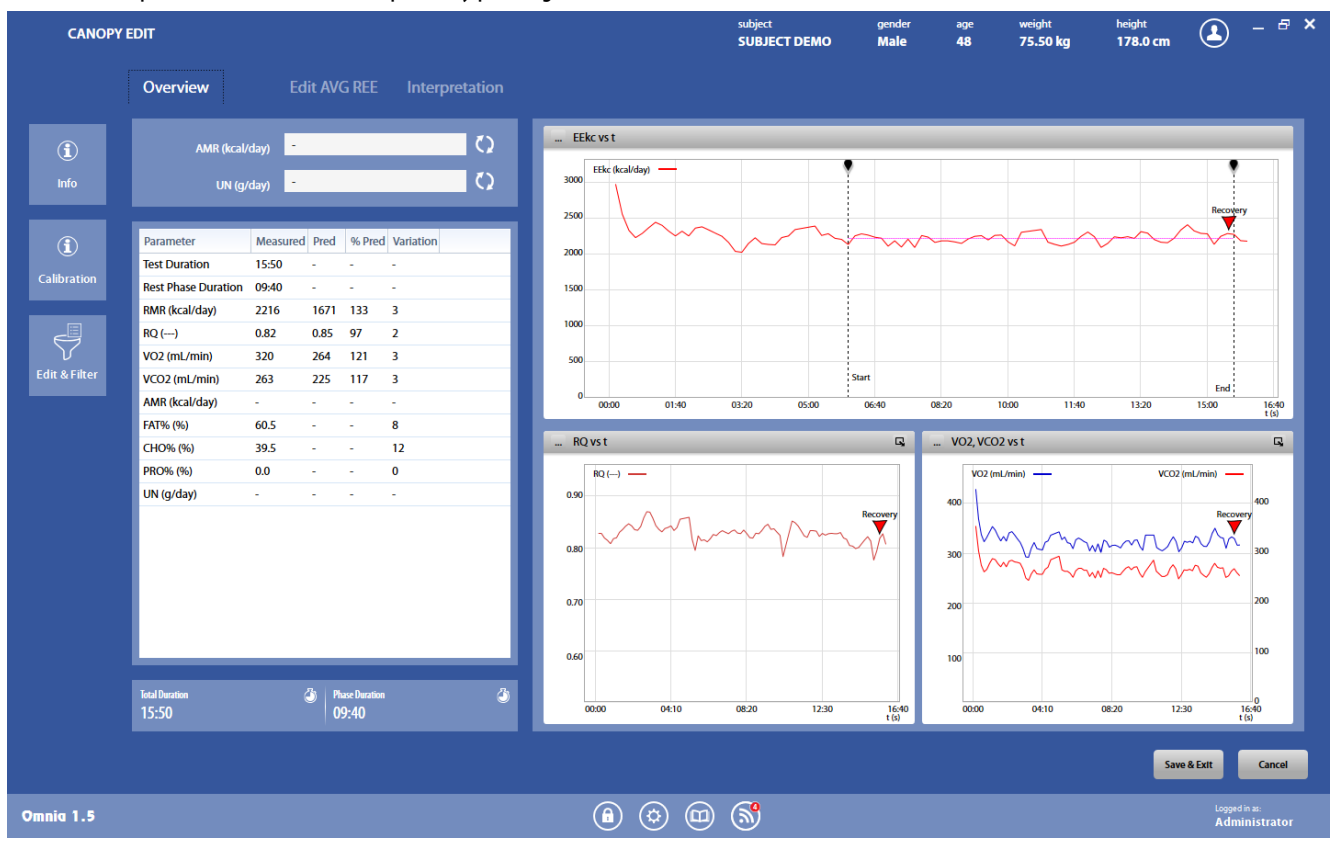

The *Test Edit*panel includes different tabs, each of them allowing the calculation of one or more parameters.

*Note: The Save button saves all the changes and exits from the* Test Edit*panel, showing the* Test Results*panel. To save a single change on one of the tabs, it is enough to change tab. Changes will be automatically saved.*

*In any case, the original test won't be overwritten. You always canrestore the original test by pressing* Upload Raw Data*(see below).*

## *Overview tab*

This tab is divided in four sections.

The first one (on the top left corner) reports the test information (Activity Metabolic Rate and Ureic Nitrogen), and can be modified by the user.

The second one (below the test information one) reports the calculated parameters, together with their predicted values, the percentage of the predicted and the variation of the parameter through all the test.

The third one (bottom left) reports other test information (the test duration and the duration of the average phase.

On the right side, three graphs show the main parameters. Each graph can be customized as described in the *Utilities/Customize views* section. Please refer to that section for more details.

Graphs can be zoomed in or out through the mouse wheel. It is possible to zoom a single axis positioning the mouse on the selected one. The zoom is centered on the position of the mouse.

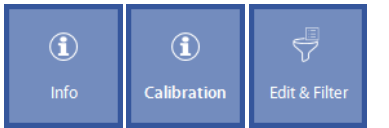

Buttons on the left allows to:

- Show general information on the test (*Info*)
- Show the calibration data for the current test (*Calibration*)
- Edit and filter the test steps (*Edit & Filter*)

#### *General information*

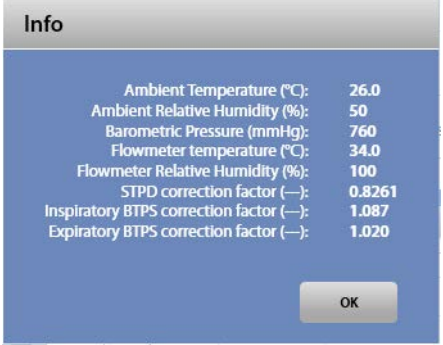

This window shows ambient data and correction factors in the current test.

#### *Edit and filter the steps*

*Note: If data are edited / filtered, all the parameters must be recalculated.*

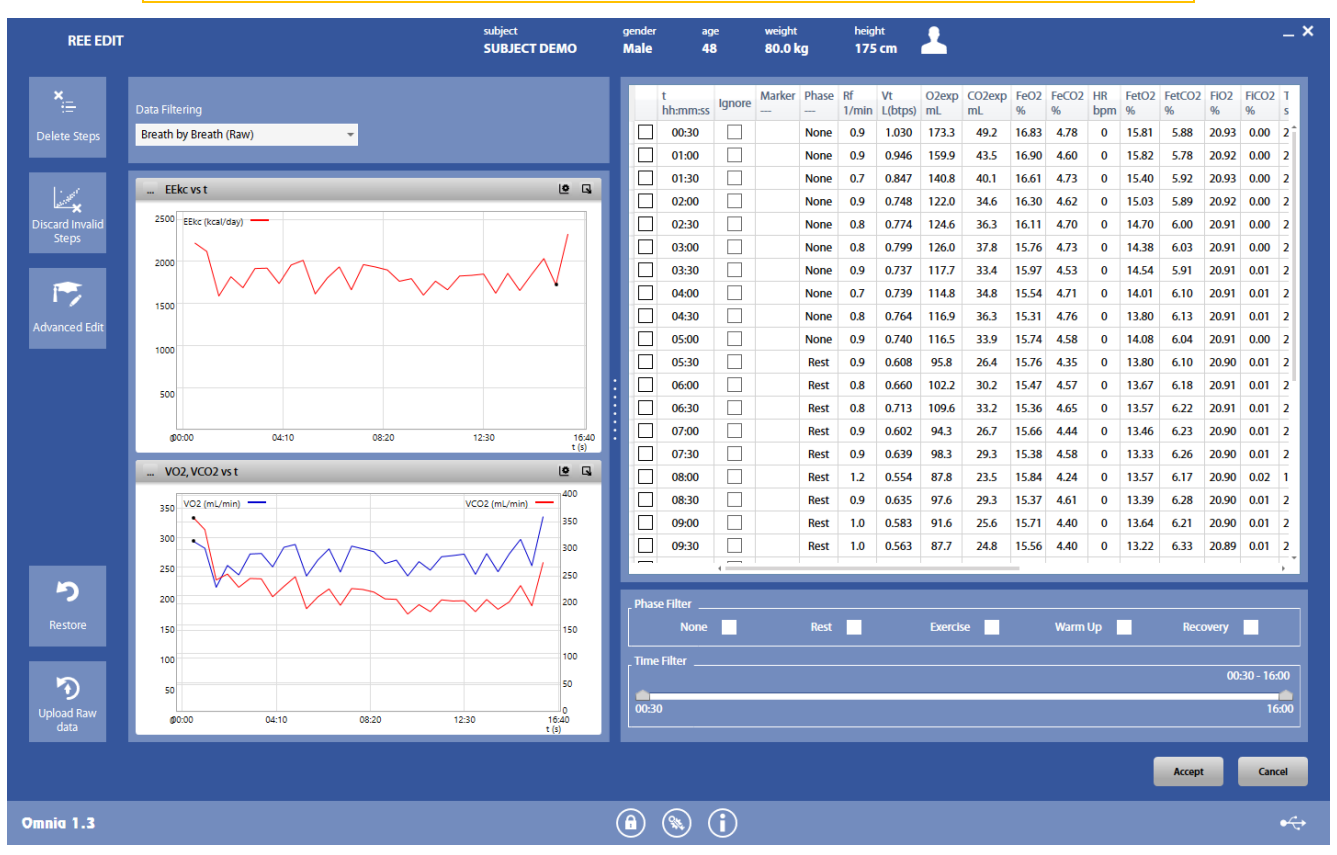

The *Edit and filter* panel allows to edit and/or filter the steps of the test.

On the top left, it is possible to set the data filtering option (according to the options already described in the *Settings* chapter), by selecting the desired algorithm in the list.

It is also possible to edit single steps by clicking on the value to be changed and entering the new value.

To ignore one or more steps, select the corresponding checkbox(es) in the *Ignore*column.

In order to make easier the search of a step, you can use the tools below the data table. You can filter data by phase (checking the phases to be shown) or by time (moving the cursors of the time bar). Note: this filters do not affect the test data, they are a search tool only.

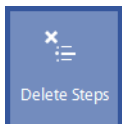

The **Delete Steps** button deletes the steps selected in the table on the right.

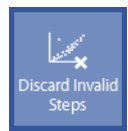

The *Discard Invalid Steps*button deletes the invalid steps (according to the custom settings, see the *Settings* chapter).

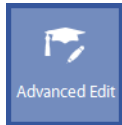

The *Advanced Edit*button allows to perform an advanced edit of the steps.

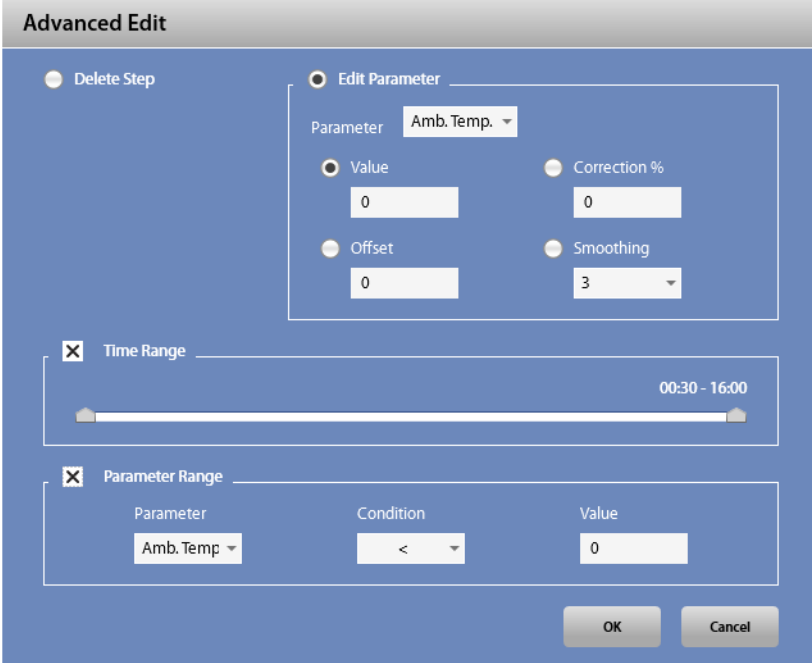

In particular, it is possible to delete steps (*Delete Step*) or edit parameters (*Edit Parameter*) according to the criteria defined in the same window.

If you want to edit a parameter, you can select in the *Edit Parameter* section the parameter to be edited, together with the correction to be applied:

- *Value*replace all the values with the entered one
- *Correction %* changes all the values by the entered percentage
- *Offset*adds the entered offset to the values
- Smoothing performs a smoothing on the entered number of steps

The deletion or the edits are applied to the steps in the defined time range (if the *Time Range* checkbox is selected) or according to the values of a specified parameter (if the *Parameter Range*checkbox is selected).

- If the *Time Range*checkbox is selected, please select the time range by moving the cursors on the time bar
- If the *Parameter Range* checkbox is selected, please select the conditioning parameter, the condition (equal [=], different [<>], minor  $\leq$ ], minor or equal  $\leq$  =], major or equal  $\leq$  =], major  $\geq$ ]) and the value to be compared.

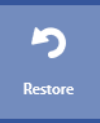

The **Restore** button allows to restore steps as they were after the last data saving.

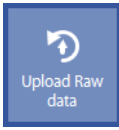

The *Upload Raw Data* button allows to restore steps in raw format (breath by breath), discarding all the edits performed on this test, even if they were saved.

To accept change press *Accept*, to abort the operation press *Cancel*.

# *Edit AVG REEtab*

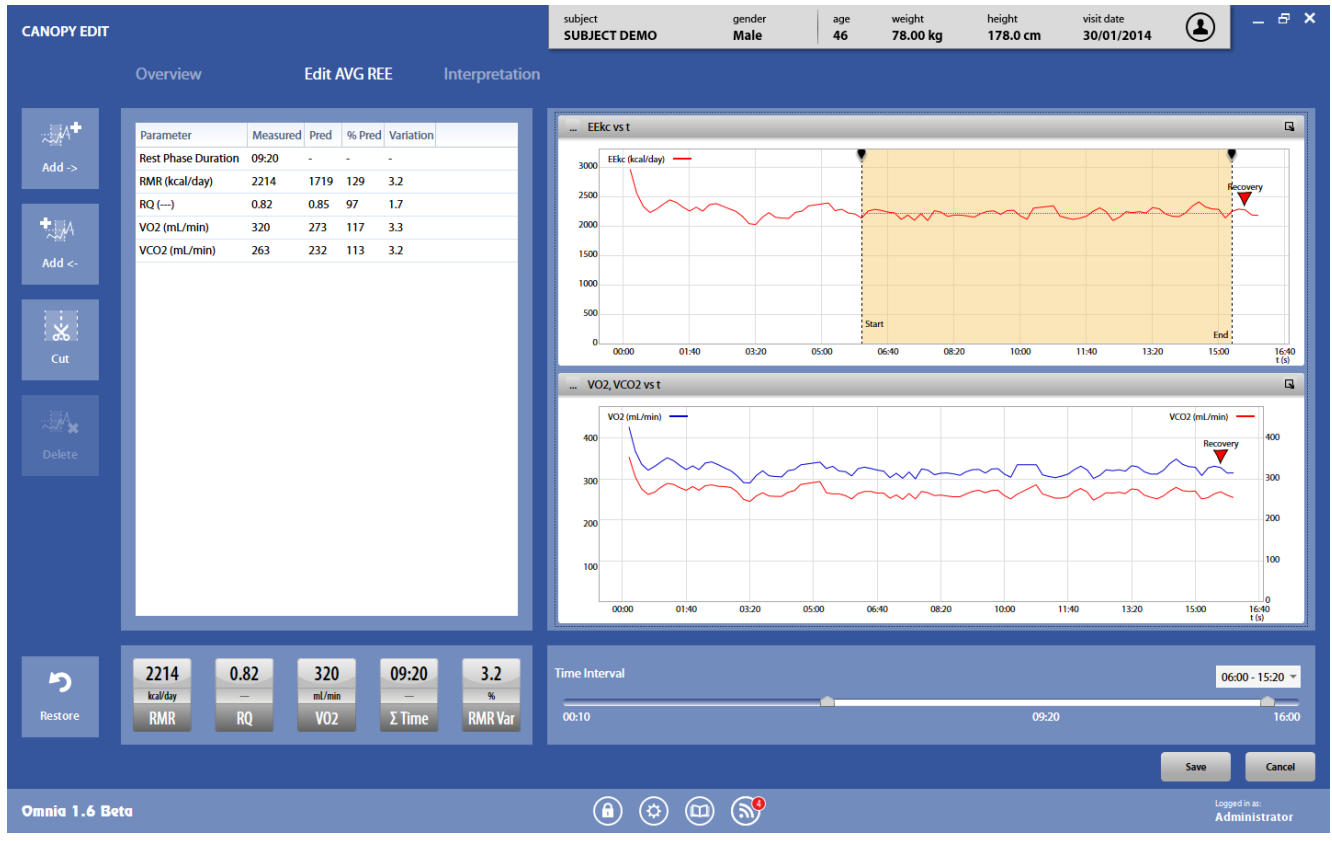

The *Edit AVG REE* tab allows the selection of the time interval for the calculation of the REE. It is also possible to add new intervals or to split the interval in two or more for the calculation of the REE.

It is possible to change the time interval through the time bar below the graphs or by moving the start and end markers (the dotted vertical lines on the *VO<sub>2</sub> vs time* graph) with the mouse.

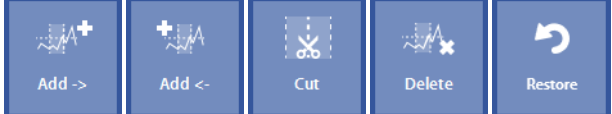

Buttons on the left allows to:

- Add a new interval at the right of the selected one (*Add ->*)
- Add a new interval at the left of the selected one (*Add <-*)
- Cut the selected interval in two intervals (*Cut*)
- Delete the selected interval (*Delete*)
- Restore the changes to the last saving (*Restore*)

*Tip: to merge two intervals, delete one of them and extend the other one to cover all the desired interval.*

# *Interpretation tab*

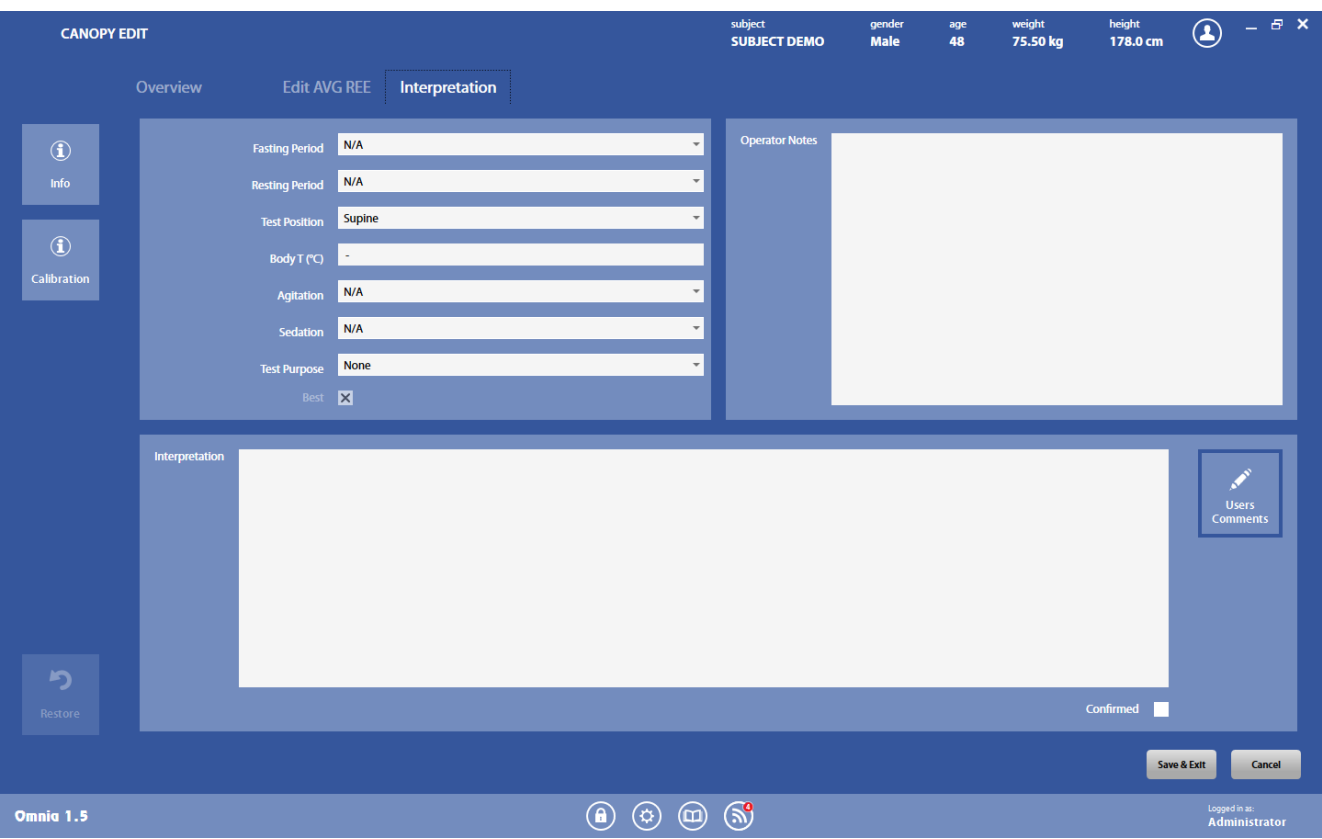

The *Interpretation*tab allows entering custom information of the test and a personal interpretation by the physician.

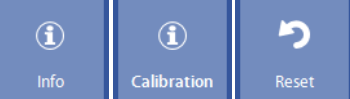

Buttons on the left allows to:

- Show general information on the test (*Info*)
- Show the calibration data for the current test (*Calibration*)
- Reset the changes to the last saving (*Reset*)

# *Viewing the results*

 $\mathbb{Q}$ View

To view a test, press in the subject database the **on** the left of the test and then the **View** button or double click on the test. In this panel, data and graphs are not editable by the user.

Test results are accessed also by pressing *Save*in the *Test edit*panel.

| $\leftarrow$                                                                       | <b>CANOPY RESULTS</b>                                                            |                   |                                 |                                                                  |  |                                                                       |  | subject                                                                | <b>SUBJECT DEMO</b> | gender<br><b>Male</b> | age<br>48                                  | weight<br>75.50 kg | height<br>178.0 cm | $\bigcirc$    | $  \in$ $\times$     |
|------------------------------------------------------------------------------------|----------------------------------------------------------------------------------|-------------------|---------------------------------|------------------------------------------------------------------|--|-----------------------------------------------------------------------|--|------------------------------------------------------------------------|---------------------|-----------------------|--------------------------------------------|--------------------|--------------------|---------------|----------------------|
|                                                                                    | <b>Results</b>                                                                   | <b>Dashboards</b> |                                 | Interpretation                                                   |  |                                                                       |  |                                                                        |                     |                       |                                            |                    |                    |               |                      |
| <b>D</b><br>Edit                                                                   | <b>Information</b><br><b>Test Time</b><br>09.10<br><b>Test Duration</b><br>15:50 |                   |                                 | <b>AVG REE Duration</b><br>09:40<br><b>Fasting Period</b><br>N/A |  | <b>Resting Period</b><br>N/A<br><b>Test Position</b><br><b>Supine</b> |  | <b>Body Temperature</b><br><b>Daily Intake</b><br><b>Not Available</b> |                     |                       | <b>Agitation</b><br>N/A<br>Sedation<br>N/A |                    |                    |               |                      |
| <b>1</b>                                                                           |                                                                                  |                   |                                 |                                                                  |  |                                                                       |  |                                                                        |                     |                       |                                            |                    |                    |               |                      |
| Info                                                                               | Metabolic<br><b>RMR</b>                                                          | kcal/day 2216     | Meas.                           | Pred % CV Class<br>1671 3.2 Fast                                 |  |                                                                       |  | EEkc, RQ vs t                                                          | EEkc (kcal/day) -   |                       |                                            |                    |                    | $RO(-)$       |                      |
|                                                                                    | RQ                                                                               | $\sim$            | 0.82<br>0.85                    | 1.7                                                              |  |                                                                       |  | 3000                                                                   |                     |                       |                                            |                    |                    |               |                      |
| $\mathcal{P}_{\mathbf{q}}$                                                         | V <sub>02</sub>                                                                  | mL/min            | 264<br>320                      | 3.3                                                              |  |                                                                       |  |                                                                        |                     |                       |                                            |                    |                    |               | 0.90                 |
| <b>New Test</b>                                                                    | VCO <sub>2</sub>                                                                 | mL/min            | 225<br>263                      | 3.1                                                              |  |                                                                       |  |                                                                        |                     |                       |                                            |                    |                    |               |                      |
|                                                                                    | <b>Ventilatory</b>                                                               |                   | % CV<br>Meas.                   |                                                                  |  |                                                                       |  | 2500                                                                   |                     |                       |                                            |                    |                    | tecovery      |                      |
|                                                                                    | <b>VP</b>                                                                        | L/min             | 40.6<br>0.2                     |                                                                  |  |                                                                       |  |                                                                        |                     |                       |                                            |                    |                    |               |                      |
| $\psi$                                                                             | Fe <sub>02</sub>                                                                 | %                 | 0.2<br>19.93                    |                                                                  |  |                                                                       |  | 2000                                                                   |                     |                       |                                            |                    |                    |               | 0.80                 |
| ECG                                                                                | FeCO <sub>2</sub>                                                                | %                 | $\overline{\mathbf{3}}$<br>0.88 |                                                                  |  |                                                                       |  |                                                                        |                     |                       |                                            |                    |                    |               |                      |
|                                                                                    | <b>Substrates</b>                                                                |                   | Meas.                           |                                                                  |  |                                                                       |  |                                                                        |                     |                       |                                            |                    |                    |               |                      |
|                                                                                    | FAT%                                                                             | %                 | 60.5                            |                                                                  |  |                                                                       |  | 1500                                                                   |                     |                       |                                            |                    |                    |               | 0.70                 |
|                                                                                    | <b>CHO%</b><br><b>PRO%</b>                                                       | %<br>%            | 39.5<br>0.0                     |                                                                  |  |                                                                       |  |                                                                        |                     |                       |                                            |                    |                    |               |                      |
|                                                                                    |                                                                                  |                   |                                 |                                                                  |  |                                                                       |  | 1000                                                                   |                     |                       |                                            |                    |                    |               |                      |
|                                                                                    |                                                                                  |                   |                                 |                                                                  |  |                                                                       |  |                                                                        |                     |                       |                                            |                    |                    |               |                      |
|                                                                                    |                                                                                  |                   |                                 |                                                                  |  |                                                                       |  |                                                                        |                     |                       |                                            |                    |                    |               | 0.60                 |
| $^{\prime}$ $\mathbf{\overline{x}}$                                                |                                                                                  |                   |                                 |                                                                  |  |                                                                       |  | 500                                                                    |                     |                       |                                            |                    |                    |               |                      |
| Save as *.xlsx                                                                     |                                                                                  |                   |                                 |                                                                  |  |                                                                       |  |                                                                        |                     |                       | Start                                      |                    |                    |               |                      |
|                                                                                    |                                                                                  |                   |                                 |                                                                  |  |                                                                       |  | 00:00                                                                  |                     | 04:10                 |                                            | 08:20              | 12:30              | End:          | 0.50                 |
|                                                                                    |                                                                                  |                   |                                 |                                                                  |  |                                                                       |  |                                                                        |                     |                       |                                            |                    |                    |               | $16:40$<br>t (s)     |
| $\Theta$                                                                           |                                                                                  |                   |                                 |                                                                  |  |                                                                       |  | <b>RMR</b> kcal/day                                                    |                     | Slow                  | 1437                                       | <b>Normal</b>      |                    | 2216<br>Fast: |                      |
| Print                                                                              |                                                                                  |                   |                                 |                                                                  |  |                                                                       |  |                                                                        |                     |                       |                                            |                    | 1905               |               |                      |
|                                                                                    |                                                                                  |                   |                                 |                                                                  |  |                                                                       |  | $\circledS$                                                            |                     |                       |                                            |                    |                    |               |                      |
| $\circledcirc$<br>$\circledcirc$<br>$\circledcirc$<br>$\bigcirc$<br>Omnia 1.5 Beta |                                                                                  |                   |                                 |                                                                  |  |                                                                       |  |                                                                        |                     |                       |                                            |                    |                    | Logged in as: | <b>Administrator</b> |

The results panel contains three tabs, described below.

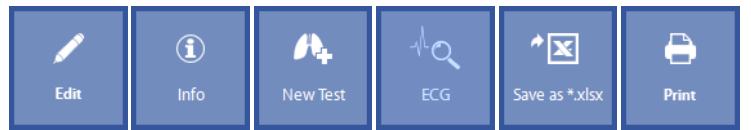

Buttons on the left (common to all the tabs) allows to:

- Edit the test (*Edit*)
- Show test info (*Info*)
- Start a new test (*New Test*)
- Open the corresponding ecg, if any (*Ecg*)
- Export the test in an Excel file (*Save as \*.xlsx*)
- Print the test report (*Print*)

# **Results tab**

The *Results* tab reports information and results of the test:

- On the top screen, general information on the test
- On the bottom left, the results, in summary format, as defined in *UtilityCustomize views*.
- On the bottom right, a graph as defined in *Utility/Customize views*. The graph can be customized as described in the *Utilities/Customize views* section. Please refer to that section for more details. It can also be zoomed in or out through the mouse wheel. It is possible to zoom a single axis positioning the mouse on the selected one. The zoom is centered on the position of the mouse.
- Under the graph, a gauge with a graphical interpretation of the result, with a rank assessment of it (from *very poor* to*superior*).

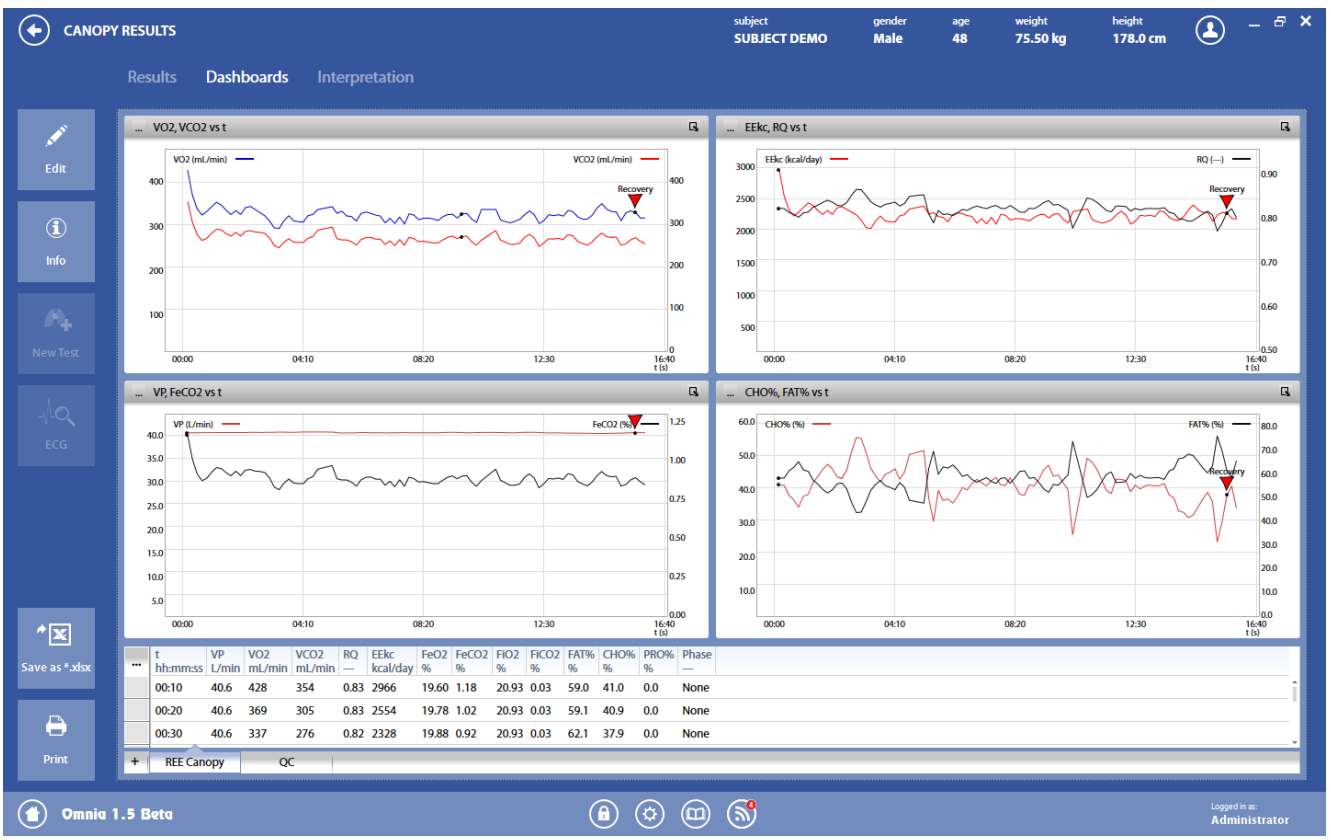

# *Dashboards tab*

The *Dashboard* tab contains the dashboards defined for real time viewing (left part only). Please refer to the *Utilities/Customize views* section for more details about the dashboards and the presentation of data.

The dashboard can be changed by clicking on the desired dashboard in the lower part of the screen. A new dashboard can be added by pressing the *+* in the dashboard bar.

# *Interpretation tab*

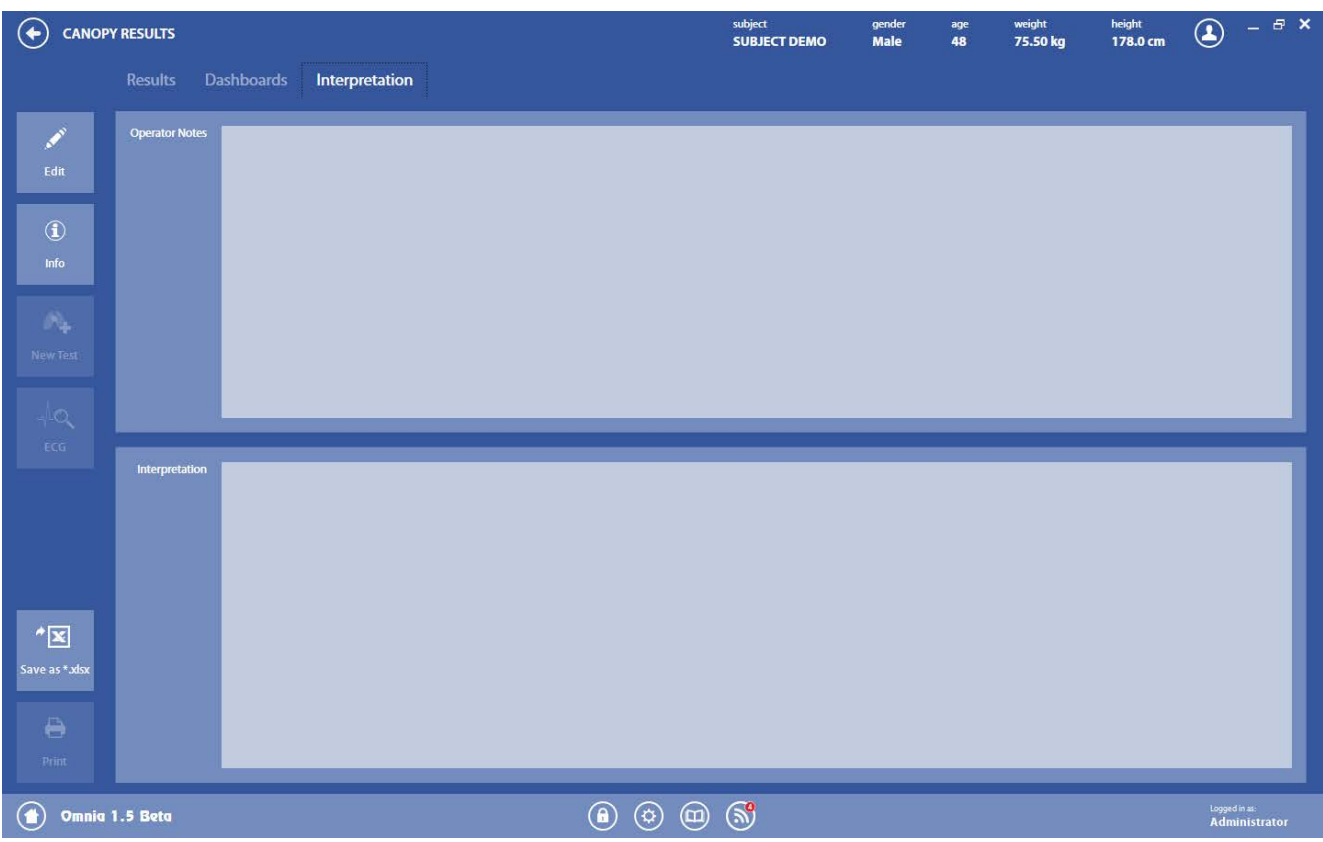

The *Interpretation* tab reports the technician notes and the interpretation, entered during the editing steps.

# *Sub-maximal Exercise Testing*

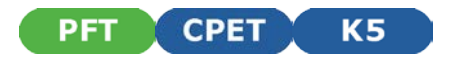

# *Introduction*

Physiological responses to exercise including oxygen consumption, heart rate, and blood pressure are used to evaluate cardiorespiratory fitness. These variables are also assessed during exercise when attempting to determine the presence of coronary artery disease or pulmonary disease.

Maximal exercise testing can be impractical at times due to the expense, clinical supervision required and the level of physical stress that the patient is subjected to. Maximal exercise testing may not be necessary depending on the clinical objectives of the test and is often reserved for clinical assessments, athletic evaluation and/or research.

A sub-maximal exercise test is less expensive and is physically less stressful on the individual. Although sub-maximal testing is less sensitive when detecting disease or estimating maximal oxygen consumption, a correctly performed test can be a reliable indicator of the subject's cardiorespiratory fitness.

## *Pre-test screening*

Pre-test health screenings are essential for risk stratification and for determining the type of test that should be performed.

Screenings should include and detect the following conditions:

- Complete medical history.
- Medical contraindications to exercise.
- Symptoms suggesting cardiac or pulmonary disease.
- Angina or other forms of discomfort at rest or during exercise.
- Unusual shortness of breath at rest or during exercise.
- Dizziness or light-headedness.
- Orthopedic conditions that could prevent an adequate effort or compromise the validity of test results.
- Other unusual signs or symptoms that may preclude testing.
- Risk factors for coronary disease.
- History of major cardiorespiratory events.
- Current medications.
- Activity patterns.
- Nutritional habits.
- Reading and signing an informed consent.

# *Sub-maximal exercise testing*

Heart rate should vary linearly with VO<sub>2</sub> to the point of maximum exertion. This allows the estimation of VO<sub>2max</sub> without subjecting the individual to maximum levels of physical stress. During sub-maximal exercise testing, predetermined workloads are used to elicit a steady state of exertion (plateau of heart rate and VO<sub>2</sub>). The steady-state heart rate at each work level is displayed graphically and extrapolated to the VO<sub>2</sub> at the subject's predicted maximal heart rate (HR = 220-age). A variety of protocols for different exercise modalities (treadmill, stationary cycle, step increments) can be used assuming that  $VO<sub>2</sub>$  can be estimated with accuracy at each selected workload.

The objectives of cardiorespiratory fitness assessments are as follows:

- Determine the level of cardiorespiratory fitness and establish fitness program goals and objectives.
- Develop a safe, effective exercise prescription for the improvement of fitness levels.
- Document improvements in cardiorespiratory fitness as a result of exercise training and/or other interventions.
- Motivate individuals to initiate exercise programs or comply with established programs.
- Provide information concerning the health status of individuals.

The following conditions are necessary to ensure the accuracy of results when using sub-maximal exercise testing to estimate  $VO_{2max}$ :

- Selected workloads are reproducible. A steady-state heart rate is obtained during each stage of the test. Workload durations of 3 minutes or more are typically used to ensure a steady state.
- The maximal heart rate for a given age is uniform ( $HR = 220$ -age).
- Heart rate and VO<sub>2</sub> have a linear relation over a wide range of values. Therefore, the slope of HR/VO<sub>2</sub> regression can be accurately extrapolated to an assumed maximum heart rate.
- Mechanical efficiency (VO<sub>2</sub> at a given work rate) is consistent.

Although sub-maximal exercise tests can provide valuable information concerning cardiorespiratory fitness, diagnostic capabilities are limited and results should not be used as a replacement for maximal exercise tests or other and/or clinical modalities.

## *Sub-maximal exercise testing considerations*

Physical or clinical limitations that may preclude certain types of exercise include the subject's age, weight, level of fitness, exercise preference, a history of arthritis or other orthopaedic complications. These factors should be taken into consideration when selecting the type of protocol and equipment used for each test.

Some individuals may perform better on a non-weight-bearing modality (cycle vs. treadmill), while others may not have the required range of motion in the hip or knee to pedal adequately. Deconditioned, weakor elderly subjects may needto begin the test at a low work level and increase the workload in small increments. Field testing would not be appropriate for those requiring strict supervision during testing, do not understand the concept of pacing or whom you do not expect to demonstrate a valid effort. In such cases, a laboratory setting may allow you to obtain more consistent results. When selecting protocols you may choose to make alterations to commonly used protocols to accommodate athletes competing in specific sports. The same type of exercise and protocol should always be used if exercise testing is repeated to allow for a valid comparison of the results.

# *Staffing*

Staff members conducting the testing are responsible for the following:

- 1. Establishing rapport with the subject and assuring that he/she is comfortable prior to executing the test.
- 2. Recognizing normal acute and chronic responses to exercise.
- 3. Recognizing abnormal signs and symptoms during exercise.
- 4. Providing basic life support measures as needed.
- 5. Adhering to established procedures and protocols.
- 6. Clearly explaining test results to the individual.

# *Test termination*

Sub-maximal tests should be terminated when necessary according to ACSM or other preferred quidelines (see the following table). In the event of an abnormal response the test should be terminated, the medical director of the facility and the individual's primary care physician should be notifiedand all appropriatefollow-up procedures should be performed. If a mechanical or electrical failure occurs the test should be stopped until the problem has been corrected.

#### *Indications for stopping an exercise test*

Onset of angina or angina-like symptoms.

Significant drop in Systolic Blood Pressure (20 mmHg) or failure of the SBP to rise with an increase in exercise intensity.

Excessive rise in blood pressure: SBP >260 mmHg or DBP >115 mmHg.

Signs of poor perfusion: dizziness, confusion, ataxia, pallor, cyanosis, nausea or cold and clammy skin.

Failure of heart rate to increase with increased exercise intensity.

Noticeable change in heart rhythm.

Subject requests to stop the test.

Physical or verbal manifestations of severe fatigue.

Failure of the testing equipment.

# *Considerations for accuracy*

The ability to obtain valid, reproducible measurements is essential when making comparisons between pre-treatment and post-treatment test results. Inconsistencies in the testing conditions could create variable results.

- Sub-maximal heart rate can be influenced by the time of day, eating, smoking, and familiarization with the test procedure.
- Prediction equations for estimating VO<sub>2</sub>max may overestimate trained individuals and underestimate untrained individuals capabilities.
- The efficiency of motion during walking, running, and cycling varies.
- Cardiac Output and  $VO<sub>2</sub>$  have a test-retest variability of 3-4%.

Psychological factors such as pre-test anxiety may influence the heart rate, specifically at low workloads. In such cases the resting heart rate and/or blood pressure may be higher than the values measured during the initial stages of exercise. Having the subject repeat the test may improve reliability, particularly if the subject has never previously performed exercise testing.

Factors that can cause variation in the heart rate response when testing include the following:

- **Dehydration**
- Prolonged exercise prior to testing
- Environmental conditions (heat, humidity, ventilation)
- Fever
- Use of alcohol, tobacco or caffeine 2 to 3 hours prior to testing

The following standard procedures should be followed during each test to ensure accurate and reproducible results and avoid inconsistencies in testing conditions:

- Standard testing protocol.
- Consistent ergometer and protocol used for repeat testing.
- A constant pedal speed maintained during cycle ergometry testing.
- Cycle seat height properly adjusted, recorded and duplicated in repeat testing.
- Consistent time of day when performing repeat testing.
- Data collection procedure used is standardized and consistent.
- Test conditions are standardized.
- Subjects are free of infection and display a normal sinus rhythm.
- Subjects do not engage in intense or prolonged exercise for 24 hours, smoke for 2-3 hours, ingest caffeine for 3 hours or eat a heavy meal for 3 hours prior to the test.
- Room temperature is maintained between 18-20°C (64-68°F) with adequate ventilation.

# *Performing the test*

Before conducting a test you should read the *Exercise testing* chapter to review the details of the testing procedure, data viewing and analysis. The sub-maximal exercise testing procedure is as follows:

- 1. Create or refer to an appropriate testing protocol for the subject being tested (guidelines for many protocols are reported in *ACSM's Guidelines for Exercise Testing and Prescription, 6th Edition Philadelphia: Williams&Wilkins, 2000:22-29*).
- 2. Perform the procedure as if you were conducting a maximal exercise test, only terminate the test when the subject's heart rate reaches 85% of their HRmax. The test should also be terminated if an event listed in the section *Test termination*should occur.

All the information reported in the *Exercise testing*chapter are valid for the submaximal test.

The only difference is the VO<sub>2</sub>Max calculation, performed extrapolating the regression line of the VO<sub>2</sub>/Kg vs. HR until the predicted HRmax.

# *Example of a test protocol*

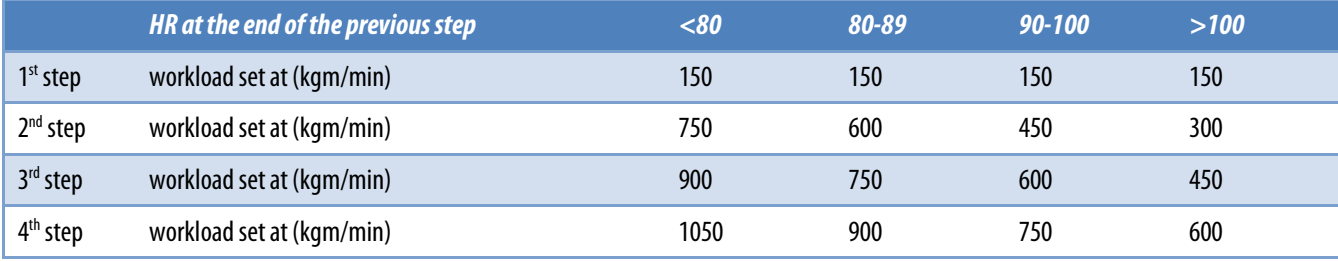

**The mixing chamber PET CPET** 

# *The mixing chamber*

# *Overview*

The mixing chamber is a 8.7-litres plexiglas box, for exercise or resting (VE<40 l/min) tests. For resting tests only a part (about 2.5 litres) of the mixing chamber is used.

The mixing chamber is shown in the following picture:

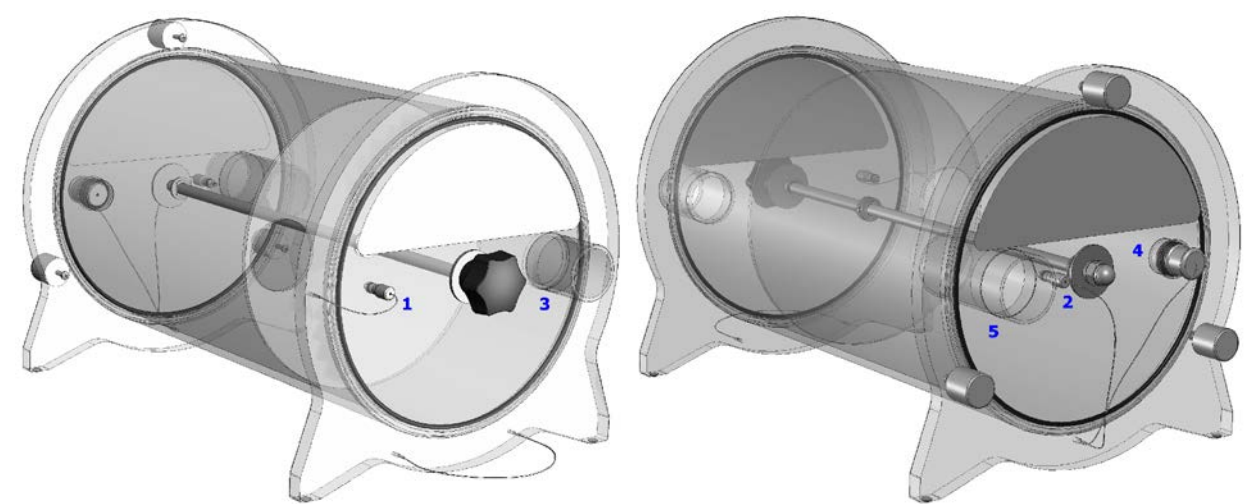

- 1. Connector for the sampling line, for resting tests or tests with VE<40 l/min.
- 2. Connector for the sampling line, for exercise tests or tests with VE>40 l/min.
- 3. Inlet for patient's exhaled air.
- 4. Connector for RH/TA probe.
- 5. Outlet for patient's exhaled air.

## *Two-way non rebreathing valve description*

The two-way non rebreathing valve is very important in order to perform the test properly. It is shown in the following picture:

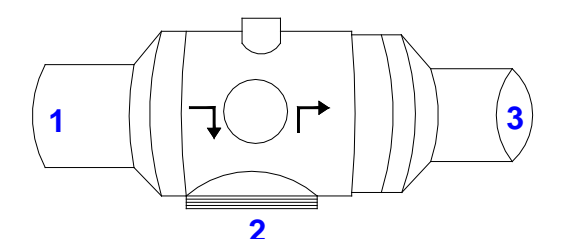

- 1. Valve inlet
- 2. Connector for the mask
- 3. Valve outlet

*Note: be very careful in order to differentiate inlet from outlet. These two are not interchangeable, to guarantee proper functionality.*

# *Patient's preparation*

Mount the VO2mask on the patient's head as describe in the chapter *Installation*of the User manual for the specific device you have. Instead of the mask, the patient can use soft mouthpiece and nose clips, as shown in the below picture.

*Connecting the two-way non rebreathing valve to the mask*

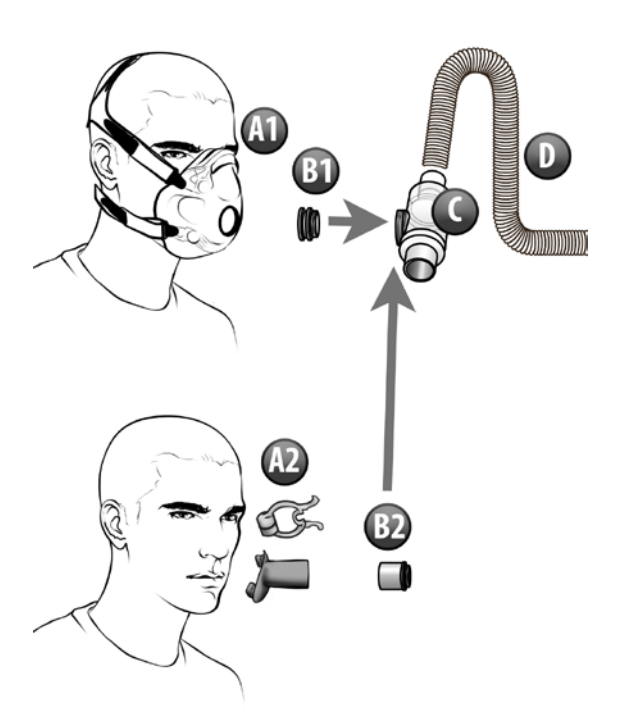

- 
- A1. Mask with headgear and nose clips and nose clips and nose clips
- B1. Adapter (generally already assembled on the mask) B2. Adapter
- C. 2-way non rebreathing valve D. Corrugated tube

Connect the VO2Max mask or the soft mouthpiece to the 2-way valve through the adapter.

Connect the 2-way valve outlet to the corrugated tube.

# *Connecting the above assembly to the head support (option)*

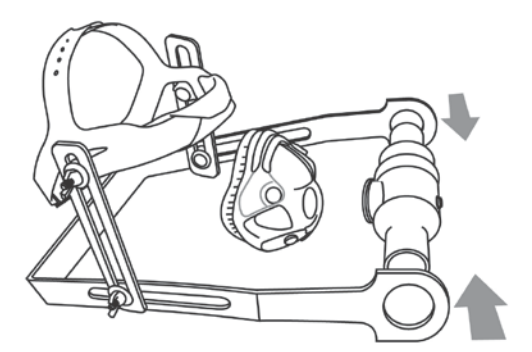

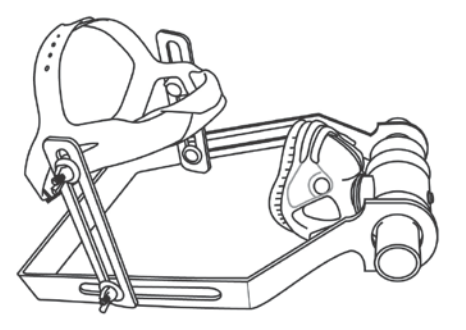

# *Preparing the mixing chamber for a test*

- 1. Connect the corrugated tube to the inlet #3 of the mixing chamber.
- 2. Disconnect the sampling line from the turbine and connect it to the connector #1 (for resting tests) or #2 (for exercise tests) of the mixing chamber.
- 3. Close the connector #2 (for resting tests) or #1 (for exercise tests) of the mixing chamber with the little plug.
- 4. Connect the RH/TA probe to the connector #4.
- 5. Connect the turbine through the adapter to the connector #5. See picture below.

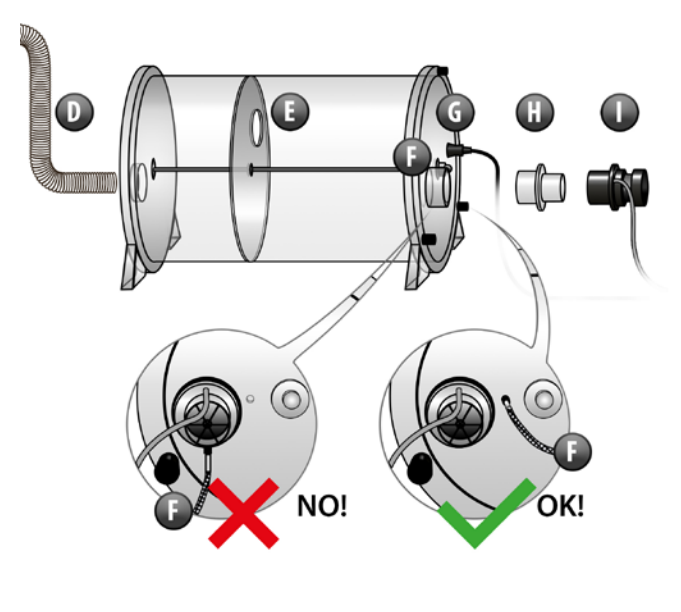

- D. Corrugated tube G. RH/TA probe
- E. Mixing chamber **H. Adapter** H. Adapter
- F. Hole for sampling line I. Turbine
- 
- 

*Performing the test*

Perform a turbine calibration and an ERGO calibration (see *Calibration*chapter for further details). Start an exercise test as described in the *Exercise testing*chapter.

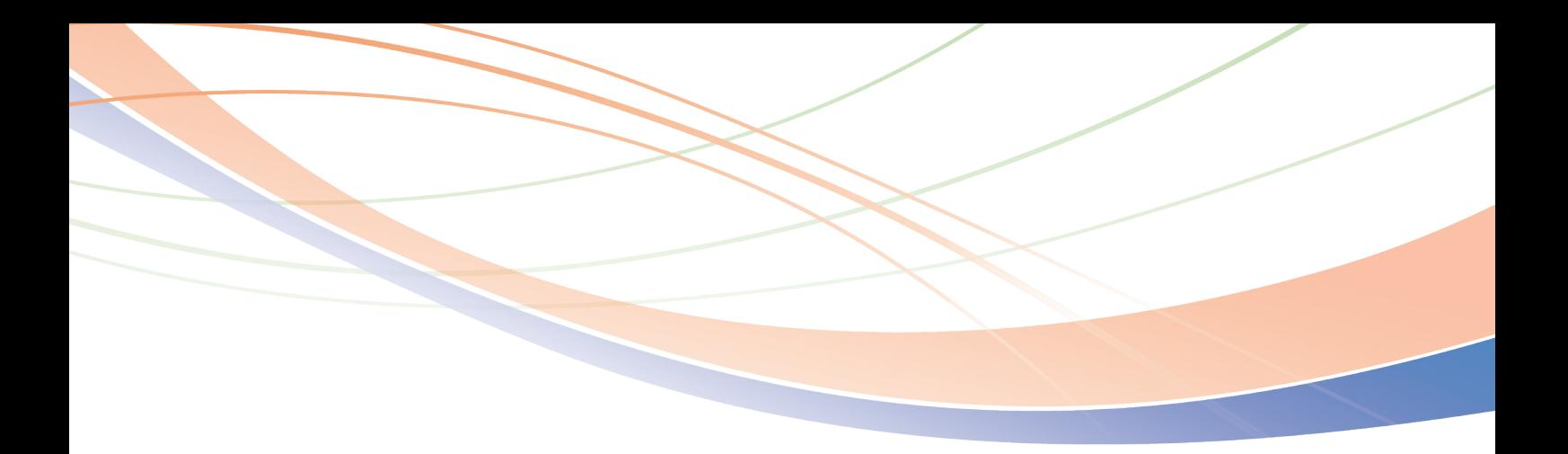

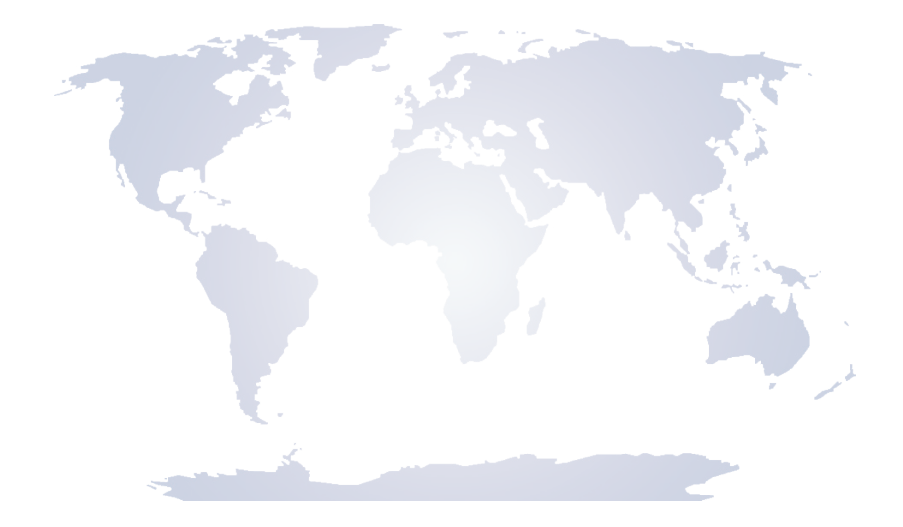

# www.cosmed.com

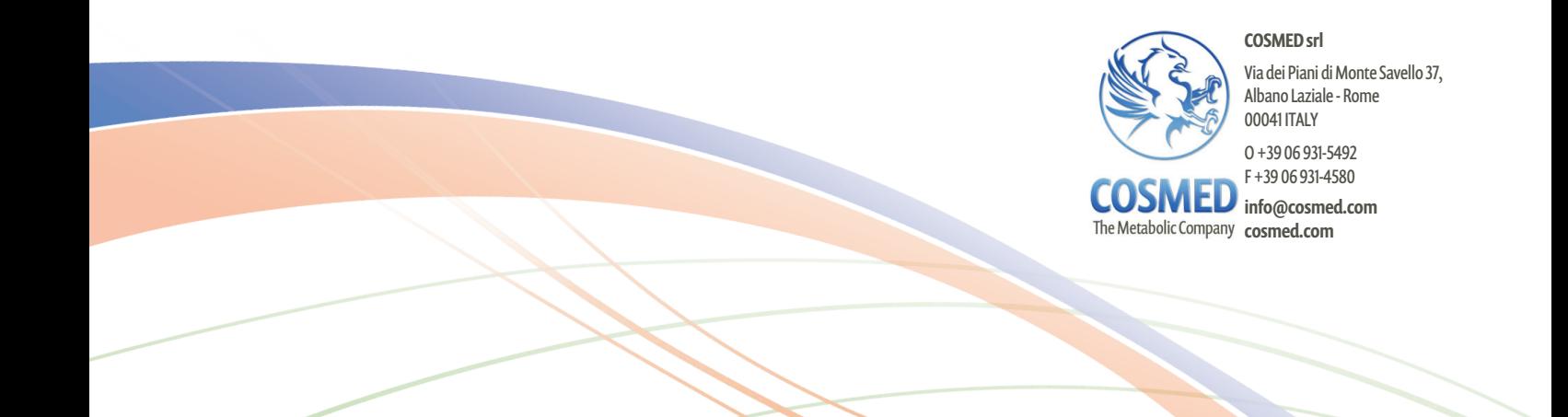